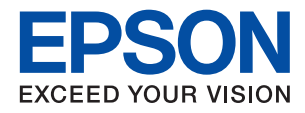

# AL-C9500DN AL-C9400DN

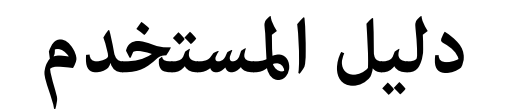

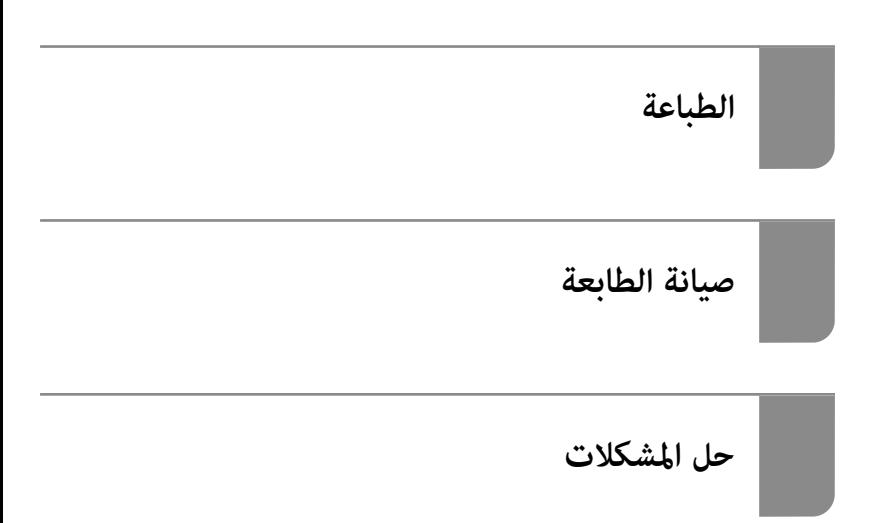

## *المحتويات*

### *دليل لهذا [الدليل](#page-4-0)*

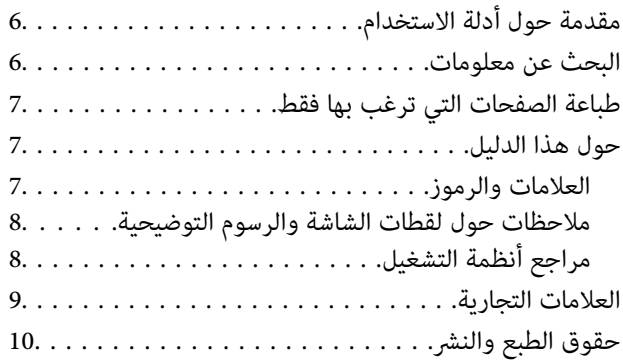

#### *[تعليامت](#page-10-0) هامة*

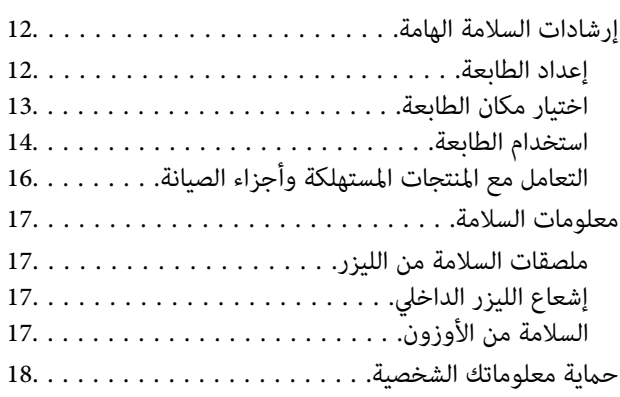

### *أسامء الأجزاء [ووظائفها](#page-18-0)*

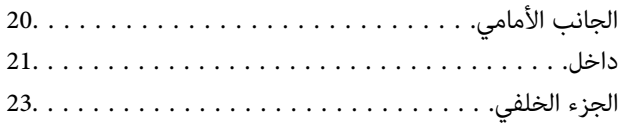

### *دليل لوحة [التحكم](#page-23-0)*

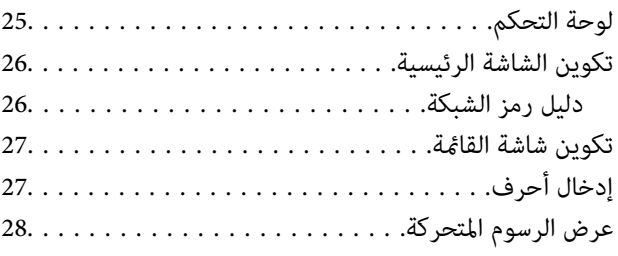

#### *[تحميل](#page-28-0) الورق*

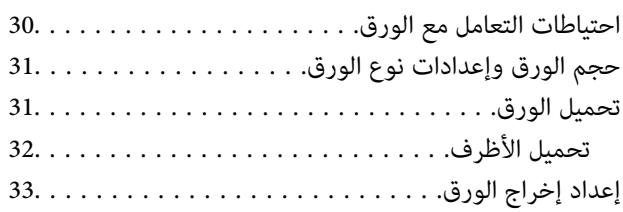

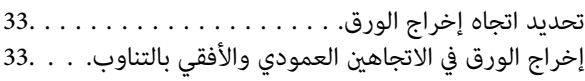

#### *[الطباعة](#page-34-0)*

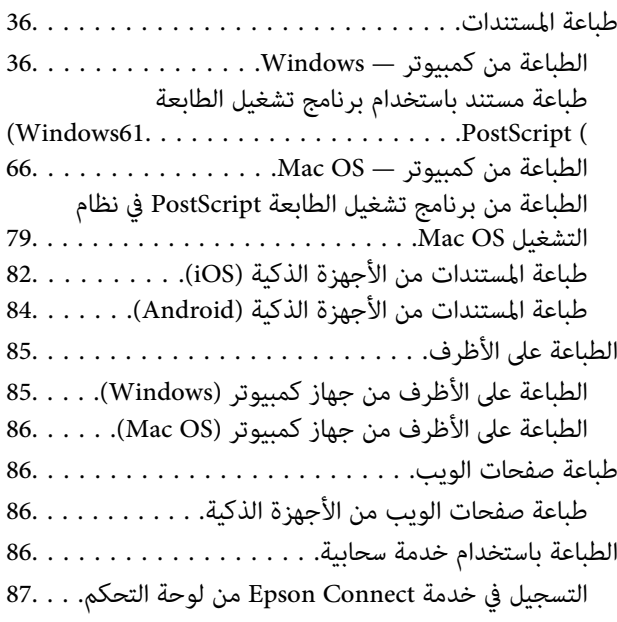

#### *صيانة [الطابعة](#page-87-0)*

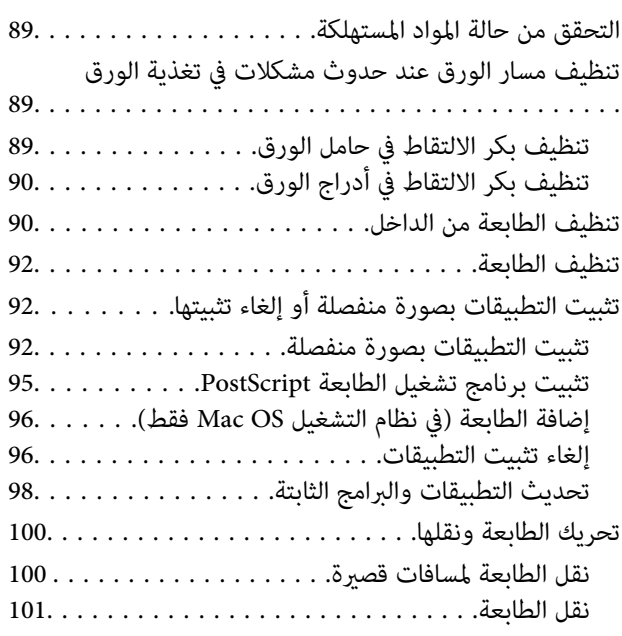

#### *حل [المشكلات](#page-101-0)*

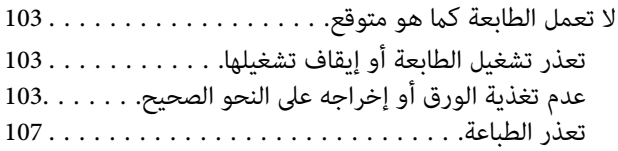

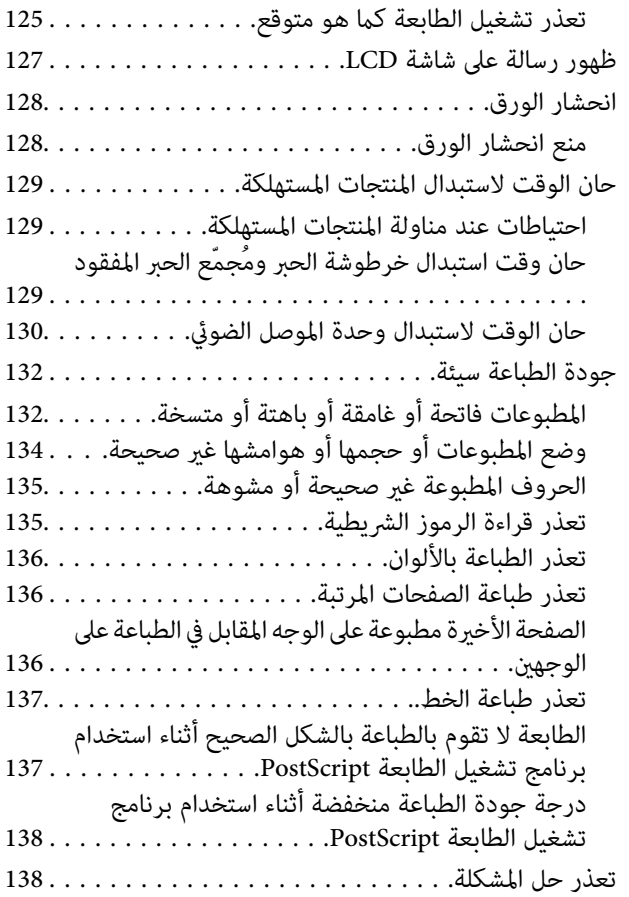

## *إضافة كمبيوتر أو أجهزة أو [استبدالها](#page-138-0)*

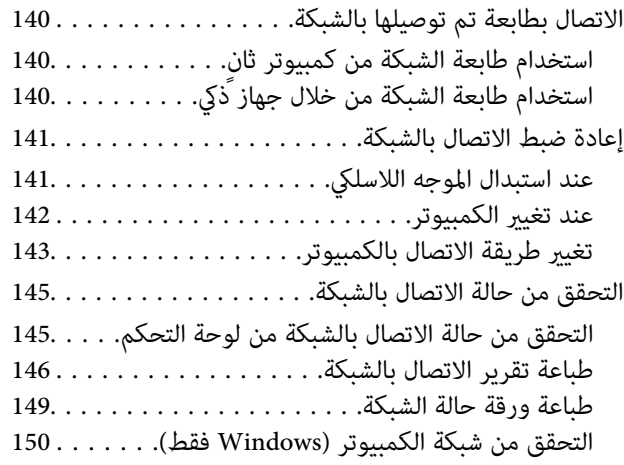

### *استخدام العناصر [الاختيارية](#page-150-0)*

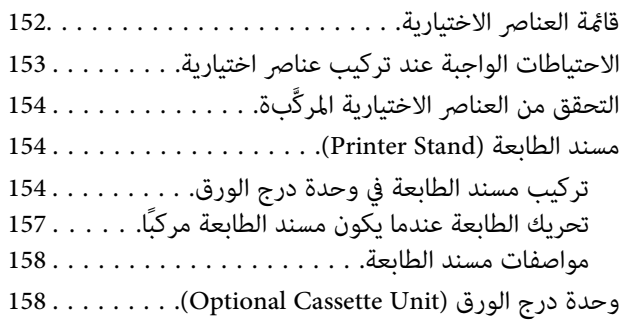

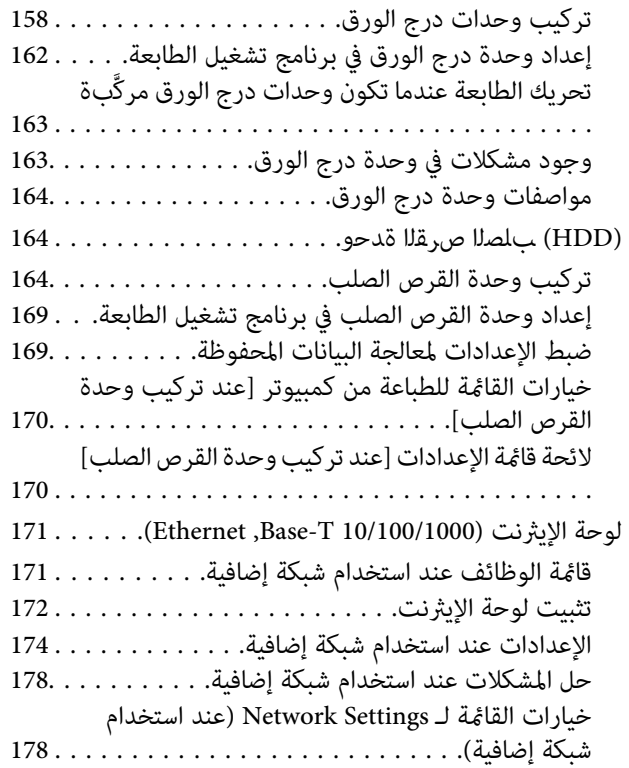

#### *[معلومات](#page-179-0) المنتج*

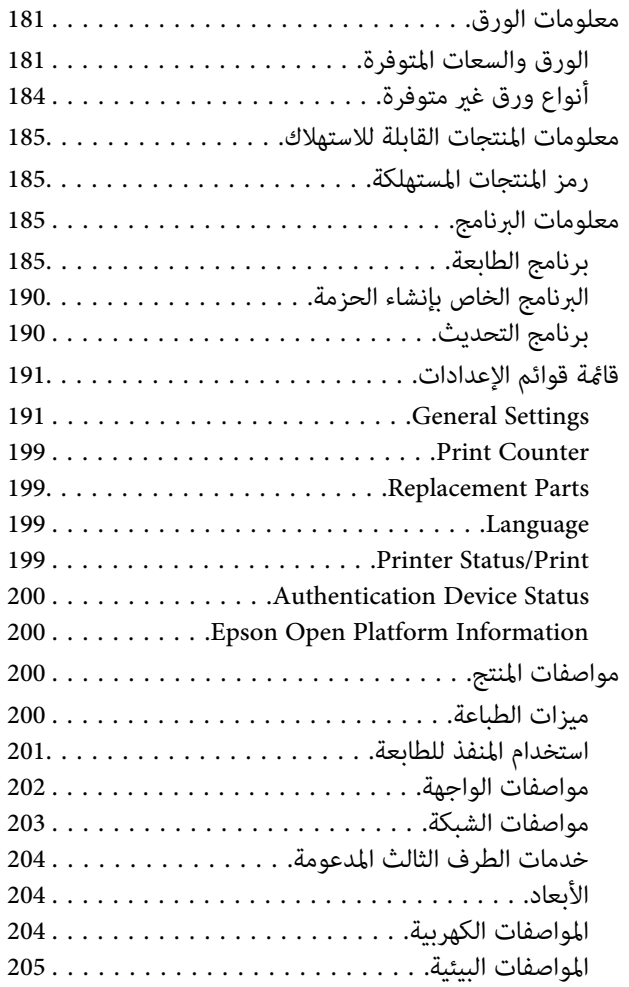

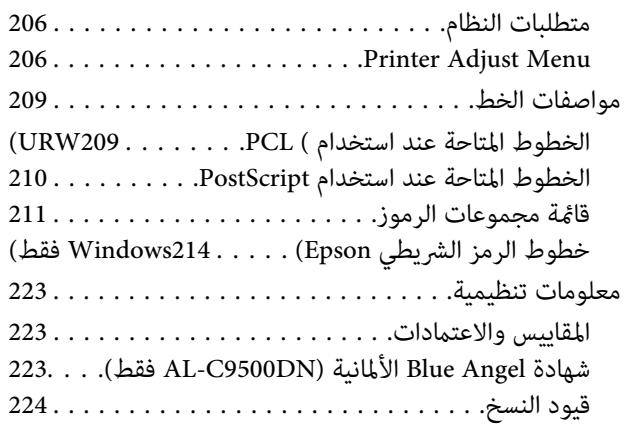

### *[معلومات](#page-224-0) المسؤول*

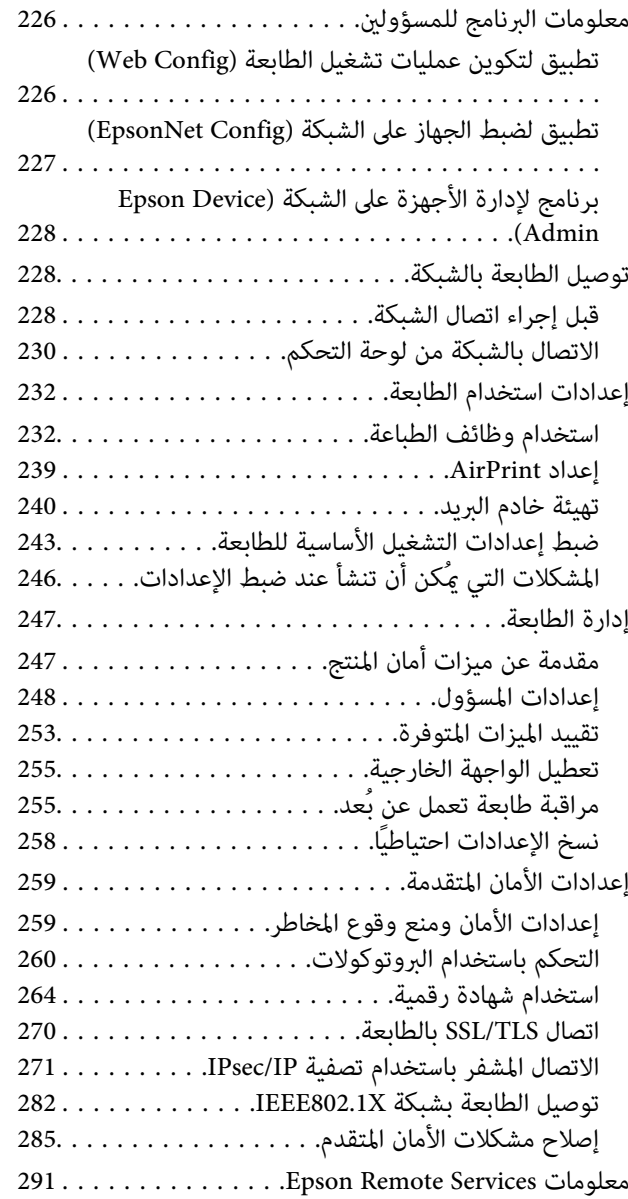

## *أين تجد [المساعدة](#page-291-0)*

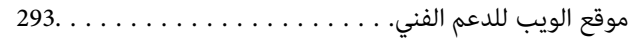

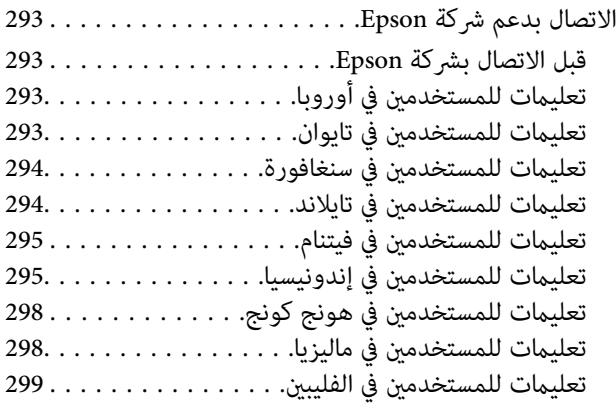

# دليل لهذا الدليل

<span id="page-4-0"></span>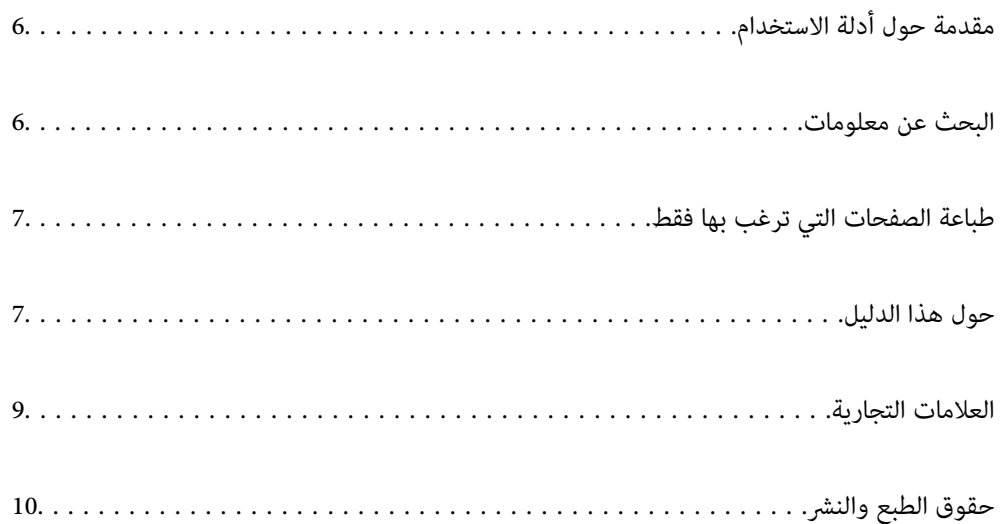

# **مقدمة حول أدلة الاستخدام**

<span id="page-5-0"></span>تُرفق أدلة الاستخدام التالية بطابعتك من Epson. بالإضافة إلى الأدلة، تحقق من الأنواع المختلفة من المعلومات المتعلقة بالتعليمات المتوفرة من<br>الطابعة نفسها أو من التطبيقات الخاصة ببرنامج Epson.

❏دليل الإعداد (الدليل المطبوع)

يوفر لك معلومات حول إعداد الطابعة وتثبيت البرامج.

❏دليل المستخدم (الدليل الرقمي)

هذا الدليل. يتوفر هذا الدليل في إصدارات PDF وأدلة عبر الويب. يقدم معلومات وإرشادات عامة حول كيفية استخدام الطابعة، وإعدادات<br>الشبكة عند استخدام الطابعة على شبكة الإنترنت، وحول حل المشكلات.

ميكنك الحصول على أحدث الإصدارات من الأدلة السابقة عبر الطرق التالية.

❏الدليل المطبوع

تفضل بزيارة موقع ويب دعم Epson للمستخدمين في أوروبا عبر الرابط http://www.epson.eu/support، أو موقع ويب دعم Epson<br>العالمي عبر الرابط /http://support.epson.net.

❏الدليل الرقمي

لعرض دليل الويب، تفضل بزيارة موقع الويب التالي وإدخال اسم المنتج ثم الانتقال إلى **الدعم**.

<http://epson.sn>

## **البحث عن معلومات**

يسمح لك دليل الاستخدام بصيغةPDF بالبحث عن المعلومات باستخدام كلمة البحث الرئيسية، أو الوصول مباشرة إلى قسم معني باستخدام الإشارات المرجعية. يوضح هذا القسم كيفية استخدام الدليل بصيغة PDF والذي يتم فتحه بواسطة Adobe Acrobat Reader DC<br>الكمبيوتر الخاص بك.

**البحث باستخدام كلمة البحث الرئيسية**

انقر فوق **تحرير** > ا**لبحث المتقدم**. أدخل الكلمة الرئيسية (النص) المتعلقة بالمعلومات التي ترغب في العثور عليها في نافذة البحث، ثم انقر فوق<br>ا**لبحث**. يتم عرض نتائج البحث في قامًة. انقر فوق إحدى نتائج البحث للذهاب إلى تلك ال

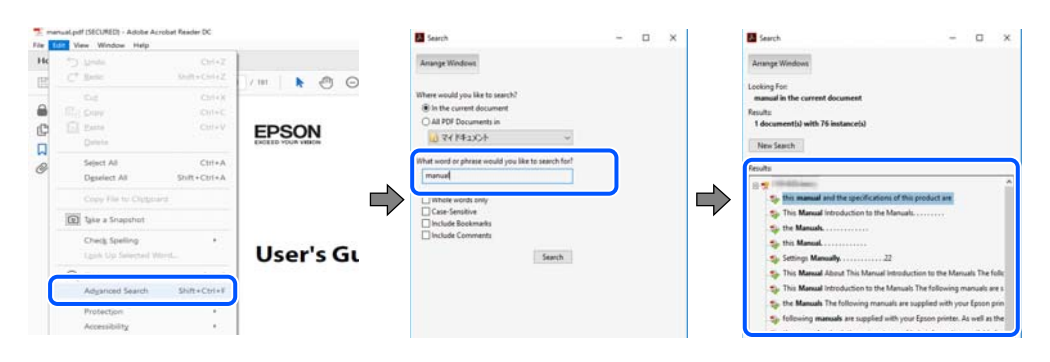

#### **الذهاب مباشرة من خلال الإشارات المرجعية**

انقر فوق العنوان للذهاب إلى تلك الصفحة. انقر على + أو > لعرض العناوين ذات المستوى الأقل في ذلك القسم. للعودة إلى الصفحة السابقة، قم<br>بإجراء العملية التالية على لوحة المفاتيح الخاصة بك.

❏Windows: اضغط مع الاستمرار على **Alt**. ثم اضغط على **←**.

<span id="page-6-0"></span>❏OS Mac: اضغط مع الاستمرار على مفتاح الأمر، ثم اضغط على **←**.

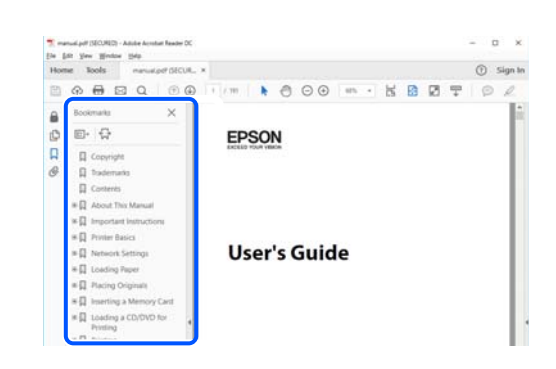

# **طباعة الصفحات التي ترغب بها فقط**

عكنك استخلاص الصفحات التي تريدها وطباعتها فقط. انقر فوق **طباعة** في قامًة ا**لملف** ثم حدد الصفحات التي ترغب في طباعتها في **الصفحات** في<br>**صفحات الطباعة**.

لتحديد مجموعة من الصفحات، أدخل واصلة بين صفحة البدء وصفحة الانتهاء.  $\Box$ 

مثال: 20-25

❏لتحديد الصفحات التي لاتوجد في التسلسل، افصل الصفحات باستخدام الفواصل.

 $15$  ،  $10$  ،  $5$   $...$ 

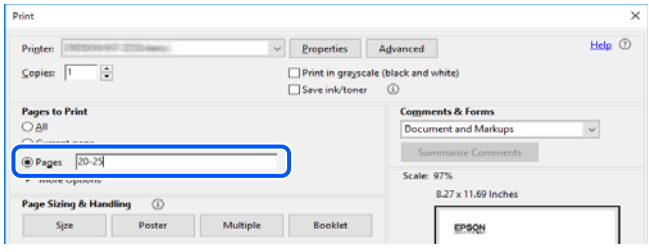

## **حول هذا الدليل**

يشرح هذا القسم معنى العلامات والرموز والملاحظات المتعلقة بالأوصاف والمعلومات المرجعية لنظام التشغيل المستخدمة في هذا الدليل.

#### **العلامات والرموز**

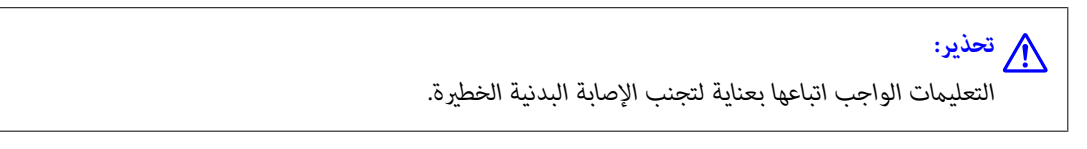

*التعليامت التي يتعني اتباعها بعناية لتجنب الإصابة.* !*تنبيه:*

#### *هام:*c

*التعليامت التي يتعني اتباعها لتجنب تلف الجهاز.*

*يوفر معلومات إضافية ومرجعية. ملاحظة:*

**معلومات ذات صلة** | روابط للأقسام ذات الصلة.

#### **ملاحظات حول لقطات الشاشة والرسوم التوضيحية**

- <span id="page-7-0"></span> $\Box$  لقطات الشاشة الخاصة ببرنامج تشغيل الطابعة من Windows 10 أو macOS High Sierra. يختلف المحتوى المعروض على الشاشات حسب<br>الطراز والموقف.
- ◘ تعد الأشكال التوضيحية المستخدمة في هذا الدليل مجرد أمثلة فقط. بالرغم من وجود اختلافات طفيفة بناءً على الطراز المستخدم لديك، إلا أن<br>ط بقة التشغيل تظل واحدة.

❏تختلف بعض عناصر القامئة الموجودة على شاشة LCDبناءً على الطراز والإعدادات.

عكنك قراءة رمز الاستجابة السريعة (QR) باستخدام تطبيق مخصص.  $\square$ 

### **مراجع أنظمة التشغيل**

#### **Windows**

في هذا الدليل، تشري المصطلحات مثل "10 Windows"، و"8.1 Windows"، و"8 Windows"، و"7 Windows"، و"Vista Windows"، Windows Server"و ،"Windows Server 2012 R2"و ،"Windows Server 2016"و ،"Windows Server 2019"و ،"Windows XP"و 2012"، و"Windows Server 2008 R2"، و"Windows Server 2003 R2"، و"Windows Server 2003 R2"، و"Windows Server 2003" إلى<br>أنظمة التشغيل التالية. إضافة إلى ذلك، يُستخدم مصطلح "Windows" للإشارة إلى كل الإصدارات.

10 RWindows❏ ® نظام التشغيل Microsoft

8.1 RWindows❏ ® نظام التشغيل Microsoft

8 RWindows❏ ® نظام التشغيل Microsoft

7 RWindows❏ ® نظام التشغيل Microsoft

 $\blacksquare$ idows Vista® التشغيل Microsoft® Windows Vista®

 $Microsoft<sup>®</sup> Windows<sup>®</sup> XP$ نظام التشغيل Microsoft® Windows® XP

 $Microsoft®$  Windows® XP Professional x64 Edition التشغيل  $\Box$ 

 $\blacksquare$ idicrosoft® Windows Server® 2019 التشغيل 1999

 $\blacksquare$ idicrosoft® Windows Server® 2016 التشغيل 2016

 $\blacksquare$  نظام التشغيل 2012 ®Microsoft التشغيل 2012 R2

 $\rm{Microsoft} @$  Windows Server® 2012 أنظام التشغيل  $\Box$ 

 $\blacksquare$ انظام التشغيل 2008 R2 ®Microsoft التشغيل  $\blacksquare$ 

 $Microsoft®$  Windows Server® 2008 التشغيل 2008

 $\rm{Microsoft} @$  Windows Server® 2003 R2 نظام التشغيل  $\Box$ 

 $\rm{Microsoft} @$  Windows Server® 2003 أنظام التشغيل  $\Box$ 

#### **Mac OS**

في هذا الدليل، يُستخدم "OS Mac "للإشارة إلى إصدار 10.6.8v X OS Mac أو الأحدث.

## **العلامات التجارية**

- <span id="page-8-0"></span>EPSON®  $\Box$  علامة تجارية مسجَّلة، و EXCEED YOUR VISION أو EXCEED YOUR VISION علامة تجارية لشركة Seiko<br>Epson Corporation.
- Epson and Epson ESC/P are registered trademarks and Epson AcuLaser and Epson ESC/P 2 are trademarks of Seiko❏ Epson Corporation.
	- QR Code is a registered trademark of DENSO WAVE INCORPORATED in Japan and other countries. □
		- The SuperSpeed USB Trident Logo is a registered trademark of USB Implementers Forum, Inc. □
	- Microsoft<sup>®</sup>, Windows®, Windows Server®, and Windows Vista® are registered trademarks of Microsoft Corporation.
- Apple, Mac, macOS, OS X, Bonjour, ColorSync, Safari, AirPrint, iPad, iPhone, iPod touch, iTunes, TrueType, and❏ iBeacon are trademarks of Apple Inc., registered in the U.S. and other countries.
- Use of the Works with Apple badge means that an accessory has been designed to work specifically with the technology  $\Box$ identified in the badge and has been certified by the developer to meet Apple performance standards.
	- Chrome, Google Play, and Android are trademarks of Google LLC.❏
- Adobe, Acrobat, Photoshop, PostScript®3™, and Reader are either registered trademarks or trademarks of Adobe in the  $\Box$ United States and/or other countries.
- Albertus, Arial, Coronet, Gill Sans, Joanna and Times New Roman are trademarks of The Monotype Corporation❏ registered in the United States Patent and Trademark Office and may be registered in certain jurisdictions.
- ITC Avant Garde Gothic, ITC Bookman, Lubalin Graph, Mona Lisa, ITC Symbol, Zapf Chancery and Zapf Dingbats are❏ trademarks of International Typeface Corporation registered in the U.S. Patent and Trademark Office and may be registered in certain other jurisdictions.
- Clarendon, Eurostile and New Century Schoolbook are trademarks of Linotype GmbH registered in the U.S. Patent and❏ Trademark Office and may be registered in certain other jurisdictions.
	- Wingdings is a registered trademark of Microsoft Corporation in the United States and other countries.❏
- CG Omega, CG Times, Garamond Antiqua, Garamond Halbfett, Garamond Kursiv, Garamond Halbfett Kursiv are❏ trademarks of Monotype Imaging, Inc. and may be registered in certain jurisdictions.
	- Antique Olive is a trademark of M. Olive.❏
	- Marigold and Oxford are trademarks of AlphaOmega Typography.❏
- Helvetica, Optima, Palatino, Times and Univers are trademarks of Linotype Corp. registered in the U.S. Patent and❏ Trademark Office and may be registered in certain other jurisdictions in the name of Linotype Corp. or its licensee Linotype GmbH.

<span id="page-9-0"></span>ITC Avant Garde Gothic, Bookman, Zapf Chancery and Zapf Dingbats are trademarks of International Typeface❏ Corporation registered in the United States Patent and Trademark Office and may be registered in certain jurisdictions.

PCL is the registered trademark of Hewlett-Packard Company. □

Arcfour❏

This code illustrates a sample implementation of the Arcfour algorithm.

Copyright © April 29, 1997 Kalle Kaukonen. All Rights Reserved.

Redistribution and use in source and binary forms, with or without modification, are permitted provided that this copyright notice and disclaimer are retained.

THIS SOFTWARE IS PROVIDED BY KALLE KAUKONEN AND CONTRIBUTORS ''AS IS'' AND ANY EXPRESS OR IMPLIED WARRANTIES, INCLUDING, BUT NOT LIMITED TO, THE IMPLIED WARRANTIES OF MERCHANTABILITY AND FITNESS FOR A PARTICULAR PURPOSE ARE DISCLAIMED. IN NO EVENT SHALL KALLE KAUKONEN OR CONTRIBUTORS BE LIABLE FOR ANY DIRECT, INDIRECT, INCIDENTAL, SPECIAL, EXEMPLARY, OR CONSEQUENTIAL DAMAGES (INCLUDING, BUT NOT LIMITED TO, PROCUREMENT OF SUBSTITUTE GOODS OR SERVICES; LOSS OF USE, DATA, OR PROFITS; OR BUSINESS INTERRUPTION) HOWEVER CAUSED AND ON ANY THEORY OF LIABILITY, WHETHER IN CONTRACT, STRICT LIABILITY, OR TORT (INCLUDING NEGLIGENCE OR OTHERWISE) ARISING IN ANY WAY OUT OF THE USE OF THIS SOFTWARE, EVEN IF ADVISED OF THE POSSIBILITY OF SUCH DAMAGE.

Firefox is a trademark of the Mozilla Foundation in the U.S. and other countries.❏

HP and HP LaserJet are registered trademarks of the Hewlett-Packard Company.

- Mopria® and the Mopria® Logo are registered and/or unregistered trademarks and service marks of Mopria Alliance, Inc. in the United States and other countries. Unauthorized use is strictly prohibited.
- $\Box$  تنبيه عام: أسماء المنتجات الأخرى المستخدمة في هذا الدليل هي لأغراض التعريف فقط وقد تكون علامات تجارية تخص مالكيها.تخلي Epson<br>مسؤوليتها تجاه كل الحقوق في هذه العلامات.

# **حقوق الطبع والنشر**

.<br>يُحظر إعادة إنتاج أي جزء من هذا الدليل أو تخزينه في نظام استرجاع أو نقله بأي شكل أو طريقة، إلكترونيًا أو ميكانيكيًا أو نُسخًا مصورة أو تسجيلاً أو خلاف ذلك، بدون تصريح مسبق مكتوب من شركة Seiko Ëpson Corporation. لا توجد مسؤولية قانونية تجاه براءة الاختراع فيما يخص .<br>استخدام المعلومات الواردة هنا. كما لا توجد أي مسؤولية قانونية تجاه الأضرار الناجمة عن استخدام المعلومات الواردة هنا. تُعد المعلومات<br>المذكورة هنا مُعدة للاستخدام مع منتج Epson هذه فقط. لا تُعد Epson مسؤولة عن أي استخدام

لن تتحمل Seiko Epson Corporation أو أيٍّ من الشركات التابعة لها تجاه مشتري هذا المنتج أو أطراف أخرى المسؤولية عن الأضرار أو الخسائر أوالتكاليف أو النفقات التي يتعرض لها المشتري أو أطراف أخرى كنتيجة لحادث أو سوء استخدام أو العبث بهذا المنتج أو التعديلات أو الإصلاحات أو التغييرات غير المصرح بها لهذا المنتج، أو (باستثناء الولايات المتحدة) الفشل في الالتزام الكامل بإرشادات الصيانة والتشغيل الخاصة بشركة Seiko<br>Epson Corporation.

لن تتحمل شركة Seiko Epson Corporation والشركات التابعة لها مسؤولية أي أضرار أو مشاكل تنجم عن استخدام أي وحدات اختيارية أو أي<br>منتجات استهلاكية غير تلك المعينة كمنتجات Epson الأصلية أو المنتجات المعتمدة من Epson بواسطة شركة

لن تتحمل شركة Seiko Epson Corporation مسؤولية أي ضرر ناجم عن التشويش الكهرومغناطيسي الذي يحدث نتيجة استخدام أي كابلات<br>توصيل غير تلك المعينة كمنتجات معتمدة من Epson بواسطة شركة Seiko Epson Corporation.

Seiko Epson Corporation 2020 ©

تُعد محتويات هذا الدليل والمواصفات عُرضة للتغيري دون إشعار.

# **تعليامت هامة**

<span id="page-10-0"></span>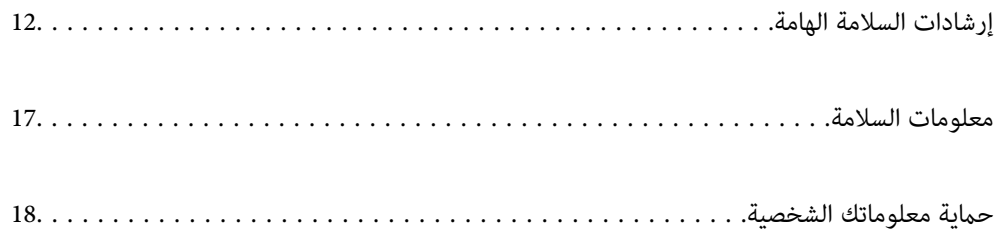

# **إرشادات السلامة الهامة**

#### **إعداد الطابعة**

<span id="page-11-0"></span>■ الطابعة ثقيلة الوزن، وبالتالي ينبغي عدم رفعها أو حملها بواسطة شخص واحد. وعند رفع الطابعة، ينبغي أن يتخذ شخصان الأوضاع الصحيحة<br>كما هو موضح أدناه.

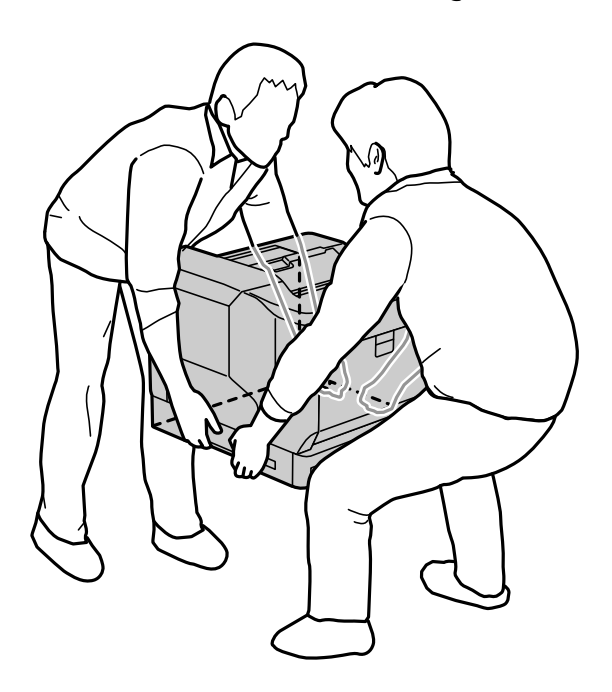

- ❏عند نقل الطابعة، يجب إبقاؤها دامئًا في وضع أفقي.
- إذا لم تكن قادرًا على إدخال قابس التيار المتردد في مأخذ التيار الكهربائي، فاستعن بفني كهرباء. [
- ❏تجنب التوصيل مبصدر طاقة غري متقطع؛ وإلا، فقد تتسبب في حدوث اختلالات وظيفية أو تلف.
- ❏تأكدمن توافقسلك التيارالكهريب المترددمع مقاييسالسلامةالمحلية. استخدم سلك الطاقةالمرفق مع هذا المنتج فقط. فقديتسبباستخدام سلك آخر في نشوب حريق أو التعرض لصدمة كهربائية. سلك الطاقة المرفق مع هذا المنتج مُعد للاستخدام مع هذا المنتج فقط. فقد يتسبب<br>استخدامه مع جهاز آخر في نشوب حريق أو التعرض لصدمة كهربائية.
- اذا حدث تلف في القابس، فاستبدل مجموعة سلك الطاقة أو استشر فني كهرباء مؤهلاً. إذا كان القابس يحتوي على مصهرات، فتأكد من التخلص التخلص التخلصي القابسي<br>منها واستخدام مصهرات بحجم وتقديرات كهربائية صحيحة.
	- ❏استخدم مأخذ تيار كهربايئ مؤرَّضًا يطابق قابس طاقة الطابعة. لا تستخدم قابس مهايئ.
- $\Box$  تجنب استخدام مأخذ تيار كهربائي يتم التحكم فيه عن طريق مفاتيح حائط أو موقتات أوتوماتيكية. قد يؤدي الانقطاع المفاجئ للطاقة إلى محو<br>معلومات مهمة من ذاكرة الكمبيوتر والطابعة.
	- ❏تأكد من عدم وجود غبار على المقبس.
	- ❏تأكد من إدخال القابس بالكامل في مأخذ التيار الكهربايئ.
		- لا تتعامل مع القابس بيدين مبتلتين.  $\Box$
	- ❏افصل هذه الطابعة من مأخذ التيار الكهربايئ بالحائط وأوكل أعامل الصيانة إلى فني صيانة مؤهل في الحالات التالية:

A. عند تلف سلك الطاقة أو قابسه أو اهترائه.

<span id="page-12-0"></span>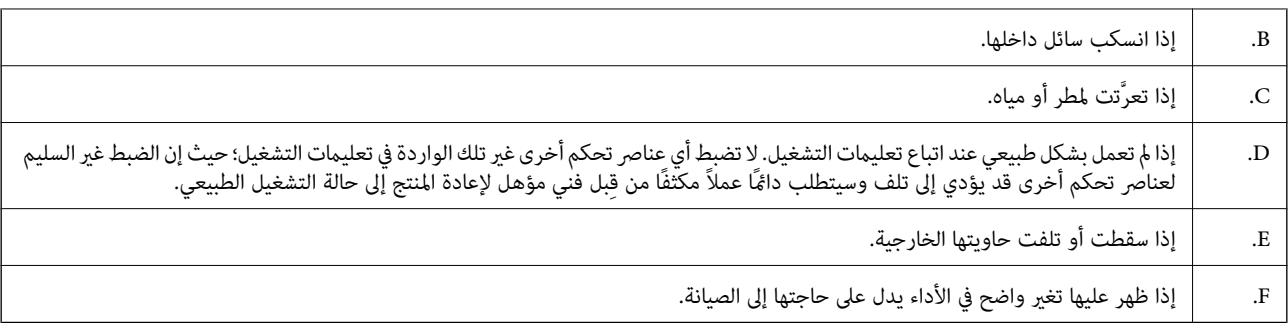

❏تجنب تقاسم مآخذ التيار الكهربايئ مع أجهزة أخرى.

- $\Box$  وصِّل كل الأجهزة ممآخذ تيار كهربائي مؤرَّضة بشكل سليم. تجنب استخدام مآخذ التيار الكهربائي الموجودة على نفس الدائرة الكهربائية مثل<br>آلات النسخ الفوتوغرافي أو أنظمة التحكم في الهواء التي يتم تشغيلها وإيقافها باستمرار.
- \_ وصِّل الطابعة مأخذ تيار كهربائي يستوفي متطلبات الطاقة المعنية بهذه الطابعة. توجد متطلبات الطاقة المعنية بالطابعة على الملصق المثبَّت في<br>الطابعة. إذا لم تكن متأكدًا من مواصفات إمداد الطاقة في منطقتك، فاتصل بشركة الطاقة
	- إذا كنت تستخدم سلك إطالة، فتأكد من أن إجمالي تقديرات الأمبير للأجهزة الموصَّلة بسلك الإطالة لا يتجاوز تقديرات الأمبير لسلك<br>الإطالة.
- $\Box$ عند توصيل هذا المنتج بكمبيوتر أو جهاز آخر باستخدام كبل، تأكد من صحة اتجاه الموصّلات. وذلك لأن كل موصل له اتجاه صحيح واحد<br>فقط. وقد يؤدي إدخال الموصل في الاتجاه الخطأ إلى تلف كلا الجهازين المتصلين بالكابل.
- $\Box$  لا تستخدم أي ملحقات اختيارية أخرى غير تلك المنتجة لهذا المنتج خصوصًا، مثل: وحدات درج الورق وحامل الطابعة. فقد يؤدي استخدام<br>ملحقات اختيارية منتجة لمنتجات أخرى إلى انقلاب المنتج وحدوث إصابة شخصية.

❏عند رفع الطابعة على حامل طابعة اختياري، تأكد من قفل عجلات الحامل.

#### **اختيار مكان الطابعة**

عند تغيير مكان الطابعة، احرص دامًا على اختيار مكان يتمتع عساحة كافية لإجراء التشغيل والصيانة بسهولة. استرشد بالرسم التوضيحي التالي<br>لتحديد مقدار المساحة المطلوبة حول الطابعة لضمان التشغيل بسلاسة.

*تم تقريب الأرقام إلى أقرب عدد صحيح. ملاحظة:*

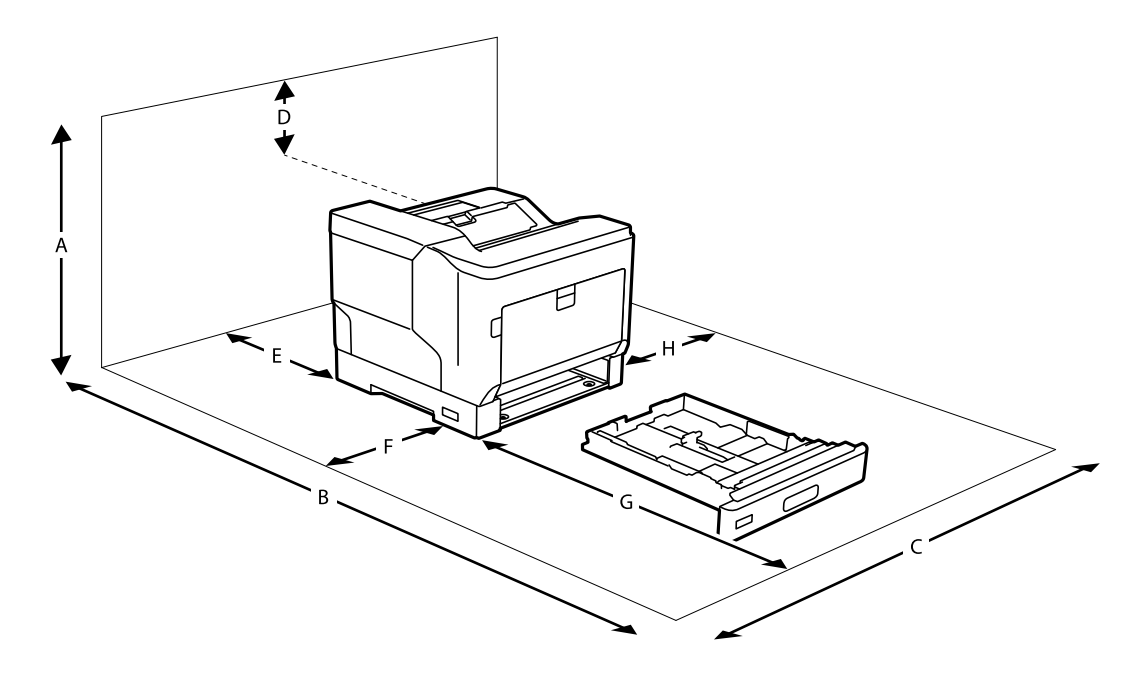

<span id="page-13-0"></span>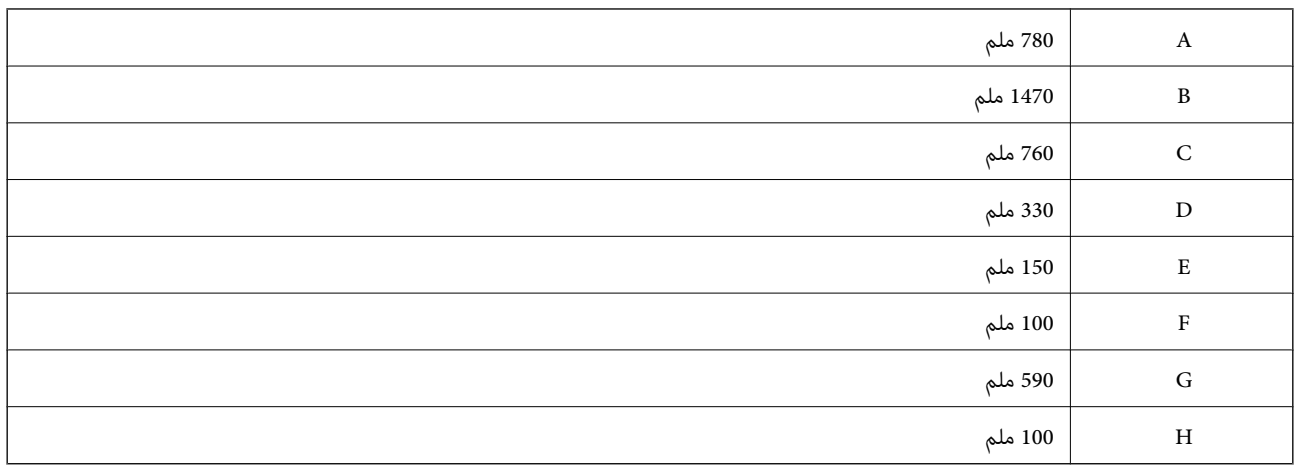

إضافة إلى الاعتبارات المتعلقة بالحيز والمسافة، تنبه دامئًا إلى الاحتياطات التالية عند اختيار مكان لوضع الطابعة:

- ضع الطابعة بالقرب من مأخذ تيار كهربائي يتيح لك سهولة توصيل سلك الطاقة وفصله.  $\Box$ 
	- ❏لاتضع الطابعة في مكان سيتم فيه السري على السلك.
		- ❏لاتستخدم الطابعة في بيئة رطبة.
- تجنب الأماكن المعرَّضة لأشعة شمس مباشرة أو لكميات زائدة من سخونة أو رطوبة أو بخار زيتي أو غبار. $\Box$ 
	- تجنب الأماكن المعرَّضة لهواء قادم من مكيف هواء مباشرة. $\Box$ 
		- ❏لاتضع الطابعة على سطح غري مستقر.
- $\Box$  تتوفر الشقوق والفتحات في الحاوية الخارجية والجانبين الخلفي والسفلي من أجل التهوية؛ فلا تسدها أو تغطها. لا تضع الطابعة على سرير أو<br>أريكة أو سجادة أو سطح مماثل آخر أو في تجهيزة مدمجة ما لم تتوفر التهوية المناسبة.
	- احتفظ بنظام الكمبيوتر والطابعة بالكامل بعيدًا عن المصادر المحتملة للتشويش، مثل: مكبرات الصوت أو وحدات القواعد في الهواتف<br>اللاسلكية.
		- اترك مساحة مناسبة حول الطابعة للسماح بتهوية كافية. $\square$

#### **استخدام الطابعة**

ـــا تهدف بعض الرموز المستخدمة على الطابعة إلى ضمان استخدام الطابعة بشكل آمن وسليم. تفضل بزيارة موقع الويب التالي للاطلاع على معاني<br>هذه الرموز:

<http://support.epson.net/symbols>

احرص على عدم لمس وحدة المصهرات المميزة ملصق تنبيه أو المناطق المحيطة بها. إذا كانت الطابعة قيد الاستخدام، فقد تصبح وحدة المصهرات  $\Box$ والمناطق المحيطة بها ساخنة للغاية. إذا اضطررت إلى لمس إحدى تلك المناطق، فأوقف تشغيل الطابعة وانتظر 40 دقيقة للسماح بانخفاض<br>السخونة قبل إجراء ذلك.

ميكنك رؤية وحدة المصهرات من خلال فتح الغطاء الأمامي باستخدام الذراع A. وتشري علامة النجمة (\*) إلى موضع ملصق التنبيه.

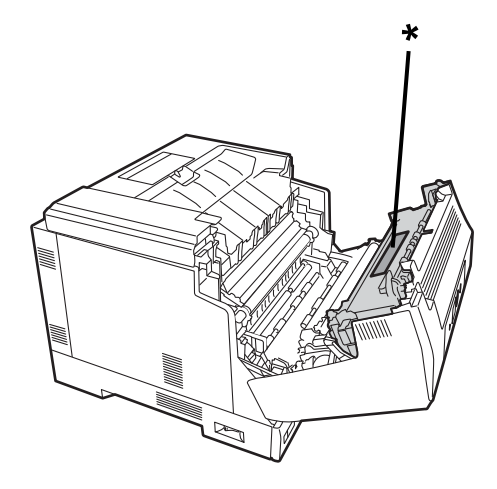

يكنك رؤية وحدة الطباعة على الوجهين وغطائها من خلال فتح الغطاء لأمامي باستخدام الذراع B وتشير علامة النجمة (\*) إلى موضع ملصق التنبيه.

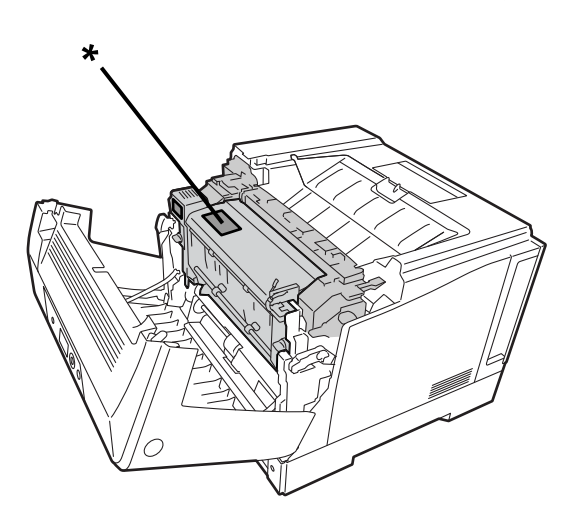

- ❏لاتدخل يدك بعمق في وحدة المصهرات؛ إذ أن بعض المكونات حادة وقد تسبب إصابة.
- الا تدفع أجسامًا من أي نوع أبدًا عبر فتحات الحاوية الخارجية؛ إذ قد تلمس نقاط فولتية خطيرة أو أجزءًا تحدث دائرة قصر؛ مما قد يؤدي إلى الجزءي التحاوية في الت<br>خطورة نشوب حريق أو حدوث صدمة كهربائية.
	- لا تجلس فوق الطابعة أو تتكئ عليها. لا تضع أشياء ثقيلة فوق الطابعة.  $\Box$
- ـــا عند تركيب أدراج ورق اختيارية، لا تفتح درجي ورق أو أكثر في وقت واحد عندما يكون الغطاء الأمامي مفتوحًا. تؤدي أدراج الورق المفتوحة إلى<br>اختلال توازن الطابعة؛ وإذا تم وضع أي ضغط على جانبها الخلفي، فقد تسقط وتتسبب في إصا
	- ❏لاتستخدم أي نوع من الغازات القابلة للاشتعال داخل الطابعة أو حولها.
- $\Box$  لا تستخدم القوة أبدًا لوضع مكونات الطابعة في أماكنها. على الرغم من أن الطابعة مميزة بتصميمها المتيٰ، إلا أن التعامل بالقوة المفرطة قد<br>يؤدي إلى تلفها.
	- ❏لاتترك ورقًا محشورًا داخل الطابعة؛ وإلا، فقد يتسبب ذلك في تعرَّض الطابعة لسخونة زائدة.
		- ❏لا تسكب أبدًا سائلاً من أي نوع على الطابعة.
- <span id="page-15-0"></span>الا تضبط أي عناصر تحكم أخرى غير تلك الواردة في تعليمات التشغيل؛ حيث إن الضبط غير السليم لعناصر تحكم أخرى قد يؤدي إلى تلف وقد التي<br>يتطلب إصلاحًا من قبل فني صيانة مؤهل.
	- لا توقف تشغيل الطابعة:  $\Box$

-بعد تشغيل الطابعة، انتظر لحني ظهور الشاشة الرئيسية في شاشة LCD. -عندما يكون مصباح مؤشر البيانات مضيئًا أو وامضًا. -أثناء الطباعة.

تجنب لمس المكونات داخل الطابعة ما لم تكن هناك تعليمات مرفقة في الدليل للقيام بذلك.  $\Box$ 

التزم بجميع التحذيرات والتعليمات الموضحة على الطابعة. $\Box$ 

❏لاتحاول صيانة هذا المنتج بنفسك، مامل يوضَّح ذلك تحديدًا في وثائق الطابعة.

❏واظب على فصل القابس من مأخذ التيار الكهربايئ وتنظيف الشفرات.

❏لا تفصل القابس عندما تكون الطابعة في وضع تشغيل.

إذا كنت تنوي عدم استخدام الطابعة لفترة زمنية طويلة، فاصل القابس من مأخذ التيار الكهربائي. و

❏افصل هذه الطابعة من مأخذ التيار الكهربايئ بالحائط قبل التنظيف.

❏استخدم قطعة قامش معصورة جيدًا للتنظيف، ولا تستخدم منظفات سائلة أو إيروسول.

#### **التعامل مع المنتجات المستهلكة وأجزاء الصيانة**

❏لاتحرق منتجات استهلاكية وأجزاء صيانة مستعملة؛ حيث إنها قد تنفجر وتتسبب في إصابة شخصية. تخلص منها وفقًا للوائح المحلية.

❏تأكد من الاحتفاظ بالمنتجات الاستهلاكية وأجزاء الصيانة بعيدًا عن متناول الأطفال.

❏عند التعامل مع خرطوشة حبر، ضعها دامئًا على سطح نظيف وناعم.

لا تحاول تعديل المنتجات الاستهلاكية وأجزاء الصيانة أو تفكيكها.  $\Box$ 

❏لاتلمس الحبر. احتفظ بالحبر دامئًا بعيدًا عن عينيك. إذا لمس حبر بشرتك أو ملابسك، فاشطفهمباء وصابون فورًا.

- الدا انسكب حبر، فاستخدم مقشة وجاروف كناسة أو قطعة قماش رطبة عاء وصابون لإزالته. لا تستخدم مكنسة كهربائية؛ نظرًا إلى أن الجسيمات الته. في حريق أو انفجار إذا لامست<br>الدقيقة قد تتسبب في حريق أو انفجار إذا لامست شرارة.
	- التكاثف. ❏انتظر ساعة على الأقل قبل استخدام خرطوشة حبر أو موصل ضويئ بعد النقل من بيئة باردة إلى أخرى دافئة؛ لمنع التلف الناتج من
- اللحصول على أفضل جودة طباعة، لا تخزِّن خرطوشة الحبر في منطقة معرَّضة لأشعة شمس مباشرة أو غبار أو هواء مالح أو غازات أكَّللة (مثل √<br>الأمونيا). تحنب الأماكن المعرَّضة لتغبرات متطرفة أو سريعة في درجة الحرارة والرطوبة.
- $\Box$ عند فك وحدة الموصل الضوئي، لا تعرِّهها لضوء الشمس مطلقًا وتجنب تعريضها لضوء غرفة لأكثر من 3 دقائق. تحتوي وحدة الموصل الضوئي على اسطوانة حساسة للضوء. قد يؤدي تعريضها للضوء إلى تلف الاسطوانة والتسبب في ظهور مناطق قامّة أو فاتحة في الصفحة المطبوعة وتّقليل العمر التشغيلي للاسطوانة. إذا اضطررت إلى إبقاء وحدة الموصل الضوئي خارج الطابعة لفترات زمنية طويلة، فغطها بقطعة قماش غير شفافة.
- $\Box$  تنبه حتى لا تتسبب في خدش سطح الاسطوانة. عند إخراج وحدة الموصل الضوئي من الطابعة، ضعها دائمًا على سطح نظيف وناعم. تجنب لمس<br>الاسطوانة؛ حيث إن المادة الزيتية التي يفرزها جلدك قد تتلف سطحها بشكل دائم وتخفض جودة الطباعة.
	- لا تلمس الاسطوانة الناقلة؛ لتحنب تلفها.  $\Box$

❏لا مترر حافة الورق بجوار بشرتك لأنها قد تجرحك.

### **معلومات السلامة**

**ملصقات السلامة من الليزر**

<span id="page-16-0"></span>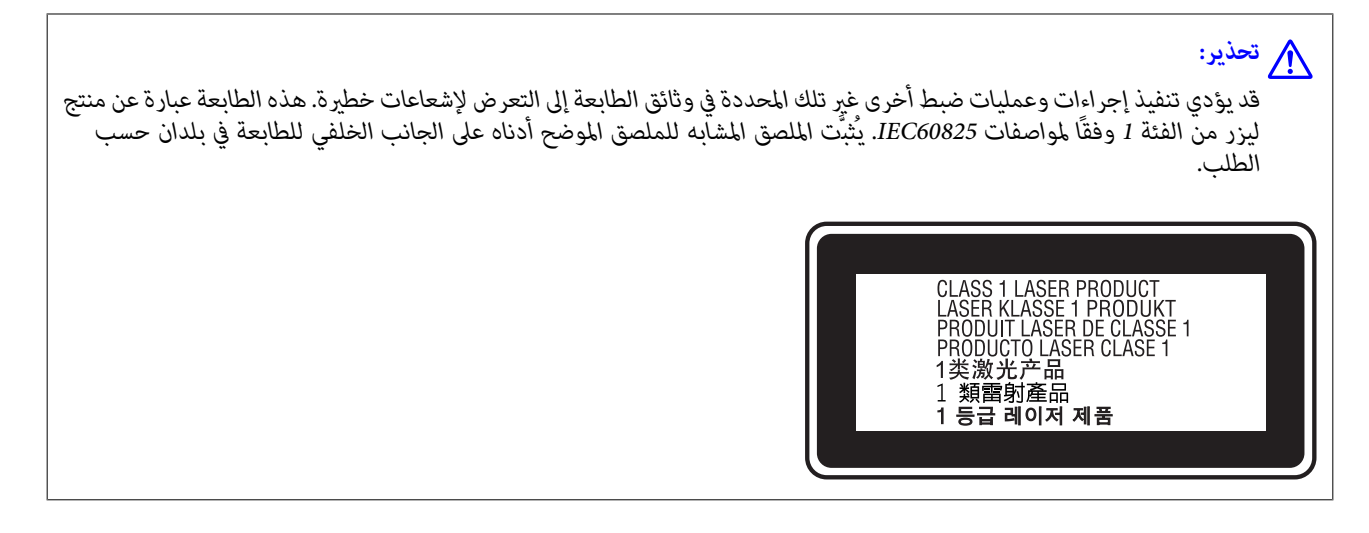

#### **إشعاع الليزر الداخلي**

توجد مجموعة دايود ليزر من الفئة III b تشتمل على شعاع ليزر غير مرئي داخل وحدة رأس الطباعة. رأس الطباعة بالطابعة "ليست عنصرًا قابلاً للصيانة"؛ لذلك، ينبغي عدم فتح وحدة رأس الطباعة في أي حال من الأحوال. يوجد ملصق إضافي للتحذير من الليزر مثبَّتًا في الطابعة من الداخل.

#### **السلامة من الأوزون**

#### **انبعاث الأوزون**

يتولد غاز الأوزون من طابعات الليزر كمنتج ثانوي لعملية الطباعة. لايتولد الأوزون إلاعندما تكون الطابعة قيد الطباعة.

#### **حد التعرض للأوزون**

تولِّد طابعة ليزر Epson أقل من 3 مجم/ساعة أثناء الطباعة المستمرة.

## **تقليل الخطر إلى أدىن حد**

لتقليل خطر التعرُّض للأوزون إلى أدىن حد، يتعني عليك تجنب الحالات التالية: ❏استخدام عدة طابعات ليزر في منطقة ضيقة ❏التشغيل في ظروف رطوبة شديدة الانخفاض غرفة رديئة التهوية  $\Box$ الطباعة لفترات زمنية طويلة ومستمرة بالتزامن مع أي مما سبق $\Box$ 

#### **مكان الطابعة**

<span id="page-17-0"></span>ينبغي وضع الطابعة في مكان يستوفي الشرطيين التاليين في ما يتعلق بغازات العادم والسخونة المتولدة: ❏عدم هبوبها في وجه المستخدم مباشرة طردها مباشرة خارج المبنى حيثما أمكن $\Box$ 

## **حامية معلوماتك الشخصية**

إذا أعطيت الطابعة إلى شخص آخر أو تخلصت منها، فامسح جميع المعلومات الشخصية المخزنة في ذاكرة الطابعة عن طريق تحديد القوائم<br>الموجودة بلوحة التحكم كما هو محدد أدناه.

**All Settings**< **Restore Default Settings** < **System Administration** < **General Settings**<**Settings**❏

< **Clear Internal Memory Data** < **System Administration** < **General Settings**<**Settings**❏ **PDL Font, Macro, and Working Area**

# أسماء الأجزاء ووظائفها

<span id="page-18-0"></span>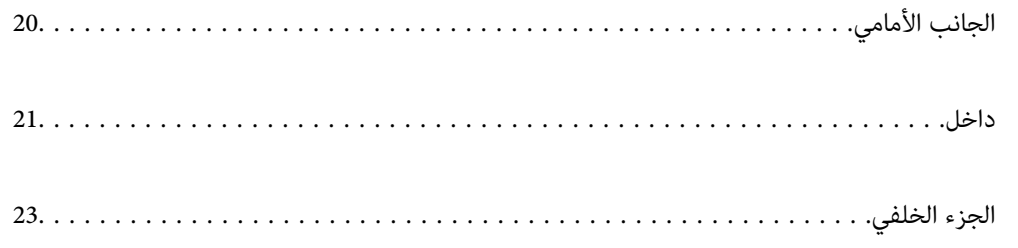

<span id="page-19-0"></span>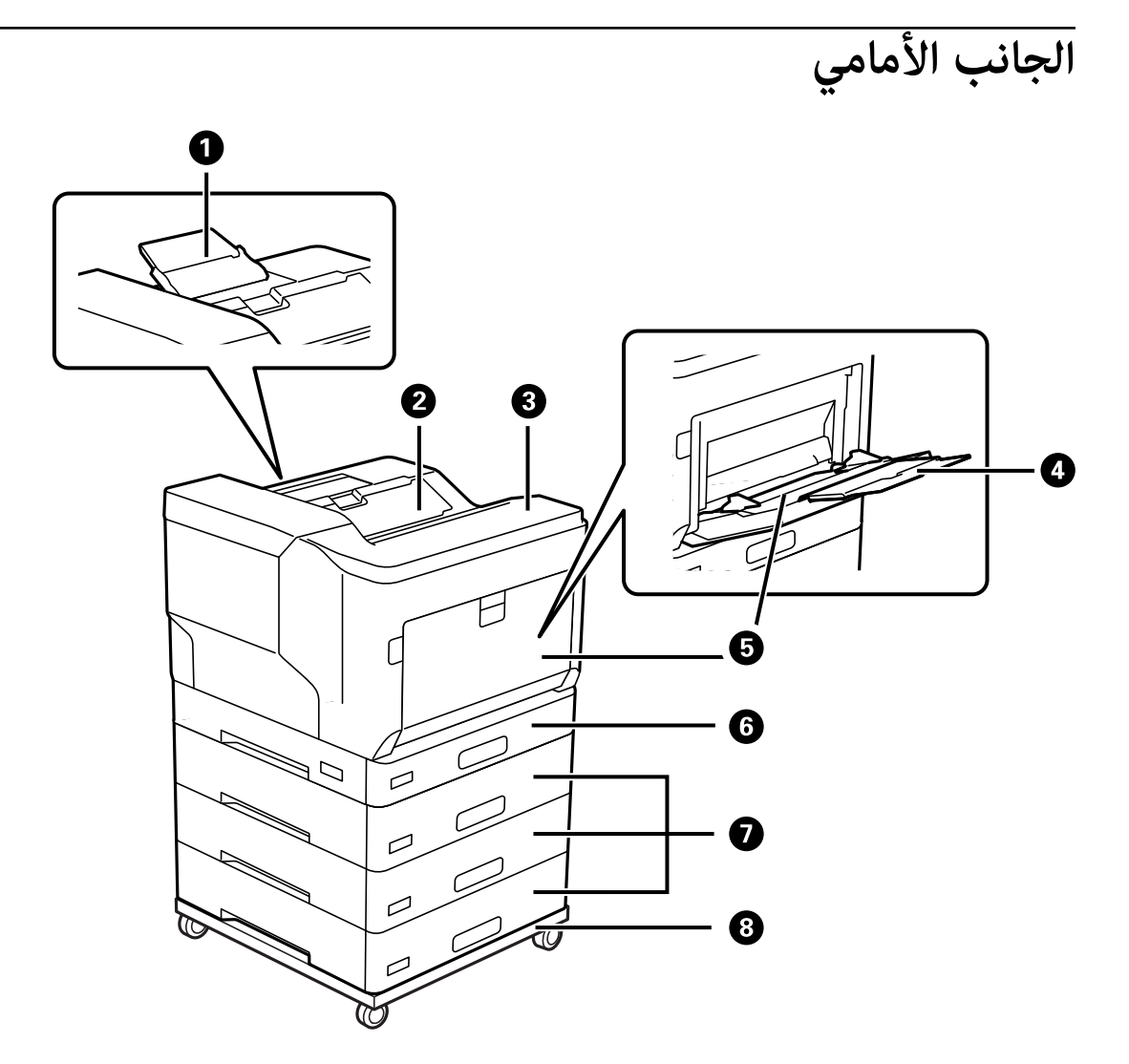

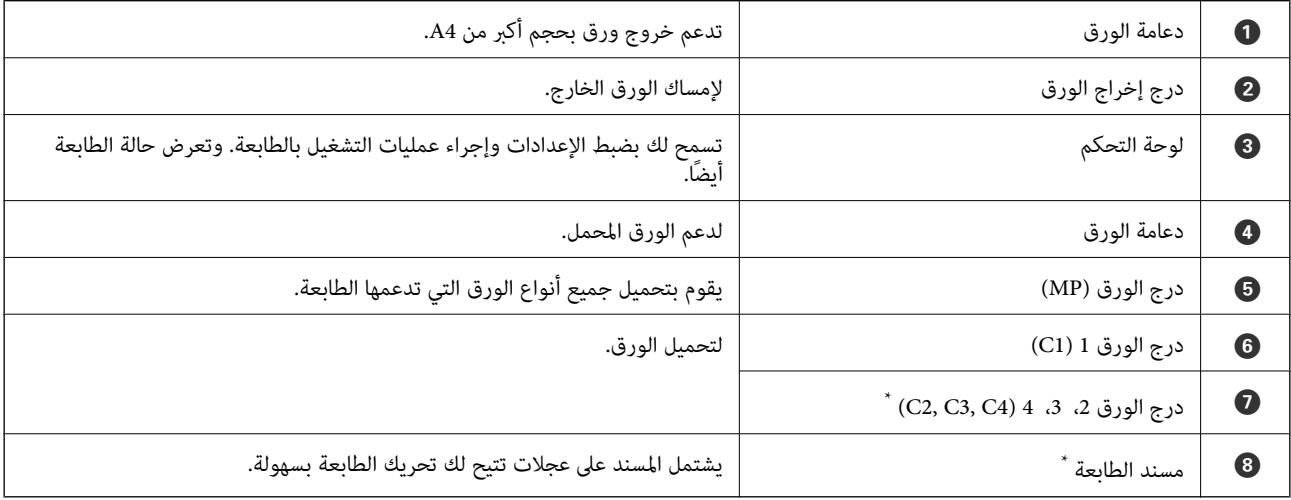

\* عنصر اختياري. راجع المعلومات ذات الصلة أدناه للاطلاع على التفاصيل.

#### **معلومات ذات صلة**

| "قامئة العناصر [الاختيارية" في](#page-151-0) الصفحة 152

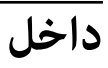

<span id="page-20-0"></span>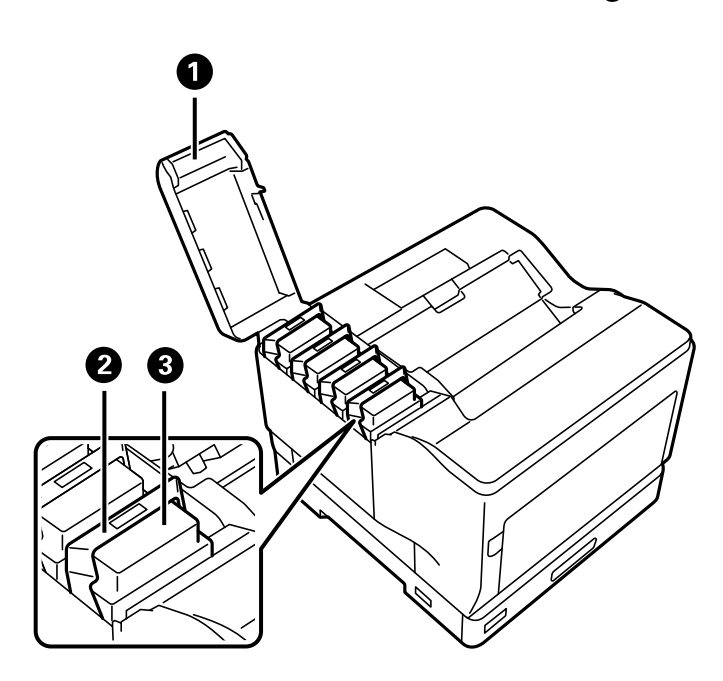

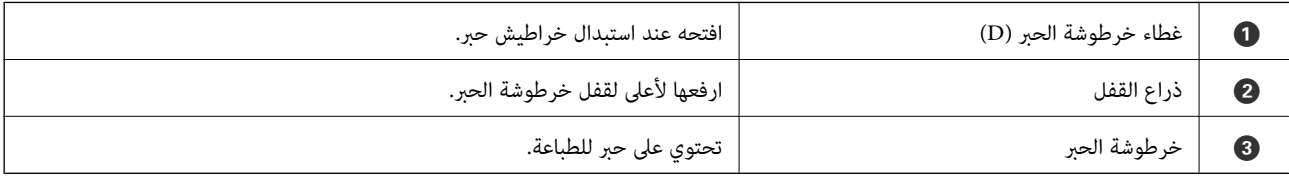

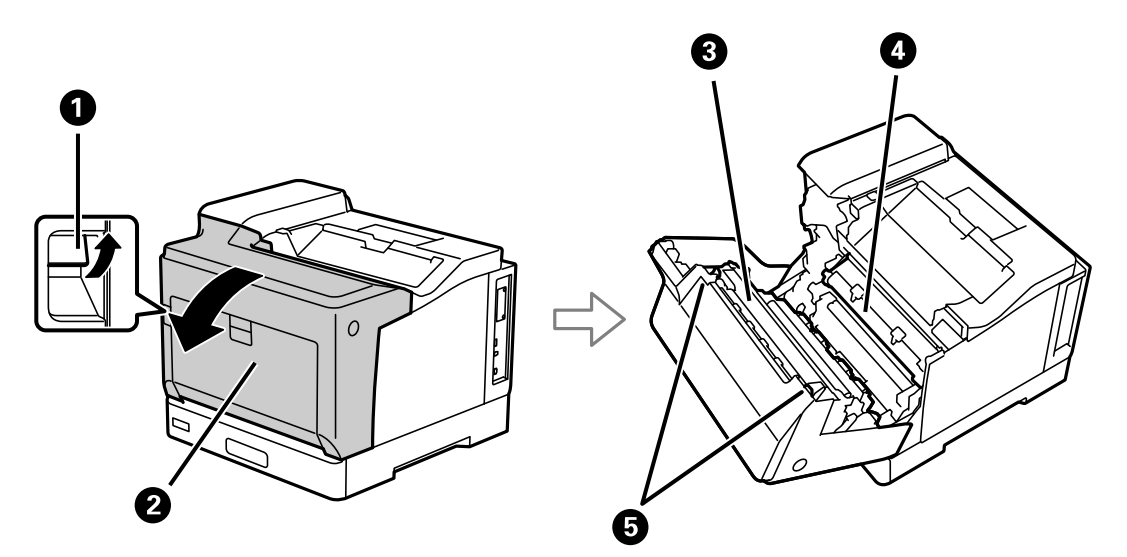

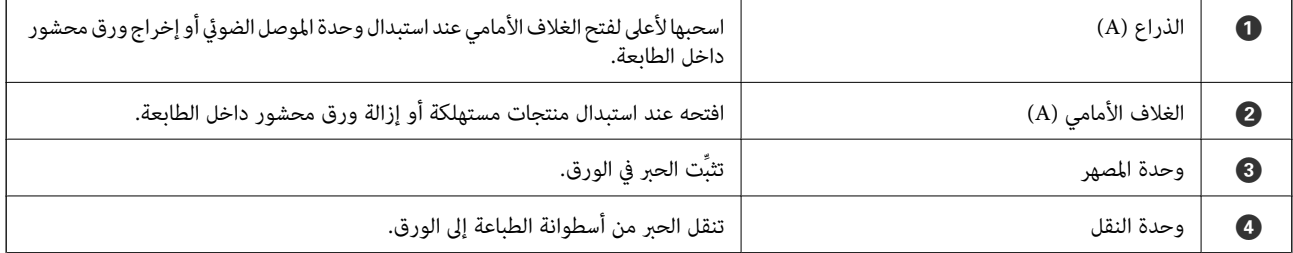

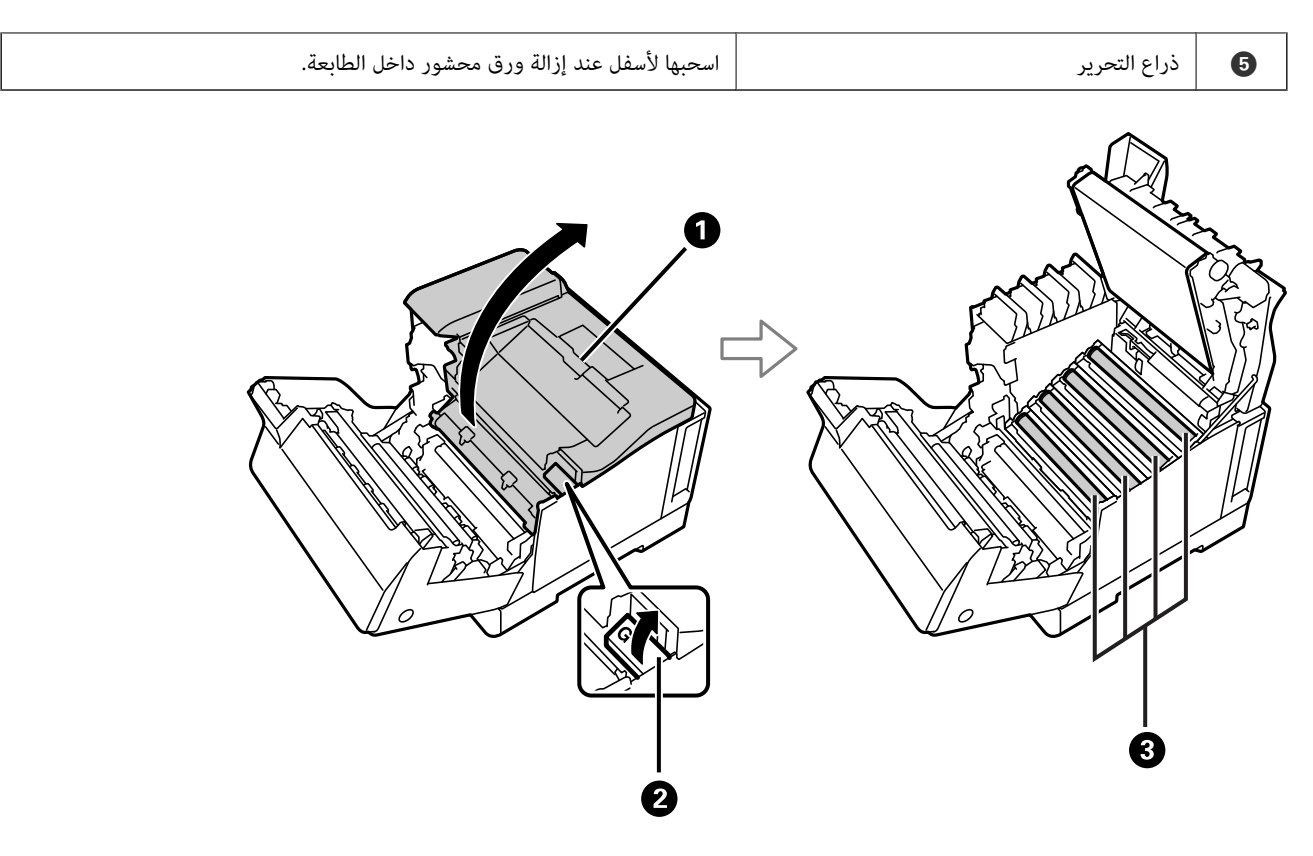

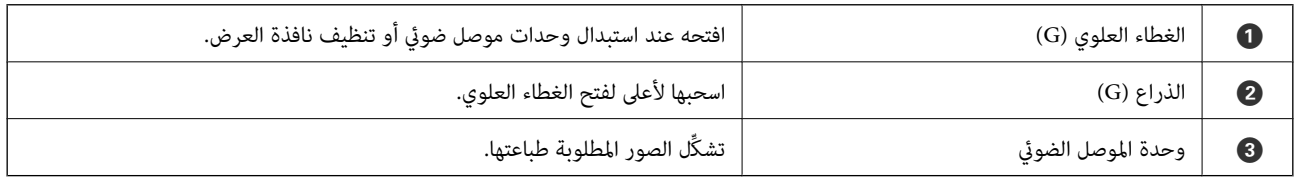

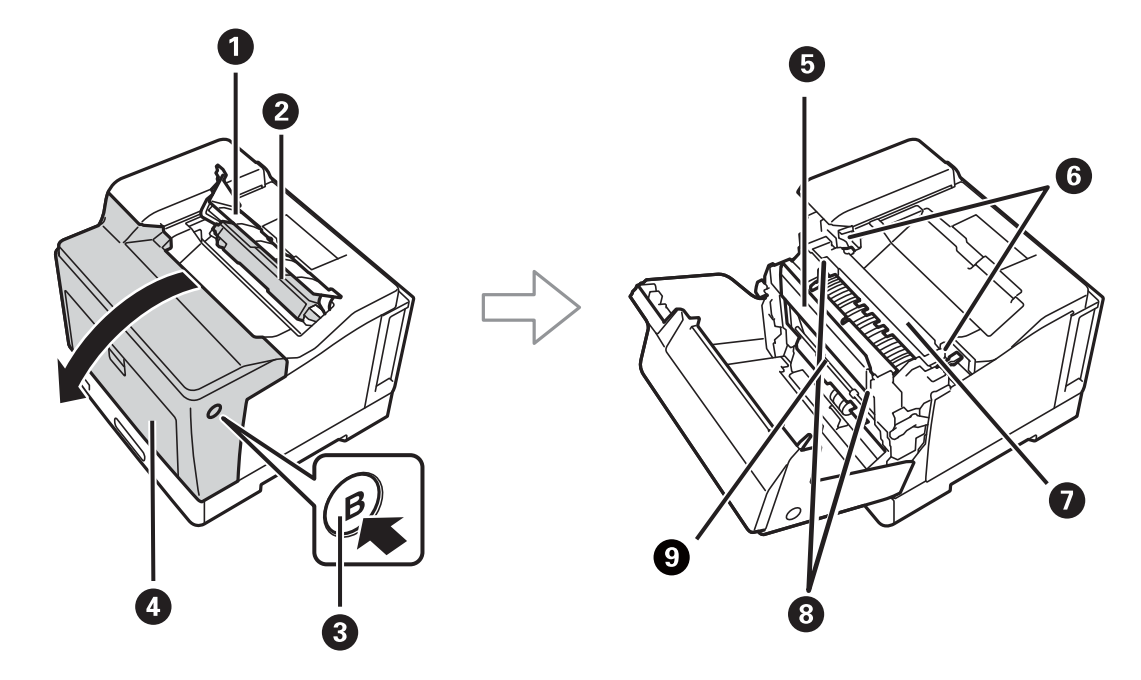

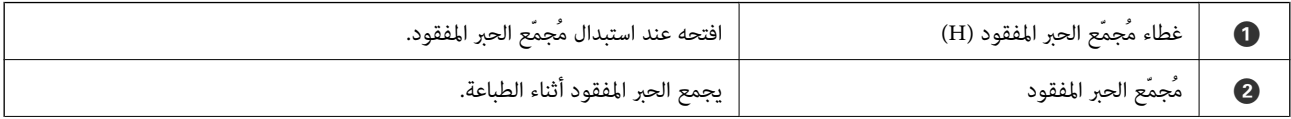

<span id="page-22-0"></span>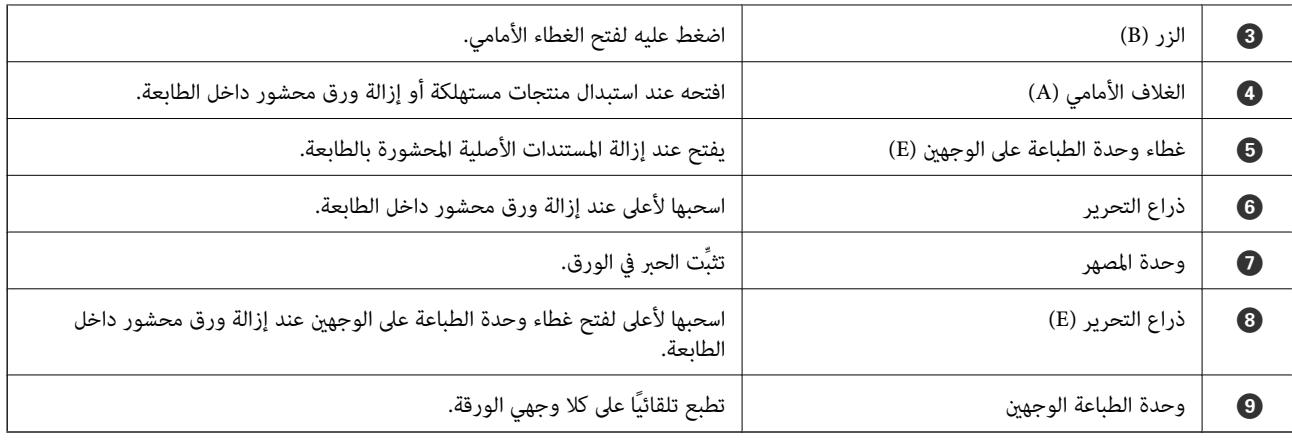

**الجزء الخلفي**

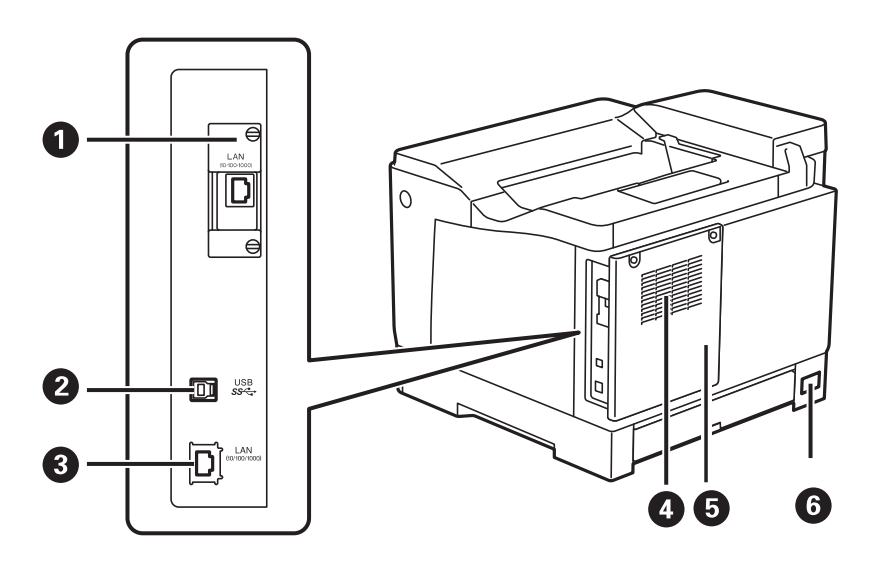

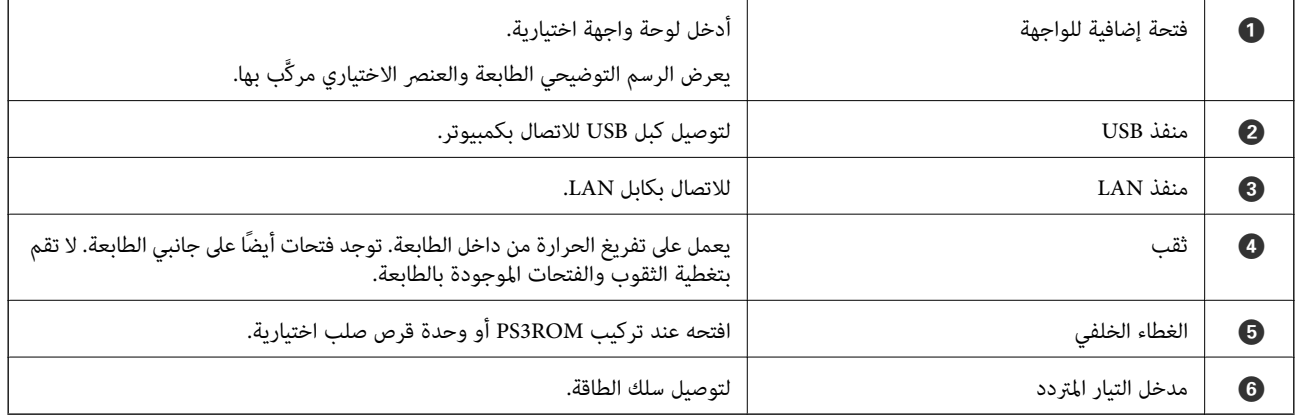

دليل لوحة التحكم

<span id="page-23-0"></span>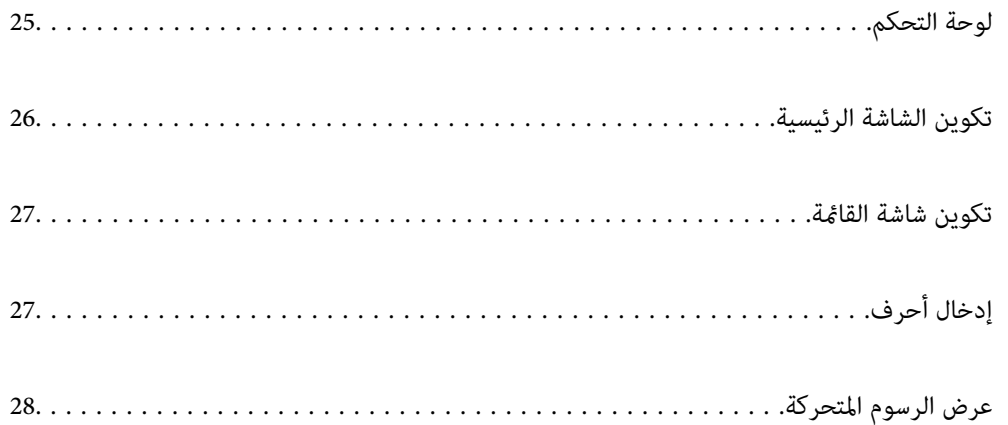

<span id="page-24-0"></span>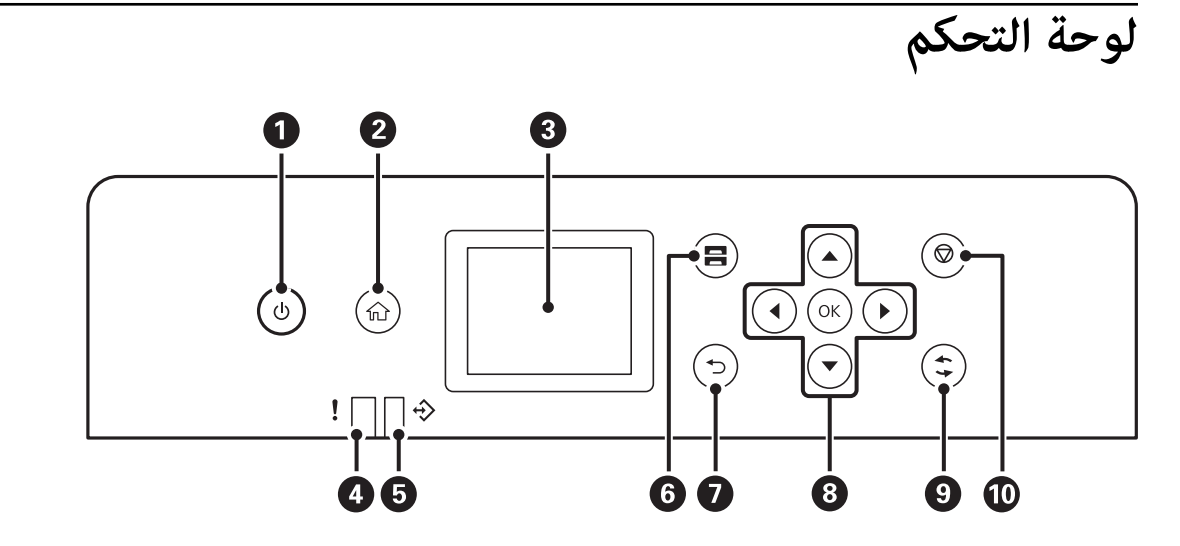

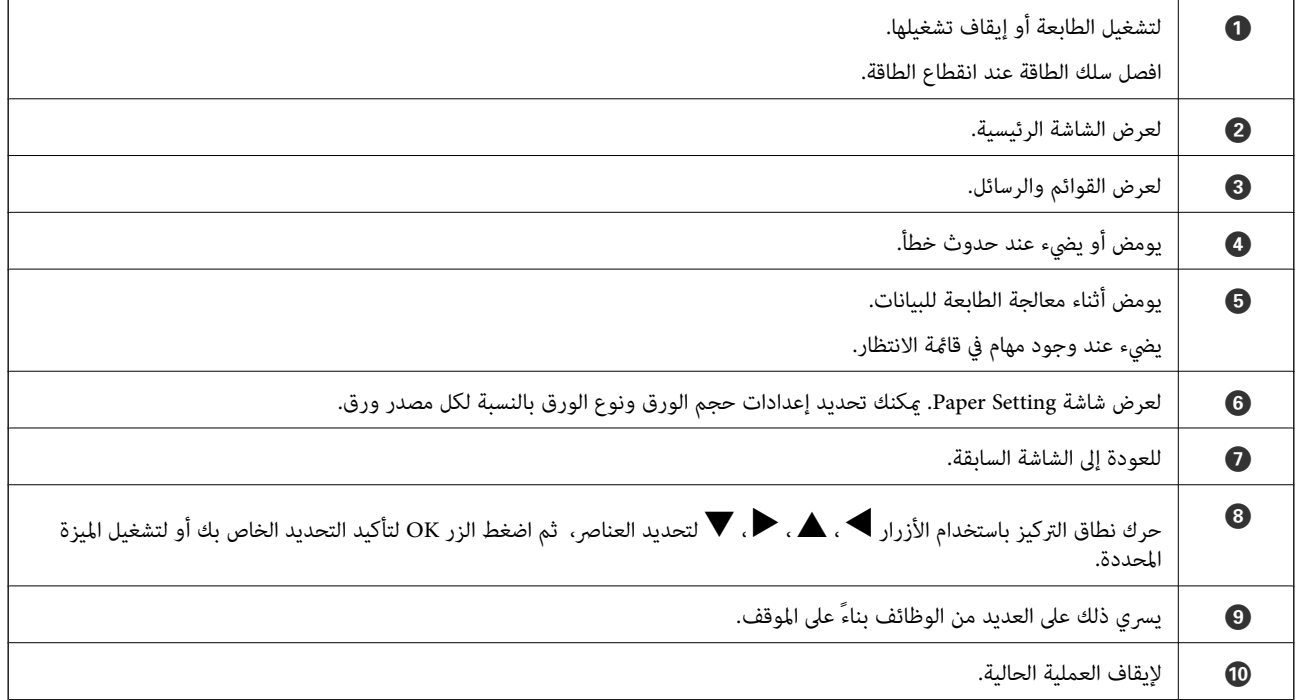

**تكوين الشاشة الرئيسية**

<span id="page-25-0"></span>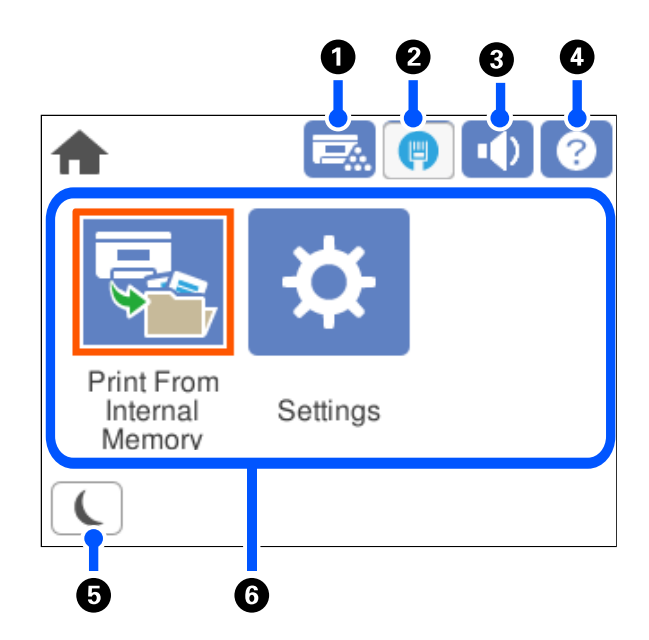

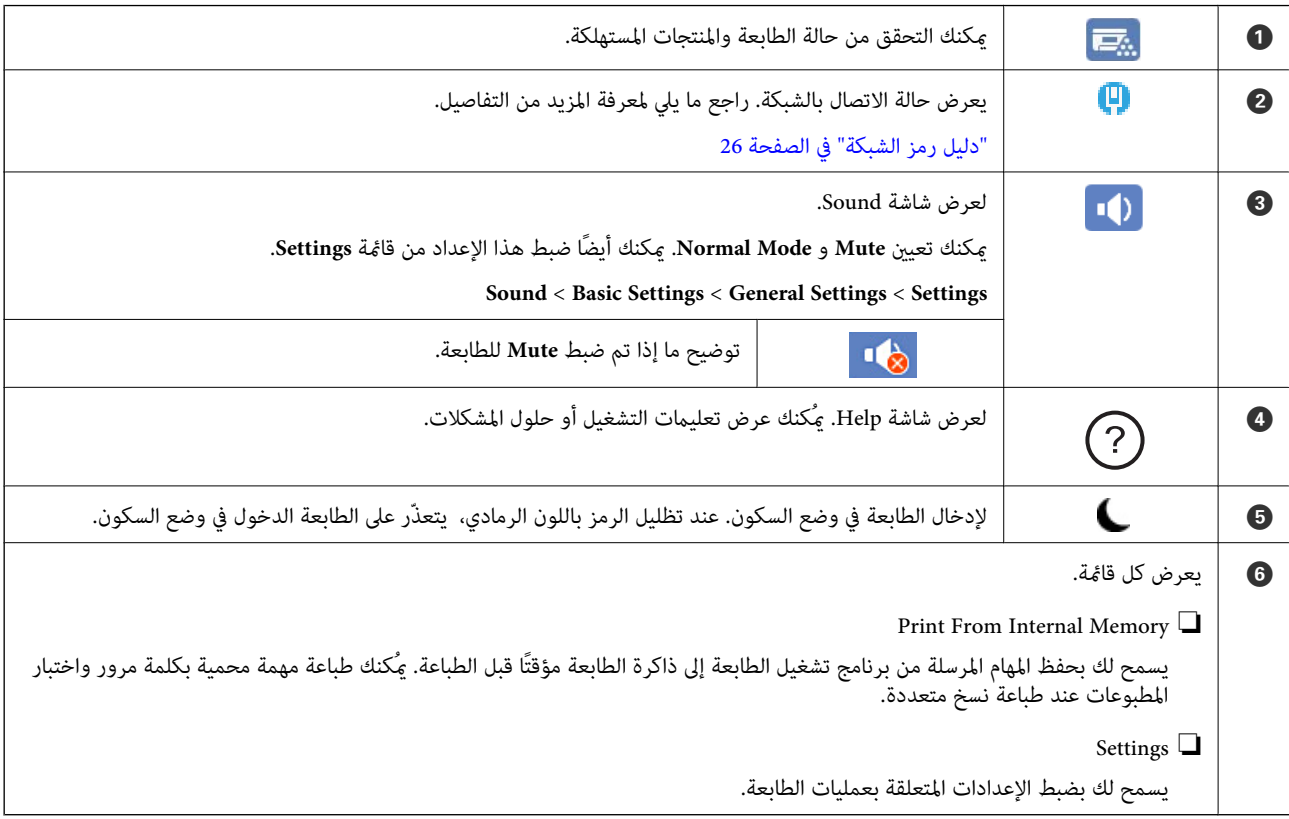

#### **دليل رمز الشبكة**

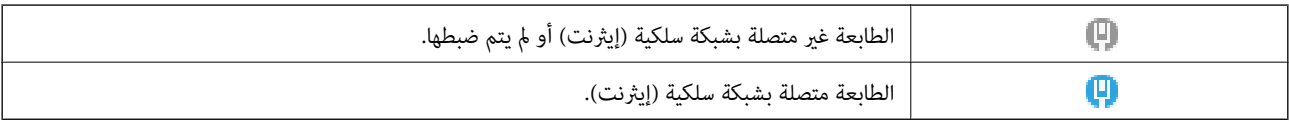

# **تكوين شاشة القامئة**

<span id="page-26-0"></span>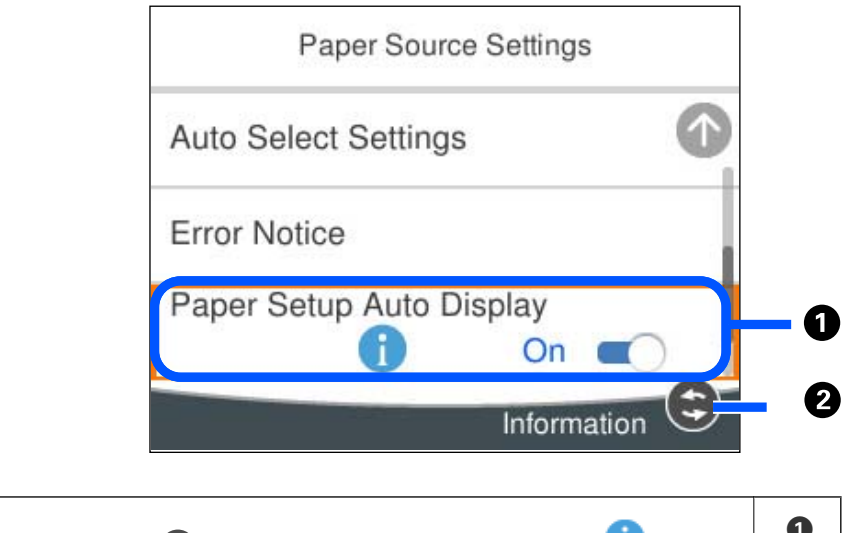

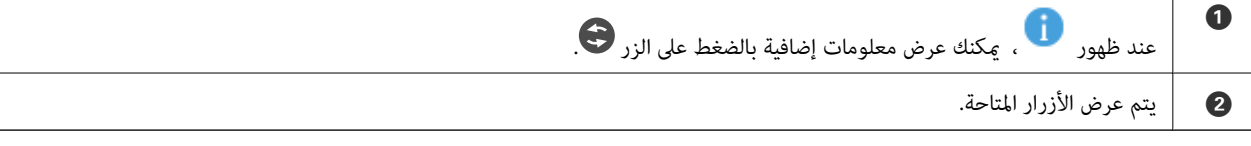

# **إدخال أحرف**

ميكنك إدخال الحروف والرموز باستخدام لوحة المفاتيح المعروضة على الشاشة عند إجراء ضبط الإعدادات وما شابه ذلك.

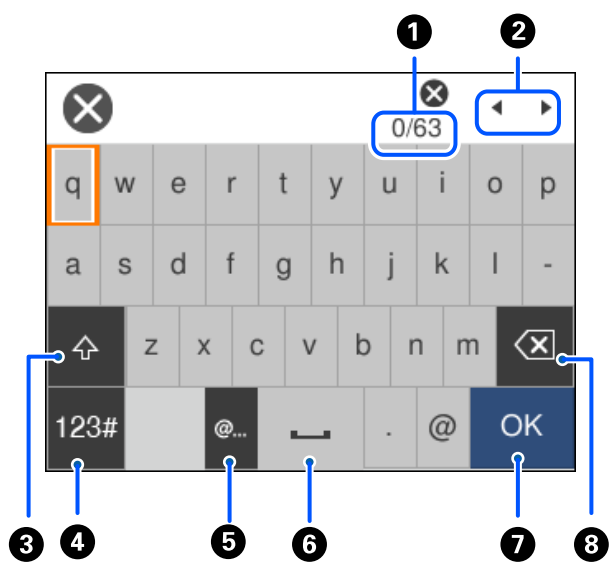

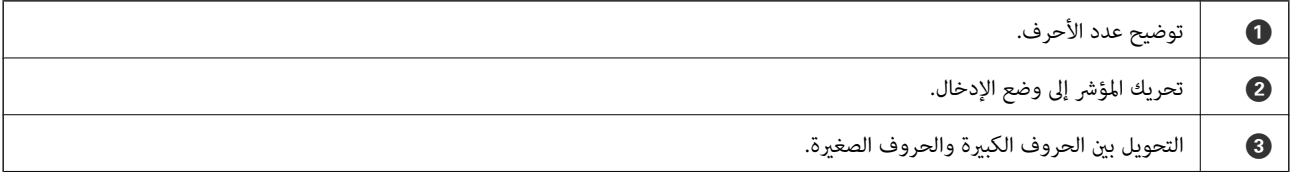

<span id="page-27-0"></span>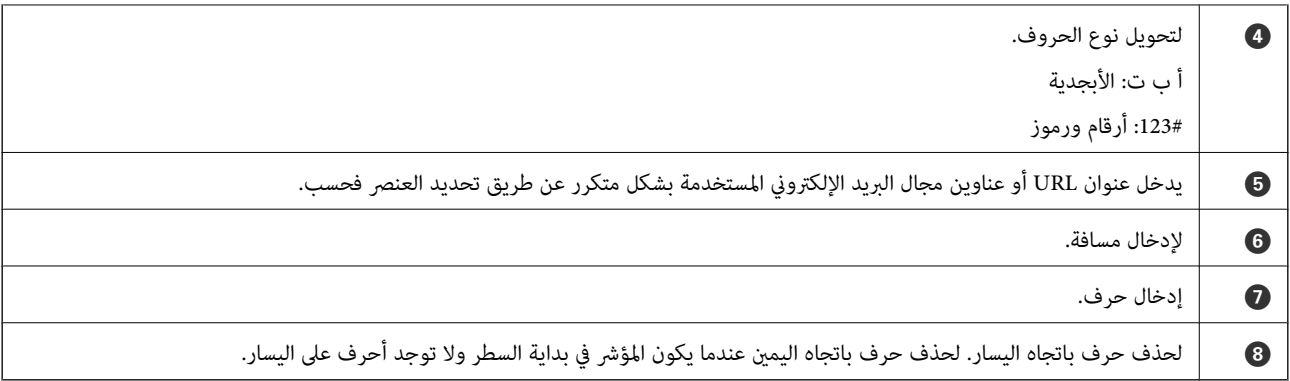

# **عرض الرسوم المتحركة**

ميكنك عرض الرسوم المتحركةلإرشادات التشغيل مثل تحميل الورق أو إزالة الورق المنحشر على شاشة LCD.

❏حدد : لعرض شاشة التعليامت. حدد**To How** ثم حدد العناصر التي ترغب في عرضها.

❏حدد **To How** الموجودة على الجانب السفلي من شاشة التشغيل: لعرض الرسوم المتحركة التي تتبع السياق.

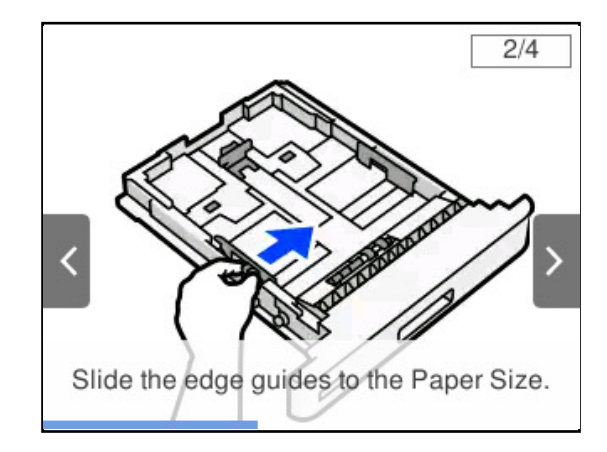

# **تحميل الورق**

<span id="page-28-0"></span>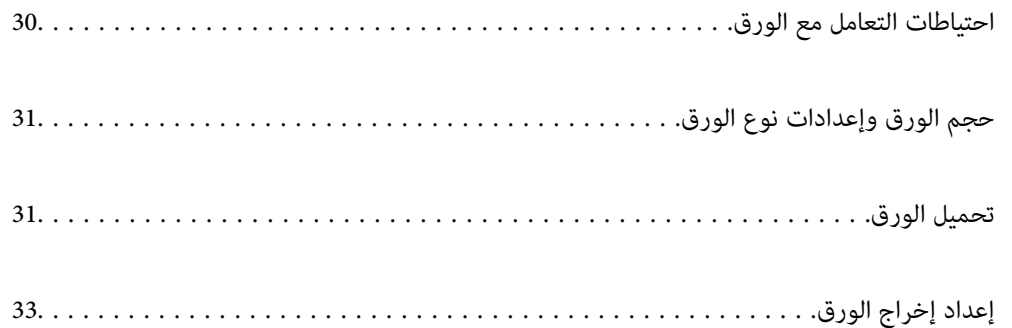

# <span id="page-29-0"></span>**احتياطات التعامل مع الورق**

**الورق**

❏تحقق من الورق والسعات المتوفرة.

❏قم بتهوية حواف الورق ومحاذاتها قبل التحميل.

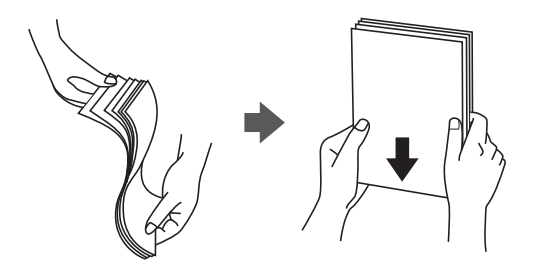

❏إذا كان الورق مجعدًا، فقم بتسويته أو لفه برفق في الاتجاه المعاكس قبل التحميل.

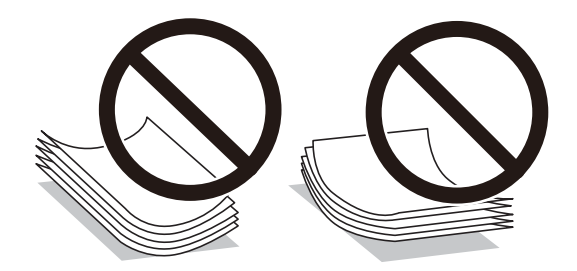

❏إذا حدثت مشاكل في تغذية الورق، فحمِّل الورق مقلوبًا.

#### **ظرف**

❏قد تظهر تجاعيد بوضوح حسب نوع الظرف وبيئة التخزين والطباعة وطريقة الطباعة. نوصي بإجراء طباعة اختبارية.

❏إذا تعذرت عليك تغذية أظرف بشكل صحيح، فجرِّب تقليل عدد الأظرف، وقد تتمكن من تغذيتها بشكل صحيح.

الا تعذرت عليك تغذية أظرف بشكل صحيح حتى لو تم إحكام إدخال حافة الظرف الأمامية في حامل الورق، فتأكد من عدم التفاف حافة الأمامي الأمامي حافة الأمامي حافة الأمامي<br>الظرف الأمامية لأسفل. وإذا التفت، فقم بتسويتها ثم إعادة تح

#### **معلومات ذات صلة**

♦ "أنواع ورق غير [متوفرة" في](#page-183-0) الصفحة 184

# **حجم الورق وإعدادات نوع الورق**

<span id="page-30-0"></span>إذا سجّلت حجم الورق ونوعه على الشاشة المعروضة عند إدخال درج الورق، فإن الطابعة تعلمك عند حدوث اختلاف بين المعلومات المسجلة وبين إعدادات الطباعة. فقد يساعد ذلك على منع سوء انصهار الحبر أو حدوث مشاكل في تغذية الورق عند الطباعة بسبب عدم تطابق نوع الورق؛ مما<br>يحول دون إهدار الورق والحبر.

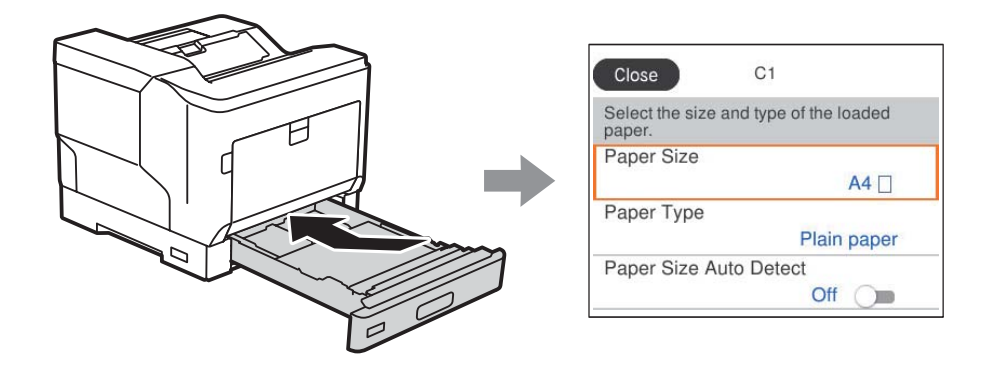

إذا اختلف حجم الورق المعروض ونوعه عن الورق الذي تم تحميله، فحدد العنصر المراد تغييره. أما إذا كانت الإعدادات مطابقة للورق الذي تم<br>تحميله، فأغلق الشاشة.

#### *ملاحظة:*

*ميكنك أيضًا عرض شاشة إعدادات حجم الورق ونوعه عن طريق الضغط على الزر على لوحة التحكم.*

# **تحميل الورق**

ميكنك تحميل الورق بالرجوع إلى الرسوم المتحركة المعروضة في شاشة LCDللطابعة.

لإغلاق شاشة الرسوم المتحركة. حدد ، ثم حدد**To How**<**paper Load**. حددنوع الورقومصدرالورق الذي تريداستخدامهلعرضالرسومالمتحركة. حدد **Finish**

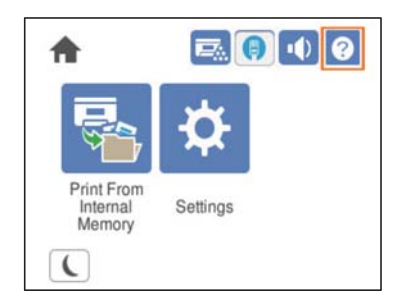

<span id="page-31-0"></span>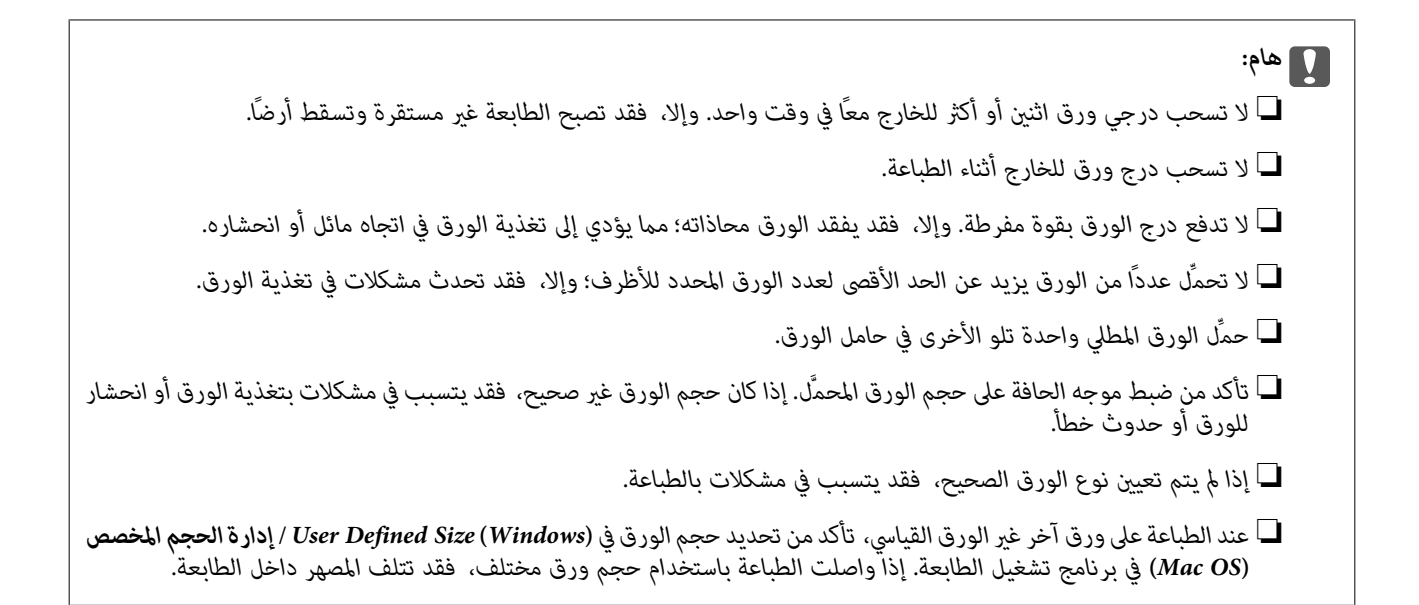

#### **تحميل الأظرف**

حمِّل الأظرف بحيث يكون جانب الطباعة لأسفل.

❏في حالة فتح لسان الظرف:

اضبط الطابعة بحيث يكون اللسان متجهًا ناحيتك. يوصى باتباع طريقة الإعداد هذه.

لتحديدالطرف الخلفي عندما يكون لسان الظرف مغلقًا، حدد **180° Rotate** في علامة التبويب **Options More** ببرنامج تشغيل الطابعة .(Windows)

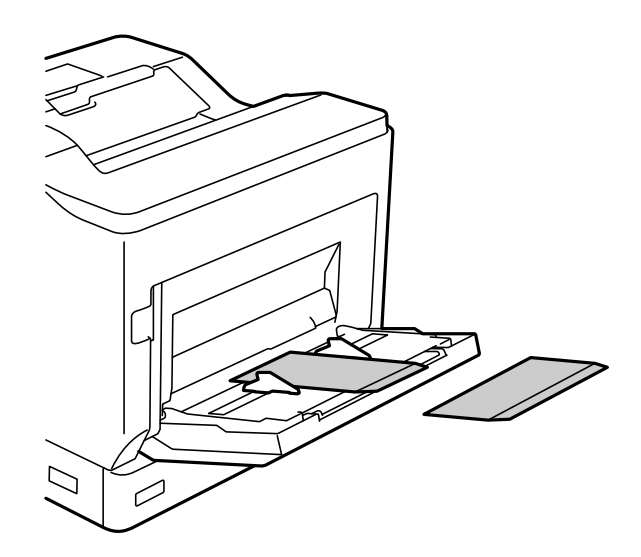

عندما يكون لسان الظرف مغلقًا:  $\Box$ 

اضبط الطابعة بحيث يكون اللسان متجهًا للخلف.

<span id="page-32-0"></span>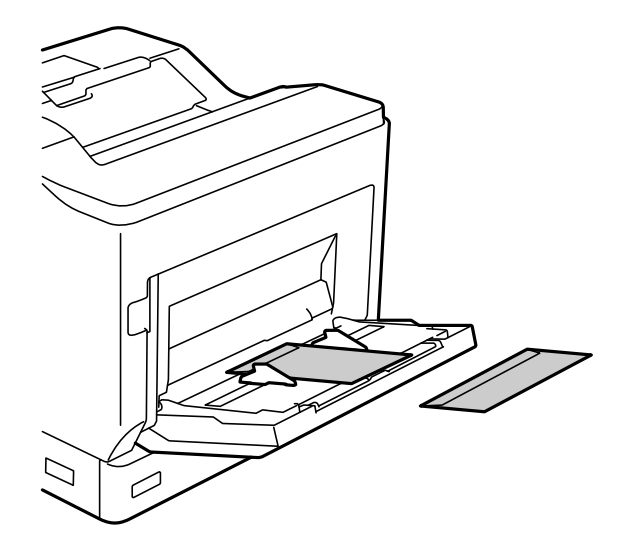

# **إعداد إخراج الورق**

أخرج الورق بحيث يكون الجانب القابل للطباعة متجهًا لأسفل. بالنسبة إلى الورق العادي بحجم A4، عكنك إخراج ما يصل إلى 250 ورقة في المرة الواحدة. بالنسبة إلى الورق الذي عكن تحميله رأسيًا أو أفقيًا (A4/Letter)، عكنك تغيير اتجاه إخراجه. وعند الطباعة في مجموعات، عكن إخراج<br>المجموعات في الاتجاهين العمودي والأفقى بالتناوب؛ لتسهيل رصها.

#### **تحديد اتجاه إخراج الورق**

 $^{-1}$ عند تحميل ورق في حامل الورق، عيِّن حجم الورق (الاتجاه) في لوحة التحكم. عناصر الإعداد: حجم الورق

Letter , Letter , A4 , A4 :الإعداد قيم

.<br>2. حدد اتجاه إخراج الورق في برنامج تشغيل الطابعة. **Paper Output Settings**< **Main** :Windows

```
Output Direction < Print Settings :Mac OS
```

```
عند تحديد Non-standard,   يمكنك الطباعة والإخراج من مصدر الورق الذي تم تحميله في اتجاه مختلف عن الاتجاه المعتاد (A4 أفقي/<br>Letter أفقي).
```
## **إخراج الورق في الاتجاهني العمودي والأفقي بالتناوب**

- $^{-1}$ حمِّل ورقًا بحجم A4 (أو Letter) أفقيًا في مصدر ورق، وعموديًا في مصدر ورق آخر.
	- $\,$   $\,$   $\,$   $\,$  إذا تم تحميل الورق في حامل الورق، فعيِّن حجم الورق (الاتجاه) في لوحة التحكم. عناصر الإعداد: حجم الورق

# LT , LT , A4 , A4 :الإعداد قيم

- حدد**Collated** في برنامج تشغيل الطابعة، وعيِّن مصدر الورق على **Select Auto**. .3 **Paper Source**< **Main** :Windows **Paper Source**< **Print Settings** :Mac OS
	- .4 .الإخراج إعدادات في **Standard and Non-standard Alternately** حدد **Paper Output Settings**< **Main** :Windows **Output Direction** < **Print Settings** :Mac OS
		- .<br>5. حدد عدد النسخ، ثم اطبع.

# **الطباعة**

<span id="page-34-0"></span>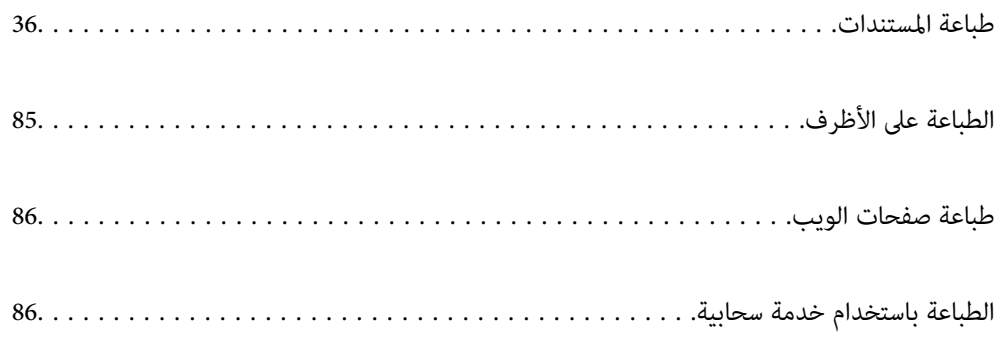

## **طباعة المستندات**

#### **الطباعة من كمبيوتر — Windows**

<span id="page-35-0"></span>إذا لم يكن بإمكانك تغيير إعدادات برنامج تشغيل الطابعة، فقد تكون محظورة من قبل المسؤول. اتصل مسؤول الطابعة الذي تتبعه لطلب<br>المساعدة.

#### **الطباعة باستخدام إعدادات سهلة**

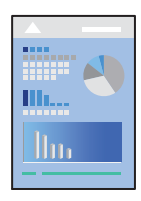

*قد تختلف العمليات بناءً على التطبيق. راجع تعليامت التطبيق للاطلاع على التفاصيل. ملاحظة:*

- . حمِّل الورق في الطابعة. "تحميل [الورق" في](#page-30-0) الصفحة 31
- .<br>2. افتح الملف الذي تريد طباعته.
- حدد **طباعة** أو **إعداد الطباعة** من القامئة **ملف**. .3
	- حدد الطابعة الخاصة بك. .4
- حدد **التفضيلات** أو **الخصائص** للوصول إلى إطار برنامج تشغيل الطابعة. .5

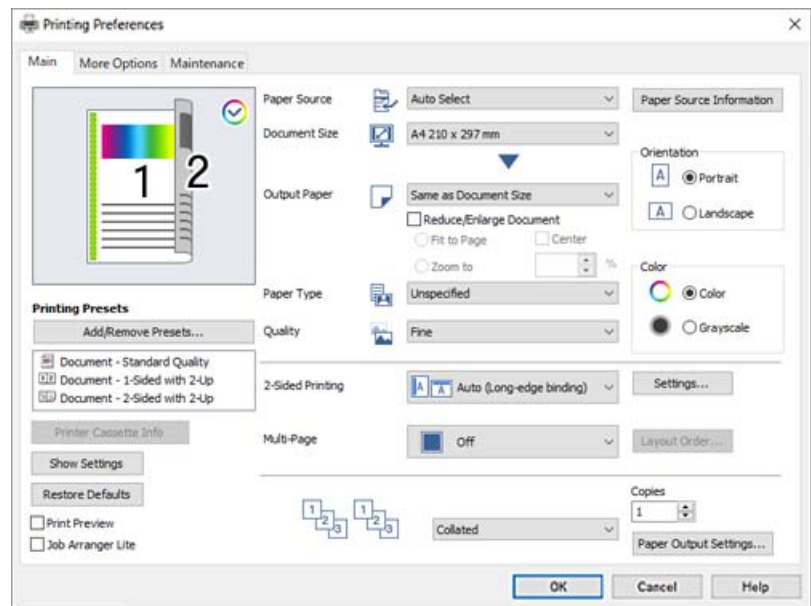
.<br>6. غيرٌ الإعدادات حسب الضرورة.

راجع خيارات القامئة الخاصة ببرنامج تشغيل الطابعة للاطلاع على التفاصيل.

*ملاحظة:*

<span id="page-36-0"></span>◘ عكنك أيضًا الاطلاع على التعليمات عبر الإنترنت للحصول على شرح لعناصر الإعداد. يعرض النقر بزر الماوس الأمن فوق أحد العناصر<br>Help.

■ إذا أردت الطباعة على ظهر ورقة تتعذر الطباعة بشكل تلقائي على كلا وجهيها، فاطبع يدويًا (لا عكنك الطباعة على ظهر ورق الملصقات). عند<br>الطباعة على الظهر، حدد (″الظهر″) عند ضبط Paper Type في برنامج تشغيل الطابعة.

❏ *عندما تريد الطباعة على جانب واحد من الورق فقط، قم بتعيني Printing Sided2- ليكون Off.*

❏ *عند تحديد Preview Print، ميكنك مشاهدة معاينة المستند قبل طباعته.*

- انقر فوق **OK** لإغلاق نافذة برنامج تشغيل الطابعة. .7
	- انقر فوق **طباعة**. .8

*ملاحظة:*

*إذاكنتترغبفي إلغاءعمليةالطباعة، علىالكمبيوترالخاص بك، فانقربزرالماوسالأمين علىطابعتك في الأجهزةوالطابعات، أوالطابعات، أو* ا**لطابعات والفاكسات**. انقر فوق **ما الذي يُطبع**، وانقر بزر الماوس الأعن فوق المهمة التي ترغب في إلغائها، ثم حدد **إلغاء**. ومع ذلك، لا عكنك إلغاء<br>مهمة طباعة من جهاز الكمبيوتر عجرد إرسالها بشكل كامل إلى الطابعة. في تلك الحالة

# **معلومات ذات صلة**

| "الورق والسعات [المتوفرة" في](#page-180-0) الصفحة 181

| "خيارات القامئة لبرنامج تشغيل الطابعة" في الصفحة 37

# *خيارات القامئة لبرنامج تشغيل الطابعة*

افتح نافذة الطباعة في أحد التطبيقات، وحدد الطابعة، ثم ادخل إلى نافذة برنامج تشغيل الطابعة.

*تختلف القوائم وفقًا للخيار الذي حددته. ملاحظة:*

# **علامة التبويب Main**

# :Printing Presets

:Add/Remove Presets

عكنك إضافة الإعدادات المسبقة الخاصة بك إلى إعدادات الطباعة المستخدمة بشكل متكرر أو إزالتها. حدد الإعداد المسبق الذي<br>تريد استخدامه من القاعًة.

# :Printer Cassette Info

انقر لفتح EPSON Status Monitor الذي مكنه مساعدتك على التحقق من حالة الطابعة. يلزم تثبيت EPSON Status<br>Monitor لتمكين هذه الميزة. مكنك تنزيلها من موقع الويب الخاص بـ Epson.

[http://www.epson.com](http://www.epson.com/)

:Hide Settings/Show Settings

لعرض قامًة العناصر التي يتم تعيينها حاليًا في علامات التبويب Main و More Options. <sub>ت</sub>مكنك إظهار شاشة قامًة الإعدادات<br>الحالية أو إخفاؤها.

#### :Restore Defaults

أعد جميع الإعدادات إلى قيم المصنع الافتراضية. تتم أيضًا إعادة تعيين الإعدادات الموجودة في علامة التبويب **More Options إلى**<br>الإعدادات الافتراضية.

#### :Print Preview

لعرض معاينة المستند قبل الطباعة.

#### :Job Arranger Lite

يسمح لك Lite Arranger Job بجمع ملفات متعددة تم إنشاؤها بواسطة تطبيقات مختلفة وطباعتها كمهمة طباعة واحدة.

#### :Paper Source

حدد مصدر الورق الذي تتم تغذية الورق منه. حدد Auto Select لتحديد مصدر الورق المحدد تلقائيًا في إعدادات الطابعة على الطابعة.

#### :Document Size

حدد حجم الورق الذي ترغب في الطباعة عليه. إذا قمت بتحديد User Defined Size، فأدخل عرض الورق وارتفاعه، ثم قم<br>بتسجيل الحجم.

### :Output Paper

حدد حجم الورق الذي ترغب في الطباعة عليه. إذا اختلف Document Size عن Output Paper، يتم تحديد<br>Reduce/Enlarge Document تلقائيًا. لا ينبغي عليك تحديدها عند الطباعة دون تصغير حجم المستند أو تكبيره.

#### :Reduce/Enlarge Document

للسماح لك بتصغير حجم المستند أو تكبيره.

:Fit to Page

تصغري المستند أو تكبريه تلقائيًا لملاءمة حجم الورق المحدد في **Paper Output**.

:Zoom to

الطباعة بنسبة مئوية معينة.

#### :Center

طباعة الصور في منتصف الورقة.

### :Paper Type

حدد نوع الورق الذي تقوم بالطباعة عليه. إذا حددت Unspecified، يتم إجراء الطباعة من مصدر الورق إذ يتم تعيين نوع الورق<br>وفقًا لما يلي في إعدادات الطابعة.

Plain أو Letterhead أو Color أو Color أو Preprinted أو Semi-Thick أو Thick paper1 أو Thick paper2 أو Labels أو Special

ومع ذلك، تتعذر تغذية الورق من مصدر الورق إذ يتم تعيين مصدر الورق على أنه قيد إيقاف التشغيل في **Auto Select Settings**<br>الخاصة بالطابعة.

#### :Quality

حدد جودة الطباعة التي تريد استخدامها للطباعة. تعتمد الإعدادات المتوفرة على نوع الورق الذي تحدده. إذا حددت<br>More Settings، عكنك ضبط إعدادات إضافية لجودة الطباعة.

### :Paper Source Information

يعرض مجموعة معلومات الورق لكل مصدر من المصادر الورق.

#### :Orientation

حدد الاتجاه الذي تريد استخدامه للطباعة.

#### :Color

حدد ما إذا كنت ترغب في الطباعة بالألوان أم الطباعة أحادية اللون.

### :2-Sided Printing

للسامح لك بإجراء الطباعة على الوجهني.

### :Settings

<span id="page-38-0"></span>عكنك تحديد حافة التجليد، وهوامشه. عند طباعة مستندات متعددة الصفحات، عكنك تحديد الطباعة بدءًا من الجانب<br>الأمامي أو من الجانب الخلفي من الصفحة.

#### :Multi-Page

للسماح لك بطباعة عدة صفحات على ورقة واحدة أو القيام بطباعة ملصق. انقر فوق Layout Order لتحديد الترتيب الذي تتم<br>به طباعة الصفحات.

### :Uncollated/Collated

حدد**Collated** لطباعة مستندات متعددة الصفحات مرتبة وموزعة في مجموعات.

:Copies

عنيّ عدد النُسخ التي تريد طباعتها.

#### :Paper Output Settings

يحدد اتجاه إخراج الورق بالأحجام القابلة للتغذية في كلا الوضعني العمودي والأفقي.

### **علامة التبويب Options More**

#### :Printing Presets

:Add/Remove Presets

عكنك إضافة الإعدادات المسبقة الخاصة بك إلى إعدادات الطباعة المستخدمة بشكل متكرر أو إزالتها. حدد الإعداد المسبق الذي<br>تريد استخدامه من القاعّة.

#### :Hide Settings/Show Settings

لعرض قائمة العناصر التي يتم تعيينها حاليًا في علامات التبويب Main و More Options. يمكنك إظهار شاشة قائمة الإعدادات<br>الحالية أو اخفاؤها.

#### :Restore Defaults

أعد جميع الإعدادات إلى قيم المصنع الافتراضية. تتم أيضًا إعادة تعيين الإعدادات الموجودة في علامة التبويب Main إلى الإعدادات<br>الافت<sub>ا</sub> اضبة.

### :Job Type

حدد Confidential Job لتعين كلمة مرور لحماية المستندات السرية عند الطباعة. إذا كنت تستخدم هذه الميزة، يتم تخزين بيانات الطباعة في الطابعة ولا <sub>ت</sub>مكن طباعتها إلا بعد إدخال كلمة المرور باستخدام لوحة تحكم الطابعة. انقر فوق<br>Confidential Job Settings لتغير الإعدادات.

#### :Color Correction

#### :Automatic

لضبط درجة لون الصور تلقائيًا.

#### :Custom

للسماح لك بإجراء تصحيح الألوان يدويًا. يؤدي النقر فوق **Advanced** إلى فتح شاشة Color Correction حيث <sub>ت</sub>مكنك Smoothing Edge، وتحسني الطباعة للخطوط الرفيعة. تحديد طريقة مفصلة لتصحيح الألوان. انقر فوق **Options Image** لتمكني Print Universal Color، و

### :Additional Settings

#### :Watermark Features

يتيح لك ضبط إعدادات النماذج أو العلامات المائية أو رؤوس الصفحات وتذييلاتها غير القابلة للنسخ.

#### :Add/Delete

يُتيح لك إضافة أي علامات مائية أو مُاذج غير قابلة للنسخ ترغب في استخدامها أو حذفها.

#### :Settings

يُتيح لك ضبط طريقة الطباعة للعلامات المائية أو النامذج غري القابلة للنسخ.

#### :Header/Footer

ميكنك طباعة معلومات مثل اسم المستخدم وتاريخ الطباعة في رؤوس الصفحات أو تذييلاتها.

### :Form Overlay

يتيح لك طباعة فوذج قياسي أو ورقة ذات رأسية على مستندات أصلية.

#### :Rotate 180°

لتدوير الصفحات بزاوية مقدارها 180 درجة قبل الطباعة. حدد هذا العنصر عند الطباعة على ورق مثل الأظرف التي يتم<br>تحمىلها ىاتحاه ثابت في الطابعة.

#### **علامة التبويب Maintenance**

#### :Print Status Sheets

اطبع ورقة حالة تشتمل على معلومات الطابعة ومعلومات المنتجات المستهلكة وسجل الاستخدام.

#### :Job Arranger Lite

لفتح نافذة Lite Arranger Job. ميكنك فتح البيانات المحفوظة سابقًا وتحريرها من هنا.

### :EPSON Status Monitor

يفتح نافذة EPSON Status Monitor. يمكنك التأكد من حالة الطابعة والمواد المستهلكة من هنا. يلزم تثبيت EPSON Status<br>Monitor لتمكن هذه المبزة. مكنك تنزيلها من موقع الويب الخاص بـ Epson.

# [http://www.epson.com](http://www.epson.com/)

#### :Monitoring Preferences

تعين ظروف المراقبة لتطبيق EPSON Status Monitor. يلزم تثبيت EPSON Status Monitor لتمكين هذه الميزة. عكنك<br>تنزيلها من موقع الويب الخاص بـ Epson.

[http://www.epson.com](http://www.epson.com/)

:Extended Settings

للسماح لك بضبط مجموعة متنوعة من الإعدادات. انقر بزر الماوس الأعن فوق كل عنصر لعرض Help للحصول على مزيد من التفاصيل.

:Print Queue

لعرض المهام قيد انتظار الطباعة. ميكنك التحقق من مهام الطباعة أو إيقافها مؤقتًا أو استئنافها.

:Printer and Option Information

ميكنك التحقق من إعدادات الطابعة وإعدادات الأجهزة الاختيارية.

:Language

لتغيير اللغة التي سيتم استخدامها في نافذة برنامج تشغيل الطابعة. لتطبيق الإعدادات، أغلق برنامج تشغيل الطابعة، ثم افتحه<br>مرة أخرى.

:Software Update

لبدء Updater Software EPSON للتحقق من وجود أحدث إصدار من التطبيقات على الإنترنت.

:Technical Support

إذا تم تثبيت الدليل على جهاز الكمبيوتر الخاص بك، فسيتم عرض الدليل. إذا لم يتم تثبيته، عكنك التواصل مع موقع Epson على<br>الويب للتحقق من الدليل والدعم الفني المتاح.

# **إضافة إعدادات الطباعة المسبقة لسهولة الطباعة**

إذا قمت بإنشاء إعداد مسبق خاص بك لأكثر إعدادات الطباعة استخدامًا وشيوعًا ببرنامج تشغيل الطابعة، عكنك الطباعة بسهولة عن طريق تحديد<br>الإعداد المسبق من القاعًة.

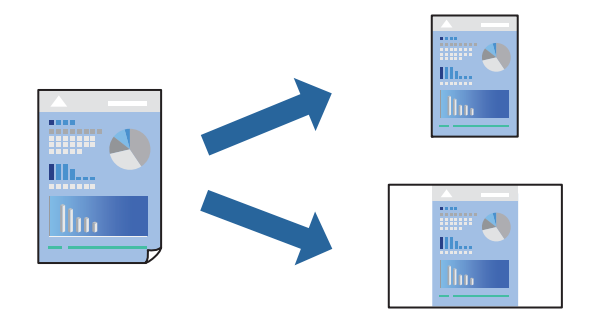

- من علامة تبويب برنامج تشغيل الطابعة **Main** أو **Options More** ، عنيّ كل عنصر (مثل **Size Document** و **Type Paper**(. .1
	- .2 .**Printing Presets** في **Add/Remove Presets** فوق انقر
		- أدخل **Name** وإذا لزم الأمر، فأدخل تعليقًا. .3
			- انقر فوق **Save**. .4

```
ملاحظة:<br>لحذف إعداد مسبق <del>م</del>ّت إضافته،  انقر فوق Add/Remove Presets،  وحدد اسم الإعداد المسبق الذي تريد حذفه من القائمة،  ثم احذفه.
```
"علامة التبويب [Main "في](#page-36-0) الصفحة 37

"علامة التبويب [Options More "في](#page-38-0) الصفحة 39

انقر فوق **طباعة**. .5

في المرة التالية التي تريدفيها الطباعة باستخدام الإعدادات نفسها، حدد اسم الإعداد المسجل من **Presets Printing**، وانقر فوق **OK**.

# **معلومات ذات صلة**

- | "تحميل [الورق" في](#page-28-0) الصفحة 29
- | "الطباعة [باستخدام](#page-35-0) إعدادات سهلة" في الصفحة 36

# **الطباعة على الوجهني**

ميكنك الطباعة على وجهي الورقة.

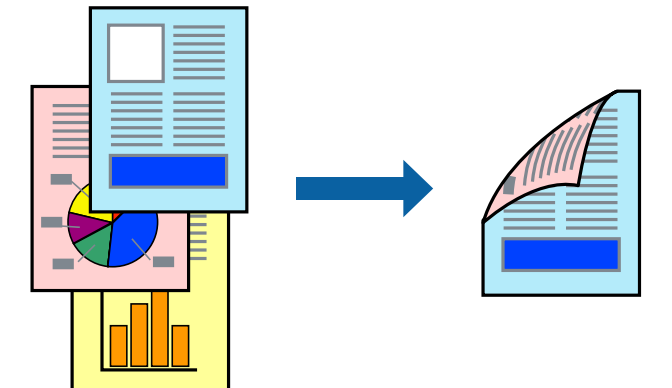

# *ملاحظة:*

❏ *في حال عدم استخدام ورق مناسب للطباعة على الوجهني، قد تنخفض جودة الطباعة ويُحشر الورق. "ورق الطباعة التلقائية على [الوجهني" في](#page-182-0) الصفحة 183*

.Epson يجب تثبيت هذا إذا أردت التحقق من حالة الطباعة باستخدام EPSON Status Monitor. عكنك تنزيلها من موقع الويب الخاص بـ Epson. *[http://www.epson.com](http://www.epson.com/)*

- في علامة التبويب **Main** ببرنامج تشغيل الطابعة، حدد Printing Sided.2- .1
- انقر فوق **Settings**، واضبط الإعدادات المناسبة، ثم انقر فوق **OK**. .2 *ملاحظة:* إذا أردت الطباعة على ظهر ورقة تتعذر الطباعة بشكل تلقائي على كلا وجهيها، فاطبع يدويًا (لا مكنك الطباعة على ظهر ورق الملصقات). عند الطباعة<br>على الظهر، حدد (''الظهر'') عند ضبط Paper Type في برنامج تشغيل الطابعة.
	- اضبط العناصر الأخرى الموجودة بعلامتي التبويب **Main** و**Options More** إذا لزم الأمر، ثم انقر فوق **OK**. .3 "علامة التبويب [Main "في](#page-36-0) الصفحة 37 "علامة التبويب [Options More "في](#page-38-0) الصفحة 39
		- انقر فوق **طباعة**. .4

- | "الورق والسعات [المتوفرة" في](#page-180-0) الصفحة 181
	- | "تحميل [الورق" في](#page-28-0) الصفحة 29
- | "الطباعة [باستخدام](#page-35-0) إعدادات سهلة" في الصفحة 36

# **طباعة كتيب**

كام ميكنك طباعة الكتيبات التي ميكن إنشاؤها عن طريق إعادة ترتيب الصفحات وطي المطبوعات.

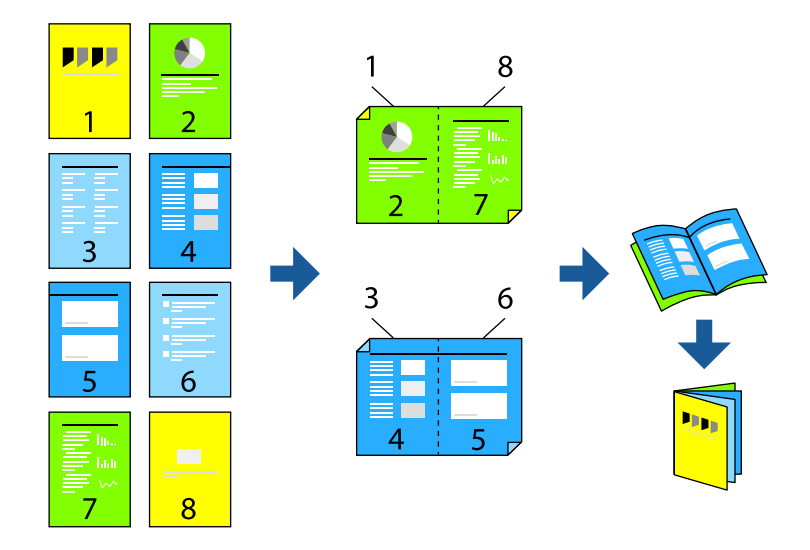

# *ملاحظة:*

❏ *في حال عدم استخدام ورق مناسب للطباعة على الوجهني، قد تنخفض جودة الطباعة ويُحشر الورق. "ورق الطباعة التلقائية على [الوجهني" في](#page-182-0) الصفحة 183*

. يجب تثبيت هذا إذا أردت التحقق من حالة الطباعة باستخدام EPSON Status Monitor. يمكنك تنزيلها من موقع الويب الخاص بـ Epson. *[http://www.epson.com](http://www.epson.com/)*

**Printing Sided**.**2-** في علامة التبويب **Main** الخاصة ببرنامج تشغيل الطابعة، حدد نوع التجليد ذي الحافة الطويلة الذي تود استخدامه من .1

انقر فوق **Settings**، وحدد **Booklet**، ثم حدد **Binding Center** أو **Binding Side**. .2

❏Binding Center: استخدم هذه الطريقة عند طباعة عدد صغري من الصفحات والتي ميُكن تكديسها وطيها بسهولة إلى نصفني.

ظ Side Binding. استخدم هذه الطريقة عند طباعة ورقة واحدة (أربع صفحات) في كل مرة، مع طي كل منها إلى نصفين، ثم تجميعها في<br>محلد واحد.

انقر فوق **OK**. .3

اضبط العناصر الأخرى الموجودة بعلامتي التبويب **Main** و**Options More** إذا لزم الأمر، ثم انقر فوق **OK**. .4 "علامة التبويب [Main "في](#page-36-0) الصفحة 37 "علامة التبويب [Options More "في](#page-38-0) الصفحة 39

انقر فوق **طباعة**. .5

- | "الورق والسعات [المتوفرة" في](#page-180-0) الصفحة 181
	- | "تحميل [الورق" في](#page-28-0) الصفحة 29
- | "الطباعة [باستخدام](#page-35-0) إعدادات سهلة" في الصفحة 36

# **طباعة صفحات متعددة على ورقة واحدة**

ميكنك طباعة عدة صفحات من البيانات على ورقة واحدة.

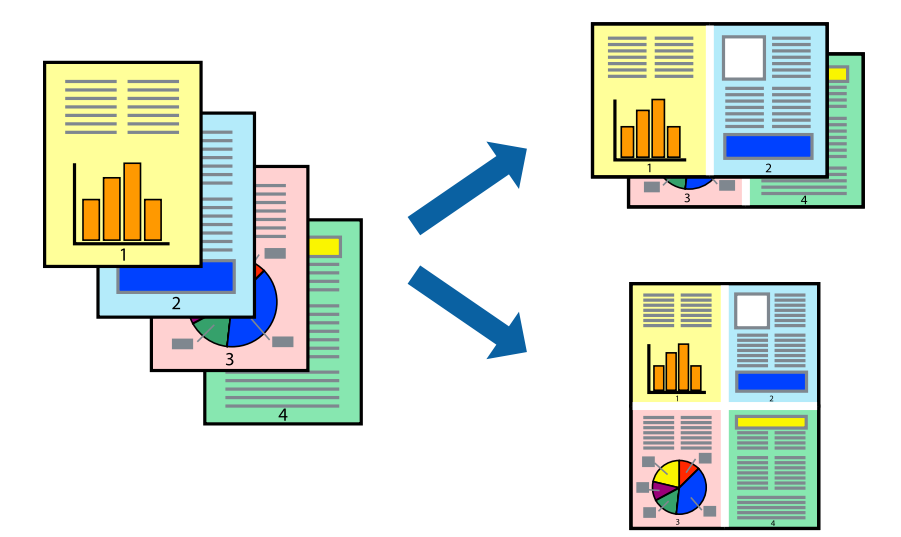

- **Page-Multi**. في علامة التبويب **Main** الخاصة ببرنامج تشغيل الطابعة، حدد **Up**،**2-** أو **Up**،**4-** أو **Up**،**6-** أو **Up**،**8- Up**،**9-** أو **Up16-** كإعداد لـ .1
	- انقر فوق **Order Layout**، واضبط الإعدادات المناسبة، ثم انقر فوق **OK**. .2
	- اضبط العناصر الأخرى الموجودة بعلامتي التبويب **Main** و**Options More** إذا لزم الأمر، ثم انقر فوق **OK**. .3 "علامة التبويب [Main "في](#page-36-0) الصفحة 37 "علامة التبويب [Options More "في](#page-38-0) الصفحة 39
		- انقر فوق **طباعة**. .4

- | "تحميل [الورق" في](#page-28-0) الصفحة 29
- | "الطباعة [باستخدام](#page-35-0) إعدادات سهلة" في الصفحة 36

# **الطباعة لملاءمة حجم الورق**

حدد حجم الورق الذي قمت بتحميله في الطابعة كإعداد حجم ورق الوجهة.

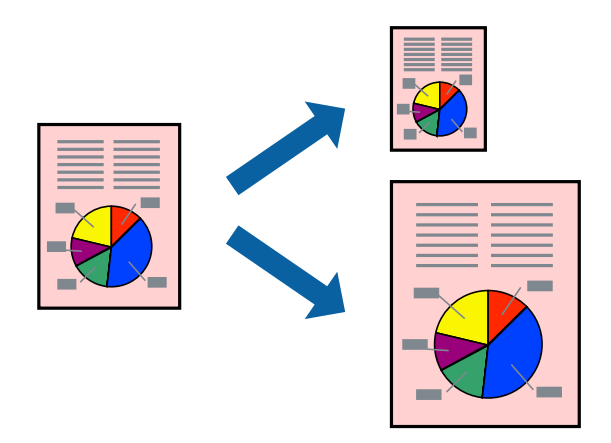

من علامة التبويب **Main** الخاصة ببرنامج تشغيل الطابعة، اضبط الإعدادات التالية. .1 ❏Size Document: حدد حجم الورق الذي قمت بتعيينه في إعداد التطبيق. ❏Paper Output: حدد حجم الورق الذي قمت بتحميله في الطابعة. **Page to Fit** يتم تحديده تلقائيًا.

*انقر فوق Center لطباعة الصورة المصغرة في منتصف الورقة. ملاحظة:*

- اضبط العناصر الأخرى الموجودة بعلامتي التبويب **Main** و**Options More** إذا لزم الأمر، ثم انقر فوق **OK**. .2 "علامة التبويب [Main "في](#page-36-0) الصفحة 37 "علامة التبويب [Options More "في](#page-38-0) الصفحة 39
	- انقر فوق **طباعة**. .3

- <mark>≯</mark> "تحميل [الورق" في](#page-28-0) الصفحة 29
- | "الطباعة [باستخدام](#page-35-0) إعدادات سهلة" في الصفحة 36

# **طباعة مستند مصغر أو مكبر في أي تكبري**

ميكنك تصغري حجم مستند أو تكبريه بنسبة مئوية معينة.

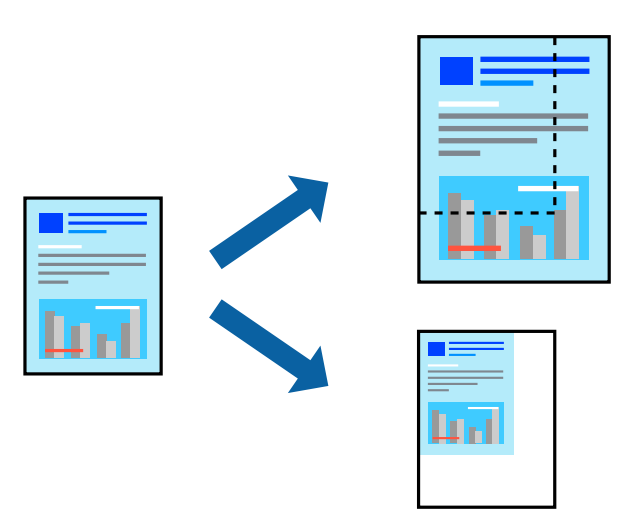

- من علامة التبويب **Main** الخاصة ببرنامج تشغيل الطابعة، حدد حجم المستند من إعداد **Size Document**. .1
	- حدد حجم الورق الذي تريد طباعته من إعداد **Paper Output**. .2
- **Document Enlarge/Reduce** أولا.ً حدد **to Zoom**, ثم أدخل نسبة مئوية. إذا كنت قد حددت **Size Document as Same** في **Paper Output**, فحدد .3
	- اضبط العناصر الأخرى الموجودة بعلامتي التبويب **Main** و**Options More** إذا لزم الأمر، ثم انقر فوق **OK**. .4 "علامة التبويب [Main "في](#page-36-0) الصفحة 37 "علامة التبويب [Options More "في](#page-38-0) الصفحة 39
		- انقر فوق **طباعة**. .5

# **معلومات ذات صلة**

- <mark>≯</mark> "تحميل [الورق" في](#page-28-0) الصفحة 29
- | "الطباعة [باستخدام](#page-35-0) إعدادات سهلة" في الصفحة 36

# **طباعة صورة واحدة على عدة صفحات للتكبري (إنشاء ملصق)**

تتيح هذه الميزة طباعة صورة واحدة على عدة صفحات من الورق. ميكنك عمل ملصق بحجم أكبر عن طريق لصقهام معا.ً

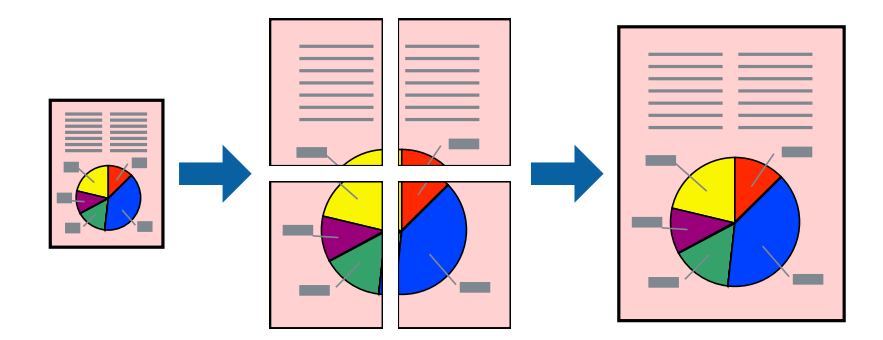

- في علامة التبويب **Main** ببرنامج تشغيل الطابعة، حدد **Off** من **Printing Sided**.**2-** .1
- .2 .**Multi-Page** الإعداد تعيني عند **4x4 Poster** أو **3x3 Poster** أو **2x2 Poster** أو **2x1 Poster** حدد
	- انقر فوق **Settings**، واضبط الإعدادات المناسبة، ثم انقر فوق **OK**. .3 *يُتيح لك Guides Cutting Print طباعة دليل القطع. ملاحظة:*
- اضبط العناصر الأخرى الموجودة بعلامتي التبويب **Main** و**Options More** إذا لزم الأمر، ثم انقر فوق **OK**. .4 "علامة التبويب [Main "في](#page-36-0) الصفحة 37 "علامة التبويب [Options More "في](#page-38-0) الصفحة 39
	- انقر فوق **طباعة**. .5

**معلومات ذات صلة**

- | "تحميل [الورق" في](#page-28-0) الصفحة 29
- | "الطباعة [باستخدام](#page-35-0) إعدادات سهلة" في الصفحة 36

# *عمل ملصقات باستخدام علامات المحاذاة المتداخلة*

**Guides Cutting Print**. إليك مثالاً لكيفية عمل ملصق عندما يتم تحديد **Poster 2x2** ، وتحديد **Marks Alignment Overlapping** في

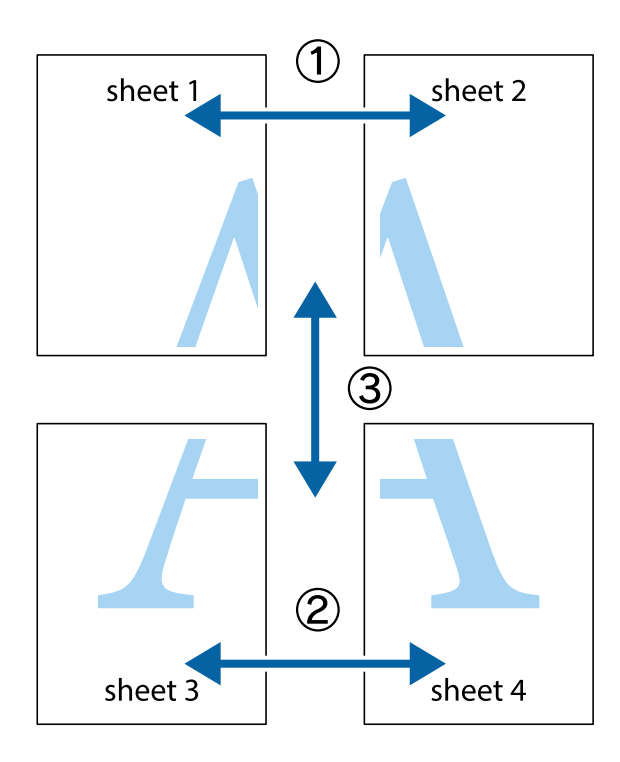

.<br>والسفلية.<br>والسفلية.

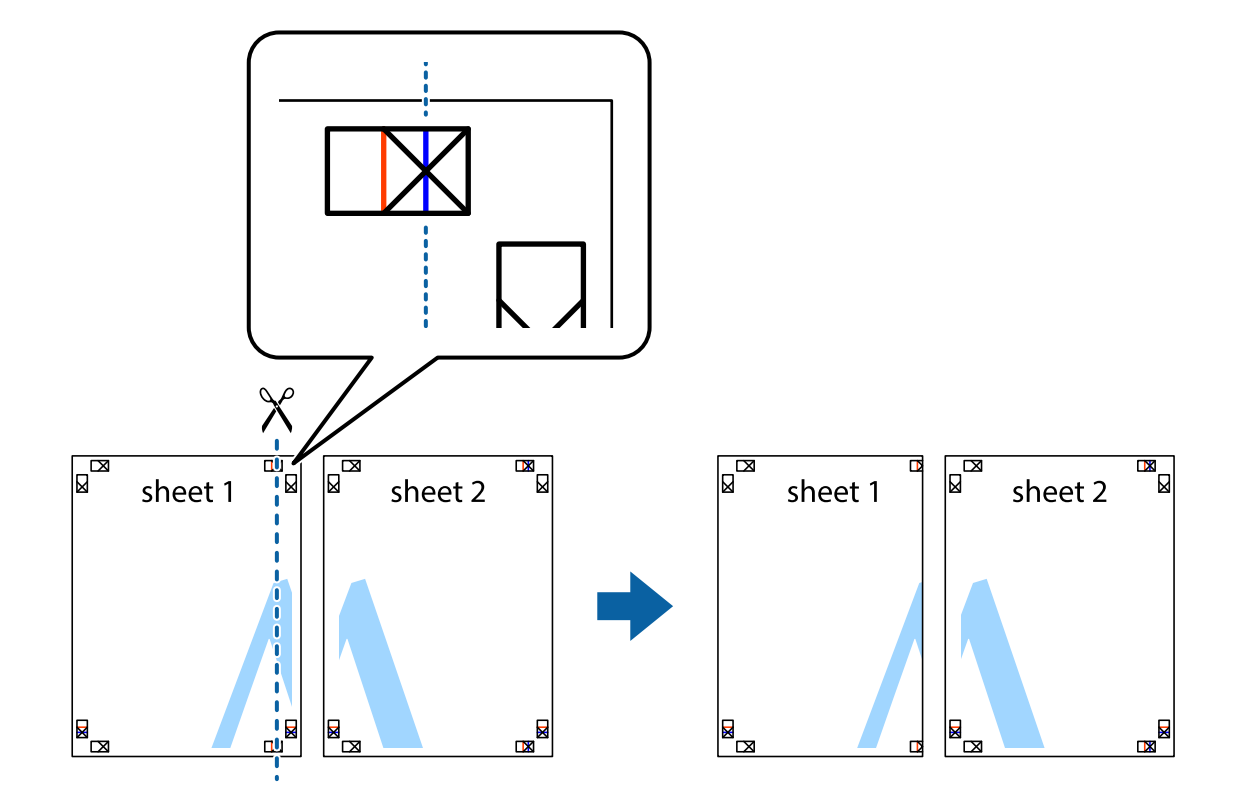

ن ضع حافة 1 Sheet فوق 2 Sheet وقم محاذاة العلامات المتصالبة، ثم قم بتثبيت الورقتين معًا من الخلف مؤقتًا.

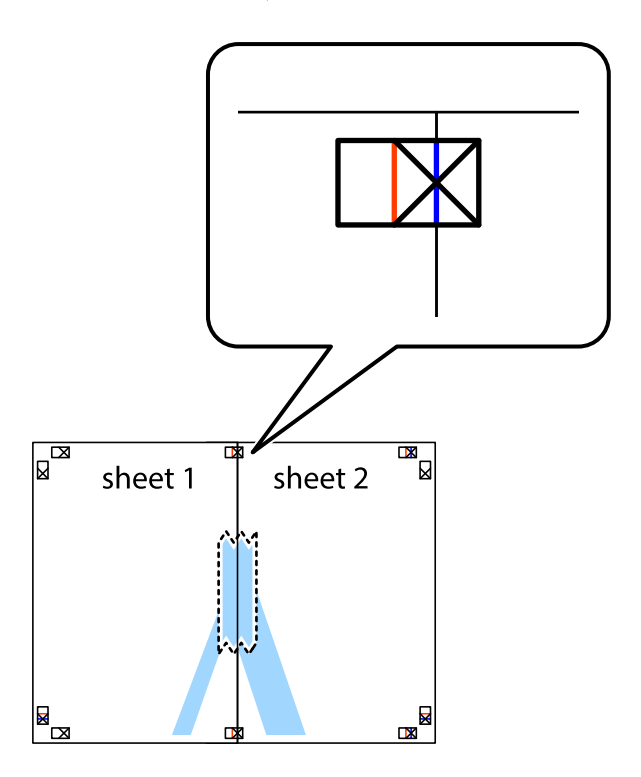

.<br>3. اقطع الورقتين اللتين قمت بتثبيتهما معًا إلى ورقتين في الخط الطولي الأحمر عبر علامات المحاذاة (الخط إلى يسار العلامات المتصالبة في هذه المرة).

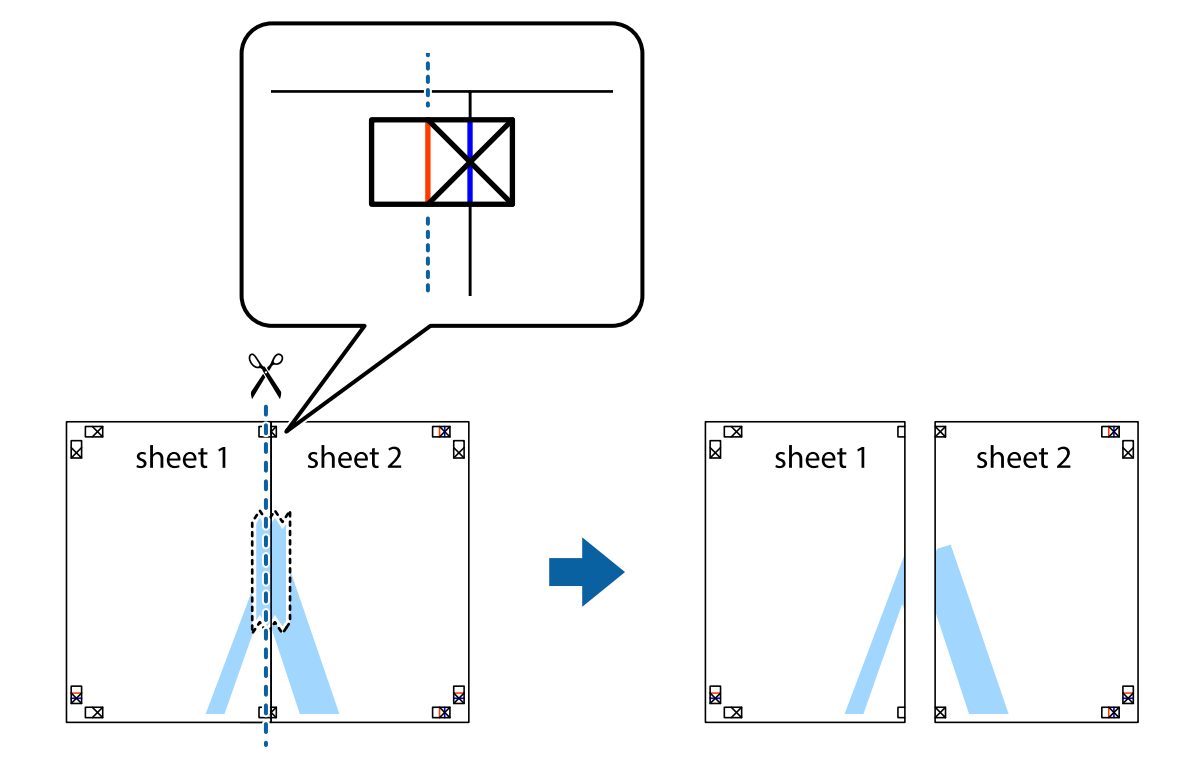

قم بتثبيت الورقتين معًا من الخلف. $^4$ 

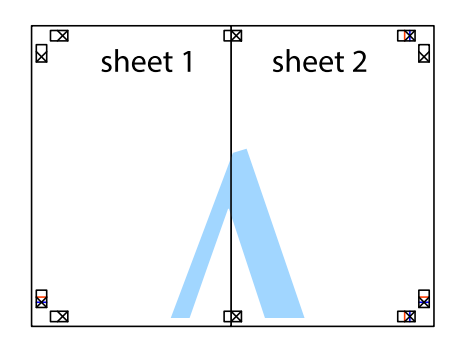

كرر الخطوات من 1 إلى 4 لتثبيت 3 Sheet و 4 Sheet معًا. .5

اقطع هوامش Sheet 1 و 2 Sheet بطول الخط الأزرق الأفقي ومرورًا منتصف العلامتين المتصالبتين اليسرى واليمنى. .

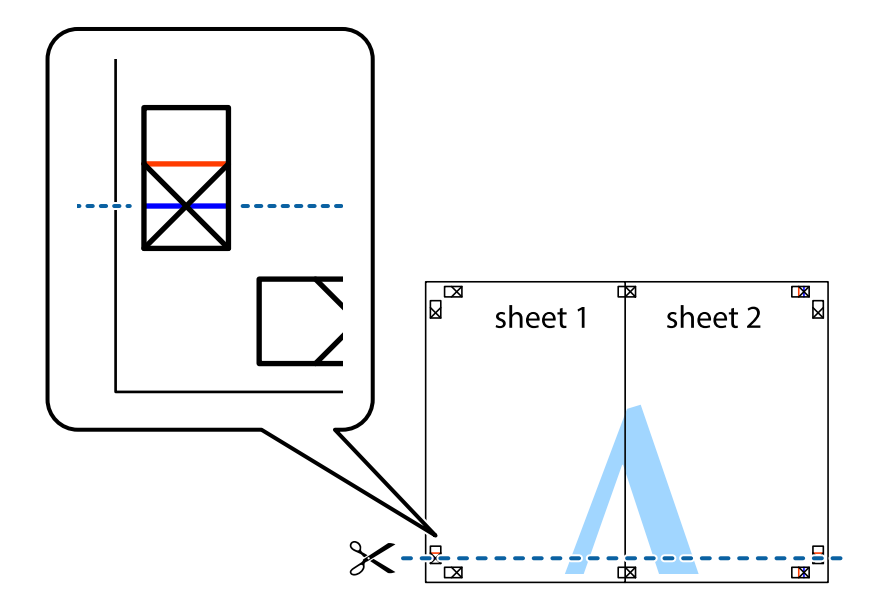

ر.<br>تمع حافة الورقة 1 Sheet و 2 Sheet فوق 3 Sheet و 4 Sheet وقم محاذاة العلامتين المتصالبتين، ثم قم بتثبيتهم معًا من الخلف مؤقتًا.

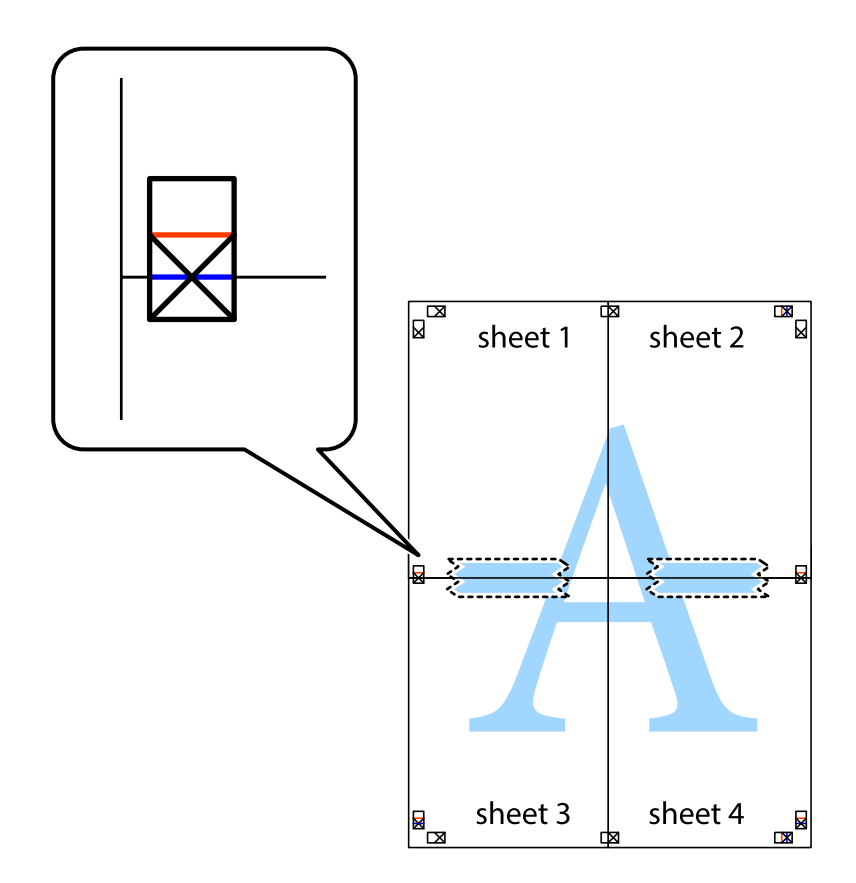

ي.<br>اقطع الورقتين اللتين قمت بتثبيتهما معًا إلى ورقتين في الخط الأفقي الأحمر عبر علامات المحاذاة (الخط إلى أعلى العلامات المتصالبة في هذه المرة).

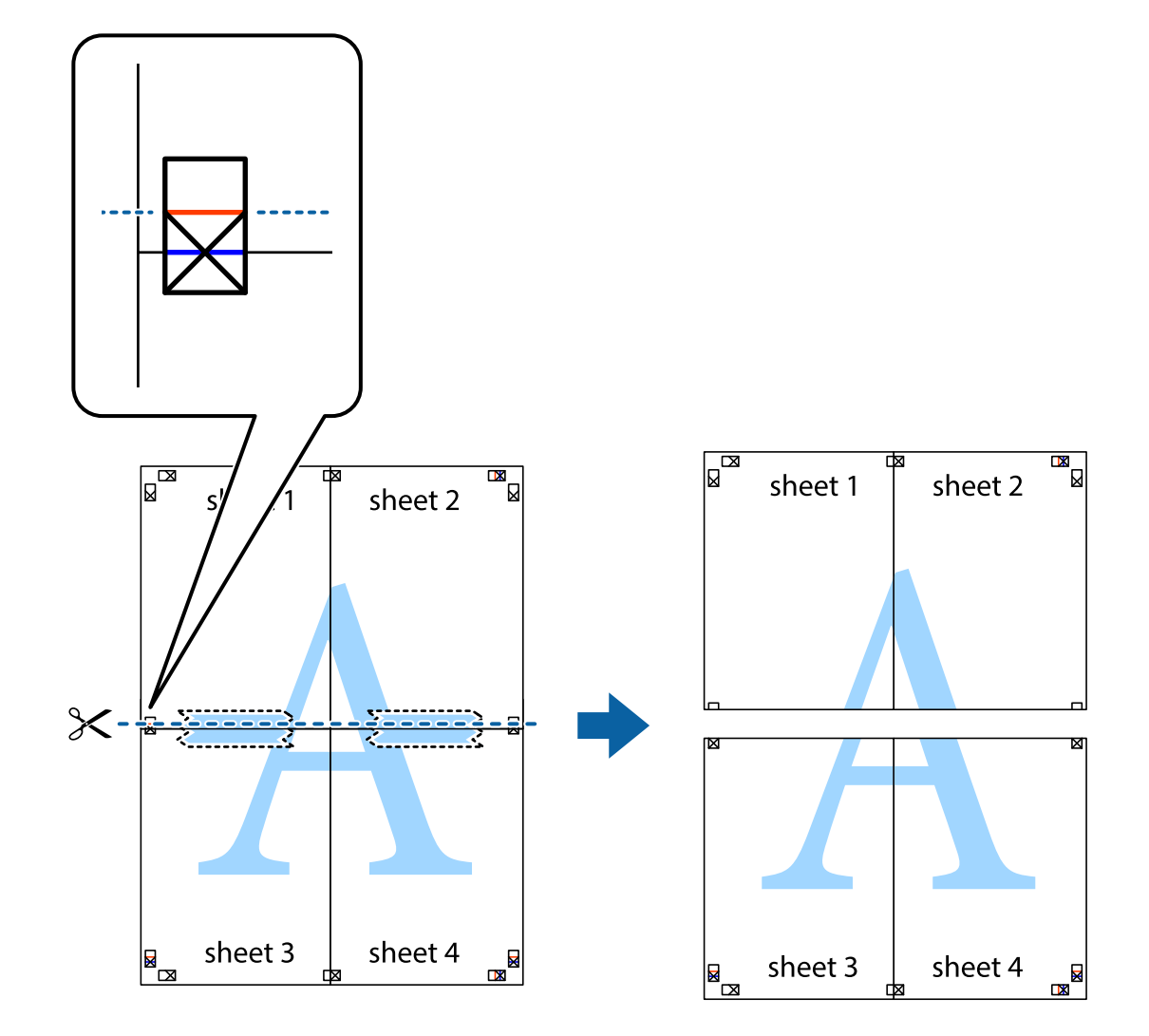

و.<br>يقم بتثبيت الورقتين معًا من الخلف.

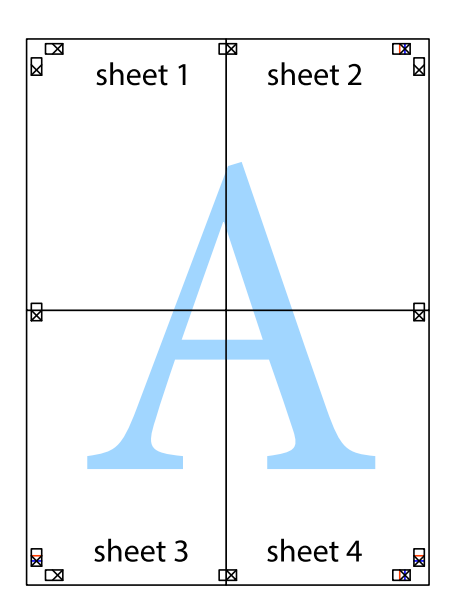

اقطع الهوامش المتبقية في الموجه الخارجي.  $^{\rm 10}$ 

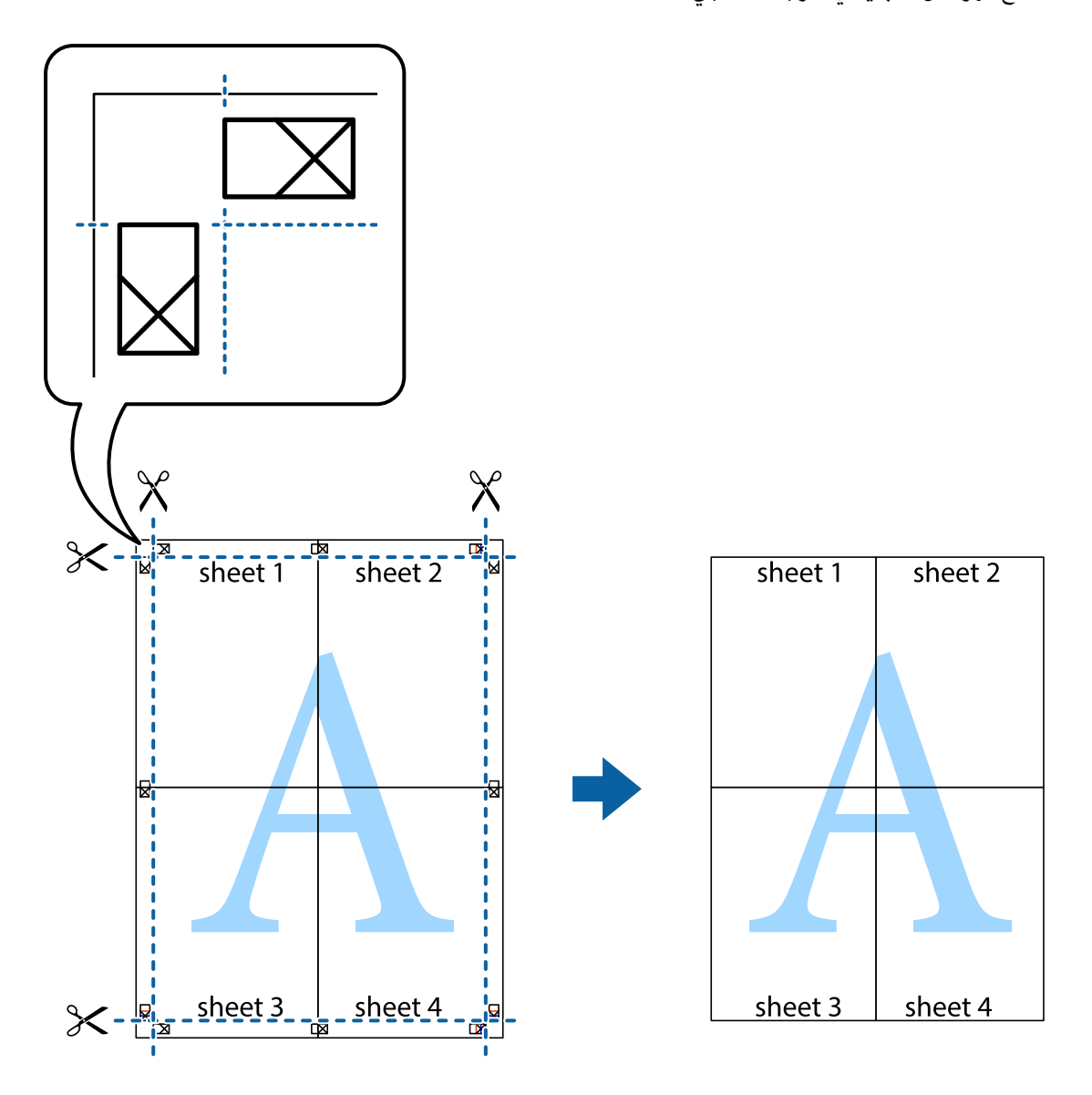

# **الطباعة باستخدام رأس الصفحة وتذييلها**

ميكنك طباعة معلومات مثل اسم المستخدم وتاريخ الطباعة في رؤوس الصفحات أو تذييلاتها.

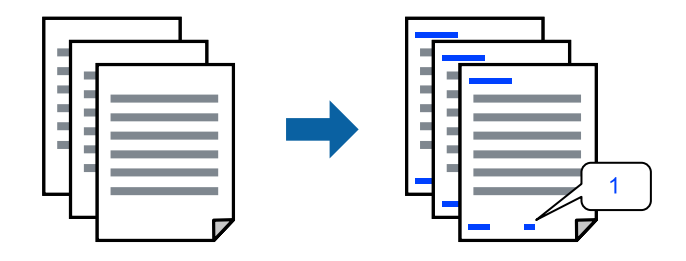

**Footer/Header**. في علامة التبويب **Options More** الخاصة ببرنامج تشغيل الطابعة، انقر فوق **Features Watermark**، ثم حدد خانة الاختيار .1

حدد **Settings**، وحدد العناصر التي تريد طباعتها، وانقر فوق "OK". .2

*ملاحظة:*

ل لتحديد رقم الصفحة الأولى، حدد Page Number من الموضع الذي تريد طباعته في رأس الصفحة أو تذييلها، ثم حدد الرقم في<br>Starting number.

**ا** إذا كنت ترغب في طباعة نص في رأس الصفحة أو تذييلها، فحدد الموضع الذي تريد طباعته، ثم حدد *Text.* أدخل النص الذي تريد طباعته في حقل<br>ادخال النص.

اضبط العناصر الأخرى الموجودة بعلامتي التبويب **Main** و**Options More** إذا لزم الأمر، ثم انقر فوق **OK**. .3 "علامة التبويب [Main "في](#page-36-0) الصفحة 37

"علامة التبويب [Options More "في](#page-38-0) الصفحة 39

انقر فوق **طباعة**. .4

**معلومات ذات صلة**

- | "تحميل [الورق" في](#page-28-0) الصفحة 29
- | "الطباعة [باستخدام](#page-35-0) إعدادات سهلة" في الصفحة 36

# **طباعة علامة مائية**

عكنك طباعة علامة مائية مثل "سري" أو مُوذج غير قابل للنسخ على المطبوعات الخاصة بك. إذا أجريت الطباعة باستخدام مُوذج غير قابل<br>للنسخ، تظهر الأحرف المخفية عند تصويرها ماكينة تصوير من أجل مّييز المستند الأصلي عن النُسخ.

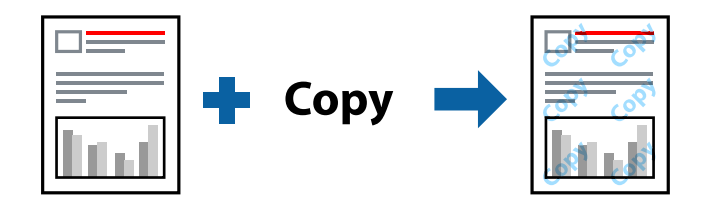

Pattern Copy-Anti متوفر وفقًا للشروط التالية:

Labelsأو Thick paper2أو Thick paper1أوSemi-Thickأو PreprintedأوColorأو RecycledأوLetterheadأو Plain :الورق نوع❏ أو Special

Fine :Quality❏

*ميكنك أيضًا إضافة العلامة المائية أو النموذج غري القابل للنسخ الخاص بك. ملاحظة:*

- .1 أوAnti-Copy Pattern ثمحدد ،**Watermark Features**انقرفوق ،الخاصةببرنامجتشغيلالطابعة**More Options**فيعلامةالتبويب .Watermark
	- انقر فوق **Settings** لتغيري التفاصيل مثل حجم النموذج أو العلامة أو كثافتهام أو موضعهام. .2
	- اضبط العناصر الأخرى الموجودة بعلامتي التبويب **Main** و**Options More** إذا لزم الأمر، ثم انقر فوق **OK**. .3 "علامة التبويب [Main "في](#page-36-0) الصفحة 37

"علامة التبويب [Options More "في](#page-38-0) الصفحة 39

انقر فوق **طباعة**. .4

### **معلومات ذات صلة**

- | "تحميل [الورق" في](#page-28-0) الصفحة 29
- | "الطباعة [باستخدام](#page-35-0) إعدادات سهلة" في الصفحة 36

# **طباعة الملفات المحمية بكلمة مرور**

ميكنك تعيني كلمة مرور لمهمة طباعة بحيث لاتبدأ الطباعة إلابعد إدخال كلمة المرور في لوحة تحكم الطابعة.

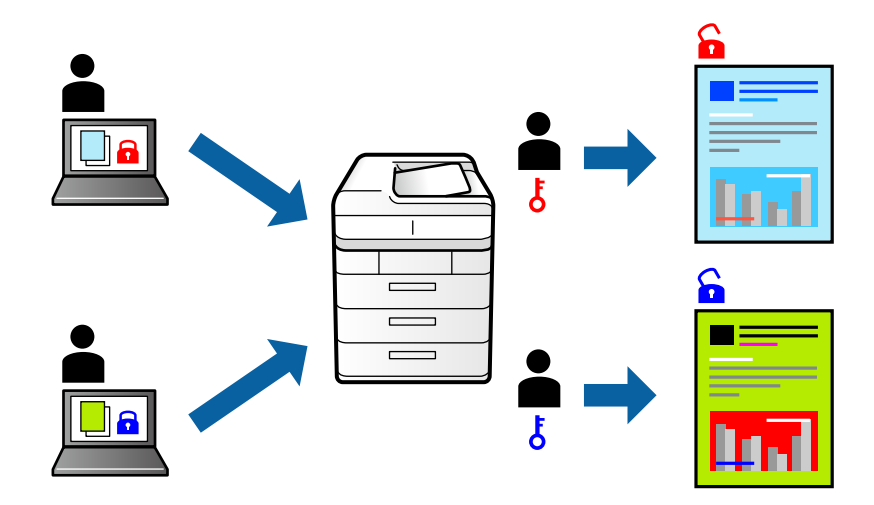

- من علامة التبويب **Options More** الخاصة ببرنامج تشغيل الطابعة، حدد**Job Confidential** في **Type Job** ثم أدخل كلمة مرور. .1
	- اضبط العناصر الأخرى الموجودة بعلامتي التبويب **Main** و**Options More** إذا لزم الأمر، ثم انقر فوق **OK**. .2 "علامة التبويب [Main "في](#page-36-0) الصفحة 37

"علامة التبويب [Options More "في](#page-38-0) الصفحة 39

- انقر فوق **طباعة**. .3
- <sup>4.</sup> لطباعة المهمة، حدد Print From Internal Memory على الشاشة الرئيسية للوحة التحكم بالطابعة. حدد المهمة التي تريد طباعتها، ثم<br>أدخل كلمة المرور.

- | "تحميل [الورق" في](#page-28-0) الصفحة 29
- | "الطباعة [باستخدام](#page-35-0) إعدادات سهلة" في الصفحة 36

# **طباعة نسخة واحدة قبل طباعة نُسخ إضافية**

عند طباعة مقدار كبير من المستندات، عكنك طباعة نسخة واحدة للتحقق من المحتويات. للطباعة بعد عمل النسخة الثانية، شغّل لوحة التحكم<br>بالطابعة. تتوفر هذه الميزة عند تركيب وحدة قرص صلب اختيارية.

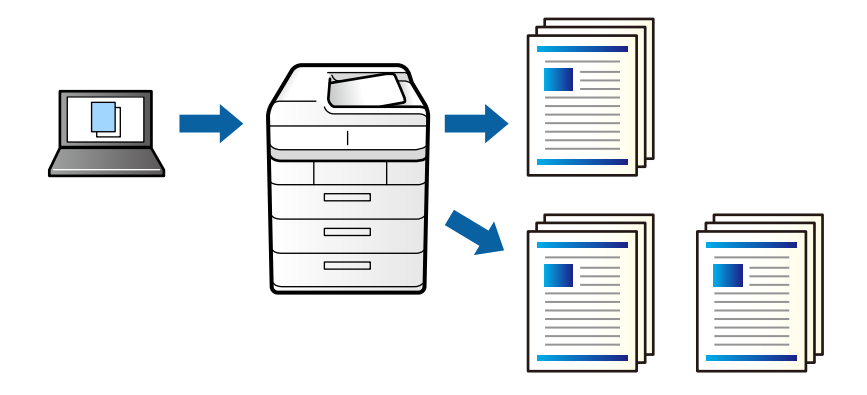

- في علامة التبويب الخاصة ببرنامج تشغيل الطابعة **Options More** حدد**Job Verify** كإعداد **Type Job**. .1
	- انقر فوق **Settings**، وأدخل **Name User** و**Name Job**، ثم انقر فوق **OK**. .2 ميكنك تحديد المهمة باستخدام اسم المهمة في لوحة تحكم الطباعة.
- اضبط العناصر الأخرى الموجودة بعلامتي التبويب **Main** و**Options More** إذا لزم الأمر، ثم انقر فوق **OK**. .3 "علامة التبويب [Main "في](#page-36-0) الصفحة 37 "علامة التبويب [Options More "في](#page-38-0) الصفحة 39
	- انقر فوق **طباعة**. .4 لاتتم طباعة سوى نسخة واحدة، ويتم تخزين مهمة الطباعة في ذاكرة الطابعة. يتم مسح المهمة المخزنة عند إيقاف تشغيل الطابعة.
	- لطباعة المهمة، حدد **Memory Internal From Print** على الشاشة الرئيسية للوحة التحكم بالطابعة. .5
- حدد المهمة التي تريد طباعتها. .6 حدد المستخدم من القامئة، ثم حدد المهمة. إذا طُلب منك إدخال كلمة مرور، فأدخل كلمة المرور التي قمت بتعينها في برنامج تشغيل الطابعة.
	- إذا ظهرت تفاصيل المهمة، فأغلق تلك الشاشة وحدد **Print**. .7 *حدد Delete لحذف المهمة. ملاحظة:*

- <mark>≯</mark> "تحميل [الورق" في](#page-28-0) الصفحة 29
- | "الطباعة [باستخدام](#page-35-0) إعدادات سهلة" في الصفحة 36
- | ["\(HDD \(بلصلا صرقلا ةدحو" في](#page-163-0) الصفحة 164

# **تخزين مهام الطباعة في ذاكرة الطابعة وإعادة طباعتها**

يتيح لك تخزين مهمة الطباعة في ذاكرة الطابعة. يمكنك بدء الطباعة عن طريق تشغيل لوحة تحكم الطابعة. تتوفر هذه الميزة عند تركيب وحدة<br>قرص صلب اختيارية.

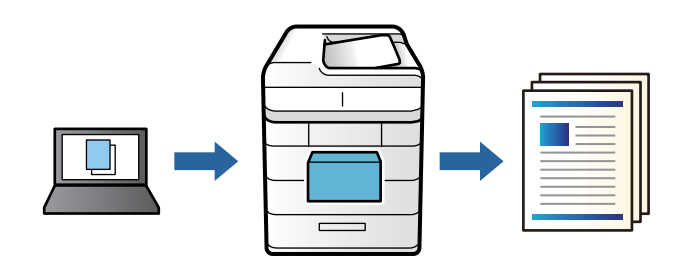

- في علامة التبويب الخاصة ببرنامج تشغيل الطابعة **Options More** حدد **Job Print-Re** كإعداد **Type Job**. .1
	- انقر فوق **Settings**، وأدخل **Name User** و**Name Job**، ثم انقر فوق **OK**. .2 ميكنك تحديد المهمة باستخدام اسم المهمة في لوحة تحكم الطباعة.
- اضبط العناصر الأخرى الموجودة بعلامتي التبويب **Main** و**Options More** إذا لزم الأمر، ثم انقر فوق **OK**. .3 "علامة التبويب [Main "في](#page-36-0) الصفحة 37 "علامة التبويب [Options More "في](#page-38-0) الصفحة 39
	- انقر فوق **طباعة**. .4
	- لطباعة المهمة، حدد **Memory Internal From Print** على الشاشة الرئيسية للوحة التحكم بالطابعة. .5
- .<br>6. حدد المهمة التي تريد طباعتها. حدد المستخدم من القامئة، ثم حدد المهمة. إذا طُلب منك إدخال كلمة مرور، فأدخل كلمة المرور التي قمت بتعينها في برنامج تشغيل الطابعة.
	- إذا ظهرت تفاصيل المهمة، فأغلق تلك الشاشة وحدد **Print**. .7 *حدد Delete لحذف المهمة. ملاحظة:*

- <mark>≯</mark> "تحميل [الورق" في](#page-28-0) الصفحة 29
- | "الطباعة [باستخدام](#page-35-0) إعدادات سهلة" في الصفحة 36
- | ["\(HDD \(بلصلا صرقلا ةدحو" في](#page-163-0) الصفحة 164

# **طباعة ملفات متعددة معا**

Job Arranger Lite يسمح لك بجمع ملفات متعددة تم إنشاؤها بواسطة تطبيقات مختلفة وطباعتها كمهمة طباعة واحدة. عكنك تحديد<br>إعدادات الطباعة للملفات المجمعة، مثل تخطيط الصفحات المتعددة، والطباعة على الوجهن.

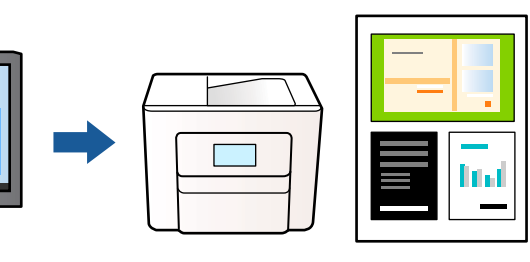

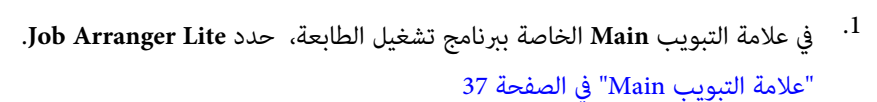

انقر فوق **طباعة**. .2

عند بدء الطباعة، يتم عرض نافذة Lite Arranger Job.

- $^3$  عند فتح نافذة Job Arranger Lite، افتح الملف الذي تريد دمجه مع الملف الحالي، ثم كرر الخطوات المذكورة أعلاه.
- عند تحديد مهمة طباعة متت إضافتها إلى مشروع طباعة Lite في نافذة Lite Arranger Job، ميكنك تحرير تخطيط الصفحة. .4
	- انقر فوق **طباعة** من القامئة **ملف** لبدء الطباعة. .5

*ملاحظة:*

إذا قمت بإغلاق نافذة Job Arranger Lite قبل إضافة جميع بيانات الطباعة إلى مشروع طباعة، يتم إلغاء مهمة الطباعة التي تعمل عليها حاليًا. انقر *فوق حفظ من القامئة ملف لحفظ المهمة الحالية. امتداد الملفات المحفوظة هو "ecl".*

لفتح مشر وع طباعة، انقر فوق Job Arranger Lite في علامة التبويب Maintenance الخاصة ببرنامج تشغيل الطابعة لفتح نافذة Job Arranger<br>Lite. ثم حدد **فتح** من القائمة **ملف** لتحديد الملف.

**معلومات ذات صلة**

| "تحميل [الورق" في](#page-28-0) الصفحة 29 | "الطباعة [باستخدام](#page-35-0) إعدادات سهلة" في الصفحة 36

# **الطباعة باستخدام خاصية الطباعة العالمية بالألوان**

ميكنك تحسني عرض النص والصورة في المطبوعات.

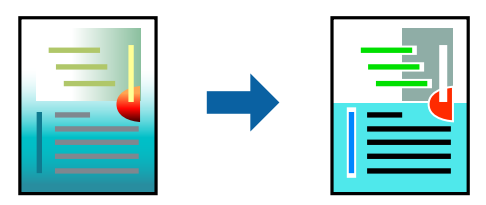

- لاتتوفر Print Universal Color إلاعند تحديد الإعدادات التالية فقط.
- Labelsأو Thick paper2أو Thick paper1أوSemi-Thickأو PreprintedأوColorأو RecycledأوLetterheadأو Plain :الورق نوع❏ أو Special

Fine :Quality❏

❏اللون: Color

❏التطبيقات: 2007 Office® Microsoft أو الإصدار الأحدث

حجم النص: 96 نقطة أو أصغر $\Box$ 

- من علامة تبويب **Options More** الخاصة ببرنامج تشغيل الطابعة، انقر فوق **Options Image** في إعداد **Correction Color**. .1
	- حدد خيارًا من إعداد **Print Universal Color**. .2
	- **Options Enhancement** لضبط مزيد من الإعدادات. .3
	- اضبط العناصر الأخرى الموجودة بعلامتي التبويب **Main** و**Options More** إذا لزم الأمر، ثم انقر فوق **OK**. .4 "علامة التبويب [Main "في](#page-36-0) الصفحة 37 "علامة التبويب [Options More "في](#page-38-0) الصفحة 39
		- انقر فوق **طباعة**. .5 *ملاحظة:*

❏ *قد تتغري بعض الرموز المعينة ببعض النامذج، مثل "+" ليظهر كـ "±".*

❏ *قد تعمل النامذج أو التسطري الخاص بالتطبيقات على تغيري المحتوى المطبوع باستخدام هذه الإعدادات.*

❏ *قد تقل جودة الطباعة في الصور الفوتوغرافية والصور الأخرى عند استخدام إعدادات Print Universal Color.*

❏ *تسري الطباعة بشكل أبطأ عند استخدام إعدادات Print Universal Color.*

# **معلومات ذات صلة**

- <mark>≯</mark> "تحميل [الورق" في](#page-28-0) الصفحة 29
- | "الطباعة [باستخدام](#page-35-0) إعدادات سهلة" في الصفحة 36

# **ضبط لون الطباعة**

ميكنك ضبط الألوان المستخدمة في مهمة الطباعة. لايتم تطبيق هذه التعديلات على البيانات الأصلية.

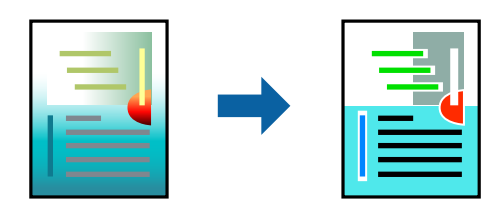

يؤدي إعداد PhotoEnhance إلى الحصول على صور أكثر وضوحًا وألوان زاهية من خلال الضبط التلقائي للتباين والتشبع والسطوع الخاص ببيانات<br>الصورة الأصلية.

# *ملاحظة:*

بضبط PhotoEnhance اللون عن طريق تحليل موقع الهدف. لذلك، إذا غيَّتت موقع الهدف عن طريق تصغير الصورة أو تكبيرها أو قصها أو .<br>تدويرها، فقد يتغير اللون بشكل غير متوقع. إذا كانت الصورة خارج نطاق التركيز، فرما تصبح درجة اللّون غير طبيعية. إذا تغير اللون أو أصبح غير<br>طبيعي، فاطبع باستخدام وضع آخر غير PhotoEnhance.

- من علامة التبويب **Options More** في برنامج تشغيل الطابعة، حدد طريقة تصحيح الألوان من إعداد **Correction Color**. .1 ❏Automatic: يعمل هذا الإعداد على ضبط درجة الألوان تلقائيًا لتناسب إعدادات نوع الورق وجودة الطباعة. ❏Custom: انقر فوق **Advanced**، وميكنك ضبط الإعدادات الخاصة بك.
	- اضبط العناصر الأخرى الموجودة بعلامتي التبويب **Main** و**Options More** إذا لزم الأمر، ثم انقر فوق **OK**. .2 "علامة التبويب [Main "في](#page-36-0) الصفحة 37 "علامة التبويب [Options More "في](#page-38-0) الصفحة 39
		- انقر فوق **طباعة**. .3

# **معلومات ذات صلة**

- | "تحميل [الورق" في](#page-28-0) الصفحة 29
- | "الطباعة [باستخدام](#page-35-0) إعدادات سهلة" في الصفحة 36

# **الطباعة لتوضيح الخطوط الرقيقة**

ميكنك جعل الخطوط الرفيعة التي تكون رقيقة جداً للطباعة سميكة.

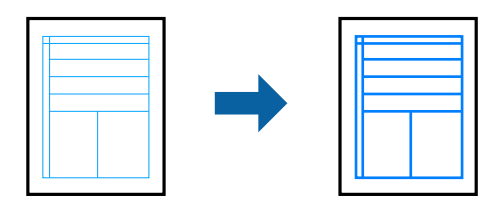

- من علامة تبويب **Options More** الخاصة ببرنامج تشغيل الطابعة، انقر فوق **Options Image** في إعداد **Correction Color**. .1
	- .2 .**Emphasize Thin Lines** حدد
	- اضبط العناصر الأخرى الموجودة بعلامتي التبويب **Main** و**Options More** إذا لزم الأمر، ثم انقر فوق **OK**. .3 "علامة التبويب [Main "في](#page-36-0) الصفحة 37 "علامة التبويب [Options More "في](#page-38-0) الصفحة 39
		- انقر فوق **طباعة**. .4

- | "تحميل [الورق" في](#page-28-0) الصفحة 29
- | "الطباعة [باستخدام](#page-35-0) إعدادات سهلة" في الصفحة 36

# **الطباعة بالتراكب**

تتيح لك هذه الميزة طباعة مستندات على قوالب مناذج تسجِّهها في الطابعة مقدمًا.

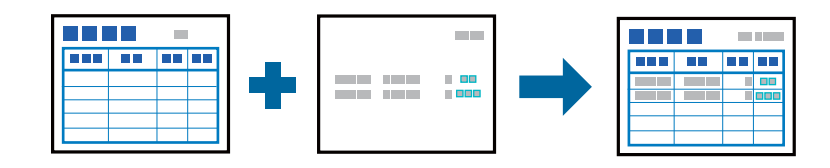

**ملاحظة:**<br>يُستخدم التطبيق WordPadMicrosoft في هذه التعليمات على سبيل المثال. وقد يختلف الإجراء الفعلي قليلاً عند الطباعة من التطبيقات الأخرى.

- في علامة التبويب **Options More** ببرنامج تشغيل الطابعة، حدد **Features Watermark** من **Settings Additional**. .1
	- حدد **Overlay Form**، ثم انقر فوق **Settings**. .2
- حدد بيانات منوذج واحد في مربع بيانات النموذج، وحدد **Overlay** أو **Underlay** في قامئة الطبقات ثم انقر فوق **OK**. .3
	- انقر فوق **OK**. .4
	- انقر فوق **طباعة** لطباعة المستندمع بيانات النموذج. .5

### **معلومات ذات صلة**

- | "تحميل [الورق" في](#page-28-0) الصفحة 29
- | "الطباعة [باستخدام](#page-35-0) إعدادات سهلة" في الصفحة 36

# *إنشاء تراكب ملاحظة:* ❏ *يلزم أولاً تثبيت الأداة المساعدة FormOverlayUTLEPSON لإنشاء بيانات متراكبة علوية أو سفلية.* ❏ *ميكنك تنزيل أحدث التطبيقات من موقع Epson على الويب. [http://www.epson.com](http://www.epson.com/)*

- افتح البيانات المطلوبة طباعتها كبيانات متراكبة علويًا باستخدام أحد التطبيقات.  $^1$
- حدد **طباعة** من القامئة "ملف"، وحدد FormOverlayUTLEPSON , ثم انقر فوق **التفضيلات**. .2
- .3 الحوار "إنشاءمنوذج". في علامة التبويب **Settings Basic**<sup>&</sup>lt; **Overlay Form**<sup>&</sup>lt; **Data Overlay Create**, انقر فوق **Settings More**. يظهر عندئذٍ مربع
	- اسم النموذج في مربع "بيانات النموذج" ووصفه في مربع "الوصف".  $^4$ *لا ميكن استخدام الأحرف التسعة التالية في أسامء النامذج: \ / : \* ? " <sup>&</sup>lt; <sup>&</sup>gt; |. ملاحظة:*
- <sup>5.</sup> حدد **Foreground Document أو Background Document** لتحديد إذا كنت تريد طباعة البيانات المتراكبة كأمامية أو كخلفية<br>للمستند، ثم انقر فوق OK.
	- اضبط القيم المناسبة للإعدادات الأخرى، مثل: حجم الورق وجودة الطباعة واتجاهها. . $^6$

# انقر فوق **OK**. .7

انقر فوق **Print** لإنشاء بيانات النموذج. .8

### *ملاحظة:*

<span id="page-60-0"></span>إذا أردت تغيير إعدادات بيانات النموذج المتراكبة التي أنشأتها، فبعد إجراء الخطوتين 1 و2 وضبط الإعدادات في علامة التبويب Basic Settings ><br>Create Overlay Data < Form Overlay, انقر فوق Edit Form.

# **طباعة مستند باستخدام برنامج تشغيل الطابعة Windows (PostScript(**

يُعد برنامج تشغيل الطابعة PostScript برنامج تشغيل يقوم بإخراج أوامر الطباعة إلى طابعة باستخدام لغة وصف الصفحة PostScript.

- .<br>1. افتح الملف الذي تريد طباعته. حمّل الورق في الطابعة إذامل يتم تحميله بالفعل.
	- حدد **طباعة** أو **إعداد الطباعة** من القامئة **ملف** .2
		- حدد الطابعة الخاصة بك. .3
- حدد **التفضيلات** أو **الخصائص** للوصول إلى إطار برنامج تشغيل الطابعة. .4

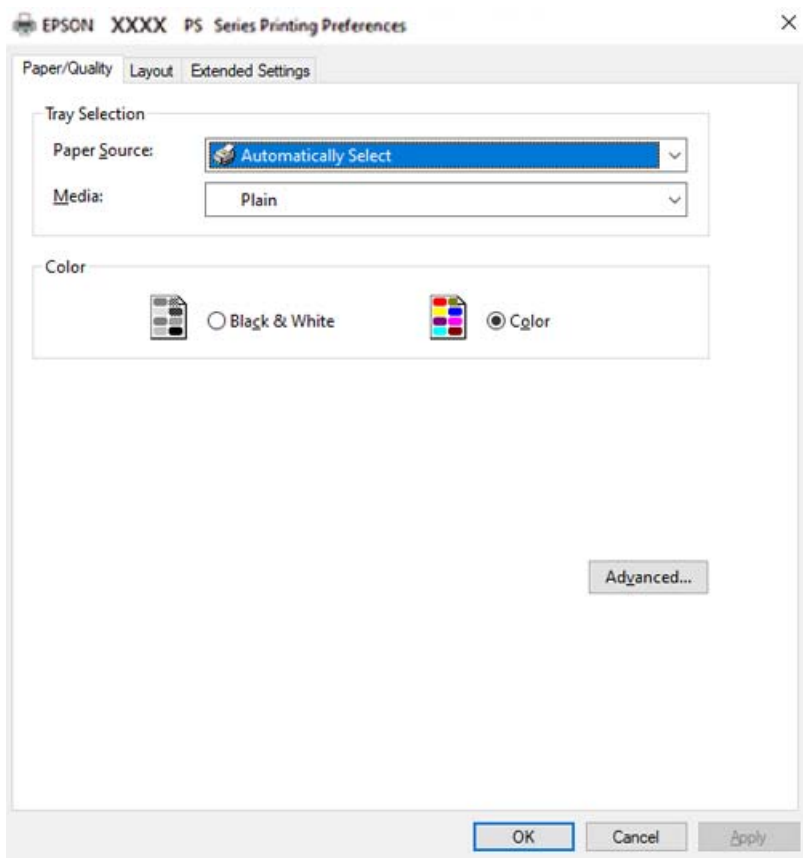

5. غبرّ الإعدادات حسب الضرورة.

راجع خيارات القامئة الخاصة ببرنامج تشغيل الطابعة للاطلاع على التفاصيل.

- انقر فوق **OK** لإغلاق برنامج تشغيل الطابعة للاطلاع على التفاصيل. .6
	- انقر فوق **طباعة**. .7

**معلومات ذات صلة**

- | "الورق والسعات [المتوفرة" في](#page-180-0) الصفحة 181
	- | "تحميل [الورق" في](#page-28-0) الصفحة 29
- | "علامة تبويب الورق/درجة الجودة" في الصفحة 62
	- $\hat{\bm{s}}$  "علامة التبويب Layout" في الصفحة  $^*$

# **استخدام جهاز اختياري مع برنامج تشغيل الطابعة PostScript**

أنت بحاجة إلى ضبط الإعدادات في برنامج تشغيل الطابعة PostScript لاستخدام الأجهزة الاختيارية.

**الإعدادات**

Windows 10/Windows Server 2019/Windows Server 2016❏

```
انقرفوق زرالبدء، ثم حددنظام > Windowsلوحةالتحكم >عرضالأجهزةوالطابعاتفي الأجهزةوالصوت. انقربزرالماوسالأمين فوق
الطابعة أو اضغط عليها مع الاستمرار ثم حدد خصائص الطابعة. من علامة التبويب إعدادات الجهاز حدد الجهاز الاختياري في إعداد الخيارات<br>القائلة للتثبيت.
```
Windows 8.1/Windows 8/Windows Server 2012 R2/Windows Server 2012

حدد **سطح المكتب** >**الإعدادات** >**لوحة التحكم** >**عرض الأجهزةوالطابعات** في **الأجهزة والصوت**. انقر بزر الماوس الأمين فوق الطابعة أو اضغط عليها مع الاستمرار ثم حدد **خصائص الطابعة**. من علامة التبويب **إعدادات الجهاز** حدد الجهاز الاختياري في إعداد **الخيارات القابلة للتثبيت**.

Windows 7/Windows Server 2008 R2❏

انقر فوق زر البدء، ثم حدد **لوحة التحكم > عرض الأجهزة والطابعات** في **الأجهزة والصوت**. انقر بزر الماوس الأيمن فوق الطابعة الخاصة بك، ثم<br>حدد **تفضيلات الطابعة**. من علامة التبويب إ**عدادات الجهاز** حدد الجهاز الاختياري في إعداد

Windows Vista/Windows Server 2008❏

```
انقر فوق زر البدء، وحدد لوحة التحكم > الطابعات في الأجهزة والصوت. انقر بزر الماوس الأعن فوق طابعتك، وحدد خصائص. من علامة<br>التبوىب إعدادات الجهاز حدد الجهاز الاختياري في إعداد الخيارات القابلة للتثبيت.
```
Windows XP/Windows Server 2003 R2/Windows Server 2003❏

انقر فوق زر البدء، ثم حدد **لوحة التحكم > الطابعات والأجهزة الأخرى > الطابعات والفاكسات**. انقر بزر الماوس الأعن فوق طابعتك، وحدد<br>**خصائص**. من علامة التبويب **إعدادات الجهاز** حدد الجهاز الاختيارى فى إعداد ا**لخيارات القابلة لل** 

# **خيارات القامئة لبرنامج تشغيل الطابعة PostScript**

افتح نافذة الطباعة على أحد التطبيقات، وحدد الطابعة، ثم ادخل إلى نافذة برنامج تشغيل الطابعة.

*تختلف القوائم وفقًا للخيار الذي حددته. ملاحظة:*

# *علامة تبويب الورق/درجة الجودة*

تحديد الدرج:

لتحديد مصدر الورق والوسائط.

:Paper Source

حدد مصدر الورق الذي تتم تغذية الورق منه.

حدد **تحديد تلقايئ** لتحديد مصدر الورق المحدد تلقائيًا في **Setting Paper** على الطابعة.

الوسائط:

<span id="page-62-0"></span>حدد نوع الورق الذي تقوم بالطباعة عليه. إذا حددت الخيار **غير محدد**، يتم إجراء الطباعة من مصدر الورق إذ يتم تعيين<br>نوع الورق وفقًا لما يلي في إعدادات الطابعة.

Plain أو Letterhead أو Colorأو Colorأو Preprinted أو Semi-Thick أو الورق السميك1 أو الورق السميك2 أو Special أو Envelope أو CoatedأوLabels

ومع ذلك، تتعذر تغذية الورق من مصدر الورق إذ يتم تعيين مصدر الورق على أنه قيد إيقاف التشغيل في<br>Auto Select S<del>e</del>ttings الخاصة بالطابعة.

### :Color

حدد لون مهمة الطباعة.

### *علامة التبويب Layout*

#### :Orientation

حدد الاتجاه الذي تريد استخدامه للطباعة.

### الطباعة على كلا الوجهني:

للسماح لك بإجراء الطباعة على الوجهن.

# ترتيب الصفحة:

حدده للطباعة من الأعلى أو من الصفحة الأخرية.

# تنسيق الصفحة:

:Pages per Sheet

عدد الصفحات لكل تخطيط ورقة:

للسامح لك بتحديد تخطيط الصفحة عند طباعة عدة صفحات على ورقة واحدة.

الكتيب:

تجليد الكتيب: حدد موضع التجليد للكتيب.

رسم الأطر:

قم بتحديد ذلك إذا كنت تريد وضع خط إطار لكل صفحة عند طباعة عدة صفحات على ورقة واحدة أو عند إنشاء كتيب.

### *علامة التبويب Settings Extended*

#### :Job Settings

إذا تم تقييد استخدام الطابعة من قِبل المسؤول، تتوفر الطباعة بعد تسجيل حسابك على برنامج تشغيل الطابعة. اتصل بالمسؤول<br>لحساب المستخدم الخاص بك.

#### :Save Access Control settings

```
يسمح لك بإدخال اسم المستخدم وكلمة المرور.
```
#### :User Name

أدخل اسم مستخدم.

#### :Password

أدخل كلمة مرور.

#### :Reserve Job Settings

اضبط إعدادات مهام الطباعة المخزنة في ذاكرة الطابعة.

#### :Reserve Job Settings

.**Confidential Job**أو **Re-Print Job**أو **Verify Job**أو **Reserve Job Settings** إعدادات ضبط لك يتيح

#### :Verify Job

عند طباعة نسخ متعددة، يسمح لك بطباعة نسخة واحدة للتحقق من المحتوى. للطباعة بعد النسخة الثانية، قم بتشغيل<br>لوحة تحكم الطابعة.

#### :Re-Print Job

يتيح لك تخزين مهمة الطباعة في ذاكرة الطابعة. ميكنك بدء الطباعة عن طريق تشغيل لوحة تحكم الطابعة.

#### :Confidential Job

حدد **Job Confidential** وأدخل كلمة المرور. لن تطبع الطابعة لحني إدخال كلمة المرور في لوحة تحكم الطابعة.

#### :Password

أدخل كلمة مرور المهمة السرية.

# :User Name

أدخل اسم مستخدم.

### :Job Name

أدخل اسم مهمة.

# *خيارات متقدمة*

الورق/الإخراج: حدد حجم الورق وعدد النسخ.

# :Paper Size

حدد حجم الورق الذي ترغب في الطباعة عليه.

عدد النُسخ: عنيّ عدد النُسخ التي تريد طباعتها.

# :Graphic

عنيّ عناصر القامئة التالية.

#### :Print Quality

حدد جودة الطباعة التي تريد استخدامها للطباعة.

# إدارة ألوان الصورة:

حدد طريقة إدارة ألوان الصورة (ICM (أو الهدف.

# التحجيم:

للسامح لك بتصغري المستند أو تكبريه.

#### :TrueType Font

لتعيني خط بديل لخط TrueType.

# خيارات المستند:

### ميزات الطباعة المتقدمة:

تسمح لك بضبط الإعدادات التفصيلية لميزات الطباعة.

# خيارات PostScript:

تسمح لك بضبط الإعدادات الاختيارية.

# ميزات الطابعة:

عينّ عناصر القائمة التالية.

### :Color Mode

حدد ما إذا كنت ترغب في الطباعة بالألوان أم الطباعة أحادية اللون.

#### :Screen

حدد إذا كنت تريد إعطاء الأولوية لإمكانية إعادة إنتاج تدرج الألوان أو زيادة الدقة.

# وضع الأسود التام:

حدد إذا كنت تريد الطباعة باستخدام الحبر الأسود فقط أم لا.

#### :Press Simulation

عكنك تحديد لون CMYK (سماوي أو أرجواني أو أصفر أو أسود) للمحاكاة عند الطباعة من خلال إعادة إنتاج<br>لون CMYK الخاص بطباعة الأوفست.

# :RITech

ميكنك استخدام ميزة تصحيح الخطوط المحيطية الأصلية من Epson) تقنية تحسني الدقة "RIT ("لطباعة الخطوط الخشنة: كالخطوط المنحرفة والمنحنيات، بسلاسة ونعومة. تزداد فعالية هذه الميزة عند طباعة الأحرف الكبرية.

# وضع توفير الحبر:

عكنك تنحيف مناطق أخرى غير الخطوط المحيطة لتوفير الحبر. استخدم هذه الميزة عند عدم الاكتراث بتدرج<br>الألوان وجودة الطباعة، مثلما هو الحال عند التحقق من التخطيط.

#### :Rotate by 180º

لتدوير البيانات بزاوية مقدارها 180 درجة قبل الطباعة.

:Output Direction

<span id="page-65-0"></span>حدد اتجاه إخراج الورق حسب اتجاه الورق المحمَّل في وحدة تغذية الورق.

**الطباعة من كمبيوتر — OS Mac**

**الطباعة باستخدام إعدادات سهلة**

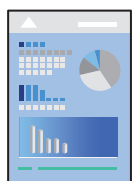

*قد تختلف العمليات والشاشات حسب التطبيق المستخدم. راجع تعليامت التطبيق للاطلاع على التفاصيل. ملاحظة:*

- . حمِّل الورق في الطابعة. "تحميل [الورق" في](#page-30-0) الصفحة 31
- .<br>2. افتح الملف الذي تريد طباعته.
- حدد **طباعة** من القامئة **ملف** أو أمر آخر للوصول إلى مربع حوار الطباعة. .3

إذا لزم الأمر، انقر فوق **إظهار التفاصيل** أوdلتوسيع إطار الطباعة.

حدد الطابعة الخاصة بك. .4

حدد **Settings Print** من القامئة المنبثقة. .5

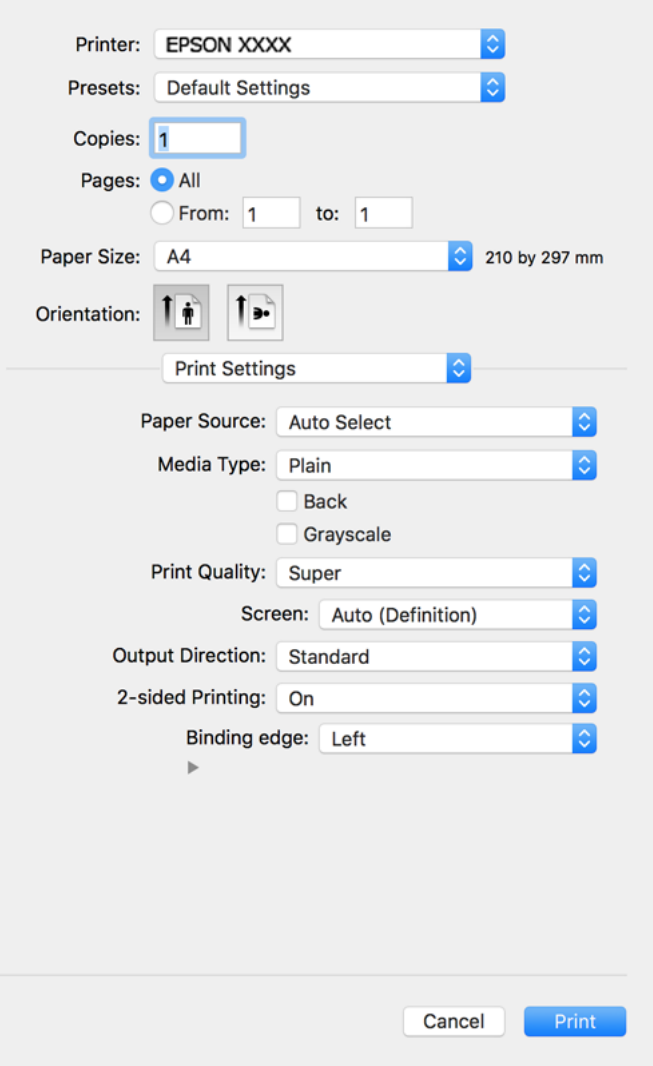

### *ملاحظة:*

*إذا كانت قامئةSettings Print غري معروضة في Catalina macOS10.15 ( (أوالإصدار الأحدث، وSierra High macOS10.13( (، وmacOS* 10.12Sierra) )، و10.110S X El Capitan) )، 10.10OS X Yosemite ) )، و10.90S X Mavericks) )، و10.8OS X Mountain Lion) )، فهذا<br>يعني أنه لم يتم تثبيت برنامج تشغيل طابعة Epson بصورة صحيحة. وقم بتمكينه من القائمة التالية.

حدد **تفضيلات النظام** من القامًة > Apple **الطابعات والماسحات الضوئية** (أو **طباعة ومسح ضوئي،** أو **طباعة وفاكس)،** ثم احذف الطابعة وأضفها<br>مرةً أخرى. راجع ما يلى لإضافة طابعة.

*"إضافة [الطابعة \(في](#page-95-0) نظام التشغيل [OS Mac](#page-95-0) [فقط\)" في](#page-95-0) الصفحة 96*

*يتعذر على Mojave macOS10.14 ( (الوصول إلى Settings Print في التطبيقات التي تقدمها Apple مثل TextEdit.*

.<br>6. غيرّ الإعدادات حسب الضرورة.

راجع خيارات القامئة الخاصة ببرنامج تشغيل الطابعة للاطلاع على التفاصيل.

انقر فوق **طباعة**. .7

```
ملاحظة:
```
إذا كنت ترغب في إلغاء عملية الطباعة، على الكمبيوتر الخاص بك، فانقر فوق رمز الطباعة في **وحدة التثبيت**. حدد المهمة التي ترغب في إلغائها ثم<br>اتخذ أحد الإجراءات التالية. ومع ذلك، لا عكنك إلغاء مهمة طباعة من جهاز الكمبيوتر عجرد

*الأحدث أو) ) 10.8OS X Mountain Lion* ❏

*انقر فوق بجانب عداد التقدم.*

*v10.7.x إلى Mac OS X v10.6.8* ❏ *انقر فوق حذف.*

# **معلومات ذات صلة**

| "الورق والسعات [المتوفرة" في](#page-180-0) الصفحة 181 | "المزيد من خيارات [Settings Print "في](#page-68-0) الصفحة 69

# *خيارات القامئة لبرنامج تشغيل الطابعة*

افتح نافذة الطباعة في أحد التطبيقات، وحدد الطابعة، ثم ادخل إلى نافذة برنامج تشغيل الطابعة.

*تختلف القوائم وفقًا للخيار الذي حددته. ملاحظة:*

# **خيارات القامئة للتخطيط**

عدد الصفحات لكل ورقة:

حدد عدد الصفحات المراد طباعتها على ورقة واحدة.

### اتجاه التخطيط:

حدد الترتيب الذي ستُطبع به الصفحات.

### الحدود:

لطباعة حد حول الصفحات.

# عكس اتجاه الصفحة:

لتدوير الصفحات بزاوية مقدارها 180 درجة قبل الطباعة. حدد هذا العنصر عند الطباعة على ورق مثل الأظرف التي يتم تحميلها<br>باتجاه ثابت في الطابعة.

# اعكس أفقيًا:

يعكس الصورة بحيث تُطبع كما تظهر في المرآة.

# **خيارات القامئة لمطابقة الألوان**

# :EPSON Color Controls/ColorSync

حدد طريقةً لتعديل اللون. تعدل هذه الخيارات الألوان بني الطابعة وشاشة الكمبيوتر لتقليل الاختلاف في اللون.

# **خيارات القامئة للتعامل مع الورق**

# ترتيب الصفحات:

<span id="page-68-0"></span>لطباعة المستندات متعددة الصفحات بشكلٍ مرتب وموزع في مجموعات.

### صفحات الطباعة:

حدده لطباعة الصفحات الفردية أو الزوجية فقط.

# ترتيب الصفحات:

حدد للطباعة من الأعلى أو من الصفحة الأخرية.

# تغيري الحجم لملاءمة حجم الورق:

للطباعة لملاءمة حجم الورق الذي قمت بتحميله.

# عجم ورق الوجهة:  $\Box$

حدد حجم الورق المطلوب الطباعة فوقه.

# ❏تقليل الحجم فقط:

حدد هذا الإعداد عندما تريد تقليل الحجم فقط إذا كانت بيانات الطباعة كبيرة جدًا بالنسبة لحجم الورق الذي تم تحميله في الطابعة.

### **خيارات القامئة لصفحة الغلاف**

#### طباعة صفحة الغلاف:

حدد ما إذا كنت تريد طباعة صفحة الغلاف أولا. عندما تريد إضافة غلاف خلفي، حدد **بعد المستند**.

### نوع صفحة الغلاف:

حدد محتويات صفحة الغلاف.

# **المزيد من خيارات Settings Print**

# :Paper Source

حدد مصدر الورق الذي تتم تغذية الورق منه. حدد **Select Auto** لتحديدمصدر الورق المحدد تلقائيًا في إعدادات الطابعةعلى الطابعة.

### :Media Type

حدد نوع الورق الذي تقوم بالطباعة عليه. إذا حددت Unspecified، يتم إجراء الطباعة من مصدر الورق إذ يتم تعيين نوع الورق<br>وفقًا لما يلي في إعدادات الطابعة.

Plain أو Letterhead أو Color أو Color أو Preprinted أو Semi-thick أو Thick paper2 أو Thick paper2 أو Labels أو Special أو Envelope أو Coated

ومع ذلك، تتعذر تغذية الورق من مصدر الورق إذ يتم تعيين مصدر الورق على أنه قيد إيقاف التشغيل في **Auto Select Settings**<br>الخاصة بالطابعة.

### الظهر:

إذا أردت الطباعة على ظهر ورقة تتعذر الطباعة بشكل تلقائي على كلا وجهيها، فاطبع يدويًا (لا ميكنك الطباعة على ظهر ورق<br>الملصقات أو الأظرف).

:Grayscale

حدده عندما تريد الطباعة باللون الأسود أو بظلال من اللون الرمادي.

#### :Print Quality

حدد جودة الطباعة التي تريد استخدامها للطباعة. تختلف الخيارات حسب نوع الورق.

#### :Screen

حدد إذا كنت تريد إعطاء الأولوية لإمكانية إعادة إنتاج تدرج الألوان أو زيادة الدقة.

#### :Output Direction

حدد اتجاه إخراج الورق حسب اتجاه الورق المحمَّل في وحدة تغذية الورق.

### :2-sided Printing

للطباعة على وجهي الورقة. حدد **Booklet** عند إنشاء جِلدات كتيبات.

#### :Binding edge

ميكنك تحديد حافة التجليد.

انقرفوقdلتعينيهامشالتجليد. عند طباعةمستندمتعددالصفحات، ميكنكتحديدإذاكنتتريدالطباعةمن وجهالصفحةأو ظهرها. عندما يكون الخيار **Booklet** محددًا في **Printing sided**,**2-** ميكنك النقر فوقdلتحديد طريقة تجليد الكتيب.

### **المزيد من خيارات Options Color**

#### :Manual Settings

لضبط اللون يدويًا. في **Settings Advanced**، ميكنك تحديد الإعدادات التفصيلية.

# :PhotoEnhance

لإتاحة صور أكثر وضوحًا وألوان زاهية من خلال الضبط التلقائي للتباين والتشبع والسطوع الخاص ببيانات الصورة الأصلية.

#### :Off (No Color Adjustment)

للطباعة دون تحسني اللون أو تعديله بأي شكل من الأشكال.

# **Anti-Copy Pattern Settings خيارات من المزيد**

يمكنك طباعة المستندات بحيث تشتمل على أحرف مخفية تظهر عند تصويرها ماكينة تصوير من أجل ةييز المستند الأصلي عن النُسخ.

#### **المزيد من خيارات Settings Watermark**

ميكنك تحديد علامة مائية: كالتاريخ، أو متييز مستند بأنه "سري" أو تعديل التخطيط ونوع الخط، وطباعته.

#### **المزيد من خيارات Settings Footer/Header**

ميكنك طباعة معلومات مثل اسم المستخدم وتاريخ الطباعة في رؤوس الصفحات أو تذييلاتها.

# **المزيد من خيارات Settings Extension**

ميكنك زيادة حدة الطباعة للخطوط والأحرف الرفيعة.

# **المزيد من خيارات Settings Job Confidential**

ميكنك تعيني كلمة مرور لمهمة طباعة بحيث لاتبدأ الطباعة إلابعد إدخال كلمة المرور في لوحة تحكم الطابعة.

# **إضافة إعدادات الطباعة المسبقة لسهولة الطباعة**

إذا قمت بإنشاء إعداد مسبق خاص بك لأكثر إعدادات الطباعة استخدامًا وشيوعًا ببرنامج تشغيل الطابعة، ۽كنك الطباعة بسهولة عن طريق تحديد<br>الإعداد المسبق من القاعًة.

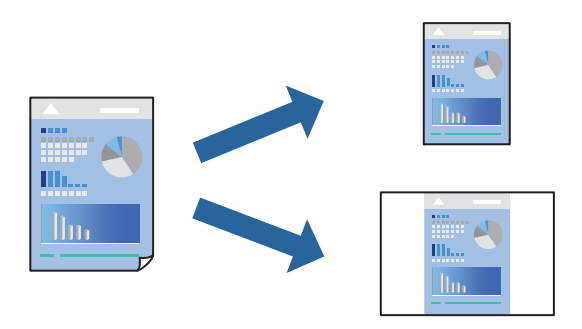

- عنيّ كل عنصر مثل **Settings Print** و**المخطط** (**Size Paper** و**Type Media**، وما إلى ذلك). .1
	- انقر فوق **الإعدادات المسبقة** لحفظ الإعدادات الحالية كإعداد مسبق. .2
		- انقر **OK**. .3

```
ملاحظة:
لحذف إعداد مسبق مّت إضافته،  انقر فوق الإعدادات المسبقة > إظهار الإعدادات المسبقة،  وحدد اسم الإعداد المسبق الذي تريد حذفه من<br>القائمة،  ثم احذفه.
```
انقر فوق **طباعة**. .4

في المرة التالية التي تريدفيها الطباعة باستخدام الإعدادات نفسها، حدد اسم الإعداد المسبق المسجل من **الإعدادات المسبقة**.

- | "تحميل [الورق" في](#page-28-0) الصفحة 29
- | "الطباعة [باستخدام](#page-65-0) إعدادات سهلة" في الصفحة 66

# **الطباعة على الوجهني**

ميكنك الطباعة على وجهي الورقة.

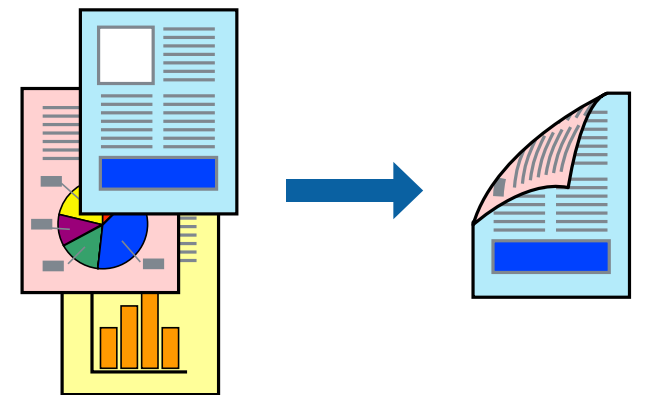

*في حال عدم استخدام ورق مناسب للطباعة على الوجهني، قد تنخفض جودة الطباعة ويُحشر الورق. ملاحظة: "ورق الطباعة التلقائية على [الوجهني" في](#page-182-0) الصفحة 183*

- حدد **Settings Print** من القامئة المنبثقة. .1
	- .2 .**2-sided Printing** في **On** حدد
	- .<br>اضبط العناصر الأخرى حسب الضرورة. $^3$ 
		- انقر فوق **طباعة**. .4

- | "الورق والسعات [المتوفرة" في](#page-180-0) الصفحة 181
	- $\overline{29}$  "تحميل [الورق" في](#page-28-0) الصفحة  $\blacklozenge$
- | "الطباعة [باستخدام](#page-65-0) إعدادات سهلة" في الصفحة 66
# **طباعة كتيب**

كام ميكنك طباعة الكتيبات التي ميكن إنشاؤها عن طريق إعادة ترتيب الصفحات وطي المطبوعات.

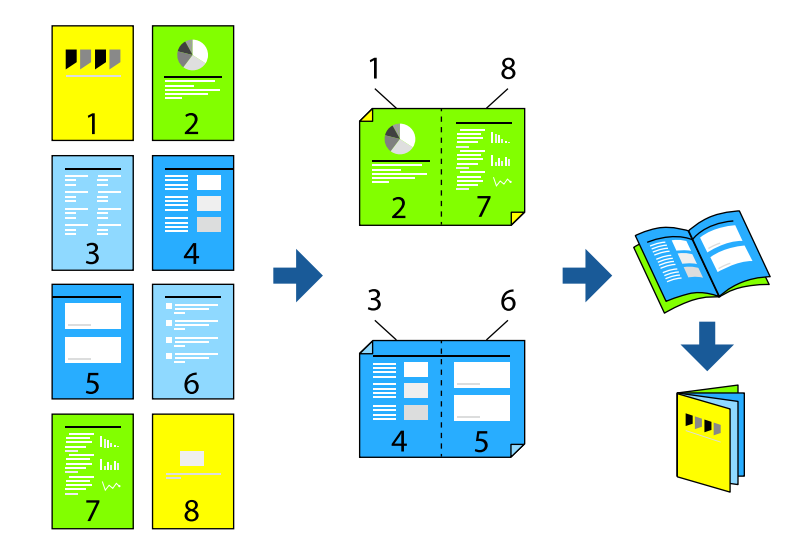

# *في حال عدم استخدام ورق مناسب للطباعة على الوجهني، قد تنخفض جودة الطباعة ويُحشر الورق. ملاحظة: "ورق الطباعة التلقائية على [الوجهني" في](#page-182-0) الصفحة 183*

- حدد **Settings Print** من القامئة المنبثقة. .1
	- .2 .**2-sided Printing** في **Booklet** حدد
- ن عيِّن حافة التجليد وانقر فوق  $\blacktriangledown$  لتعيين تجليد الكتيب.  $^3$

❏التجليد المركزي: استخدم هذه الطريقة عند طباعة عدد صغري من الصفحات ميكن تكديسها وطيها بسهولة إلى نصفني.

 $\Box$  التجليد الجانبي. استخدم هذه الطريقة عند طباعة ورقة واحدة (أربع صفحات) في كل مرة، مع طي كل منها إلى نصفين، ثم تجميعها في<br>محلد واحد.

- اضبط العناصر الأخرى حسب الضرورة. .4
	- انقر فوق **طباعة**. .5

### **معلومات ذات صلة**

- | "الورق والسعات [المتوفرة" في](#page-180-0) الصفحة 181
	- | "تحميل [الورق" في](#page-28-0) الصفحة 29
- | "الطباعة [باستخدام](#page-65-0) إعدادات سهلة" في الصفحة 66

# **طباعة صفحات متعددة على ورقة واحدة**

ميكنك طباعة عدة صفحات من البيانات على ورقة واحدة.

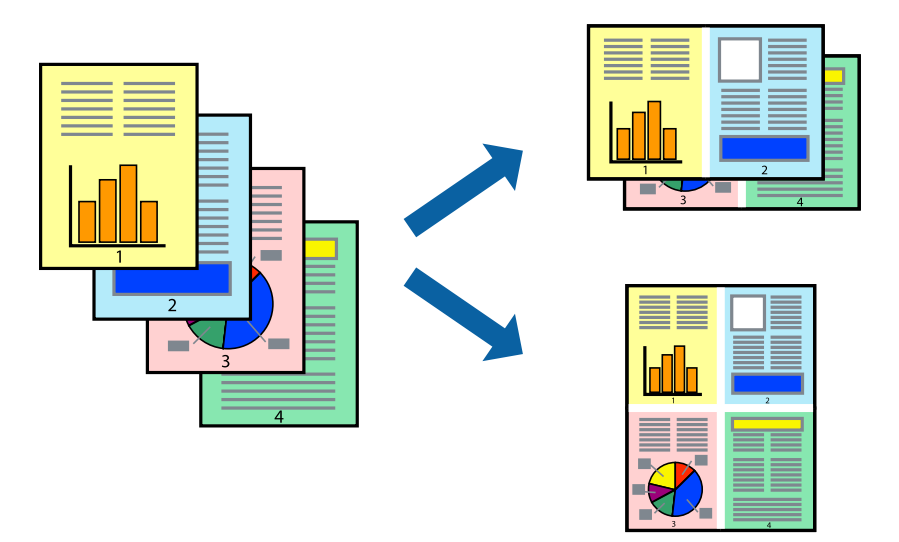

- حدد **تخطيط** من القامئة المنبثقة. .1
- اضبط عدد الصفحات في **عدد الصفحات لكل ورقة**, و **اتجاه المخطط** (ترتيب الصفحات), و **الحد**. .2 "خيارات القامئة [للتخطيط" في](#page-67-0) الصفحة 68
	- .<br>3. اضبط العناصر الأخرى حسب الضرورة.
		- انقر فوق **طباعة**. .4

### **معلومات ذات صلة**

- | "تحميل [الورق" في](#page-28-0) الصفحة 29
- | "الطباعة [باستخدام](#page-65-0) إعدادات سهلة" في الصفحة 66

# **الطباعة لملاءمة حجم الورق**

حدد حجم الورق الذي قمت بتحميله في الطابعة كإعداد حجم ورق الوجهة.

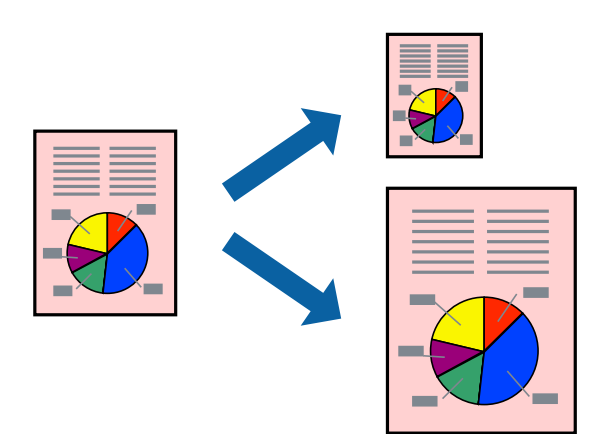

- حدد حجم الورق الذي قمت بإعداده في التطبيق كإعداد **Size Paper**. .1
	- حدد **التعامل مع الورق** من القامئة المنبثقة. .2
		- حدد **تغيري الحجم لملاءمة حجم الورق**. .3
- حدد حجم الورق الذي قمت بتحميله في الطابعة كإعداد **حجم ورق الوجهة**. .4
	- اسبط العناصر الأخرى حسب الضرورة. . $^5$ 
		- انقر فوق **طباعة**. .6

- | "تحميل [الورق" في](#page-28-0) الصفحة 29
- | "الطباعة [باستخدام](#page-65-0) إعدادات سهلة" في الصفحة 66

# **طباعة مستند مصغر أو مكبر في أي تكبري**

ميكنك تصغري حجم مستند أو تكبريه بنسبة مئوية معينة.

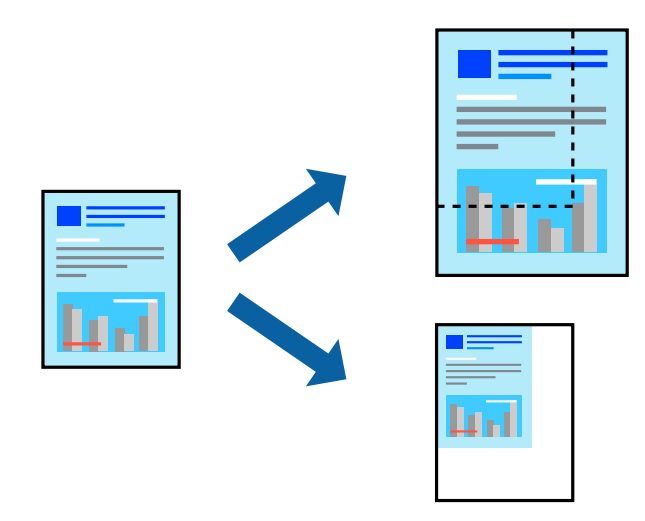

- حدد **طباعة** من القامئة **ملف** أو أمر آخر للوصول إلى مربع حوار الطباعة. .1
	- حدد **إعداد الصفحة** من قامئة **الملف** الخاصة بالتطبيق. .2
- حدد **الطابعة**، و**حجم الورق**، وأدخل النسبة المئوية في **تغيري الحجم**، ثم انقر فوق **OK**. .3 *حدد حجم الورق الذي قمت بتعيينه في التطبيق كإعداد حجم الورق. ملاحظة:*
	- اضبط العناصر الأخرى حسب الضرورة. $\,^4\,$ 
		- انقر فوق **طباعة**. .5

- | "تحميل [الورق" في](#page-28-0) الصفحة 29
- | "الطباعة [باستخدام](#page-65-0) إعدادات سهلة" في الصفحة 66

# **الطباعة باستخدام رأس الصفحة وتذييلها**

ميكنك طباعة معلومات مثل اسم المستخدم وتاريخ الطباعة في رؤوس الصفحات أو تذييلاتها.

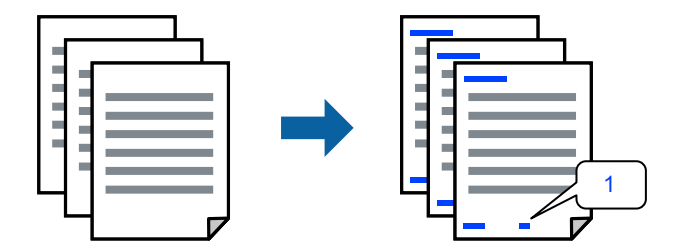

- حدد **Settings Footer/Header** من القامئة المنبثقة. .1
	- .<br>2. حدد عنصرًا من الموضع الذي تريد طباعته.
		- .<br>3. اضبط العناصر الأخرى حسب الضرورة.
			- انقر فوق **طباعة**. .4

#### **معلومات ذات صلة**

- | "تحميل [الورق" في](#page-28-0) الصفحة 29
- | "الطباعة [باستخدام](#page-65-0) إعدادات سهلة" في الصفحة 66

### **طباعة علامة مائية**

عكنك طباعة علامة مائية مثل "سري" أو مُوذج غير قابل للنسخ على المطبوعات الخاصة بك. إذا أجريت الطباعة باستخدام مُوذج غير قابل<br>للنسخ، تظهر الأحرف المخفية عند تصويرها ماكينة تصوير من أجل م<sub>ّ</sub>بيز المستند الأصلي عن النُسخ.

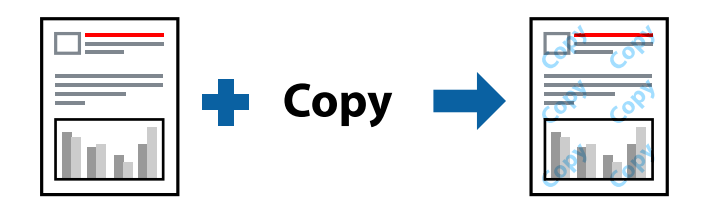

Pattern Copy-Anti متوفر وفقًا للشروط التالية:

 $\Box$  أو Plain أو Letterhead أو Letterhead أو Color أو Recycled أو Semi-thick أو Thick paper2 أو Thick paper2أو Zabels Special أو Envelope أو Coated

Fine :Quality❏

```
ميكنك أيضًا طباعة منوذجك أو علامتك المائية غري القابلة للنسخ. ملاحظة:
```
- حدد**Settings Pattern Copy-Anti** أو**Settings Watermark** من القامئةالمنبثقة، ثم حددنوع النموذج أوالعلامةالمائيةغري القابلة .1 للنسخ.
	- .<br>2. مدِّل التخطيط وأنواع الخطوط.
	- .<br>اضبط العناصر الأخرى حسب الضرورة. $^3$ 
		- انقر فوق **طباعة**. .4

- | "تحميل [الورق" في](#page-28-0) الصفحة 29
- | "الطباعة [باستخدام](#page-65-0) إعدادات سهلة" في الصفحة 66

### **طباعة الملفات المحمية بكلمة مرور**

ميكنك تعيني كلمة مرور لمهمة طباعة بحيث لاتبدأ الطباعة إلابعد إدخال كلمة المرور في لوحة تحكم الطابعة.

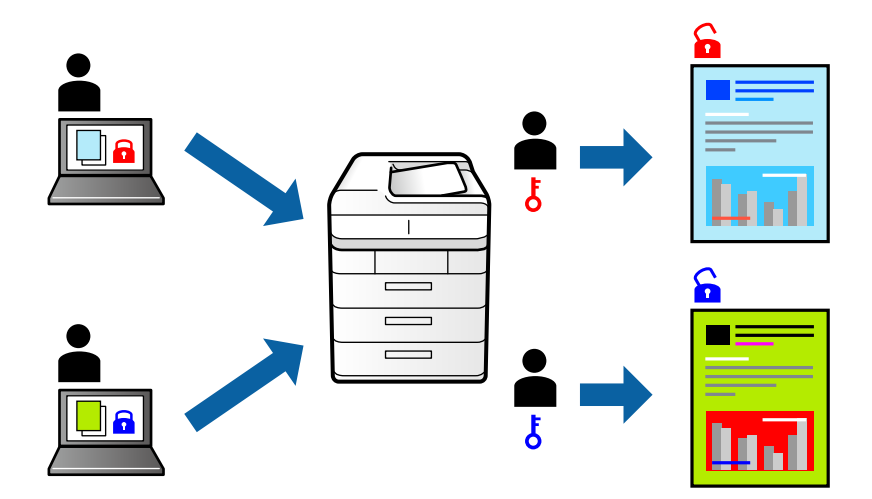

- حدد **Settings Job Confidential** من القامئة المنبثقة. .1
- حدد **Job Confidential**, وأدخل اسم المستخدم واسم المهمة وكلمة المرور. .2
	- .<br>3. اضبط العناصر الأخرى حسب الضرورة.
		- انقر فوق **طباعة**. .4
- <sup>5.</sup> لطباعة المهمة، حدد Print From Internal Memory على الشاشة الرئيسية للوحة التحكم بالطابعة. حدد المهمة التي تريد طباعتها، ثم<br>أدخل كلمة المرور.

### **معلومات ذات صلة**

- | "تحميل [الورق" في](#page-28-0) الصفحة 29
- | "الطباعة [باستخدام](#page-65-0) إعدادات سهلة" في الصفحة 66

# **ضبط لون الطباعة**

ميكنك ضبط الألوان المستخدمة في مهمة الطباعة. لايتم تطبيق هذه التعديلات على البيانات الأصلية.

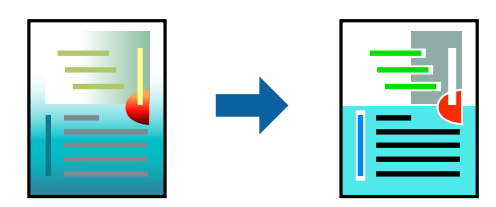

يؤدي إعداد PhotoEnhance إلى الحصول على صور أكثر وضوحًا وألوان زاهية من خلال الضبط التلقائي للتباين والتشبع والسطوع الخاص ببيانات<br>الصورة الأصلية.

*ملاحظة:*

يضبط PhotoEnhance اللون عن طريق تحليل موقع الهدف. لذلك، إذا غيَّتت موقع الهدف عن طريق تصغير الصورة أو تكبيرها أو قصها أو .<br>تدويرها، فقد يتغير اللون بشكل غير متوقع. إذا كانت الصورة خارج نطاق التركيز، فرما تصبح درجة اللون غير طبيعية. إذا تغير اللون أو أُصبح غير<br>طبيعي، فاطبع باستخدام وضع آخر غير PhotoEnhance.

- حدد **مطابقة الألوان** من القامئة المنبثقة، ثم حدد **Controls Color EPSON**. .1
	- حدد **Options Color** من القامئة المنبثقة، ثم حدد أحد الخيارات المتوفرة. .2
	- انقر فوق السهم إلى جوار **Settings Advanced** واضبط الإعدادات المناسبة. .3
		- اضبط العناص الأخرى حسب الضرورة. . $^4$ 
			- انقر فوق **طباعة**. .5

**معلومات ذات صلة**

- | "تحميل [الورق" في](#page-28-0) الصفحة 29
- | "الطباعة [باستخدام](#page-65-0) إعدادات سهلة" في الصفحة 66

### **الطباعة لتوضيح الخطوط الرقيقة**

ميكنك جعل الخطوط الرفيعة التي تكون رقيقة جداً للطباعة سميكة.

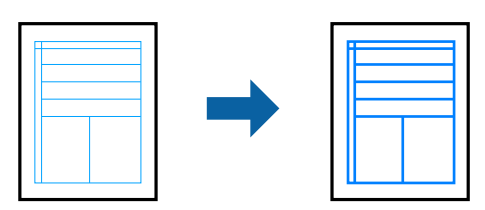

- حدد **Settings Extension** من القامئة المنبثقة. .1
	- .2 .**Emphasize Thin Lines** مكِّن
	- .<br>3. اضبط العناصر الأخرى حسب الضرورة.
		- انقر فوق **طباعة**. .4

- | "تحميل [الورق" في](#page-28-0) الصفحة 29
- | "الطباعة [باستخدام](#page-65-0) إعدادات سهلة" في الصفحة 66

# **الطباعة من برنامج تشغيل الطابعة PostScript في نظام التشغيل OS Mac**

<span id="page-78-0"></span>برنامج تشغيل الطابعة PostScript هو برنامج تشغيل يقوم بإخراج أوامر الطباعة إلى طابعة باستخدام لغة وصف الصفحة PostScript.

- .<br>1. افتح الملف الذي تريد طباعته. حمّل الورق في الطابعة إذامل يتم تحميله بالفعل.
	- حدد **طباعة** أو **إعداد الطباعة** من القامئة **ملف**. .2

إذا لزم الأمر، انقر فوق **إظهار التفاصيل** أو ▼ لتوسيع إطار الطباعة.

- حدد الطابعة الخاصة بك. .3
- حدد **ميزات الطباعة** من القامئة المنبثقة. .4

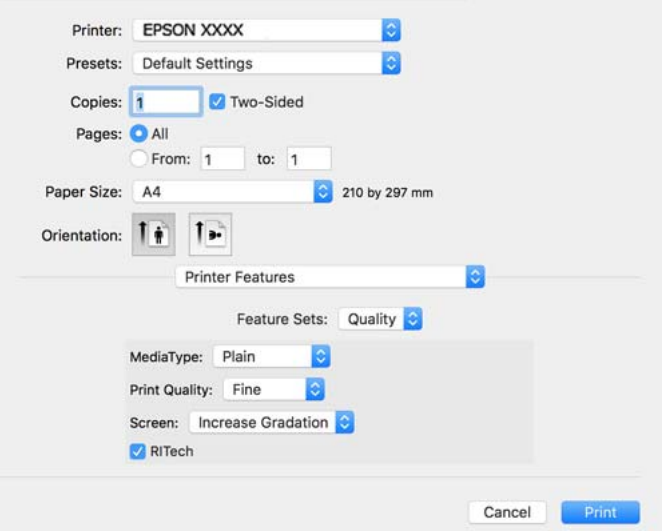

5. غيرٌ الإعدادات حسب الضرورة.

راجع خيارات القامئة الخاصة ببرنامج تشغيل الطابعة للاطلاع على التفاصيل.

انقر فوق **طباعة**. .6

### **معلومات ذات صلة**

- | "الورق والسعات [المتوفرة" في](#page-180-0) الصفحة 181
	- $\dot{\text{29}}$  "تحميل [الورق" في](#page-28-0) الصفحة  $\blacklozenge$
- | "خيارات القامئة لميزات [الطابعة" في](#page-80-0) الصفحة 81

# **استخدام جهاز اختياري مع برنامج تشغيل الطابعة PostScript**

يجب عليك ضبط الإعدادات في برنامج تشغيل الطابعة PostScript للأجهزة الاختيارية.

حدد **تفضيلات النظام** من القامَّة Apple > **الطابعات والماسحات الضوئية** (أو **طباعة ومسح ضوئي،** أو **طباعة وفاكس**) ثم حدد الطابعة. انقر فوق<br>**خيارات وتجهيزات > خيارات** (أ**و برنامج التشغيل**). اضبط الإعدادات وفقًا للخيارات المتو

### **خيارات القامئة لبرنامج تشغيل الطابعة PostScript**

افتح نافذة الطباعة على أحد التطبيقات، وحدد الطابعة، ثم ادخل إلى نافذة برنامج تشغيل الطابعة. *تختلف القوائم وفقًا للخيار الذي حددته. ملاحظة:*

### *خيارات القامئة للتخطيط*

عدد الصفحات لكل ورقة:

حدد عدد الصفحات المراد طباعتها على ورقة واحدة.

اتجاه التخطيط:

حدد الترتيب الذي ستُطبع به الصفحات.

الحدود:

لطباعة حد حول الصفحات.

الطباعة على الوجهني:

للسماح لك بإجراء الطباعة على الوجهين.

عكس اتجاه الصفحة:

لتدوير الصفحات بزاوية مقدارها 180 درجة قبل الطباعة.

العكس أفقيًا:

لقلب الصورة بحيث يطبع كما تظهر في المرآة.

### *خيارات القامئة لمطابقة الألوان*

ColorSync/في الطابعة:

حدد طريقةً لتعديل اللون. تعدل هذه الخيارات اللون بني الطابعة وشاشة الكمبيوتر لتقليل الاختلاف في اللون.

### *خيارات القامئة للتعامل مع الورق*

ترتيب الصفحات:

لطباعة مستندات متعددة الصفحات بشكلٍ مرتب وموزع في مجموعات.

### صفحات الطباعة:

حدده لطباعة الصفحات الفردية أو الزوجية فقط.

<span id="page-80-0"></span>ترتيب الصفحة: حدده للطباعة من الأعلى أو من الصفحة الأخرية. تغيير الحجم لملاءمة حجم الورق: للطباعة مع ملاءمة حجم الورق الذي قمت بتحميله. حجم ورق الوجهة: حدد حجم الورق المطلوب الطباعة فوقه. تقليل الحجم فقط: حدده عند تقليل حجم المستند.

### *خيارات القامئة لتغذية الورق*

حدد مصدر الورق الذي تتم تغذية الورق منه.

#### كل الصفحات من:

يؤدي تحديد **التحديد التلقايئ** إلى تحديد مصدر الورق الذي يطابق **Setting Paper** في الطابعة تلقائيًا.

### الصفحة الأولى من/المتبقية من:

ميكنك أيضًا تحديد مصدر الورق للصفحة.

#### *خيارات القامئة لصفحة الغلاف*

طباعة صفحة الغلاف:

حدد ما إذا كنت تريد طباعة صفحة الغلاف أولا. عندما تريد إضافة غلاف خلفي، حدد **بعد المستند**.

### نوع صفحة الغلاف:

حدد محتويات صفحة الغلاف.

### *خيارات القامئة لميزات الطابعة*

مجموعات الميزات:

### :Quality

### :MediaType

حدد نوع الورق الذي تقوم بالطباعة عليه. إذا *حد*دت Unspecified، يتم إجراء الطباعة من مصدر الورق إذ يتم<br>تعيين نوع الورق وفقًا لما يلي في إعدادات الطابعة.

Plain أو Letterhead أو Color أو Color أو Preprinted أو Semi-Thick أو الورق السميك1 أو الورق السميك2 أو Labelsأو Coated أو Envelope أو Special

ومع ذلك، تتعذر تغذية الورق من مصدر الورق إذ يتم تعيين مصدر الورق على أنه قيد إيقاف التشغيل في<br>Auto Select Settings الخاصة بالطابعة.

### :Print Quality

حدد جودة الطباعة التي تريد استخدامها للطباعة.

:Screen

حدد إذا كنت تريد إعطاء الأولوية لإمكانية إعادة إنتاج تدرج الألوان أو زيادة الدقة.

#### :RITech

```
ميكنك استخدام ميزة تصحيح الخطوط المحيطية الأصلية من Epson) تقنية تحسني الدقة "RIT ("لطباعة
الخطوط الخشنة: كالخطوط المنحرفة والمنحنيات، بسلاسة ونعومة. تزداد فعالية هذه الميزة عند طباعة الأحرف
                                                                                          الكبرية.
```
### :Color

:Color Mode

حدد ما إذا كنت ترغب في الطباعة بالألوان أم الطباعة أحادية اللون.

وضع الأسود التام:

حدد إذا كنت تريد الطباعة باستخدام الحبر الأسود فقط أملا.

#### :Press Simulation

عكنك تحديد لون CMYK (سماوي أو أرجواني أو أصفر أو أسود) للمحاكاة عند الطباعة من خلال إعادة إنتاج<br>لون CMYK الخاص بطباعة الأوفست.

أخرى:

```
وضع توفير الحبر:
```
عكنك تنحيف مناطق أخرى غير الخطوط المحيطة لتوفير الحبر. استخدم هذه الميزة عند عدم الاكتراث بتدرج<br>الألوان وجودة الطباعة، مثلما هو الحال عند التحقق من التخطيط.

:Output

```
اتجاه الإخراج:
حدد اتجاه إخراج الورق حسب اتجاه الورق المحمَّل في وحدة تغذية الورق.
```
# **طباعة المستندات من الأجهزة الذكية (iOS(**

عندما يكون الموجّه اللاسلكي مُتصلاً بالشبكة نفسها مثل الطابعة، عُكنك طباعة المستندات باستخدام الجهاز الذكي مثل الهاتف الذكي أو جهاز<br>الكمبيوتر اللوحي.

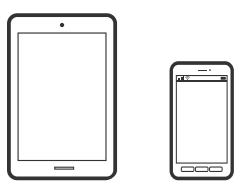

### **طباعة المستندات باستخدام iPrint Epson**

*قد تختلف العمليات بناءً على الجهاز. ملاحظة:*

- $\,$ اء إذا $\,$  إذا $\,$  يتم تثبيت Epson iPrint  $^{-1}$ "تثبيت [iPrint Epson "في](#page-189-0) الصفحة 190
- وصل جهازك الذكي بالشبكة اللاسلكية نفسها التي تتصل بها الطابعة. $\cdot^2$ 
	- ابدأ تشغيل Epson iPrint.
	- اضغط على **Documents Print** في الشاشة الرئيسية. .4
		- .<br>5. اضغط على موقع المستند الذي تريد طباعته.
			- حدد المستند، ثم اضغط على **Next**. .6
				- اضغط على **Print**. .7

### **طباعة المستندات باستخدام AirPrint**

يتسبب AirPrint في مّكين الطباعة اللاسلكية الفورية من أجهزة iPhone، وiPad، وiPod touch، وMac دون الحاجة إلى تثبيت برامج تشغيل أو<br>تنزيل برامج.

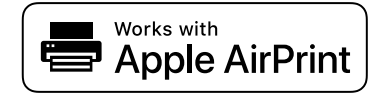

*ملاحظة:*

إذا قمت بتعطيل رسائل تكوين الورق على لوحة تحكم الطابعة الخاصة بك، فلن تتمكن من استخدام AirPrint. لتفعيل الرسائل عند الضرورة، انظر<br>الرابط أدناه.

- قم بإعداد طابعتك لإجراء الطباعة اللاسلكية. راجع الرابط أدناه. .1 [http://epson.sn](http://epson.sn/?q=2)
- وصِّل جهاز Apple الخاص بك بالشبكة اللاسلكية نفسها التي تتصل بها الطابعة الخاصة بك.  $^2$ 
	- .<br>اطبع ما تحتاجه من جهازك إلى الطابعة. $^3$

```
للاطلاع على التفاصيل، راجع صفحة AirPrint في موقع Apple على الويب. ملاحظة:
```
### **معلومات ذات صلة**

| "تعذر الطباعة حتى ولو تم إنشاء اتصال [\(iOS "\(في](#page-122-0) الصفحة 123

# **طباعة المستندات من الأجهزة الذكية (Android(**

عندما يكون الموجّه اللاسلكي مُتصلاً بالشبكة نفسها مثل الطابعة، عُكنك طباعة المستندات باستخدام الجهاز الذكي مثل الهاتف الذكي أو جهاز<br>الكمبيوتر اللوحي.

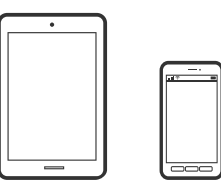

### **طباعة المستندات باستخدام iPrint Epson**

*قد تختلف العمليات بناءً على الجهاز. ملاحظة:*

- $\,$ ال إذا $\,$  يتم تثبيت Epson iPrint  $^1$ "تثبيت [iPrint Epson "في](#page-189-0) الصفحة 190
- وصل جهازك الذكي بالشبكة اللاسلكية نفسها التي تتصل بها الطابعة. $^2$ 
	- ابدأ تشغيل iPrint Epson. .3
	- اضغط على **Documents Print** في الشاشة الرئيسية. .4
		- اضغط على موقع المستند الذي تريد طباعته. $^5$ 
			- حدد المستند، ثم اضغط على **Next**. .6
				- اضغط على **Print**. .7

# **طباعة المستندات باستخدام تطبيق Enabler Print Epson**

ميُكنك طباعة المستندات، والرسائل الإلكترونية، والصور، وصفحات الويب لاسلكيًا من هاتفك أو جهازك اللوحي الذي يعمل بنظام التشغيل Android (الإصدار 4.4 من Android أو إصدار أحدث). ومع عدد قليل من النقرات، سيكتشف جهاز Android الخاص بكَ طابعة Epson المتصلة<br>بالشبكة نفسها.

*قد تختلف العمليات بناءً على الجهاز. ملاحظة:*

- تات تطبيق Epson Print Enabler من Google Play على جهاز Android الخاص بك.  $^{-1}$ 
	- اتصل بجهاز Android الخاص بك عبر الموجه اللاسلكي. $^2$
- انتقل إلى **الإعدادات** في جهازAndroid الخاص بك، وحدد **طباعة** ثم قم بتمكني تطبيق Enabler Print Epson. .3
	- من أحد تطبيقات جهازAndroid مثل Chrome، اضغط على رمز القامئة واطبع ما هو ظاهر على الشاشة. .4 *إذا كنت لاترى طابعتك، فاضغط على جميع الطابعات وحدد طابعتك. ملاحظة:*

# **Mopria Print Service باستخدام الطباعة**

تُتيح خدمة Service Print Mopria الطباعة اللاسلكية من الأجهزة اللوحية والهواتف الذكية التي تعمل بنظام Android.

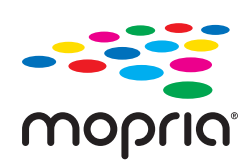

- Mopria Print Service ثبت .1 .Google Play من
	- . حمِّل الورق في الطابعة. $\,$
- قم بإعداد طابعتك لإجراء الطباعة اللاسلكية. راجع الرابط أدناه. .3 [http://epson.sn](http://epson.sn/?q=2)
- وصِّل جهاز Android الخاص بك بالشبكة اللاسلكية نفسها التي تتصل بها الطابعة الخاصة بك.  $^4$ 
	- اطبع ما تحتاجه من جهازك إلى الطابعة. $^5$ *للحصول على مزيد من التفاصيل، تفضل بزيارة موقع ويب Mopria عبر [org.mopria://https.](https://mopria.org) ملاحظة:*
		- **معلومات ذات صلة** | "تحميل [الورق" في](#page-30-0) الصفحة 31

# **الطباعة على الأظرف**

# **الطباعة على الأظرف من جهاز كمبيوتر (Windows(**

- $\,$ . قم بتحميل الأظرف في الطابعة.  $^1$ "تحميل [الأظرف" في](#page-31-0) الصفحة 32
	- افتح الملف الذي تريد طباعته.  $^2$
- قم بالوصول إلى نافذة برنامج تشغيل الطابعة. $^3$
- حدد حجم الظرف من **Size Document** في علامة التبويب **Main**، ثم حدد **Envelope** من **Type Paper**. .4
- اضبط العناصر الأخرى الموجودة بعلامتي التبويب **Main** و**Options More** إذا لزم الأمر، ثم انقر فوق **OK**. .5
	- انقر فوق **طباعة**. .6

# <span id="page-85-0"></span>**الطباعة على الأظرف من جهاز كمبيوتر (OS Mac(**

- . فم بتحميل الأظر ف $\,$  في الطابعة  $^{-1}$ "تحميل [الأظرف" في](#page-31-0) الصفحة 32
	- .<br>2. افتح الملف الذي تريد طباعته.
- حدد **طباعة** من القامئة **ملف** أو أمر آخر للوصول إلى مربع حوار الطباعة. .3
	- حدد الحجم كإعداد **Size Paper**. .4
	- حدد **Settings Print** من القامئة المنبثقة. .5
	- حدد **الظرف** ليكون إعداد **Type Media**. .6
	- اضبط العناصر الأخرى حسب الضرورة. $^7$ 
		- انقر فوق **طباعة**. .8

# **طباعة صفحات الويب**

# **طباعة صفحات الويب من الأجهزة الذكية**

*قد تختلف العمليات بناءً على الجهاز. ملاحظة:*

- إذامل يتم تثبيت iPrint Epson، فقم بتثبيته. .1 "تثبيت [iPrint Epson "في](#page-189-0) الصفحة 190
- وصل جهازك الذكي بالشبكة اللاسلكية نفسها التي تتصل بها الطابعة. $^2$
- افتح صفحة الويب التي تريد طباعتها في تطبيق متصفح الويب الخاص بك.  $^3$ 
	- اضغط على **مشاركة** من قامئة تطبيق متصفح الويب. .4
		- حدد **iPrint**. .5
		- اضغط على **طباعة**. .6

# **الطباعة باستخدام خدمة سحابية**

باستخدام خدمة Epson Connect المتوفرة على الإنترنت، يمكنك الطباعة من هاتفك الذي أو جهاز الكمبيوتر اللوحي أو الكمبيوتر المحمول، في أي<br>وقت وبشكل عملى في أي مكان. لاستخدام هذه الخدمة، يجب عليك تسجيل المستخدم والطابعة في Epso

عندما يكون الموجّه اللاسلكي مُتصلاً بالشبكة نفسها مثل الطابعة، عُكنك تشغيل الطابعة عبر الموجّه اللاسلكي من الجهاز الذكي الخاص بك.

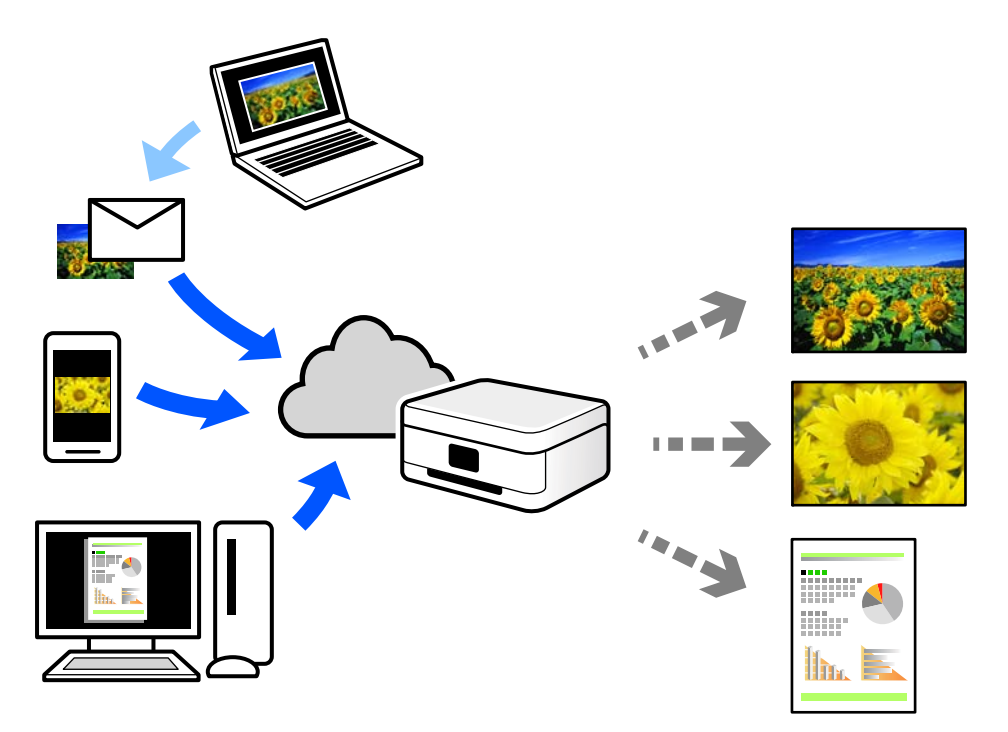

الميزات المتوفرة على الإنترنت على النحو التالي.

### Email Print❏

عند إرسال رسالة بريد إلكتروني تحتوي على مرفقات مثل مستندات أو صور إلى عنوان بريد إلكتروني معين للطابعة، عكنك طباعة رسالة البريد<br>الإلكتروني هذه وكذلك المرفقات من موقع بعيد مثل البيت أو من الطابعة المكتبية.

### Epson iPrint❏

يتوفر هذا التطبيق لنظامي التشغيل iOS وAndroid، ويسمح لك بالطباعة أو المسح الضوئي من خلال الهاتف الذكي أو الكمبيوتر اللوحي. كما<br>يمكنك طباعة المستندات، والصور، ومواقع الويب من خلال إرسالها مباشرة إلى الطابعة على الشبكة نف

### Remote Print Driver❏

يُعد هذا التطبيق برنامج تشغيل مشتركًا مدعومًا من قبل برنامج تشغيل الطابعة عن بُعد. عند الطباعة باستخدام طابعة في موقع بعيد، عكنك<br>الطباعة من خلال تغيير الطابعة على نافذة التطبيقات المعتادة.

راجع مدخل الويب Connect Epson للحصول على تفاصيل حول كيفية الإعداد أو الطباعة.

<https://www.epsonconnect.com/>

(أوروبافقط) [http://www.epsonconnect.eu](http://www.epsonconnect.eu/)

# **التسجيل في خدمة Connect Epson من لوحة التحكم**

اتبع الخطوات التالية لتسجيل الطابعة.

- حدد **Settings** على لوحة التحكم. .1
- .2 .التسجيل ورقة لطباعة **Unregister**< **Epson Connect Services** < **Web Service Settings**< **General Settings** حدد
	- اتبع التعليمات الموجودة في ورقة التسجيل لتسجيل الطابعة. $^3$

# **صيانة الطابعة**

<span id="page-87-0"></span>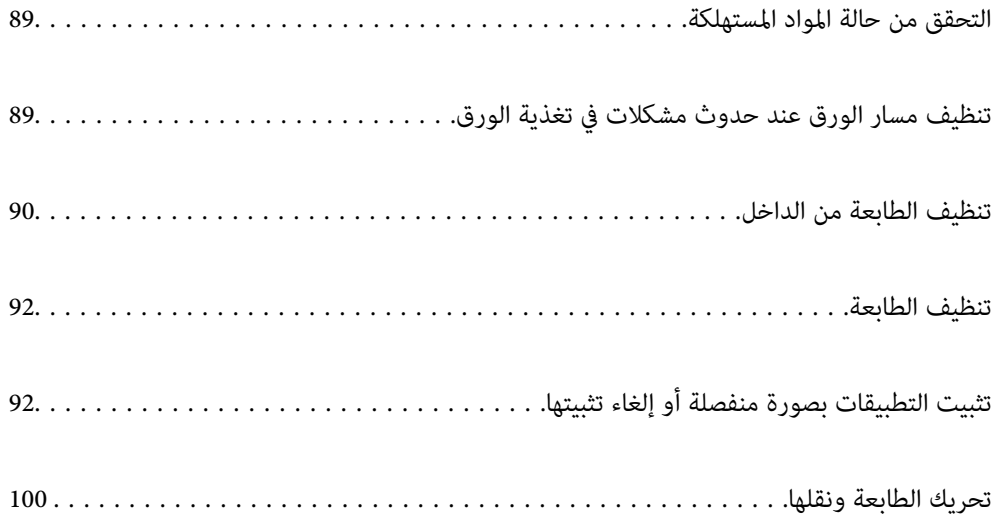

# **التحقق من حالة المواد المستهلكة**

<span id="page-88-0"></span>ميكنك التحقق من حالة المواد المستهلكة في لوحة تحكم الطابعة. حدد من الشاشة الرئيسية، ثم حدد **Parts Replacement**.

حدد عنصرًا، واستخدم أزرار هـ V ♦ ♦ أن ثم اضغط على الزر OK.

*ملاحظة:*

❏ *ميكنك أيضًا التحقق من حالة المواد المستهلكة في Monitor Status Epson إذا كان مثبَّتًا.*

*جديدة قبل وصول الحالية إلى نهاية عمرها الافتراضي.* ❏ *يظهر في شاشة LCDعندما توشك المادةالمستهلكةعلى الوصول إلى نهايةعمرها الافتراضي. ميكنك مواصلةالطباعةلكن أحضر مادةمستهلكة*

# **تنظيف مسار الورق عند حدوث مشكلات في تغذية الورق**

لاتتطلب الطابعة إلاالحد الأدىن من التنظيف للحفاظ عليها في حالة جيدة.

<mark>\/</mark> تنبيه:<br>■ لا تلمس الطابعة من الداخل ما لم ترد تعليمات بإجراء ذلك فى وثائق الطابعة. وإلا، فقد ينشب حريق أو تحدث صدمة كهربائية.

■ لا تستخدم أي نوع من الغازات القابلة للاحتراق: كتلك المستخدمة في مزيلات الغبار الهوائية أو مرشات احتجاز الغبار، سواء داخل أو خارج<br>هذا المنتج (الطابعة). وإلا، فقد ينشب حريق أو يحدث انفجار.

*هام:*c

*الطابعة وحاويتها الخارجية.* ❏ *لاتستخدمكيامويات متطايرة، مثل: بنزين أومرقق دهان (ثرن) أوكحول، لتنظيف الطابعة. وإلا، فقدتتلف هذه الكيامويات مكونات*

❏ *لاتعرِّض الطباعة لبلل.*

❏ *لا تنظف الطابعة بفرشاة صلبة أو قطعة قامش خشنة. وإلا، فقد تتلف الطابعة.*

# **تنظيف بكر الالتقاط في حامل الورق**

راجع الرسوم المتحركة المعروضة في شاشة LCD للطابعة لتنظيف بكر الالتقاط في حامل الورق.

.**Paper Tray**< **Paper feeding problem** < **Troubleshooting** حدد ثم , حدد حدد **Finish** لإغلاق شاشة الرسوم المتحركة.

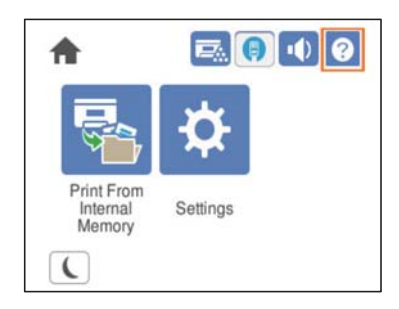

# **تنظيف بكر الالتقاط في أدراج الورق**

<span id="page-89-0"></span>راجع الرسوم المتحركة المعروضة في شاشة LCD للطابعة لتنظيف بكر الالتقاط في أدراج الورق.

.**Paper Cassette**< **Paper feeding problem** < **Troubleshooting** حدد ثم , حدد حدد **Finish** لإغلاق شاشة الرسوم المتحركة.

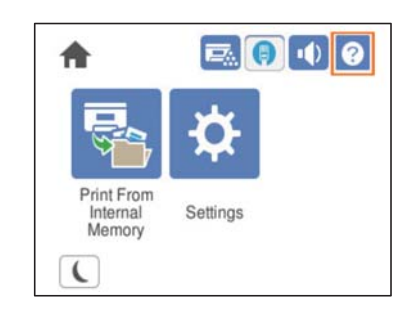

# **تنظيف الطابعة من الداخل**

راجع الرسوم المتحركة المعروضة في شاشة LCD للطابعة لتنظيف الطابعة من الداخل.

حدى الطرق التالية للوصول إلى Clean the Exposure Window.

**Clean the Exposure Window** < **Streaks or lines on output**< **Poor Print Quality**< **Troubleshooting**❏

**Clean the Exposure Window** < **Strange colors**< **Poor Print Quality**< **Troubleshooting**❏

**Clean the Exposure Window** < **Toner smudges on paper**< **Poor Print Quality**< **Troubleshooting**❏

حدد **Finish** لإغلاق شاشة الرسوم المتحركة.

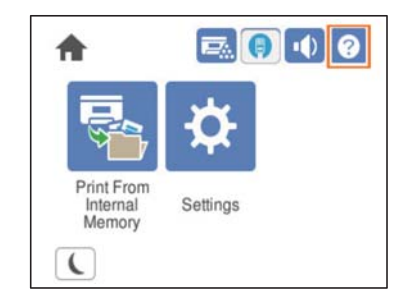

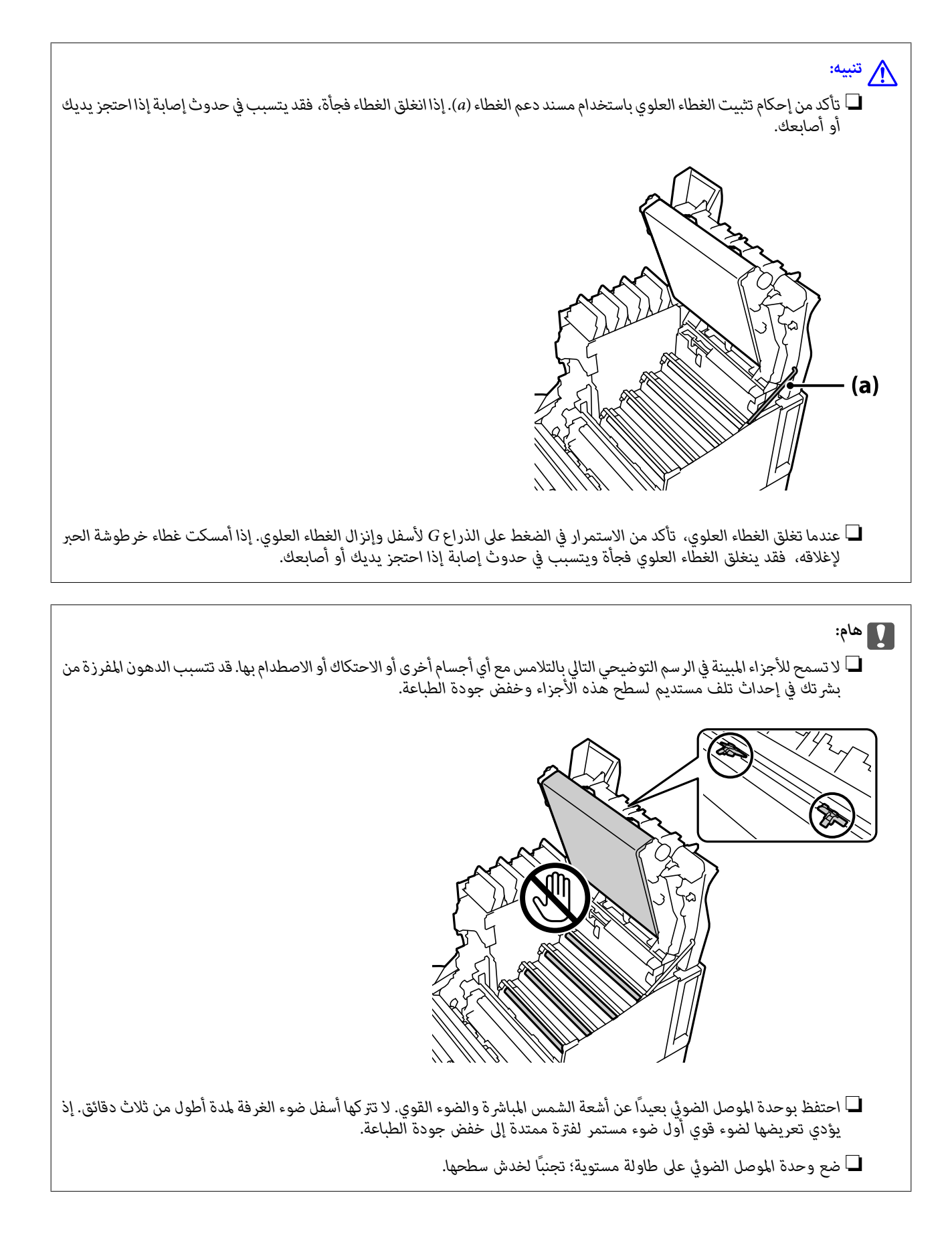

# **تنظيف الطابعة**

<span id="page-91-0"></span>إذا أصبحت الحاوية الخارجية للطابعة متسخة أو متربة، فأوقف تشغيل الطابعة ونظفها بقطعة قماش ناعمة ونظيفة ورطبة. إذا لم تتمكن من إزالة<br>الأوساخ، فحاول التنظيف بقطعة قماش ناعمة، ونظيفة ورطبة مبللة منظف معتدل.

# *هام:*c

- *الطابعة وحاويتها الخارجية.* ❏ *لاتستخدمكيامويات متطايرة، مثل: بنزين أومرقق دهان (ثرن) أوكحول، لتنظيف الطابعة. وإلا، فقدتتلف هذه الكيامويات مكونات*
	- ❏ *لاتعرِّض الطباعة لبلل.*
	- ❏ *لا تنظف الطابعة بفرشاة صلبة أو قطعة قامش خشنة. وإلا، فقد تتلف الطابعة.*

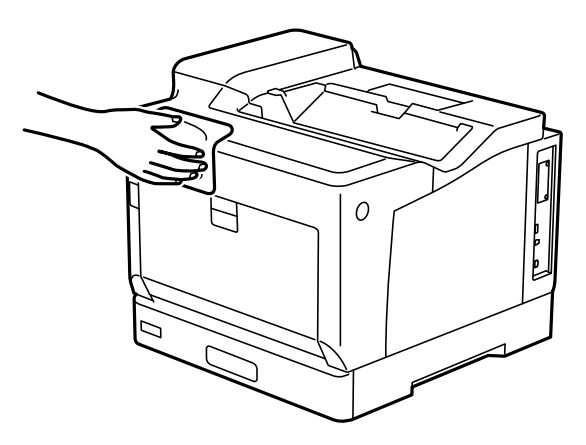

# **تثبيت التطبيقات بصورة منفصلة أو إلغاء تثبيتها**

وصِّل الكمبيوتر بالشبكة وثبَّت أحدث إصدار للتطبيقات من موقع الويب. سجّل دخولك إلى جهاز الكمبيوتر الخاص بك كمسؤول. أدخل كلمة مرور<br>المسؤول إذا طالبك الكمبيوتر بذلك.

# **تثبيت التطبيقات بصورة منفصلة**

*عند إعادة تثبيت أي تطبيق، يجب إزالة تثبيته أولا.ً ملاحظة:*

تأكد من إمكانية اتصال الطابعة بالكمبيوتر، واتصال الكمبيوتر بالإنترنت.  $^{-1}$ 

.2 .EPSON Software Updater تشغيل ابدأ تعد لقطة الشاشةمنوذجًا على Windows.

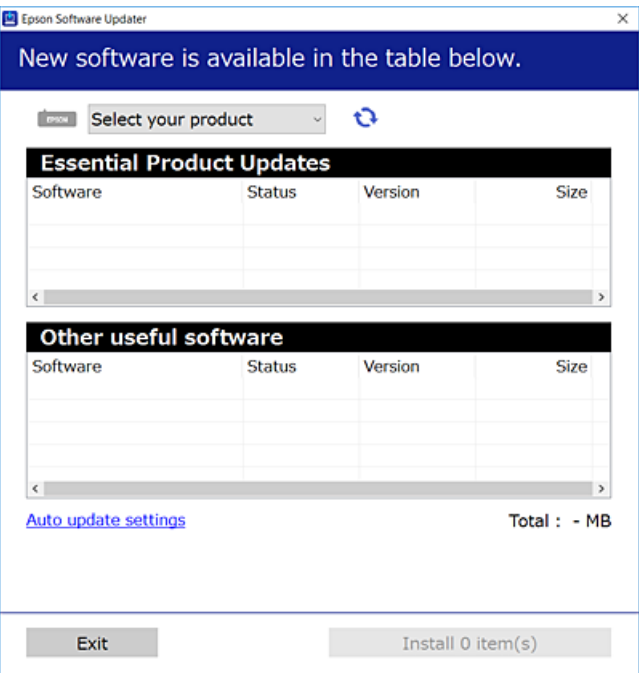

- بالنسبة لنظام التشغيل Windows، حدد طابعتك، ثم انقر فوق  $\bigoplus$  للتحقق من وجود أحدث الإصدارات المتوفرة من التطبيقات.
	- .<br>4. حدد العناصر التي ترغب في تثبيتها أو تحديثها، ثم انقر فوق زر التثبيت.

*هام:*c *لاتوقف تشغيل الطابعة أو تفصلها حتى يكتمل التحديث. لأن القيام بذلك قد يؤدي إلى خلل في الطابعة.*

#### *ملاحظة:*

❏ *ميكنك تنزيل أحدث التطبيقات من موقع Epson على الويب. [http://www.epson.com](http://www.epson.com/)*

ط إذا كنت تستخدم نظام تشغيل Windows Server فلا يمكنك استخدام Epson Software Updater. نزّل أحدث التطبيقات من موقع *Epson* على<br>الويب.

### **معلومات ذات صلة**

♦ "تطبيق لتحديث البرنامج والبرامج الثابتة (EPSON Software Updater)" في الصفحة 190

| "إلغاء تثبيت [التطبيقات" في](#page-95-0) الصفحة 96

# **التحقق من تثبيت برنامج تشغيل طابعة Epson الأصلي — Windows**

ميكنك التحقق من تثبيت برامج التشغيل الأصلية لطابعة Epson على جهاز الكمبيوتر الخاص بك من خلال استخدام إحدى الطرق الآتية. حدد **لوحة التحكم** >**عرض الأجهزة والطابعات** (**الطابعات**, **الطابعات والفاكسات**), ثم قم بالآيت لفتح نافذة خصائص خادم الطابعة.

Windows Windows 10/Windows 8.1/Windows 8/Windows 7/Windows Server 2019/Windows Server 2016/Windows❏ Server 2012 R2/Windows Server 2012/Windows Server 2008 R2

انقر فوق رمز الطابعة، ثم انقر فوق **خصائص ملقم الطابعة** أعلى النافذة.

Windows Vista/Windows Server 2008❏

انقر بزر الماوس الأمين فوق مجلد **الطابعات**، ثم انقر فوق **تشغيل كمسؤول** > **خصائص الخادم**.

Windows XP/Windows Server 2003 R2/Windows Server 2003❏

من القامئة **ملف**، حدد **خصائص الخادم**.

انقر فوق علامة التبويب **برنامج التشغيل**. إذا كان اسم الطابعة الخاصة بك معروض في القاءًة، فذلك يعني وجود برنامج تشغيل أصلي لطابعة<br>Epson مثبّت على جهاز الكمبيوتر الخاص بك.

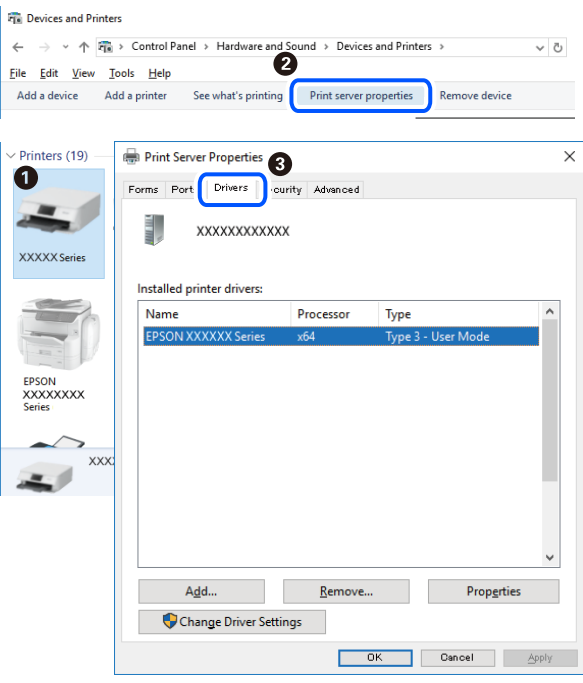

#### **معلومات ذات صلة**

| "تثبيت التطبيقات بصورة [منفصلة" في](#page-91-0) الصفحة 92

# **التحقق من تثبيت برنامج تشغيل طابعة Epson الأصلي — OS Mac**

ميكنك التحقق من تثبيت برامج التشغيل الأصلية لطابعة Epson على جهاز الكمبيوتر الخاص بك من خلال استخدام إحدى الطرق الآتية.

حدد **تفضيلات النظام** من القامًة Apple<> **الطابعات والماسحات الضوئية** (أو **طباعة ومسح ضوئي،** أو **طباعة وفاكس**)، ثم حدد الطابعة. انقر فوق **خيارات وتجهيزات**, وإذا كانت علامتا التبويب **خيارات** و **الأداة المساعدة** معروضتين على آلنافذةّ، فذلك يعني وجود برنامج تشغيل أصلي لطابعة<br>Epson مثبّت على جهاز الكمبيوتر الخاص بك.

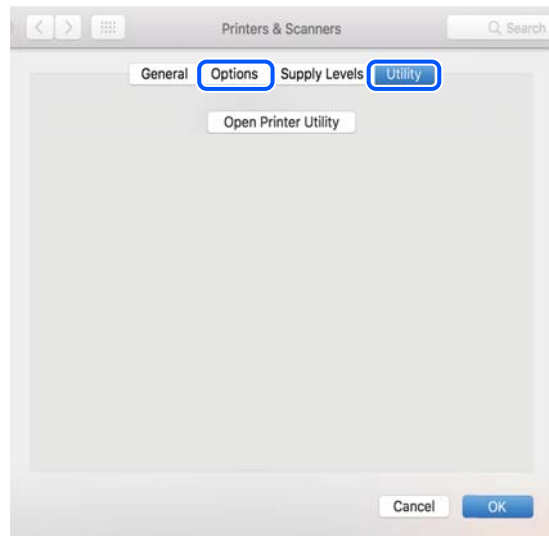

**معلومات ذات صلة**

| "تثبيت التطبيقات بصورة [منفصلة" في](#page-91-0) الصفحة 92

# **تثبيت برنامج تشغيل الطابعة PostScript**

# **تثبيت برنامج تشغيل الطابعة Windows — PostScript**

ابدأ عملية التثبيت من أحد الخيارات التالية.  $^1$ 

❏**استخدم قرص البرنامج المرفق مع الطابعة.**

أدخل قرص البرنامج في الكمبيوتر، وقم بالوصول إلى مسار المجلد التالي ثم قم بتشغيل SETUP64.EXE (أو SETUP.EXE). (SETUP.EXE أو\( (SETUP\SETUP64.EXEWINX86 أو\ (PostScript\WINX64Driver

❏**استخدم الموقع.**

التنفيذ. قم بالوصول إلى صفحة الطابعة من موقع الويب التالي، ثم قم بتنزيل برنامج تشغيل الطابعة PostScript، ثم قم بتشغيل ملف

(منأوروبا) [http://www.epson.eu/Support](HTTP://WWW.EPSON.EU/SUPPORT) (منخارج أوروبا) [http://support.epson.net/](HTTP://SUPPORT.EPSON.NET/)

- حدد الطابعة الخاصة بك. .2
- اتبع التعليمات المعروضة على الشاشة. $^3$

 $\rm{USB}$  حدد طريقة الاتصال من اتصال الشبكة أو اتصال  $^4$ 

❏**للاتصال بالشبكة.**

يتم عرض قامئة بالطابعات المتوفرة في الشبكة نفسها. حدد الطابعة التي ترغب في استخدامها.

❏**للاتصال بـ USB.** اتبع الإرشادات المعروضة على الشاشة لتوصيل الطابعة بالكمبيوتر.

# <span id="page-95-0"></span>اتبع الإرشادات المعروضة على الشاشة لتثبيت برنامج تشغيل الطابعة PostScript. .5

# **تثبيت برنامج تشغيل الطابعة OS Mac — PostScript**

قم بتنزيل برنامج تشغيل الطابعة من موقع الويب الخاص بدعم منتجات Epson، ثم قم بتثبيته. (منأوروبا) <http://www.epson.eu/Support> (أوروبا خارج من (<http://support.epson.net/> ستحتاج إلى عنوان IP) بروتوكول الإنترنت) الخاص بالطابعة عند تثبيت برنامج تشغيل الطابعة. حدد رمز الشبكة في الشاشة الرئيسية للطابعة، ثم حدد طريقة الاتصال النشط لتأكيد عنوان IP للطابعة.

# **إضافة الطابعة (في نظام التشغيل OS Mac فقط)**

- حدد **تفضيلات النظام** من القامئة Apple< **الطابعات والماسحات الضوئية** (أو **طباعة ومسح ضويئ**، ثم **طباعة وفاكس**). .1
	- انقر فوق ,**+** ثم حدد **إضافة طابعة أو ماسحة ضوئية أخرى**. .2
		- حدد طابعتك، ثم حدد طابعتك من **استخدام**. .3

# انقر فوق **إضافة**. .4

*ملاحظة:*

❏ *إذا كانت طابعتك غري مدرجة، فتأكدمن صحة توصيلها بالكمبيوتر ووجودها في وضع التشغيل.*

بالنسبة لمنفذ USB أو عنوان IP (بروتوكول الإنترنت)، أو توصيل Bonjour، عين وحدة درج الورق الاختيارية يدويًا بعد إضافة الطابعة.

# **إلغاء تثبيت التطبيقات**

سجّل دخولك إلى جهاز الكمبيوتر الخاص بك كمسؤول. أدخل كلمة مرور المسؤول إذا طالبك الكمبيوتر بذلك.

### **إلغاء تثبيت التطبيقات — Windows**

- اسغط على الزر  $\bigcup$  لإيقاف تشغيل الطابعة.  $^{1}$ 
	- .<br>2. قم بإنهاء كل التطبيقات الجاري تشغيلها.

افتح **لوحة التحكم**: .3

Windows 10/Windows Server 2019/Windows Server 2016❏

انقر فوق زر البدء، ثم حدد **نظام** > **Windowsلوحة التحكم**.

Windows 8.1/Windows 8/Windows Server 2012 R2/Windows Server 2012❏

حدد **سطح المكتب** > **الإعدادات** >**لوحة التحكم**.

Windows 7/Windows Vista/Windows XP/Windows Server 2008 R2/Windows Server 2008/Windows Server 2003❏ R2/Windows Server 2003

انقر فوق زر البدء وحدد **لوحة التحكم**.

افتح **إلغاء تثبيت برنامج** (أو **إضافة برامج أو إزالتها**): .4

Windows 10/Windows 8.1/Windows 8/Windows 7/Windows Vista/Windows Server 2019/Windows Server 2016/ Windows Server 2012 R2/Windows Server 2012/Windows Server 2008 R2/Windows Server 2008 حدد **إلغاء تثبيت برنامج** في **البرامج**.

> Windows XP/Windows Server 2003 R2/Windows Server 2003❏ انقر فوق **إضافة برامج أو إزالتها**.

> > د.<br>5. حدد التطبيق الذي تريد الغاء تثبيته.

لا ميكنك إلغاء تثبيت برنامج تشغيل الطابعة إذا كان هناك أي مهام طباعة. احذف أو انتظر إلى أن تتم طباعة المهام قبل إلغاء التثبيت.

الغاء تثبيت التطبيقات:  $^6$ 

Windows 10/Windows 8.1/Windows 8/Windows 7/Windows Vista/Windows Server 2019/Windows Server 2016/❏ Windows Server 2012 R2/Windows Server 2012/Windows Server 2008 R2/Windows Server 2008

انقر فوق **إلغاء تثبيت/تغيري** أو **إلغاء تثبيت**.

Windows XP/Windows Server 2003 R2/Windows Server 2003❏

انقر فوق **تغيري/إزالة** أو **إزالة**.

*إذا تم عرض الإطار التحكم في حساب المستخدم، انقر فوق متابعة. ملاحظة:*

.<br>7. اتبع التعليمات المعروضة على الشاشة.

### **إزالة تثبيت التطبيقات - OS Mac**

- .1 .EPSON Software Updater باستخدام Uninstaller بتنزيل قم مبجرد تنزيل برنامج Uninstaller, فلن تكون بحاجة إلى تنزيله ثانية في كل مرة تقوم فيها بإلغاء تثبيت التطبيق.
	- .<br>2. اضغط على الزر  $\bigcup$  لإيقاف تشغيل الطابعة.
- <sup>3.</sup> لإلغاء تثبيت برنامج تشغيل الطابعة، حدد **تفضيلات النظام** من القامًة Apple > **الطابعات والماسحات الضوئية (أو طباعة ومسح ضوئي، أو**<br>**طباعة وفاكس**)، ثم احذف الطابعة من قامًة الطابعات الممكنة.
	- قم بإنهاء كل التطبيقات الجاري تشغيلها. $\,^4\,$
- حدد **الانتقال** >**التطبيقات** >**Software Epson**< **Uninstaller**. .5
	- حدد التطبيق الذي تريد إلغاء تثبيته، ثم انقر فوق **Uninstall**. .6

### *هام:*c

<span id="page-97-0"></span>يزيل Uninstaller تثبيت كل برامج تشغيل طابعات Epson المثبتة في الكمبيوتر. إذا كنت تستخدم عدة طابعات من Epson وتريد إزالة<br>تثبيت بعض برامج التشغيل فقط، فأزل تثبيتها كلها أولاً، ثم أعد تثبيت برنامج تشغيل الطابعة الضروري.

*ملاحظة:*

*إذاملتتمكن من العثورعلىالتطبيقالذيتريدإلغاءتثبيته فيقامئةالتطبيقات، فلن يكون بإمكانكإلغاءالتثبيتباستخدامتطبيقUninstaller. في* تلك الحالة، حدد ا**لانتقال إلى > التطبيقات > Epson Software،** ثم حدد التطبيق الذي ترغب في إلغاء تثبيته، ثم اسحبه باتجاه رمز<br>الممملات.

**معلومات ذات صلة**

♦ "تطبيق لتحديث البرنامج والبرامج الثابتة (EPSON Software Updater)" في الصفحة 190

# **تحديث التطبيقات والبرامج الثابتة**

قد تكون قادرًا على حل مشكلات معينة وتحسين أو إضافة وظائف من خلال تحديث التطبيقات والبرامج الثابتة. تأكد من استخدام أحدث إصدار من<br>التطبيقات والبرامج الثابتة.

- تأكد من توصيل الطابعة بالكمبيوتر ومن أن الكمبيوتر متصل بالإنترنت.  $^{-1}$
- ابدأ EPSON Software Updater، وقم بتحديث التطبيقات والبرامج الثابتة.  $\cdot^2$

# *هام:*c *يجب ألا تغلق الكمبيوتر أو الطابعة حتى يكتمل التحديث؛ وإلا قد تتعطل الطابعة.*

*ملاحظة:*

إذا لم تستطع العثور على التطبيق الذي تريد تحديثه في القامْة، فإنه لا يمكنك التحديث باستخدام EPSON Software Updater. افحص أحدث<br>إصدارات التطبيقات من موقع ويب Epson المحلي.

*[http://www.epson.com](http://www.epson.com/)*

**معلومات ذات صلة**

♦ "تطبيق لتحديث البرنامج والبرامج الثابتة (EPSON Software Updater)" في الصفحة 190

# **تحديث البرامج الثابتة للطابعة باستخدام لوحة التحكم**

عكنك تحديث البرامج الثابتة للطابعة باستخدام لوحة التحكم في حال إمكانية اتصال الطابعة بشبكة الإنترنت. عكنك أيضًا ضبط الطابعة للتحقق<br>بانتظام من توافر تحديثات للبرامج الثابتة وإشعارك عند توافر أي منها.

لا ميكنك تغيري الإعدادات التي تم قفلها من قبل المسؤول الخاص بك.

حدد **Settings** في الشاشة الرئيسية. .1

حدد عنصرًا، واستخدم أزرار هـ v  $\blacktriangleright\blacktriangleleft\mathbf{V}$  ثم اضغط على الزر OK.

.2 .**Update**< **Firmware Update**<**System Administration** < **General Settings** حدد *حددNotification <sup>&</sup>lt; On لضبط الطابعة للتحقق بانتظام من تحديثات البرامج الثابتة المتوفرة. ملاحظة:*

### .3 .**Start Checking** حدد

تبدأ الطابعة في البحث عن التحديثات المتوفرة.

 $^4$  إذا أبلغتك الرسالة المعروضة على شاشة LCD بتوفر تحديثات للبرامج الثابتة، فاتبع التعليمات المعروضة على الشاشة لتبدأ التحديث.

# *هام:*c ❏ *لا تغلق الطابعة أو تفصلها حتى يكتمل التحديث؛ وإلا فقد تتعطل الطابعة.*

❏ *في حال عدماكتامل التحديثأوعدمنجاحه، لاتبدأ الطابعةفي العمل بصورة طبيعيةويظهر"Mode Recovery "علىشاشةLCD في المرةالتاليةلتشغيل الطابعة. في هذهالحالة، أنتبحاجةإلى تحديثالبرامج الثابتةمرةً أخرى باستخدام جهازكمبيوتر. قم بتوصيل الطابعة بالحاسوب من خلال كبل USB. أثناء ظهور "Mode Recovery "على الطابعة، لا ميكنك تحديث البرامج الثابتة عبر اتصال* شبكة. من خلال الكمبيوتر، قم بزيارة موقع Epson المحلي، ثم قم بتنزيل أحدث إصدار من البرامج الثابتة للطابعة. راجع التعليمات<br>على موقع الويب لمعرفة الخطوات التالية.

### **تحديث البرنامج الثابت باستخدام Config Web**

ميكنك تحديث البرامج الثابتة للطابعة من Config Web في حال إمكانية اتصال الطابعة بشبكة الإنترنت.

- قم بالوصول إلى Config Web وحدد علامة التبويب **Management Device**< **Update Firmware**. .1
	- انقر فوق **Start**، ثمَّ اتبع الإرشادات الظاهرة على الشاشة. .2

يتم بدء تأكيد البرنامج الثابت، ويتم عرض معلومات البرنامج الثابت إذا تم العثور على برنامج ثابت محدث.

### *ملاحظة:*

عكنك أيضًا تحديث البرامج الثابتة Epson Device Admin. عكنك التأكد بعينك من معلومات البرنامج الثابت على قائمة الجهاز. يُعد ذلك مفيدًا عندما<br>ترغب في تحديث عدة برامج ثابتة للأجهزة. راجع دليل Epson Device Admin أو التعليمات لل

#### **معلومات ذات صلة**

| "تطبيق لتكوين عمليات تشغيل الطابعة [\(Config Web "\(في](#page-225-0) الصفحة 226

# **تحديث البرامج الثابتة بدون الاتصال إلى الإنترنت**

عكنك تنزيل البرنامج الثابت للجهاز من موقع Epson على الويب على الكمبيوتر، ثم وصّل الجهاز والكمبيوتر بكابل USB لتحديث البرنامج<br>الثابت. إذا لم تتمكن من التحديث عبر الشبكة، فجرّب هذه الطريقة.

- انتقل إلى موقع Epson على الويب ونزّل البرنامج الثابت.  $^1$
- وصّل الكمبيوتر الذي يحتوي على برنامج ثابت تم تنزيله على الطابعة عن طريق كابل USB. .2
	- انقر نقرًا مزدوجًا على ملف .exe الذي تم تنزيله. $^3$ .Epson Firmware Updaterتشغيل
		- اتبع التعليمات المعروضة على الشاشة.  $^4$

# **تحريك الطابعة ونقلها**

<span id="page-99-0"></span>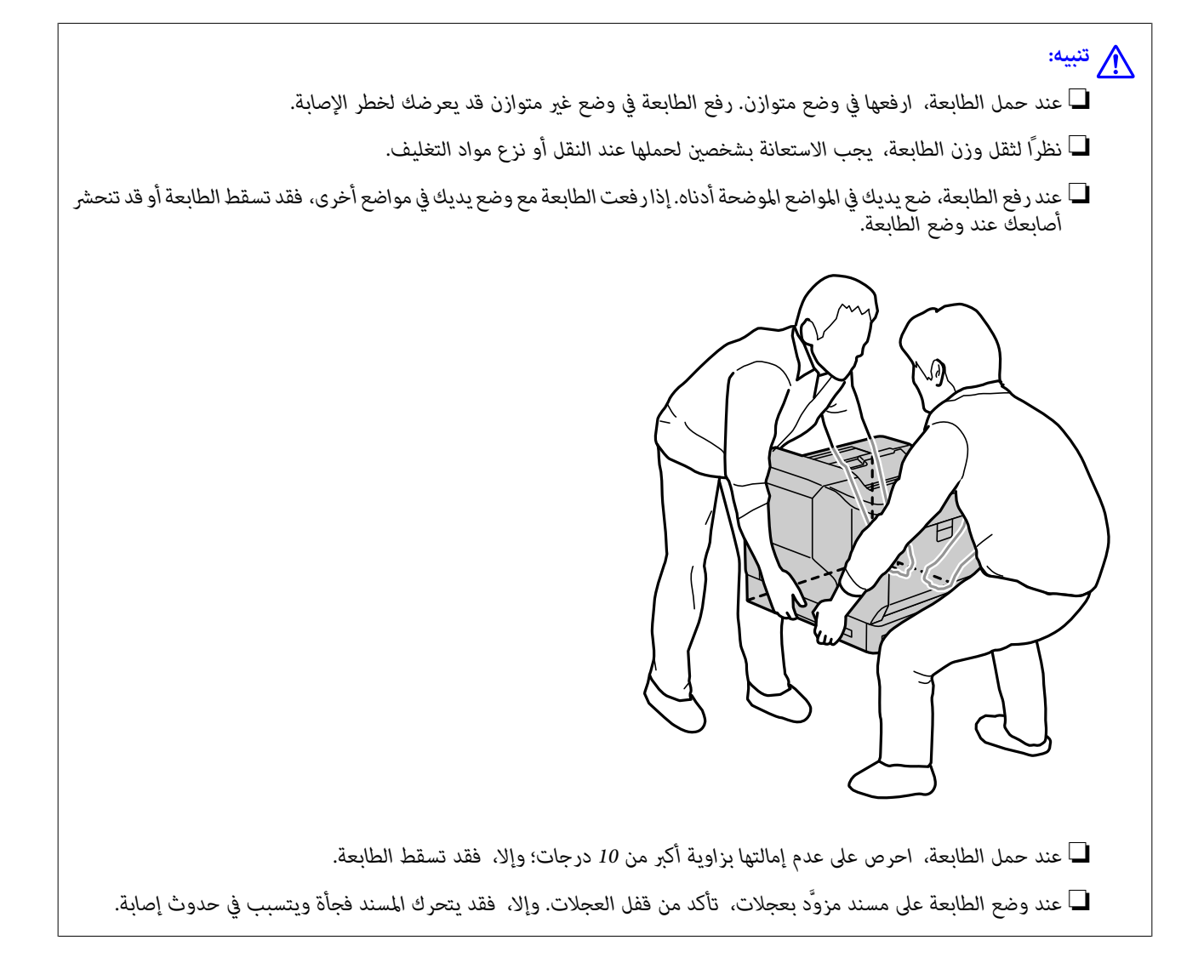

# **نقل الطابعة لمسافات قصرية**

تأكد من إيقاف تشغيل الطابعة وعدم إضاءة لوحة التشغيل، ثم افصل قابس الطاقة من مأخذ التيار الكهربائي وأخرج العناصر التالية من<br>الطابعة.

❏سلك الطاقة

❏كبلات واجهة التوصيل

❏الورق المحمَّل

❏وحدات درج الورق الاختيارية المركَّبة

### *هام:*c

*عند تحريك الطابعة، أبقها دامئًا في وضعية أفقية وتجنب تعريضها لصدمات.*

# **عند رفع الطابعة لنقلها** افصل الطابعة عن وحدة درج الورق الاختيارية.

**عند تحريك الطابعة على العجلات** ألغِ قفل مصد العجلات. تجنب درجات السلالم عند تحريك الطابعة لمنع تعريضها لصدمات.

### **معلومات ذات صلة** | "تركيب مسند الطابعة في وحدة درج [الورق" في](#page-153-0) الصفحة 154 | "تركيب وحدات درج [الورق" في](#page-157-0) الصفحة 158

# **نقل الطابعة**

عندما تحتاج إلى نقل الطابعة، اتبع الخطوات أدناه لوضع الطابعة في عبوتها. ينبغي وضع الطابعة في عبوتها بالحالة نفسها التي كانت عليها عند<br>شرائها لمنع تعريضها لاهتزازات أو صدمات.

- ن أوقف تشغيل الطابعة بالضغط على الزر  $\bigcup$ ، ثم افصل سلك الطاقة.  $^{1}$ 
	- .<br>2. أزل كل الورق من الطابعة.
- افصل كل الكبلات، مثل: كبلات USB، وفُك العناصر الاختيارية المركَّبة، مثل: وحدات درج الورق.  $^3$ راجع خطوات تركيب العناصر الاختيارية وفكها باتباع ترتيب عكسي للخطوات.
	- $\,$ فيع الطابعة في علبتها باستخدام المواد الواقية.  $^4$

#### **معلومات ذات صلة**

- | "تركيب مسند الطابعة في وحدة درج [الورق" في](#page-153-0) الصفحة 154
	- | "تركيب وحدات درج [الورق" في](#page-157-0) الصفحة 158

# **حل المشكلات**

<span id="page-101-0"></span>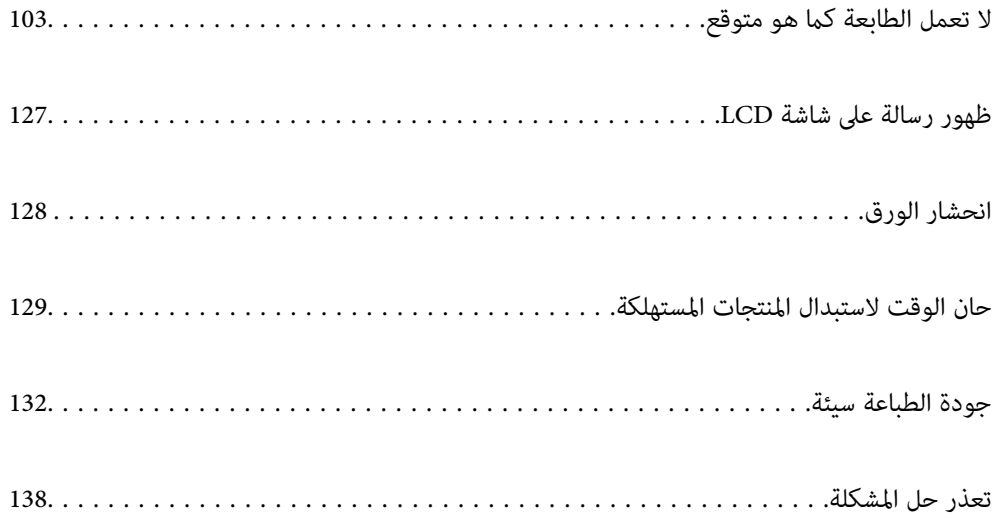

# <span id="page-102-0"></span>**لا تعمل الطابعة كام هو متوقع**

# **تعذر تشغيل الطابعة أو إيقاف تشغيلها**

**عدم تشغيل التيار الكهريب** ميكن النظر في الأسباب التالية.

**لا يتم توصيل سلك الطاقة بصورة صحيحة بالمأخذ الكهربايئ.**

**الحلول**

تأكد من توصيل سلك الطاقة بإحكام.

**مل يتم الضغط على الزر** P**لفترة كافية.**

**الحلول**

اضغط مع الاستمرار على الزر  $\bigcup$  لفترة أطول قليلاً.

**عدم إيقاف تشغيل التيار الكهربايئ**

**مل يتم الضغط على الزر** P**لفترة كافية.**

**الحلول**

اضغط مع الاستمرار على الزر  $\bigcup$  لفترة أطول قليلاً. افصل سلك الطاقة إذا لم يعد بإمكانك إيقاف تشغيل الطابعة.

**إيقاف تشغيل الطاقة تلقائيًا**

**.Power Off If Disconnected ميزة متكني تم**

**الحلول**

.**Power Off If Disconnected**الإعداد عطِّل ثم **Basic Settings**< **General Settings**<**Settings** حدد *قدلاتتوفر هذه الميزة وفقًا لمنطقتك. ملاحظة:*

# **عدم تغذية الورق أو إخراجه على النحو الصحيح**

**لا توجد تغذية للورق** ميكن النظر في الأسباب التالية.

**يتم استخدام ورق غري مدعوم.**

**الحلول**

- استخدم الورق المعتمد لهذه الطابعة.
- | "الورق والسعات [المتوفرة" في](#page-180-0) الصفحة 181
	- | "أنواع ورق غري [متوفرة" في](#page-183-0) الصفحة 184

**طريقة التعامل مع الورق غري صحيحة.**

**الحلول**

اتبع احتياطات التعامل مع الورق.

| ["احتياطات](#page-29-0) التعامل مع الورق" في الصفحة 30

**يتم تحميل الكثري من الأوراق في الطابعة.**

**الحلول**

لاتحمِّل عددًا من الورق يزيد عن الحد الأقصى لعدد الورق المحدد.

| "الورق والسعات [المتوفرة" في](#page-180-0) الصفحة 181

**مل يتم إدخال درج الورق بشكل صحيح.**

**الحلول**

أدخل درجي الورق القياسي والاختياري بشكل صحيح. تأكد من وجود موجهات الحافة في الموضع الصحيح. بعد إدخال درج التهيئة، ثم تأكد من صحة اكتشاف درج الورق وحجم الورق. الورق، حدد**Settings**<**Print/Status Printer**<sup>&</sup>lt; **Sheet Status Print**<sup>&</sup>lt; **Sheet Status Configuration**لطباعةورقةحالة

**إعدادات الورق على الطابعة غري صحيحة.**

**الحلول**

تأكد من تطابق إعدادات حجم الورق ونوعه مع حجم الورق المحمَّل في الطابعة ونوعه.

| "حجم الورق [وإعدادات](#page-30-0) نوع الورق" في الصفحة 31

**إعداد مصدر الورق غري صحيح.**

**الحلول**

حدد مصدر الورق الصحيح من برنامج تشغيل الطابعة.

**ينزلق الورق عندما يلتصق غبار الورق بالبكرة.**

**الحلول**

نظف البكرة.

◆ "تنظيف مسار الورق عند حدوث مشكلات في تغذية [الورق" في](#page-88-0) الصفحة 89

**تتم تغذية الورق مبيل** ميكن النظر في الأسباب التالية.

**يتم استخدام ورق غري مدعوم.**

**الحلول**

استخدم الورق المعتمد لهذه الطابعة.

- | "الورق والسعات [المتوفرة" في](#page-180-0) الصفحة 181
	- | "أنواع ورق غري [متوفرة" في](#page-183-0) الصفحة 184

**طريقة التعامل مع الورق غري صحيحة.**

**الحلول**

اتبع احتياطات التعامل مع الورق.

| ["احتياطات](#page-29-0) التعامل مع الورق" في الصفحة 30

**يتم تحميل الورق بصورة غري صحيحة.**

**الحلول**

قم بتحميل الورق في الاتجاه الصحيح، وحرك موجه الحافة عكس حافة الورق.

| "تحميل [الورق" في](#page-30-0) الصفحة 31

**يتم تحميل الكثري من الأوراق في الطابعة.**

**الحلول**

لاتحمِّل عددًا من الورق يزيد عن الحد الأقصى لعدد الورق المحدد.

| "الورق والسعات [المتوفرة" في](#page-180-0) الصفحة 181

**مل يتم إدخال درج الورق بشكل صحيح.**

**الحلول**

أدخل درجي الورق القياسي والاختياري بشكل صحيح. تأكد من وجود موجهات الحافة في الموضع الصحيح. بعد إدخال درج الورق، حددّ Configuration Status Sheet < Print Status Sheet < Printer Status/Print < Settings لطباعة ورقة حالة<br>التهيئة، ثم تأكد من صحة اكتشاف درج الورق وحجم الورق.

**إعدادات الورق على الطابعة غري صحيحة.**

**الحلول**

تأكد من تطابق إعدادات حجم الورق ونوعه مع حجم الورق المحمَّل في الطابعة ونوعه.

| "حجم الورق [وإعدادات](#page-30-0) نوع الورق" في الصفحة 31

**إعداد مصدر الورق غري صحيح.**

**الحلول**

حدد مصدر الورق الصحيح من برنامج تشغيل الطابعة.

#### **ينزلق الورق عندما يلتصق غبار الورق بالبكرة.**

**الحلول**

- نظف البكرة.
- ◆ "تنظيف مسار الورق عند حدوث مشكلات في تغذية [الورق" في](#page-88-0) الصفحة 89

**تتم تغذية عدة ورقات في المرة الواحدة**

ميكن النظر في الأسباب التالية.

**يتم استخدام ورق غري مدعوم.**

**الحلول**

استخدم الورق المعتمد لهذه الطابعة.

- | "الورق والسعات [المتوفرة" في](#page-180-0) الصفحة 181
	- | "أنواع ورق غري [متوفرة" في](#page-183-0) الصفحة 184
		- **طريقة التعامل مع الورق غري صحيحة.**

**الحلول**

- اتبع احتياطات التعامل مع الورق.
- | ["احتياطات](#page-29-0) التعامل مع الورق" في الصفحة 30

**يتم تحميل الورق بصورة غري صحيحة.**

**الحلول**

- قم بتحميل الورق في الاتجاه الصحيح، وحرك موجه الحافة عكس حافة الورق.
	- | "تحميل [الورق" في](#page-30-0) الصفحة 31

### **الورق رطب أو مبلل.**

**الحلول**

حمِّل ورقًا جديدًا.

**تتسبب الكهرباء الساكنة في التصاق الورق ببعضه.**

**الحلول**

قم بتهوية الورق قبل التحميل. بالنسبة إلى الورق الخاص، حمِّل ورقة واحدة في المرة الواحدة.

**يتم تحميل الكثري من الأوراق في الطابعة.**

**الحلول**

- لاتحمِّل عددًا من الورق يزيد عن الحد الأقصى لعدد الورق المحدد.
	- | "الورق والسعات [المتوفرة" في](#page-180-0) الصفحة 181

### **مل يتم إدخال درج الورق بشكل صحيح.**

#### **الحلول**

<span id="page-106-0"></span>أدخل درجي الورق القياسي والاختياري بشكل صحيح. تأكد من وجود موجهات الحافة في الموضع الصحيح. بعد إدخال درج الورق، حدد**ّ Configuration Status Sheet < Print Status Sheet < Printer Status/Print < Settings لطباعة ورقة حالة<br>التهيئة، ثم تأكد من صحة اكتشاف درج الورق وحجم الورق.** 

**إعدادات الورق على الطابعة غري صحيحة.**

#### **الحلول**

تأكد من تطابق إعدادات حجم الورق ونوعه مع حجم الورق المحمَّل في الطابعة ونوعه.

| "حجم الورق [وإعدادات](#page-30-0) نوع الورق" في الصفحة 31

### **إعداد مصدر الورق غري صحيح.**

#### **الحلول**

حدد مصدر الورق الصحيح من برنامج تشغيل الطابعة.

**تعذر إخراج الورق بالتناوب في الاتجاهني العمودي والأفقي**

**يوجد خطأ في تحميل الورق أو تعيينه.**

**الحلول**

لإخراج ورق بالتناوب، تطبع الطابعة على الورق الذي تتم تغذيته من مصدري ورق بالتناوب. لذلك، لا تتوفر هذه الميزة إلا للورق بحجم A4 أو Letter الذي يمكن تحميله في الاتجاهين العمودي والأفقي. حدد حجم الورق واتجاهه في لوحة التحكم، ثم حدد إعداد<br>الإخراج بالتناوب في برنامج تشغيل الطابعة.

◆ "إخراج الورق في الاتجاهين العمودي والأفقي [بالتناوب" في](#page-32-0) الصفحة 33

# **تعذر الطباعة**

### **تعذر الطباعة من Windows**

تأكد من توصيل الكمبيوتر والطابعة بصورة صحيحة. يختلف سبب المشكلة وحلها اعتمادًا على ما إذا تم توصيل الجهاز الذكي والطابعة أم لا.

### *التحقق من حالة الاتصال*

استخدم Monitor Status EPSON للتحقق من حالة اتصال الكمبيوتر والطابعة. يلزم تثبيت **Monitor Status EPSON** لتمكني هذه الميزة. ميكنك تنزيلها من موقع الويب الخاص بـ Epson.

ادخل إلى برنامج تشغيل الطابعة. .1

Windows 10/Windows Server 2019/Windows Server 2016❏

انقر فوق زر البدء، ثم حدد **نظام > Windowsلوحة التحكم > عرض الأجهزة والطابعات في الأ<b>جهزة والصوت**. انقر بزر الماوس الأ<u>م</u>ن فوق الطابعة، أو اضغط عليها مع الاستمرار ثم حدد **تفضيلات الطباعة**

Windows 8.1/Windows 8/Windows Server 2012 R2/Windows Server 2012❏

حدد**سطحالمكتب**>**الإعدادات**>**لوحةالتحكم**>**عرضالأجهزةوالطابعات**في**الأجهزةوالصوت**. انقربزرالماوسالأمينفوقالطابعة، أو اضغط عليها مع الاستمرار ثم حدد **تفضيلات الطباعة**

Windows 7/Windows Server 2008 R2❏

انقر فوق زر البدء، ثم حدد **لوحة التحكم** > **عرض الأجهزة والطابعات** في **الأجهزة والصوت**. انقر بزر الماوس الأعن فوق الطابعة الخاصة<br>بك، ثم حدد **تفضيلات الطباعة**.

Windows Vista/Windows Server 2008❏

انقر فوق زر البدء، وحدد **لوحة التحكم** > ا**لطابعات** في ا**لأجهزة والصوت**. انقر بزر الماوس الأ<sub>ت</sub>من فوق الطابعة الخاصة بك، ثم حدد<br>**تفضلات الطباعة**.

Windows XP/Windows Server 2003 R2/Windows Server 2003❏

انقر فوق زر البدء، ثم حدد **لوحة التحكم > الطابعات والأجهزة الأخرى > الطابعات <b>والفاكسات**. انقر بزر الماوس الأعن فوق الطابعة<br>الخاصة بك، ثم حدد **تفضيلات الطباعة**.

- انقر فوق علامة التبويب **Maintenance**. .2
	- .3 .**EPSON Status Monitor** فوق انقر

عند ظهور حالة المنتجات المستهلكة، يشري ذلك إلى أنه قد تم إنشاء اتصال بني الكمبيوتر والطابعة بنجاح.

تحقق مما يلي إذا تعذر إنشاء اتصال.

مل يتم التعر ف على الطابعة عبر اتصال الشبكة  $\Box$ "تعذر الاتصال بالشبكة" في الصفحة 108

USB لم يتم التعرف على الطابعة باستخدام اتصال  $\Box$ "تعذر توصيل [الطابعة](#page-110-0) عن طريق [\) USB](#page-110-0)" في [الصفحة](#page-110-0) Windows111)

تحقق مما يلي إذا تم إنشاء اتصال.

❏يتم التعرف على الطابعة، ولكن يتعذر إجراء الطباعة. "تعذر الطباعة حتى ولو تم إنشاء اتصال [\(Windows "\(في](#page-110-0) الصفحة 111

**تعذر الاتصال بالشبكة**

ميكن أن تكون المشكلة إحدى المشكلات التالية.
**هناك خطأ ما في أجهزة الشبكة لاتصال Fi-Wi.**

### **الحلول**

أغلق الأجهزة التي ترغب بتوصيلها بالشبكة. انتظر لمدة 10 ثوان، ثم شغل الأجهزة بالترتيب التالي؛ الموجه اللاسلكي، أو الكمبيوتر أو الجهاز الذي، ثم الطابعة. قم بنقل الطابعة والكمبيوتر أو الجهاّز الذي بالقرب من الموجه اللاسلكي للمساعدة في الاتصال موجات<br>الراديو، ثم حاول ضبط إعدادات الشبكة مجددًا.

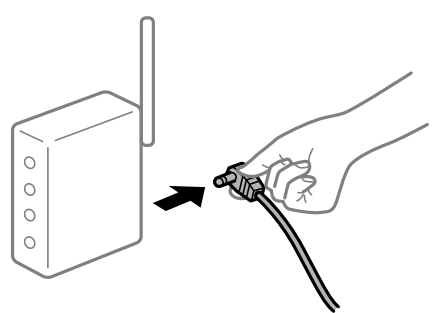

**لا ميكن للأجهزة تلقي إشارات من الموجه اللاسليك لأنها متباعدة جدًا.**

**الحلول**

بعد نقل الكمبيوتر أو الجهاز الذيك إلى مسافة أقرب إلى الموجه اللاسليك، أوقف تشغيل الموجه اللاسليك، ثم أعد تشغيله مرة أخرى.

**لا تتطابق الإعدادات مع الموجه الجديد عند تغيري الموجه اللاسليك.**

### **الحلول**

اضبط إعدادات الاتصال مرة أخرى بحيث تتوافق مع الموجه اللاسليك الجديد.

| "عند استبدال الموجه [اللاسليك" في](#page-140-0) الصفحة 141

**يتوفر فاصل خصوصية في الموجه اللاسليك.**

**الحلول**

تتضمن معظم أجهزة التوجيه (أجهزة الراوتر) اللاسلكية وظيفة فاصل مّنع الاتصال بين الأجهزة التي توجد في نطاق الشبكة SSID نفسها. إذا لم تتمكن من إجراء الاتصال بين الطابعة والكمبيوتر أو الجهاز الذّي حتى وإن كانا متصلين بالشبكة نفسها، فعطِّل وظيفة<br>الفاصل في الراوتر اللاسلكي. انظر الدليل المرفق مع الموجه اللاسلكي للحصول على التفاصيل.

### **تم تعيني عنوان IP بصورة غري صحيحة.**

### **الحلول**

إذا كان عنوان IP المعين إلى الطابعة هو XXX.XXX.169.254، وكان قناع الشبكة الفرعية هو 255.255.0.0. فقد يتم تعيين عنوان IP<br>بشكل غير صحيح.

IP.وقناع الشبكة الفرعية المُعني للطابعة. حدد **Settings**<**Settings General**<sup>&</sup>lt; **Settings Network**<sup>&</sup>lt; **Advanced** في لوحة التحكم بالطابعة، ثم تحقق من عنوان

أعد تشغيل الموجّه اللاسليك الخاص بالطابعة أو اضبط إعدادات الشبكة لها.

| "إعادة ضبط الاتصال [بالشبكة" في](#page-140-0) الصفحة 141

### **هناك مشكلة في إعدادات الشبكة على الكمبيوتر.**

### **الحلول**

حاول الوصول إلى أي موقع إلكتروني من جهاز الكمبيوتر الخاص بك للتأكد من صحة إعدادات شبكة الكمبيوتر الخاص بك. إذا لم تستطع<br>الوصول إلى أي موقع إلكتروني، فعندئذ تكون هناك مشكلة بجهاز الكمبيوتر.

افحص اتصال الشبكة للكمبيوتر. انظر الوثائق المرفقة مع الحاسوب للاطلاع على التفاصيل.

**الطاقة). تم توصيل الطابعةعبر شبكةEthernet باستخدامالأجهزةالتي تدعم az802.3 IEEE) اتصال Ethernet الذي يتميزبالفاعلية في استهلاك**

### **الحلول**

عندما تقوم بتوصيل الطابعة من خلال شبكة الإيثرنت باستخدام الأجهزة التي تدعم IEEE 802.3az (اتصال Ethernet الذي يتميز<br>بالفاعلية في استهلاك الطاقة)، قد تحدث المشكلات التالية حسب المحور أو الموجّه الذي تستخدمه.

يُصبح الاتصال غير مستقر، ويتم توصيل الطابعة وفصلها مرارًا وتكرارًا. [

عتعذّر الاتصال بالطابعة. $\Box$ 

تصبح سرعة الاتصال بطيئة.  $\Box$ 

اتبع الخطوات أدناه لتعطيل az802.3 IEEE للطابعة ومن ثمّ قم بالتوصيل.

- انزع كابل الإيثرنت المتّصل بالكمبيوتر والطابعة.  $^1$
- .<br>2. عند مّكن IEEE 802.3az للكمبيوتر، قم بتعطيله. انظر الوثائق المرفقة مع الحاسوب للاطلاع على التفاصيل.
- وصِّل الكمبيوتر بالطابعة باستخدام كابل شبكة الإيثرنت مباشرةً. $^3$ 
	- الطابعة، قم بطباعة تقرير الاتصال بالشبكة. .4 على "طباعة تقرير الاتصال [بالشبكة" في](#page-145-0) الصفحة 146
- تحقق من عنوان IP الخاص بالطابعة على تقرير الاتصال بالشبكة. .5
	- .<br><sup>6.</sup> على جهاز الكمبيوتر، ثم بالوصول إلى Web Config. شغِّل متصفح ويب، ثم أدخل عنوان IP للطابعة. "تشغيل تهيئة الويب في [مستعرض](#page-225-0) ويب" في الصفحة 226
		- حدد علامة التبويب **Network** < **LAN Wired**. .7
			- .8 .**IEEE 802.3az** لـ **OFF** حدد
				- انقر فوق **Next**. .9
					- انقر فوق **OK**. .10
		- انزع كابل الإيثرنت المتّصل بالكمبيوتر والطابعة.  $^{11}$

 $^{12}$ إذا قمت بتعطيل IEEE 802.3az لجهاز الكمبيوتر في الخطوة رقم 2، فقم بتمكينه.

قم بتوصيل كابلات الإيثرنت التي قمت بنزعها في الخطوة رقم 1 بالكمبيوتر والطابعة.  $^{13}$ 

إذا كانت المشكلةلاتزال موجودة، فقد تكون الأجهزة بخلاف الطابعة هي ما تسبب المشكلة.

| "تطبيق لتكوين عمليات تشغيل الطابعة [\(Config Web "\(في](#page-225-0) الصفحة 226

**تعذر توصيل الطابعة عن طريق Windows (USB(** ميكن النظر في الأسباب التالية.

**لا يتم توصيل كابل USB بالمأخذ الكهربايئ بصورة صحيحة.**

**الحلول**

قم بإحكام توصيل كبل USB بالطابعة وجهاز الكمبيوتر.

**توجد مشكلة في محور USB.**

**الحلول**

إذا كنت تستخدم محور USB، فحاول توصيل الطابعة بجهاز الكمبيوتر مباشرة.

**هناك مشكلة في كابل USB أو مدخل USB.**

**الحلول**

إذا تعذر التعرف على كابل USB، فقم بتغيري المنفذ، أو قم بتغيري كابل USB.

**الطابعة متصلة مبنفذSuperSpeed USB.**

**الحلول**

إذا قمت بتوصيل طابعتك منفذ SuperSpeed USB باستخدام كبل USB 2.0، فقد يحدث خطأ ما في الاتصال على بعض أجهزة<br>الكمبيوتر. في هذه الحالة، أعد توصيل الطابعة باستخدام إحدى الطرق التالية.

❏استخدم كبل 3.0 USB.

❏وصل مبنفذ USB عالي السرعة في الكمبيوتر.

❏وصل مبنفذ USB SuperSpeed غري الذي ينتج خطأ الاتصال.

**تعذر الطباعة حتى ولو تم إنشاء اتصال (Windows(**

ميكن النظر في الأسباب التالية.

**توجد مشكلة في البرنامج أو البيانات.**

**الحلول**

 $\Box$  تأكد من تثبيت برنامج تشغيل طابعة Epson الأصلي (EPSON XXXXX). إذا لم يتم تثبيت برنامج تشغيل طابعة Epson ا<br>الأصلي، فستكون الميزات المتوفرة محدودة. لذا فنحن نوصي باستخدام برنامج تشغيل طابعة Epson الأصلي.

 $\Box$ إذا كنت تحاول طباعة صورة بحجم بيانات كبير، فقد تنفد مساحة الذاكرة الخاصة بالكمبيوتر. اطبع الصورة بدقة أقل أو بحجم<br>أُصغر .

اليالكنت تطبع صورة بحجم بيانات كبير، فقد لا تتم معالجة البيانات حسب وحدة المعالجة المركزية (CPU) أو الذاكرة في<br>الكمبيوتر. جرَّب الحلول التالية.

❏ركِّب ذاكرة ذات مساحة أكبر في الكمبيوتر إن استطعت.

❏عيِّن الإعداد **Quality** في برنامج تشغيل الطابعة على **Fast**) 300 نقطة في البوصة).

❏عطِّل واجهات التوصيل التي لاتنوي استخدامها.

إذا قمت بتجربة كل الحلول ولم يتم حل المشكلة، فحاول إلغاء تثبيت برنامج تشغيل الطابعة ثم إعادة تثبيته $\Box$ 

| ["التحقق](#page-92-0) من تثبيت برنامج تشغيل طابعة [Epson](#page-92-0) [الأصلي](#page-92-0) — [Windows](#page-92-0) "في [الصفحة](#page-92-0) 93

| ["التحقق](#page-93-0) من تثبيت برنامج تشغيل طابعة [Epson](#page-93-0) [الأصلي](#page-93-0) — [OS Mac](#page-93-0) ["](#page-93-0)في [الصفحة](#page-93-0) 94

| "تثبيت [التطبيقات](#page-91-0) بصورة منفصلة أو إلغاء تثبيتها" في الصفحة 92

**توجد مشكلة في حالة الطابعة.**

### **الحلول**

انقر فوق E**PSON Status Monitor في علامة التبويب Maintenance** ببرنامج تشغيل الطابعة، ثم تحقق من حالة الطابعة. يلزم<br>تثبيت EPSON Status Monitor لتمكين هذه الميزة. <sub>ت</sub>مكنك تنزيلها من موقع الويب الخاص بـ Epson.

**لا تزال هناك مهمة طباعة قيد الانتظار.**

### **الحلول**

انقر فوق Print Queue في علامة التبويب Maintenance الخاصة ببرنامج تشغيل الطابعة. في حال تبقت أي بيانات غير ضرورية،<br>حدد **إلغاء جميع المستندات** من قائمة ا**لطابعة**.

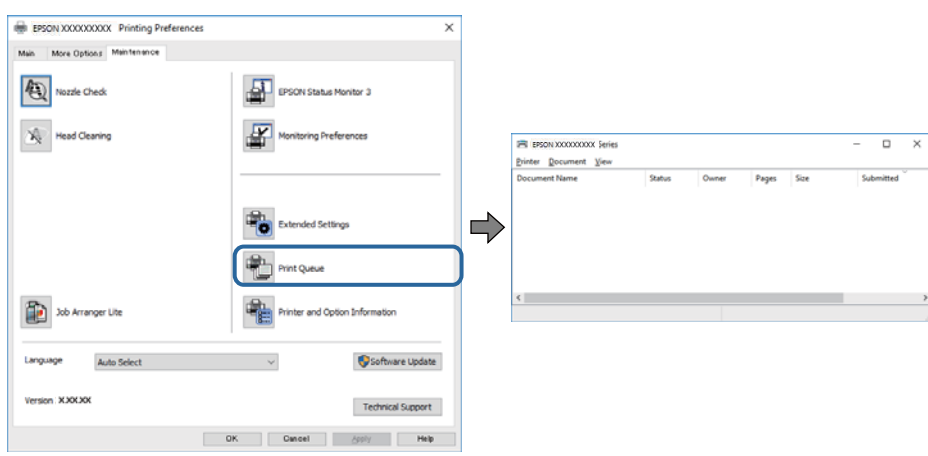

**الطابعة معلقة أو غري متصلة.**

**الحلول**

انقر فوق **Queue Print** في علامة التبويب **Maintenance** الخاصة ببرنامج تشغيل الطابعة.

إذا كانت الطابعة غري متصلة أو معلقة، فامسح الإعداد "غري متصلة" أو "معلقة" من القامئة **الطابعة**.

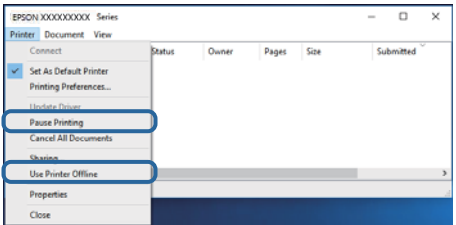

**مل يتم تحديد الطابعة كطابعة افتراضية.**

**الحلول**

```
انقر بزر الماوس الأمن فوق رمز الطابعة في لوحة التحكم > عرض الأجهزة والطابعات (أو الطابعات، والطابعات والفاكسات) وانقر<br>فوق تعين كطابعة افتراضية.
```

```
إذا كانت هناك عدة أيقونات للطابعة، فراجع ما يلي لتحديد الطابعة الصحيحة. ملاحظة:
```
مثال)

EPSON XXXX Series :USB اتصال

اتصال الشبكة: Series XXXX EPSON) الشبكة)

```
إذا قمت بتثبيت برنامج تشغيل الطابعة عدة مرات، فقد يتم إنشاء نسخ من برنامج تشغيل الطابعة. إذا تم إنشاء نسخ مثل "EPSON<br>XXXX Series (نسخة 1)"،  فانقر بزر الماوس الأ<sub>ت</sub>ين فوق رمز برنامج التشغيل المنسوخ،  ثم انقر فوق إزالة ال
```
**مل يتم تعيني منفذ الطابعة بصورة صحيحة.**

**الحلول**

```
انقر فوق Queue Print في علامة التبويب Maintenance الخاصة ببرنامج تشغيل الطابعة.
تأكد من تعيني منفذ الطابعة بصورة صحيحة كام هو موضح أدناه في الخاصية >منفذ من قامئة الطابعة.
                              EpsonNet Print Port :الشبكة اتصال ،USBXXX :USB اتصال
```

```
إذا لم تتمكن من تغيير المنفذ، فحدد تشغيل كمسؤول في قامًة الطابعة. إذا لم يتم عرض تشغيل كمسؤول فاتصل مسؤول النظام الخاص
                                                                                                                  بك.
```
**الطابعة المحددة غري صحيحة.**

**الحلول**

رمبا تم تغيري اسم الطابعة. اتصل مبسؤول النظام للحصول على اسم الطابعة الصحيح، ثم حدد الطابعة التي تحمل ذلك الاسم.

**الطابعة لا تقوم بالطباعة أثناء استخدام برنامج تشغيل الطابعة Windows (PostScript(** ميكن النظر في الأسباب التالية.

**يجب تغيري إعداد Language Printing.**

**الحلول**

اضبط إعداد **Language Printing** على **Auto** أو **PS** بلوحة التحكم.

### **تم إرسال عدد كبري من المهام.**

### **الحلول**

في نظام التشغيل Windows، قد لا تقوم الطابعة بإجراء الطباعة عند إرسال عدد كبير من المهام. حدد **الطباعة مباشرة إلى الطابعة**<br>بعلامة التبويب **متقدم** في خصائص الطابعة.

**تعذر قيام الطابعة بعملية الطباعة فجأة عبر الاتصال بالشبكة** ميكن أن تكون المشكلة إحدى المشكلات التالية.

### **تم تغيري بيئة الشبكة.**

**الحلول**

عندما تقوم بتغيير بيئة الشبكة، مثل الموجه اللاسلكي أو الموفر، حاول ضبط إعدادات الشبكة للطابعة مجددًا.

| "إعادة ضبط الاتصال [بالشبكة" في](#page-140-0) الصفحة 141

**هناك خطأ ما في أجهزة الشبكة لاتصال Fi-Wi.**

**الحلول**

أغلق الأجهزة التي ترغب بتوصيلها بالشبكة. انتظر لمدة 10 ثوان، ثم شغل الأجهزة بالترتيب التالي؛ الموجه اللاسلكي، أو الكمبيوتر أو الجهاز الذي، ثم الطابعة. قم بنقل الطابعة والكمبيوتر أو الجهاًز الذي بالقرب من الموجه اللاسلكي للمساعدة في الاتصال موجات<br>الراديو، ثم حاول ضبط إعدادات الشبكة مجددًا.

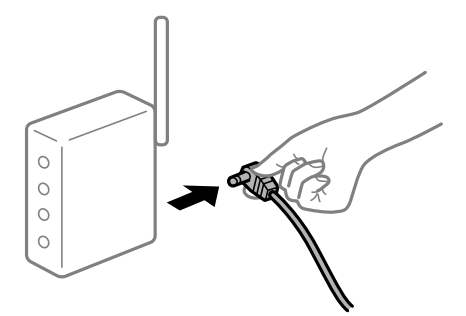

**الطابعة غري متصلة بالشبكة.**

**الحلول**

حدد Connection Check<Network Settings< General Settings<Settings, ثم اطبع تقرير الاتصال بالشبكة. إذا أظهر<br>التقرير الفشل في الاتصال بالشبكة، فتحقق من تقرير الاتصال بالشبكة ثم اتبع الحلول المطبوعة.

| "طباعة تقرير الاتصال [بالشبكة" في](#page-145-0) الصفحة 146

**هناك مشكلة في إعدادات الشبكة على الكمبيوتر.**

**الحلول**

حاول الوصول إلى أي موقع إلكتروني من جهاز الكمبيوتر الخاص بك للتأكد من صحة إعدادات شبكة الكمبيوتر الخاص بك. إذا م تستطع<br>الوصول إلى أي موقع إلكتروني، فعندئذ تكون هناك مشكلة بجهاز الكمبيوتر.

افحص اتصال الشبكة للكمبيوتر. انظر الوثائق المرفقة مع الحاسوب للاطلاع على التفاصيل.

**لا تزال هناك مهمة طباعة قيد الانتظار.**

### **الحلول**

انقر فوق Print Queue في علامة التبويب Maintenance الخاصة ببرنامج تشغيل الطابعة. في حال تبقت أي بيانات غير ضرورية،<br>حدد **إلغاء جميع المستندات** من قائمة ا**لطابعة**.

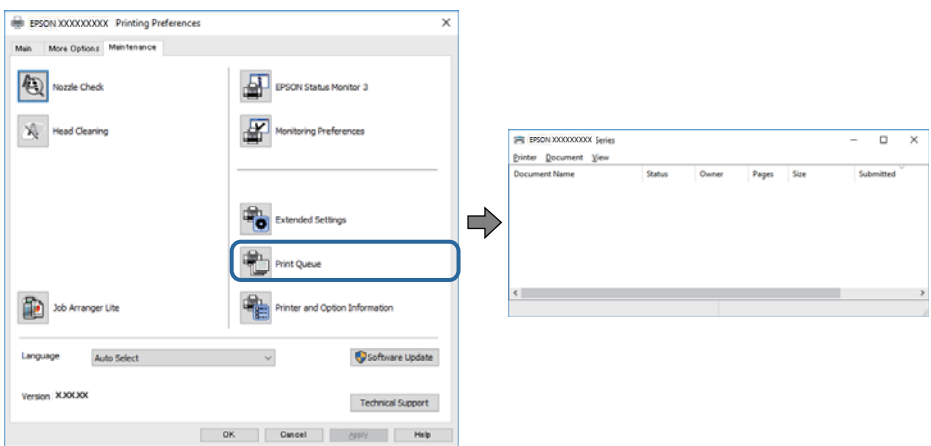

**الطابعة معلقة أو غري متصلة.**

**الحلول**

انقر فوق **Queue Print** في علامة التبويب **Maintenance** الخاصة ببرنامج تشغيل الطابعة.

إذا كانت الطابعة غري متصلة أو معلقة، فامسح الإعداد "غري متصلة" أو "معلقة" من القامئة **الطابعة**.

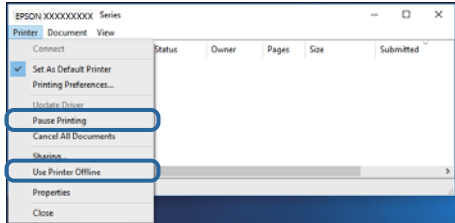

**مل يتم تحديد الطابعة كطابعة افتراضية.**

**الحلول**

```
انقر بزر الماوس الأعن فوق رمز الطابعة في لوحة التحكم > عرض الأجهزة والطابعات (أو الطابعات، والطابعات والفاكسات) وانقر<br>فوق تعيين كطابعة افتراضية.
```
*إذا كانت هناك عدة أيقونات للطابعة، فراجع ما يلي لتحديد الطابعة الصحيحة. ملاحظة:*

مثال)

EPSON XXXX Series :USB اتصال

اتصال الشبكة: Series XXXX EPSON) الشبكة)

```
إذا قمت بتثبيت برنامج تشغيل الطابعة عدة مرات، فقد يتم إنشاء نسخ من برنامج تشغيل الطابعة. إذا تم إنشاء نسخ مثل "EPSON<br>XXXX Series (نسخة 1)"،  فانقر بزر الماوس الأ<sub>ت</sub>ين فوق رمز برنامج التشغيل المنسوخ،  ثم انقر فوق إزالة ال
```
### **مل يتم تعيني منفذ الطابعة بصورة صحيحة.**

### **الحلول**

<span id="page-115-0"></span>انقر فوق **Queue Print** في علامة التبويب **Maintenance** الخاصة ببرنامج تشغيل الطابعة. تأكد من تعيني منفذ الطابعة بصورة صحيحة كام هو موضح أدناه في **الخاصية** >**منفذ** من قامئة **الطابعة**. **EpsonNet Print Port** :الشبكة اتصال ،**USBXXX** :USB اتصال إذا لم تتمكن من تغيير المنفذ، فحدد **تشغيل كمسؤول** في قامًة **الطابعة**. إذا لم يتم عرض **تشغيل كمسؤول** فاتصل مسؤول النظام الخاص بك.

### **تعذر الطباعة من OS Mac**

تأكد من توصيل الكمبيوتر والطابعة بصورة صحيحة. يختلف سبب المشكلة وحلها اعتمادًا على ما إذا تم توصيل الجهاز الذكي والطابعة أم لا.

### *التحقق من حالة الاتصال*

استخدم Monitor Status EPSON للتحقق من حالة الاتصال للكمبيوتر والطابعة.

- حدد **تفضيلات النظام** من القامئة Apple< **الطابعات والماسحات الضوئية** (أو **طباعة ومسح ضويئ**، أو **طباعة وفاكس**)، ثم حدد .1 الطابعة.
	- انقر فوق **خيارات وتجهيزات** >**البرنامج المساعد**>**فتح برنامج الطابعة المساعد**. .2

### .3 .**EPSON Status Monitor** فوق انقر

عند ظهور حالة المنتجات المستهلكة، يشري ذلك إلى أنه قد تم إنشاء اتصال بني الكمبيوتر والطابعة بنجاح.

تحقق مما يلي إذا تعذر إنشاء اتصال.

مل يتم التعرف على الطابعة عبر اتصال الشبكة  $\Box$ "تعذر الاتصال بالشبكة" في الصفحة 116

USB لم يتم التعرف على الطابعة باستخدام اتصال  $\Box$ "تعذر توصيل [الطابعة](#page-118-0) عن طريق [\) USB](#page-118-0) "في [الصفحة](#page-118-0) 119OS Mac(

تحقق مما يلي إذا تم إنشاء اتصال.

❏يتم التعرف على الطابعة، ولكن يتعذر إجراء الطباعة. "تعذر الطباعة حتى ولو تم إنشاء اتصال (Mac OS)" في الصفحة 119

### **تعذر الاتصال بالشبكة**

ميكن أن تكون المشكلة إحدى المشكلات التالية.

**هناك خطأ ما في أجهزة الشبكة لاتصال Fi-Wi.**

### **الحلول**

أغلق الأجهزة التي ترغب بتوصيلها بالشبكة. انتظر لمدة 10 ثوان، ثم شغل الأجهزة بالترتيب التالي؛ الموجه اللاسلكي، أو الكمبيوتر أو الجهاز الذي، ثم الطابعة. قم بنقل الطابعة والكمبيوتر أو الجهاّز الذي بالقرب من الموجه اللاسلكي للمساعدة في الاتصال موجات<br>الراديو، ثم حاول ضبط إعدادات الشبكة مجددًا.

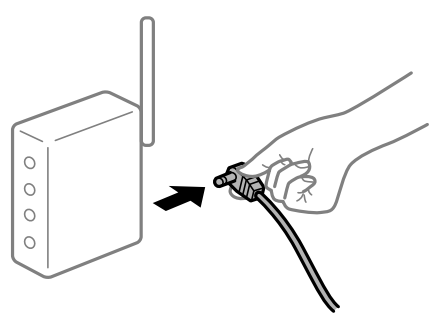

**لا ميكن للأجهزة تلقي إشارات من الموجه اللاسليك لأنها متباعدة جدًا.**

**الحلول**

بعد نقل الكمبيوتر أو الجهاز الذيك إلى مسافة أقرب إلى الموجه اللاسليك، أوقف تشغيل الموجه اللاسليك، ثم أعد تشغيله مرة أخرى.

**لا تتطابق الإعدادات مع الموجه الجديد عند تغيري الموجه اللاسليك.**

### **الحلول**

اضبط إعدادات الاتصال مرة أخرى بحيث تتوافق مع الموجه اللاسليك الجديد.

| "عند استبدال الموجه [اللاسليك" في](#page-140-0) الصفحة 141

**يتوفر فاصل خصوصية في الموجه اللاسليك.**

**الحلول**

تتضمن معظم أجهزة التوجيه (أجهزة الراوتر) اللاسلكية وظيفة فاصل مّنع الاتصال بين الأجهزة التي توجد في نطاق الشبكة SSID نفسها. إذا لم تتمكن من إجراء الاتصال بين الطابعة والكمبيوتر أو الجهاز الذّي حتى وإن كانا متصلين بالشبكة نفسها، فعطِّل وظيفة<br>الفاصل في الراوتر اللاسلكي. انظر الدليل المرفق مع الموجه اللاسلكي للحصول على التفاصيل.

### **تم تعيني عنوان IP بصورة غري صحيحة.**

### **الحلول**

إذا كان عنوان IP المعين إلى الطابعة هو XXX,XXX.169.254، وكان قناع الشبكة الفرعية هو 255.255.0.0، فقد يتم تعيين عنوان IP<br>بشكل غر صحيح.

IP.وقناع الشبكة الفرعية المُعني للطابعة. حدد **Settings**<**Settings General**<sup>&</sup>lt; **Settings Network**<sup>&</sup>lt; **Advanced** في لوحة التحكم بالطابعة، ثم تحقق من عنوان

أعد تشغيل الموجّه اللاسليك الخاص بالطابعة أو اضبط إعدادات الشبكة لها.

| "إعادة ضبط الاتصال [بالشبكة" في](#page-140-0) الصفحة 141

### **هناك مشكلة في إعدادات الشبكة على الكمبيوتر.**

### **الحلول**

حاول الوصول إلى أي موقع إلكتروني من جهاز الكمبيوتر الخاص بك للتأكد من صحة إعدادات شبكة الكمبيوتر الخاص بك. إذا لم تستطع<br>الوصول إلى أي موقع إلكتروني، فعندئذ تكون هناك مشكلة بجهاز الكمبيوتر.

افحص اتصال الشبكة للكمبيوتر. انظر الوثائق المرفقة مع الحاسوب للاطلاع على التفاصيل.

**الطاقة). تم توصيل الطابعةعبر شبكةEthernet باستخدامالأجهزةالتي تدعم az802.3 IEEE) اتصال Ethernet الذي يتميزبالفاعلية في استهلاك**

### **الحلول**

عندما تقوم بتوصيل الطابعة من خلال شبكة الإيثرنت باستخدام الأجهزة التي تدعم IEEE 802.3az (اتصال Ethernet الذي يتميز<br>بالفاعلية في استهلاك الطاقة)، قد تحدث المشكلات التالية حسب المحور أو الموجّه الذي تستخدمه.

يُصبح الاتصال غير مستقر، ويتم توصيل الطابعة وفصلها مرارًا وتكرارًا. [

عتعذّر الاتصال بالطابعة. $\Box$ 

تصبح سرعة الاتصال بطيئة.  $\Box$ 

اتبع الخطوات أدناه لتعطيل az802.3 IEEE للطابعة ومن ثمّ قم بالتوصيل.

- انزع كابل الإيثرنت المتّصل بالكمبيوتر والطابعة.  $^1$
- .<br>2. عند مّكن IEEE 802.3az للكمبيوتر، قم بتعطيله. انظر الوثائق المرفقة مع الحاسوب للاطلاع على التفاصيل.
- وصِّل الكمبيوتر بالطابعة باستخدام كابل شبكة الإيثرنت مباشرةً. $^3$ 
	- الطابعة، قم بطباعة تقرير الاتصال بالشبكة. .4 على "طباعة تقرير الاتصال [بالشبكة" في](#page-145-0) الصفحة 146
- تحقق من عنوان IP الخاص بالطابعة على تقرير الاتصال بالشبكة. .5
	- .<br><sup>6.</sup> على جهاز الكمبيوتر، ثم بالوصول إلى Web Config. شغِّل متصفح ويب، ثم أدخل عنوان IP للطابعة. "تشغيل تهيئة الويب في [مستعرض](#page-225-0) ويب" في الصفحة 226
		- حدد علامة التبويب **Network** < **LAN Wired**. .7
			- .8 .**IEEE 802.3az** لـ **OFF** حدد
				- انقر فوق **Next**. .9
					- انقر فوق **OK**. .10
		- انزع كابل الإيثرنت المتّصل بالكمبيوتر والطابعة.  $^{11}$

<span id="page-118-0"></span> $^{12}$ إذا قمت بتعطيل IEEE 802.3az لجهاز الكمبيوتر في الخطوة رقم 2، فقم بتمكينه.

قم بتوصيل كابلات الإيثرنت التي قمت بنزعها في الخطوة رقم 1 بالكمبيوتر والطابعة.  $^{13}$ 

إذا كانت المشكلةلاتزال موجودة، فقد تكون الأجهزة بخلاف الطابعة هي ما تسبب المشكلة.

| "تطبيق لتكوين عمليات تشغيل الطابعة [\(Config Web "\(في](#page-225-0) الصفحة 226

**تعذر توصيل الطابعة عن طريق OS Mac (USB(** ميكن النظر في الأسباب التالية.

**لا يتم توصيل كابل USB بالمأخذ الكهربايئ بصورة صحيحة.**

**الحلول**

قم بإحكام توصيل كبل USB بالطابعة وجهاز الكمبيوتر.

**توجد مشكلة في محور USB.**

**الحلول**

إذا كنت تستخدم محور USB، فحاول توصيل الطابعة بجهاز الكمبيوتر مباشرة.

**هناك مشكلة في كابل USB أو مدخل USB.**

**الحلول**

إذا تعذر التعرف على كابل USB، فقم بتغيري المنفذ، أو قم بتغيري كابل USB.

**الطابعة متصلة مبنفذSuperSpeed USB.**

**الحلول**

إذا قمت بتوصيل طابعتك منفذ SuperSpeed USB باستخدام كبل USB 2.0، فقد يحدث خطأ ما في الاتصال على بعض أجهزة<br>الكمبيوتر. في هذه الحالة، أعد توصيل الطابعة باستخدام إحدى الطرق التالية.

❏استخدم كبل 3.0 USB.

❏وصل مبنفذ USB عالي السرعة في الكمبيوتر.

❏وصل مبنفذ USB SuperSpeed غري الذي ينتج خطأ الاتصال.

**تعذر الطباعة حتى ولو تم إنشاء اتصال (OS Mac(**

ميكن النظر في الأسباب التالية.

**توجد مشكلة في البرنامج أو البيانات.**

**الحلول**

 $\Box$  تأكد من تثبيت برنامج تشغيل طابعة Epson الأصلي (EPSON XXXXX). إذا لم يتم تثبيت برنامج تشغيل طابعة Epson ا<br>الأصلي، فستكون الميزات المتوفرة محدودة. لذا فنحن نوصي باستخدام برنامج تشغيل طابعة Epson الأصلي.

إذا كنت تحاول طباعة صورة بحجم بيانات كبير، فقد تنفد مساحة الذاكرة الخاصة بالكمبيوتر. اطبع الصورة بدقة أقل أو بحجم

اليالكنت تطبع صورة بحجم بيانات كبير، فقد لا تتم معالجة البيانات حسب وحدة المعالجة المركزية (CPU) أو الذاكرة في<br>الكمبيوتر. جرَّب الحلول التالية.

❏ركِّب ذاكرة ذات مساحة أكبر في الكمبيوتر إن استطعت.

❏عيِّن الإعداد **Quality** في برنامج تشغيل الطابعة على **Fast**) 300 نقطة في البوصة).

❏عطِّل واجهات التوصيل التي لاتنوي استخدامها.

❏إذا قمت بتجربة كل الحلول ومل يتم حل المشكلة، فحاول إلغاء تثبيت برنامج تشغيل الطابعة ثم إعادة تثبيته

| ["التحقق](#page-92-0) من تثبيت برنامج تشغيل طابعة [Epson](#page-92-0) [الأصلي](#page-92-0) — [Windows](#page-92-0) "في [الصفحة](#page-92-0) 93

| ["التحقق](#page-93-0) من تثبيت برنامج تشغيل طابعة [Epson](#page-93-0) [الأصلي](#page-93-0) — [OS Mac](#page-93-0) ["](#page-93-0)في [الصفحة](#page-93-0) 94

| "تثبيت [التطبيقات](#page-91-0) بصورة منفصلة أو إلغاء تثبيتها" في الصفحة 92

**توجد مشكلة في حالة الطابعة.**

**الحلول**

تأكد من أن حالة الطابعة ليست **إيقاف مؤقت**.

حدد **تفضيلات النظام** من قاءًـة Apple > ا**لطابعات والماسحات الضوئية** (أو **طباعة ومسح ضوئي، وطباعة وفاكس**)، ثم انقر نقرًا<br>مزدوجًا فوق الطابعة. في حال إبقاف الطابعة مؤقتًا، انقر فوق ا**ستئناف**.

**تم متكني قيود ميزات المستخدم في الطابعة.**

**الحلول**

قدلا تتمكن الطابعة من الطباعة في حالة متكني قيود ميزات المستخدم. اتصل مبسؤول الطابعة الذي تتبعه.

**الطابعة المحددة غري صحيحة.**

**الحلول**

رمبا تم تغيري اسم الطابعة. اتصل مبسؤول النظام للحصول على اسم الطابعة الصحيح، ثم حدد الطابعة التي تحمل ذلك الاسم.

**الطابعة لا تقوم بالطباعة أثناء استخدام برنامج تشغيل الطابعة OS Mac (PostScript(**

**يجب تغيري إعداد Language Printing.**

**الحلول**

اضبط إعداد **Language Printing** على **Auto** أو **PS** بلوحة التحكم.

**تعذر قيام الطابعة بعملية الطباعة فجأة عبر الاتصال بالشبكة** ميكن أن تكون المشكلة إحدى المشكلات التالية.

### **تم تغيري بيئة الشبكة.**

### **الحلول**

عندما تقوم بتغيير بيئة الشبكة، مثل الموجه اللاسلكي أو الموفر، حاول ضبط إعدادات الشبكة للطابعة مجددًا.

| "إعادة ضبط الاتصال [بالشبكة" في](#page-140-0) الصفحة 141

**هناك خطأ ما في أجهزة الشبكة لاتصال Fi-Wi.**

### **الحلول**

أغلق الأجهزة التي ترغب بتوصيلها بالشبكة. انتظر لمدة 10 ثوان، ثم شغل الأجهزة بالترتيب التالي؛ الموجه اللاسلكي، أو الكمبيوتر أو الجهاز الذي، ثم الطابعة. قم بنقل الطابعة والكمبيوتر أو الجهاًز الذي بالقرب من الموجه اللاسلكي للمساعدة في الاتصال موجات<br>الراديو، ثم حاول ضبط إعدادات الشبكة مجددًا.

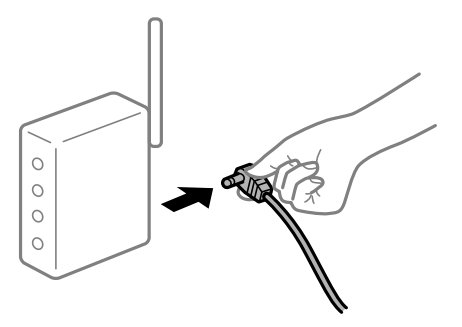

**الطابعة غري متصلة بالشبكة.**

### **الحلول**

حدد Connection Check<Network Settings< General Settings<Settings, ثم اطبع تقرير الاتصال بالشبكة. إذا أظهر<br>التقرير الفشل في الاتصال بالشبكة، فتحقق من تقرير الاتصال بالشبكة ثم اتبع الحلول المطبوعة.

| "طباعة تقرير الاتصال [بالشبكة" في](#page-145-0) الصفحة 146

**هناك مشكلة في إعدادات الشبكة على الكمبيوتر.**

### **الحلول**

حاول الوصول إلى أي موقع إلكتروني من جهاز الكمبيوتر الخاص بك للتأكد من صحة إعدادات شبكة الكمبيوتر الخاص بك. إذا لم تستطع<br>الوصول إلى أي موقع إلكتروني، فعندئذ تكون هناك مشكلة بجهاز الكمبيوتر.

افحص اتصال الشبكة للكمبيوتر. انظر الوثائق المرفقة مع الحاسوب للاطلاع على التفاصيل.

### **تعذر الطباعة من الجهاز الذيك**

تأكد من توصيل الجهاز الذيك والطابعة بصورة صحيحة. يختلف سبب المشكلة وحلها اعتمادًا على ما إذا تم توصيل الجهاز الذكي والطابعة أم لا.

### *التحقق من حالة الاتصال*

استخدم تطبيق الطباعة الخاص بشركة Epson للتحقق من حالة الاتصال للجهاز الذيك والطابعة.

أمثلة على تطبيقات الطباعة Epson

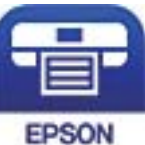

### Epson iPrint

ابحث عن تطبيق الطباعة الخاص بشركة Epson في Store App أو Play Google وثبِّهه إذامل يكن مثبَّتًا فعلا.ً

- $\,$  . على الجهاز الذكي، افتح تطبيق الطباعة الخاص بشركة Epson.
	- .<br>2. تحقق من عرض اسم الطابعة على التطبيق.

عند عرض اسم الطابعة، فهذا يعني أنه تم إنشاء الاتصال بني الجهاز الذيك والطابعة بنجاح.

إذا تم عرض ما يلي، فهذا يعني أنه تعذر إنشاء اتصال بني الجهاز الذيك والطابعة.

Printer is not selected. □

Communication error.❏

تحقق مما يلي إذا تعذر إنشاء اتصال.

مل يتم التعرف على الطابعة عبر اتصال الشبكة  $\Box$ "تعذر الاتصال بالشبكة" في الصفحة 122

تحقق مام يلي إذا تم إنشاء اتصال.

❏يتم التعرف على الطابعة، ولكن يتعذر إجراء الطباعة. "تعذر الطباعة حتى ولو تم إنشاء اتصال (iOS)" في الصفحة 123

> **تعذر الاتصال بالشبكة** ميكن أن تكون المشكلة إحدى المشكلات التالية.

**هناك خطأ ما في أجهزة الشبكة لاتصال Fi-Wi.**

**الحلول**

أغلق الأجهزة التي ترغب بتوصيلها بالشبكة. انتظر لمدة 10 ثوان، ثم شغل الأجهزة بالترتيب التالي؛ الموجه اللاسلكي، أو الكمبيوتر أو الجهاز الذي، ثم الطابعة. قم بنقل الطابعة والكمبيوتر أو الجهاز الذي بالقرب من الموجه اللاسلكي للمساعدة في الاتصال موجات<br>الراديو، ثم حاول ضبط إعدادات الشبكة مجددًا.

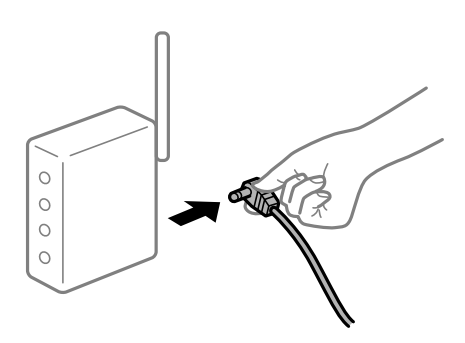

**لا ميكن للأجهزة تلقي إشارات من الموجه اللاسليك لأنها متباعدة جدًا.**

### **الحلول**

<span id="page-122-0"></span>بعد نقل الكمبيوتر أو الجهاز الذيك إلى مسافة أقرب إلى الموجه اللاسليك، أوقف تشغيل الموجه اللاسليك، ثم أعد تشغيله مرة أخرى.

### **لا تتطابق الإعدادات مع الموجه الجديد عند تغيري الموجه اللاسليك.**

#### **الحلول**

اضبط إعدادات الاتصال مرة أخرى بحيث تتوافق مع الموجه اللاسليك الجديد.

| "عند استبدال الموجه [اللاسليك" في](#page-140-0) الصفحة 141

### **يتوفر فاصل خصوصية في الموجه اللاسليك.**

### **الحلول**

تتضمن معظم أجهزة التوجيه (أجهزة الراوتر) اللاسلكية وظيفة فاصل مّنع الاتصال بين الأجهزة التي توجد في نطاق الشبكة SSID نفسها. إذا لم تتمكن من إجراء الاتصال بين الطابعة والكمبيوتر أو الجهاز الذّي حتى وإن كانا متصلين بالشبكة نفسها، فعطِّل وظيفة<br>الفاصل في الراوتر اللاسلكي. انظر الدليل المرفق مع الموجه اللاسلكي للحصول على التفاصيل.

**تم تعيني عنوان IP بصورة غري صحيحة.**

### **الحلول**

إذا كان عنوان IP المعين إلى الطابعة هو XXX.XXX.169.254، وكان قناع الشبكة الفرعية هو 255.255.0.0، فقد يتم تعيين عنوان IP<br>بشكل غير صحيح.

IP.وقناع الشبكة الفرعية المُعني للطابعة. حدد **Settings**<**Settings General**<sup>&</sup>lt; **Settings Network**<sup>&</sup>lt; **Advanced** في لوحة التحكم بالطابعة، ثم تحقق من عنوان

أعد تشغيل الموجّه اللاسليك الخاص بالطابعة أو اضبط إعدادات الشبكة لها.

| "إعادة ضبط الاتصال [بالشبكة" في](#page-140-0) الصفحة 141

### **توجد مشكلة في إعدادات الشبكة بالجهاز الذيك.**

**الحلول**

حاول الوصول إلى أي موقع إلكتروني من جهازك الذي للتأكد من صحة إعدادات شبكة جهازك الذي. إذا لم تستطع الوصول إلى أي موقع<br>إلكتروني، فعندئذ تكون هناك مشكلة في الجهاز الذي.

افحص اتصال الشبكة للكمبيوتر. برجاء الاطلاع على الوثائق المرفقة مع الجهاز الذيك لمعرفة التفاصيل.

**تعذر الطباعة حتى ولو تم إنشاء اتصال (iOS(** ميكن النظر في الأسباب التالية.

**.Paper Setup Auto Display تعطيل تم**

**الحلول**

```
قم بتمكني Display Auto Setup Paper في القامئة التالية.
```
**Paper Setup Auto Display**< **Paper Source Settings** < **Printer Settings**< **General Settings**< **Settings**

### **تم تعطيل AirPrint.**

### **الحلول**

- قم بتمكني إعداد AirPrint على Config Web.
- | "تطبيق لتكوين عمليات تشغيل الطابعة [\(Config Web "\(في](#page-225-0) الصفحة 226

### **تعذر قيام الطابعة بعملية الطباعة فجأة عبر الاتصال بالشبكة**

ميكن أن تكون المشكلة إحدى المشكلات التالية.

### **تم تغيري بيئة الشبكة.**

**الحلول**

عندما تقوم بتغيير بيئة الشبكة، مثل الموجه اللاسلكي أو الموفر، حاول ضبط إعدادات الشبكة للطابعة مجددًا.

| "إعادة ضبط الاتصال [بالشبكة" في](#page-140-0) الصفحة 141

**هناك خطأ ما في أجهزة الشبكة لاتصال Fi-Wi.**

### **الحلول**

أغلق الأجهزة التي ترغب بتوصيلها بالشبكة. انتظر لمدة 10 ثوان، ثم شغل الأجهزة بالترتيب التالي؛ الموجه اللاسلكي، أو الكمبيوتر أو الجهاز الذي، ثم الطابعة. قم بنقل الطابعة والكمبيوتر أو الجهاّز الذي بالقرب من الموجه اللاسلكي للمساعدة في الاتصال موجات<br>الراديو، ثم حاول ضبط إعدادات الشبكة مجددًا.

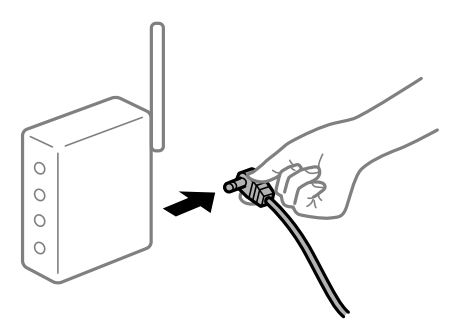

**الطابعة غري متصلة بالشبكة.**

**الحلول**

حدد Connection Check<Network Settings< General Settings <Settings, ثم اطبع تقرير الاتصال بالشبكة. إذا أظهر<br>التقرير الفشل في الاتصال بالشبكة، فتحقق من تقرير الاتصال بالشبكة ثم اتبع الحلول المطبوعة.

| "طباعة تقرير الاتصال [بالشبكة" في](#page-145-0) الصفحة 146

**توجد مشكلة في إعدادات الشبكة بالجهاز الذيك.**

**الحلول**

حاول الوصول إلى أي موقع إلكتروني من جهازك الذي للتأكد من صحة إعدادات شبكة جهازك الذي. إذا لم تستطع الوصول إلى أي موقع<br>إلكتروني، فعندئذٍ تكون هناك مشكلة في الجهاز الذي.

افحص اتصال الشبكة للكمبيوتر. برجاء الاطلاع على الوثائق المرفقة مع الجهاز الذيك لمعرفة التفاصيل.

## **تعذر تشغيل الطابعة كام هو متوقع**

### **عمليات التشغيل بطيئة**

**الطباعة بطيئة جدًا** ميكن النظر في الأسباب التالية.

### **التطبيقات غري الضرورية قيدالتشغيل.**

**الحلول**

أغلق أي تطبيقات غير ضرورية على جهاز الكمبيوتر أو الجهاز الذكي لديك.

### **عندما تكون الطابعة في وضع السكون.**

### **الحلول**

<span id="page-124-0"></span>عندما تكون الطابعة في وضع السكون، يلزم إحماؤها قبل بدء الطباعة؛ لذلك قد تستغرق بعض الوقت قبل إخراج الورق.

### **الطابعة تُجري عمليات ضبط.**

### **الحلول**

للحفاظ على جودة الطباعة المثلى، قد تتوقف الطابعة عن الطباعة لضبط بعض الميزات الداخلية تلقائيًا. تعيد الطابعة عملية الطباعة<br>تلقائيًا عند اكتمال الضط.

### **تم تحديد إعداد: كالورق السميك، يستغرق وقتًا للمعالجة.**

### **الحلول**

عند الطباعة على ورق عادي، عيِّن إعداد نوع الورق على **paper Plain**.

### **الطابعة تبرِّد وحدة المصهر.**

### **الحلول**

عند إجراء طباعة متواصلة على ورق ضيق، تحتاج الطابعة إلى تبريد وحدة المصهر لمنع تعرضها لسخونة زائدة قد تؤدي إلى إبطاء<br>الطباعة. انتظر لحين اكتمال الطباعة.

### **حجم بيانات الطباعة أكبر مام ينبغي.**

### **الحلول**

إذا كنت تطبع صورة بحجم بيانات كبير، فقد لا تتم معالجة البيانات حسب وحدة المعالجة المركزية (CPU) أو الذاكرة في<br>الكمبيوتر. جرِّب الحلول التالية.

❏ركِّب ذاكرة ذات مساحة أكبر في الكمبيوتر إن استطعت.

❏عيِّن الإعداد **Quality** في برنامج تشغيل الطابعة على **Fast**) 300 نقطة في البوصة).

❏عطِّل واجهات التوصيل التي لاتنوي استخدامها.

**الطباعة بطيئة جدًا أثناء استخدام برنامج تشغيل الطابعة PostScript**

**تم ضبط جودة الطباعة على مستوى مرتفع.**

**الحلول**

اضبط إعداد **Quality Print** على **Fast** في برنامج تشغيل الطابعة.

### **ظلام شاشة LCD**

**عندما تكون الطابعة في وضع السكون.**

**الحلول**

اضغط على أي زر بلوحة التحكم لإعادة الشاشة LCDإلى حالتها السابقة.

**يلزم تحديث شهادة المصدر**

**انتهت صلاحية شهادة المصدر.**

**الحلول**

شغّل Config Web، ثم قم بتحديث شهادة المصدر.

**تعذر إلغاء عملية الطباعة من جهاز كمبيوتر يعمل بنظام 10.6.8v X OS Mac**

**توجد مشكلة في إعدادات AirPrint.**

**الحلول**

شغِّل Web Config، ثم حدد P<mark>ort9100</mark> كإعداد **لبروتوكول الأولوية القصوى** في AirPrint إ<mark>عداد.</mark> حدد **تفضيلات النظام** من القاعَة<br>> Apple ا**لطابعات والماسحات الضوئية** (أو **طباعة ومسح ضوئي، أو طباعة وفاكس**)، ثم احذف الطابعة وأ

| "تطبيق لتكوين عمليات تشغيل الطابعة [\(Config Web "\(في](#page-225-0) الصفحة 226

**هل نسيت كلمة المرور**

**أنت بحاجة إلى مساعدة من موظفي الخدمة.**

**الحلول**

إذا نسيت كلمة مرور المسؤول، فاتصل بدعم Epson.

**حدوث خطأ في الاتصال أثناء استخدام Monitor Status EPSON.** ميكن النظر في الأسباب التالية. **يُستخدم بروتوكول الطباعة عبر الإنترنت (IPP (مع بروتوكولات الاتصالات.**

**الحلول**

ونظرًا لعدم <del>م</del>كن IPP من مراقبة طابعات الشبكة، قد يحدث خطأ في الاتصال، لكن عملية الطباعة تتم بشكل طبيعي. لمنع ظهور هذا<br>الخطأ، ألغ تحديد **Monitor the printing status في شاشة Notice Settings.** 

**يتم إجراء عملية إعادة توجيه الطباعة باستخدام ميزة سطح المكتب البعيد. (XP VistaWindows Windows/(**

**الحلول**

يظهر خطأ في الاتصال، لكن الطباعة تتم بشكل طبيعي.

# **ظهور رسالة على شاشة LCD**

إذا ظهرت رسالة خطأ على شاشة LCD، فاتبع التعليامت المعروضة على الشاشة أو الحلول أدناه لحل المشكلة.

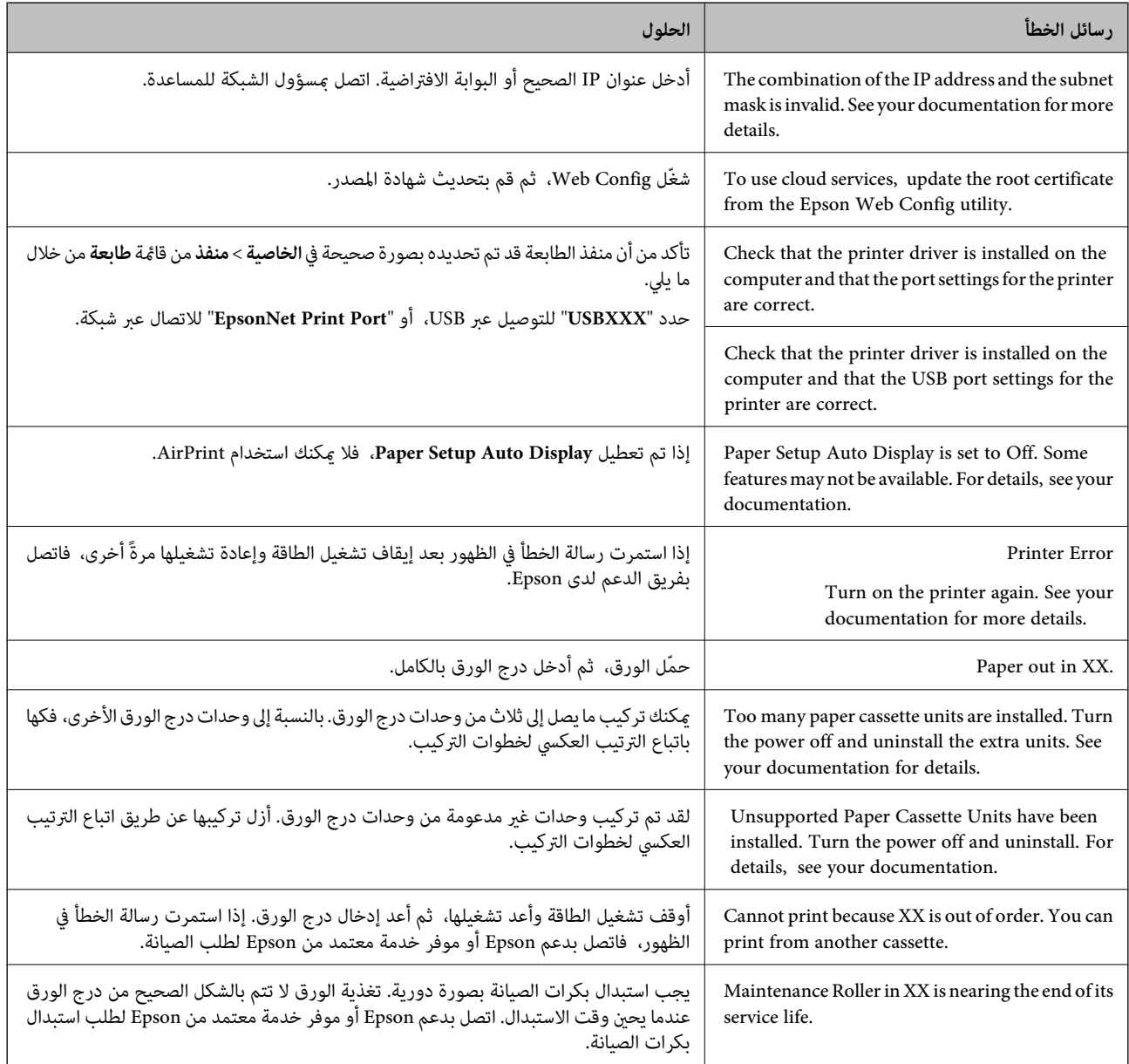

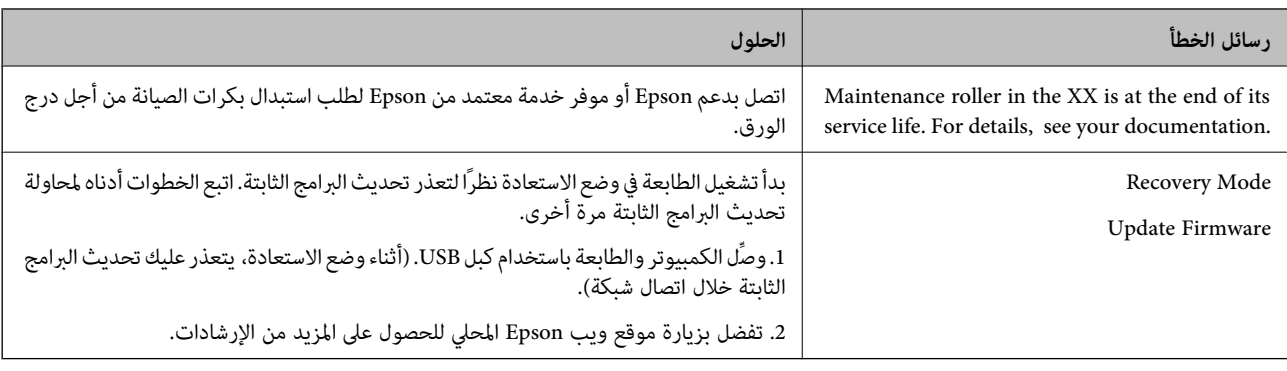

# **انحشار الورق**

تحقق من رسالة الخطأ المعروضة على لوحة التحكم واتبع الإرشادات الخاصة بإزالة الورق المحشور عا في ذلك أي قطع ممزقة. تعرض شاشة LCD<br>رسومًا متحركة توضح طريقة إزالة الورق المنحشر. ثم، حدد **OK** لمسح رسالة الخطأ.

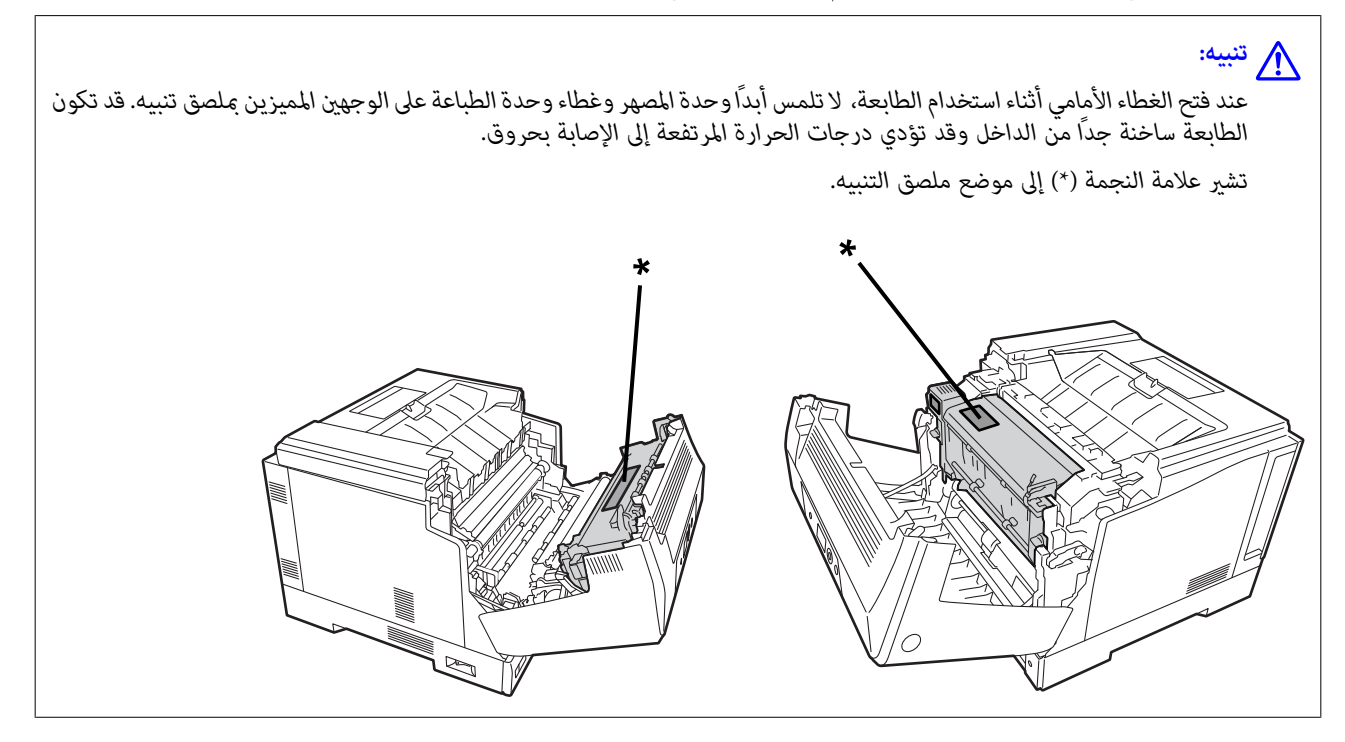

انتبه إلى النقاط التالية عند إخراج الورق المحشور.

■ أخرج الورق المحشور بعناية بكلتا يديك لمنع مّزقه. قد يؤدي إخراج الورق بقوة مفرطة إلى مّزقه وصعوبة إخراجه؛ مما قد يتسبب في انحشار<br>ورق آخر.

إذا مّنزق الورق، فأخرجه كله، ما فيه أي قطع ممزقة. [

❏إذا تعذر عليك إخراج الورق الممزق أو إزالة الورق المحشور في أحد أجزاء الطابعة غري الموضحة في هذا الدليل، فاتصل بدعم Epson.

### **منع انحشار الورق**

تحقق مما يلي في حال حدوث انحشار للورق بصورة متكررة.

❏استخدم الورق المعتمد لهذه الطابعة.

"الورق والسعات [المتوفرة" في](#page-180-0) الصفحة 181

### ❏اتبع احتياطات التعامل مع الورق. ["احتياطات](#page-29-0) التعامل مع الورق" في الصفحة 30

<span id="page-128-0"></span>❏قم بتحميل الورق في الاتجاه الصحيح، وحرك موجه الحافة عكس حافة الورق. "تحميل [الورق" في](#page-30-0) الصفحة 31

❏لاتُحمّل عددًا من الورق يزيد عن الحد الأقصى لعدد الورق المحدد.

❏حمّل ورقة واحدة في كل مرة إذا كنت قد حمَّتت عدة ورقات.

❏تأكد من تطابق إعدادات حجم الورق ونوعه مع حجم الورق المحمَّل في الطابعة ونوعه.

# **حان الوقت لاستبدال المنتجات المستهلكة**

### **احتياطات عند مناولة المنتجات المستهلكة**

التزم باحتياطات المناولة التالية عند استبدال منتجات مستهلكة أو أجزاء قابلة للصيانة.

*تأكد من قراءة احتياطات المناولة عبر الرابط أدناه وكذلك الاحتياطات التالية.* !*تحذير:*

*"التعامل مع المنتجات المستهلكة وأجزاء [الصيانة" في](#page-15-0) الصفحة 16*

<u>ـ M</u><br>عند استبدال منتجات مستهلكة، تأكد من حماية البيئة من حولك من خلال فرش ورقات لمنع انسكاب حبر حولك أو على ملابسك.

### *هام:*c

صُمم هذا المنتج لتوفير أفضل جودة طباعة عند استخدام الحبر الأصلي. قد تتسبب المنتجات الأخرى غير المصنعة من قبل Epson في إحداث ضرر<br>أو خفض جودة الطباعة لا تغطيه ضمانات Epson، بل وقد تتسبب في عمل الطابعة بشكل غير طبيعي في ظروف

*خزِّن المنتجات المستهلكة في الظروف التالية. ملاحظة:*

■ خزِّن المنتجات المستهلكة بعيداً عن أشعة الشمس المباشرة. خزِّهه! بالطريقة نفسها التي كانت عليها عند شر ائها في مكان غير معرَّض لتكاثف وفي نطاق<br>درجة حرارة من 0 إلى 35 درجة مئوية ورطوبة نسبية من 15 إلى 80%.

❏ *لا تخزِّن المنتجات المستهلكة في وضعية قامئة على أطرافها أو مائلة.*

# **حان وقت استبدال خرطوشة الحبر ومُجمّع الحبر المفقود**

### **احتياطات المناولة عند استبدال خرطوشة الحبر**

انتبه إلى النقاط التالية عند استبدال خراطيش الحبر.

<span id="page-129-0"></span>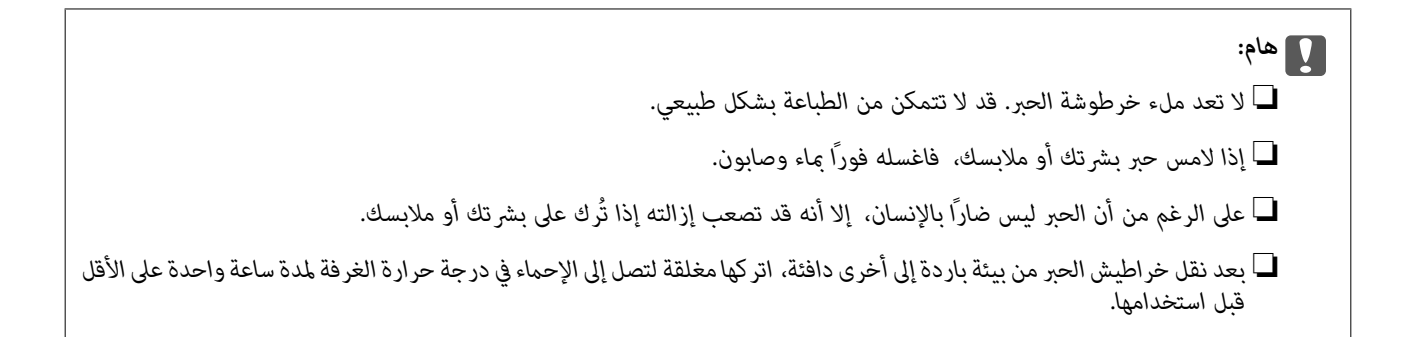

# **احتياطات المناولة عند استبدال مُجمّع الحبر المفقود**

انتبه إلى النقاط التالية عند استبدال مُجمّع الحبر المفقود.

- ❏لاتعد استخدام الحبر في مُجمّع الحبر المفقود.
- $\Box$  توخَ العناية لكيلا تسكب أي حبر. على الرغم من أن الحبر ليس ضارًا بالإنسان، لكن إذا لامس بشرتك أو ملابسك، فاغسله فورًا عاء وصابون<br>لإزالته. إذا انسكب حبر داخل الطابعة، فامسحه لإزالته.

# **استبدال خراطيش الحبر ومُجمّع الحبر المفقود**

عند ظهور رسالة تطلب منك استبدال خراطيش الحبر ومُجمّع الحبر المفقود، حدد Next أو How To ثم شاهد الرسوم المتحركة المعروضة في لوحة<br>تحكم الطابعة لمعرفة كيفية استبدال خراطيش الحبر ومُجمع الحبر المفقود.

### **معلومات ذات صلة**

- | "رمز المنتجات [المستهلكة" في](#page-184-0) الصفحة 185
- | "احتياطات عند مناولة المنتجات [المستهلكة" في](#page-128-0) الصفحة 129
- | ["احتياطات](#page-128-0) المناولة عند استبدال خرطوشة الحبر" في الصفحة 129
- | "احتياطات المناولة عند استبدال مُجمّع الحبر المفقود" في الصفحة 130

# **حان الوقت لاستبدال وحدة الموصل الضويئ**

- تُرفق العناصر التالية بوحدة الموصل الضويئ.
	- عقبية بلاستيكية للحفظ $\Box$ 
		- ❏وحدة موصل ضويئ
			- لبادة بديلة  $\Box$

### **احتياطات المناولة عند استبدال وحدة الموصل الضويئ**

انتبه إلى النقاط التالية عند استبدال وحدة الموصل الضويئ.

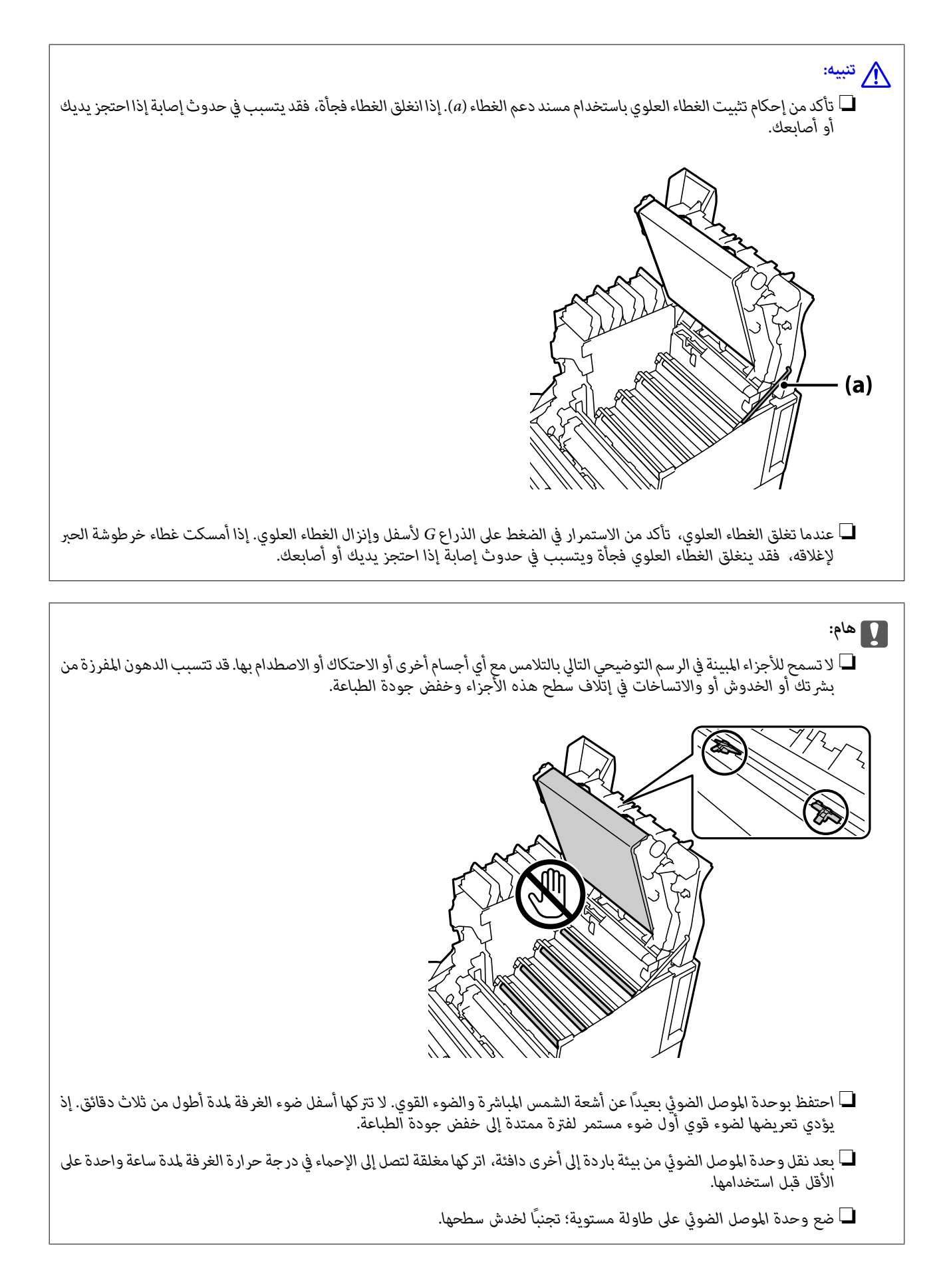

### **استبدال وحدة الموصل الضويئ**

<span id="page-131-0"></span>عند ظهور رسالة تطالبك باستبدال وحدة الموصل الضوئي، حدد Next ثم شاهد الرسوم المتحركة المعروضة في لوحة تحكم الطابعة لمعرفة كيفية<br>استبدال وحدة الموصل الضوئي.

**معلومات ذات صلة**

- | "رمز المنتجات [المستهلكة" في](#page-184-0) الصفحة 185
- | "احتياطات عند مناولة المنتجات [المستهلكة" في](#page-128-0) الصفحة 129
- | ["احتياطات](#page-129-0) المناولة عند استبدال وحدة الموصل الضويئ" في الصفحة 130

# **جودة الطباعة سيئة**

**المطبوعات فاتحة أو غامقة أو باهتة أو متسخة**

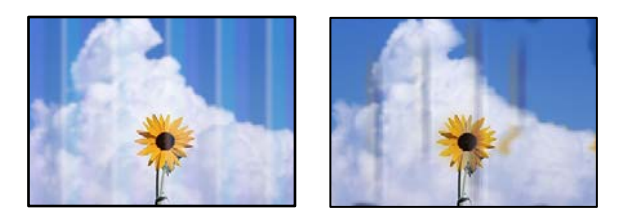

ميكن النظر في الأسباب التالية.

**يتم استخدام ورق غري مدعوم.**

**الحلول**

استخدم الورق المعتمد لهذه الطابعة.

- | "الورق والسعات [المتوفرة" في](#page-180-0) الصفحة 181
	- | "أنواع ورق غري [متوفرة" في](#page-183-0) الصفحة 184

**الورق رطب أو أجف مام ينبغي.**

**الحلول**

استبدل الورق.

**إعدادات الورق على الطابعة غري صحيحة.**

**الحلول**

تأكد من تطابق إعدادات حجم الورق ونوعه مع حجم الورق المحمَّل في الطابعة ونوعه.

| "حجم الورق [وإعدادات](#page-30-0) نوع الورق" في الصفحة 31

### **وضع توفري الحبر قيد التشغيل.**

### **الحلول**

تُستخدم ميزة توفير الحبر لترشيد استهلاك الحبر أثناء الطباعة بحيث تكون جودة الطباعة أقل من الطباعة العادية. تفيد هذه الميزة عند عدم الاكتراث بجودة الطباعة، كما هو الحال عند إجراء طباعة اختبارية. أوقف تشغيل وضع توفير الحبر باستخدام برنامج تشغيل<br>الطابعة أو قوائم لوحة تحكم الطابعة.

### لوحة التحكم $\Box$

ثم ,**Common Settings**<sup>&</sup>lt; **PDL Print Configuration** <sup>&</sup>lt; **Printer Settings**<sup>&</sup>lt; **General Settings**<**Settings** حدد .**Off** على **Toner Save Mode** عيِّن

### Windows❏

في علامة التبويب **Options More** ببرنامج تشغيل الطابعة، حدد **Options Image**, ثم ألغِ تحديد **Save Toner**.

### Mac OS

حدد **تفضيلات النظام** من القامًـة Apple > **الطابعات والماسحات الضوئية** (أو **طباعة ومسح ضوئي،** أو **طباعة وفاكس)،** ثم حدد<br>الطابعة. انقر فوق **خيارات وتجهيزات > خيارات** (أو **برنامج التشغيل)**. حدد Off ليكون إعداد Toner Save.

### **تم تعيني Quality على Fast) 300 نقطة في البوصة) في برنامج تشغيل الطابعة.**

### **الحلول**

إذا أردتالطباعةبجودةجيدة, فعيِّن**Quality**على**Fine**) 600نقطةفيالبوصة). إذا أردتإنشاءرسومخطيةأدق، فعيِّن**Quality** كافية بالذاكرة. في هذه الحالة، أعد **Quality** إلى **Fast**) <sup>300</sup> نقطة في البوصة). على **Settings More**, ثم حرِّك شريط التمرير ناحية**Quality**. لاحظ أنهلا ميكنك طباعةبيانات معقدةإذاملتكن هناك مساحة

**Lines Thin Emphasize**. إذا أردت إنشاء رسوم خطية أدق، فحدد علامة التبويب **Options More**<sup>&</sup>lt; **Options Image**, ثم عطِّل

### **مسار الورق ملطخ.**

### **الحلول**

راجع الرسوم المتحركة المعروضة في شاشة LCD للطابعة لتنظيف مسار الورق. حدد Clean the Paper Path Roller < Toner smudges on paper < Poor Print Quality<br>Clean the Paper Path Roller < Toner smudges on paper < Poor Print Quality.

### **الطابعة مستخدمة على ارتفاع عال.ٍ**

### **الحلول**

إذا كنت تستخدم الطابعة على ارتفاع عال، فحدد System Administration < General Settings < Settings<br>Printer Adjust Menu.<br>Printer Adjust Menu,

**استخدام منتجات مستهلكة غري أصلية.**

### **الحلول**

صُمم هذا المنتج لتوفير أفضل جودة طباعة عند استخدام الحبر الأصلي. قد تتسبب المنتجات الأخرى غير المصنعة من قِبل Epson في<br>إحداث ضرر أو خفض جودة الطباعة لا تغطيه ضمانات Epson، بل وقد تتسبب في عمل الطابعة بشكل غير طبيعي في ظرو

### **حدوث تكاثف داخل الطابعة.**

**الحلول**

يحدث التكاثف بسبب فروق في درجة الحرارة بني الطابعة من الداخل والهواء المحيط. إذا استخدمت مدفأة في درجات حرارة منخفضة في الشتاء، يلمس الهواء الدافئ الطابعة ويتسبب بخار الماء في حدوث التكاثف. حدد General Settings < Settings < Preheat Mode < Basic Settings, وعيِّن Preheat Timer على 60 دقيقة, واترك الطابعة في وضع التشغيل، ثم جرِّب الطباعة<br>بعد أن تصبح الطابعة دافئة بشكل كاف.

**تراجع أداء وحدة الموصل الضويئ أو أصبحت تالفة أو أوشكت على نهاية عمرها الافتراضي.**

**الحلول**

إذا تعذر عليك حل المشكلة بعد طباعة عدة صفحات، فاستخدم وحدة موصل ضويئ جديدة بدلاً من القدمية.

إذا ظهرت خطوط سوداء أعلى المطبوعات أو أسفلها، ميكن حل المشكلة من خلال تنظيف نافذة العرض.

- | "استبدال وحدة الموصل [الضويئ" في](#page-131-0) الصفحة 132
	- ♦ "تنظيف الطابعة من [الداخل" في](#page-89-0) الصفحة 90

### **وضع المطبوعات أو حجمها أو هوامشها غري صحيحة**

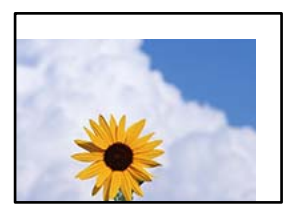

ميكن النظر في الأسباب التالية.

**يتم تحميل الورق بصورة غري صحيحة.**

**الحلول**

قم بتحميل الورق في الاتجاه الصحيح، وحرك موجه الحافة عكس حافة الورق.

| "تحميل [الورق" في](#page-30-0) الصفحة 31

### **تم ضبط حجم الورق بصورة غري صحيحة.**

**الحلول**

حدد ميزة حجم الورق المناسب.

**إعداد الهامش في برنامج التطبيق ليس ضمن منطقة الطباعة.**

**الحلول**

اضبط إعداد الهامش في التطبيق بحيث يقع داخل المنطقة القابلة للطباعة.

| "ميزات [الطباعة" في](#page-199-0) الصفحة 200

### **تم تغيري موضع بدء الطباعة.**

**الحلول**

- يلزم تعيني موضع بدء الطباعة (الإزاحة) لبعض التطبيقات. راجع ما يلي لضبط الإعدادات.
	- 206 الصفحة [في" Printer Adjust Menu"](#page-205-0) |

**الحروف المطبوعة غري صحيحة أو مشوهة**

<B図2] L冈·図斥彗二 ZAオ鋕・コ i2 薀・ |・サー8Q図/ア図r **⊠b8 ⊠!\$NB⊠X⊠•B7kBcT,⊠•B •≯;\_JEE⊠P7∑⊠\_2; •⊠1"** M⊠u

### N ?NN ?▲N ?NNNNNNNNNNNNNNNNNNNNN

¤6æλ'HcɪG—¯¤È¤´o¤;Çð¼!"A;逤`r¤<br>ÔŐīcr^µaL¤÷‰+u)"\*mà•Ñ–hƒûhãšÄ¤‰w¤æː<br>rý¤ÿ¤žπ,ü®ï¤—çËås—Æû¤£œwûzxıÈ}û'®—ç<br>¤ÑÂe™Ñ=¤PÉ"!?α}C"æuž¿žáa»'(ÜÊ—¤ò£ổ

ميكن النظر في الأسباب التالية.

**توجد مشكلة في بيئة الاستخدام.**

**الحلول**

إذا استطعت إجراء طباعة اختبارية أو طباعة حالة بشكل صحيح، فقد توجد مشكلة في بيئة الاستخدام. تحقق من النقاط<br>التالية.

❏صحة توصيل الطابعة باستخدام الكبل الصحيح.

❏تلبية مواصفات الكمبيوتر لمتطلبات نظام الطابعة.

**تعذر قراءة الرموز الشريطية**

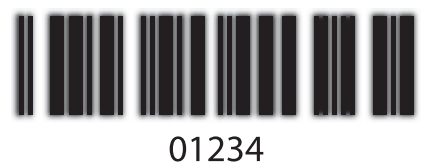

**تم تعيني Quality على Fast) 300 نقطة في البوصة) في برنامج تشغيل الطابعة.**

**الحلول**

حدد **Fine**) 600 نقطة في البوصة) أو حدد **Settings More**, ثم حرِّك شريط التمرير ناحية **Quality**.

### **تعذر الطباعة بالألوان**

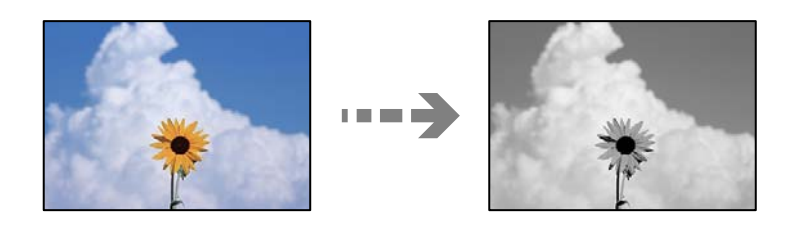

ميكن النظر في الأسباب التالية.

**تم تحديد Grayscale عند ضبط الإعداد Color في برنامج تشغيل الطابعة.**

**الحلول**

غيِّر هذا العنصر إلى **Color**.

**إعداد اللون في التطبيق الذي تستخدمه غري مناسب للطباعة الألوان.**

**الحلول**

تأكد من أن الإعدادات المحددة في التطبيق مناسبة للطباعة الألوان.

**تعذر طباعة الصفحات المرتبة**

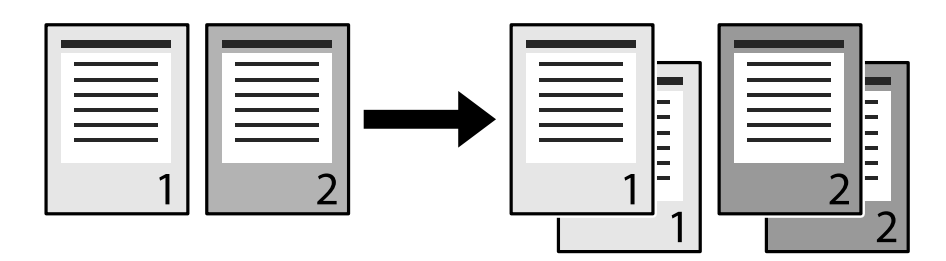

**تم تحديد إعداد النُسخ المرتبة في برنامج تشغيل الطابعة والتطبيق (Windows(.**

**الحلول**

إذا تم ضبط إعدادات النُسخ المرتبة في برنامج تشغيل الطابعة والتطبيق الذي تطبع باستخدامه، فقد لا تتمكن من إجراء طباعة النُسخ<br>المرتبة بشكل صحيح. بعد ضبط إعدادات النُسخ المرتبة في التطبيق، لا تضبطها في برنامج تشغيل الطابعة.

**الصفحة الأخرية مطبوعة على الوجه المقابل في الطباعة على الوجهني**

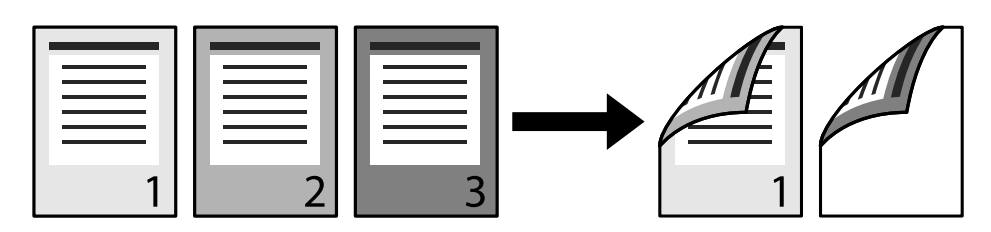

**إعداد التحويل من الطباعة على وجه واحد إلى الطباعة على الوجهني غري صحيح.**

**الحلول**

عيِّن ثم ,**Common Settings**<sup>&</sup>lt; **PDL Print Configuration** <sup>&</sup>lt; **Printer Settings**<sup>&</sup>lt; **General Settings**<**Settings**حدد .**Off** على **Convert to Simplex**

**تعذر طباعة الخط.**

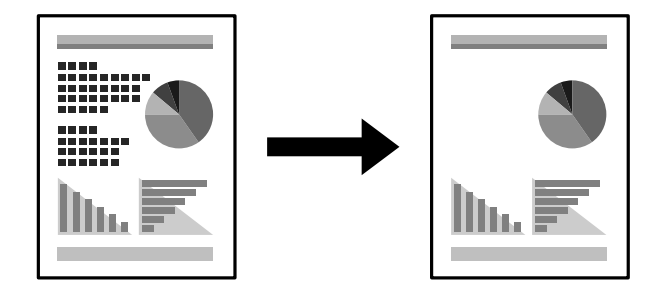

ميكن النظر في الأسباب التالية.

**بالنسبة إلى مستخدمي Windows، ميكنك استخدام أنواع خطوط الطابعة البديلة لأنواع خطوط TrueType المحددة.**

**الحلول**

**substitution with fonts TrueType Print**. في علامة التبويب **Maintenance** ببرنامج تشغيل الطابعة، حدد **Settings Extended**, ثم ألغِ تحديد

**لا تدعم الطابعة نوع الخط المحدد.**

**الحلول**

حدد نوع خط تدعمه الطابعة في التطبيق ثم اطبع.

**الطابعة لا تقوم بالطباعة بالشكل الصحيح أثناء استخدام برنامج تشغيل الطابعة PostScript**

ميكن النظر في الأسباب التالية.

**توجد مشكلة في البيانات.**

**الحلول**

- $\Box$  في حال إنشاء ملف في تطبيق يسمح لك بتغيير تنسيق البيانات، مثل Adobe Photoshop، تأكد من تطابق الإعدادات في التطبيق<br>مع الإعدادات في برنامج تشغيل الطابعة.
- $\Box$  ملفات EPS التي يتم إعدادها بتنسيق ثنائي قد لا تتم طباعتها بالشكل الصحيح. اضبط التنسيق على ASCII عند إعداد ملفات EPS<br>في تطبيق ما.
- ــا بالنسبة لنظام التشغيل Windows، لا تتمكن الطابعة من طباعة البيانات الثنائية عندما تكون متصلة بجهاز الكمبيوتر باستخدام<br>واجهة USB. اضبط إعداد **بروتوكول الإخراج** بعلامة التبويب **إعدادات الجهاز** في خصائص الطابعة على ASCII.

❏بالنسبة لنظام التشغيل Windows، حدد خطوط الإحلال المناسبة بعلامة التبويب **إعدادات الجهاز** في خصائص الطابعة.

**درجة جودة الطباعة منخفضة أثناء استخدام برنامج تشغيل الطابعة PostScript**

**مل يتم ضبط إعدادات اللون.**

**الحلول**

لا <sub>ت</sub>مكنك ضبط إعدادات الألوان بعلامة التبويب **الورق/درجة الجودة** في برنامج تشغيل الطابعة. انقر فوق **متقدم**, ثم اضبط إعداد<br>C**olor Mode.** 

# **تعذر حل المشكلة**

إذا تعذر عليك حل المشكلة بعد تجربة جميع الحلول، فاتصل بدعم Epson.

**معلومات ذات صلة**

| ["الاتصال](#page-292-0) بدعم شركة [Epson](#page-292-0) "في [الصفحة](#page-292-0) 293

# <span id="page-138-0"></span>**إضافة كمبيوتر أو أجهزة أو استبدالها**

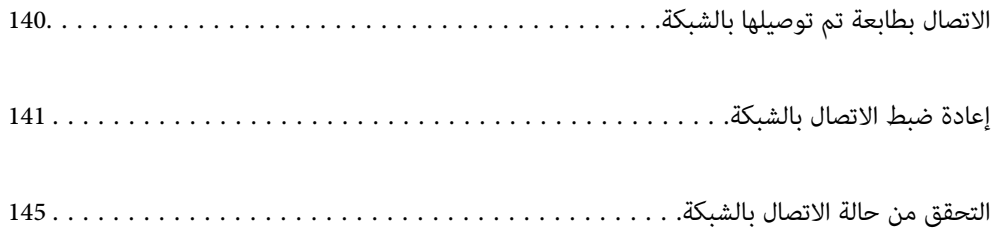

# **الاتصال بطابعة تم توصيلها بالشبكة**

<span id="page-139-0"></span>عندما تكون الطابعة متصلة بالفعل بالشبكة، عكنك توصيل جهاز كمبيوتر أو جهاز ذكى بالطابعة عبر الشبكة.

# **استخدام طابعة الشبكة من كمبيوتر ثانٍ**

نوصي باستخدام برنامج التثبيت لتوصيل الطابعة بالكمبيوتر. ميكنك تشغيل برنامج التثبيت باستخدام إحدى الطرق التالية.

❏الإعداد من موقع الويب

قم بزيارة الموقع التالي، ثم أدخل اسم المنتج. انتقل إلى **الإعداد**، ثم قم ببدء الإعداد. [http://epson.sn](http://epson.sn/?q=2)

الإعداد باستخدام قرص البرامج (فقط للطُرز المزودة بقرص برامج والمستخدمين الذين عتلكون أجهزة كمبيوتر Windows مزودة محركات  $\Box$ أقراص.)

أدخل قرص البرامج داخل جهاز الكمبيوتر، ثم اتبع التعليمات المعروضة على الشاشة.

### **تحديد الطابعة**

اتبع التعليامت المعروضة على الشاشة حتى تظهر الشاشة التالية، وحدد اسم الطابعة التي ترغب في الاتصال بها ومن ثمّ انقر فوق **التالي**.

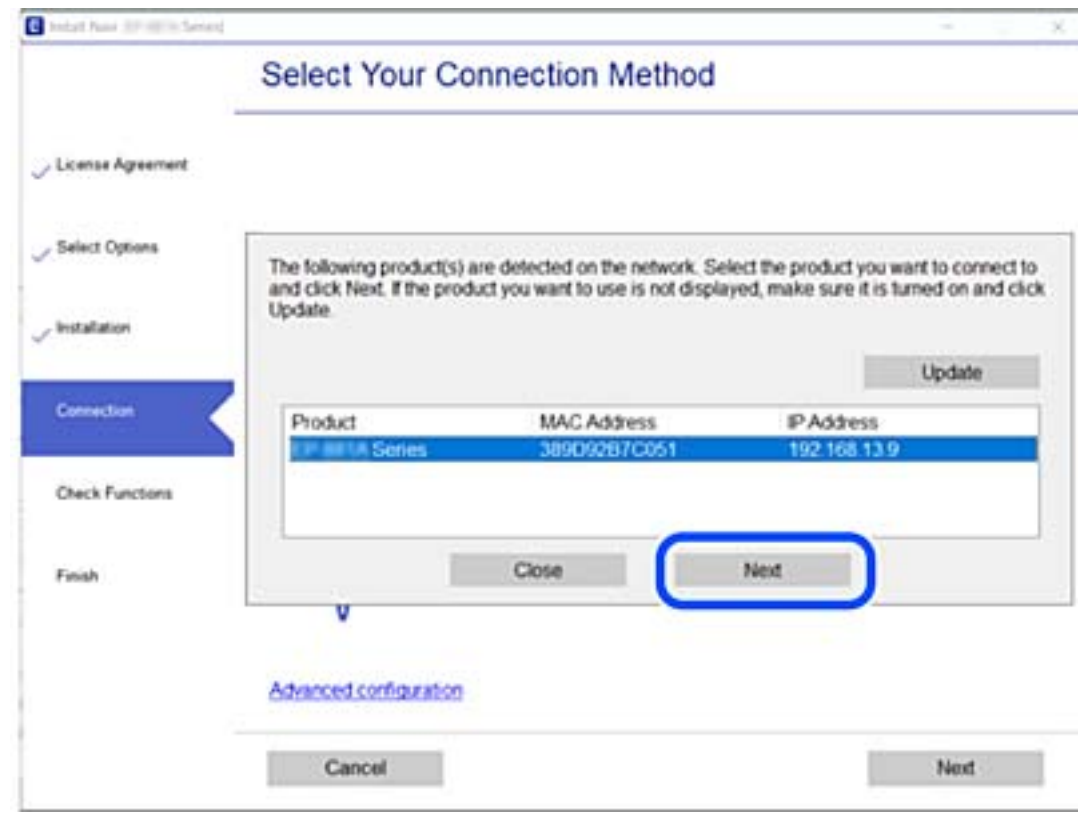

اتبع التعليامت المعروضة على الشاشة.

# **استخدام طابعة الشبكة من خلال جهاز ذيك**

عندما يكون الموجّه اللاسلكي مُتصلاً بالشبكة نفسها مثل الطابعة، عُكنك تشغيل الطابعة عبر الموجّه اللاسلكي من الجهاز الذكي الخاص بك.

راجع ما يلي لمعرفة المزيد من التفاصيل. "ضبط [الإعدادات](#page-141-0) للاتصال بالجهاز الذيك" في الصفحة 142

# **إعادة ضبط الاتصال بالشبكة**

<span id="page-140-0"></span>يشرح هذا القسم كيفية ضبط إعدادات الاتصال بالشبكة وتغيري طريقة الاتصال عند استبدال الموجه اللاسليك أو الكمبيوتر.

# **عند استبدال الموجه اللاسليك**

عندما يكون الموجّه اللاسلكي مُتصلاً بالشبكة نفسها مثل الطابعة، عُكنك تشغيل الطابعة عبر الموجّه اللاسلكي من جهاز الكمبيوتر الخاص بك أو<br>الجهاز الذكي.

عندما تستبدل الموجه اللاسلكى، اضبط إعدادات الاتصال بين الكمبيوتر أو الجهاز الذكى والطابعة.

أنت بحاجة إلى ضبط تلك الإعدادات إذا غريّت موفّر خدمة الإنترنت الخاص بك وما إلى ذلك.

### **ضبط الإعدادات للاتصال بالكمبيوتر**

نوصي باستخدام برنامج التثبيت لتوصيل الطابعة بالكمبيوتر. ميكنك تشغيل برنامج التثبيت باستخدام إحدى الطرق التالية.

❏الإعداد من موقع الويب قم بزيارة الموقع التالي، ثم أدخل اسم المنتج. انتقل إلى **الإعداد**، ثم قم ببدء الإعداد. [http://epson.sn](http://epson.sn/?q=2)

الإعداد باستخدام قرص البرامج (فقط للطُرز المزودة بقرص برامج والمستخدمين الذين عتلكون أجهزة كمبيوتر Windows مزودة محركات  $\Box$ أقراص.)

أدخل قرص البرامج داخل جهاز الكمبيوتر، ثم اتبع التعليمات المعروضة على الشاشة.

**تحديد طرق الاتصال**

اتبع التعليامت المعروضة على الشاشة حتى تظهر الشاشة التالية.

<span id="page-141-0"></span>حدد**قم بإعداداتصال الطابعةمرةأخرى (لراوترالشبكةالجديدةأوتغيري USB إلى شبكة، وما إلى ذلك)**علىشاشةتثبيتالبرامج ثم انقرفوق **التالي**.

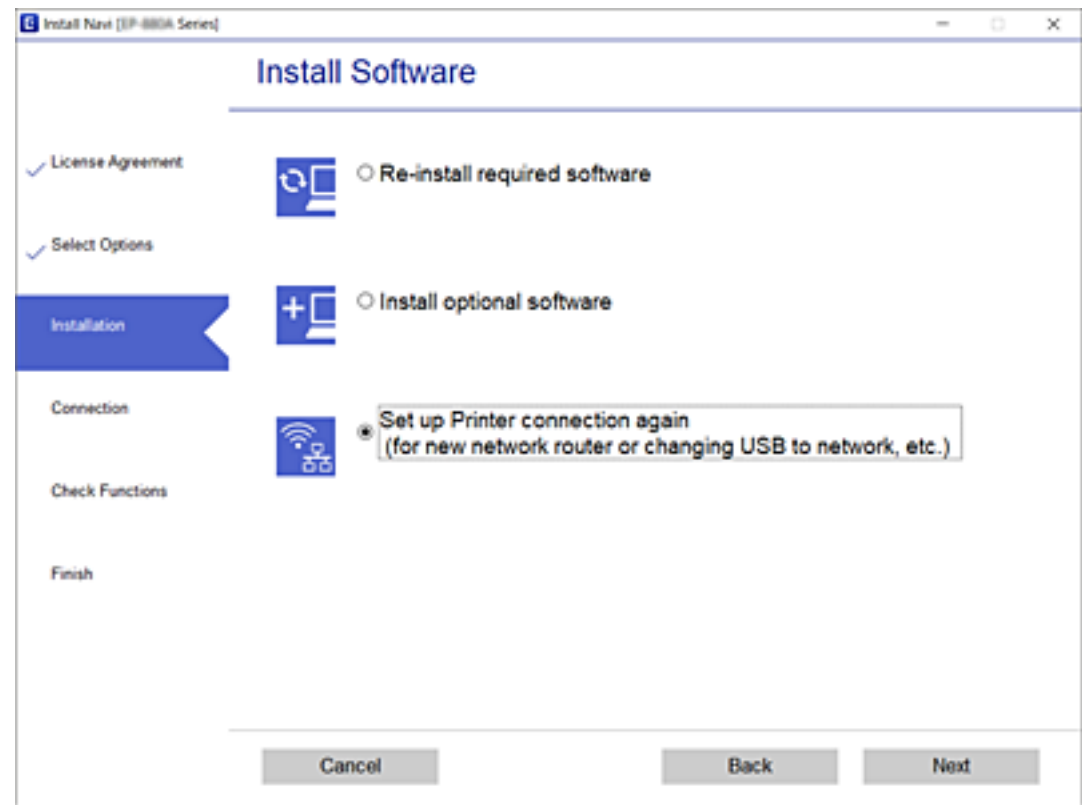

اتبع التعليامت المعروضة على الشاشة.

إذا لم تستطع الاتصال، فراجع ما يلي لمحاولة حل المشكلة.

❏نظام التشغيل Windows:" تعذر الاتصال [بالشبكة" في](#page-107-0) الصفحة 108

❏نظام التشغيل OS Mac:" تعذر الاتصال [بالشبكة" في](#page-115-0) الصفحة 116

### **ضبط الإعدادات للاتصال بالجهاز الذيك**

ميُكنك تشغيل الطابعة عبر الموجّه اللاسليك من الجهاز الذيك الخاص بك عندما تقوم بتوصيل الطابعة بالشبكة نفسها كام هو الحال في الموجه الاسلكي. لاستخدام الطابعة من أحد الأجهزة الذكية، قم بالضبط من الموقع التالي. قم بزيارة الموقع الإلكتروني من الجهاز الذي الذي تريد أن تصله بالطابعة.

**الإعداد**> [http://epson.sn](http://epson.sn/?q=2)

## **عند تغيري الكمبيوتر**

عند تغيير الكمبيوتر، اضبط إعدادات الاتصال بين الكمبيوتر والطابعة.

### **ضبط الإعدادات للاتصال بالكمبيوتر**

نوصي باستخدام برنامج التثبيت لتوصيل الطابعة بالكمبيوتر. ميكنك تشغيل برنامج التثبيت باستخدام إحدى الطرق التالية.

<span id="page-142-0"></span>❏الإعداد من موقع الويب قم بزيارة الموقع التالي، ثم أدخل اسم المنتج. انتقل إلى **الإعداد**، ثم قم ببدء الإعداد. [http://epson.sn](http://epson.sn/?q=2) الإعداد باستخدام قرص البرامج (فقط للطُرز المزودة بقرص برامج والمستخدمين الذين عتلكون أجهزة كمبيوتر Windows مزودة محركات  $\Box$ أقراص.)

أدخل قرص البرامج داخل جهاز الكمبيوتر، ثم اتبع التعليمات المعروضة على الشاشة.

اتبع التعليامت المعروضة على الشاشة.

# **تغيري طريقة الاتصال بالكمبيوتر**

يشرح هذا القسم كيفية تغيري طريقة الاتصال عند توصيل الكمبيوتر والطابعة.

### **التغيري من USB إلى الاتصال بالشبكة**

استخدام برنامج التثبيت وإعادة إعداد طريقة اتصال مختلفة.

❏الإعداد من موقع الويب قم بزيارة الموقع التالي، ثم أدخل اسم المنتج. انتقل إلى **الإعداد**، ثم قم ببدء الإعداد. [http://epson.sn](http://epson.sn/?q=2)

الإعداد باستخدام قرص البرامج (فقط للطُرز المزودة بقرص برامج والمستخدمين الذين ميتلكون أجهزة كمبيوتر Windows مزودة محركات  $\Box$ أقراص.) أدخل قرص البرامج داخل جهاز الكمبيوتر، ثم اتبع التعليامت المعروضة على الشاشة.

**تحديد تغيري طرق الاتصال**

اتبع التعليامت المعروضة على الشاشة حتى تظهر الشاشة التالية.

حدد**قم بإعداداتصال الطابعةمرةأخرى (لراوترالشبكةالجديدةأوتغيري USB إلى شبكة، وما إلى ذلك)**علىشاشةتثبيتالبرامج ثم انقرفوق **التالي**.

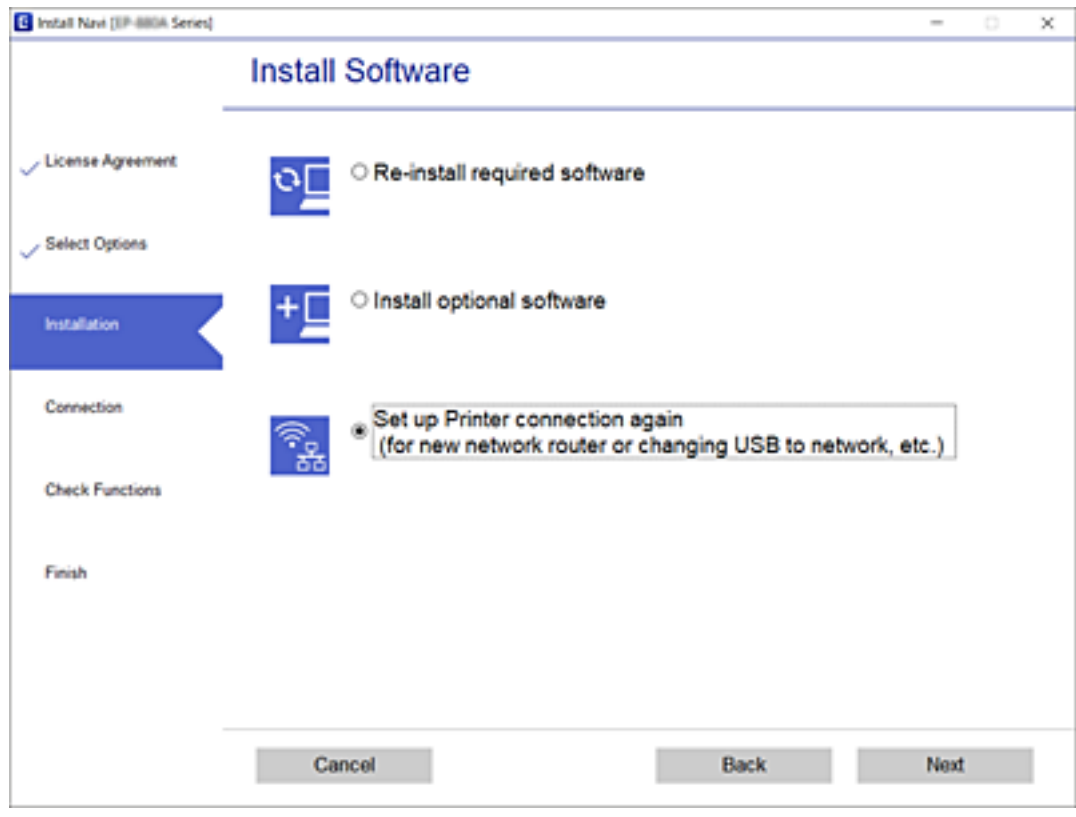

حدد **الاتصال عبر شبكة LAN سلكية (إيرثنت)**، ثم انقر فوق **التالي**.

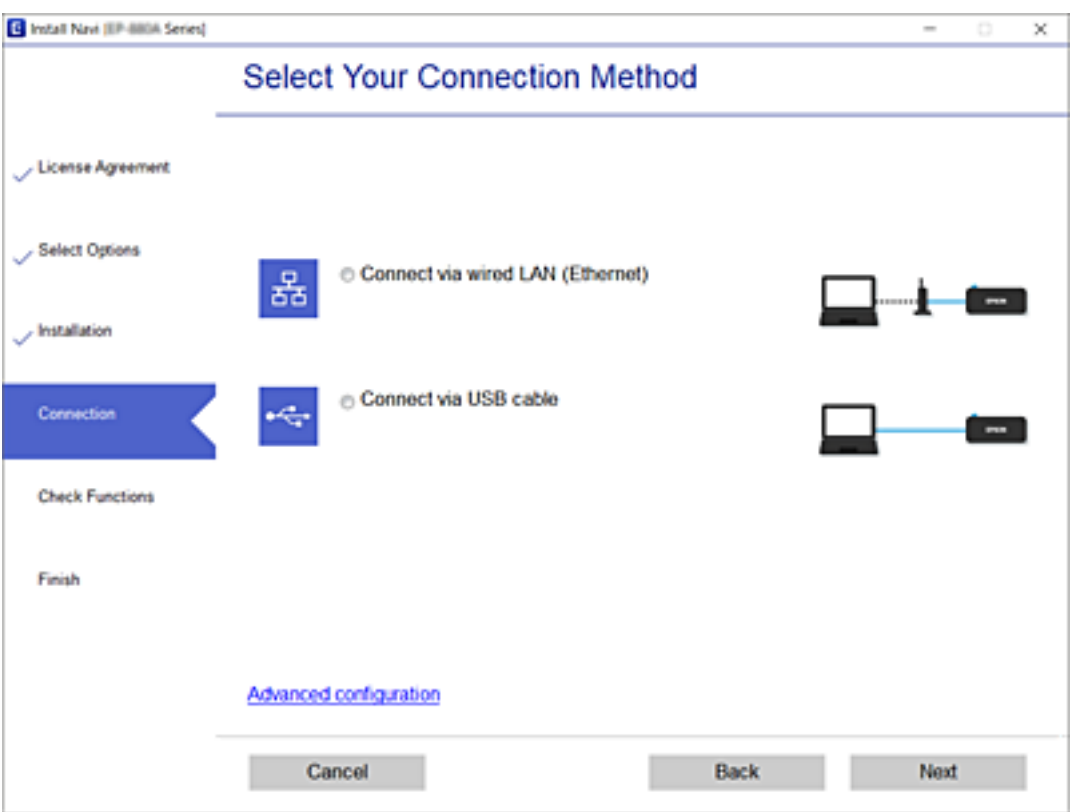
اتبع التعليامت المعروضة على الشاشة.

### **التحقق من حالة الاتصال بالشبكة**

ميكنك فحص حالة اتصال الشبكة بالطريقة التالية.

**معلومات ذات صلة**

- | "التحقق من حالة الاتصال بالشبكة من لوحة التحكم" في الصفحة 145
	- | "طباعة تقرير الاتصال [بالشبكة" في](#page-145-0) الصفحة 146

### **التحقق من حالة الاتصال بالشبكة من لوحة التحكم**

<span id="page-144-0"></span>ميكنك التحقق من حالة الاتصال بالشبكة من خلال استخدام رمز الشبكة أو معلومات الشبكة في لوحة التحكم الخاصة بالطابعة.

#### **التحقق من حالة اتصال الشبكة باستخدام رمز الشبكة**

ميكنك التحقق من حالة الاتصال بالشبكة من خلال استخدام رمز الشبكة على الشاشة الرئيسية للطابعة.

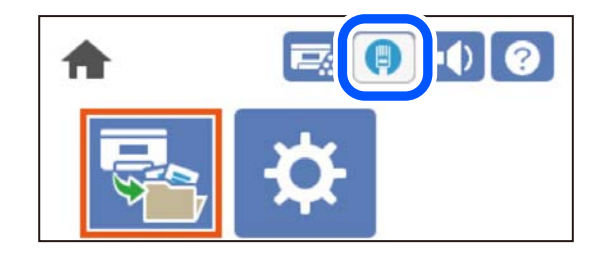

**معلومات ذات صلة** | "دليل رمز [الشبكة" في](#page-25-0) الصفحة 26

### **عرض المعلومات التفصيلية للشبكة في لوحة التحكم**

في حال اتصال طابعتك بالشبكة ميكنك أيضًا استعراض المعلومات الأخرى المتعلقة بالشبكة من خلال تحديد قوائم الشبكة التي تريد التحقق منها.

حدد **Settings** في الشاشة الرئيسية. .1

- .2 .**Network Status**< **Network Settings** < **General Settings** حدد
	- للتحقق من المعلومات، حدد القوائم التي ترغب في التحقق منها.  $^3$

Wired LAN Status❏

تعرض معلومات الشبكة (اسم الجهاز، والاتصال، وقوة الإشارة، وما إلى ذلك) لاتصالات الإيرثنت أو Fi-Wi.

Print Status Sheet<del>□</del>

يطبع ورقة حالة الشبكة. تتم طباعة المعلومات المتعلقة بالإيثرنت في صفحتن أو أكثر.

#### **طباعة تقرير الاتصال بالشبكة**

<span id="page-145-0"></span>ميُكنك طباعة تقرير اتصال شبكة ما للتحقق من حالة الشبكة الخاصة بالطابعة.

حدد **Settings** في الشاشة الرئيسية. .1

حدد عنصرًا، واستخدم أزرار هـ v  $\blacktriangleright\blacktriangleleft$  ثم اضغط على الزر OK.

- .2 .**Connection Check** < **Network Settings** < **General Settings** حدد يبدأ فحص الاتصال.
	- .3 .**Print Check Report** حدد
- قم بطباعة تقرير اتصال الشبكة. .4 إذا حدث خطأ، فتحقق من تقرير الاتصال بالشبكة، ثم اتبع الحلول المطبوعة.

#### **معلومات ذات صلة**

| "الرسائل والحلول الخاصة بتقرير اتصال الشبكة" في الصفحة 146

#### **الرسائل والحلول الخاصة بتقرير اتصال الشبكة**

تحقق من الرسائل ورموز الخطأ الموجودة في تقرير اتصال الشبكة، ثم اتبع الحلول التالية.

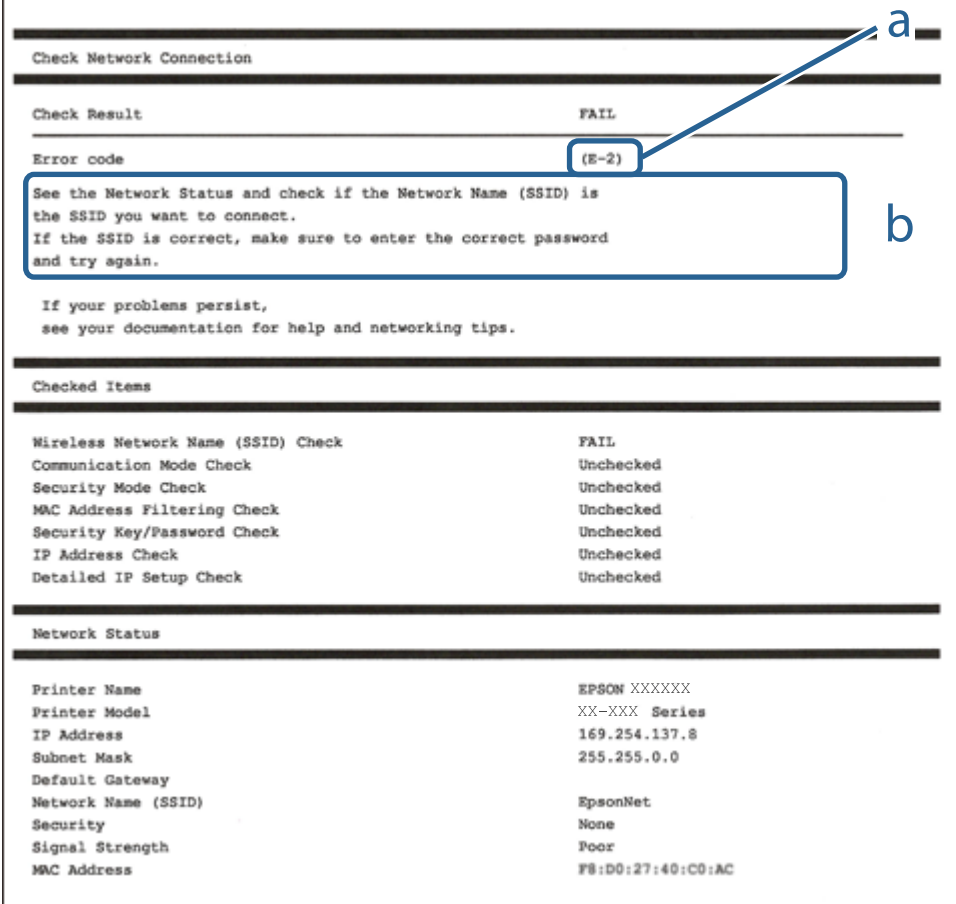

أ- رمز الخطأ ب- رسائل حول بيئة الشبكة

#### **معلومات ذات صلة**

- <mark>+ "E-1" في الصفحة 14</mark>7 <mark>+ "E-8" في الصفحة 14</mark>7 | "-9E "في الصفحة 147 | ["-10E](#page-147-0) ["](#page-147-0)في [الصفحة](#page-147-0) 148 | ["-11E](#page-147-0) ["](#page-147-0)في [الصفحة](#page-147-0) 148 | ["-12E](#page-147-0) ["](#page-147-0)في [الصفحة](#page-147-0) 148
- <mark>+ ["](#page-148-0)3</mark>E-13" في [الصفحة](#page-148-0) 149

#### **E-1**

#### **الحلول:**

❏تأكد من اتصال كبل الإيرثنت بإحكام في الطابعة وموزع الشبكة، أو بجهاز الشبكة الآخر.

❏تأكد من تشغيل موزع الشبكة أو جهاز الشبكة الآخر.

#### **E-8**

#### **الحلول:**

❏قم بتمكني وظيفة DHCP في الموجه اللاسليك إذا تم تعيني إعداد عنوان IP الذي تم الحصول عليه للطابعة على التشغيل التلقايئ.

 $\blacksquare$  إذا تم ضبط إعداد عنوان IP الذي تم الحصول عليه للطابعة إلى وضع التشغيل اليدوي، فإن عنوان IP الذي قمت بضبطه يدويًا غير صالح لأنه<br>خارج النطاق (على سبيل المثال: 0.0.0.0). عينّ عنوان IP صالحًا من لوحة التحكم بالطابعة.

#### **معلومات ذات صلة**

| ["Settings Network "في](#page-195-0) الصفحة 196

#### **E-9**

#### **الحلول:**

تحقق مما يلي.

❏تشغيل الأجهزة.

❏إمكانية الوصول إلى الإنترنت وأجهزة الكمبيوتر أو الأجهزة الأخرى المتصلة بالشبكة نفسها من الأجهزة التي تريد توصيلها بالطابعة.

إذا ما زال توصيل الطابعة وأجهزة الشبكة متعذرًا بعد التأكد مما سبق، فأوقف تشغيل الراوتر اللاسلكي. وانتظر 10 ثوانٍ تقريبًا ثم شغِّهه. ثم أعد<br>تعيين إعدادات الشبكة من خلال تنزيل وتشغيل المُثبِّت من موقع الويب التالي.

**الإعداد**> [http://epson.sn](http://epson.sn/?q=2)

#### **معلومات ذات صلة**

| "ضبط الإعدادات للاتصال [بالكمبيوتر" في](#page-141-0) الصفحة 142

#### **E-10**

#### **الحلول:**

تحقق مما يلي.

❏تم تشغيل الأجهزة الأخرى على نفس الشبكة.

<span id="page-147-0"></span>الكون عناوين الشبكة (عنوان IP، وقناع الشبكة الفرعية، والبوابة الافتراضية) صحيحة إذا قمت بضبط التشغيل اليدوي لعنوان IP الذي تما الذي تم<br>الحصول عليه للطابعة.

أعد ضبط عنوان الشبكة إذا كانت تلك الخطوات غير صحيحة. <sub></sub>عكنك التحقق من عنوان IP، وقناع الشبكة الفرعية، والبوابة الافتراضية من خلال<br>الجزء الخاص بـ **Network Status ب**تقرير اتصال الشبكة.

**معلومات ذات صلة**

| ["Settings Network "في](#page-195-0) الصفحة 196

#### **E-11**

**الحلول:**

تحقق مما يلي.

❏صحة عنوان البوابة الافتراضية إذا عيَّتت إعداد IP/TCP للطابعة على "يدوي".

❏تشغيل الجهاز الذي تم تعيينه كبوابة افتراضية.

عيِّن عنوان البوابة الافتراضية الصحيح. ميكنك التحقق من عنوان البوابة الافتراضية من الجزء **Status Network** في تقرير الاتصال بالشبكة.

**معلومات ذات صلة**

| ["Settings Network "في](#page-195-0) الصفحة 196

#### **E-12**

**الحلول:**

تحقق مما يلي.

❏تشغيل أجهزة أخرى متصلة بالشبكة.

صحة عناوين الشبكة (عنوان IP وقناع الشبكة الفرعية والبوابة الافتراضية) في حالة إدخالها يدويًا.  $\Box$ 

❏تطابق عناوين الشبكة للأجهزة الأخرى (قناع الشبكة الفرعية والبوابة الافتراضية).

❏عدم تعارض عنوان IP مع أجهزة أخرى.

إذا ما زال توصيل الطابعة وأجهزة الشبكة متعذرًا بعد التأكد مما سبق، فجرِّب ما يلي.

أوقف تشغيل الرواتر اللاسلكي. وانتظر 10 ثوان تقريبًا ثم شغِّهه. $\Box$ 

❏اضبط إعدادات الشبكة مرة أخرى باستخدام المثبِّت. الذي ميكنك تشغيله من موقع الويب التالي. **الإعداد** >[http://epson.sn](http://epson.sn/?q=2)

<span id="page-148-0"></span>الميكنك تسجيل عدة كلمات مرور في راوتر لاسلكي يستخدم نوع أمان WEP. وفي حالة تسجيل عدة كلمات مرور، تحقق من تعيين كلمة المرور المسلكي<br>الأولى المسحلة في الطابعة.

**معلومات ذات صلة**

- | ["Settings Network "في](#page-195-0) الصفحة 196
- | "ضبط الإعدادات للاتصال [بالكمبيوتر" في](#page-141-0) الصفحة 142

#### **E-13**

**الحلول:**

تحقق مما يلي.

تشغيل أجهزة الشبكة، مثل راوتر لاسلكي وموزِّع وراوتر غير لاسلكي.  $\Box$ 

- عدم إعداد TCP/IP يدويًا لأجهزة الشبكة. (إذا تم إعداد TCP/IP للطابعة تلقائيًا أثناء إعداد TCP/IP يدويًا لأجهزة شبكة أخرى، فقد تختلف شبكة الطابعة عن شبكة الأجهزة الأخرى.)
	- إذا لم تُحل المشكلة بعد التحقق مما سبق، فجرِّب ما يلي.
	- ❏أوقف تشغيل الرواتر اللاسليك. وانتظر 10 ثوانٍ تقريبًا ثم شغِّهه.
- التالي. ❏اضبط إعدادات الشبكة في الكمبيوتر المتصل بالشبكة نفسها المتصلة بها الطابعة باستخدام المثبِّت. الذي ميكنك تشغيله من موقع الويب

**الإعداد** >[http://epson.sn](http://epson.sn/?q=2)

ـــا عكنك تسجيل عدة كلمات مرور في راوتر لاسلكي يستخدم نوع أمان WEP. وفي حالة تسجيل عدة كلمات مرور، تحقق من تعيين كلمة المرور<br>الأولى المسحلة في الطابعة.

**معلومات ذات صلة**

- | ["Settings Network "في](#page-195-0) الصفحة 196
- | "ضبط الإعدادات للاتصال [بالكمبيوتر" في](#page-141-0) الصفحة 142

### **طباعة ورقة حالة الشبكة**

ميكنك التحقق من المعلومات المفصلة حول الشبكة عن طريق طباعتها.

حدد **Settings** في الشاشة الرئيسية. .1

حدد عنصرًا، واستخدم أزرار  $\blacktriangleright\blacktriangleleft\nabla$  ثم اضغط على الزر OK.

- .2 . **Network**< **Printer Status/Print** حدد
	- .3 .**Print Status Sheet** حدد
- تحقق من الرسالة، ثم اطبع ورقة حالة الشبكة. $\cdot^4$

### **التحقق من شبكة الكمبيوتر (Windows فقط)**

تحقق من حالة اتصال جهاز الكمبيوتر ومسار الاتصال بالطابعة، وذلك باستخدام موجه الأوامر. سيقودك هذا إلى حل المشكلات.

❏أمر ipconfig

اعرض حالة اتصال واجهة الشبكة التي يستخدمها الكمبيوتر في الوقت الحالي.

عُكنك التحقق مما إذا كان الاتصال صحيحًا، وذلك عن طريق مقارنة معلومات الإعداد بالاتصال الفعلي. عُكنك اكتشاف العنوان الفعلي المعين<br>لجهاز الكمبيوتر، وخادم DNS المشار إليه، وغير ذلك، وذلك إذا كانت هناك عدة خوادم DHCP على ا

ipconfig /all :التنسيق

❏الأمثلة:

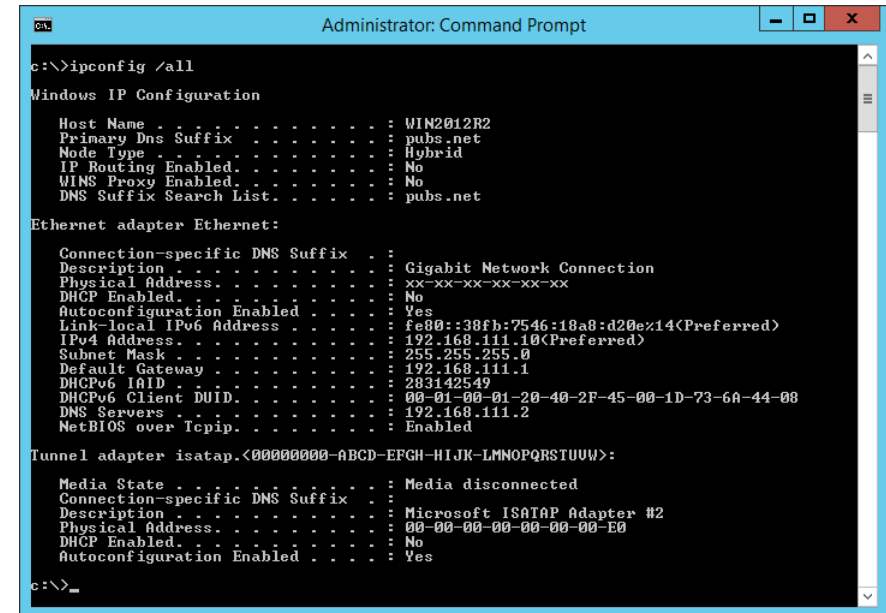

❏أمر pathping

ميُكنك تأكيد قامئة الموجهات التي متر عبر المضيف الهدف ومسار الاتصال.

pathping xxx.xxx.xxx.xxx :التنسيق❏

❏الأمثلة: 192.0.2.222 pathping

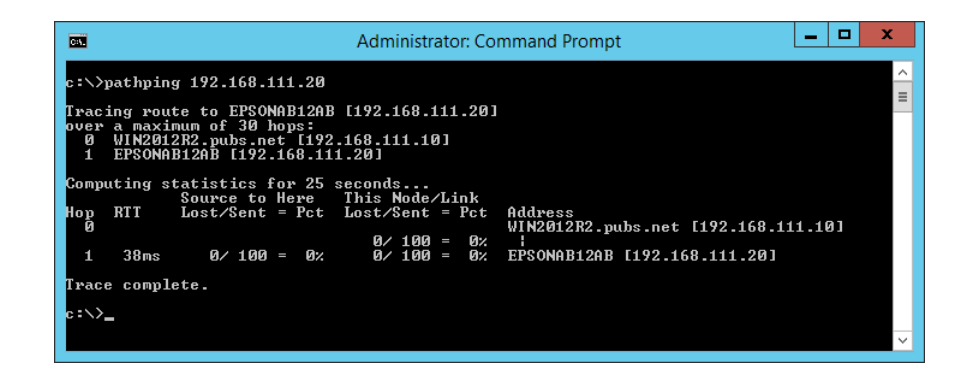

# **استخدام العناصر الاختيارية**

<span id="page-150-0"></span>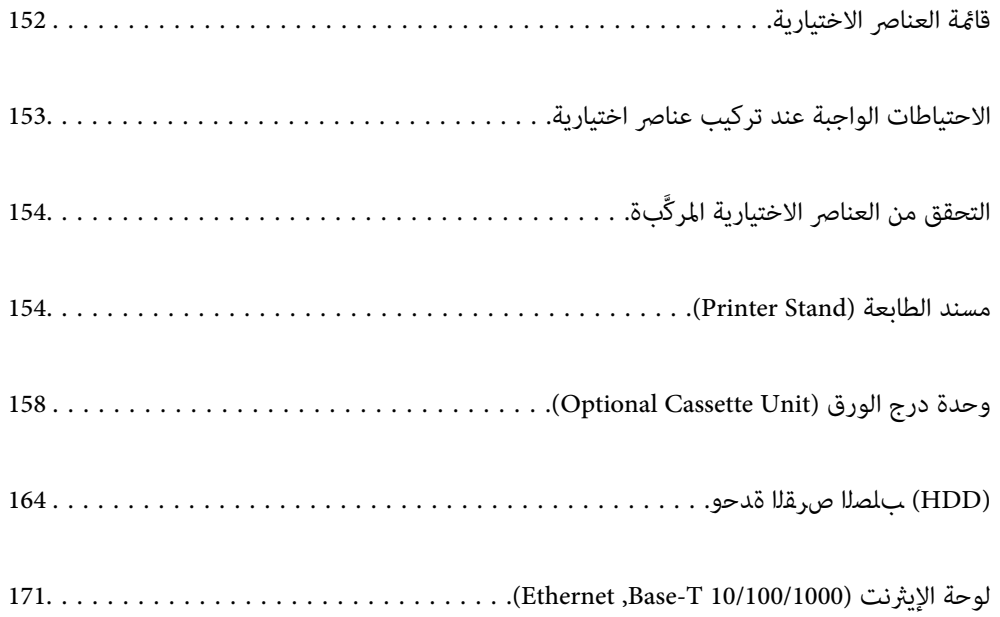

### **قامئة العناصر الاختيارية**

<span id="page-151-0"></span>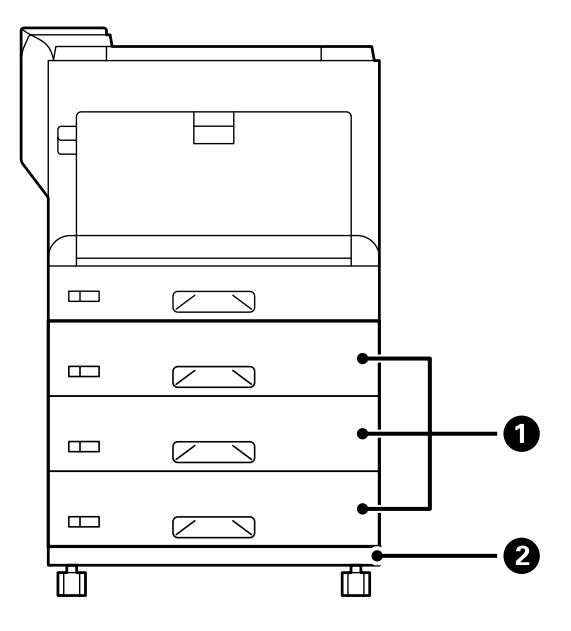

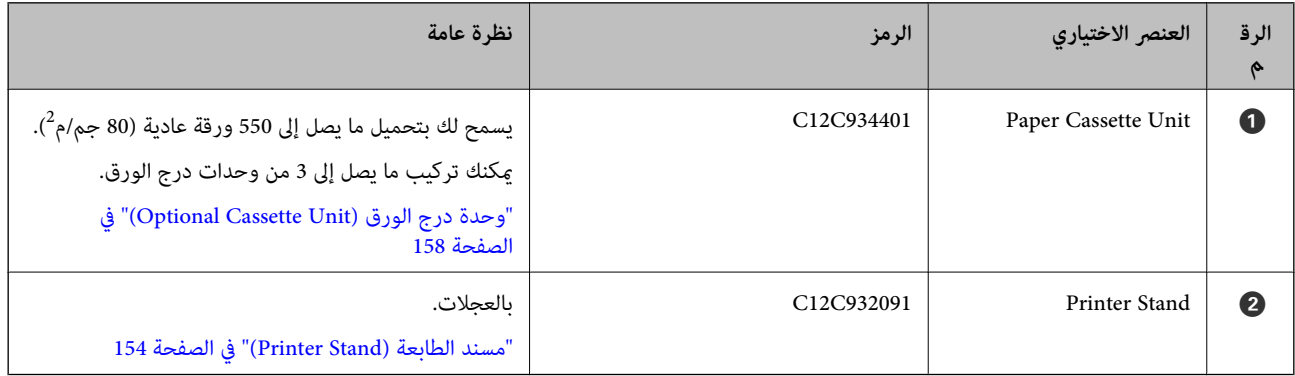

<span id="page-152-0"></span>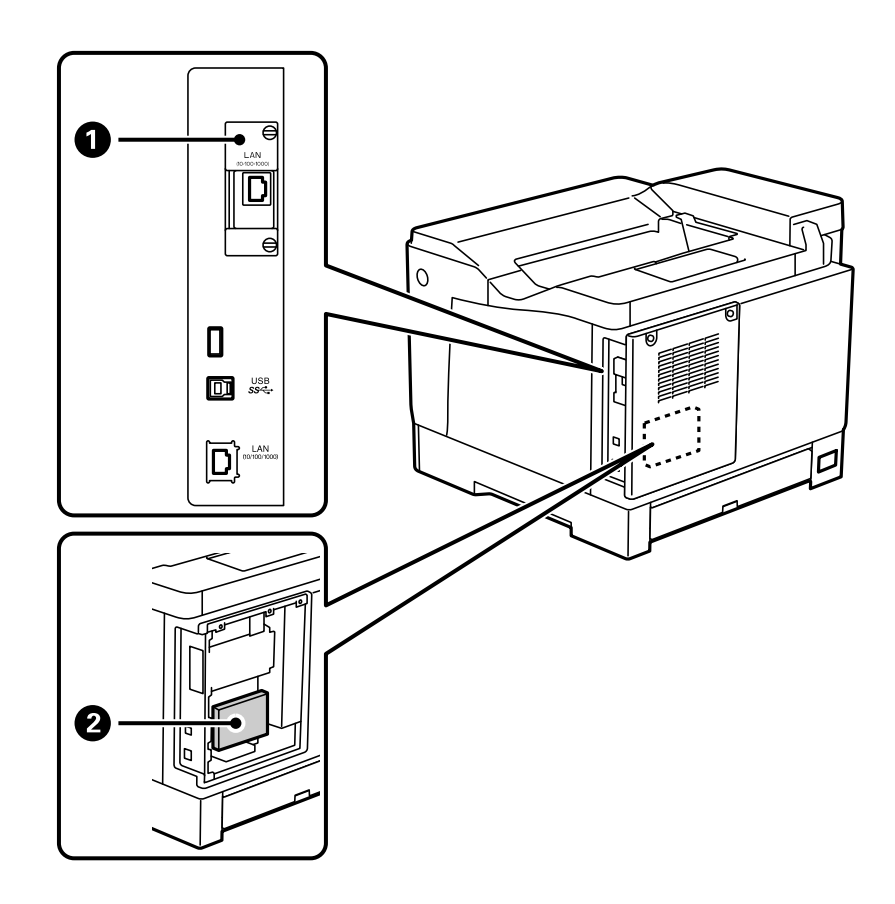

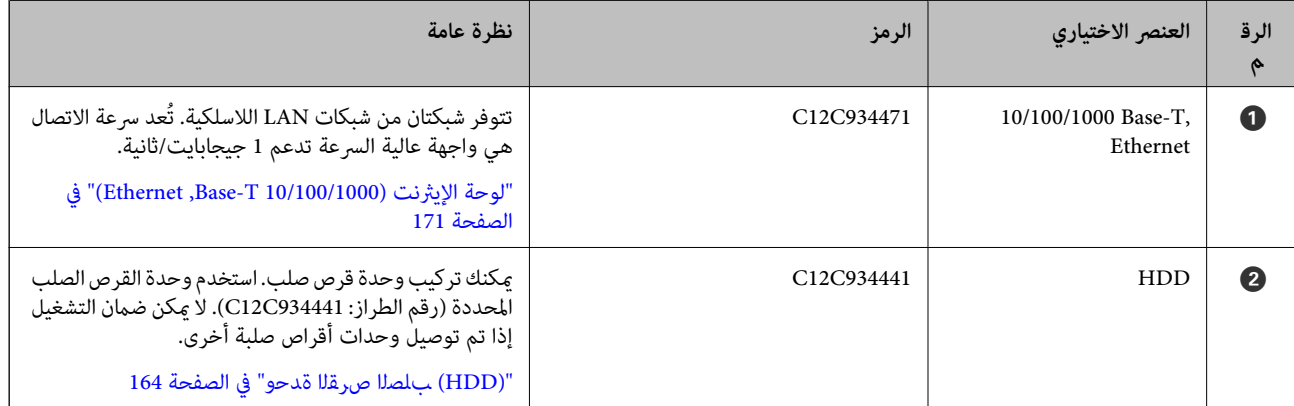

## **الاحتياطات الواجبة عند تركيب عناصر اختيارية**

أحضر عملة معدنية أو مفك براغي مقدمًا.

تأكد من عدم وجود أي تلف بالعناصر الاختيارية وعدم غياب أي شيء منها. إذا لاحظت تلف عناصر أو غيابها، فاتصل بالوكيل الذي اشتريت المنتج منه.

*مثل: تسرب ضوء ليزر أو سخونة وحدة المصهر بشكل زائد أو صدمة كهربائية، في الأجزاء عالية الفولتية. لاتحاول تفكيك هذه المنتج بنفسك ماملتوجدتعليامت بذلك خصوصًا في وثائق الطابعة. وإلا، فقدتتلف وسائل الأمان وقدتقع حوادث،* !*تحذير:*

<span id="page-153-0"></span>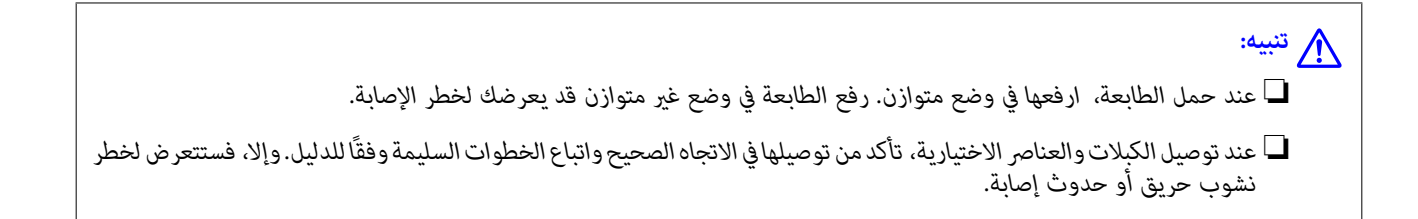

### **بة التحقق من العناصر الاختيارية المركَّ**

ميكنك استخدام Sheet Status Configuration للتحقق من صحة تركيب العناصر الاختيارية.

حدد **Settings** في لوحة تحكم الطابعة. .1

اضغط على الزر $\blacktriangleright\blacktriangleleft\blacktriangleright\blacktriangleleft$  لتحديد قوائم ثم اضغط على الزر OK.

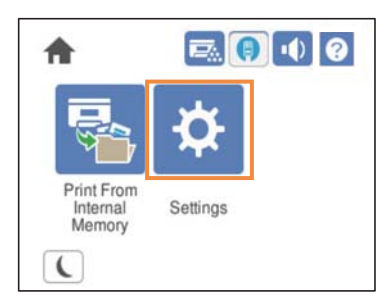

.2 .**Configuration Status Sheet** < **Print Status Sheet** < **Printer Status/Print** حدد

#### حدد **Print**. .3

إذا أردت الطباعة على الوجهني، فحدد **Printing Sided**.**2-**

### **مسند الطابعة (Stand Printer(**

*هام:*c

- ❏ *عند حمل الطابعة، تأكد من رفعها في وضع متوازن. فقد يؤدي رفع الطابعة أثناء عدم استقرارها إلى حدوث إصابة.*
	- ❏ *نظرًا لثقل وزن الطابعة، يجب الاستعانة بشخصني لحملها عند النقل أو نزع مواد التغليف.*

### **تركيب مسند الطابعة في وحدة درج الورق**

ميكنك تركيب مسند الطابعة في وحدة درج الورق أو في الطابعة مباشرة.

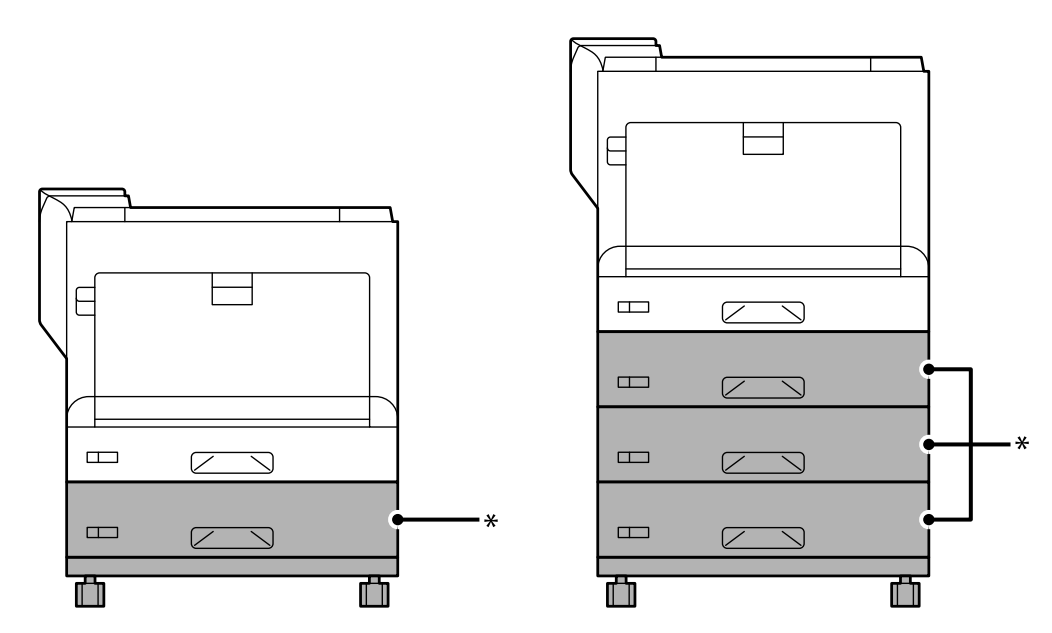

تشرح التعليامت أدناه كيفية التركيب في درج الورق على سبيل المثال. نوصي باستخدام مسند الطابعة في حالة تركيب وحدات درج الورق.

: ميكنك إضافة ثلاثة من وحدات درج الورق. \*

سند الطابعة على سطح مستوٍ واقفل العجلات الأمامية. $^1$ أبقِ العجلات مقفلة لمنع تحرك الطابعة.

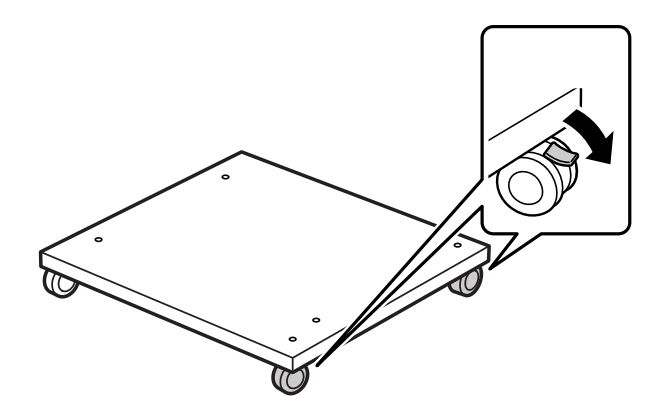

د.<br>ساند الطابعة.  $^2$ 

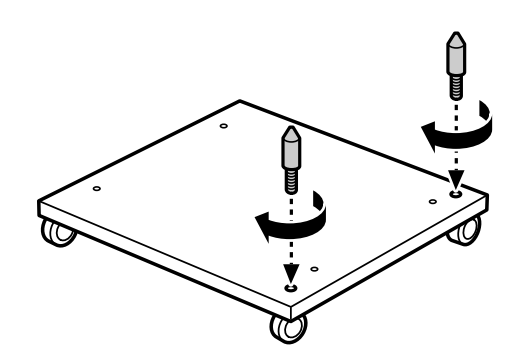

ن ضع وحدة درج الورق الأدنى على مسند الطابعة. حاذِ بين كل فتحة في الجزء السفلي والدبابيس الدليلية. $^3$ 

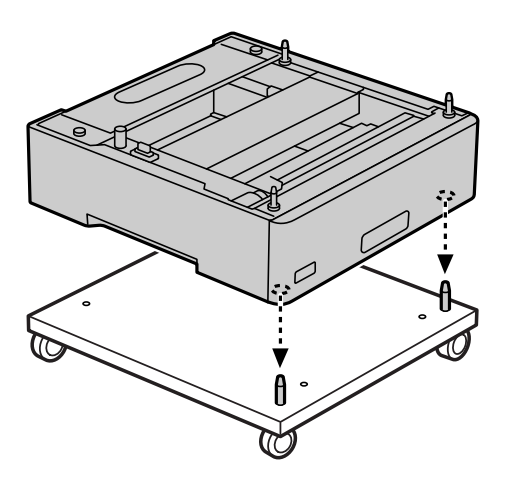

فُك الغطاء الخلفي لوحدة درج الورق العلوية. .4

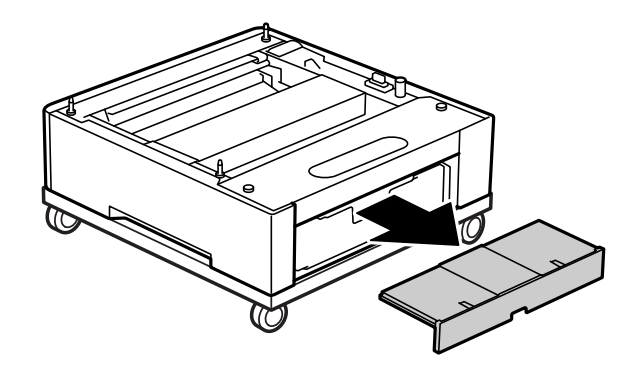

د.<br>اسحب درج الورق العلوي للخارج.

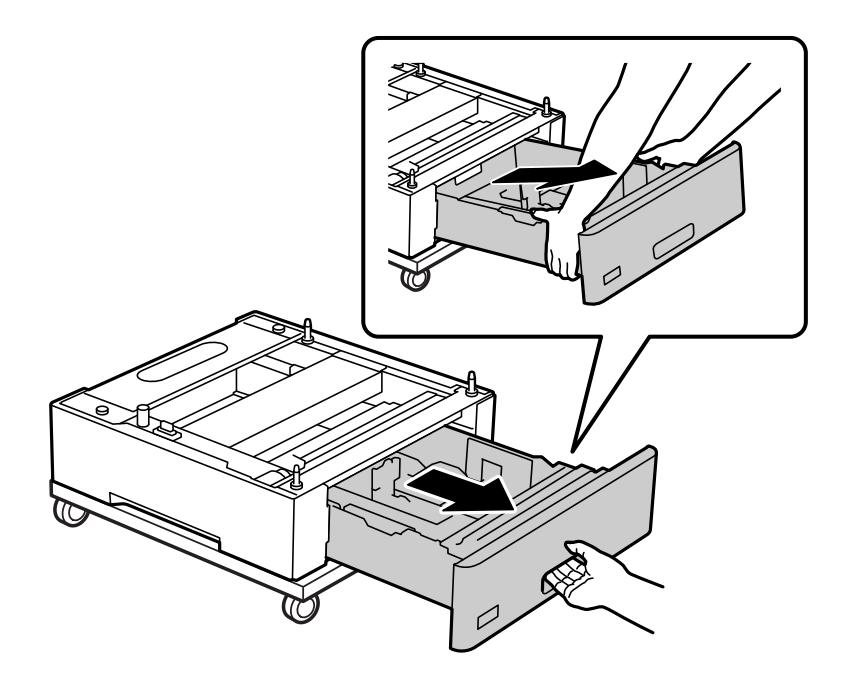

ثبِّت وحدة درج الورق في مسند الطابعة باستخدام أربعة مسامير براغي.  $^6$ 

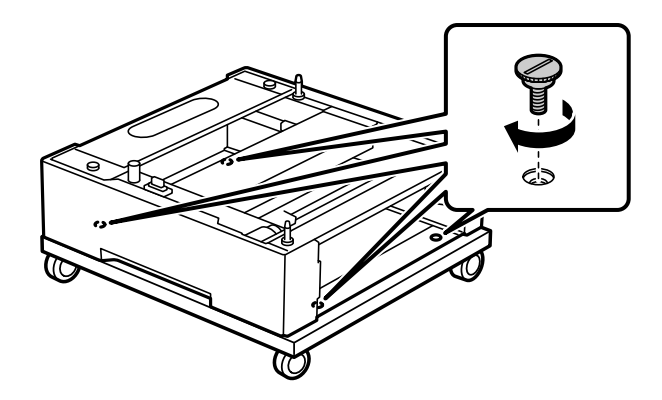

ن أعد إدخال درج الورق في وحدة درج الورق. $^7$ 

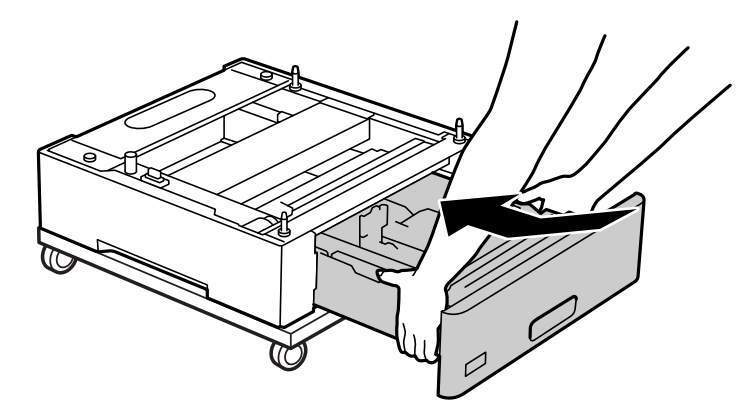

.<br>3. أعد تركيب الغطاء الخلفي الذي تم فكه.

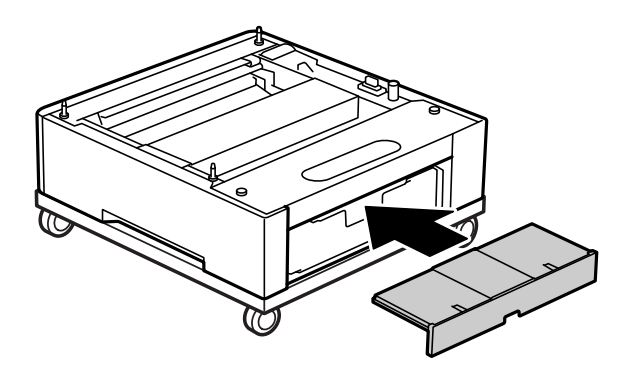

راجع "المعلومات ذات الصلة" عند تركيب الطابعة على وحدة درج الورق أو مسند الطابعة.

#### **معلومات ذات صلة**

| "تركيب وحدات درج [الورق" في](#page-157-0) الصفحة 158

### **تحريك الطابعة عندما يكون مسند الطابعة مركبًا**

ألغِ قفل مصد العجلات. تجنب درجات السلالم عند تحريك الطابعة لمنع تعريضها لصدمات.

#### **معلومات ذات صلة**

| "تحريك الطابعة [ونقلها" في](#page-99-0) الصفحة 100

#### **مواصفات مسند الطابعة**

<span id="page-157-0"></span>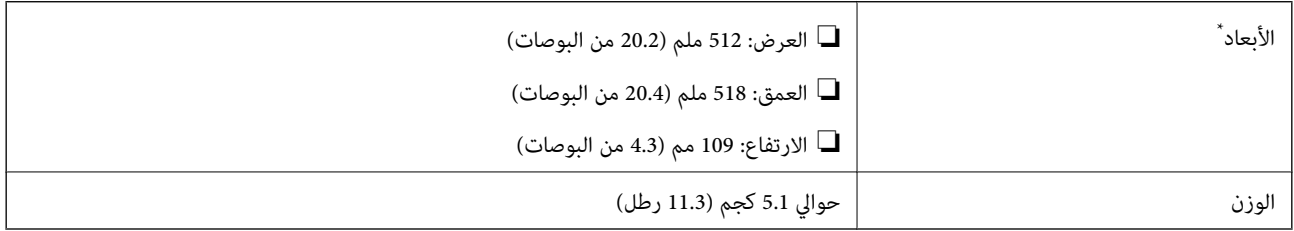

\*:شاملة دبوس ناتئ بطول 20 مم.

### **وحدة درج الورق (Unit Cassette Optional(**

### **تركيب وحدات درج الورق**

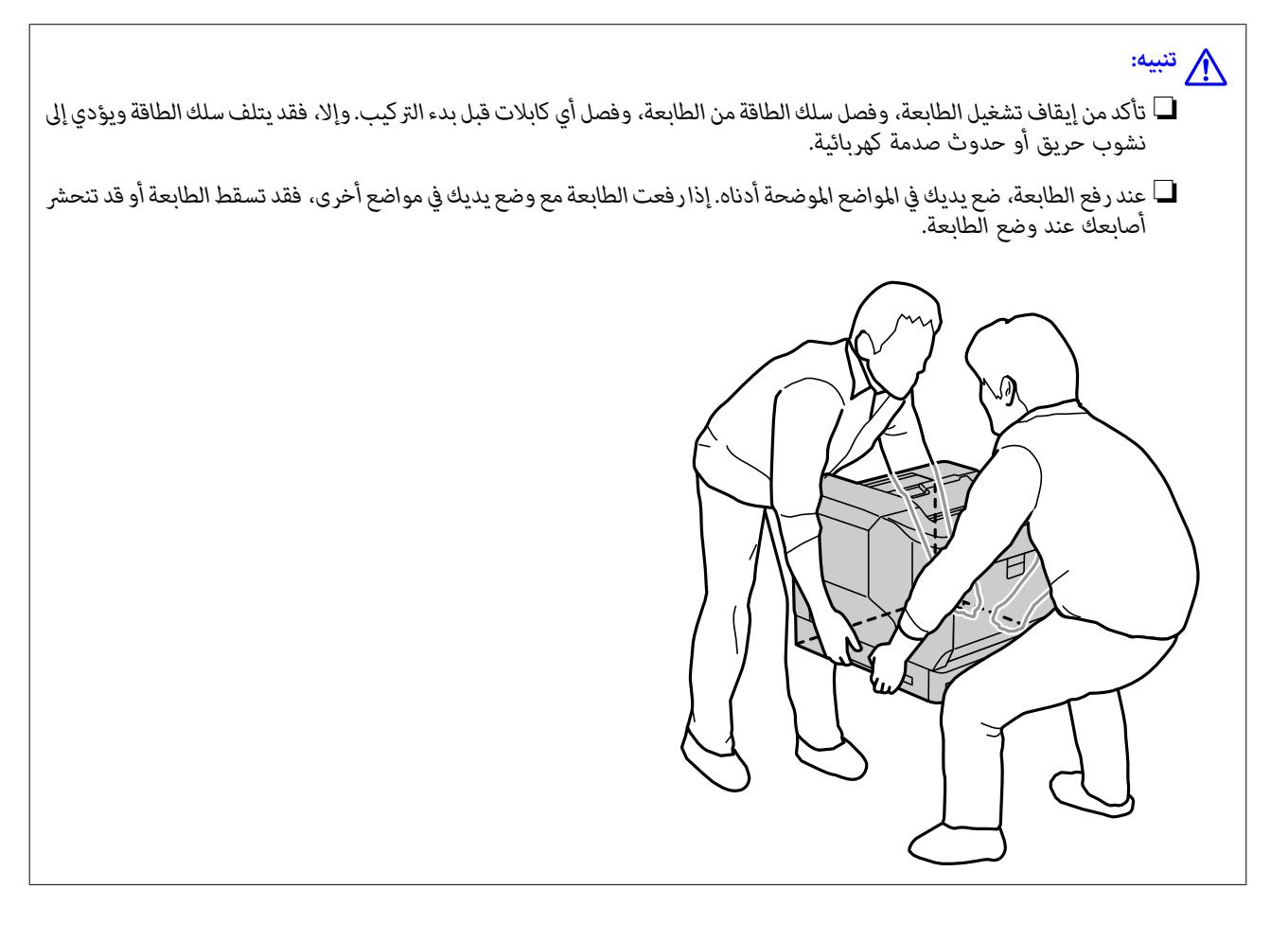

*هام:*c

*إذا كنت تستخدم مسند الطابعة، فركِّهه مسبقًا على وحدة درج الورق الأدىن. عند تركيب مسند الطابعة، تأكد من قفل العجلات. وإلا، فقد تتحرك الطابعة وتتسبب في وقوع حادث.*

 $\frac{1}{2}$ ضع وحدة درج الورق على سطح مستوٍ.

إذا كنت تركب وحدات درج الورق أيضًا، فضع وحدة درج الورق الثانية على وحدة درج الورق الأدنى. حاذِ بين كل فتحة في الجزء السفلي<br>والدبابيس الدليلية.

راجع الخطوات من 4 إلى 8 في "المعلومات ذات الصلة" أدناه.

"تركيب مسند الطابعة في وحدة درج [الورق" في](#page-153-0) الصفحة 154

 $\,$ . ضع الطابعة على وحدة درج الورق.  $^2$ 

حاذِ بني كل من الفتحات في الطابعة والدبابيس الدليلية لوحدة درج الورق، ثم أنزل الطابعة حتى تستقر بأمان على الوحدات.

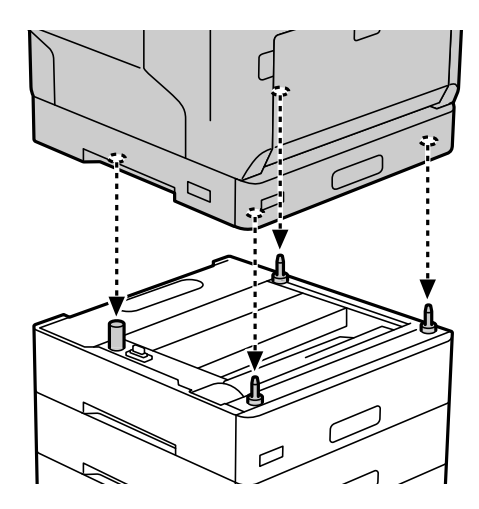

ن.<br>فُك الغطاء الخلفي لوحدة درج الورق القياسية.

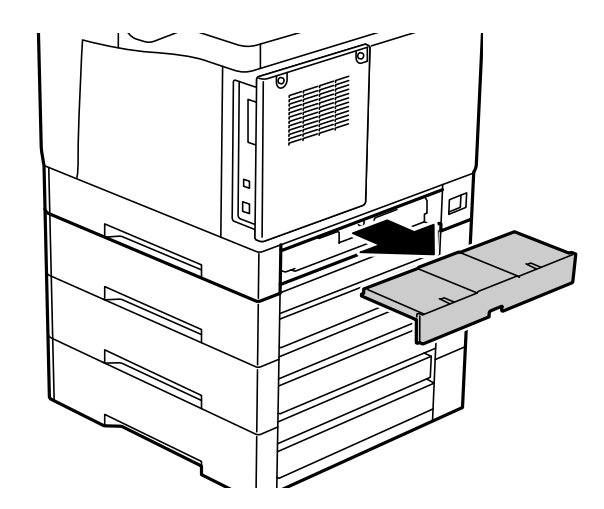

درج الورق. .4 اسحب

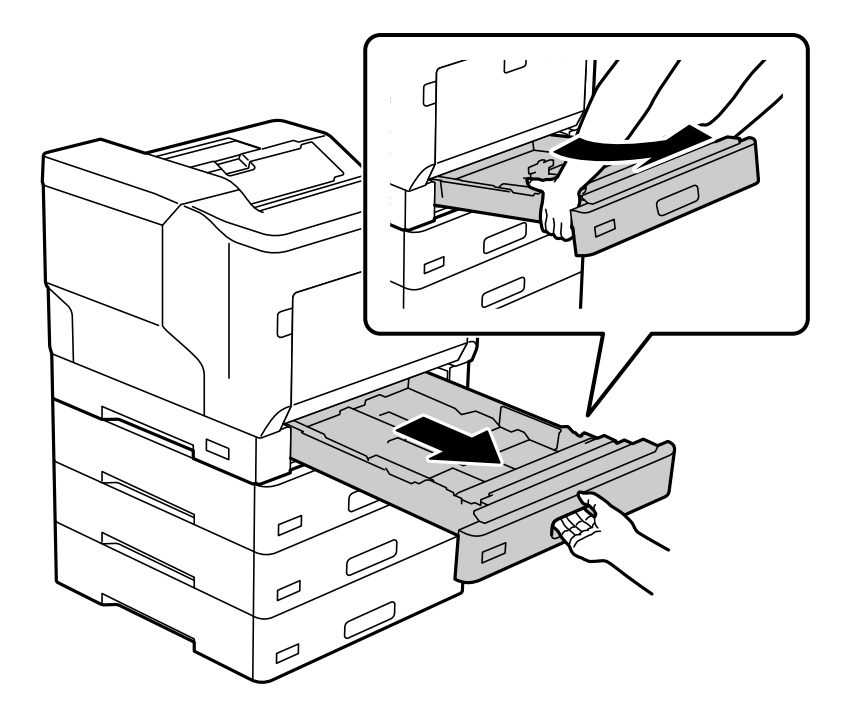

5. ثبِّت الطابعة في وحدات درج الورق باستخدام أربعة مسامير براغي.

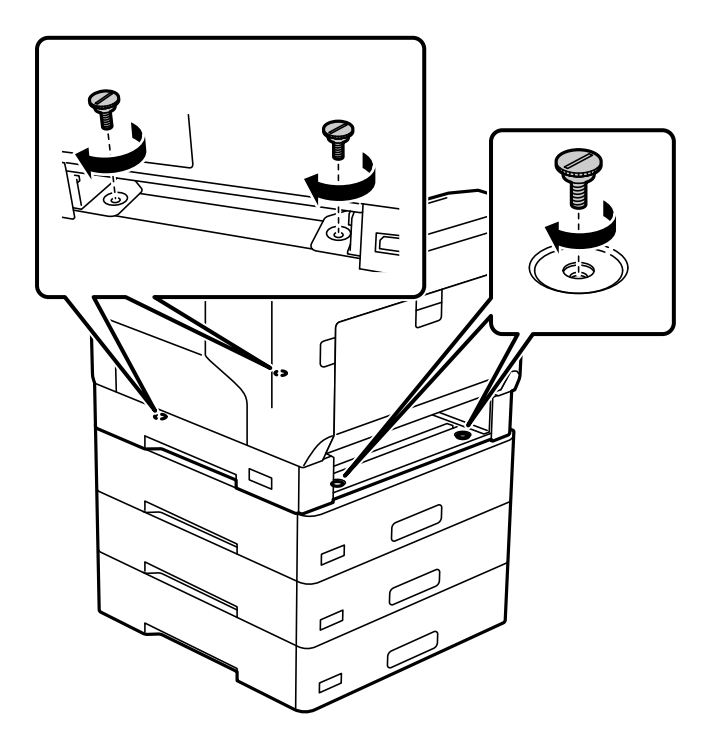

أعد إدخال درج الورق. .6

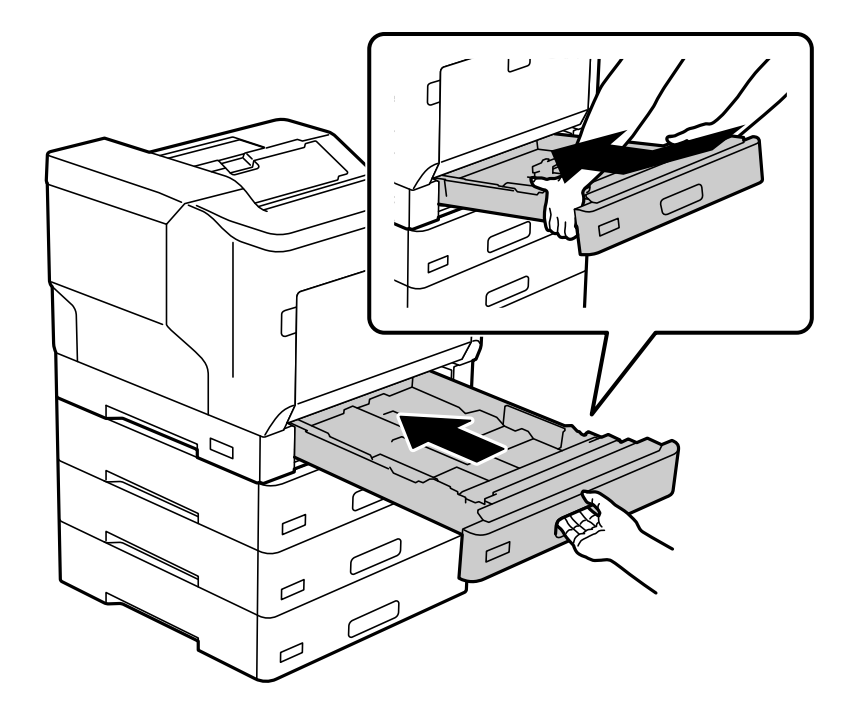

.<br>أعد تركيب الغطاء الخلفي الذي تم فكه. $\,$ 

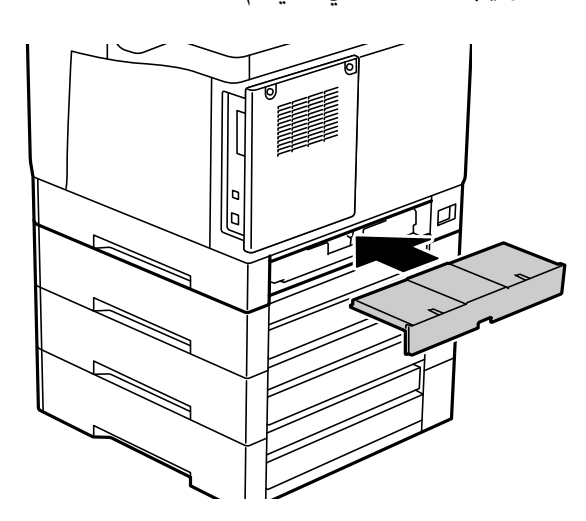

الصق الملصقات على الجانب الأمامي من أدراج الورق.  $^8$ 

<span id="page-161-0"></span>من الأعلى إلى الأسفل، الصق الملصقات على درج الورق 2 (C2)، ودرج الورق 3 (C3)، ودرج الورق 4 (C4).

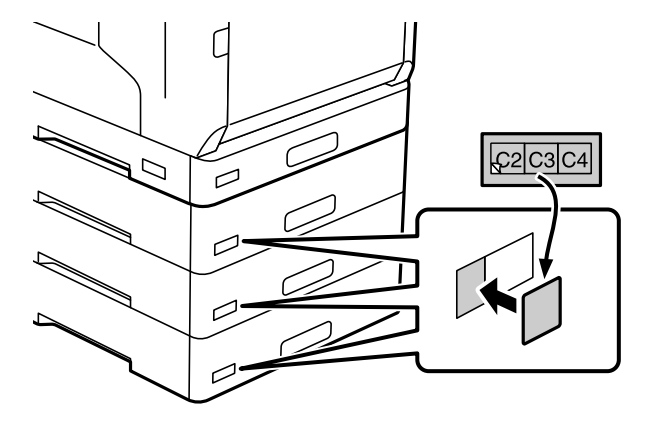

- أعد توصيل كبل USB وكبل الطاقة، ثم شغِّل الطابعة. .9
- بعد تركيب وحدات درج الورق، اطبع Configuration Status Sheet للتحقق من صحة تركيب العناصر الاختيارية. .

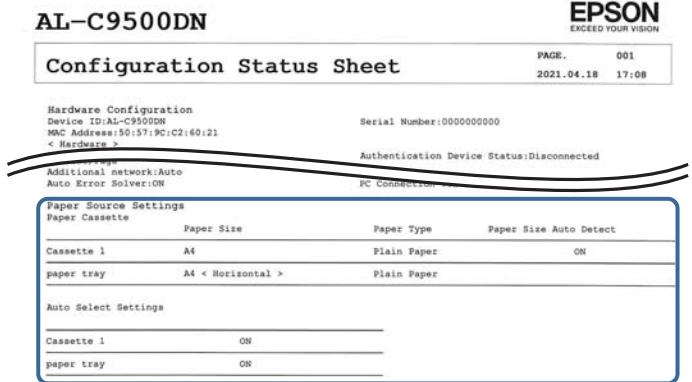

**معلومات ذات صلة**

- | "تركيب مسند الطابعة في وحدة درج [الورق" في](#page-153-0) الصفحة 154
	- | "التحقق من العناصر الاختيارية [المركَّبة" في](#page-153-0) الصفحة 154

### **إعداد وحدة درج الورق في برنامج تشغيل الطابعة**

لاستخدام وحدة درج الورق التي تم تركيبها، يحتاج برنامج تشغيل الطابعة إلى إدخال المعلومات الضرورية.

### **إعداد وحدة درج الورق في برنامج تشغيل الطابعة - Windows**

*سجل دخولك إلى جهاز الكمبيوتر الخاص بك كمسؤول. ملاحظة:*

افتح قامًة الطابعة على الكمبيوتر. $^{\rm l}$ 

Windows 10/Windows Server 2016❏

انقر فوق زر البدء، ثم حدد **نظام** > **Windowsلوحة التحكم** >**عرض الأجهزة والطابعات** في **الأجهزة والصوت**.

Windows 8.1/Windows 8/Windows Server 2012 R2/Windows Server 2012❏ حدد **سطح المكتب** > **الإعدادات** >**لوحة التحكم** >**عرض الأجهزة والطابعات** في **الأجهزة والصوت**.

Windows 7/Windows Server 2008 R2❏

انقر فوق زر البدء، ثم حدد **لوحة التحكم** >**عرض الأجهزة والطابعات** في **الأجهزة والصوت**.

Windows Vista/Windows Server 2008❏

انقر فوق زر البدء، ثم حدد **لوحة التحكم** >**الطابعات** في **الأجهزة والصوت**.

Windows XP/Windows Server 2003 R2/Windows Server 2003❏

انقر فوق زر البدء، ثم حدد **لوحة التحكم** >**الطابعات والأجهزة الأخرى** >**الطابعات والفاكسات**.

- <sup>2.</sup> انقر بزر الماوس الأعن على الطابعة، أو اضغط عليها مع الاستمرار، وحدد **خصائص الطابعة** أو ا**لخصائص**، ثم انقر فوق علامة التبويب<br>Optional Settings.
	- حدد **Printer from Acquire**، ثم انقر فوق **Get**. .3 .**Current Printer Information** في المعلومات تظهر **Optional Paper Sources**

انقر فوق **OK**. .4

### **إعداد وحدة درج الورق في برنامج تشغيل الطابعة — OS Mac**

- فوق **خيارات وتجهيزات** <sup>&</sup>gt; **خيارات** (أو **برنامج التشغيل**). حدد**تفضيلاتالنظام**منالقامئةApple<**الطابعاتوالماسحاتالضوئية** (أو**طباعةومسحضويئ**، أو**طباعةوفاكس**)، ثمحددالطابعة. انقر .1
	- اضبط **Cassette Lower** حسب عدد أدراج الورق. .2
		- انقر فوق **OK**. .3

### **بة تحريك الطابعة عندما تكون وحدات درج الورق مركَّ**

عند رفع الطابعة لتحريكها، افصلها عن وحدة درج الورق الاختيارية.

**معلومات ذات صلة** | "تحريك الطابعة [ونقلها" في](#page-99-0) الصفحة 100 | "تركيب مسند الطابعة في وحدة درج [الورق" في](#page-153-0) الصفحة 154

| "تركيب وحدات درج [الورق" في](#page-157-0) الصفحة 158

### **وجود مشكلات في وحدة درج الورق**

#### **لا تتم تغذية الورق من وحدات درج الورق**

إذا أضفت وحدات درج الورق، فستحتاج إلى ضبط الإعدادات في برنامج تشغيل الطابعة.

### **مواصفات وحدة درج الورق**

<span id="page-163-0"></span>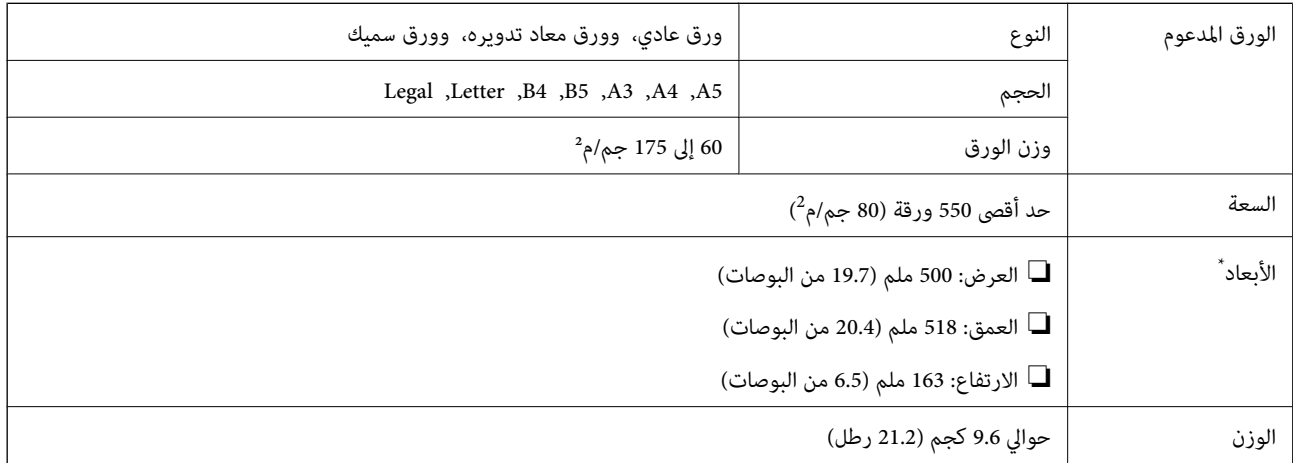

: شاملة الدبوس الناتئ.

### **(HDD (بلصلا صرقلا ةدحو**

عند تركيب وحدة القرص الصلب، مكنك إجراء الوظيفتين Verify Job وRe-Print Job.

### **تركيب وحدة القرص الصلب**

أحضر مفك براغي عند تركيب وحدة القرص الصلب.

!*تنبيه:*

تأكد من إيقاف تشغيل الطاقة وفصل سلك الطاقة وتأكد من قطع الاتصال بجميع الأسلاك. فقد يكون السلك تالفًا مما قد يؤدي إلى حدوث صدمة<br>كهربائية أو نشوب حريق.

*هام:*c ركِّب وحدة القرص الصلب المحددة (رقم الطراز: C12C934441). لا عكن ضمان التشغيل إذا تم تركيب وحدات أقراص صلبة أخرى.  $\Box$ ■ عكن أن يتسبب التفريغ الشحني الكهروستاتيكي في إتلاف أجزاء الطابعة. تأكد من تفريغ الكهرباء الساكنة من جسمك عن طريق لمس<br>الأرضية قبل تركيب وحدة القرص الصلب.

❏ *تعامل مع وحدة القرص الصلب بعناية. فقد تؤدي القوة المفرطة إلى إتلاف مكوناتها.*

- $\bigcup_{\alpha}$  أوقف تشغيل الطابعة بالضغط على الزر  $^{-1}$
- $\cdot$ افصل جميع الكبلات، مثل سلك الطاقة وكبل USB.

.<br>أرخِ المسمارين ثم أزل الغطاء.

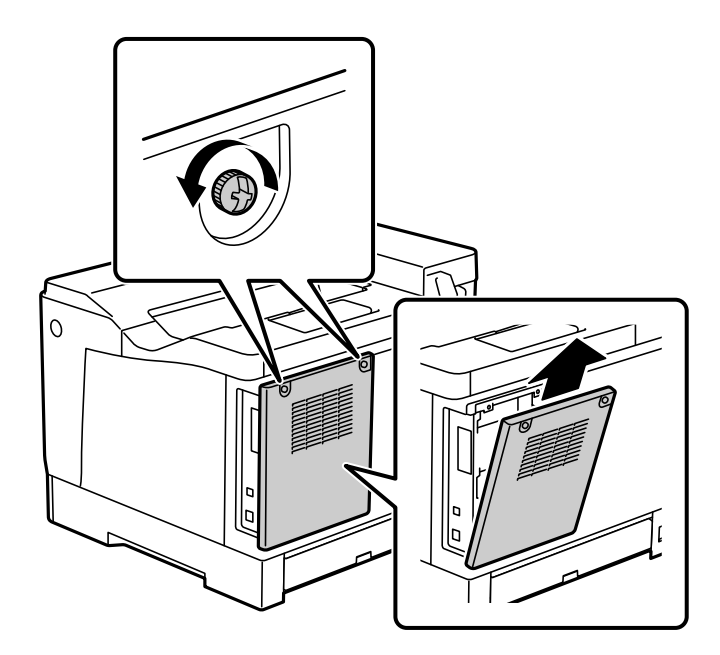

أزِل الكبل من المشبك. .4

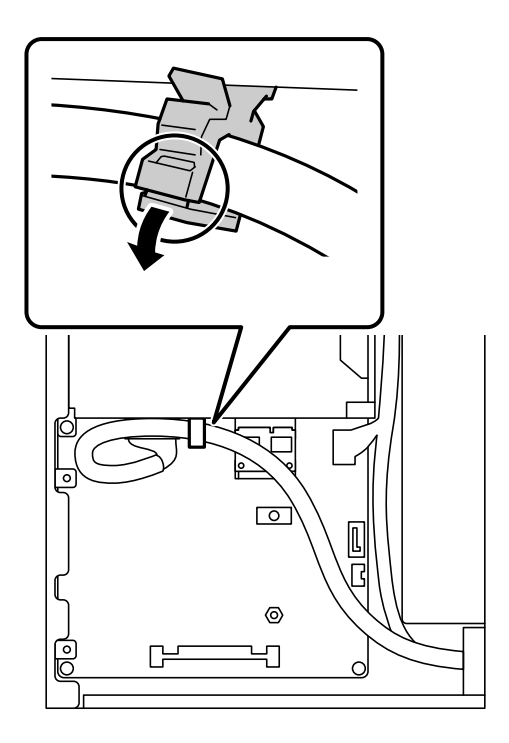

راجع ما يلي لتحديد مكان وضع وحدة القرص الصلب.  $^5$ 

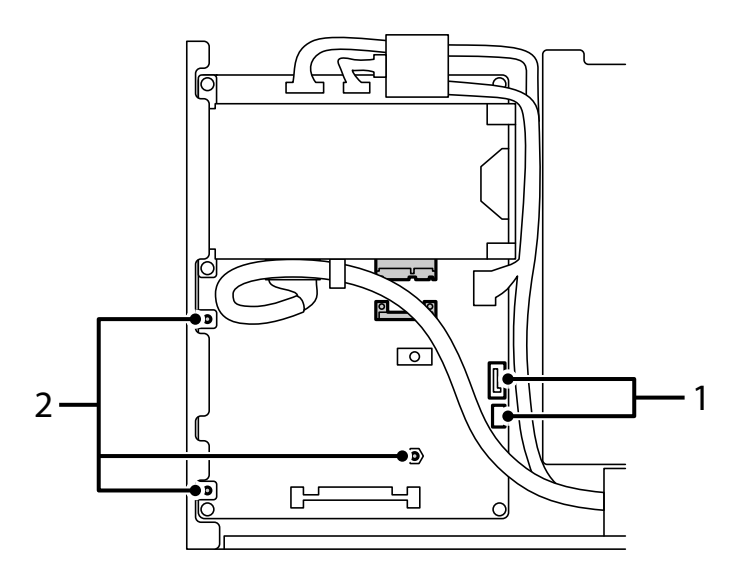

\*:1 منفذ الكبل \*:2 مواضع المسامري

تأكد من العناصر داخل العبوة. .6

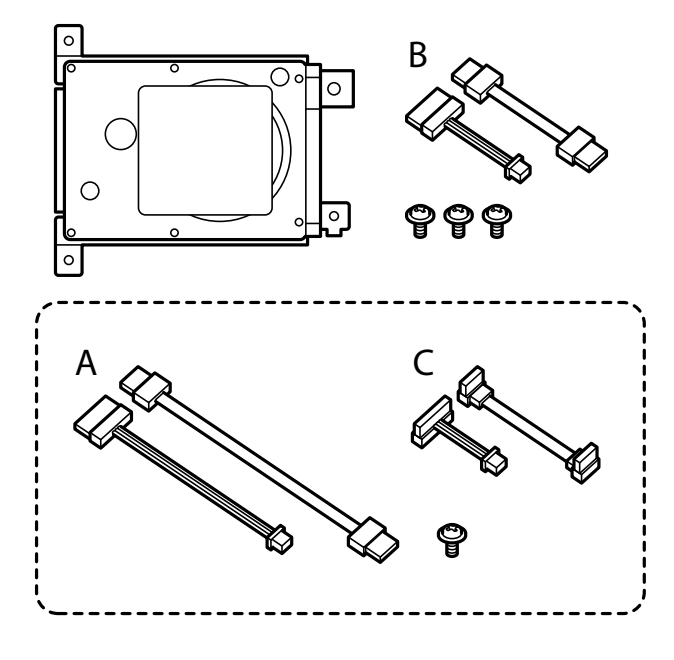

*لايتم استخدام المجموعتني <sup>أ</sup> <sup>و</sup> <sup>ج</sup> المؤلفتني من كبلات ومسامر واحد. ملاحظة:*

.<br>7. وصِّل الكبلين بوحدة القرص الصلب.

تأكد من توصيل الكبلات في الاتجاه الصحيح، كام هو موضح أدناه.

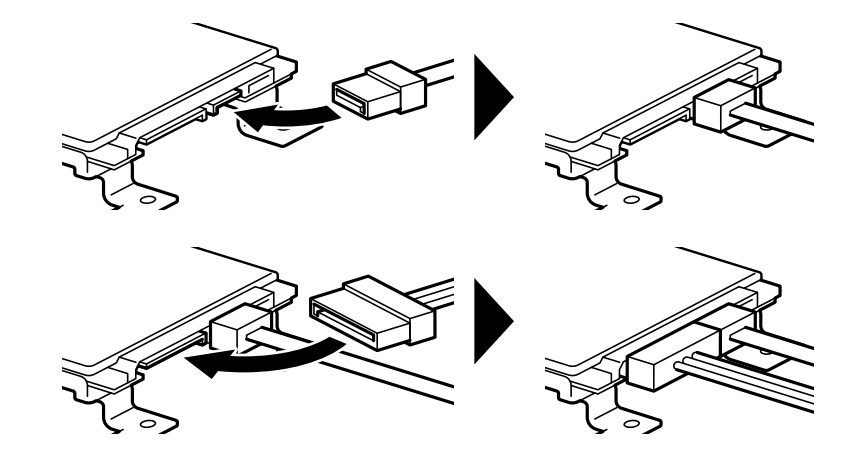

<sup>8.</sup> ضع وحدة القرص الصلب من خلال المحاذاة بين كل من الفتحات وفتحات المسامير في الطابعة، ثم أحكم تثبيت وحدة القرص الصلب في<br>موضعها باستخدام ثلاثة مسامير.

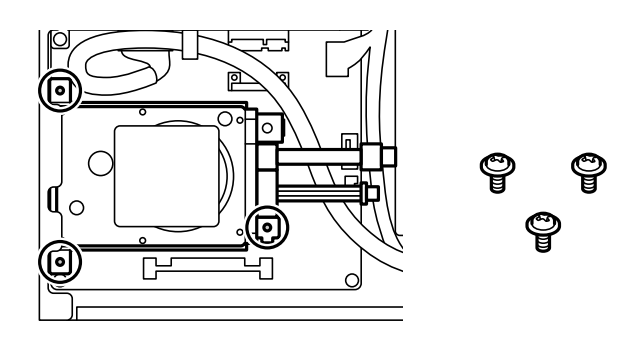

و.<br>الموربائية. وصِّل الكبلين بلوحة الدائرة الكهربائية.

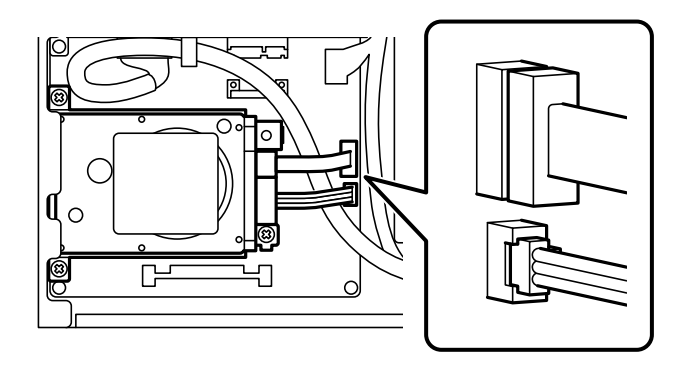

أحكم تثبيت الكبل بالمشبك. .10

أعد تركيب الغطاء الخلفي، كما هو موضح أدناه.  $^{11}$ 

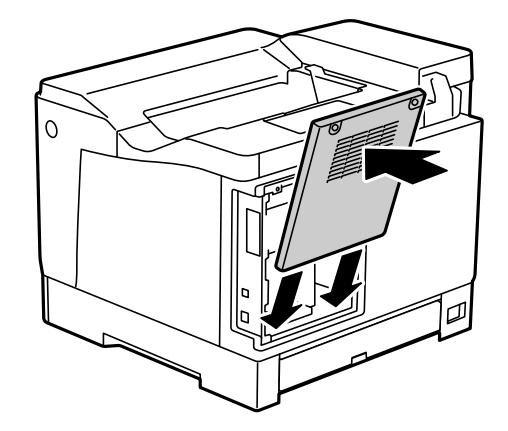

 $\,$ ا. أحكم تثبيت الغطاء الخلفي مسمارين.  $^{12}$ 

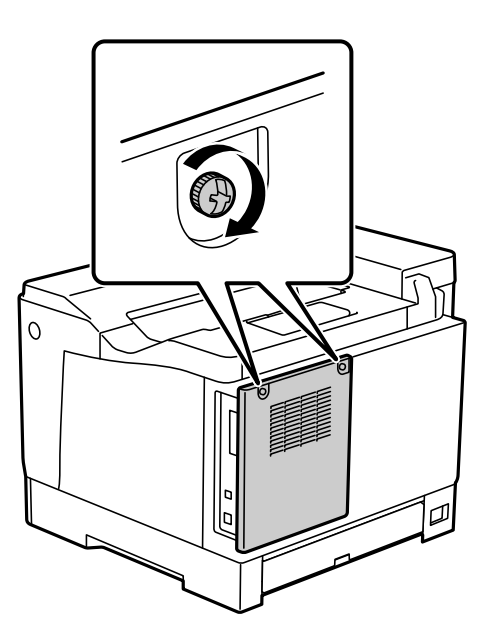

- قم بتوصيل سلك الطاقة وكبل USB اللذين مّت إزالتهما.  $^{13}$
- بعد تركيب وحدة القرص الصلب، اطبع Configuration Status Sheet للتحقق من صحة تركيب وحدة القرص الصلب.  $^{14}$

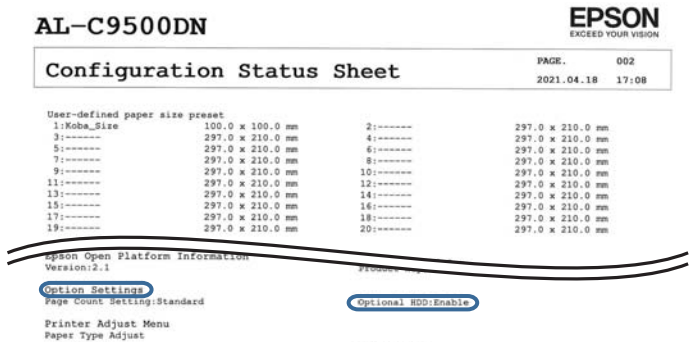

#### *هام:*c

❏ *لاتفك وحدة القرص الصلب المركَّبة. إذا أعدت تركيبها، فلا ميكن ضامن سلامة البيانات المخزنة فيها، وقد تُحذف.*

■ قد تفقد بيانات إذا فككت وحدة القرص الصلب لإجراء إصلاحات في الطابعة أو نقلها. تأكد من تحديد Option HDD invalid, ثم فُك<br>وحدة القرص الصلب من خلال تنفيذ خطوات التركيب لكن بترتيب عكسي.

**معلومات ذات صلة** | "التحقق من العناصر الاختيارية [المركَّبة" في](#page-153-0) الصفحة 154

### **إعداد وحدة القرص الصلب في برنامج تشغيل الطابعة**

تُتبع الإجراءات نفسها المُتبعة مع وحدة درج الورق.

**معلومات ذات صلة** | "إعداد وحدة درج الورق في برنامج تشغيل [الطابعة" في](#page-161-0) الصفحة 162

#### **ضبط الإعدادات لمعالجة البيانات المحفوظة**

ميكنك ضبط الإعدادات لمعالجة البيانات المخزنة في محرك الأقراص الصلبة الداخلي.

تُحفظ مهام الطباعة مؤقتًا على محرك الأقراص الصلبة من أجل التعامل مع بيانات الطباعة المصدق عليها والكمية الكبيرة من الطباعة وما إلى<br>ذلك. لذا قم بضبط الإعدادات لحذف هذه البيانات بأمان.

#### **Sequential Deletion from Hard Disk**

عند ةكين هذه الميزة، يتم مسح تاريخ الهدف بصورة متتالية عندما تصبح غير ضرورية، مثل عند اكتمال الطباعة. ويعد الهدف المراد حذفه هو<br>السانات المكتوىة أثناء ةكن هذه الميزة. نظرًا لأن الوصول إلى محرك الأقراص الصلبة يُعد أمرًا ضروريًا، ستم تأخر وقت دخول وضع توفر الطاقة.

#### **Erase All Memory**

ميسح جميع البيانات الموجودة على محرك الأقراص الصلبة. لذالا ميكنك تنفيذ العمليات الأخرى أو إغلاق الجهاز خلال التنسيق.

❏Speed High: ميسح جميع البيانات باستخدام أمر المسح المخصص.

❏Overwrite: ميسح جميع البيانات باستخدام أمر مسح مخصص، ويستبدل البيانات الأخرى في جميع المناطق لمسح جميع البيانات.

⊡Triple Overwrite: عسح جميع البيانات باستخدام أمر مسح مخصص، ويستبدل البيانات الأخرى في جميع المناطق ثلاث مرات لمسح جميع<br>السانات.

#### **ضبط الإعدادات للحذف المتسلسل**

*كام ميكنك أيضًا ضبط الإعدادات من لوحة التحكم بالجهاز. ملاحظة:*

- .1 .**Stored Data**< **Device Management** وحدد Web Config إلى ادخل
	- .2 .**Sequential Deletion from Hard Disk** لـ **ON** حدد

#### انقر فوق **OK**. .3

#### **تنسيق القرص الصلب الداخلي**

- حدد **Settings** على الشاشة الرئيسية على لوحة التحكم بالطابعة. .1
- .2 .**HDD Erase Settings** <**System Administration** < **General Settings** حدد
	- .3 .**Erase All Memory** حدد
	- حدد**Speed High**، أو **Overwrite** أو **Overwrite Triple** وفقًا للغرض. .4
		- حدد **Yes** في شاشة التأكيد. .5

### **خيارات القامئة للطباعة من كمبيوتر [عند تركيب وحدة القرص الصلب]**

إذا أردت استخدام وحدة القرص الصلب، فحدد **خصائص الطابعة** > **الإعدادات الاختيارية > معلومات الطابعة** > **الإعدادات اليدوية > الإعدادات**<br>> **وحدة القرص الصلب** في برنامج تشغيل الطابعة.

#### **علامة التبويب Options More Windows] عند تركيب وحدة القرص الصلب]**

:Job Type

- Uerify Job <mark>ك</mark>ان Verify: عند طباعة نسخ متعددة، يسمح لك بطباعة نسخة واحدة للتحقق من المحتوى. للطباعة بعد عمل النسخة<br>الثانية، شغّل لوحة التحكم بالطابعة.
	- .**Job Name**و **User Name** لتعيني **Settings** فوق انقر
	- الطابعة. ❏Job Print-Re: يسمح لك بتخزين مهمة الطباعة في ذاكرة الطابعة. ميكنك بدء الطباعة عن طريق تشغيل لوحة تحكم
		- .**Job Name**و **User Name** لتعيني **Settings** فوق انقر

#### **معلومات ذات صلة**

- | "علامة التبويب [Options More "في](#page-38-0) الصفحة 39
- ♦ "طباعة نسخة واحدة قبل طباعة نُسَخ [إضافية" في](#page-54-0) الصفحة 55
- | "تخزين مهام الطباعة في ذاكرة الطابعة وإعادة [طباعتها" في](#page-55-0) الصفحة 56

### **لائحة قامئة الإعدادات [عند تركيب وحدة القرص الصلب]**

عند تركيب وحدة القرص الصلب، تظهر القامئة أدناه في لوحة تحكم الطابعة. **System Administration** < **General Settings** <**Settings**

#### **:HDD Erase Settings**

ضبط الإعدادات لمعالجة البيانات المخزنة في القرص الصلب الداخلي.

<span id="page-170-0"></span>تُحفظ مهام الطباعة مؤقتًا على محرك الأقراص الصلبة من أجل التعامل مع بيانات الطباعة المصدق عليها والكمية الكبيرة من الطباعة وما إلى<br>ذلك. لذا قم بضبط الإعدادات لحذف هذه البيانات بأمان.

:Auto Erase Memory Setting

عند *م*كين هذه الميزة، يتم مسح تاريخ الهدف بصورة متتالية عندما تصبح غير ضرورية، مثل عند اكتمال الطباعة. ويعد الهدف المراد<br>حذفه هو البيانات المكتوبة أثناء مّكين هذه الميزة.

نظرًا لأن الوصول إلى محرك الأقراص الصلبة يُعد أمرًا ضروريًا، سيتم تأخير وقت دخول وضع توفير الطاقة.

:Erase All Memory

ميسح جميع البيانات الموجودة على محرك الأقراص الصلبة. لذالا ميكنك تنفيذ العمليات الأخرى أو إغلاق الجهاز خلال التنسيق.

:High Speed❏

ميسح جميع البيانات باستخدام أمر مسح مخصص.

:Overwrite❏

ميسح جميع البيانات باستخدام أمر مسح مخصص، ويستبدل البيانات الأخرى الموجودة في جميع المناطق لمسح جميع البيانات.

:Triple Overwrite❏

ميسح جميع البيانات باستخدام أمر مسح مخصص، ويستبدل البيانات الأخرى ثلاث مرات في جميع المناطق لمسح جميع البيانات.

#### **:Option HDD invalid**

حدد هذا الإعداد إذا أزلت وحدة القرص الصلب عند إصلاح الطابعة أو نقلها.

*هام:*c

*لاتفك وحدة القرص الصلب المركَّبة. إذا أعدت تركيبها، فلا ميكن ضامن سلامة البيانات المخزنة فيها، وقد تُحذف.*

### **(Ethernet ,Base-T 10/100/1000) الإيرثنت لوحة**

### **قامئة الوظائف عند استخدام شبكة إضافية**

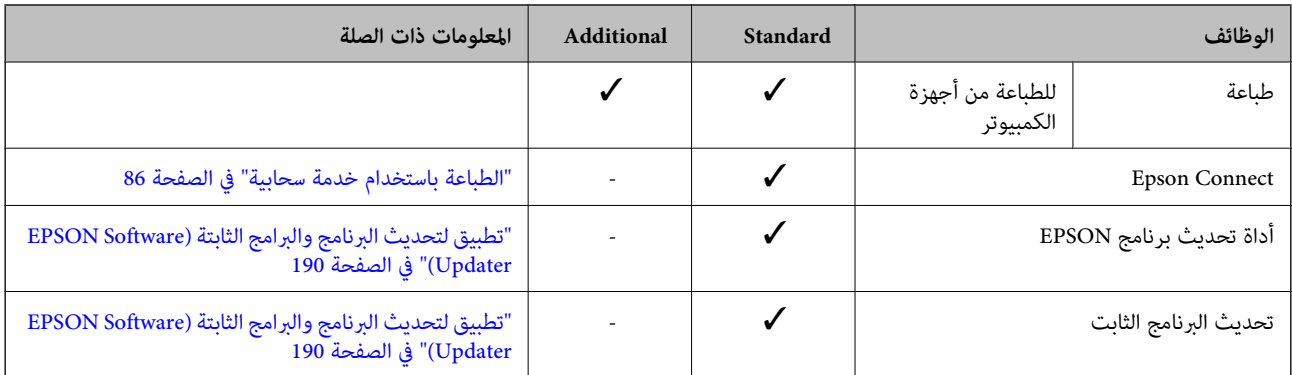

<span id="page-171-0"></span>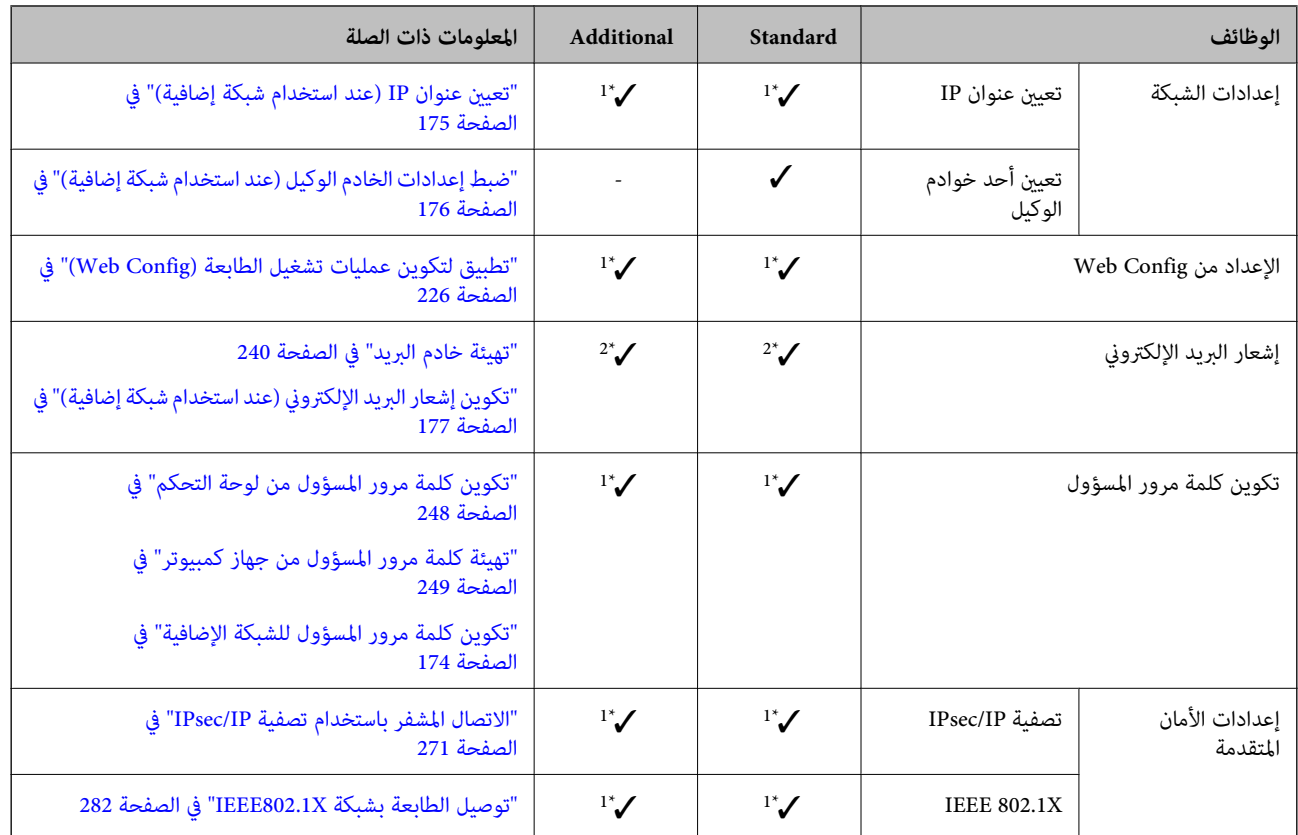

#### $\blacktriangledown$ = متاح.

- = غري متاح.

\*1 : يجب عليك ضبط الإعدادات لكل شبكة.

\*2 : ميكنك استخدام الشبكة القياسية أو الإضافية للإرسال إلى المستلمني لكل وجهة.

### **تثبيت لوحة الإيرثنت**

### !*تنبيه:*

تأكدمن إيقاف تشغيل الطاقة وفصل سلك الطاقة وتأكدمن قطع الاتصال بجميع الأسلاك. فقد يكون السلك تالفًا مما قد يؤدي إلى حدوث صدمة<br>كهربائية أو نشوب حريق.

#### *هام:*c

عكن أن يتسبب التفريغ الشحني الكهروستاتيكي في إتلاف أجزاء الطابعة. لذا تأكد من تفريغ الكهرباء الساكنة من جسمك عن طريق لمس<br>الأرضية قبل تثبيت لوحة الإيثرنت.

- $\bigcup_{\omega}$  أوقف تشغيل الطابعة بالضغط على الزر  $^{-1}$
- $\cdot$ افصل جميع الكبلات، مثل سلك الطاقة وكبل USB.

.<br>قم بفك المسمارين ثم أزل الغطاء. $^3$ 

احتفظ بالغطاء في مكان آمن؛ إذ ستحتاجه إذا أردت فك لوحة الإيرثنت.

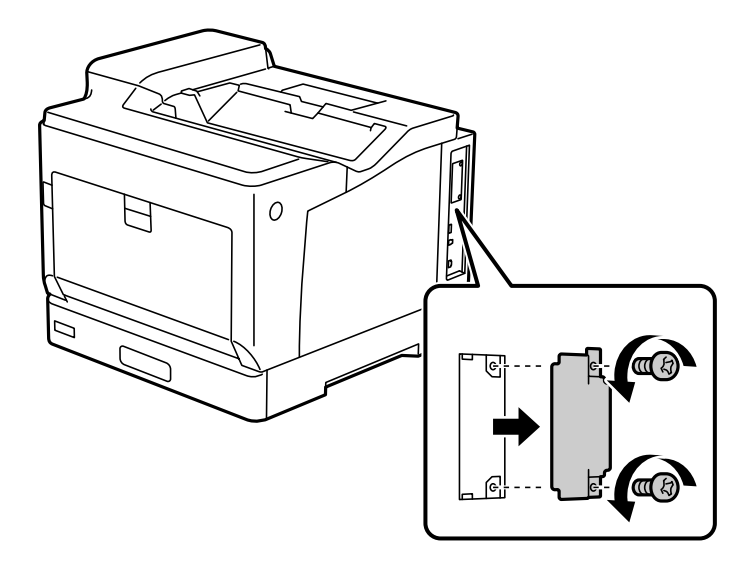

قم بتثبيت لوحة الإيثرنت مباشرةً في فتحة الواجهة الإضافية للوحة الإيثرنت. . $^4$ ثم أدخل لوحة الإيرثنت بإحكام في الفتحة.

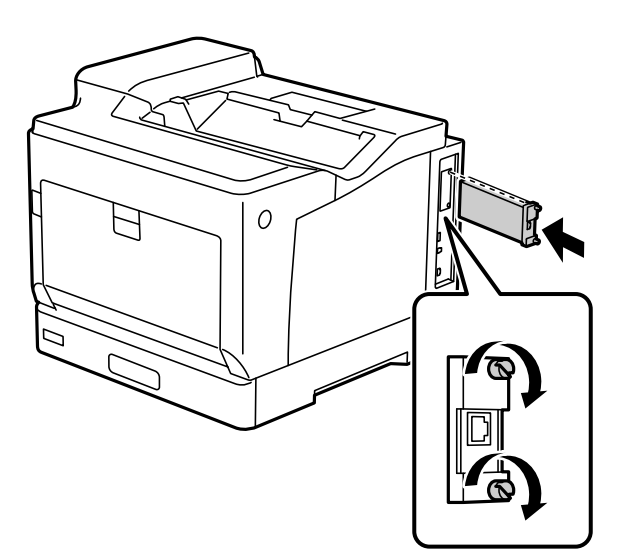

*هام:*c ❏ *لاتقم بإزالة غطاء لوحة الإيرثنت.* ❏ *ولاتلمس أطراف لوحة الإيرثنت.*

- 5. أحكم ربط لوحة الإيثرنت مسمارين.
- قم بتوصيل سلك الطاقة وكبل USB اللذين مّت إزالتهما. $^6$

<span id="page-173-0"></span>بعد تركيب لوحة الإيثرنت، اطبع Configuration Status Sheet للتحقق من صحة تركيب اللوحة. $^7$ 

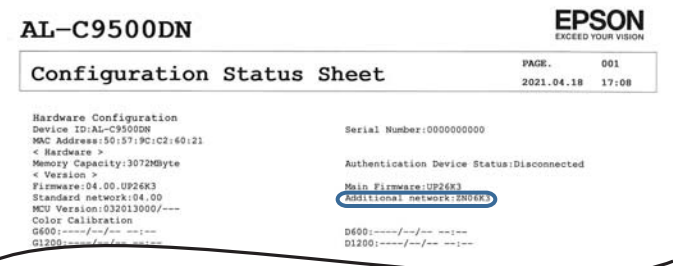

#### **معلومات ذات صلة**

| "التحقق من العناصر الاختيارية [المركَّبة" في](#page-153-0) الصفحة 154

### **الإعدادات عند استخدام شبكة إضافية**

#### **إعداد كلمة مرور المسؤول للشبكة الإضافية**

عندما تقوم بتعين كلمة مرور المسؤول للشبكة الإضافية، مٍكنك منع المستخدمين من تغيير إعدادات الشبكة الإضافية. وميكنك تعيين كلمة مرور المسؤول وتغييرها للشبكة الإضافية باستخدام Web Config من جهاز كمبيوتر على الشبكة الإضافية. تختلف كلمة مرور المسؤول للشبكة الإضافية<br>عن كلمة مرور المسؤول الخاصة بالطابعة.

تتكون كلمة المرور الأولية للشبكة الإضافية من آخر ثمانية أرقام من عنوان MAC. للتحقق من ذلك، حدد Wired LAN Status للشبكة الإضافية<br>على لوحة التحكم الخاصة بالطابعة لعرض التفاصيل. كما عكنك أيضًا تأكيد عنوان MAC على البطاقة الم

نوصي بتغير كلمة المرور الأولية في أقرب وقت ممكن لمنع الوصول غير المصرح به. إذا أعدت تعيين الشبكة الإضافية إلى الإعدادات الافتراضية، فستتم<br>استعادة كلمة المرور الأولية.

#### **معلومات ذات صلة**

| "خيارات القامئة لـ [Settings Network\) عند](#page-177-0) استخدام شبكة إضافية)" في الصفحة 178

#### *تكوين كلمة مرور المسؤول للشبكة الإضافية*

ميكنك تعيني كلمة مرور المسؤول باستخدام Config Web من أحد أجهزة الكمبيوتر الموجودة على الشبكة الإضافية.

- $^1$ ، أدخل عنوان IP الخاص بالطابعة والمخصص للشبكة الإضافية في أحد المستعرضات من أجل الوصول إلى Web Config.
	- .2 .**Change Administrator Password**< **Product Security** التبويب علامة حدد
	- أدخل كلمة مرورلإعداد**Password New** و**Password New Confirm**. أدخل اسم المستخدم عند الضرورة. .3 إذا كنت ترغب في تغيري كلمة المرور إلى أخرى جديدة، فأدخل كلمة المرور الحالية.

#### حدد **OK**. .4

### *لتعيني عناصر القامئة المقفلة أو تغيريها، انقر فوق Login Administrator، ثم أدخل كلمة مرور المسؤول. ملاحظة:*

#### **معلومات ذات صلة**

| "تطبيق لتكوين عمليات تشغيل الطابعة [\(Config Web "\(في](#page-225-0) الصفحة 226

#### <span id="page-174-0"></span>**الاتصال بالشبكة من لوحة التحكم (عند استخدام شبكة إضافية)**

وصّل الطابعة بالشبكة باستخدام لوحة تحكم الطابعة.

#### *تعيني عنوان IP) عند استخدام شبكة إضافية)*

قم بإعداد العناصر الأساسية مثل عنوان المضيف، Subnet Mask، وDefault Gateway. اضبط الإعدادات للشبكة القياسية والإضافية. يوضح هذا القسم الإجراء المستخدم لضبط أحد عناوين IP الثابتة.

- شغّل الطابعة. .1
- حدد **Settings** على الشاشة الرئيسية على لوحة التحكم بالطابعة. .2
	- .3 .**Network Settings** < **General Settings** حدد
	- حدد**Standard** أو **Additional** للشبكة التي تريد إعدادها. .4
		- .5 .**TCP/IP** < **Advanced**حدد

*عندما تحدد Advanced، ستحتاج إلى إدخال كلمة مرور المسؤول للشبكة الإضافية. ملاحظة:*

.6 .**Obtain IP Address** لـ **Manual** حدد

عند تعيين عنوان IP تلقائيًا باستخدام وظيفة DHCP الخاصة بالموجّه، حدد Auto. وفي هذه الحالة، يتم تعيين IP Address، و<br>Subnet Mask، وDefault Gateway في الخطوة رقم 7 و8 تلقائيًا، لذا انتقل إلى الخطوة رقم 9.

أدخل عنوان الـ IP. .7

ينتقل التركيز إلى الجزء الأمامي أو الجزء الخلفي اللذين تفصل بينهام نقطة وذلك إذا حددتlوr. أكّد القيمة المشار إليها في الشاشة السابقة.

.8 .**Default Gateway**و **Subnet Mask** بإعداد قم

أكّد القيمة المشار إليها في الشاشة السابقة.

### *هام:*c

إذا كانت مجموعة IP Address، وSubnet Mask وDefault Gateway غير صحيحة، يُصبح Start Setup معطلاً ولا يمكن متابعة<br>الإعدادات. أكّد على أنه لم يحدث خطأ في الإدخال.

و.<br>أدخل عنوان IP لخادم DNS الأساسي. أكّد القيمة المشار إليها في الشاشة السابقة.

*ملاحظة:*

<span id="page-175-0"></span>*عندما تحددAutoلإعداداتتعينيعنوان IP، ميُكنكتحديدإعداداتخادمDNSمن ManualأوAuto. إذا تعذرعليكالحصول علىعنوان خادم* DNS تلقائيًّا، فحدد Manual، ثم أدخل عنوان خادم DNS. ثم أدخل عنوان خادم DNS الثانوي مباشر ة. إذا حددت Auto، فانتقل إلى الخطوة *.11*

- أدخل عنوان IP لخادم DNS الثانوي.  $^{10}$ أكّد القيمة المشار إليها في الشاشة السابقة.
	- .11 .**Start Setup** حدد

**ضبط إعدادات الخادم الوكيل (عند استخدام شبكة إضافية)**

قم بإعداد الخادم الوكيل إذا تحققت من صحة ما يلي.

❏تم إعداد الخادم الوكيل لاتصال الإنترنت.

❏عند استخدام وظيفة تتصل فيها الطابعة مباشرة بالإنترنت، مثل خدمة Connect Epson أو الخدمات السحابية الخاصة بشركة أخرى.

يتوفر الخادم الوكيل فقط على الشبكة القياسية.

- حدد **Settings** في الشاشة الرئيسية. .1 عند ضبط الإعدادات بعد ضبط عنوان IP، تُعرض شاشة**Advanced**. انتقل إلى الخطوة .3
	- .2 .**Advanced**<**Standard**< **Network Settings** < **General Settings** حدد
		- .3 .**Proxy Server** حدد
		- .4 .**Proxy Server Settings** لـ **Use** حدد
		- أدخل عنوان الخادم الوكيل بتنسيق 4IPv أو FQDN. .5 أكّد القيمة المشار إليها في الشاشة السابقة.
			- .<br>6. أدخل رقم المنفذ للخادم الوكيل. أكّد القيمة المشار إليها في الشاشة السابقة.
				- .7 .**Start Setup** حدد

*الاتصال بشبكة إيرثنت (عند استخدام شبكة إضافية)*

**الاتصال بشبكة الإيرثنت على الشبكة القياسية** وصّل الطابعة بالشبكة القياسية باستخدام كبل الإيرثنت، ثم تحقق من الاتصال.

- وصّل الطابعة والموزع (مفتاح LAN) باستخدام كبل الإيثرنت.  $^1$ 
	- حدد **Settings** في الشاشة الرئيسية. .2
- .3 .**Connection Check** <**Standard**< **Network Settings** < **General Settings** حدد تُعرض نتيجة تشخيص الاتصال. أكّد على أن الاتصال صحيح.
	- حدد **Dismiss** للإنهاء. .4

<span id="page-176-0"></span>إذا قمت بتحديد **Report Check Print**، ميكنك طباعة نتيجة التشخيص. اتبع الإرشادات المعروضة على الشاشة لطباعتها.

#### **الاتصال بشبكة إيرثنت على شبكة إضافية**

وصّل الطابعة بالشبكة الإضافية باستخدام كبل الإيرثنت، ثم تحقق من الاتصال.

- وصّل الطابعة والموزع (مفتاح LAN) باستخدام كبل الإيثرنت.  $^1$
- تأكد من وميض مصابيح مؤشرات منفذ LAN للشبكة الإضافية. $^2$

#### **تلقي إشعارات البريد الإلكتروين عند وقوع الأحداث (عند استخدام شبكة إضافية)**

#### *معلومات حول إشعارات البريد الإلكتروين (عند استخدام شبكة إضافية)*

تُعتبر هذه الوظيفة وظيفة الإشعار التي ترسل رسالة إلكترونية إلى العنوان المحدد عند وقوع أحداث مثل توقف الطباعة وخطأ في الطابعة. ميكنك تسجيل ما يصل إلى خمس وجهات وضبط إعدادات الإشعارات لكل وجهة.

لاستخدام هذه الوظيفة، يتعين عليك إعداد خادم البريد قبل إعداد الإشعارات. قم بإعداد خادم البريد الإلكتروني على الشبكة (القياسية أو<br>الإضافية) الذي تريد إرسال البريد الإلكتروني إليه.

#### **معلومات ذات صلة**

| "تهيئة خادم [البريد" في](#page-239-0) الصفحة 240

#### *تكوين إشعار البريد الإلكتروين (عند استخدام شبكة إضافية)*

كوِّن إشعار البريد الإلكتروين باستخدام Config Web من أحد أجهزة الكمبيوتر على الشبكة القياسية.

- $^1$ أدخل عنوان IP الخاص بالطابعة للشبكة القياسية في المستعرض للوصول إلى Web Config.
	- .2 .**Email Notification** < **Device Management** التبويب علامة حدد
		- قم بتعيين موضوع إشعار البريد الإلكتروني. $^3$ حدد المحتويات المعروضة في الموضوع من القامئتني المنسدلتني.
			- ❏يتم عرض المحتويات المحددة بجوار **Subject**.
			- لا ميكن تعين المحتويات نفسها على اليسار واليمين.  $\square$

❏عندما يتجاوز عدد الأحرف في **Location** 32 بايت، يتم حذف الأحرف التي تتجاوز 32 بايت.

أدخل عنوان البريد الإلكتروني لإرسال إشعار بالبريد الإلكتروني.  $^4$ استخدم 9–0 z–a Z–A ! # \$ % \* ' & + - . /@ ~ { | } \_ ^ ? = ، وأدخل عدة أحرف تتراوح ما بني حرف واحد حتى 255 حرفًا.

#### حدد**Standard** أو **Additional** للشبكة المستخدمة للإرسال إلى المستخدمني. .5

- .<br>6. حدد لغة إشعارات البريد الإلكتروني.
- د.<br>حدد خانة الاختيار الخاصة بالحدث الذي تريد تلقي إشعار به. $^7$

.**Email Address Settings** وجهة برقم **Notification Settings** عدد يرتبط

مثال:

<span id="page-177-0"></span>إذا كنت تريد إرسال إشعار إلى عنوان البريد الإلكتروني الذي تم تعيينه للرقم 1 في **Email Address Settings عند نفاد الورق من**<br>الطابعة، فحدد خانة اختيار العمود 1 في السطر **Paper out.** 

انقر فوق **OK**. .8

تأكد من إرسال إشعار عبر البريد الإلكتروين عن طريق التسبب في حدث. مثال: الطباعة عن طريق تحديد Source Paper إذمليتم تعيني الورق.

#### **معلومات ذات صلة**

- | "تطبيق لتكوين عمليات تشغيل الطابعة [\(Config Web "\(في](#page-225-0) الصفحة 226
	- | "تهيئة خادم [البريد" في](#page-239-0) الصفحة 240
	- | "عناصر إشعارات البريد [الإلكتروين" في](#page-256-0) الصفحة 257

#### **حل المشكلات عند استخدام شبكة إضافية**

#### **تعذر الطباعة من جهاز الكمبيوتر**

**إعدادات الشبكة القياسية أو الإضافية غري صحيحة.** يجب عليك إعداد كل من الشبكة القياسية والشبكة الإضافية. وتحقق من إعدادات كلتا الشبكتني.

> **معلومات ذات صلة** | "الاتصال بالشبكة من لوحة [التحكم \(عند](#page-174-0) استخدام شبكة إضافية)" في الصفحة 175

#### **خيارات القامئة لـ Settings Network) عند استخدام شبكة إضافية)**

يشرح هذا القسم قامئة Settings Network عند استخدام الشبكة الإضافية. حدد القوائم على لوحة التحكم كما هو موضح أدناه. **Network Settings**< **General Settings** <**Settings**

#### **:Standard**

قم بإعداد الشبكة القياسية. راجع المعلومات ذات الصلة المذكورة أدناه.

#### **معلومات ذات صلة** | ["Settings Network "في](#page-195-0) الصفحة 196

#### **:Additional**

إعداد الشبكة الإضافية.

#### :Network Status

لعرض أو طباعة إعدادات الشبكة الحالية.

Wired LAN Status❏

Print Status Sheet

#### :Advanced

قم بضبط الإعدادات التفصيلية التالية.

TCP/IP❏

IPv6 Address❏

Link Speed & Duplex❏

Redirect HTTP to HTTPS **□** 

Disable IPsec/IP Filtering❏

Disable IEEE802.1X❏

يجب عليك إدخال كلمة مرور المسؤول للشبكة الإضافية.

#### :Restore Default Settings

إعادة تعيني إعدادات الشبكة الإضافية إلى إعداداتها الافتراضية. يجب عليك إدخال كلمة مرور المسؤول للشبكة الإضافية.

#### **:Network Transmission Route**

هذه القائمة غير متوفرة.

#### **:LDAP Server**

هذه القائمة غبر متوفرة.

## معلومات المنتج

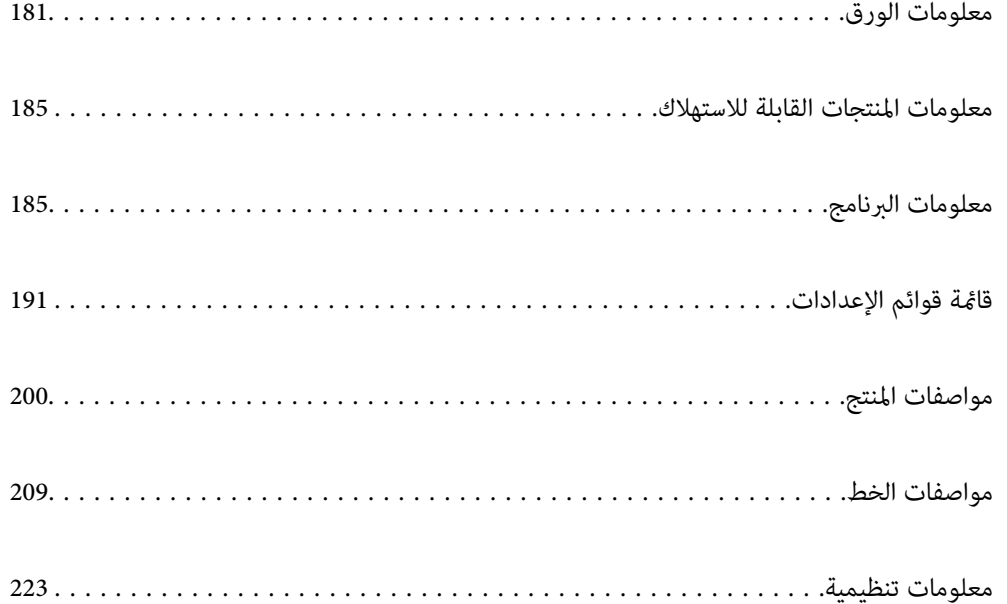
# **معلومات الورق**

# **الورق والسعات المتوفرة**

<span id="page-180-0"></span>قد يؤدي استخدام نوع ورق آخر غير الوارد أدناه إلى حدوث انحشار للورق أو تلف للطابعة. تأكد من إجراء طباعة اختبارية قبل استخدام ورق ذي<br>تفاوتات كبيرة في الجودة: كورق معاد تصنيعه أو أظرف. يمكنك تحميل ورق بحجم A4 وLetter عموديًا

حتى لون كان سُمك الورق متوفرًا، قد تنخفض جودة الطباعة أو تحدث حالات انحشار للورق حسب جودة الورق (تحبب الورق وتيبسه، وما إلى ذلك).

*راجع ما يلي للحصول على معلومات حول أنواع الورق المتاحة للطباعة على الوجهني. ملاحظة:*

*"ورق الطباعة التلقائية على [الوجهني" في](#page-182-0) الصفحة 183*

*ملاحظة:*

❏ *تتم الطباعة على الأظرف بسرعة أبطأ من الطباعة على الورق العادي لضامن جودة طباعة أفضل.*

\_<br>\_] إذا حددت Auto Select في Paper Source في برنامج تشغيل الطابعة، فستبحث الطابعة عن مصدر ورق يشتمل على ورق بالحجم المحدد في Document Size, وتطبع من مصدر الورق هذا حتى نفاد الورق، ثم تطبع من مصدر الورق التالي تلقائيًا. باستخدام وظيفة التحديد التلقائي هذه<br>للورق العادي، تستطيع الطابعة إجراء طباعة متواصلة حتى 2055 ورقة.

❏ *تبلغ سعة درج إخراج الورق 250 ورقة عادية بحجم 4A) في اتجاه أفقي).*

#### **الورق العادي (من 60 إلى 80جم/م2)**

يتضمن الورق العادي ورقًا مطبوعًا مسبقًا (ورق مّت طباعة ماذج متنوعة عليه سابقًا: كالإيصالات)، وورقًا مل وورقًا مورقًا معاد تدويره.

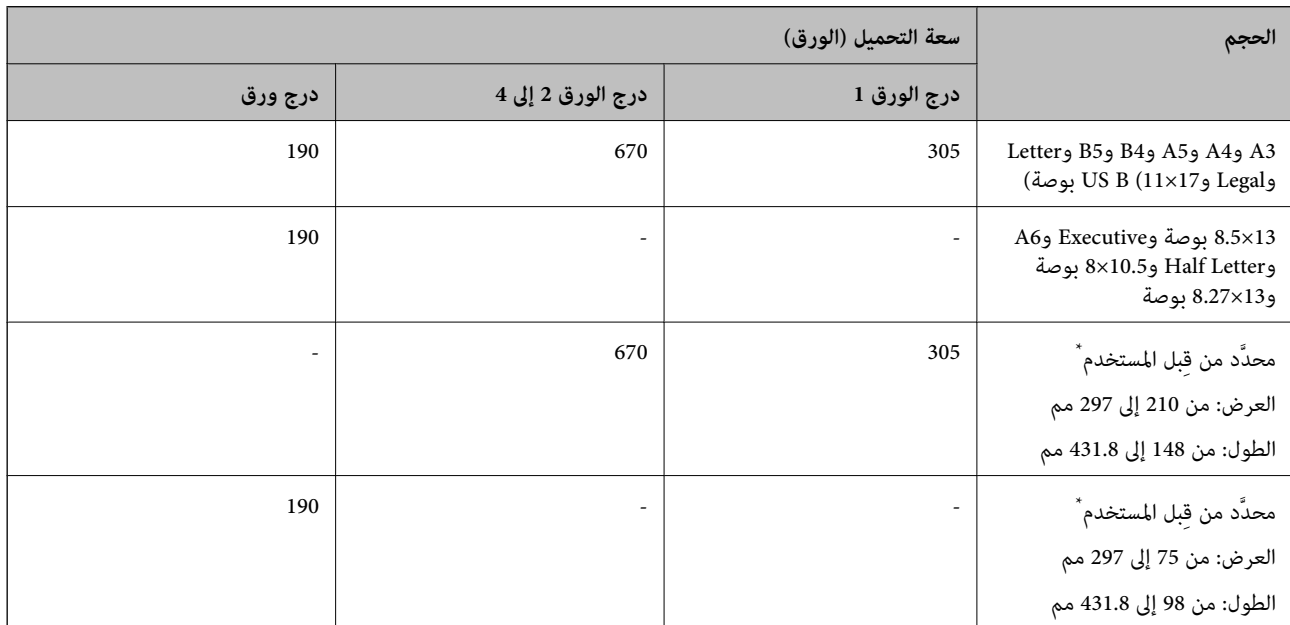

لا مكن تحميل الورق الأعرض من 279.4 مم والأطول من 420 مم إلا في حامل الورق.

### **الورق شبه السميك (من 81 إلى 105 جم/م2)**

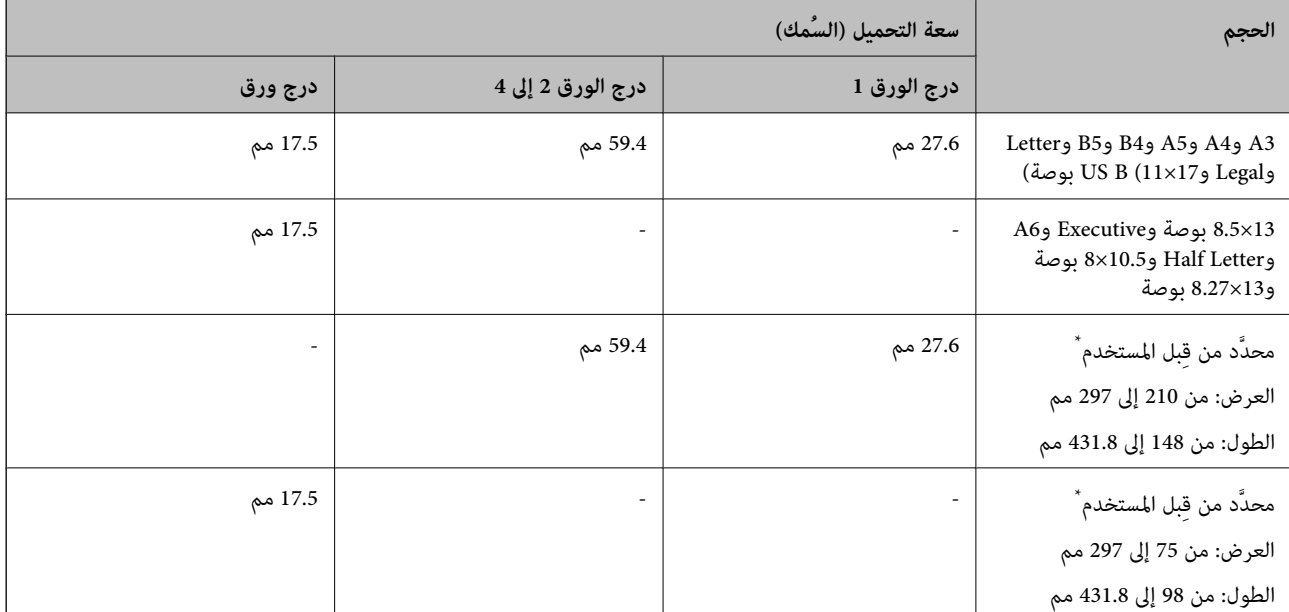

\* لا ميكن تحميل الورق الأعرض من 279.4 مم والأطول من 420 مم إلا في حامل الورق.

### **الورق السميك (من 106 إلى 163 جم/م2)**

حدد **1paper Thick** عند تعيني نوع الورق.

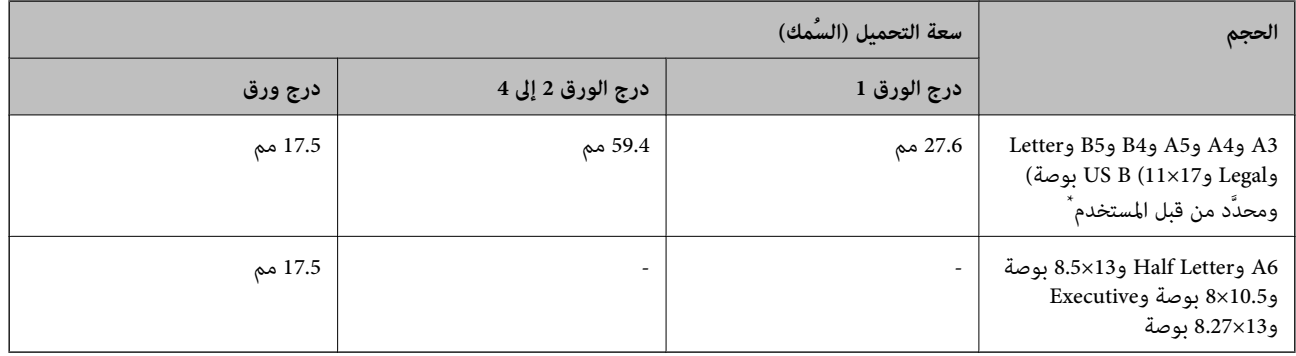

\* بالنسبة إلى الأحجام المتوفرة, راجع أحجام الورق العادي والورق شبه السميك المحددة من قِبل المستخدم.

### **الورق السميك (من 164 إلى 216 جم/م2)**

 $A4$ فقط حتى 220 جم/م $^{2}$  للحجم 44.

حدد **2paper Thick** عند تعيني نوع الورق.

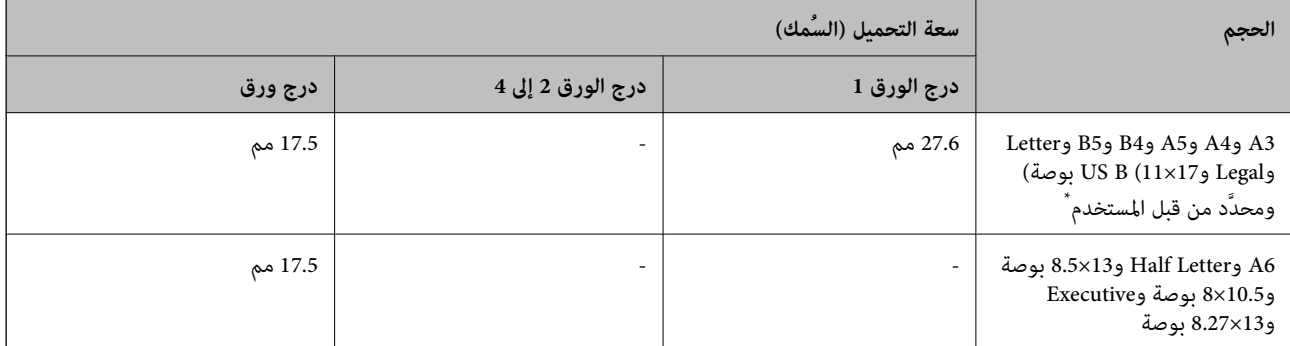

\* بالنسبة إلى الأحجام المتوفرة, راجع أحجام الورق العادي والورق شبه السميك المحددة من قِبل المستخدم.

#### **الملصقات**

ينبغي تغطية الورقة الواقية بالكامل، وعدم ترك أي فراغات بني الملصقات.

<span id="page-182-0"></span>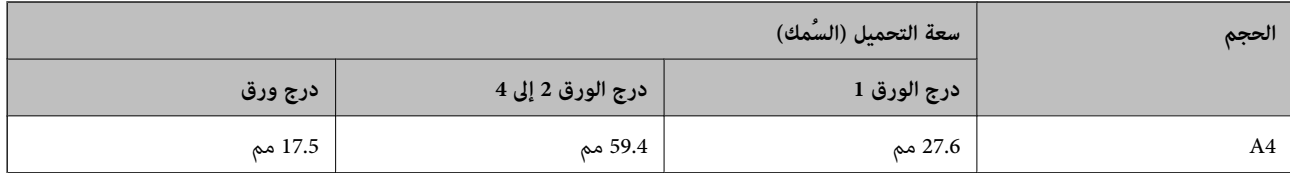

#### **الورق المطلي (من 105 إلى 216 جم/م2)**

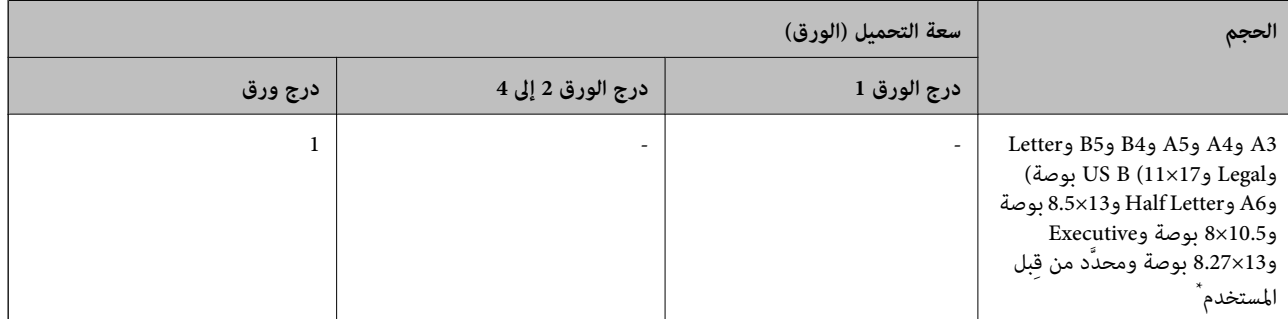

بالنسبة إلى الأحجام المتوفرة, راجع أحجام الورق العادي والورق شبه السميك المحددة من قِبل المستخدم.

#### **ظرف**

سعة التحميل للورق 85 جم/م.2

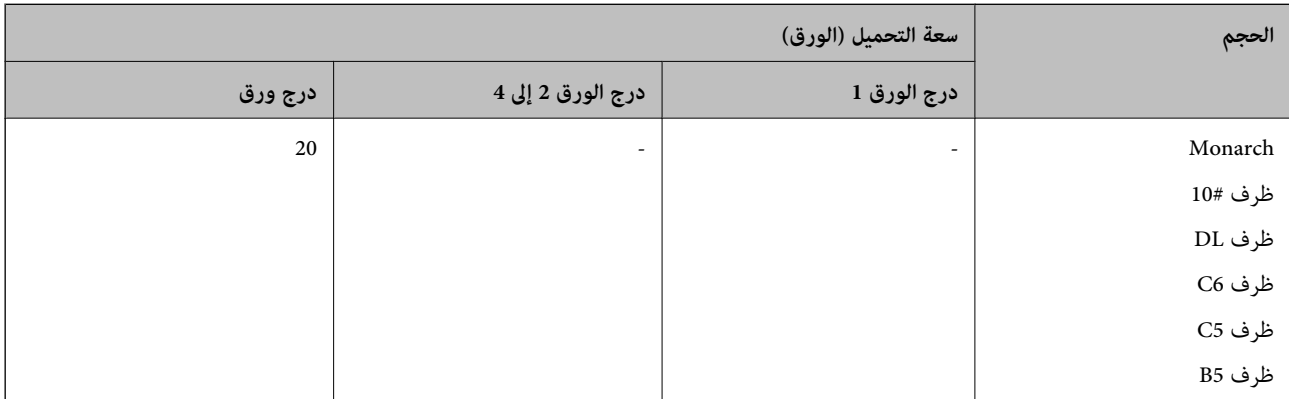

# **ورق الطباعة التلقائية على الوجهني**

 $\check{}\,$ نوع الورق: ورق عادي وورق شبه سميك وورق مطلي $\Box$ 

❏حجم الورق: 3A و4A و5A و4B و5B وLetterوLegalوB US) 17×11 بوصة) أو 13×8.5 بوصة وExecutive

\* فقط عندما يكون الإعداد **1Coated** محددًا في **Menu Adjust Printer**.

#### **معلومات ذات صلة**

| "الورق والسعات [المتوفرة" في](#page-180-0) الصفحة 181

# **أنواع ورق غري متوفرة**

لا تستخدم أنواع الورق التالية. قد ينتج عن استخدام هذه الأنواع من الورق انحشار الورق وتلطخ الحبر على المطبوعات.

- ❏الوسائط المخصصة لطابعات ليزر ألوان أخرى أو طابعات ليزر أبيض وأسود أخرى أو ماكينات تصوير ألوان أخرى أو ماكينات تصوير أبيض وأسود أخرى أو طابعات نفث حبر أخرى
- ❏الورق المطبوع سابقًا باستخدامأي طابعات ليزر ألوان أخرى أو طابعات ليزر أبيض وأسودأخرى أوماكينات تصويرألوان أخرى أوماكينات تصوير أبيض وأسود أخرى أو طابعات نفث حبر أخرى أو طابعات نقل حراري أخرى
- ❏الورق الكربوين أوالورق غري الكربوين أوالورق الحساسللحرارةأوالورق الحساسللضغط أوالورق الحمضي أوالورق الذي يستخدم حبرًا حساسًا لدرجة الحرارة العالية (حوالي 175 درجة مئوية)

❏الملصقات سهلة النزع أو الملصقات التي لاتغطي الورقة الواقية بالكامل

الورق الخاص ذو السطح المطلي أو الورق الخاص ذو السطح الملون $\Box$ 

❏الورق المشتمل على فتحات تجليد أو المثقوب

❏الورق المشتمل على غراء أو دبابيس أو مشابك أوراق أو شريط لاصق

❏الورق الذي يجذب الكهرباء الساكنة

❏الورق الرطب أو المبتل

❏الورق المتفاوت السُمك

❏الورق السميك أو النحيف أكرث مام ينبغي

❏الورق الناعم أو الخشن أكرث مام ينبغي

❏الورق الذي يختلف وجهه الأمامي عن وجهه الخلفي

❏الورق المطوي أو المجعد أو المتموج أو الممزق

❏الورق غري منتظم الشكل أو الورق الذي لايشتمل على أركان قامئة الزوايا

لا تستخدم أنواع الأظرف التالية. قد ينتج عن استخدام هذه الأنواع من الأظرف انحشار الورق وتلطخ المطبوعات.

❏الأظرف المشتملة على غراء أو شريط لاصق

❏الأظرف المشتملة على نوافذ بلاستيكية

# **معلومات المنتجات القابلة للاستهلاك**

**رمز المنتجات المستهلكة**

<span id="page-184-0"></span>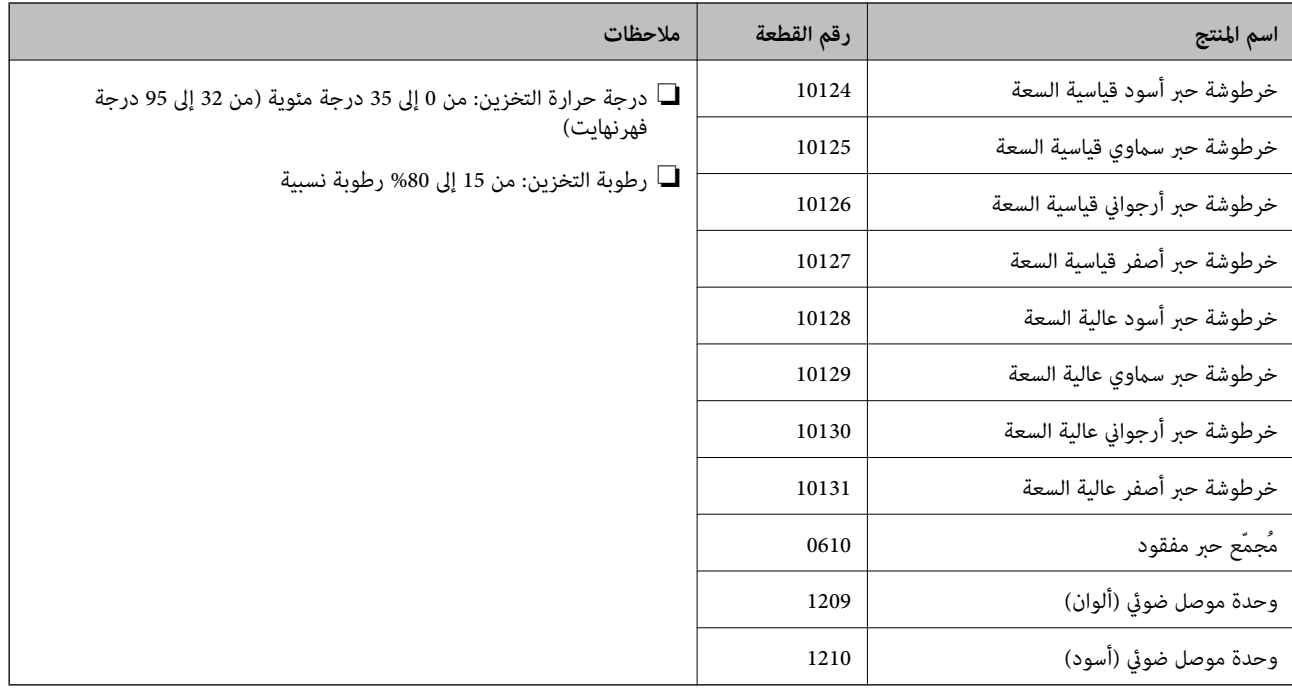

# **معلومات البرنامج**

يقدِّم هذا القسم معلومات عن خدمات الشبكة والمنتجات البرمجية المتوفرة للطابعة من موقع Epson.

# **برنامج الطابعة**

## **طلب الطباعة من كمبيوتر (برنامج تشغيل الطابعة Windows(**

يتحكم برنامج تشغيل الطابعة في الطابعة وفقًا للأوامر المرسلة من التطبيقات. يؤدي إجراء إعدادات على برنامج تشغيل الطابعة إلى الحصول على<br>أفضل نتائج الطباعة. يمكنك التحقق من حالة الطابعة باستخدام الأداة المساعدة لبرنامج تشغيل

<mark>ملاحظة:</mark><br>يمكنك تغيير لغة برنامج تشغيل الطابعة. حدد اللغة التي تريد استخدامها من إعداد *Language* بعلامة التبويب Maintenance.

**الوصول إلى برنامج تشغيل الطابعة من التطبيقات**

لإجراء إعدادات تسري فقط على التطبيق الذي تستخدمه، قم بالوصول من هذا التطبيق.

حدد **طباعة** أو **إعداد الطباعة** من القامئة **ملف**. حدد الطابعة الخاصة بك، ثم انقر فوق **التفضيلات** أو **الخصائص**.

*تختلف العمليات بناءً على التطبيق. راجع تعليامت التطبيق للاطلاع على التفاصيل. ملاحظة:*

**الوصول إلى برنامج تشغيل الطابعة من لوحة التحكم**

لإجراء إعدادات تسري على كافة التطبيقات، قم بالوصول من لوحة التحكم.

Windows 10/Windows Server 2019/Windows Server 2016❏

انقرفوق زرالبدء، ثم حدد**نظام** > **Windowsلوحةالتحكم** >**عرضالأجهزةوالطابعات**في **الأجهزةوالصوت**. انقربزرالماوسالأمين فوق الطابعة، أو اضغط عليها مع الاستمرار ثم حدد **تفضيلات الطباعة**

#### Windows 8.1/Windows 8/Windows Server 2012 R2/Windows Server 2012❏

حدد **سطح المكتب**>**الإعدادات**>**لوحةالتحكم** >**عرض الأجهزةوالطابعات**في **الأجهزةوالصوت**. انقربزر الماوسالأمين فوق الطابعة، أو اضغط عليها مع الاستمرار ثم حدد **تفضيلات الطباعة**

#### Windows 7/Windows Server 2008 R2❏

انقر فوق زر البدء، ثم حدد **لوحة التحكم**> **عرض الأجهزة والطابعات** في **الأجهزة والصوت**. انقر بزر الماوس الأ<sub>ت</sub>من فوق الطابعة الخاصة بك، ثم<br>حدد **تفضلات الطباعة**.

Windows Vista/Windows Server 2008❏

انقر فوق زر البدء، وحدد **لوحة التحكم** > **الطابعات** في **الأجهزة والصوت**. انقر بزر الماوس الأعن فوق الطابعة الخاصة بك، ثم حدد **تفضيلات**<br>ا**لطباعة**.

Windows XP/Windows Server 2003 R2/Windows Server 2003❏

انقر فوق زر البدء، ثم حدد **لوحة التحكم > الطابعات والأجهزة الأخرى > الطابعات <b>والفاكسات**. انقر بزر الماوس الأمن فوق الطابعة الخاصة<br>بك، ثم حدد **تفضيلات الطباعة**.

#### **الوصول إلى برنامج تشغيل الطابعة من رمز الطابعة على شريط المهام**

رمز الطابعة على شريط مهام سطح المكتب هو عبارة عن رمز اختصار يتيح لك الوصول السريع إلى برنامج تشغيل الطابعة.

في حال النقر فوق رمز الطابعة وتحديد Printer Settings، <sub>ي</sub>مكنك الوصول إلى الإطار الخاص بإعدادات الطابعة المماثل للإطار المعروض من لوحة<br>التحكم. إذا نقرت نقرًا مزدوجًا فوق هذا الرمز، عكنك التحقق من حالة الطابعة.

#### *ملاحظة:*

في حال عدم عرض رمز الطابعة على شريط المهام، <sub>ي</sub>مكنك الوصول إلى إطار برنامج تشغيل الطابعة، والنقر فوق Monitoring Preferences من علامة<br>التبويب Maintenance، ثم تحديد Register the shortcut icon to the taskbar.

**بدء البرنامج المساعد**

قم بالوصول إلى نافذة برنامج تشغيل الطابعة. انقر فوق علامة التبويب **Maintenance**.

#### **معلومات ذات صلة**

| "خيارات القامئة لبرنامج تشغيل [الطابعة" في](#page-36-0) الصفحة 37

### *دليل إلى برنامج تشغيل الطابعة لـ Windows*

#### **EPSON Status Monitor**

عُكنك استخدام هذه الأداة المساعدة لمراقبة حالة الطابعة وعرض رسائل الخطأ والمزيد غير هذا. كما عُكنك التحقق من حالة المواد المُستهلكة وتقدم<br>حالة الطباعة. ولاستخدام هذا البرنامج، يجب عليك تثبيته.

#### **معلومات ذات صلة**

| "تثبيت التطبيقات بصورة [منفصلة" في](#page-91-0) الصفحة 92

## **طلب الطباعة من كمبيوتر (برنامج تشغيل الطابعة OS Mac(**

يتحكم برنامج تشغيل الطابعة في الطابعة وفقًا للأوامر المرسلة من التطبيقات. يؤدي إجراء إعدادات على برنامج تشغيل الطابعة إلى الحصول على<br>أفضل نتائج الطباعة. يمكنك التحقق من حالة الطابعة باستخدام الأداة المساعدة لبرنامج تشغيل

**الوصول إلى برنامج تشغيل الطابعة من التطبيقات**

انقر فوق **إعداد الصفحة** أو **طباعة** في القا¢ة **ملف** في التطبيق الذي تستخدمه. إذا لزم الأمر، انقر فوق **إظهار التفاصيل** (أو ▼) لتوسيع إطار<br>الطباعة.

*ملاحظة:*

حسب التطبيق المستخدم، قد لا يظهر العنصر **إعداد الصفحة** في القامًة **ملف**، وقد تختلف العمليات المعنية بعر ض شاشة الطباعة. راجع تعليمات التطبيق<br>للاطلاع على التفاصيل.

**بدء البرنامج المساعد**

حدد **تفضيلات النظام** من القامَّة Apple > ا**لطابعات والماسحات الضوئية** (أو **طباعة ومسح ضوئي،** أو **طباعة وفاكس)،** ثم حدد الطابعة. انقر فوق<br>خيارات وتجهيزات > البرنامج المساعد > فتح برنامج الطابعة المساعد.

**معلومات ذات صلة**

| "خيارات القامئة لبرنامج تشغيل [الطابعة" في](#page-67-0) الصفحة 68

*دليل إلى برنامج تشغيل الطابعة لـ OS Mac*

#### **Epson Printer Utility**

ميكنك بدء **Monitor Status EPSON** والتحقق من حالة الطابعة ومعلومات الخطأ.

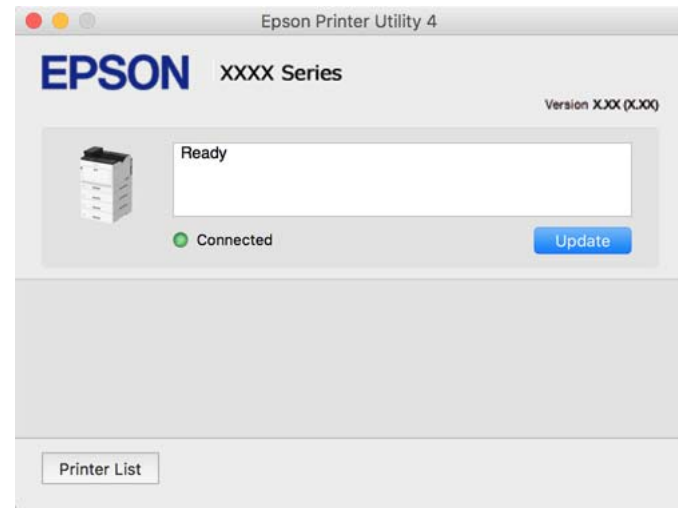

## **تطبيق ميكنه طباعة خطوط PostScript) برنامج تشغيل الطابعة Windows PostScript(**

يسمح برنامج تشغيل الطابعة PostScript للطابعة بتلقى إرشادات الطباعة وتفسيرها بلغة وصف الصفحة المرسلة من الكمبيوتر وإجراء الطباعة بصورة مناسبة. يُعد ذلك أمرًا مناسبًا للطباعة من تطبيقات PostScript المتوافقة والمُستخدمة في النشر المكتبي (DTP(.

**الوصول إلى برنامج تشغيل الطابعة من التطبيقات**

لإجراء إعدادات تسري فقط على التطبيق الذي تستخدمه، قم بالوصول من هذا التطبيق.

حدد **طباعة** أو **إعداد الطباعة** من القامئة **ملف**. حدد الطابعة الخاصة بك، ثم انقر فوق **التفضيلات** أو **الخصائص**.

*تختلف العمليات بناءً على التطبيق. راجع تعليامت التطبيق للاطلاع على التفاصيل. ملاحظة:*

**الوصول إلى برنامج تشغيل الطابعة من لوحة التحكم**

لإجراء إعدادات تسري على كافة التطبيقات، قم بالوصول من لوحة التحكم.

Windows 10/Windows Server 2019/Windows Server 2016❏

انقرفوق زرالبدء، ثم حدد**نظام** > **Windowsلوحةالتحكم** >**عرضالأجهزةوالطابعات**في **الأجهزةوالصوت**. انقربزرالماوسالأمين فوق الطابعة، أو اضغط عليها مع الاستمرار ثم حدد **تفضيلات الطباعة**

Windows 8.1/Windows 8/Windows Server 2012 R2/Windows Server 2012❏

حدد **سطح المكتب**>**الإعدادات**>**لوحةالتحكم** >**عرض الأجهزةوالطابعات**في **الأجهزةوالصوت**. انقربزر الماوسالأمين فوق الطابعة، أو اضغط عليها مع الاستمرار ثم حدد **تفضيلات الطباعة**

Windows 7/Windows Server 2008 R2❏

انقر فوق زر البدء، ثم حدد **لوحة التحكم**> **عرض الأجهزة والطابعات** في **الأجهزة والصوت**. انقر بزر الماوس الأعن فوق الطابعة الخاصة بك، ثم<br>حدد **تفضلات الطباعة**.

Windows Vista/Windows Server 2008❏

انقر فوق زر البدء، وحدد **لوحة التحكم** > **الطابعات** في **الأجهزة والصوت**. انقر بزر الماوس الأعن فوق الطابعة الخاصة بك، ثم حدد **تفضيلات**<br>ا**لطباعة**.

Windows XP/Windows Server 2003 R2/Windows Server 2003❏

انقر فوق زر البدء، ثم حدد **لوحة التحكم > الطابعات والأجهزة الأخرى > الطا<mark>بعات والفاكسات</mark>. ا**نقر بزر الماوس الأعن فوق الطابعة الخاصة<br>بك، ثم حدد **تفضيلات الطباعة**.

**الوصول إلى برنامج تشغيل الطابعة من رمز الطابعة على شريط المهام**

رمز الطابعة على شريط مهام سطح المكتب هو عبارة عن رمز اختصار يتيح لك الوصول السريع إلى برنامج تشغيل الطابعة.

في حال النقر فوق رمز الطابعة وتحديد Printer Settings، <sub>ي</sub>مكنك الوصول إلى الإطار الخاص بإعدادات الطابعة المماثل للإطار المعروض من لوحة<br>التحكم. في حال النقر المزدوج فوق هذا الرمز، عكنك التحقق من حالة الطابعة.

**معلومات ذات صلة**

| ["خيارات](#page-61-0) القامئة لبرنامج تشغيل الطابعة [PostScript](#page-61-0) "في [الصفحة](#page-61-0) 62

## **تطبيق ميكنه طباعة خطوط PostScript) برنامج تشغيل الطابعة OS Mac PostScript(**

يسمح برنامج تشغيل الطابعة PostScript للطابعة بتلقي إرشادات الطباعة وتفسيرها بلغة وصف الصفحة المرسلة من الكمبيوتر وإجراء الطباعة بصورة مناسبة. يُعد ذلك أمرًا مناسبًا للطباعة من تطبيقات PostScript المتوافقة والمُستخدمة في النشر المكتبي (DTP(.

**الوصول إلى برنامج تشغيل الطابعة من التطبيقات**

انقر فوق **إعداد الصفحة** أو **طباعة** في القاءًة **ملف** في التطبيق الذي تستخدمه. إذا لزم الأمر، انقر فوق **إظهار التفاصيل** (أو ▼) لتوسيع إطار<br>الطباعة.

#### *ملاحظة:*

حسب التطبيق المستخدم، قد لا يظهر العنصر **إعداد الصفحة** في القامًـة **ملف**، وقد تختلف العمليات المعنية بعرض شاشة الطباعة. راجع تعليمات التطبيق<br>للاطلاع على التفاصيل.

**بدء البرنامج المساعد**

حدد **تفضيلات النظام** من القامَّة Apple > ا**لطابعات والماسحات الضوئية** (أو **طباعة ومسح ضوئي،** أو **طباعة وفاكس)،** ثم حدد الطابعة. انقر فوق<br>**خيارات وتجهيزات > البرنامج المساعد > فتح برنامج الطابعة المساعد.** 

**معلومات ذات صلة** | ["خيارات](#page-79-0) القامئة لبرنامج تشغيل الطابعة [PostScript](#page-79-0) "في [الصفحة](#page-79-0) 80

## **التطبيق الذي ميكنه طباعة لغة PCL) برنامج تشغيل الطابعة PCL(**

يسمح برنامج تشغيل الطابعة DCL للطابعة باستلام إرشادات الطباعة وتفسيرها بلغة وصف الصفحة المرسلة من جهاز الكمبيوتر والطباعة بشكل<br>صحيح. ويعتبر هذا البرنامج مناسبًا للطباعة من التطبيقات العامة مثل Microsoft Office.

*يُعد OS Mac غري مدعوم. ملاحظة:*

وصّل الطابعة بالشبكة نفسها التي يتصل بها الكمبيوتر، ثم اتبع الإجراء المذكور أدناه لتثبيت برنامج تشغيل الطابعة.

- قم بتنزيل الملف القابل للتنفيذالخاص ببرنامج التشغيل من موقع الويب الخاص بدعم منتجات Epson. .1 (أوروبافقط) [http://www.epson.eu/Support](HTTP://WWW.EPSON.EU/SUPPORT) [http://support.epson.net/](HTTP://SUPPORT.EPSON.NET/)
	- انقر نقرًا مزدوجًا فوق الملف القابل للتنفيذ. $^2$
	- اتبع التعليمات المعروضة على الشاشة لإمّام باقي عملية التثبيت. . $^3$

*ملاحظة:* إذاكنت تستخدم جهاز كمبيوتر يعمل بنظام التشغيل W*indows و*تعذر عليك تنزيل برنامج التشغيل من موقع الويب، فقم بتثبيته من قرص البرامج *المرفق بالطابعة. ادخل إلى "Universal PCL\Driver".*

# **التطبيق الذي يطبع باستخدام أسلوب غري قياسي على PrintWindows EpsonNet( (**

يُعد EpsonNet Print أحد البرامج المخصصة للطباعة على شبكة TCP/IP. ويتم تثبيته عبر برنامج التثبيت مع برنامج تشغيل الطابعة. ولإجراء<br>الطباعة على الشبكة، قم بإنشاء منفذ EpsonNet Print. وفيما يلى ميزات وقيود موضحة أدناه.

- ❏يتم عرض حالة الطابعة على شاشة المخزن المؤقت.
- ❏إذا قام بروتوكول DHCP بتغيري عنوان IP للطابعة، فإن الطابعة تظل مكتشفة.
	- ❏ميكنك استخدام طابعة موجودة في قسم مختلفة من الشبكة.
		- عكنك أيضًا الطباعة باستخدام أحد البروتوكولات المتنوعة. $\Box$ 
			- عنوان IPv6 غير مدعوم.  $\Box$

## **تطبيق للطباعة بسهولة من جهاز ذيك (iPrint Epson(**

برنامج Epson iPrint هو تطبيق يتيح لك طباعة الصور الفوتوغرافية والمستندات وصفحات الويب من جهاز ذكي مثل الهاتف الذكي أو الكمبيوتر اللوحي. عكنك استخدام الطباعة المحلية للطباعة من جهاز ذكي متصل بالشبكة المتصلة نفسها المتصل بها الموجه اللاسلكي، أو الطباعة عن بُعد<br>للطباعة من موقع بعيد عبر الإنترنت. لاستخدام الطباعة عن بُعد، قم بتسجيل الطابعة لديك في خد عندما يكون الموجّه اللاسلكي مُتصلاً بالشبكة نفسها مثل الطابعة، مُكنك تشغيل الطابعة عبر الموجّه اللاسلكي من الجهاز الذكي الخاص بك.

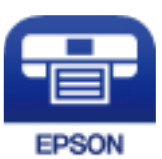

*Epson iPrint تثبيت* ميكنك تثبيت iPrint Epson على جهازك الذيك من URL أو رمز QR. <http://ipr.to/c>

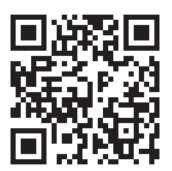

**البرنامج الخاص بإنشاء الحزمة**

### **(Application for Creating Driver Packages (EpsonNet SetupManager**

يُعرف SetupManager EpsonNet بأنه برنامج مخصص لإنشاء حزمة لعملية تثبيت بسيطة بالطابعة، مثل تثبيت برنامج تشغيل الطابعة، وتثبيت EPSON Status Monitor، وإنشاء منفذ الطابعة. ويتيح هذا البرنامج للمسؤول إنشاء حزم برامج مميزة وتوزيعها على<br>المحموعات.

ولمزيد من المعلومات، يُرجى زيارة موقع Epson المحلي.

[http://www.epson.com](http://www.epson.com/)

**برنامج التحديث**

## **تطبيق لتحديث البرنامج والبرامج الثابتة (Updater Software EPSON(**

برنامج EPSON Software Updater عبارة عن تطبيق يُستخدم لتثبيت برامج جديدة وإصدارات تحديث للبرامج الثابتة عبر الإنترنت. إذا كنت ترغب في التحقق بانتظام من وجود معلومات التحديث، يمكنك تعيين الفاصل الزمني للتحقق من التحديثات، في إعدادات التحديث التلقائي الخاصة<br>بـ EPSON Software Updater.

*أنظمة تشغيل Server Windows غري مدعومة. ملاحظة:*

**بدء التشغيل في نظام التشغيل Windows**

Windows 10❏

انقر فوق زر البدء ثم حدد **Software Epson**< **Updater Software EPSON**.

Windows 8.1/Windows 8❏

أدخل اسم التطبيق في رمز البحث، ثم حدد الرمز المعروض.

Windows 7/Windows Vista/Windows XP❏

انقر فوق زر البدء، ثم حدد **كل البرامج** (أو **البرامج**)>**Software Epson** < **Updater Software EPSON**.

<span id="page-190-0"></span>**ملاحظة:**<br>يمكنك أيضًا بدء تشغيل EPSON Software Updater بالنقر فوق رمز الطابعة بشريط المهام على سطح المكتب، ثم تحديد S**oftware Update.** 

**بدء التشغيل في نظام التشغيل OS Mac** .**EPSON Software Updater**< **Epson Software**< **التطبيقات** >**الانتقال** حدد

> **معلومات ذات صلة** | "تثبيت التطبيقات بصورة [منفصلة" في](#page-91-0) الصفحة 92

# **قامئة قوائم الإعدادات**

حدد **Settings** على الشاشة الرئيسية للطابعة لضبط العديد من الإعدادات.

### **General Settings**

حدد القوائم على لوحة التحكم كما هو موضح أدناه. **General Settings** <**Settings**

#### **Basic Settings**

حدد القوائم على لوحة التحكم كما هو موضح أدناه. **Basic Settings**< **General Settings** <**Settings**

لا ميكنك تغيري الإعدادات التي تم قفلها من قبل المسؤول الخاص بك.

:LCD Brightness

اضبط درجة سطوع شاشة LCD.

:Sound

```
اضبط الصوت.
```
Mute❏

حدد **On** لكتم الأصوات: كتلك المنبعثة من خلال **Press Button**.

Normal Mode❏

حدد مستوى الصوت مثل **Press Button**.

:Preheat Mode

Preheat Mode❏

عند تعيين هذا الإعداد على وضع التشغيل، تدخل الطابعة في وضع التسخين المسبق وتقلل استهلاك الطاقة. في هذا الوضع، تعود الطابعة إلى حالة الاستعداد بشكل أسرع من عودتها إلى وضع السكون أووضع السكون العميق، لكنها تستهلك طاقة أكبر.

#### Preheat Timer❏

يحدد طول الفترةالزمنيةالتي تدخل بعدها الطابعة في وضع التسخنيالمسبق عندما يكون **Mode Preheat** قيدالتشغيل. لا أطول منه. تدخل الطابعة في وضع التسخني المسبق إذا كان الوقت المحدد في **Timer Preheat** هو نفسه المحدد في **Timer Sleep**أو

#### :Sleep Timer

اضبط الفترة الزمنية للدخول في وضع السكون (وضع توفير الطاقة) عند عدم قيام الطابعة بإجراء أي عمليات. تتحول شاشة LCD<br>إلى اللون الأسود بعد انتهاء الفترة المحددة.

#### :Power Off If Disconnected

حدد هذا الإعداد لإيقاف تشغيل الطابعة بعد مرور 30 دقيقة عند قطع اتصال كل المنافذ؛ ما فيها منفذ USB. قد لا تتوفر هذه<br>المبزة وفقًا لمنطقتك.

#### :Date/Time Settings

Date/Time❏

أدخل التاريخ والوقت الحاليني.

Daylight Saving Time

حدد إعدادات التوقيت الصيفي الخاص مبنطقتك.

#### Time Difference❏

أدخل فارق التوقيت بني التوقيت المحلي الخاص مبنطقتك و UTC) التوقيت العالمي المتفق عليه).

#### :Language

حدد اللغة المستخدمة على شاشة LCD.

#### :Operation Time Out

حدد الخيار **On** للعودة إلى الشاشة الأولية عند عدم إجراء أي عمليات لمدة معينة.

#### :Keyboard

قم بتغيري تخطيط لوحة المفاتيح على شاشة LCD.

**معلومات ذات صلة**

| "إدخال [أحرف" في](#page-26-0) الصفحة 27

### **Printer Settings**

حدد القوائم على لوحة التحكم كما هو موضح أدناه.

#### **Printer Settings**< **General Settings** <**Settings**

لا ميكنك تغيري الإعدادات التي تم قفلها من قبل المسؤول الخاص بك.

:Paper Source Settings

#### :Paper Setting

حدد مصدر الورق لتحديد حجم الورق الذي قمت بتحميله ونوعه.عند <del>م</del>ّكين Paper Size Auto Detect i تكتشف<br>الطابعة حجم الورق الذي قمت بتحميله.

```
:Paper Tray Priority
```
حدد **On** لمنح أولوية الطباعة للورق المُحمل في درج الورق.

#### :A4/Letter Auto Switching

حدد **On** لتغذية الورق من مصدرورق مضبوط على الحجم 4A في حالةعدموجود مصدرورق مضبوط على الحجم Letter، أو لتغذية الورق من مصدر ورق مضبوط على الحجم Letter في حالة عدم وجود مصدر ورق مضبوط على الحجم .A4

:Auto Select Settings

حدد **On** للإعدادات للطباعة تلقائيًا على الورق من أي مصدر يحتوي على ورق يتوافق مع إعدادات الورق.

#### :Error Tone

حدد الخيار **On** لعرض رسالة خطأ مصحوبة بتنبيه صويت عند عدم تطابق حجم الورق أو نوعه المحدد مع الورق المحمَّل.

#### :Paper Setup Auto Display

حدد On لعرض شاشة Paper Setting عند تحميل ورق في درج الورق. إذا قمت بتعطيل هذه الميزة، فلن عكنك<br>الطباعة من جهاز iPhone أو iPad أو iPod touch باستخدام AirPrint.

#### :User-Defined Paper Size List

عكنك تغيير إعدادات الحجم المعرف من قبل المستخدم. يُعد ذلك مفيدًا عند الطباعة بصورة متكررة على أوراق ذات<br>أحجام غير منتظمة.

#### :Printing Language

حدد لغة الطباعة لواجهة USB أو واجهة الشبكة.

#### :Universal Print Settings

يتم تطبيق إعدادات الطباعة هذه عند الطباعة باستخدام جهاز خارجي دون استخدام برنامج تشغيل الطابعة. تُطبق إعدادات<br>الإزاحة عند الطباعة باستخدام برنامج تشغيل الطابعة.

#### :Top Offset

اضبط الهامش العلوي للورق.

#### :Left Offset

اضبط الهامش الأيسر للورق.

#### :Top Offset in Back

اضبط الهامش العلوي لظهر الصفحة عند إجراء طباعة على الوجهني.

#### :Left Offset in Back

اضبط الهامش الأيسر لظهر الصفحة عند إجراء طباعة على الوجهني.

#### :Skip Blank Page

لتخطي الصفحات الفارغة في بيانات الطباعة بشكل تلقائي لتوفي الورق.

#### :Convert to B&W

حدد الخيار **On** لعرض رسالة تأكيد تسألك عام إذا كنت تريد التبديل إلى الطباعة بالأبيض والأسود عندما ينفد الحبر الألوان.

```
:PDL Print Configuration
                                                                       حدد الخيارات التي تريد استخدامها للطباعة.
                                                                                           :Common Settings
                                                                                           Paper Size❏
                                                                     حدد حجم الورق الافتراضي للطباعة.
                                                                                          Paper Type
                                                                      حدد نوع الورق الافتراضي للطباعة.
                                                                                         Orientation❏
                                                                         حدد الاتجاه الافتراضي للطباعة.
                                                                                              Quality❏
                                                                                   حدد جودة الطباعة.
                                                                                   Toner Save Mode❏
                                               حدد الخيار On لتوفري الحبر عن طريق تقليل كثافة الطباعة.
                                                                                         Print Order❏
                                                                                   Last Page on Top
                                                                   لبدء الطباعة من أول صفحة في الملف.
                                                                                   First Page on Top
                                                                   لبدء الطباعة من آخر صفحة في الملف.
                                                                                  Number of Copies□
                                                                      حدد عدد النسخ المطلوبة طباعتها.
                                                                                     Binding Margin❏
                                                                                   حدد موضع التجليد.
                                                                                Auto Paper Ejection❏
                    حدد الخيار On لإخراج الورق تلقائيًا عند توقف عملية الطباعة أثناء تنفيذ مهمة طباعة.
                                                                                    2-Sided Printing❏
                                                              حدد الخيار On لإجراء طباعة على الوجهني.
                                                                                 Convert to Simplex❏
لتحديد إذا كنت تريد طباعة الصفحة الأخيرة لمهمة من خلال التحول إلى وضع الطباعة على وجه واحد عند طباعة
مهمة باستخدام أرقام صفحات فردية في وضع الطباعة على الوجهين. حدد Off لطباعة الصفحة الأخيرة على الوجه
                                                                                               المناسب.
- Odd Page: للتحول إلى وضع الطباعة على وجه واحد في مهام طباعة الصفحات الفردية أو لطباعة الصفحة الأخيرة في<br>مهمة باستخدام أرقام صفحات فردية.
                                - Page :1 تتم طباعة المهام أحادية الصفحة في وضع الطباعة على وجه واحد.
- Off: تتم طباعة الصفحة الأخيرة في كل المهام (مما فيها المهام أحادية الصفحة أو المهام التي تتضمن أرقام صفحات<br>فردية) في وضع الطباعة على الوجهين.
                                                                                              RITech❏
                                                 حدد الخيار On لإخراج أسطر ونص ورسوم أنعم وأوضح.
                                                                                            Wide A4❏
```
حدد الخيار **On** لتقليل الهامشني الأيسر والأمين إلى 3.4 مم.

Extend Print Area❏

يزيد الحد الأقصى لمساحة الطباعة حسب البيانات المطبوعة.

#### :PCL Menu

Font Source❏

Resident

حددلاستخدام الخط المثبت مسبقًا على الطابعة.

Download

حدد لاستخدام خط قمت بتنزيله.

#### Font Number❏

حدد رقم نوع الخط الافتراضي في Source Font الافتراضي. يختلف الرقم المتاح وفقًا للإعدادات التي قمت بضبطها.

#### Pitch❏

اضبط خطوة الخط الافتراضية إذا كان نوع الخط قابلاً للتوسعة وثابت الخطوة. عكنك تحديد قيمة تبدأ من 0.44 إلى<br>99.99 حرفًا لكل بوصة (cpi)، و 0.01 زيادات.

قدلا يظهر هذا العنصر حسب إعدادات Source Font أو Number Font.

#### Height❏

اضبط ارتفاع الخط الافتراضي إذا كان الخط قابلاً للتحجيم وتناسبيًّا. عكنك تحديد قيمة تبدأ من 4.00 إلى 99.75<br>نقطة، و 0.25 زيادات.

قدلا يظهر هذا العنصر حسب إعدادات Source Font أو Number Font.

#### Symbol Set❏

حدد مجموعة الرموز الافتراضية. في حالة عدم توفر نوع الخط الذي حددته في Source Fontوعدم توفر الإعداد Font Source في مجموعة الرموز الجديدة المحددة، تتم الاستعاضة تلقائيًا عن الإعدادين Font Source و<br>Font Number بالقيمة الافتراضية USM-US.

#### Form❏

اضبط عدد الأسطر بالنسبة لحجم وتوجيه الورق المحدد. كما يؤدي هذا الإجراء إلى تغيير تباعد الأسطر (VMI)، ويتم تخزين قيمة تباعد الأسطر (VMI) الجديدة في الطابعة. ويعني ذلك أن التغييرات اللاحقة في إعدادات حجم وتوجيه<br>الورق تؤدي إلى تغييرات في قيمة الشكل على أساس قيمة تباعد الأسطر (VMI) المخزنة.

#### CR Function <del>□</del>

حدد أمر تغذية الأسطر عن الطباعة باستخدام برنامج تشغيل مقني.

#### LF Function<del></del>

حدد أمر تغذية الأسطر عن الطباعة باستخدام برنامج تشغيل من نظام تشغيل معني.

#### Paper Source Assign

حدد تخصيص لأمر تحديد مصدر الورق. عند تحديد 4، يتم ضبط الأوامر باعتبارها متوافقة مع الطابعة HP LaserJet 4. عند تحديد **4K، يتم ضبط الأوامر باعتبارها متوافقة مع الطرازات 4000، و 5000، و8000 من الطابعة HP<br>LaserJet. عند تحديد 5<b>S**، يتم ضبط الأوامر باعتبارها متوافقة مع الطابعة HP LaserJet 5S.

#### :PS Menu

Error Sheet❏

حدد **On** لطباعة ورقة توضح الحالة عند حدوث خطأ ما أثناء طباعة PostScript أوPDF.

#### Coloration❏

حدد وضع اللون بالنسبة لطباعة PostScript.

#### Binary❏

حدد **On** عند طباعة البيانات التي تتضمن صورًا ثنائية. رمبا يقوم التطبيق بإرسال البيانات الثنائية حتى لو كانت إعدادات برنامج تشغيل الطابعة مضبوطة على قاعدة المعايير الأمريكية لتبادل المعلومات (ASCII)، ولكن يمكنك<br>طباعة البيانات عندما تكون هذه الميزة مفعلة.

#### PDF Page Size❏

حدد حجم الورق عند طباعة ملف PDF. إذا تم تحديد**Auto** يتم تحديد حجم الورق على أساس حجم الصفحة الأولى.

#### :Auto Error Solver

حدد إجراء للتنفيذ في حالة حدوث خطأ في مهمة الطباعة على الوجهني أو حدوث خطأ في حالة امتلاء الذاكرة.

#### $On\Box$

لعرض تحذير والطباعة على وجه واحد عند حدوث خطأ في الطباعة على الوجهين، أو طباعة ما تتمكن الطابعة من معالجته عند<br>حدوث خطأ امتلاء الذاكر ة فقط.

#### Off❏

لعرض رسالة خطأ وإلغاء أمر الطباعة.

#### :PC Connection via USB

حدد Enable للسماح للكمبيوتر بالوصول إلى الطابعة عند الاتصال بواسطة USB. عند تحديد Disable يتم تقييد عملية الطباعة<br>التي لم يتم إرسالها عبر اتصال الشبكة.

#### :USB I/F Timeout Setting

حدد المدة الزمنية بالثانية التي يجب أن تنقضي قبل إنهاء اتصال USB بجهاز الكمبيوتر بعد تلقي الطابعة لأمر الطباعة من برنامج تشغيل طابعةPostScript أوبرنامج تشغيل طابعةPCL. إذاكانتالمهمةالمنتهيةغري محددةبوضوح من جانببرنامج تشغيل طابعة PostScript أو برنامج تشغيل طابعة PCL، فقد يؤدي ذلك إلى اتصال USB إلى ما لا نهاية. في حالة حدوث ذلك، تنهي<br>الطابعة الاتصال بعد انقضاء الوقت المحدد. أدخل القيمة 0 (صفر) إذا كنت لا ترغب في إنهاء الاتصال.

### **Network Settings**

```
حدد القوائم على لوحة التحكم كما هو موضح أدناه.
```
#### **Network Settings**< **General Settings** <**Settings**

لا ميكنك تغيري الإعدادات التي تم قفلها من قبل المسؤول الخاص بك.

:Network Status

لعرض أو طباعة إعدادات الشبكة الحالية.

Wired LAN Status❏

Print Status Sheet<del>□</del>

#### :Connection Check

للتحقق من اتصال الشبكة الحالية وطباعة تقرير. إذا واجهتك أية مشكلات تتعلق بالاتصال، فراجع تقرير الفحص لحل تلك المشكلات.

#### :Advanced

قم بضبط الإعدادات التفصيلية التالية.

Device Name❏

TCP/IP❏

Proxy Server❏

IPv6 Address❏

Link Speed & Duplex❏

Redirect HTTP to HTTPS

Disable IPsec/IP Filtering❏

Disable IEEE802.1X❏

**معلومات ذات صلة**

| "طباعة تقرير الاتصال [بالشبكة" في](#page-145-0) الصفحة 146

| "التحقق من حالة الاتصال [بالشبكة" في](#page-144-0) الصفحة 145

#### **Web Service Settings**

حدد القوائم على لوحة التحكم كما هو موضح أدناه. **Web Service Settings**< **General Settings** <**Settings**

لا ميكنك تغيري الإعدادات التي تم قفلها من قبل المسؤول الخاص بك.

:Epson Connect Services

لمعرفة إذا ما كانت الطابعة مسجلة ومتصلة بخدمة Connect Epson. ميكنك التسجيل في الخدمة عن طريق تحديد **Register** واتباع الإرشادات.

عندما يتم تسجيلك، ميكنك تغيري الإعدادات التالية.

Suspend/Resume❏

Unregister❏

للحصول على مزيد من التفاصيل، اطلع على موقع الويب التالي.

<https://www.epsonconnect.com/>

(أوروبافقط) [http://www.epsonconnect.eu](http://www.epsonconnect.eu/)

#### **System Administration**

من خلال استخدام هذه القائمة، عكنك الحفاظ على المنتج كمسؤول النظام. يتيح لك تقييد ميزات المنتج للمستخدمين الفرديين لتلائم أسلوب العمل<br>أو المكتب الخاص ىك.

حدد القوائم على لوحة التحكم كما هو موضح أدناه.

#### **System Administration** < **General Settings** <**Settings**

:Reset number of consumed toner

ميكنك إعادة تعيني كمية الحبر المستهلك على القيمة الافتراضية.

#### :Clear Internal Memory Data

```
يظهر هذا العنصر في الطابعة المتوافقة مع PCL أو PostScript.
```

```
احذف بيانات الذاكرة الداخلية للطابعة، مثل: نوع الخط المنزَّل ووحدة ماكرو طباعةPCL.
```
#### :Security Settings

ميكنك ضبط إعدادات الأمان التالية.

#### :Delete All Internal Memory Jobs

حذف جميع وظائف الذاكرة الداخلية.

#### :Admin Settings

Admin Password❏

تعيني كلمة مرور المسؤول، أو تغيريها، أو مسحها.

#### Lock Setting❏

حدد ما إذا كنت تريد قفل لوحة التحكم أولا باستخدام كلمة المرور المسجلة في **Password Admin**.

#### :Password Encryption

حدد On لتشفير كلمة المرور الخاصة بك. إذا أوقفت تشغيل الطاقة أثناء إعادة تشغيل الطابعة، فقد تتلف البيانات وستتم<br>إعادة إعدادات الطابعة إلى قيمها الافتراضية. إذا حدث ذلك، فعيِّن معلومات كلمة المرور مجددًا.

#### :Audit Log

حدد **On** لتسجيل سجل التدقيق.

#### :Program Verification on Start Up

حدد **On** للتحقق من برنامج الطابعة عند بدء التشغيل.

#### :Customer Research

حدد **Approve** لتوفري معلومات استخدام المنتج مثل عدد المطبوعات لدى Corporation Epson Seiko.

#### :Printer Adjust Menu

ميكنك ضبط إعدادات خاصة للطابعة.

#### :Restore Default Settings

إعادة ضبط الإعدادات في القوائم التالية على قيمها الافتراضية.

Network Settings❏

All Except Network Settings❏

All Settings❏

#### :Firmware Update

ميكنك الحصول على معلومات البرنامج الثابت مثل نسختك الحالية ومعلومات حول الترقيات المتاحة.

#### :Update

تحقق مما إذا كان تم تحميل الإصدار الأخير للبرامج الثابتة في خادم شبكة الإنترنت أم لا. إذا كان التحديث متوفرًا، فيمكنك<br>تحديد إذا ما كنت ستبدأ التحديث أم لا.

:Notification

حدد **On** لاستلام إعلام إذا توفر تحديث للبرنامج الثابت.

### **Print Counter**

حدد القوائم على لوحة التحكم كما هو موضح أدناه.

**Print Counter** <**Settings**

لعرض إجاملي عدد المطبوعات، والمطبوعات بالأبيض والأسود، وبالألوان مبا في ذلك عناصر مثل ورقة الحالة منذ الوقت الذي اشتريت فيه الطابعة.

### **Replacement Parts**

حدد القوائم على لوحة التحكم كما هو موضح أدناه. **Replacement Parts** <**Settings**

ميكنك التحقق من حالة المنتجات المستهلكة والأجزاء البديلة ورموزها.

### **Language**

حدد القوائم على لوحة التحكم كام هو موضح أدناه. **Language**<**Settings**

حدد اللغة المستخدمة على شاشة LCD.

### **Printer Status/Print**

حدد القوائم على لوحة التحكم كام هو موضح أدناه. **Printer Status/Print** <**Settings**

:Print Status Sheet

:Configuration Status Sheet

اطبع أوراق المعلومات التي توضح حالة الطابعة والإعدادات الحالية.

:Supply Status Sheet

اطبع أوراق المعلومات التي توضح حالة المواد القابلة للاستهلاك.

:Usage History Sheet

اطبع أوراق المعلومات التي توضح سجل استخدام الطابعة.

:PS Font List

اطبع قامئة بالخطوط المتوفرة لطابعة PostScript.

:PCL Font List اطبع قامئة بالخطوط المتاحة لطباعةPCL.

:Network

<span id="page-199-0"></span>لعرض إعدادات الشبكة الحالية. ميكنك أيضًا طباعة ورقة الحالة.

# **Authentication Device Status**

حدد القوائم على لوحة التحكم كام هو موضح أدناه. **Authentication Device Status** <**Settings**

لعرض حالة جهاز المصادقة.

# **Epson Open Platform Information**

حدد القوائم على لوحة التحكم كام هو موضح أدناه. **Epson Open Platform Information** <**Settings**

لعرض حالة النظام الأساسي المفتوح من Epson.

# **مواصفات المنتج**

# **ميزات الطباعة**

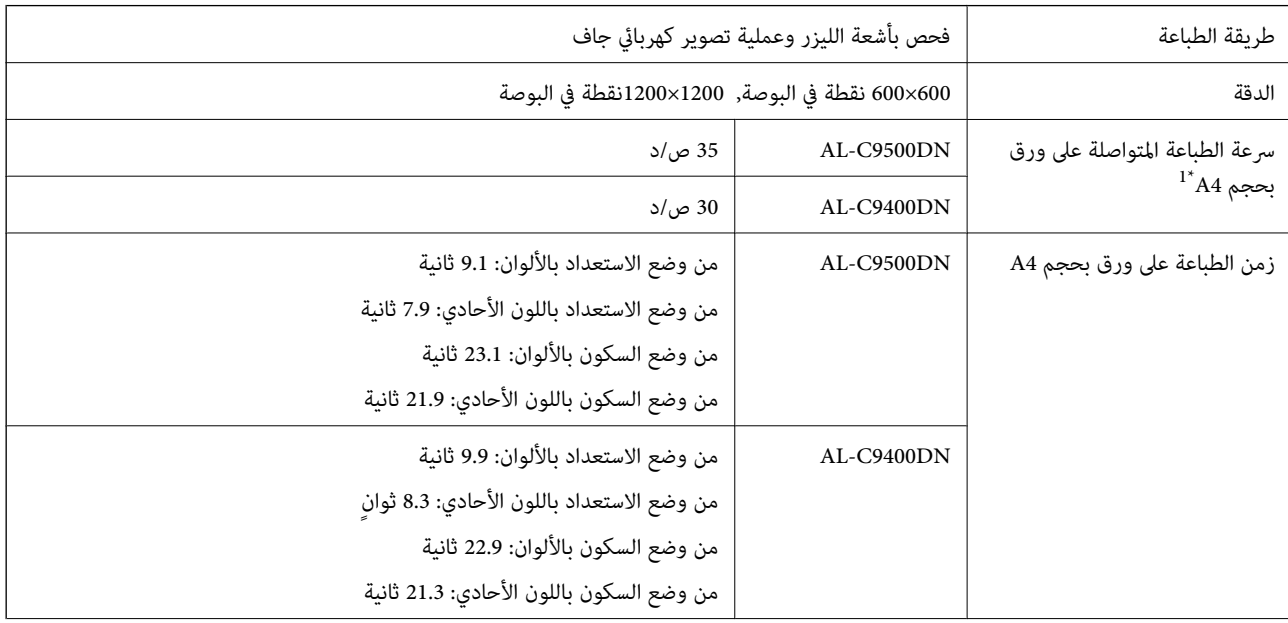

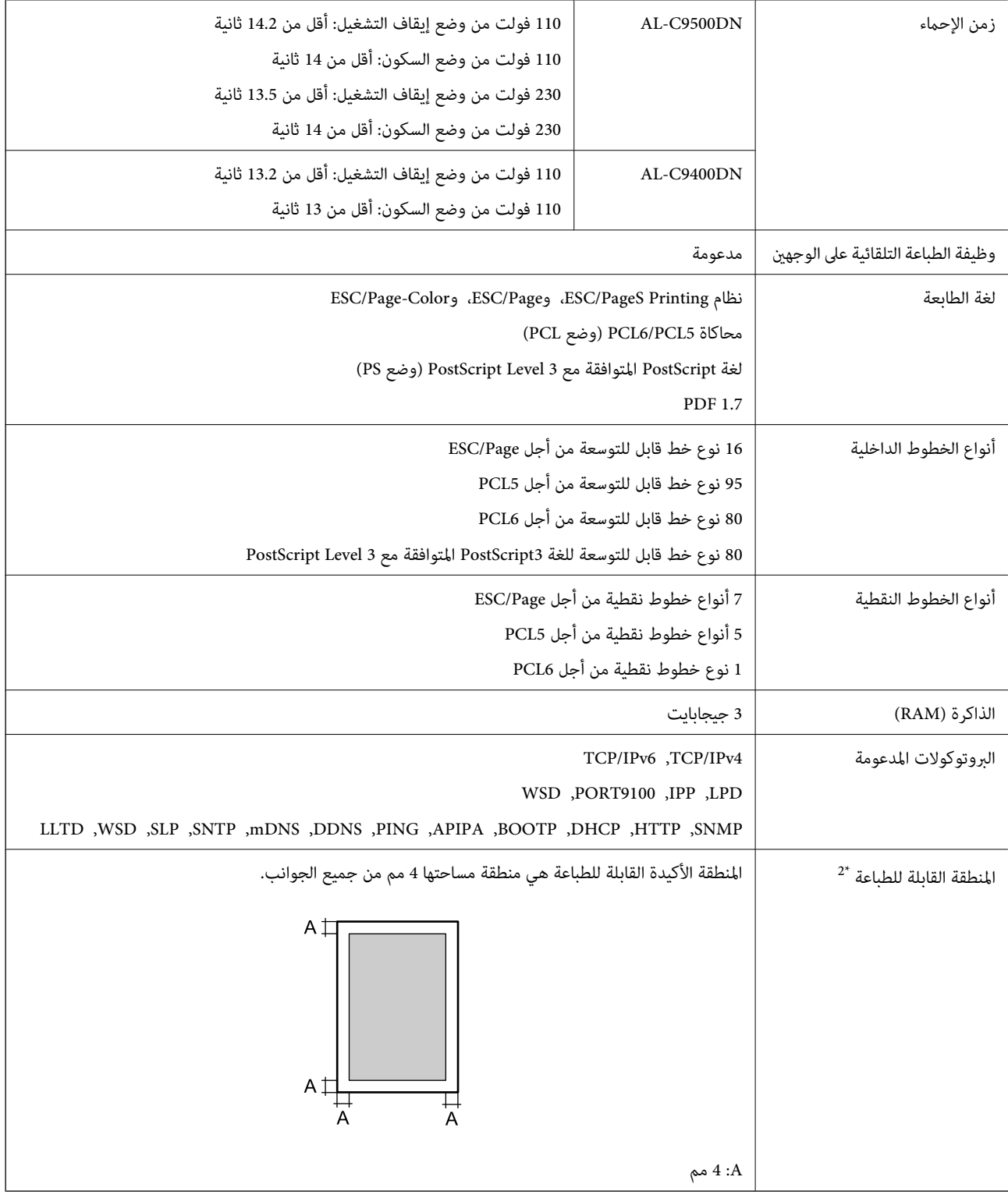

\*:1 قد تصبح سرعة الطباعة أبطأ حسب نوع الورق وحجمه: كالطباعة على ورق أصغر من 4A. الاختصار "ص/د" يعني "صفحة في الدقيقة".

\*:2 قد تصبح المنطقة القابلة للطباعة أصغر حسب التطبيق المستخدم.

# **استخدام المنفذ للطابعة**

تستخدم الطابعة المنفذ التالي. يجب على مسؤول الشبكة السامح بتوفر هذه المنافذ حسب الضرورة.

### **عندما يكون المرسل (العميل) هو الطابعة**

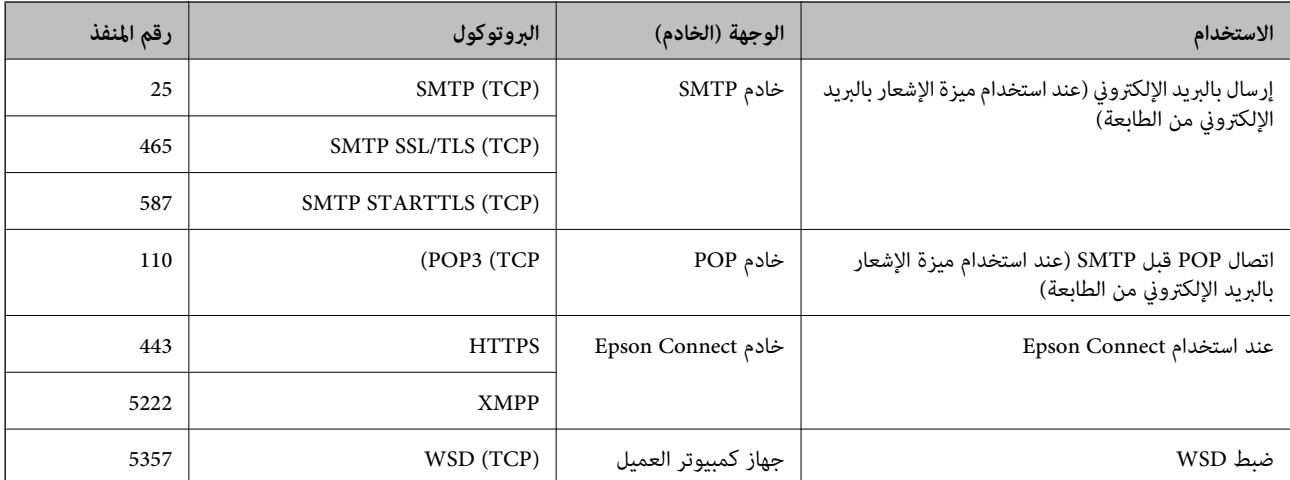

#### **عندما يكون المرسل (العميل) هو جهاز كمبيوتر العميل**

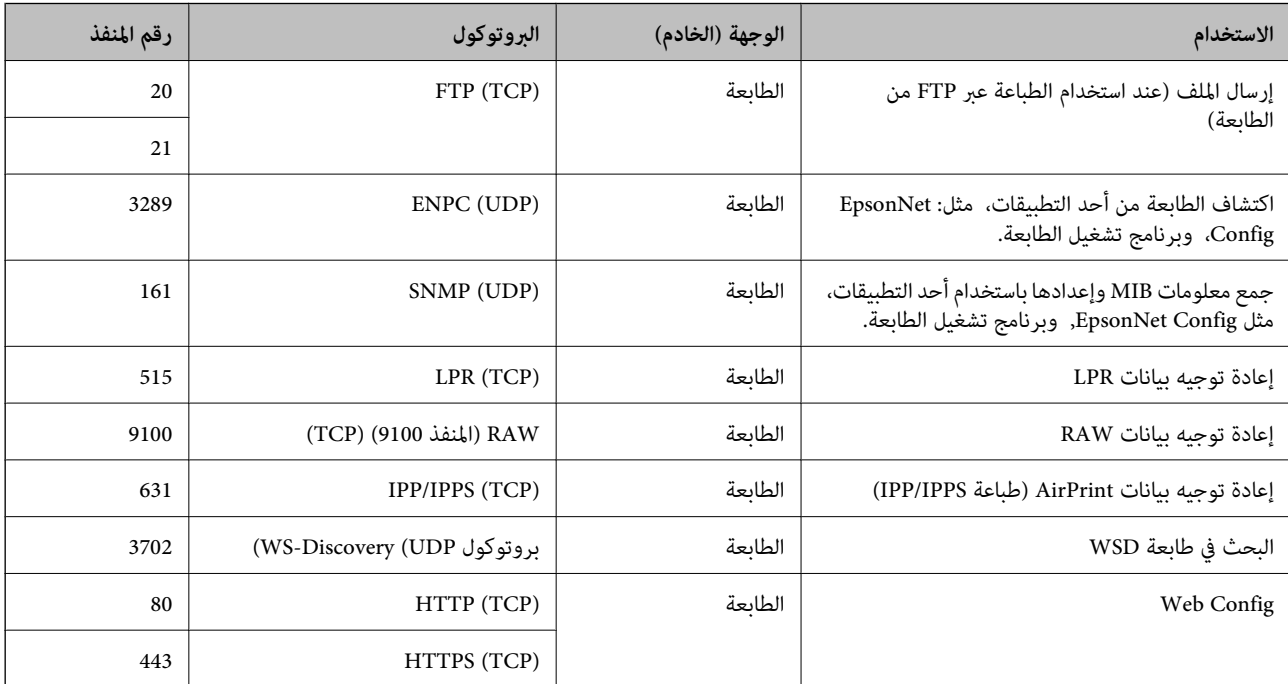

# **مواصفات الواجهة**

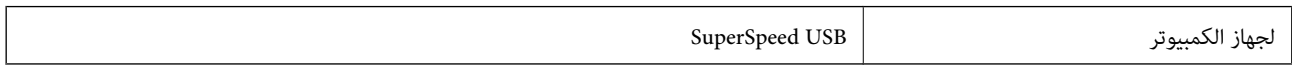

# **مواصفات الشبكة**

## **مواصفات Ethernet**

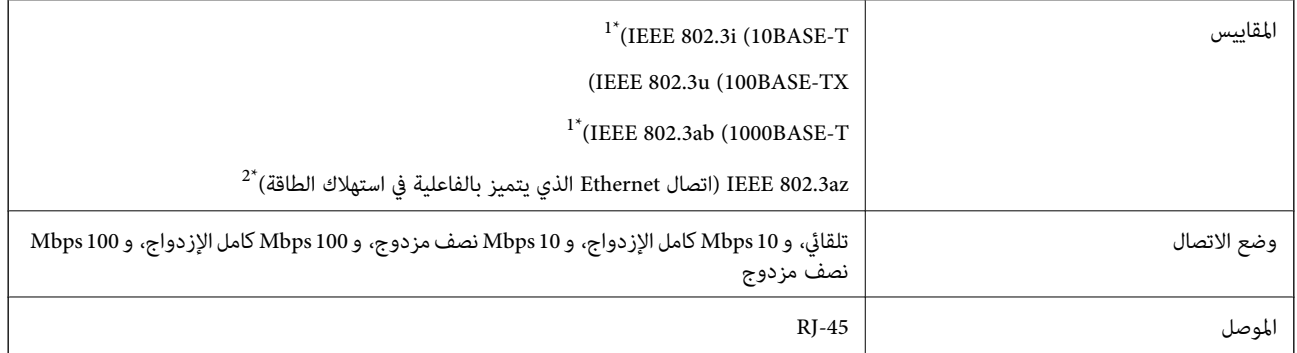

\*1 استخدم كابلاً مزدوجًا مجدولاً مصفحًا (STP (من الفئة e5 أو أعلى لمنع مخاطر تداخل الموجات اللاسلكية.

\*2 يجب أن يتوافق الجهاز المتصل مع معايري az802.3 IEEE.

## **وظائف الشبكة و 6IPv4/IPv**

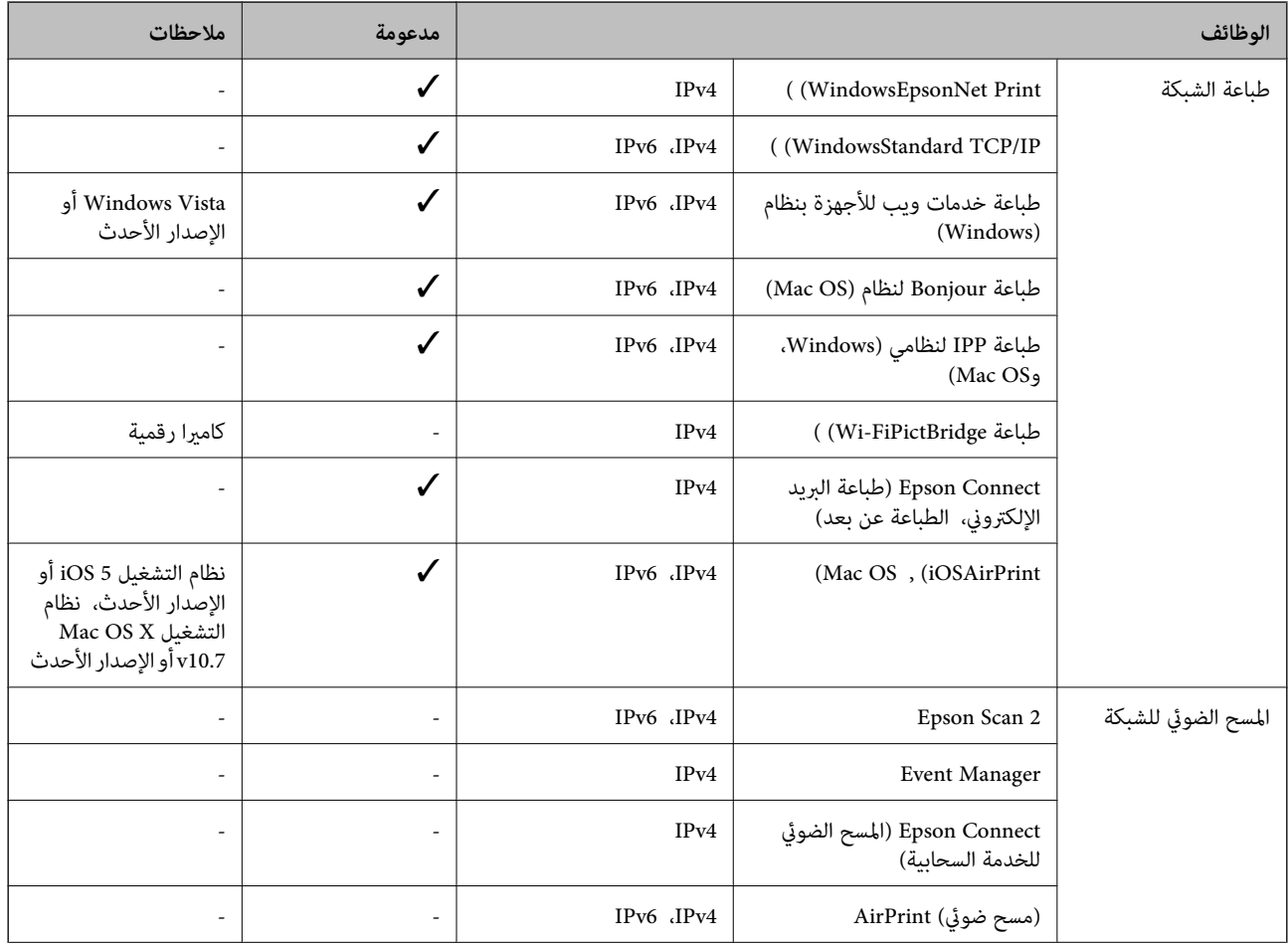

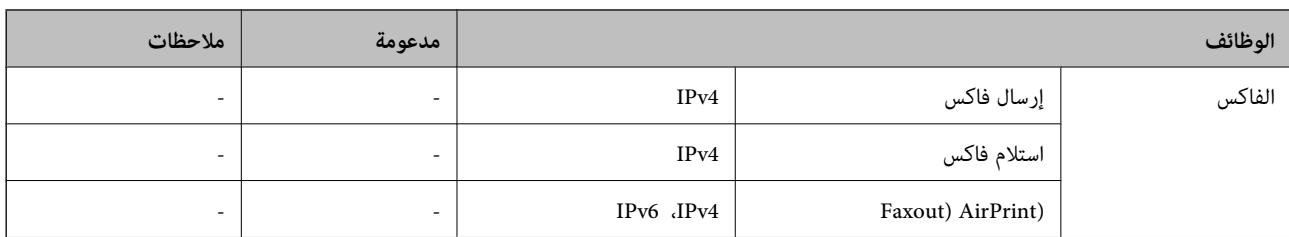

# **بروتوكول الأمان**

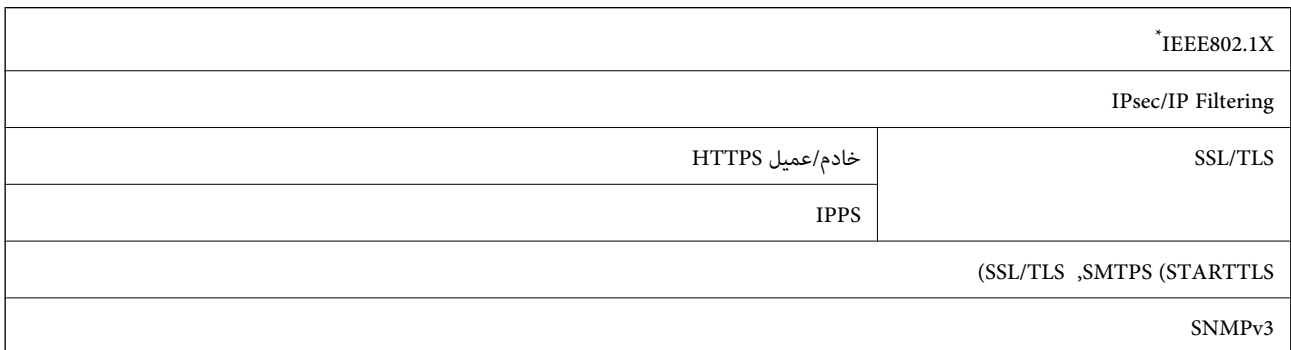

\* ستحتاج إلى استخدام جهاز للاتصال يتوافق مع المقياس X802.1IEEE.

# **خدمات الطرف الثالث المدعومة**

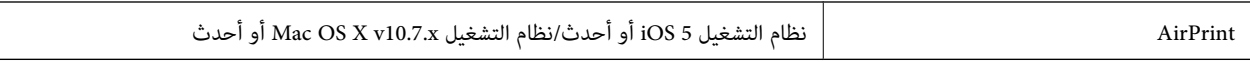

# **الأبعاد**

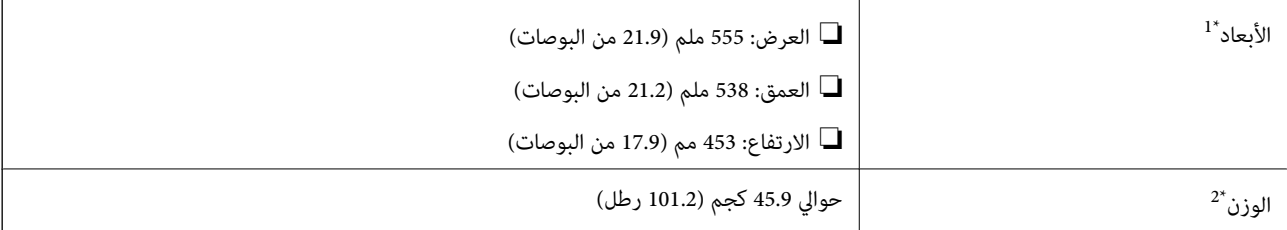

\*:1 عندما يكون حامل الورق مغلقًا ويتضمن أجزاء ناتئة.

\*:2 مع المنتجات المستهلكة.

# **المواصفات الكهربية**

AL-C9500DN

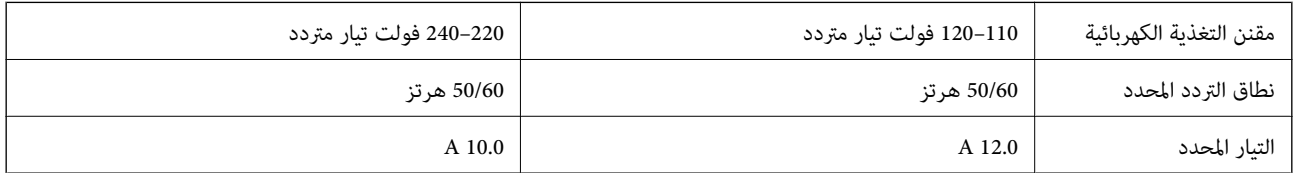

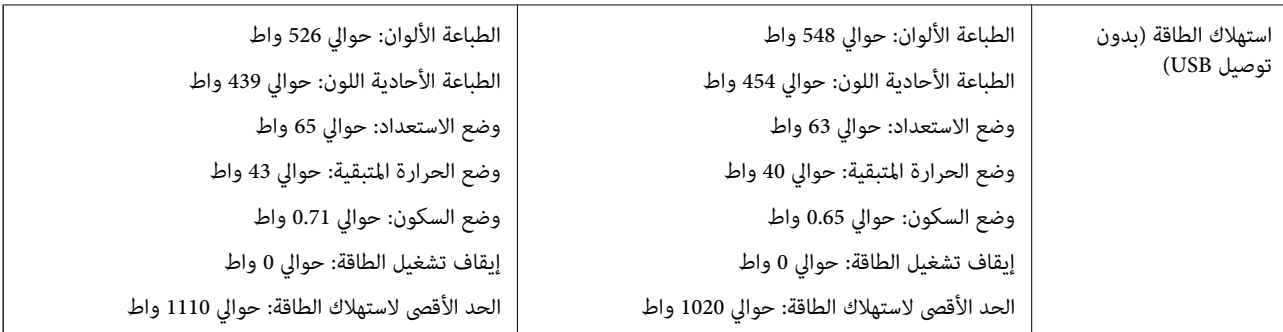

#### *ملاحظة:*

❏ *افحص الملصق الموجود على الطابعة لمعرفة جهدها الكهريب.*

❏ *للمستخدمني في أوروبا, الرجاء زيارة الموقع التالي لمزيد من التفاصيل حول استهلاك الطاقة. <http://www.epson.eu/energy-consumption>*

#### AL-C9400DN

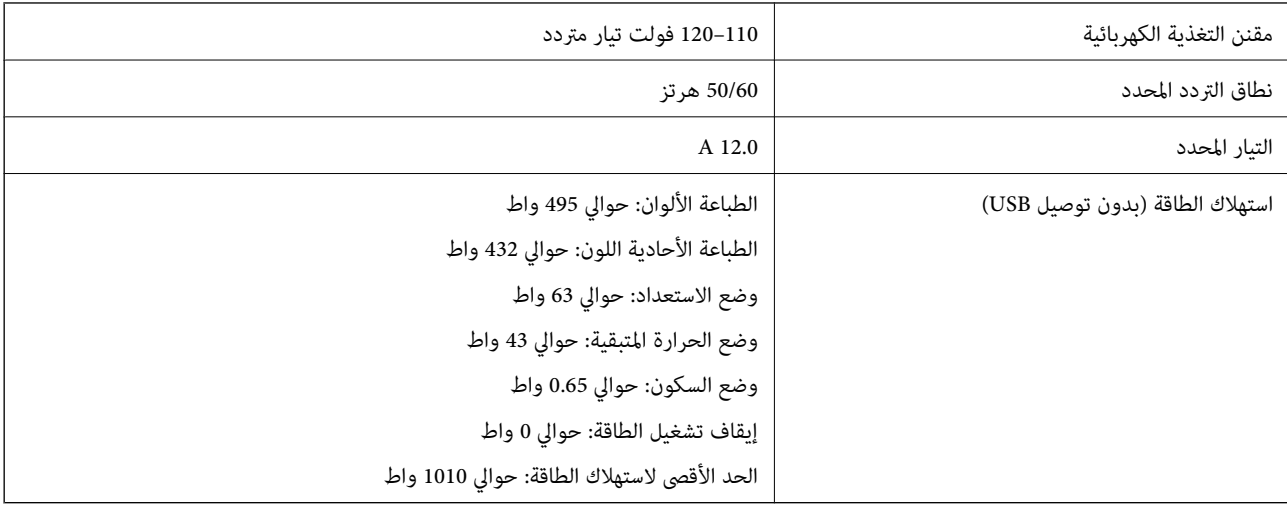

# **المواصفات البيئية**

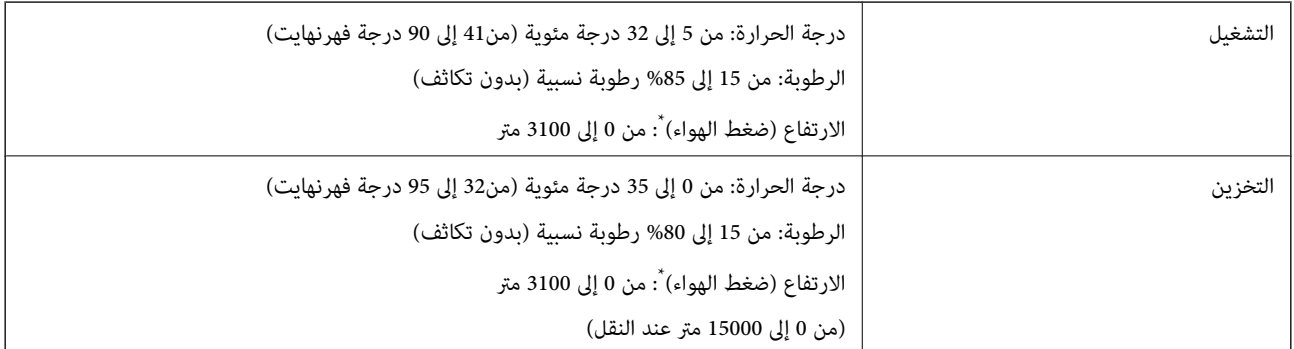

\*: بالنسبة إلى الأماكن المرتفعة، يجب ضبط الإعداد Highland في Printer Adjust Menu بالطابعة حسب الارتفاع الذي توجد به الطابعة. راجع<br>"Printer Adjust Menu" للاطلاع على التفاصيل.

#### **معلومات ذات صلة**

206 الصفحة [في" Printer Adjust Menu"](#page-205-0) |

# **متطلبات النظام**

#### Windows❏

<span id="page-205-0"></span>Vista Windows، أو 7 Windows، أو 8/8.1 Windows، أو 10 Windows أو الإصدار الأحدث (-32بت، أو -64بت) (بت-32 (إصدار Windows XP SP3 Windows XP Professional x64 Edition SP2 (2003 Windows Server 2003 أو الإصدار الأحدث Mac OS❏

الأحدث الإصدار أو Mac OS X v10.6.8

*ملاحظة:*

❏ *قدلايدعم نظام التشغيل OS Mac بعض التطبيقات والميزات.*

❏ *نظام الملفات (UFS (UNIX الخاص بنظام التشغيل OS Mac غري مدعوم.*

## **Printer Adjust Menu**

ميكنك ضبط إعدادات خاصة في لوحة تحكم الطابعة. لاتحتاج عادة إلى تغيري الإعدادات. قد تؤثر الإعدادات في هذه القامئة على الأعامر الافتراضية المتبقية للمنتجات المستهلكة أو أجزاء الصيانة. حدد القوائم على لوحة التحكم كما هو موضح أدناه.

**Printer Adjust Menu** <**System Administration** < **General Settings**<**Settings**

:Paper Type Adjust

Plain paper

يضبط جودة الطباعة للورق العادي حسب نوع الورق.

plain papers1 :0❏

(افتراضي) plain papers2 :1 $\Box$ 

Recycled:2❏

Semi-thick :3❏

#### Labels

يضبط جودة الطباعة لورق الملصقات حسب نوع ورق الملصقات.

❏:0 1Labels) افتراضي)

Labels2 :1❏

#### Coated

يضبط جودة الطباعة للورق المطلي حسب نوع الورق المطلي.

 $\Box$  (افتراضي) Coated ا

❏:1 2Coated) لاتتوفر الطباعة على الوجهني لهذا الإعداد.)

❏:2 3Coated) لاتتوفر الطباعة على الوجهني لهذا الإعداد.)

#### Special

يضبط جودة الطباعة للورق الخاص حسب نوع الورق.

(افتراضي (plain papers1 :0❏

plain papers2 :1❏

❏:2 1Labels) لاتتوفر الطباعة على الوجهني لهذا الإعداد.)

❏:3 2Labels) لاتتوفر الطباعة على الوجهني لهذا الإعداد.)

#### :Printer Offset

#### Feed Offset

يضبط موضع بدء الطباعة في الاتجاه العمودي. يلزم ضبط Feed Reg1 من Each Tray Offset قبل إجراء هذا الضبط. يتحرك موضع البدء لأسفل كلما زادت القيمة. يتوفر هذا الإعداد للطباعة على وجه واحد وللطباعة على الوجه الخلفي عند<br>الطباعة على الوجهين.

من -3.5 إلى 3.5 مم (القيمة الافتراضي 0.0 مم)

#### Scan Offset

يضبط موضع بدء الطباعة في الاتجاه الأفقي. يلزم ضبط Scan Reg1 من Each Tray Offset قبل إجراء هذا الضبط. يتحرك موضع البدء لليمين كلّما زادت القيمة. يتوفر هذا الإعداد للطباعة على وجه واحد وللطباعة على الوجه الخلفي عند<br>الطباعة على الوجهن.

من -3.5 إلى 3.5 مم (القيمة الافتراضي 0.0 مم)

#### Feed Offset Back

يضبط موضع بدء الطباعة في الاتجاه العمودي. يلزم ضبط Feed Reg2 من Each Tray Offset قبل إجراء هذا الضبط.<br>يتحرك موضع البدء لأسفل كلما زادت القيمة. يتوفر هذا الإعداد للوجه الأمامي عند الطباعة على الوجهين.

من -3.5 إلى 3.5 مم (القيمة الافتراضي 0.0 مم)

#### Scan Offset Back

يضبط موضع بدء الطباعة في الاتجاه الأفقي. يلزم ضبط Scan Reg2 من Each Tray Offset قبل إجراء هذا الضبط.<br>يتحرك موضع البدء لليمين كلما زادت القيمة. يتوفر هذا الإعداد للوجه الأمامي عند الطباعة على الوجهين.

من -3.5 إلى 3.5 مم (القيمة الافتراضي 0.0 مم)

#### :Each Tray Offset

يضبط موضع بدء الطباعة من كل مصدر ورق.

#### Feed Reg1

يضبط موضع بدء الطباعة في الاتجاه العمودي. يتحرك موضع البدء لأسفل كلما زادت القيمة. يتوفر هذا الإعداد للطباعة<br>على وجه واحد وللطباعة على الوجه الخلفي عند الطباعة على الوجهين.

من -3.5 إلى 3.5 مم (القيمة الافتراضي 0.0 مم)

#### Scan Reg1

يضبط موضع بدء الطباعة في الاتجاه الأفقي. يتحرك موضع البدء لليمين كلما زادت القيمة. يتوفر هذا الإعداد للطباعة على<br>وجه واحد وللطباعة على الوجه الخلفي عند الطباعة على الوجهين.

من -3.5 إلى 3.5 مم (القيمة الافتراضي 0.0 مم)

#### Feed Reg2

يضبط موضع بدء الطباعة في الاتجاه العمودي. يتحرك موضع البدء لأسفل كلما زادت القيمة. يتوفر هذا الإعداد للوجه<br>الأمامي عند الطباعة على الوجهين.

من -3.5 إلى 3.5 مم (القيمة الافتراضي 0.0 مم)

#### Scan Reg2

يضبط موضع بدء الطباعة في الاتجاه الأفقي. يتحرك موضع البدء لليمين كلما زادت القيمة. يتوفر هذا الإعداد للوجه<br>الأمامي عند الطباعة على الوجهين. من -3.5 إلى 3.5 مم (القيمة الافتراضي 0.0 مم)

#### :2nd Transfer Bias Adjust

يضبط كثافة الطباعة ودقتها حسب نوع الورق. تزداد كثافة الطباعة كلما ازدادت القيمة (من 1 إلى 16). علماً بأن الإعداد الافتراضي هو .6

#### :Fuser Temperature Adjust

يضبط درجة حرارة التثبيت حسب نوع الورق. تزداد درجة حرارة التثبيت كلما ازدادت القيمة (من 6- إلى 6). قد تتجعد<br>المطبوعات كلما ازدادت درجة حرارة التثبيت. علماً بأن الإعداد الافتراضي هو 0.

#### :Highland

يضبط جودة الطباعة عند استخدام الطابعة على ارتفاعات عالية. وكلما زادت القيمة أصبحت الطابعة أفضل للاستخدام على<br>ارتفاعات عالىة.

من 0 إلى 6 (القيمة الافتراضية 0)

#### :Adjust ROS Start Point

يصحح نقطة تعرُّض أجهزة ماسحات الإخراج النقطية (ROS). لا توقف تشغيل الطاقة لحين اختفاء عبارة<br>"Performing printer adjustment" من شاشة LCD.

#### :Noise Level

يضبط تدرج الصورة. يتحسن تدرج ألوان الصورة كلام زادت القيمة، لكن نقاوة الصورة تسوء. من 0 إلى 7 (القيمة الافتراضية 3)

#### :Color Diagnosis Sheet

يطبع ورقة تشخيص ألوان تتيح لك التحقق بحثًا عن ألوان غري دقيقة أو تشوه أو اتساخ في المطبوعات.

#### :Print Pattern

يطبع فموذج بكثافة نصفية أو كاملة ما يتيح لك التحقق بحثًا عن أي تفاوت في الكثافة أو خطوة الخط في المطبوعات.

#### Screen 25

يطبع النموذج بنسبة كثافة نصفية 25%.

#### Screen 50

يطبع النموذج بنسبة كثافة نصفية 50%.

#### Screen 100

يطبع النموذج بنسبة كثافة 100%.

:Adjust Color Registration

<span id="page-208-0"></span>يضبط اللون عند الطباعة بالألوان. لاتضبط هذه القامئة عند حدوث خطأ.

# **مواصفات الخط**

تتوفر الخطوط التالية على الإنترنت. Epson Barcode Font❏

# **الخطوط المتاحة عند استخدام URW (PCL(**

### **خط قابل للتحجيم**

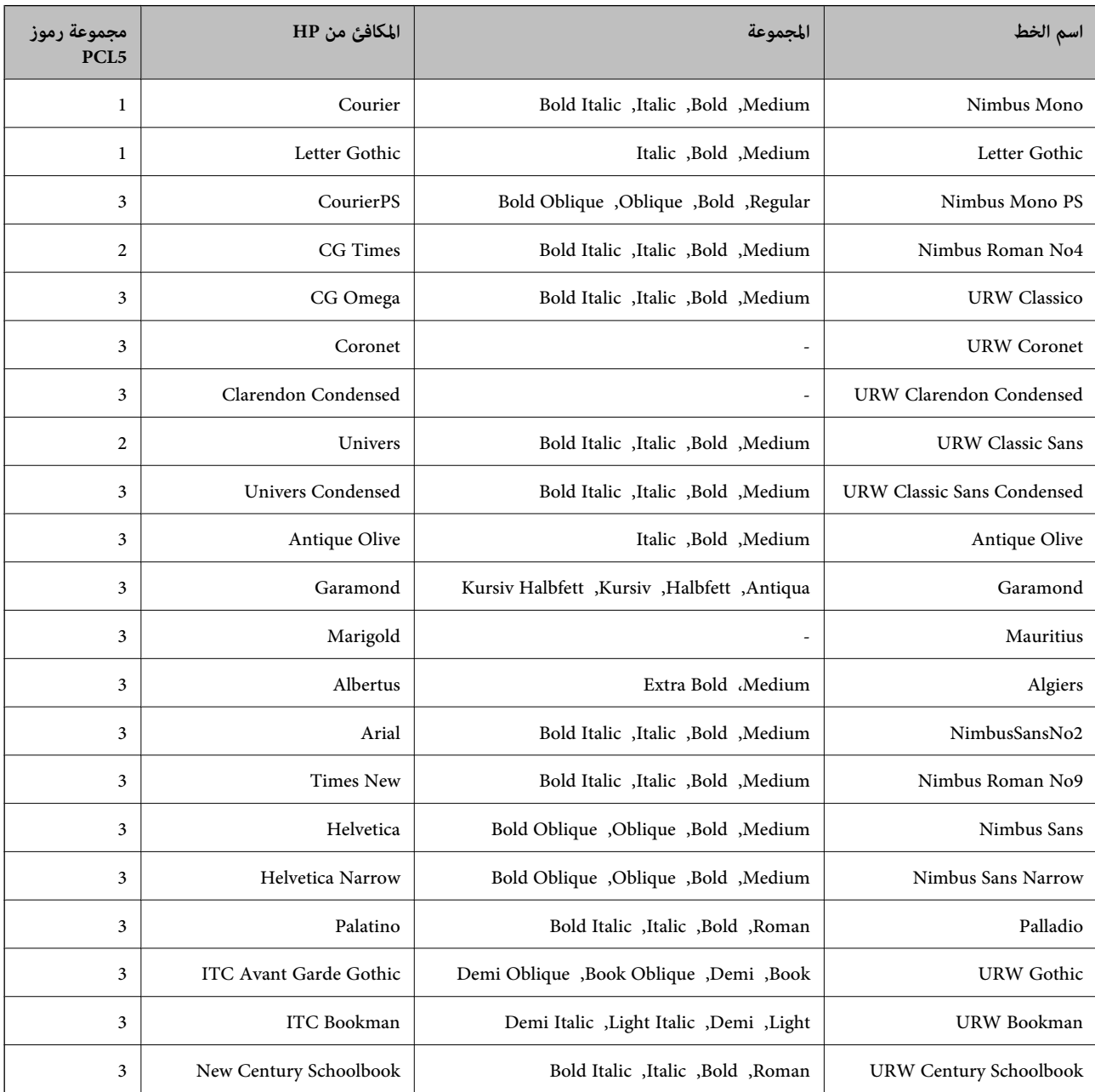

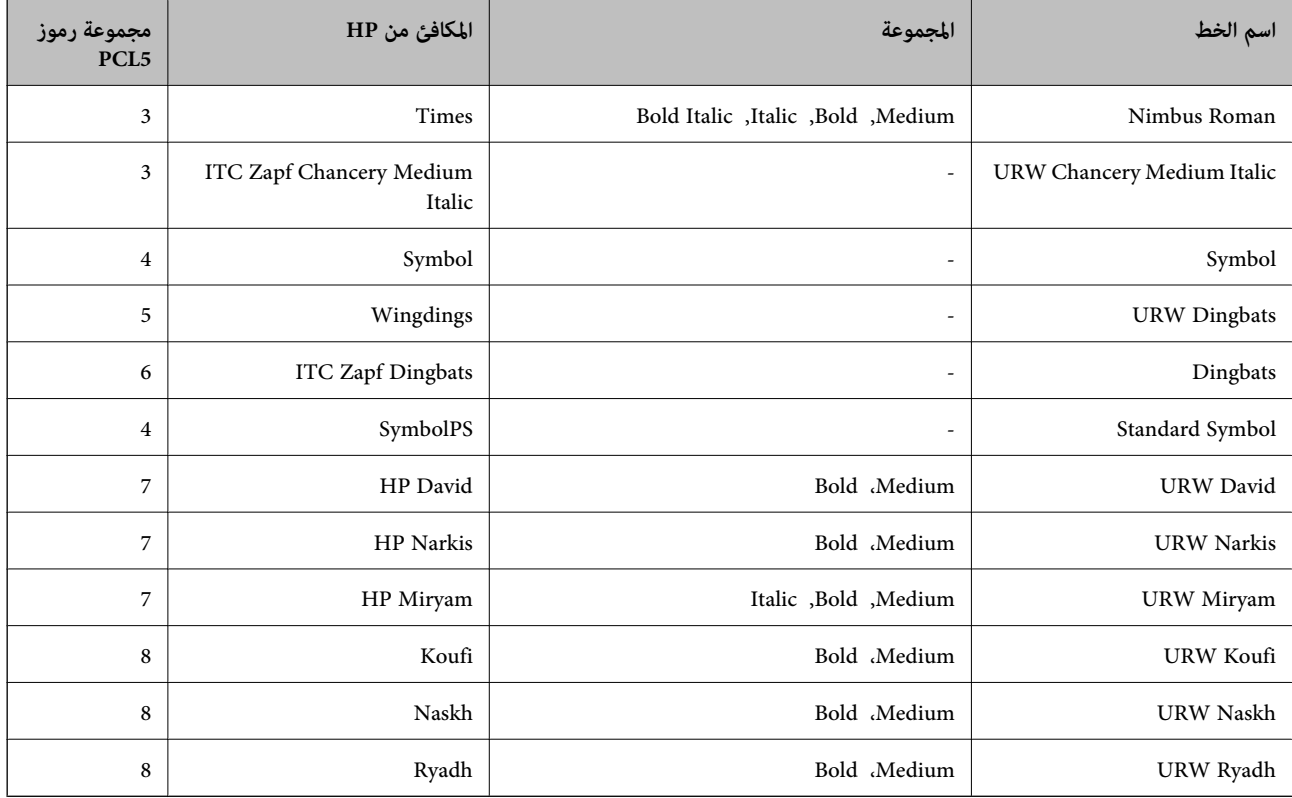

### **الخط النقطي**

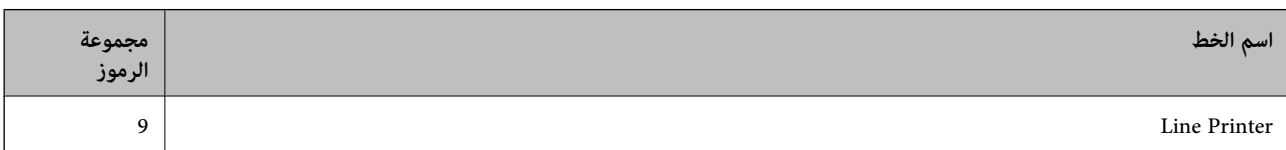

#### **الخط النقطي Barcode/OCR) لـ 5PCL فقط)**

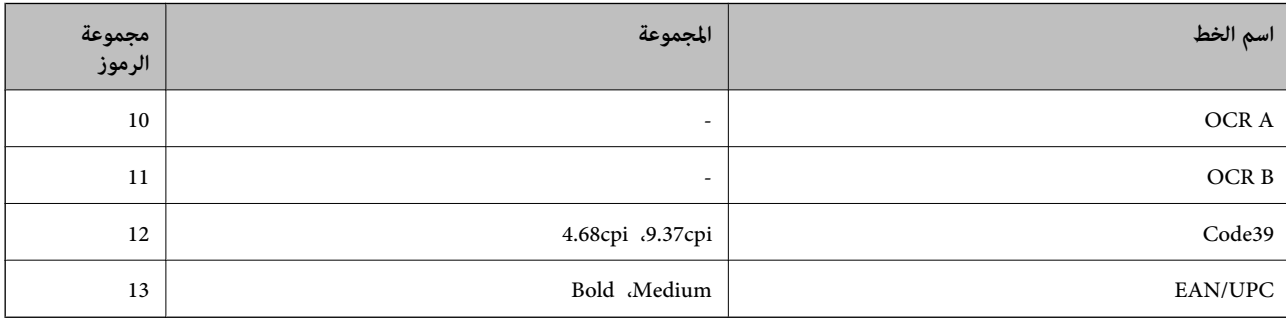

*ملاحظة:*

حسب درجة كثافة الطباعة، او درجة الجودة أو لون الورق, قد يكون الخط OCR A, OCR A, و EAN/UPC غير مقروء. قم بطباعة عينة<br>وتأكد من أن الخطوط مقروءة قبل الطباعة بكميات كبيرة.

# **الخطوط المتاحة عند استخدام PostScript**

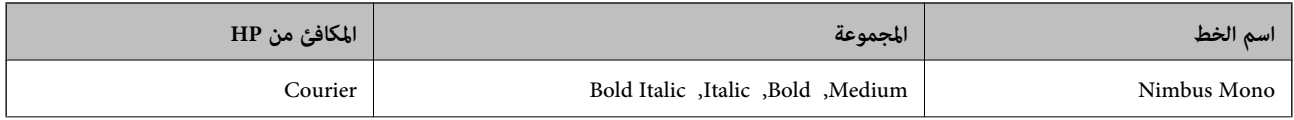

<span id="page-210-0"></span>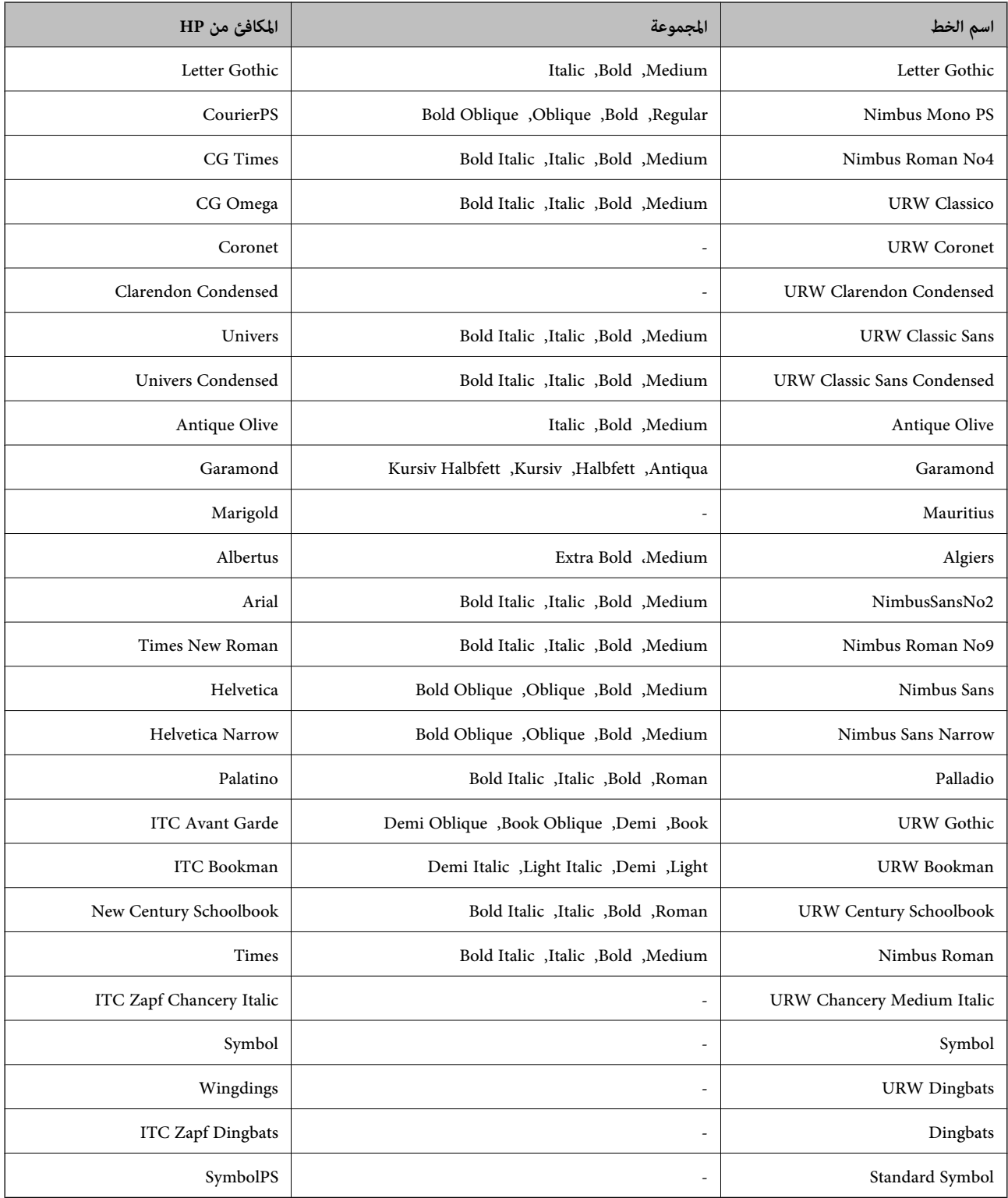

# **قامئة مجموعات الرموز**

يمكن للطابعة الخاصة بك الوصول إلى مجموعات متنوعة من الرموز. وتختلف العديد من تلك المجموعات من حيث الحروف الدولية المحددة لكل لغة.

عند التفكري في الخط الذي ستستخدمه، ينبغي عليك كذلك مراعاة مجموعة الرموز المرتبطة مع الخط.

#### *ملاحظة:*

ما أن معظم البرامج تتعامل مع الخطوط والرموز بشكل تلقائي، رما لا تحتاج مطلقًا غلى ضبط إعدادات الطابعة. ولكن، إذا كنت تقوم بكتابة برامج التحكم في الطابعة الخاصة بك، أو إذا كنت تستخدم برامج قدمة لا يمكنها التحكم في الخطوط، يرجى الرجوع إلى الأقسام التالية للتعرف على التفاصيل المتعلقة<br>مجموعة الرموز

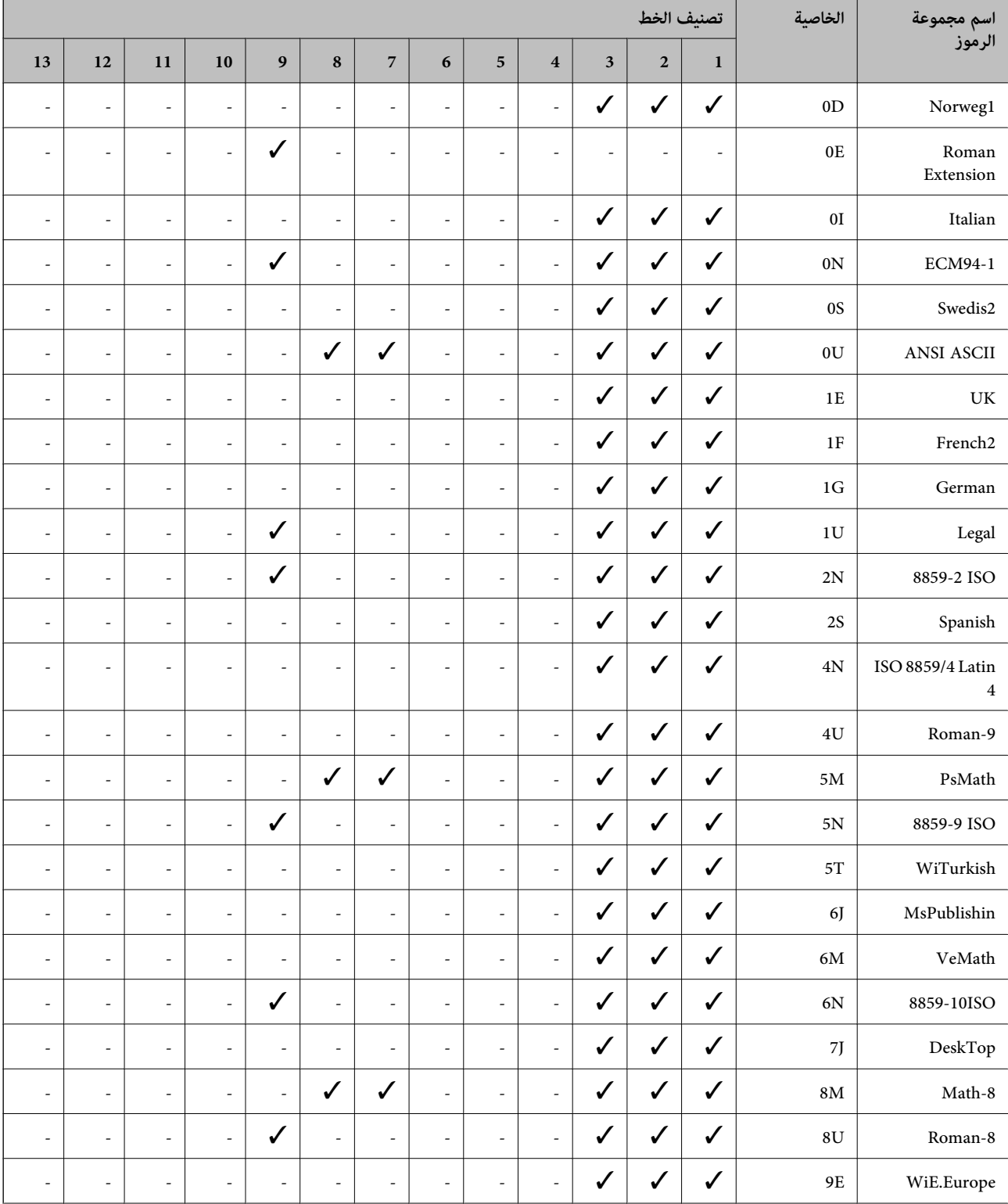

# **قامئة مجموعات الرموز الخاصة باستخدام 5 PCL**

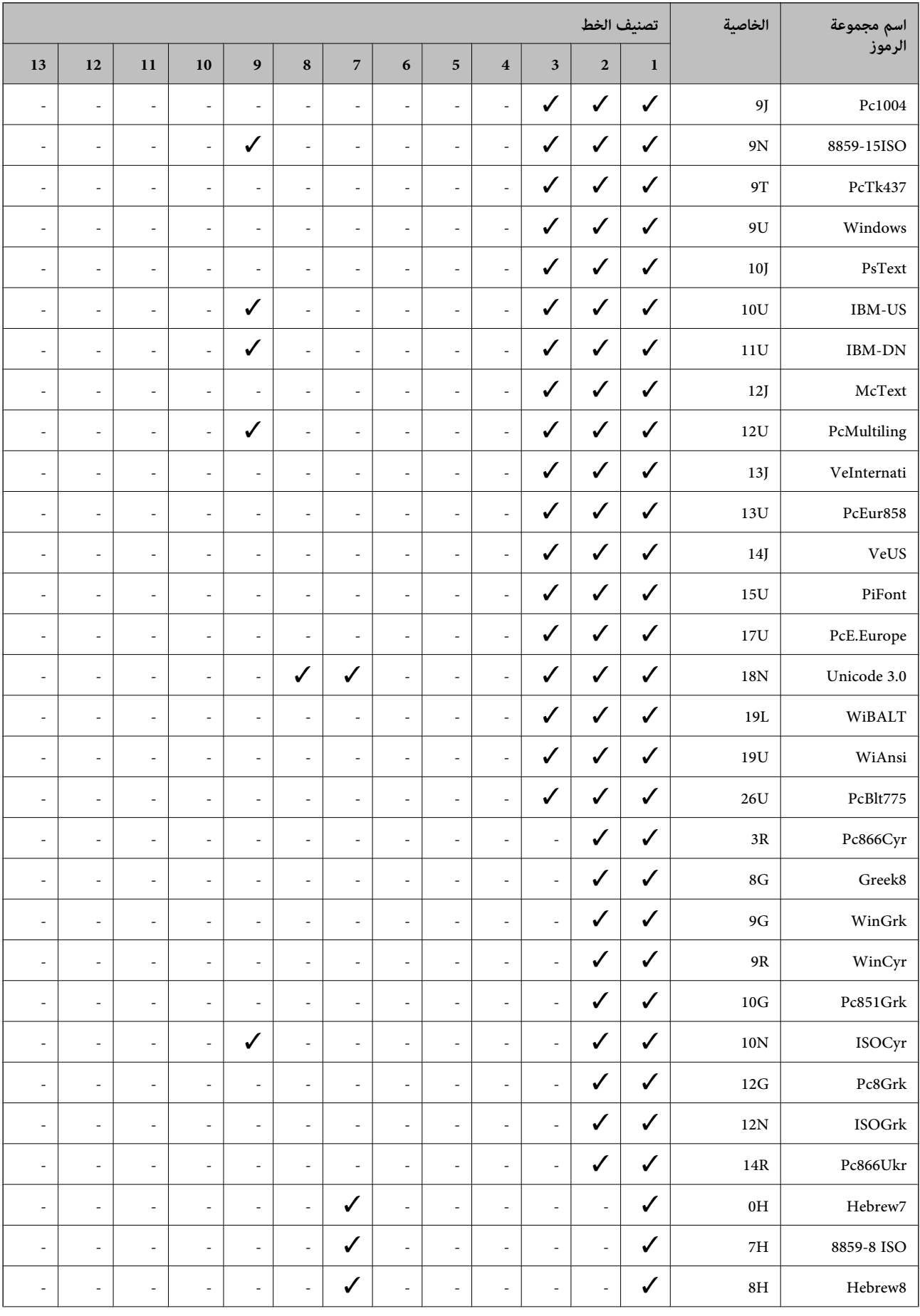

<span id="page-213-0"></span>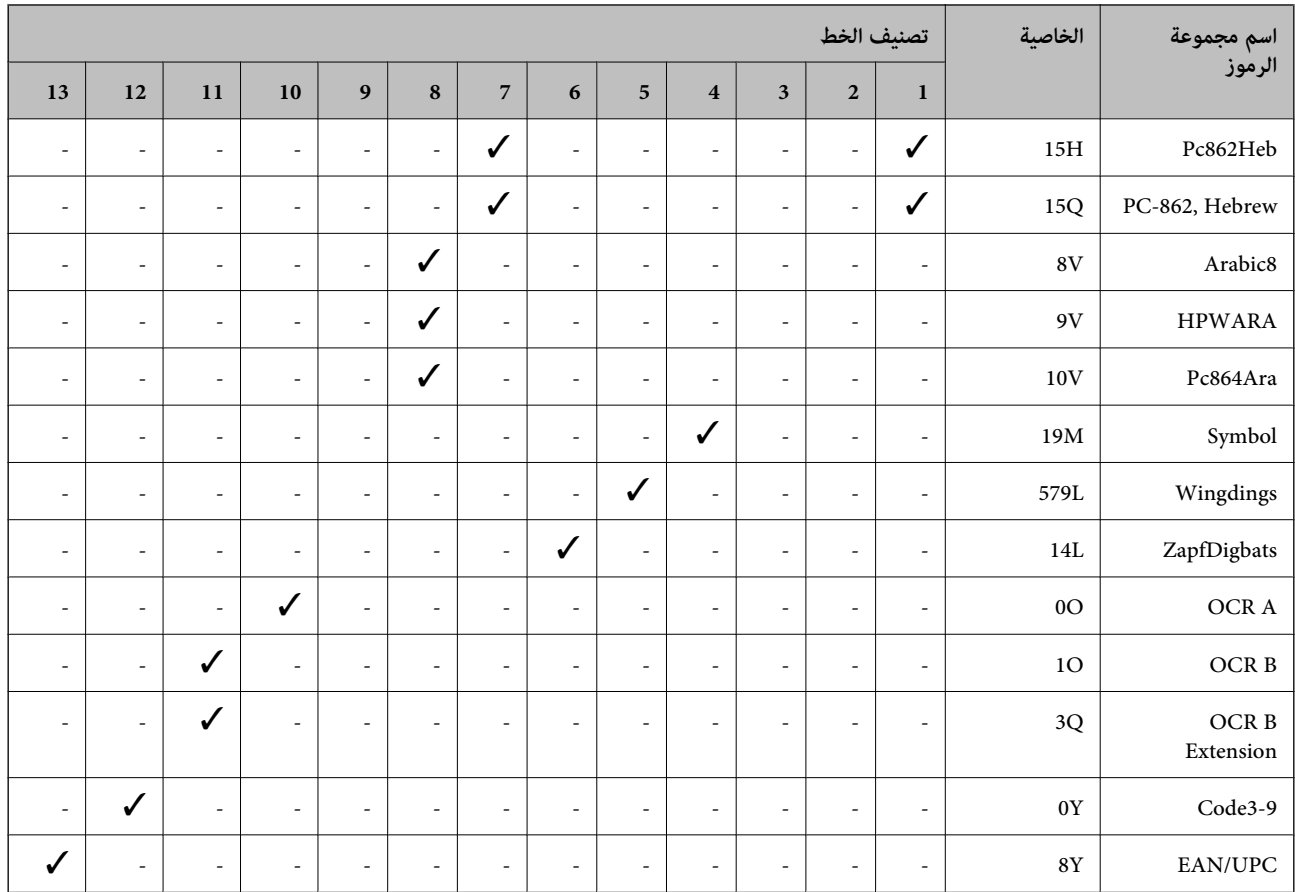

# **خطوط الرمز الشريطي WindowsEpson (فقط)**

تتيح لك خطوط الرمز الشريطي Epson إنشاء العديد من أنواع الرموز الشريطية وطباعتها بسهولة.

عادةً ما يكون إنشاء الرمز الشريطي عملية شاقة تتطلب منك تحديد رموز أوامر مختلفة، مثل شريط البدء وشريط الإيقاف وOCR-B، بالإضافة إلى أحرف الرمز الشريطي نفسها. ومع ذلك، تم تصميم خطوط الرمز الشريطي Epson لإضافة هذه الرموز تلقائيًا، ً مما يتيح لك طباعة الرموز<br>الشريطية التي تتوافق مع مجموعة متنوعة من معايير الرمز الشريطي بسهولة.

# **Epson BarCode Fonts باستخدام الطباعة**

اتبع الخطوات المذكورة أدناه لإنشاء الرموز الشريطية وطباعتها باستخدام Epson BarCode Fonts. ويعتبر التطبيق المميز في هذه الإرشادات هو<br>Microsoft WordPad في Windows 10. وقد يختلف الإجراء الفعلي قليلاً عند الطباعة من التطبيقات

افتح أحد المستندات في تطبيقك وأدخل الأحرف التي تريد تحويلها إلى رمز شريطي. . $^1$ 

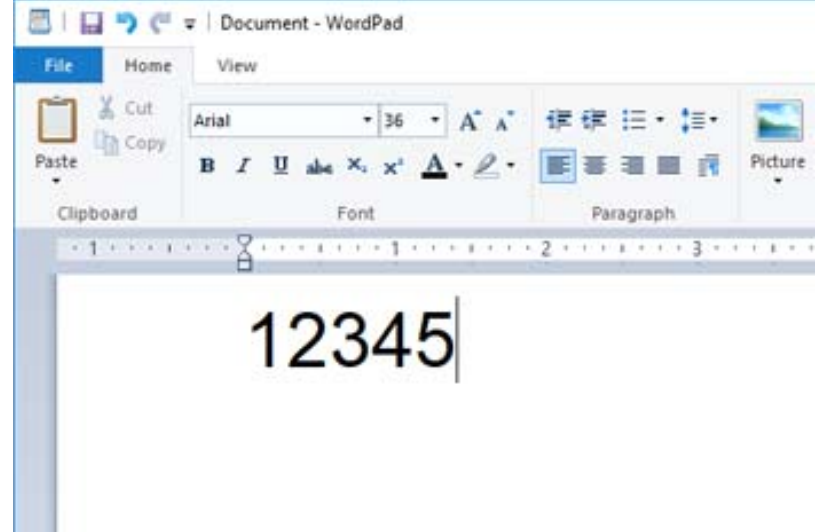

 $^{-2}$ حدد الأحرف، ثم حدد Epson BarCode font الذي تريد استخدامه، وحجم الخط.

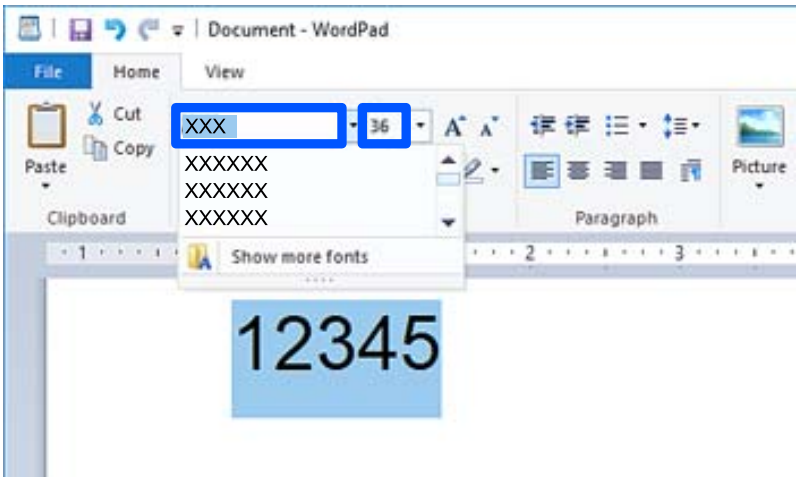

*لا ميكنك استخدام أحجام الخطوط الأكبر من <sup>96</sup> نقطة عند طباعة الرموز الشريطية. ملاحظة:*

تظهر الأحرف التي حددتها كأحرف رموز شريطية مماثلة لتلك الموضحة أدناه. $^3$ 

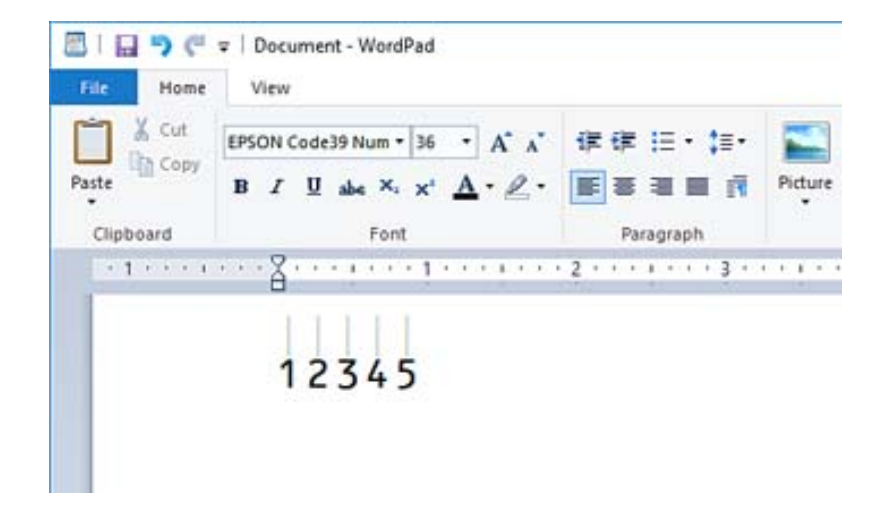

- حدد **طباعة** من القامئة "ملف"، وحدد طابعة Epson، وانقر فوق **تفضيلات**، ثم قم بإجراء إعدادات برنامج تشغيل الطابعة. .4
	- انقر فوق **طباعة** لطباعة الرمز الشريطي. .5

*ملاحظة:* إذا كان هناك خطأ ما في سلسلة أحرف الرمز الشريطي، مثل البيانات غير المناسبة، فسيتم طباعة الرمز الشريطي كما يظهر على الشاشة، لكن لن<br>يتمكن قارئ الرموز الشريطية من قراءته.

## **ملاحظات حول إدخال الرموز الشريطية وتنسيقها**

يُرجى ملاحظة ما يلي عند إدخال حروف الرموز الشريطية وتنسيقها:

❏لاتستخدم تنسيق الأحرف الخاصة أو التظليل مثل التنسيق الغامق أو المائل أو التسطري.

❏اطبع الرموز الشريطية بالأبيض والأسود فقط.

❏عند تدوير الأحرف، حدد زوايا التدوير 90 درجة و180 درجة و270 درجة فقط.

قم بإيقاف تشغيل جميع إعدادات الأحرف ومسافات الكلمات التلقائية في تطبيقك.  $\Box$ 

❏لاتستخدم الميزات الموجودة في تطبيقك والتي تعمل على تكبري حجم الأحرف أو تصغريها في الاتجاه الرأسي أو الأفقي فقط.

❏أغلق ميزات التصحيح التلقايئ الموجودة في تطبيقك للتدقيق الإملايئ، والنحوي، والمسافات، وما إلى ذلك.

- لتمييز الرموز الشريطية بسهولة أكبر من النصوص الأخرى في مستندك، عينّ تطبيقك ليعرض رموز النص، مثل علامات الفقرة، وعلامات التبويب  $\Box$
- النظرًا لأنه تتم إضافة الحروف المميزة مثل "شريط البدء" و"شريط الإيقاف" عند تحديد Epson BarCode Font، قد يحتوي الرمز الشريطي الكبريطي ال<br>الناتج على أحرف أكثر من الأحرف التي تم إدخالها في الأصل.
- تستخدمه. قد لاتتائج، استخدم أحجام الخطوط الموصى بها فقط في "مواصفات Epson BarCode Font" لـ Epson BarCode Font الذي ا<br>تستخدمه. قد لا تكون الرموز الشريطية بالأحجام الأخرى قابلة للقراءة مع جميع برامج قراءة الرموز الشريطية.
	- .**Quality** في **High**و **Print Settings** في **Grayscale** حدد❏

#### *ملاحظة:*

وفقًا لكثافة الطباعة، أو جودة الورق أو لونه، قد تكون الرموز الشريطية غير قابلة للقراءة مع جميع برامج قراءة الرموز الشريطية. قم بطباعة إحدى<br>العينات وتأكد من إمكانية قراءة الرمز الشريطي قبل الطباعة بكميات كبيرة.
### **Epson BarCode Fonts مواصفات**

يحتوي هذا القسم على تفاصيل حول مواصفات إدخال الأحرف لكل Font BarCode Epson.

### **EPSON EAN-8**

 $\Box$ يُعد 8-EAN إصدارًا مختصرًا مكونًا من ڠانية أرقام لمعيار الرمز الشريطي EAN.

ونظرًا لأن رقم التحقق تتم إضافته تلقائيًا، عكن إدخال 7 أحرف فقط.  $\Box$ 

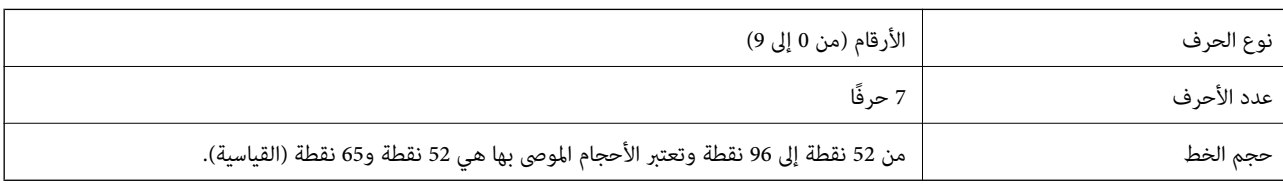

يتم إدخال الرموز التالية تلقائيًا ولايلزم إدخالها يدويًا:

❏الهامش الأيسر/الأمين

❏الشريط الواقي الأيسر/الأمين

❏شريط المركز

- ❏رقم الفحص
	- OCR-B❏

عينة للطباعة

EPSON EAN-8

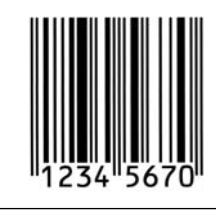

### **EPSON EAN-13**

يُعد 21-EAN هو الرمز الشريطي القياسي EAN المكون من 13 رقماً. $\Box$ 

ونظرًا لأن رقم التحقق تتم إضافته تلقائيًا، عكن إدخال 12 أحرف فقط.  $\Box$ 

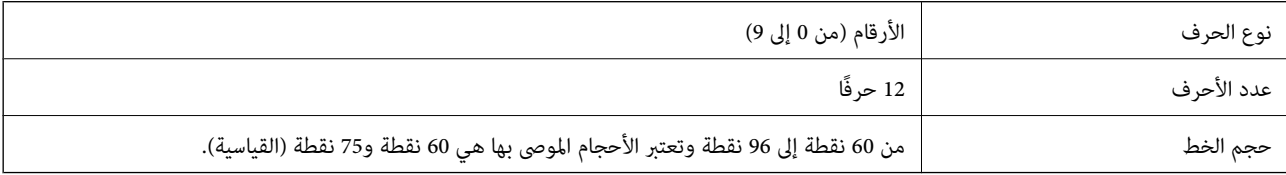

يتم إدخال الرموز التالية تلقائيًا ولايلزم إدخالها يدويًا:

❏الهامش الأيسر/الأمين

❏الشريط الواقي الأيسر/الأمين

❏شريط المركز

❏رقم الفحص

OCR-B❏

عينة للطباعة

EPSON EAN-13

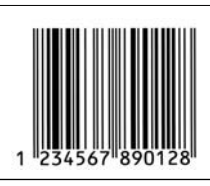

### **EPSON UPC-A**

❏يُعد A-UPC هو الرمز الشريطي القياسي المحدد في كود المنتج العالمي الأمرييك (دليل مواصفات رمز UPC(.

يتم دعم رموز UPC العادية فقط. ولا يتم دعم الرموز التكميلية. $\Box$ 

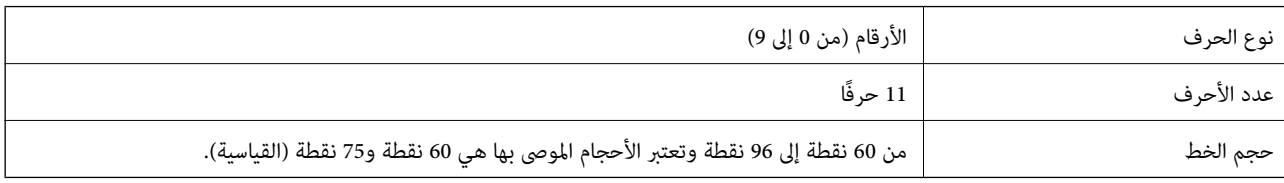

يتم إدخال الرموز التالية تلقائيًا ولايلزم إدخالها يدويًا:

❏الهامش الأيسر/الأمين

❏الشريط الواقي الأيسر/الأمين

❏شريط المركز

❏رقم الفحص

OCR-B❏

عينة للطباعة

EPSON UPC-A

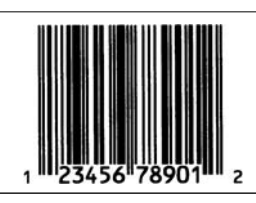

### **EPSON UPC-E**

❏يُعد E-UPC هو الرمز الشريطي الخاص بإزالة الأصفار الزائدة A-UPC) يحذف الأصفار الإضافية) المحددة في كود المنتج العالمي الأمرييك (دليل مواصفات رمز UPC(.

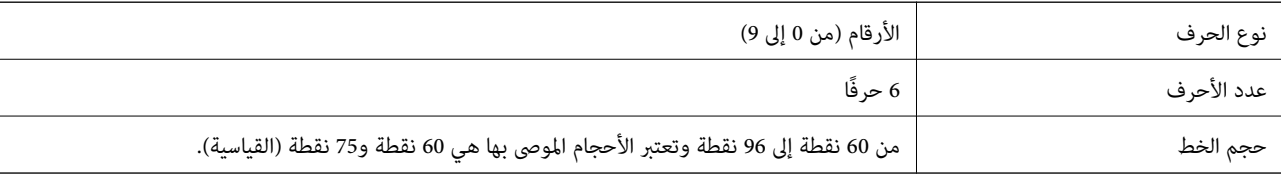

يتم إدخال الرموز التالية تلقائيًا ولايلزم إدخالها يدويًا:

❏الهامش الأيسر/الأمين

❏الشريط الواقي الأيسر/الأمين

❏رقم الفحص

OCR-B❏

❏الرقم "0"

عينة للطباعة

EPSON UPC-E

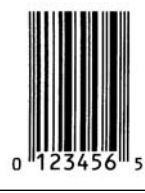

### **EPSON Code39**

تتوفر أربعة من خطوط Code39، مما يسمح لك بتمكين الإدراج التلقائي لأرقام الفحص وOCR-B وتعطيله. $\Box$ 

على يُضبط طول الرمز الشريطي تلقائيًا على 15% أو أكثر من إجمالي طوله، وفقًا لـ Code39 القياسي. ولهذا السبب من المهم الاحتفاظ عسافة واحدة<br>على الأقل بين الرمز الشريطي والنص المحيط به لمنع التداخل بينهما.

 $\Box$ يجب إدخال المسافات في الرموز الشريطية 39Code39 كخطوط سفلية "\_".

ـــا عند طباعة رمزين شريطيين أو أكثر على خط واحد، افصل الرموز الشريطية بعلامة تبويب، أو حدد خطًا غير BarCode Font وأدخل<br>المسافة. إذا تم إدخال إحدى المسافات أثناء تحديد خط Code39، فلن يكون الرمز الشريطي صحيحًا.

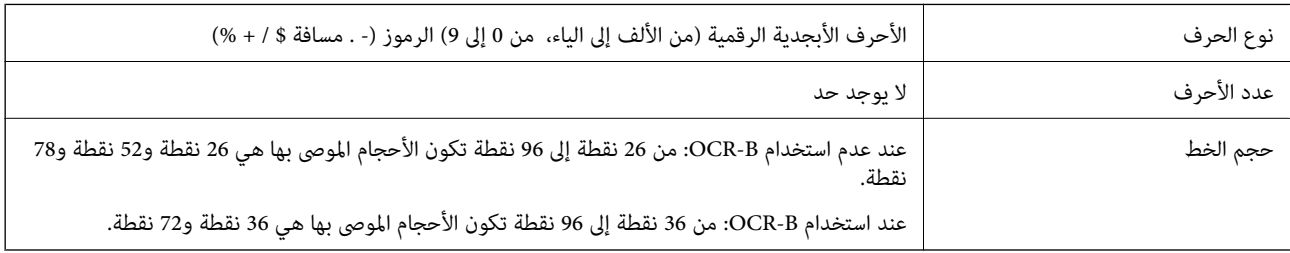

يتم إدخال الرموز التالية تلقائيًا ولايلزم إدخالها يدويًا:

سار/مبن منطقة هادئة $\Box$ 

❏رقم الفحص

❏بدء/إيقاف الحرف

عينة للطباعة

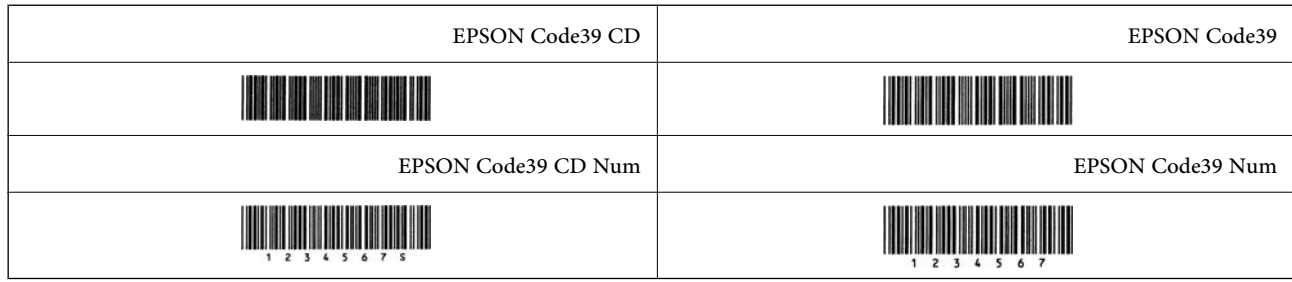

### **EPSON Code128**

- $\Box$  تدعم الخطوط Code128 مجموعات الرموز "أ"، و"ب"، و"ج". عند تغيير مجموعة الرموز الخاصة بخط الحروف في منتصف الخط، يتم إدخال<br>رمز التحويل تلقائيًا.
- يُضبط طول الرمز الشريطي تلقائيًا على 15% أو أكثر من إجمالي طوله، وفقًا لـ Code128 القياسي. ولهذا السبب من المهم الاحتفاظ عسافة<br>واحدة على الأقل بين الرمز الشريطي والنص المحيط به لمنع التداخل بينهما.
- تحذف بعض التطبيقات المسافات في نهاية الخطوط أو تغيرّ العديد من المسافات في علامات التبويب تلقائيًا. وقد لا تتم طباعة الرموز الشريطية  $\Box$ التي تحتوي على مسافات بصورة صحيحة من التطبيقات التي تحذف المسافات في نهايات الخطوط أو تغيرّ العديد من المسافات في علامات<br>التيويب تلقائيًا.
	- المعند طباعة رمزين شريطيين أو أكثر على خط واحد، افصل الرموز الشريطية بعلامة تبويب، أو حدد خطًا غير BarCode Font وأدخل المسافات أثناء تحدل السريطيني أو أكثر على<br>المسافة. إذا تم إدخال إحدى المسافات أثناء تحديد خط Code128

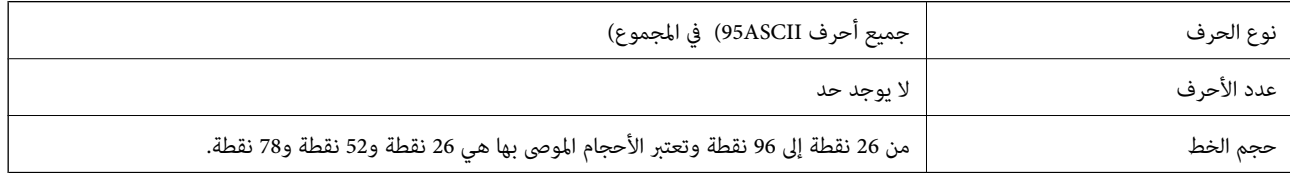

يتم إدخال الرموز التالية تلقائيًا ولايلزم إدخالها يدويًا:

ع يسار/مين منطقة هادئة  $\Box$ 

❏بدء/إيقاف الحرف

❏رقم الفحص

تغيير رمز مجموعة الأحرف $\Box$ 

عينة للطباعة

EPSON Code128

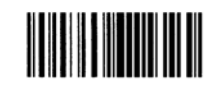

### **EPSON ITF**

.(الأمرييك (Interleaved 2-of-5 USS معيار مع EPSON ITF fonts تتوافق❏

❏تتوفر أربعة fonts ITF EPSON مام يسمح لك بتمكني الإدراج التلقايئ لأرقام الفحص وB-OCR وتعطيله.

 $\Box$  يُضبط طول الرمز الشريطي تلقائيًا على 15% أو أكثر من إجمالي طوله، وفقًا لـ 5-of-2 Interleaved 2-of القياسي. ولهذا السبب من المهم الاحتفاظ<br>عسافة واحدة على الأقل بين الرمز الشريطي والنص المحيط به لمنع التداخل بينهما.

 $\blacksquare$ يقوم Interleaved 2- of-5 بعاملة كل حرفين كمجموعة واحدة. عند وجود عدد فردي من الأحرف، تضيف EPSON ITF fonts تلقائيًا صفرًا<br>إلى بداية سلسلة الأحرف.

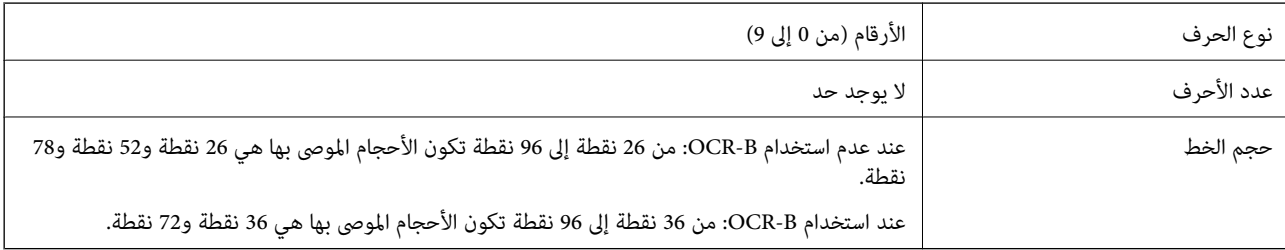

يتم إدخال الرموز التالية تلقائيًا ولايلزم إدخالها يدويًا:

سار/من منطقة هادئة $\Box$ 

❏بدء/إيقاف الحرف

❏رقم الفحص

❏الرقم "0" (يُضاف إلى بداية سلاسل الأحرف حسب الحاجة)

عينة للطباعة

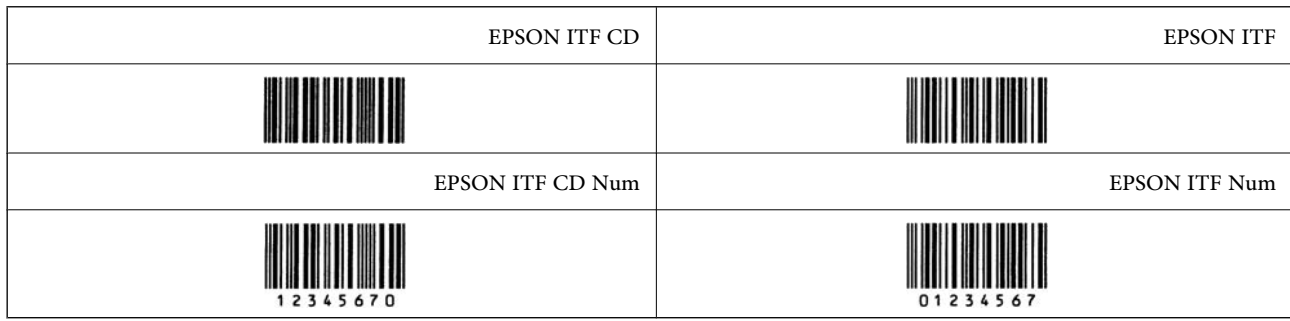

### **EPSON Codabar**

❏تتوفر أربعة Codabar EPSON مام يسمح لك بتمكني الإدراج التلقايئ لأرقام الفحص وB-OCR وتعطيله.

يُضبط طول الرمز الشريطي تلقائيًا على 15% أو أكثر من إجمالي طوله، وفقًا لـ Codabar القياسي. ولهذا السبب من المهم الاحتفاظ عسافة<br>واحدة على الأقل بين الرمز الشريطي والنص المحيط به لمنع التداخل بينهما.

❏عند إدخال حرف "البدء" أو "إيقاف"، تقوم خطوط Codabar تلقائيًا بإدراج الحرف التكميلي.

❏إذامل يتم إدخال حرف "البدء" أو حرف "إيقاف"، فسيتم إدخال هذه الأحرف تلقائيًا كحرف "A".

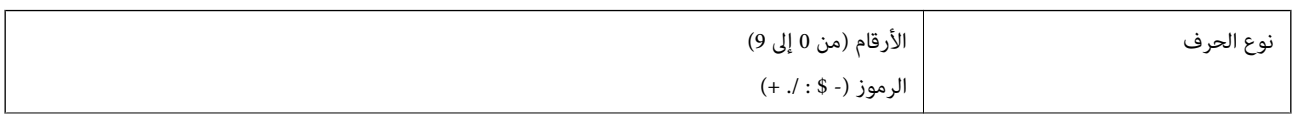

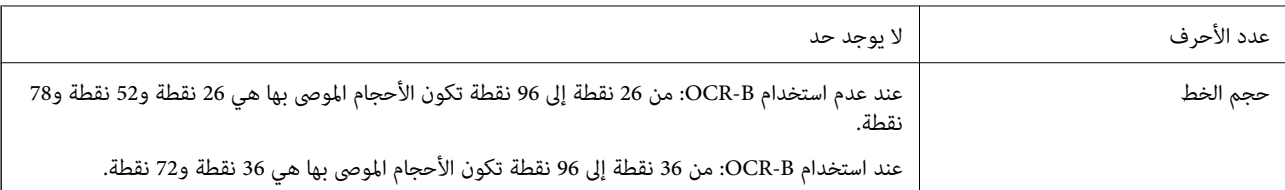

يتم إدخال الرموز التالية تلقائيًا ولايلزم إدخالها يدويًا:

ع يسار/مين منطقة هادئة  $\Box$ 

❏حرف البدء/الإيقاف (عند عدم الإدخال)

❏رقم الفحص

عينة للطباعة

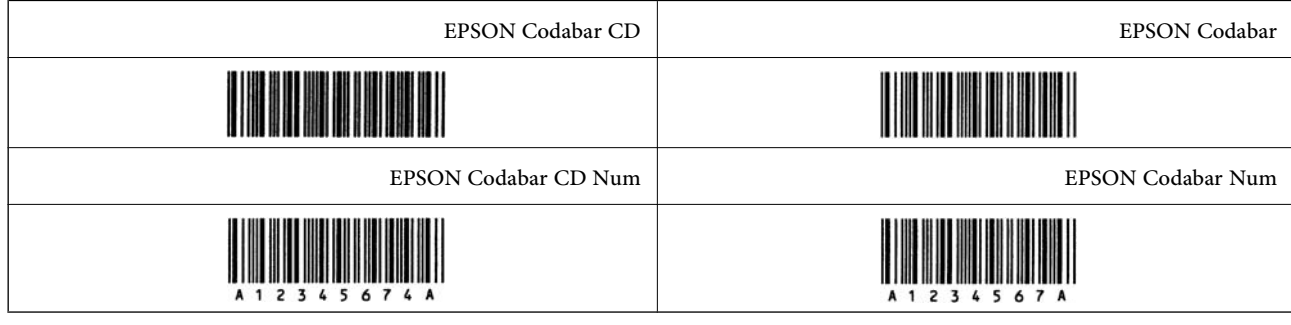

### **EPSON EAN128**

التدعم الخطوط (128EAN128 مجموعات الرموز "أ"، و"ب"، و"ج". عند تغيير مجموعة الرموز الخاصة بخط الحروف في منتصف ا<br>الخط، يتم إدخال رمز التحويل تلقائيًا.

يتم دعم الأنواع الأربعة التالية من الخصائص كمعرّف التطبيق (AI).  $\Box$ 

:01 رقم العنصر المتداول عالميًا

:10 رقم المجموعة / الكمية

:17 تاريخ انتهاء الصلاحية

:30 الكمية

- يُضبط طول الرمز الشريطي تلقائيًا على 15% أو أكثر من إجمالي طوله، وفقًا لـ Code128 القياسي. ولهذا السبب من المهم الاحتفاظ عسافة<br>واحدة على الأقل بين الرمز الشريطي والنص المحيط به لمنع التداخل بينهما.
- تحذف بعض التطبيقات المسافات في نهاية الخطوط أو تغيرّ العديد من المسافات في علامات التبويب تلقائيًا. وقد لا تتم طباعة الرموز الشريطية  $\Box$ التي تحتوي على مسافات بصورة صحيحة من التطبيقات التي تحذف المسافات في نهايات الخطوط أو تغيرّ العديد من المسافات في علامات<br>التبويب تلقائيًا.
	- الما عند طباعة رمزين شريطيين أو أكثر على خط واحد، افصل الرموز الشريطية بعلامة تبويب، أو حدد خطًا غير BarCode Font وأدخل المسافات أثناء تحدل المسافات أثناء تحديد خطريطية بعلامة تبويب، <br>المسافة. إذا تم إدخال إحدى المسافا

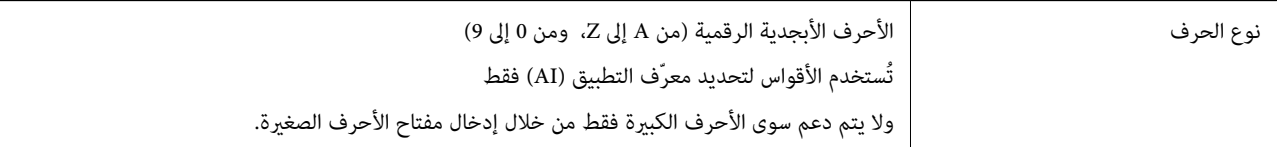

<span id="page-222-0"></span>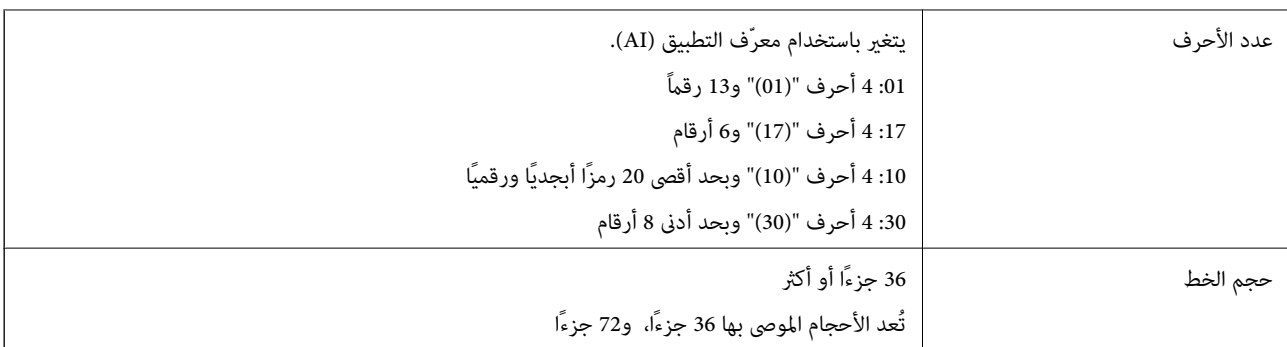

يتم إدخال الرموز التالية تلقائيًا ولايلزم إدخالها يدويًا:

ع يسار/مين منطقة هادئة  $\Box$ 

❏بدء/إيقاف الحرف

FNC1 حرف $\Box$ 

يتم إدخاله للتمييز من 128Code ولإيقاف معرّف التطبيق ذي الطول المتغري مؤقتًا.

ر قم الفحص $\Box$ 

قعير رمز مجموعة الأحرف $\Box$ 

عينة للطباعة

EPSON EAN128

## **معلومات تنظيمية**

**المقاييس والاعتامدات**

### **المقاييس والمواصفات الخاصة بالطراز الأورويب**

الطراز التالي حاصل على علامة الأمان الأوروبية (CE) ويتوافق مع جميع توجيهات الاتحاد الأوروبي المعمول بها. لمزيد من التفاصيل، يُرجى زيارة<br>الموقع التالي للوصول إلى إعلان المطابقة كاملاً والذي يشتمل على مرجع للتوجيهات والمعاي

<http://www.epson.eu/conformity>

L781A

### **(فقط AL-C9500DN) الألمانية Blue Angel شهادة**

اطلع على موقع الويب التالي للتحقق مما إذا كانت الطابعة تتوافق مع معايير شهادة الملاك الأزرق الألمانية أم لا. <http://www.epson.de/blauerengel>

### **قيود النسخ**

انتبه إلى القيود التالية للتأكد من الاستخدام القانوين والمسؤول للطابعة.

يحظر القانون نسخ العناصر التالية:

❏الفواتري البنكية والعملات والأوراق المالية الحكومية وسندات المواثيق الحكومية والأوراق المالية المحلية

الطوابع البريدية غير المستخدمة والبطاقات البريدية ذات الطوابع الملصقة بشكل مسبق والعناصر البريدية الرسمية الأخرى التي تحمل طوابع $\Box$ بريدية صالحة

❏الدمغات الحكومية والأوراق المالية الصادرة وفقًالإجراء قانوين

توخَ الحرص عند نسخ العناصر التالية:

ذلك. ❏الأوراق المالية الخاصة (شهادات الأسهم والأوراق النقدية القابلة للتداول والشيكات وغري ذلك)، الإجازات الشهرية وإيصالات التنازل وغري

جوازات السفر وتراخيص القيادة وشهادات الملاءمة وجوازات عبور الطرق وكوبونات الأطعمة والتذاكر وغير ذلك. $\Box$ 

*قد يحظر القانون أيضًا نسخ هذه العناصر. ملاحظة:*

الاستخدام المسؤول للمواد المحمية موجب حقوق الطبع والنشر:

يمكن إساءة استخدام الطابعات عن طريق النسخ غير الملائم لمواد محمية موجب حقوق نشر. ما لم تكن تتصرف بناءً على نصائح محام يتمتع بخبرة جيدة، فيجب أن تكون على قدر من المسؤولية والاحترام وذلك من خلال الحصول على إذن من حامل حقوق الطبع والنشر قبل نُسخ أية مواد منشورة.

# **معلومات المسؤول**

<span id="page-224-0"></span>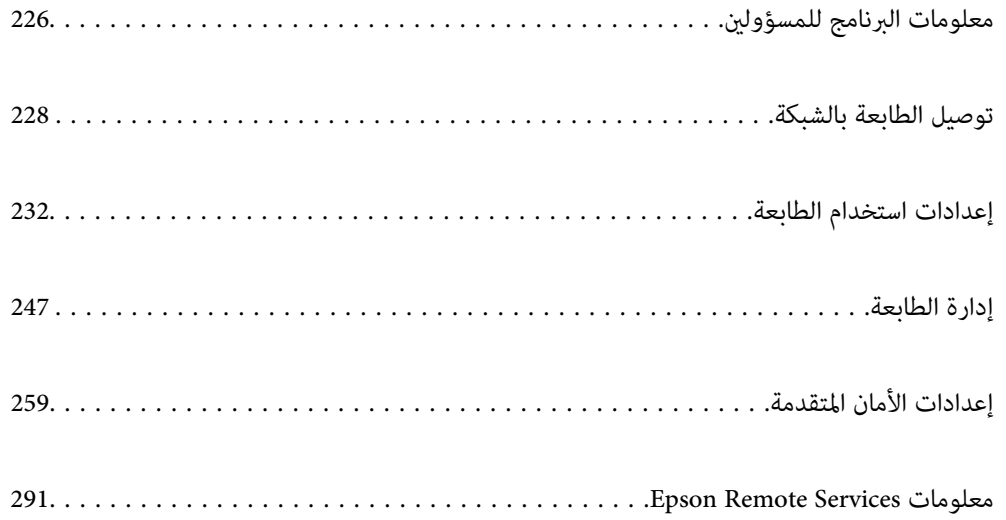

# **معلومات البرنامج للمسؤولني**

في ما يلي شرح للبرنامج المستخدم في تهيئة الأجهزة وإدارتها.

### **تطبيق لتكوين عمليات تشغيل الطابعة (Config Web(**

<span id="page-225-0"></span>Web Config هو تطبيق يتم تشغيله في مستعرض ويب، مثل Internet Explorer و Safari، على جهاز كمبيوتر أو جهاز ذي. عكنك التأكد من<br>حالة الطابعة أو تغيير خدمة الشبكة وإعدادات الطابعة. لاستخدام Web Config، قم بتوصيل الطابعة والكمبيو عندما يكون الموجّه اللاسلكي مُتصلاً بالشبكة نفسها مثل الطابعة، عُكنك تشغيل الطابعة عبر الموجّه اللاسلكي من الجهاز الذكي الخاص بك. وفيما يلي أسماء المتصفحات المدعومة.

Firefox الأحدث الإصدار أو Internet Explorer 8 ,Microsoft Edge \* Chrome , \* Safari , \*

استخدم أحدث إصدار.

<mark>ملاحظة:</mark><br>يجب تعيين كلمة المرور في صفحة إعداد كلمة مرور المسؤول، في حال لم يتم تعيين كلمة مرور المسؤول عند الوصول إلى Web Config. *لاتنسَ إدخال اسم المستخدم وكلمة المرور. إذا نسيتهام، فسيلزم الاتصال بخدمة دعم Epson.*

### **تشغيل تهيئة الويب في مستعرض ويب**

 $\,$ اء - افحص عنوان IP الخاص بالطابعة.  $^1$ 

حدد رمز الشبكة في الشاشة الرئيسية للطابعة، ثم حدد طريقة الاتصال النشط لتأكيد عنوان IP للطابعة.

حدد عنصرًا، واستخدم أزرار هـ v  $\blacktriangleright\blacktriangleleft\mathbf{v}$  ثم اضغط على الزر OK.

*ميكنك أيضًا التحقق من عنوان IP عن طريق طباعة تقرير اتصال شبكة. ملاحظة:*

شغِّل متصفح ويب من كمبيوتر أو جهاز ذكى, ثم أدخل عنوان IP للطابعة.  $^2$ 

التنسيق: /للطابعة IP عنوان//:http :IPv4 /[للطابعة IP عنوان[//:http :IPv6 أمثلة: /192.168.100.201//:http :IPv4 /[1000:1::db8:2001]//:http :IPv6 *باستخدام الجهاز الذيك ميكنك أيضًا تشغيل Config Web من شاشة صيانة iPrint Epson. ملاحظة:*

نظرًا لأن الطابعة تستخدم شهادة موقعة ذاتيًا عند الوصول إلى HTTPS، يتم عرض تحذير على المتصفح عند بدء تشغيل Web Config؛ وهذا<br>لا يشير إلى وجود مشكلة ومكن تجاهله بأمان.

#### **معلومات ذات صلة**

| "طباعة تقرير الاتصال [بالشبكة" في](#page-145-0) الصفحة 146

### **Windows في Web Config تشغيل**

عند توصيل كمبيوتر بالطابعة باستخدام WSD، اتبع الخطوات التالية لتشغيل Config Web.

- افتح قامًة الطابعة على الكمبيوتر.  $^1$ 
	- Windows 10❏

```
انقر فوق زر البدء، ثم حدد نظام > Windowsلوحة التحكم >عرض الأجهزة والطابعات في الأجهزة والصوت.
```
Windows 8.1/Windows 8❏

حدد **سطح المكتب** > **الإعدادات** >**لوحة التحكم** >**عرض الأجهزة والطابعات** في **الأجهزة والصوت** (أو **الأجهزة**).

Windows 7❏

انقر فوق زر البدء، ثم حدد **لوحة التحكم** >**عرض الأجهزة والطابعات** في **الأجهزة والصوت**.

Windows Vista❏

انقر فوق زر البدء، وحدد **لوحة التحكم** >**الطابعات** في **الأجهزة والصوت**.

- انقر بزر الماوس الأمين فوق طابعتك، وحدد **خصائص**. .2
- حدد علامة التبويب **خدمة ويب** ثم انقر فوق عنوان URL. .3

نظرًا لأن الطابعة تستخدم شهادة موقعة ذاتيًا عند الوصول إلى HTTPS، يتم عرض تحذير على المتصفح عند بدء تشغيل Web Config؛ وهذا<br>لا يشير إلى وجود مشكلة وعكن تجاهله بأمان.

### **Mac OS في Web Config تشغيل**

- حدد **تفضيلات النظام** من القامئة Apple< **الطابعات والماسحات الضوئية** (أو **طباعة ومسح ضويئ**، أو **طباعة وفاكس**)، ثم حدد .1 الطابعة.
	- انقر فوق **خيارات وتجهيزات** >**إظهار صفحة ويب الطابعة**. .2

نظرًا لأن الطابعة تستخدم شهادة موقعة ذاتيًا عند الوصول إلى HTTPS، يتم عرض تحذير على المتصفح عند بدء تشغيل Web Config؛ وهذا<br>لا يشير إلى وجود مشكلة ومكن تجاهله بأمان.

### **تطبيق لضبط الجهاز على الشبكة (Config EpsonNet(**

يُعرف EpsonNet Config بأنه تطبيق يسمح لك بتحديد عناوين واجهة الشبكة وبروتوكولاتها. انظر دليل العمليات الخاص بتطبيق EpsonNet<br>Config أو إلى تعليمات التطبيق لمعرفة المزيد من التفاصيل.

- **بدء التشغيل في أنظمة التشغيل Windows**
- Windows 10/Windows Server 2019/Windows Server 2016❏
	- انقر فوق زر البدء، ثم حدد **EpsonNet**< **Config EpsonNet**.
- Windows 8.1/Windows 8/Windows Server 2012 R2/Windows Server 2012❏

أدخل اسم التطبيق في رمز البحث، ثم حدد الرمز المعروض.

Windows 7/Windows Vista/Windows XP/Windows Server 2008 R2/Windows Server 2008/Windows Server 2003 R2/❏ Windows Server 2003

انقر فوق زر البدء، ثم حدد **كافة البرامج** أو **البرامج** > **EpsonNet** < **SE Config EpsonNet**< **Config EpsonNet**.

<span id="page-227-0"></span>**بدء التشغيل في أنظمة التشغيل OS Mac** .**EpsonNet Config**< **EpsonNet Config SE** < **EpsonNet** < **Epson Software**< **التطبيقات** >**إلى الانتقال**

> **معلومات ذات صلة** | "تثبيت التطبيقات بصورة [منفصلة" في](#page-91-0) الصفحة 92

### **برنامج لإدارة الأجهزة على الشبكة (Admin Device Epson(**

Admin Device Epson عبارة عن برنامج تطبيقات متعدد الوظائف يُدير الجهاز على الشبكة. تتوفر الوظائف التالية.

مراقبة ما يصل إلى 2000 طابعة في نطاق مقطع الشبكة أو إدارتها $\Box$ 

عداد تقرير مُفصّل، مثل إعداد تقارير حول العناصر الاستهلاكية أو حالة المنتج $\Box$ 

تحديث البرامج الثابتة للمنتج $\Box$ 

❏تجربة الجهاز على الشبكة

قطبيق الإعدادات الموحّدة على أجهزة متعددة. $\Box$ 

عكنك تنزيل Epson Device Admin من موقع الويب الخاص بدعم منتجات Epson. لمزيدٍ من المعلومات، انظر الوثائق أو التعليمات الخاصة<br>بتطبيق Epson Device Admin.

# **توصيل الطابعة بالشبكة**

ميُكنك توصيل الطابعة بالشبكة باستخدام طرق متعددة. ❏إذ ميكنك التوصيل باستخدام الإعدادات المتقدمة الموجودة في لوحة التحكم. ومكنك التوصيل باستخدام المثبّت الموجود في موقع الويب أو قرص البرنامج. $\Box$ يوضح هذا القسم الإجراء اللازم لتوصيل الطابعة بالشبكة باستخدام لوحة التحكم بالطابعة.

### **قبل إجراء اتصال الشبكة**

للاتصال بالشبكة، تحقق من طريقة الاتصال ومعلومات الإعداد للاتصال مسبقًا.

### **جمع معلومات حول إعداد الاتصال**

جهز معلومات الإعداد اللازمة للاتصال. تحقق من المعلومات التالية أولا.ً

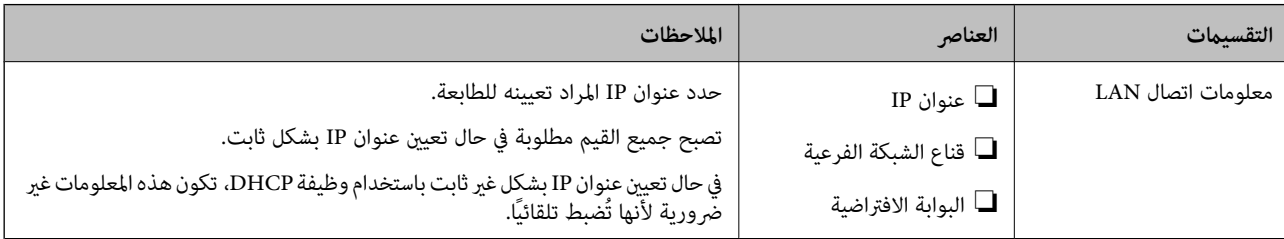

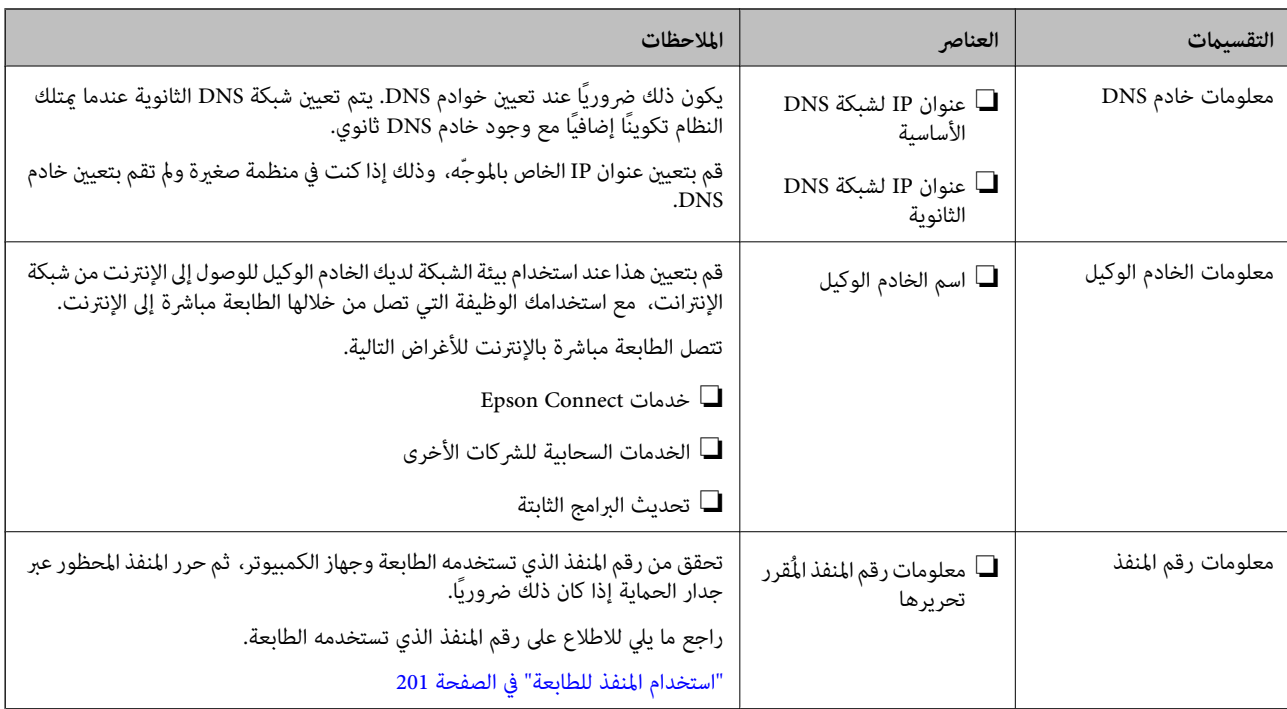

### **تعيني عنوان IP**

فيما يلي أنواع تعيين عنوان IP.

### **عنوان IP ثابت:**

عنيّ عنوان IP المحدد مسبقًا إلى الطابعة (المضيف) يدويًا.

يجب إعداد المعلومات الخاصة بالاتصال بالشبكة (قناع الشبكة الفرعية، وعنوان البوابة الافتراضية، وخادم DNS وما إلى ذلك) يدويًا.

لا يتغير عنوان IP حتى عندما يكون الجهاز مغلقًا، لذلك يكون هذا مفيدًا عندما ترغب في إدارة الأجهزة مع بيئة لا مكنك فيها تغيير عنوان IP أو ترعب في إدارة الأجهزة باستخدام عنوان IP. نوصي بإجراء الإعدادات على الطابعة، والخادم، وما إلى ذلك الذي عُكن للعديد من أجهزة الكمبيوتر<br>الوصول إليه. بالإضافة إلى ذلك، عند استخدام ميزات الأمان مثل تصفية IP/IPsec، عين عنوان

### **التعيني التلقايئ باستخدام وظيفة DHCP) عنوان IP دينامييك):**

عنيّ عنوان IP تلقائيًا إلى الطابعة (المضيف) باستخدام وظيفة DHCP الخاصة مبوجه أو خادم DHCP.

يتم تعيين المعلومات للاتصال بالشبكة (قناع الشبكة الفرعية، وعنوان البوابة الافتراضية، وخادم DNS وما إلى ذلك) تلقائيًا، بحيث يُكنك بسهولة<br>توصيل الجهاز بالشبكة.

إذا تم إيقاف تشغيل الموجه أو الجهاز، أو حسب إعدادات خادم DHCP، فقد يتغري عنوان IP عند إعادة الاتصال.

نحن نوصي بإدارة الأجهزة بخلاف عنوان IP والاتصال مع البروتوكولات التي ميُكنها تتبع عنوان IP.

*عندما تستخدم وظيفة حفظ عنوان IP من DHCP، ميُكنك تعيني عنوان IP نفسه على الأجهزة في أي وقت. ملاحظة:*

## **خادم DNS وخادم الوكيل**

لدى خادم DNS اسم مضيف، واسم مجال عنوان البريد الإلكتروني، وما إلى ذلك، مقترنًا ممعلومات عنوان IP.

يكون الاتصال مستحيلاً إذا كان الطرف الآخر موصوفًا باسم المضيف واسم المجال وما إلى ذلك عندما يقوم الكمبيوتر أو الطابعة بإجراء اتصال .IP

<span id="page-229-0"></span>يستعلم من خادم DNS لتلك المعلومات ويحصل على عنوان IP الخاص بالطرف الآخر. ويطلق على هذه العملية، "تحليل الاسم". لذلك، ميكن لأجهزة مثل أجهزة الكمبيوتر والطابعات التواصل باستخدام عنوان IP. يُعد تحليل الاسم أمرًا ضروريًا للطابعة للاتصال باستخدام وظيفة البريد الإلكتروين أو وظيفة الاتصال بالإنترنت. وعندما تستخدم تلك الوظائف، قم بضبط إعدادات خادم DNS. عند تقوم بتعيني عنوان IP للطابعة باستخدام وظيفة DHCP الخاصة بخادم DHCP أو الموجه، يتم تعيينه تلقائيًا. يوجد خادم الوكيل في البوابة بين الشبكة والإنترنت، ويتصل بالكمبيوتر، والطابعة، والإنترنت (الخادم المقابل) بالنيابة عن كلٍ منها. لا يتصل الخادم<br>المقابل إلا بخادم الوكيل فقط. لذلك، يتعذر قراءة معلومات الطابعة مثل عنوان IP و عند الاتصال بالإنترنت عبر خادم Proxy، قم بتكوين خادم Proxy على الطابعة.

## **الاتصال بالشبكة من لوحة التحكم**

وصّل الطابعة بالشبكة باستخدام لوحة تحكم الطابعة.

### **تعيني عنوان IP**

قم بإعداد العناصر الأساسية مثل عنوان المضيف، Default Gateway ،Subnet Mask. يوضح هذا القسم الإجراء المستخدم لضبط عنوان IP ثابت.

- شغّل الطابعة. .1
- حدد **Settings** على الشاشة الرئيسية على لوحة التحكم بالطابعة. .2
- .3 .**TCP/IP** < **Advanced**< **Network Settings** < **General Settings** حدد
	- .4 .**Obtain IP Address** لـ **Manual** حدد

عند تعيين عنوان IP تلقائيًا باستخدام وظيفة DHCP الخاصة بالموجّه، حدد Auto. وفي هذه الحالة، يتم تعيين IP Address، و<br>Subnet Mask، وDefault Gateway في الخطوة رقم 5 و6 تلقائيًا، لذا انتقل إلى الخطوة رقم 7.

. أدخل عنوان الـ IP.

ينتقل التركيز إلى الجزء الأمامي أو الجزء الخلفي اللذين تفصل بينهام نقطة وذلك إذا حددتlوr. أكّد القيمة المشار إليها في الشاشة السابقة.

.6 .**Default Gateway**و **Subnet Mask** بإعداد قم

أكّد القيمة المشار إليها في الشاشة السابقة.

*هام:*c

إذا كانت مجموعة IP Address، وSubnet Mask وDefault Gateway غير صحيحة، يُصبح **Start Setup** معطلاً ولا يمكن متابعة<br>الإعدادات. أكّد على أنه لم يحدث خطأ في الإدخال.

أدخل عنوان IP لخادم DNS الأساسي. .7

أكّد القيمة المشار إليها في الشاشة السابقة.

*ملاحظة:*

*عندما تحددAutoلإعداداتتعينيعنوان IP، ميُكنكتحديدإعداداتخادمDNSمن ManualأوAuto. إذا تعذرعليكالحصول علىعنوان خادم* DNS تلقائيًّا، فحدد Manual، ثم أدخل عنوان خادم DNS. ثم أدخل عنوان خادم DNS الثانوي مباشر ة. إذا حددت Auto، فانتقل إلى الخطوة *.9*

- أدخل عنوان IP لخادم DNS الثانوي. .8 أكّد القيمة المشار إليها في الشاشة السابقة.
	- .9 .**Start Setup** حدد

#### *ضبط إعدادات الخادم الوكيل*

قم بإعداد الخادم الوكيل إذا تحققت من صحة ما يلي.

❏تم إعداد الخادم الوكيل لاتصال الإنترنت.

❏عند استخدام وظيفة تتصل فيها الطابعة مباشرة بالإنترنت، مثل خدمة Connect Epson أو الخدمات السحابية الخاصة بشركة أخرى.

- حدد **Settings** في الشاشة الرئيسية. .1 عند ضبط الإعدادات بعد ضبط عنوان IP، تُعرض شاشة**Advanced**. انتقل إلى الخطوة .3
	- .2 .**Advanced**< **Network Settings** < **General Settings** حدد
		- .3 .**Proxy Server** حدد
		- .4 .**Proxy Server Settings** لـ **Use** حدد
		- أدخل عنوان الخادم الوكيل بتنسيق 4IPv أو FQDN. .5 أكّد القيمة المشار إليها في الشاشة السابقة.
			- أدخل رقم المنفذ للخادم الوكيل. .6 أكّد القيمة المشار إليها في الشاشة السابقة.
				- .7 .**Start Setup** حدد

#### **الاتصال بشبكة الإيرثنت**

وصّل الطابعة بالشبكة باستخدام كابل الإيرثنت، ثم افحص الاتصال.

- وصّل الطابعة والموزع (مفتاح LAN) باستخدام كابل الإيثرنت.  $^1$ 
	- حدد **Settings** في الشاشة الرئيسية. .2
- .3 .**Connection Check** < **Network Settings** < **General Settings** حدد تُعرض نتيجة تشخيص الاتصال. أكّد على أن الاتصال صحيح.

#### حدد **Dismiss** للإنهاء. .4

<span id="page-231-0"></span>إذا قمت بتحديد **Report Check Print**، ميكنك طباعة نتيجة التشخيص. اتبع الإرشادات المعروضة على الشاشة لطباعتها.

## **إعدادات استخدام الطابعة**

### **استخدام وظائف الطباعة**

متكّن من استخدام وظيفة الطباعة عبر الشبكة. لاستخدام الطابعة على الشبكة، تحتاج إلى تعيني منفذ اتصال الشبكة على الكمبيوتر وكذلك اتصال شبكة الطابعة.

### **أنواع الاتصال بالطابعة**

تتوفر الطريقتان التاليتان لاتصال الشبكة الخاص بالطابعة. ❏اتصال نظري إلى نظري (الطباعة المباشرة) ❏اتصال العميل/الخادم (مشاركة الطابعة باستخدام خادم Windows(

*إعدادات اتصال نظري إلى نظري* هذا هو الاتصال اللازم لتوصيل الطابعة على الشبكة والكمبيوتر مباشرة.ً لا ميكن توصيل غري منوذجٍ يدعم استخدام الشبكة.

> **طريقة الاتصال:** وصّل الطابعة بالشبكة مباشرة عبر موزع الشبكة أو نقطة الوصول.

**برنامج تشغيل الطابعة:** قم بتثبيت برنامج تشغيل الطابعة على كل كمبيوتر عميل. عند استخدام SetupManager EpsonNet، ميُكنك توفري حزمة برنامج التشغيل التي تتضمن إعدادات الطابعة.

#### **الميزات:**

تبدأ مهمة الطباعة في الحال لأن مهمة الطباعة يتم إرسالها إلى الطابعة مباشرة. $\Box$ 

عكنك الطباعة طالما الطابعة قيد التشغيل. $\Box$ 

#### *إعدادات اتصال العميل/الخادم*

هذا هو الاتصال الذي يشاركه كمبيوتر الخادم مع الطابعة. لحظر الاتصال دون المرور عبر كمبيوتر الخادم، ميكنك تحسني الأمان. عند استخدام USB، ميكن أيضًا مشاركة الطابعة من دون وظيفة الشبكة.

#### **طريقة الاتصال:**

قم بتوصيل الطابعة بالشبكة عبر مفتاح LANأو نقطة الوصول. ميكنك أيضًا توصيل الطابعة بالخادم مباشرةً عن طريق كابل USB.

#### **برنامج تشغيل الطابعة:**

ثبّت برنامج تشغيل الطابعة على خادم Windows حسب نظام تشغيل كمبيوتر العميل.

عن طريق الوصول إلى خادم Windows وربط الطابعة، يتم تثبيت برنامج تشغيل الطابعة على كمبيوتر العميل وميكن استخدامه.

#### **الميزات:**

إمكانية إدارة الطابعة وبرنامج التشغيل الخاص بها دفعة واحدة. $\Box$ 

❏حسب مواصفات الخادم، قد يستغرق بدء مهمة الطباعة وقتًالأن جميع مهام الطباعة تتم من خلال خادم الطباعة.

❏لا ميكنك الطباعة عند إيقاف تشغيل خادم Windows.

### **إعدادات الطابعة لاتصال النظري إلى النظري**

من أجل اتصال نظري إلى نظري (الطباعة المباشرة)، يجب أن يكون لدى إحدى الطابعات وجهاز العميل ترابط مباشر. يجب تثبيت برنامج تشغيل الطابعة على كل كمبيوتر عميل.

### **إعدادات الطباعة لاتصال العميل / الخادم**

قم بتمكني الطباعة من الطابعة المتصلة باعتبارها اتصال الخادم / العميل. بالنسبةلاتصال العميل / الخادم، قم بإعداد خادم الطابعة أولا،ً ثم شارك الطابعة على الشبكة. عند استخدام كابل USB للاتصال بالخادم، عنيّ أيضًا خادم الطباعة أولا،ً ثم شارك الطابعة على الشبكة.

#### *إعداد منافذالشبكة*

قم بإنشاء قامئة انتظار الطباعة للطباعة على الشبكة على خادم الطباعة وذلك باستخدام IP/TCP، ثم تعيني منفذ الشبكة. هذا المثال عند استخدام 2R 2012 Windows.

- افتح شاشة الأجهزة والطابعات.  $^{\rm l}$ **سطح المكتب** >**إعدادات** >**لوحة التحكم** >**الجهاز والصوت** أو **الجهاز** >**أجهزة وطابعات**.
	- . إضافة طابعة.  $^2$ انقر فوق **إضافة طابعة**، ثم حدد **الطابعة التي أرغب في الاتصال بها غري مدرجة**.
		- إضافة طابعة محلية. .3

حدد **إضافة طابعة محلية أو شبكة طابعة بإعدادات يدوية**، ثم اضغط على **التالي**.

حدد **إنشاء منفذ جديد**، ثم حدد **منفذ IP/TCP قياسي** كنوع المنفذ، ثم اضغط على **التالي**. .4

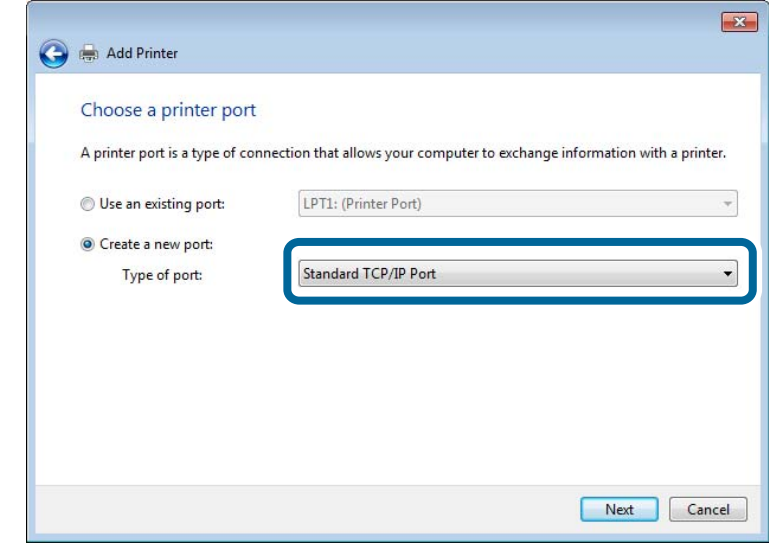

أدخل عنوان IP الخاص بالطابعة أو اسمها في **اسم المضيف أو عنوان IP** أو **اسم الطابعة أو عنوان IP**، ثم انقر فوق **التالي**. .5 مثال:

EPSONA1A2B3C :اسم الطابعة

❏عنوان IP: 192.0.2.111

لاتقم بتغيري **اسم المنفذ**.

انقر فوق **متابعة** عندما يتم عرض شاشة **التحكم في حساب المستخدم**.

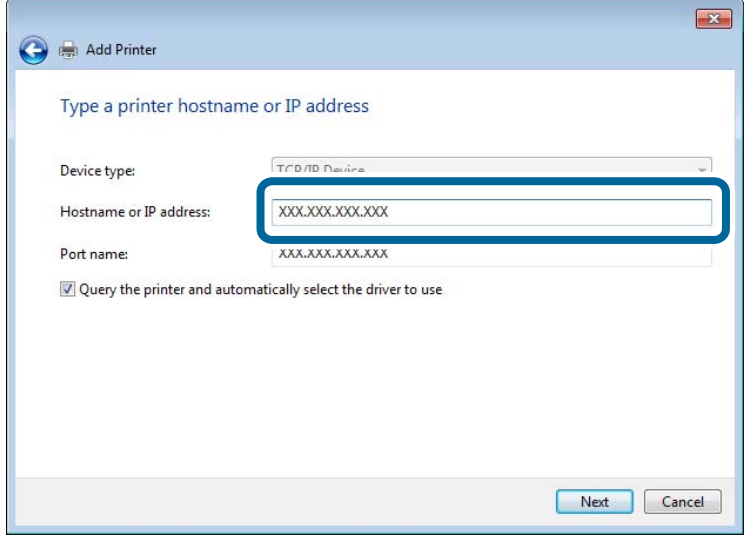

#### *ملاحظة:*

.<br>إذا قمت بتحديد اسم الطابعة على الشبكة التي يتوفر عليها تحليل الاسم، يتم تتبع عنوان IP حتى إذا تم تغيير عنوان IP الخاص بالطابعة بواسطة<br>DHCP. عكنك تأكيد اسم الطابعة من شاشة حالة الشبكة على لوحة تحكم الطابعة أو من ورقة حال

.<br>6. إعداد برنامج تشغيل الطابعة.

❏إذا تم تثبيت برنامج تشغيل الطابعة من قبل: حدد **المُصنّع** و**الطابعات**. اضغط على **التالي**.

اتبع التعليمات المعروضة على الشاشة. $\!7$ 

عند استخدام الطابعة ضمن اتصال العميل/الخادم (مشاركة الطابعة باستخدام خادم Windows(، اضبط إعدادات المشاركة فيام يلي.

**تحقق من تكوين منفذ — Windows**

تحقق مما إذا كان تم تعين المنفذ الصحيح لقائمة انتظار الطباعة.

- افتح شاشة الأجهزة والطابعات.  $^{\rm 1}$ **سطح المكتب** >**إعدادات** >**لوحة التحكم** >**الجهاز والصوت** أو **الجهاز** >**أجهزة وطابعات**.
	- .<br>افتح شاشة خصائص الطابعة.  $^2$

انقر بزر الماوس الأمين على رمز الطابعة، ثم اضغط **خصائص الطابعة**.

- اضغط على علامة **المنافذ** وحدد **منفذ IP/TCP قياسي**، ثم اضغط على **تكوين منفذ**. .3
	- تحقق من تكون المنفذ. .4
		- ❏خاص بـ RAW

تأكد من أن تنسيق **Raw** محدد في **البروتوكول**، ثم اضغط على **موافق**.

❏خاص بـ LPR

**LPR**، ثم اضغط على **موافق**. تأكد من أن **LPR** محددة في **البروتوكول**. أدخل وظيفة "PASSTHRU "في **عنوان الانتظار** من **إعدادات LPR**. حدد **متكني عد بايت**

#### *مشاركة الطابعة (Windows فقط)*

عند استخدام الطابعة ضمن اتصال العميل/الخادم (مشاركة الطابعة باستخدام خادم Windows)، قم بإعداد مشاركة الطابعة من خادم<br>الطباعة.

- حدد **لوحة التحكم** >**عرض الأجهزة والطابعات** على خادم الطباعة. .1
- **مشاركة**. انقر بزر الماوس الأمين فوق رمز الطابعة (قامئة انتظار الطباعة) الذي تريد مشاركته، ثم حدد علامة التبويب **خصائص الطابعة**<sup>&</sup>gt; .2
	- حدد **مشاركة هذه الطابعة** ثم أدخل **مشاركة الاسم**. .3

بالنسبة لنظام التشغيل 2012 Server Windows، انقر فوق **تغيري خيارات المشاركة** ثم قم بتكوين الإعدادات.

#### *تثبيت برامج تشغيل إضافية (Windows فقط)*

إذا كانت إصدارات Windows لأحد الخوادم والعملاء مختلفة، فمن المستحسن تثبيت برامج تشغيل إضافية لخادم الطباعة.

حدد **لوحة التحكم** >**عرض الأجهزة والطابعات** على خادم الطباعة. .1

- انقر بزر الماوس الأمين فوق رمز الطابعة الذي تريد مشاركته مع الأجهزة التابعة، ثم انقر فوق **خصائص الطابعة**>**مشاركة**. .2
	- انقر فوق **برامج تشغيل إضافية**. .3 في 2012 Server Windows، انقر فوق Options Sharing Change ثم قم بتكوين الإعدادات.
		- حدد إصدارات نظام التشغيل Windows للأجهزة التابعة، ثم انقر فوق موافق. .4
			- د. حدد ملف معلومات برنامج تشغيل الطابعة  $\mathrm{inf.}^{\ast})$  ثم ثبّت برنامج التشغيل.  $^5$

### *استخدام طابعة مشتركة – Windows*

يجب أن يُبلغ المسؤول العملاء باسم جهاز الكمبيوتر المخصص لخادم الطباعة وكيفية إضافته إلى هذه الأجهزة. في حالة عدم تكوين برنامج<br>(برامج) تشغيل إضافي بعد، أخبر العملاء بكيفية استخدام ا**لأجهزة والطابعات** لإضافة الطابعة المشتر في حالة وجود برنامج (برامج) تشغيل إضافي مكون بالفعل على خادم الطباعة، اتبع هذه الخطوات:

- حدد الاسم المعني لخادم الطباعة في **مستكشف Windows**. .1
	- انقر نقرًا مزدوجًا فوق الطابعة التي تريد استخدامها. $^2$

### **الإعدادات الأساسية للطباعة**

اضبط إعدادات الطباعة، مثل حجم الورق أو خطأ الطباعة.

#### *إعداد مصدر الورق*

اضبط حجم الورق المراد تحميله ونوعه في كل مصدر ورق.

- قم بالوصول إلى Config Web وحدد علامة التبويب **Print** < **Settings Source Paper**. .1
	- .  $\frac{1}{2}$ عن كل عنص

قد تختلف العناصر المعروضة حسب الموقف.

❏اسم مصدر الورق

اعرض اسم مصدر الورق الهستهدف، مثل **tray paper**, **1 Cassette**.

**Paper Size**❏

حدد حجم الورق الذي تريد تعيينه من القامئة المنسدلة.

**Unit**❏

حدد وحدة الحجم المُعرف من قبل المستخدم. ميكنك تحديده عند تحديد**defined User** على **Size Paper**.

**Width**❏

اضبط الطول الأفقي للحجم المعرف من قبل المستخدم. يعتمد النطاق الذي ميكنك إدخاله هنا على مصدر الورق، الموضح على جانب **Width**. عندما تُحدد **mm** في **Unit**، ميُكنك إدخال ما يصل إلى رقم عشري واحد. عندما تُحدد **inch** في **Unit**، ميُكنك إدخال ما يصل إلى رقمني عشريني.

#### **Height**❏

اضبط الطول الرأسي للحجم المعرف من قبل المستخدم.

يعتمد النطاق الذي ميكنك إدخاله هنا على مصدر الورق، الموضح على جانب **Height**. عندما تُحدد **mm** في **Unit**، ميُكنك إدخال ما يصل إلى رقم عشري واحد. عندما تُحدد **inch** في **Unit**، ميُكنك إدخال ما يصل إلى رقمني عشريني.

#### **Paper Type**❏

حدد نوع الورق الذي تريد تعيينه من القامئة المنسدلة.

تحقق من الإعدادات، ثم انقر فوق **OK**. .3

#### *إعداد الواجهة*

اضبط مهلة انتهاء مهام الطباعة أو لغة الطباعة المعينة لكل واجهة. يتم عرض هذا العنصر على الطابعة المتوافقة مع PCL أو PostScript.

- قم بالوصول إلى تهيئة الويب وحدد علامة التبويب **Print**< **Settings Interface**. .1
	- .  $\frac{1}{2}$ عن كل عنص

#### **Timeout Settings**❏

اضبط مهلة انتهاء مهام الطباعة المرسلة مباشرةً عبر USB. ميكنك تعيني فترة زمنية تتراوح بني 5 ثوانٍ وحتى 300 ثانية بحساب الثواين. عند الرغبة في عدم استخدام المهلة أدخل .0

#### **Printing Language**❏

حدد لغة الطباعة بالنسبة لكل من واجهة USB وواجهة الشبكة. عند تحديد **Auto**، يتم اكتشاف لغة الطباعة تلقائيًا بواسطة مهام الطباعة التي يتم إرسالها.

تحقق من الإعدادات، ثم انقر فوق **OK**. .3

#### *أخطاء الإعداد*

حدد الخطأ المعروض الخاص بالجهاز.

- قم بالوصول إلى تهيئة الويب وحدد علامة التبويب **Print**< **Settings Error**. .1
	- .<br>2. عينّ كل عنصر.
	- Paper Size Notice❏

عنيّ ما إذا كنت تريد عرض خطأ على لوحة التحكم عند اختلاف حجم ورق مصدر الورق المُحدد عن حجم ورق بيانات الطباعة.

Paper Type Notice❏

عنيّ ما إذا كنت تريد عرض خطأ على لوحة التحكم عند اختلاف نوع ورق مصدر الورق المُحدد عن نوع ورق بيانات الطباعة.

### Auto Error Solver❏

عنيّ ما إذا كنت تريد إلغاء الخطأ تلقائيًا في حال عدم نشاط عملية على لوحة التحكم لمدة 5 ثوانٍ بعد عرض الخطأ.

تحقق من الإعدادات، ثم انقر فوق **OK**. .3

### *إعداد الطباعة العالمية*

اضبط هذا عند الطباعة من أجهزة خارجية دون استخدام برنامج تشغيل الطابعة. لاتُعرض بعض العناصر حسب لغة الطباعة الخاصة بطابعتك.

- قم بالوصول إلى تهيئة الويب وحدد علامة التبويب **Print** < **Settings Print Universal**. .1
	- .<br>2. عينّ كل عنصر.
	- تحقق من الإعدادات، ثم انقر فوق **OK**. .3

#### **Basic**

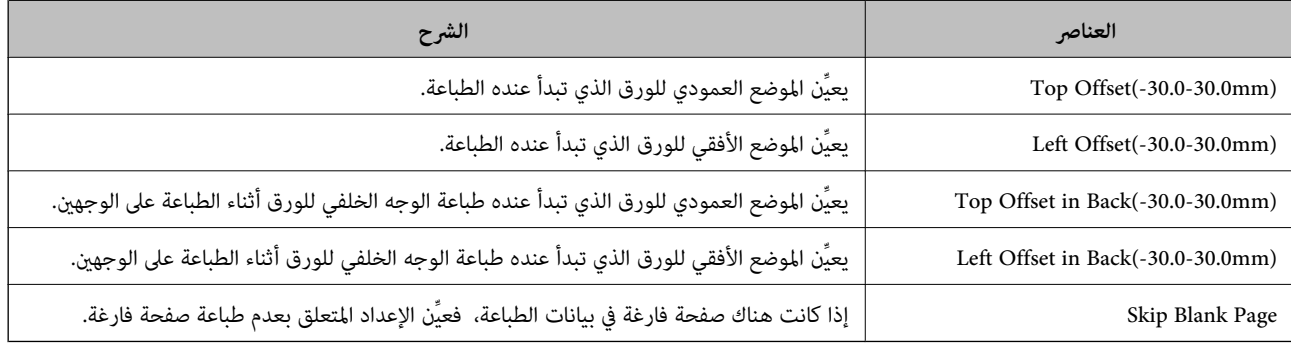

#### **PDL Print Configuration**

ميكنك تحديد إعدادات لطباعةPCL أو PostScript.

#### **إعدادات عامة**

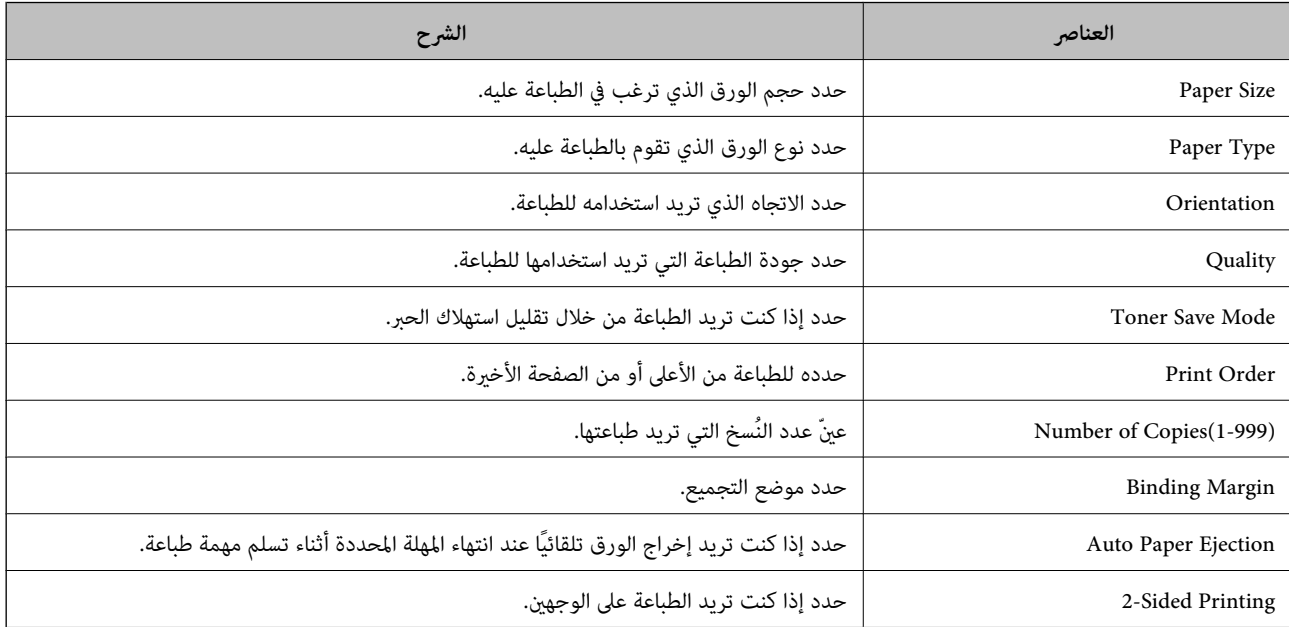

#### **PCL Menu**

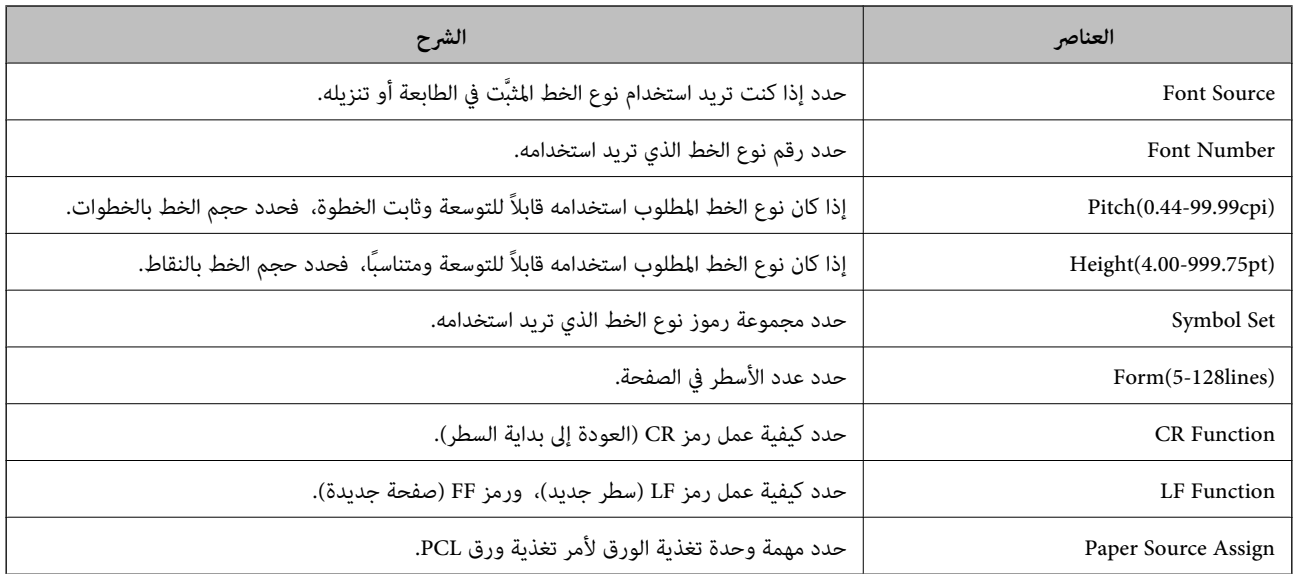

#### **PS Menu**

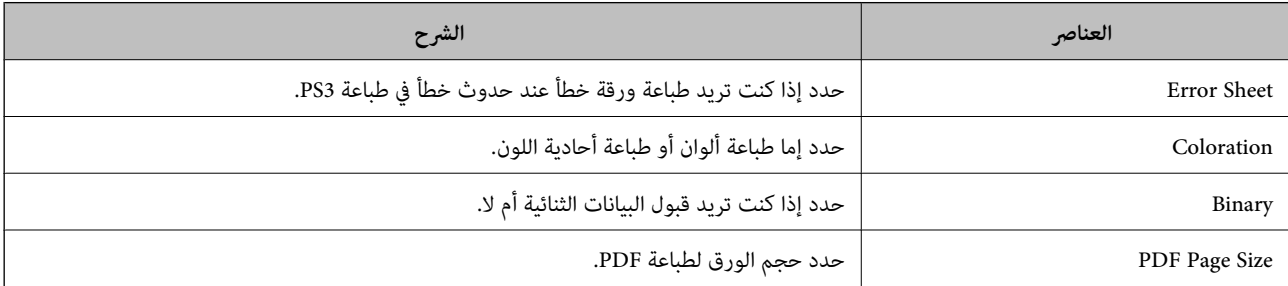

### **إعداد AirPrint**

التعيني عند استخدام طباعة AirPrint.

قم بالوصول إلى Config Web وحدد علامة التبويب **Network** < **Setup AirPrint**.

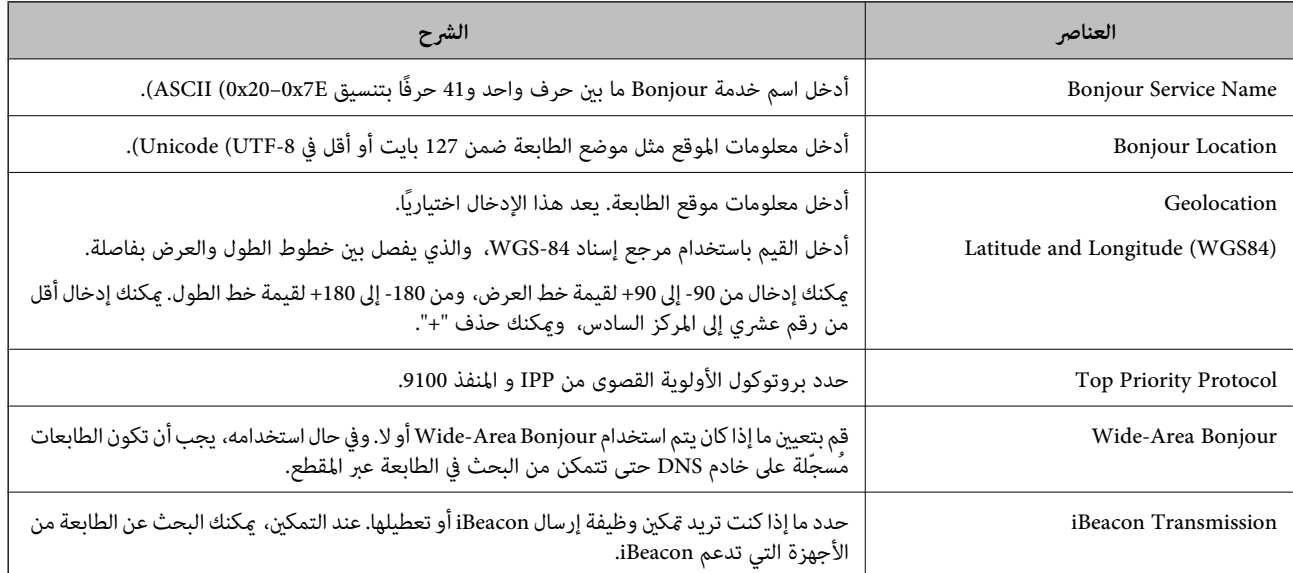

<span id="page-239-0"></span>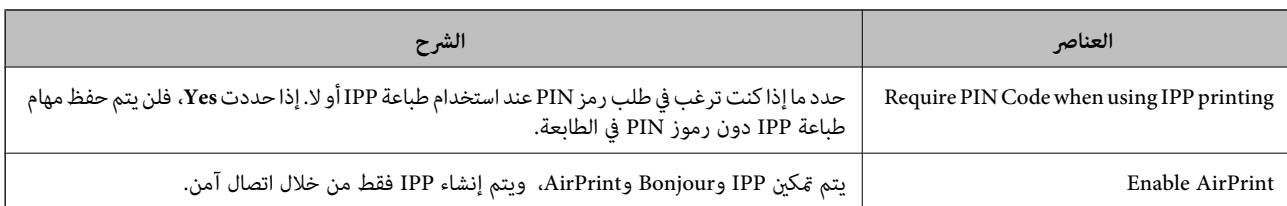

## **تهيئة خادم البريد**

قم بتعيني خادم البريد من Config Web.

تحقق أدناه قبل الإعداد.

❏الطابعة مُتّصلة بالشبكة التي ميكنها الوصول إلى خادم البريد.

❏معلومات إعداد البريد الإلكتروين للكمبيوتر الذي يستخدم خادم البريد نفسه مثل الطابعة.

*عند استخدامك خادم البريد على الإنترنت، قم بتأكيد معلومات الإعداد من الموفّر أو موقع الويب. ملاحظة:*

قم بالوصول إلى Config Web وحدد علامة التبويب **Network**< **Server Email**< **Basic**. .1

- .<br>2. أدخل قيمة لكل عنصر.
	- حدد **OK**. .3

يتم عرض الإعدادات التي قمت بتحديدها.

عند اكتمال عملية الإعداد، قم بإجراء عملية التحقق من الاتصال.

### **عناصر إعداد خادم البريد الإلكتروين**

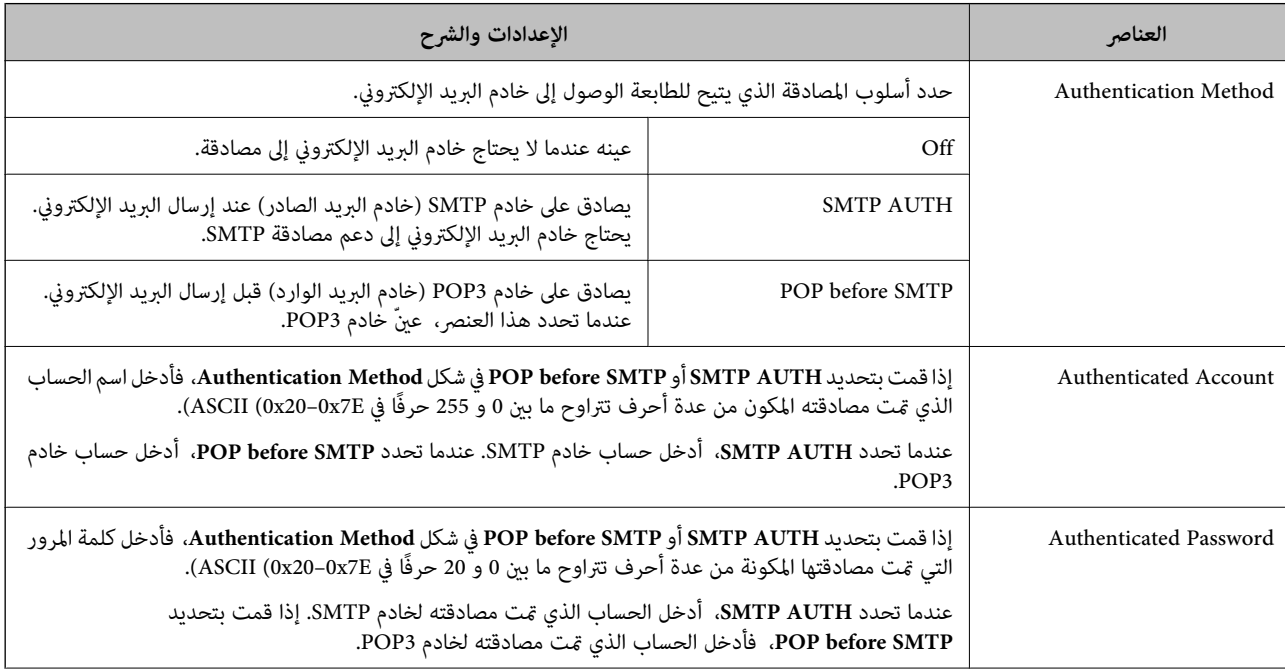

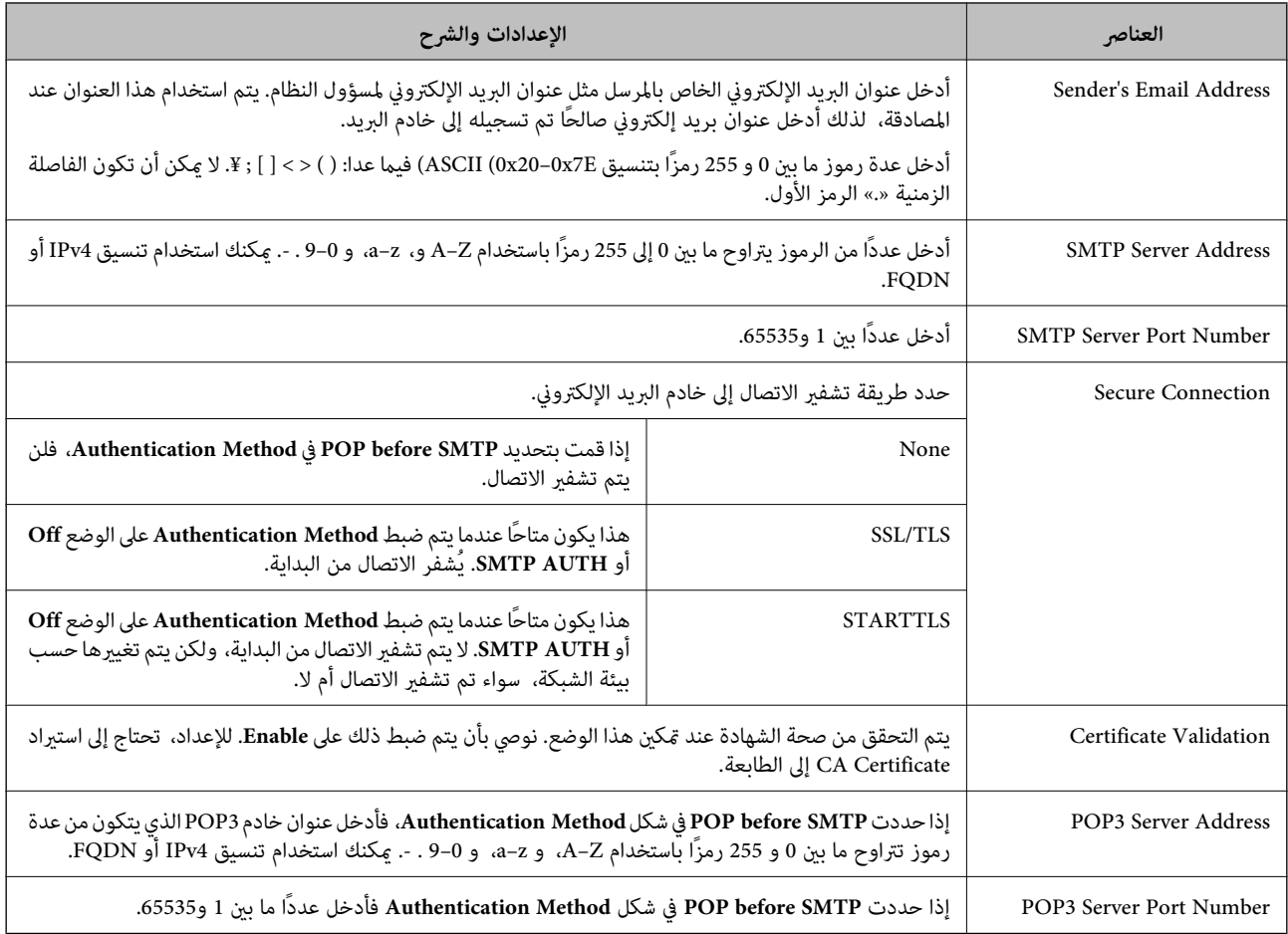

### **التحقق من اتصال خادم البريد**

ميُكنك التحقق من اتصال خادم البريد من خلال إجراء التحقق من الاتصال.

- .1 .**Connection Test**< **Email Server**< **Network** التبويب علامة وحدد Web Config إلى ادخل
	- حدد **Start**. .2

تم بدء اختبار التوصيل بخادم البريد الإلكتروين. بعد الاختبار، يتم عرض تقرير الفحص.

### *مراجع اختبار اتصال خادم البريد*

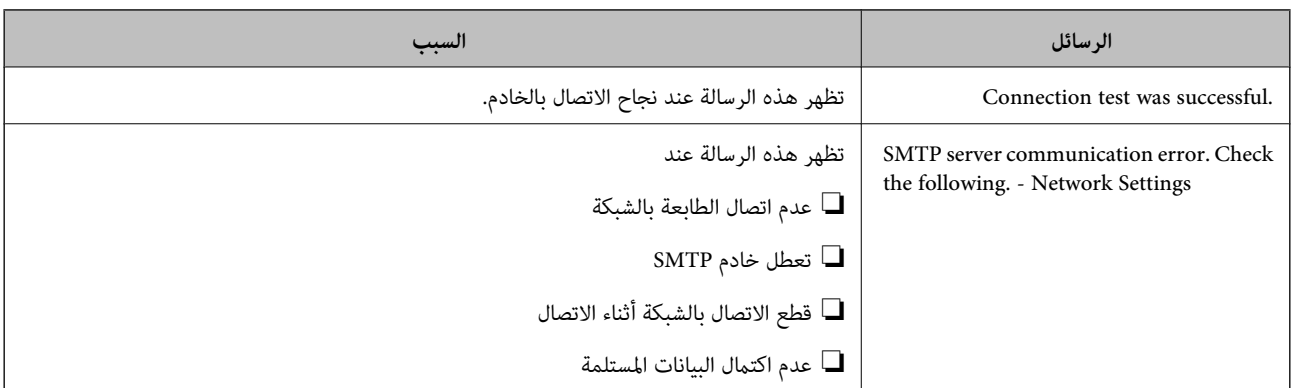

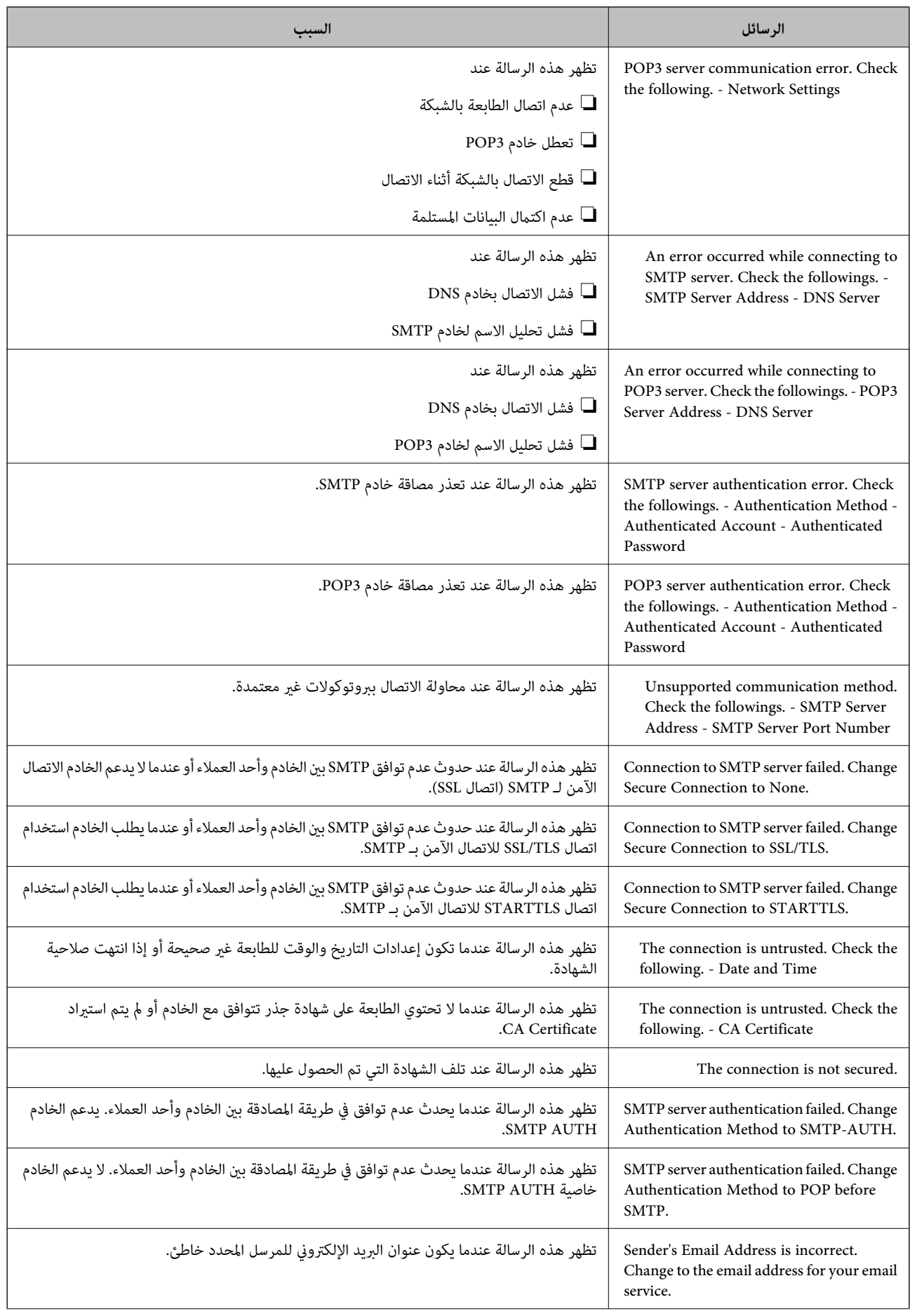

<span id="page-242-0"></span>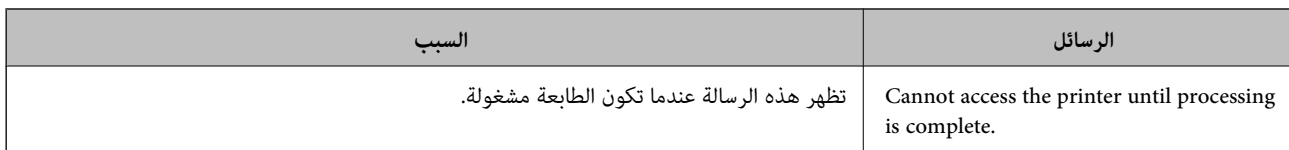

## **ضبط إعدادات التشغيل الأساسية للطابعة**

### **ضبط لوحة التحكم**

إعداد لوحة التحكم الخاصة بالطابعة. ميكنك إعدادها وفقًا لما يلي.

قم بالوصول إلى Config Web وحدد علامة التبويب **Management Device** < **Panel Control**. .1

- .<br>اضبط العناصر التالية حسب الضرورة. $^2$ 
	- Language❏

حدد اللغة المعروضة على لوحة التحكم.

Panel Lock❏

في حال حددت ON، فسيتم طلب كلمة مرور المسؤول عند إجراء عملية تتطلب صلاحية المسؤول. سيُعطل قفل اللوحة إذا لم يتم تعيين<br>كلمة مرور المسؤول.

Operation Timeout❏

في حال حددت ON، فسيتم تسجيل خروجك تلقائيًا وستنتقل إلى الشاشة الأولية إذا لم يحدث أي نشاط لفترة معينة من الوقت، عند<br>تسجيل الدخول كمسؤول أو كمستخدم مراقبة الوصول.

ميكنك تعيني فترة زمنية تتراوح بني 10 ثوانٍ وحتى 240 دقيقة بحساب الثواين.

*كام ميُكنك الإعداد من لوحة تحكم الطابعة. ملاحظة:*

*Language < Basic Settings < General Settings < Settings :Language* ❏

*< Admin Settings < Security Settings < System Administration < General Settings < Settings :Panel Lock* ❏ *Lock Setting*

*إيقاف أو تشغيل تعيني ميكنك (Operation Time Out < Basic Settings < General Settings < Settings :Operation Timeout* ❏ *التشغيل.)*

انقر فوق **OK**. .3

### **إعدادات توفري الطاقة**

عُكنك إعداد الوقت للانتقال إلى وضع توفير الطاقة أو لإيقاف تشغيل الطاقة عند عدم تشغيل لوحة تحكم الطابعة لفترة زمنية معينة. عينّ الوقت<br>حسب بيئة الاستخدام.

#### *Sleep Timer إعداد*

ميكنك تعيني الوقت المستغرق للانتقال إلى وضع توفري الطاقة عندما تكون الطابعة في فترة الخمول.

قم بالوصول إلى Config Web وحدد علامة التبويب **Management Device**< **Saving Power**. .1

أدخل وقت **Timer Sleep** للانتقال إلى وضع توفري الطاقة عندما تكون الطابعة في فترة الخمول. .2 ميُكنك ضبط ما يصل إلى 60 دقيقة في الدقيقة.

انقر فوق **OK**. .3

*كام ميُكنك الإعداد من لوحة تحكم الطابعة. ملاحظة:*

*Sleep Timer < Basic Settings < General Settings < Settings*

*إنشاء Schedule Sleep أسبوعي* مكنك إنشاء مُط سكون حسب نشاط الاستخدام. استخدم Web Config لضبط هذا الإعداد. **مثال لجدول سكون يوم واحد:** تدخل الطابعة في وضع السكون أثناء الوقت المحدد في المناطق المظللة.

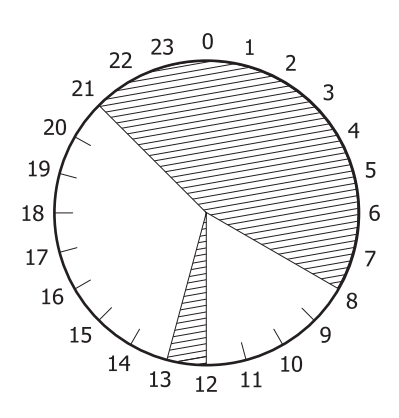

.1 .**Sleep Schedule**< **Power Saving**< **Device Management** التبويب علامة وحدد Web Config إلى بالوصول قم

عيِّن **Time Start** و**Mode Saving Power** لما يصل إلى خمس فترات زمنية خلال اليوم بأكمله. .2

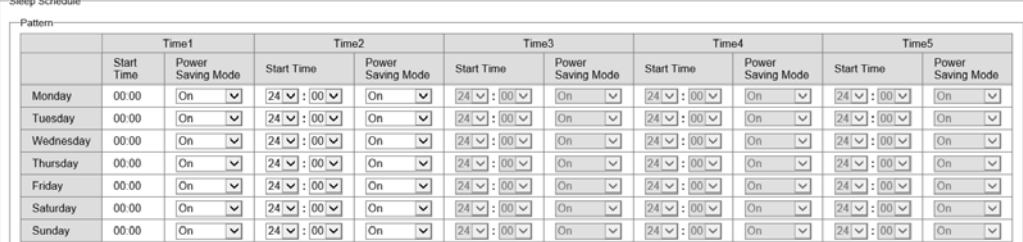

في ما يلي خيارات **Mode Saving Power**.

#### **On**❏

يدخل وضع السكون حسب إعدادات **Timer Sleep**.

#### **Quick**❏

يدخل وضع السكون فورًا عند حدوث خمول.

انقر فوق **OK**. .3

*ضبط إعدادات إيقاف التشغيل عند قطع اتصال كل المنافذ* اضبط الطابعة بحيث تتوقف عن التشغيل تلقائيًا بعد مرور 30 دقيقة عند قطع اتصال كل المنافذ؛ ما فيها منفذ USB. قدلاتتوفر هذه الميزة وفقًا لمنطقتك.

- قم بالوصول إلى Config Web وحدد علامة التبويب **Management Device**< **Saving Power**. .1
	- .2 .**On** إلى **Power Off If Disconnected** بتعيني قم
		- انقر فوق **OK**. .3

*كام ميُكنك الإعداد من لوحة تحكم الطابعة. ملاحظة: Power Off If Disconnected < Basic Settings < General Settings < Settings*

#### *Preheat Mode إعداد*

اضبط الطابعة بحيث تنتقل إلى وضع التسخني المسبق لتقليل استهلاك الطاقة.

- قم بالوصول إلى Config Web وحدد علامة التبويب **Management Device**< **Saving Power**. .1
	- .2 .**On**على **Preheat Mode** عيِّن
	- أدخل الوقت المستغرق للانتقال إلى وضع التسخني المسبق في **Timer Preheat**. .3

انقر فوق **OK**. .4 *كام ميُكنك الإعداد من لوحة تحكم الطابعة. ملاحظة:*

*:Preheat Mode* ❏

*Preheat Mode < Preheat Mode < Basic Settings < General Settings < Settings*

*:Preheat Timer* ❏

*Preheat Timer < Preheat Mode < Basic Settings < General Settings < Settings*

### **مزامنة التاريخ والوقت باستخدام خادم الوقت**

عند المزامنة باستخدام خادم الوقت (خادم NTP)، يُكنك مزامنة وقت الطابعة وجهاز الكمبيوتر على الشبكة. ويُكن تشغيل خادم الوقت داخل<br>المؤسسة أو نشره على الإنترنت. عند استخدام شهادة المرجع المصدق أو مصادقة Kerberos، ميُكن منع المشكلات المتعلقة بالوقت عن طريق المزامنة باستخدام خادم الوقت.

- .1 .**Time Server**< **Date and Time**< **Device Management** التبويب علامة وحدد Web Config إلى بالوصول قم
	- .2 .**Use Time Server** لـ **Use** حدد
	- أدخل عنوان خادم الوقت الخاص بـ **Address Server Time**. .3 ميُكنك استخدام تنسيق 4IPv أو 6IPv أو FQDN. أدخل 252 حرفًا أو أقل. إذامل تحدد ذلك، فاتركه فارغًا.

.4 .**Update Interval (min)** أدخل ميُكنك ضبط ما يصل إلى 10080 دقيقة في الدقيقة.

انقر فوق **OK**. .5 *ميُكنك تأكيد حالة الاتصال بخادم الوقت على Status Server Time. ملاحظة:*

**المشكلات التي ميُكن أن تنشأ عند ضبط الإعدادات**

### **تلميحات لحل المشكلات**

❏التحقق من رسالة الخطأ

عند حدوث مشكلة، تحقق أولاً مما إذا كانت هناك أي رسائل على لوحة تحكم الطابعة أو شاشة برنامج التشغيل أم لا. إذا كان لديك بريد إعلام<br>مضبوطًا عند حدوث الأحداث، مكنك معرفة الحالة على الفور.

تقرير اتصال الشبكة  $\Box$ 

شخّص حالة الطابعة والشبكة، ثم اطبع النتيجة. ميكنك العثور على الخطأ الذي تم تشخيصه من جانب الطابعة.

التحقق من حالة الاتصال $\Box$ 

تحقق من حالة الاتصال في كمبيوتر الخادم أو كمبيوتر العميل باستخدام الأمر مثل ping وipconfig.

❏اختبار الاتصال

للتحقق من الاتصال بين الطابعة إلى خادم البريد الإلكتروني، أجرِ اختبار الاتصال من الطابعة. بالإضافة إلى ذلك، تحقق من الاتصال من كمبيوتر<br>العميل إلى الخادم للتحقق من حالة الاتصال.

❏تهيئة الإعدادات

إذا لم تُظهر الإعدادات وحالة الاتصال أي مشكلة، فقد يتم حل المشكلات عن طريق تعطيل إعدادات الشبكة للطابعة أو تهيئتها، ثم إعدادها مرة<br>أخرى.

### **يتعذر الوصول إلى Config Web**

مليتم تعيني عنوان IP للطابعة.

قد لا يتم تعيين عنوان IP صالح للطابعة. قم بتكوين عنوان IP باستخدام لوحة التحكم بالطابعة. عُكنك تأكيد معلومات الإعداد<br>الحالية باستخدام ورقة حالة الشبكة أو من لوحة التحكم بالطابعة.

لا يدعم مستعرض الويب قوة التشفير لـ SSL/TLS.

يتمتع SSL/TLS بـ Encryption Strength. يُكنك فتح Web Config باستخدام مستعرض ويب يدعم التشفير المجمع وفقًا لما<br>هو موضح أدناه. تحقق من استخدامك مستعرضًا مدعومًا.

- AES256/AES128/3DES :بت 80❏
- AES256/AES128/3DES :بت 112❏
	- $\Box$  128 $\Box$ 4ES256/AES128
		- $\overline{\Delta}$  192 $\square$  بت: 256
		- $\overline{\Delta}$  156 بت: 256 $\overline{\Delta}$

```
.CA-signed Certificate صلاحية انتهت
```
<span id="page-246-0"></span>إذا كانتهناك مشكلةتتعلق بتاريخ انتهاء صلاحيةالشهادة، فستُعرض رسالة "انتهتصلاحيةالشهادة" حال الاتصال بـWeb Config مع اتصال SSL/TLS (https). إذا ظهرت الرسالة قبل حلول تاريخ انتهاء الصلاحية، فتأكد من أن تاريخ الطابعة قد تم<br>تكوينه بصورة صحيحة.

لايتطابق الاسم الشائع للشهادة والطابعة.

إذا لم يتطابق الاسم الشائع للشهادة والطابعة، فستُعرض رسالة "اسم شهادة الأمان غير مُتطابق..." عند الدخول إلى Web Config<br>باستخدام اتصالات SSL/TLS (https). يحدث هذا بسبب عدم تطابق عناوين IP التالية.

❏تم إدخال عنوان IP الخاص بالطابعة في الاسم الشائع لإنشاء Certificate signed-Self أو CSR

❏تم إدخال عنوان IP إلى مستعرض الويب عند تشغيل Config Web

وبالنسبة لـ Certificate signed-Self، حدِّث الشهادة.

وبالنسبة لـ Certificate signed-CA، احصل على الشهادة الخاصة بالطابعة مرة أُخرى.

مليُضبط إعداد الخادم الوكيل للعنوان المحلي على مستعرض الويب.

عند ضبط الطابعة على استخدام الخادم الوكيل، قم بتكوين مستعرض الويب يك لايتصل بالعنوان المحلي بواسطة الخادم الوكيل.

:Windows❏

يك لايُستخدم الخادم الوكيل لـ LAN) العناوين المحلية). حدد**لوحةالتحكم** <sup>&</sup>gt;**الشبكةوالإنترنت**<sup>&</sup>gt; **خياراتالإنترنت**>**الاتصالات**>**إعدادات** > **LANالخادمالوكيل**، ثم قم بالتكوين

:Mac OS❏

```
والمجالات هذه. حدد تفضيلات النظام>الشبكة>متقدمة>الوكلاء، ثم سجل العنوان المحلي لعملية تجاوز إعدادات الوكيل للمضيفني
```
مثال:

```
.192.168.1*: العنوان المحلي .192.168.1XXX، وقناع الشبكة الفرعية 255.255.255.0
.192.168*.*: العنوان المحلي .192.168XXX.XXX، وقناع الشبكة الفرعية 255.255.0.0
```
## **إدارة الطابعة**

## **مقدمة عن ميزات أمان المنتج**

يقدم هذا القسم وظيفة الأمان الخاصة بأجهزة Epson.

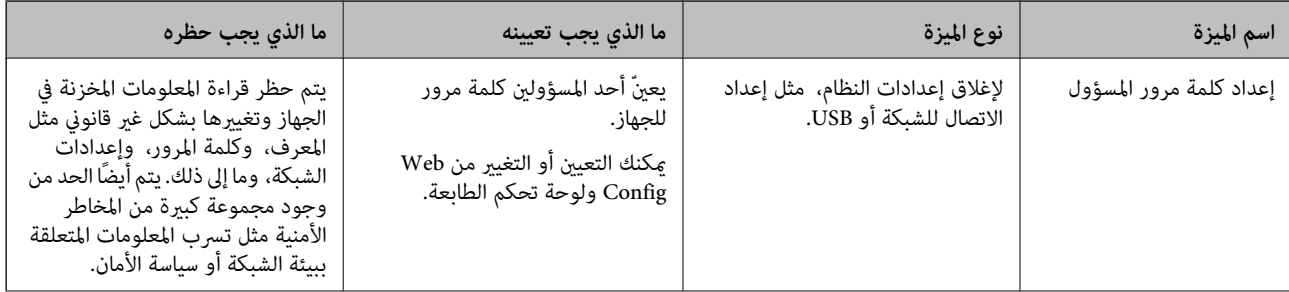

<span id="page-247-0"></span>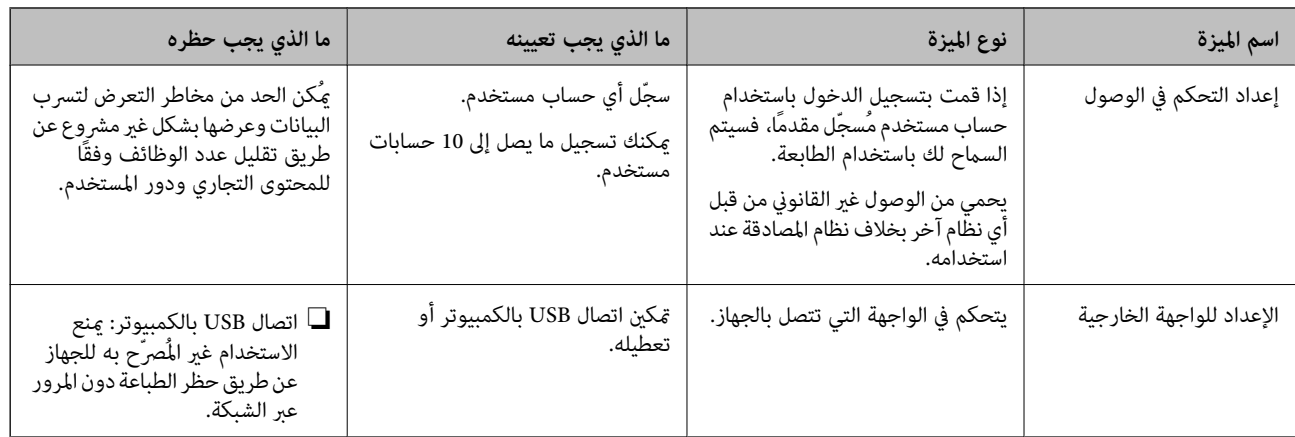

**معلومات ذات صلة**

- | "تطبيق لتكوين عمليات تشغيل الطابعة [\(Config Web "\(في](#page-225-0) الصفحة 226
	- | "تكوين كلمة مرور المسؤول" في الصفحة 248
		- | "تقييد الميزات [المتوفرة" في](#page-252-0) الصفحة 253
		- | "تعطيل الواجهة [الخارجية" في](#page-254-0) الصفحة 255

**إعدادات المسؤول**

### **تكوين كلمة مرور المسؤول**

عند تعيين كلمة مرور المسؤول، مٍُكنك منع المستخدمين من تغيير إعدادات إدارة النظام. مٍكنك تعيين كلمة مرور المسؤول وتغييرها باستخدام Web Config، أو لوحة تحكم الطابعة، أو Epson Device Admin عند استخدام Epson Device Admin، يُرجَى الاطلاع على دليل Epson Device<br>Admin أو التعليمات.

**معلومات ذات صلة**

- | "تطبيق لتكوين عمليات تشغيل الطابعة [\(Config Web "\(في](#page-225-0) الصفحة 226
- | "برنامج لإدارة الأجهزة على الشبكة [\(Admin Device Epson "\(في](#page-227-0) الصفحة 228

#### *تكوين كلمة مرور المسؤول من لوحة التحكم*

ميُكنك تعيني كلمة مرور المسؤول من لوحة تحكم الطابعة.

- حدد **Settings** في لوحة تحكم الطابعة. .1
- .2 .**Admin Settings**< **Security Settings** <**System Administration** < **General Settings** حدد
	- .3 .**Register** < **Admin Password**حدد
		- أدخل كلمة المرور الجديدة. .4
			- أعد إدخال كلمة المرور. .5

#### *ملاحظة:*

يمُكنك تغيير كلمة مرور المسؤول أو حذفها عند تحديد Change أو Restore Default Settings على شاشة Admin Password وأدخل كلمة مرور

#### *تهيئة كلمة مرور المسؤول من جهاز كمبيوتر*

ميكنك تعيني كلمة مرور المسؤول باستخدام Config Web.

- .1 .**Change Administrator Password**< **Product Security** التبويب علامة وحدد Web Config إلى بالوصول قم
	- أدخل كلمة مرورلإعداد**Password New** و**Password New Confirm**. أدخل اسم المستخدم عند الضرورة. .2 إذا كنت ترغب في تغيري كلمة المرور إلى أخرى جديدة، فأدخل كلمة المرور الحالية.
		- حدد **OK**. .3

*ملاحظة:* ❏ *لتعيني عناصر القامئة المقفلة أو تغيريها، انقر فوق Login Administrator، ثم أدخل كلمة مرور المسؤول.*

ك لحذف كلمة مرور المسؤول، انقر فوق علامة التبويب Delete Administrator Password < Product Security، ثم أدخل كلمة مرور<br>المسؤول.

**معلومات ذات صلة** | "تطبيق لتكوين عمليات تشغيل الطابعة [\(Config Web "\(في](#page-225-0) الصفحة 226

### **التحكم في تشغيل اللوحة**

إذا قمت بتعيين كلمة مرور المسؤول ومّكين Lock Setting، مكنك قفل العناصر المتعلقة بإعدادات نظام الطابعة بحيث لا مكن للمستخدمين<br>تغيرها.

#### *Lock Setting متكني*

قم بتمكني Setting Lock للطابعة الذي تم تعيني كلمة مرور لها. حدد كلمة مرور المسؤول أولا.ً

#### **متكني Setting Lock من لوحة التحكم**

- حدد **Settings** في لوحة تحكم الطابعة. .1
- .2 .**Admin Settings**< **Security Settings** <**System Administration** < **General Settings** حدد
	- .3 .**Lock Setting** من **On** حدد

حدد **Settings**<**Settings General**< **Settings Network**، ثم تحقق من أن كلمة المرور مطلوبة.

#### **متكني Setting Lock من جهاز الكمبيوتر**

قم بالوصول إلى Config Web وانقر فوق **Login Administrator**. .1

- أدخل اسم المستخدم وكلمة المرور، ثم انقر فوق **OK**. .2
- .3 .**Control Panel** < **Device Management** التبويب علامة حدد
	- من خلال **Lock Panel**، حدد **ON**. .4
		- انقر فوق **OK**. .5
- حدد **Settings**<**Settings General**< **Settings Network** على لوحة تحكم الطابعة، ثم تحقق من أن كلمة المرور مطلوبة. .6

**معلومات ذات صلة**

| "تطبيق لتكوين عمليات تشغيل الطابعة [\(Config Web "\(في](#page-225-0) الصفحة 226

#### *General Settings بقامئة الخاصةLock Settingعناصر*

إليك قامئة بعناصر Setting Lock في **Settings**< **Settings General** على لوحة التحكم.

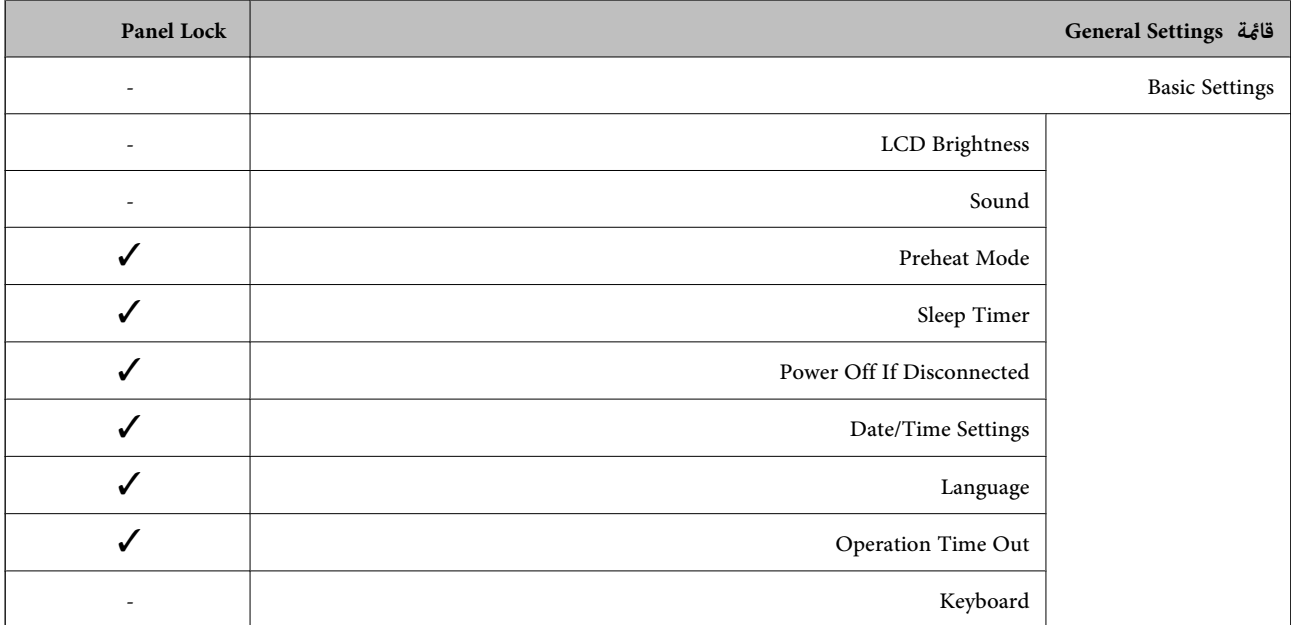

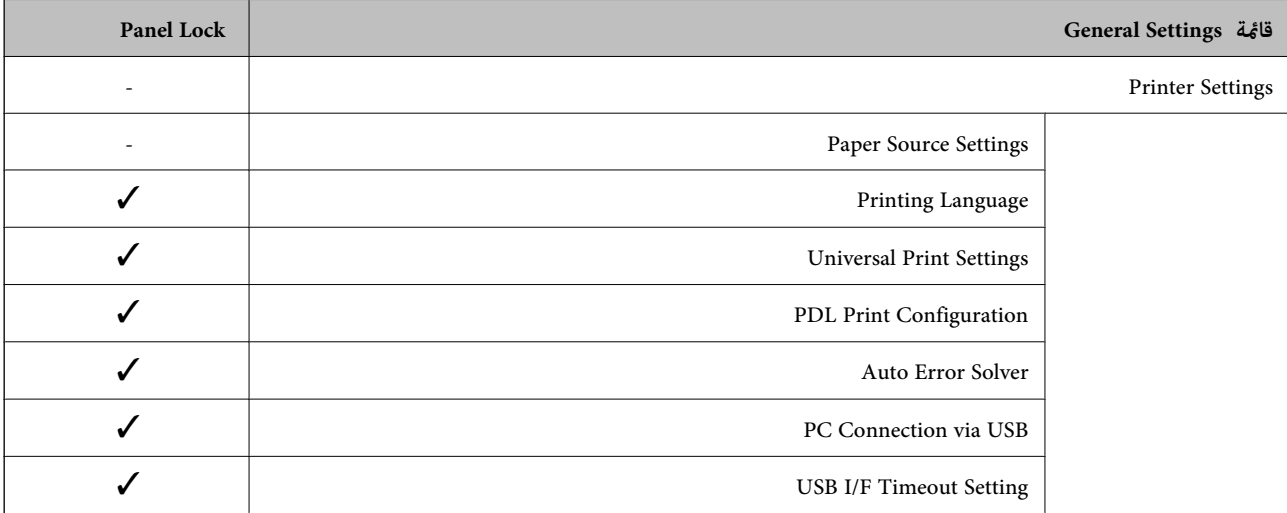

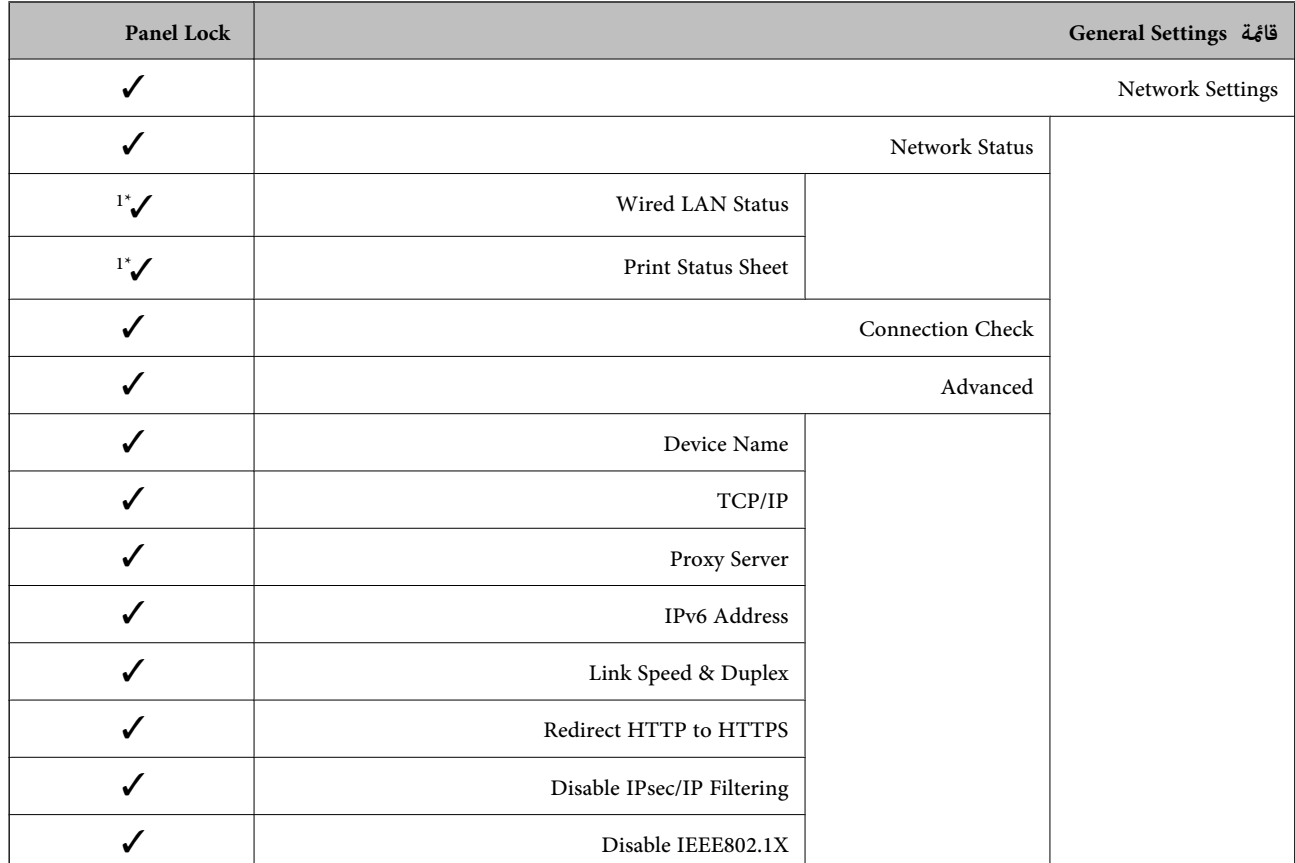

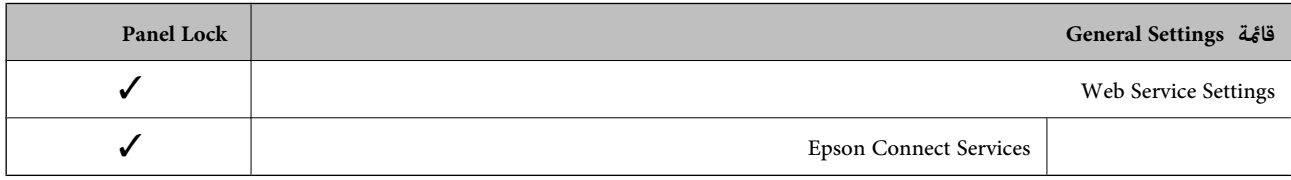

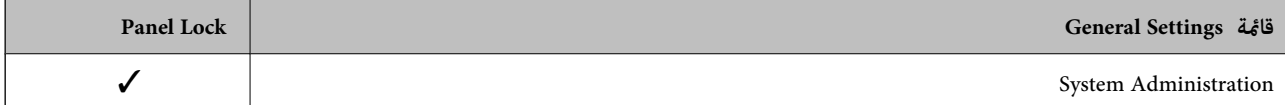

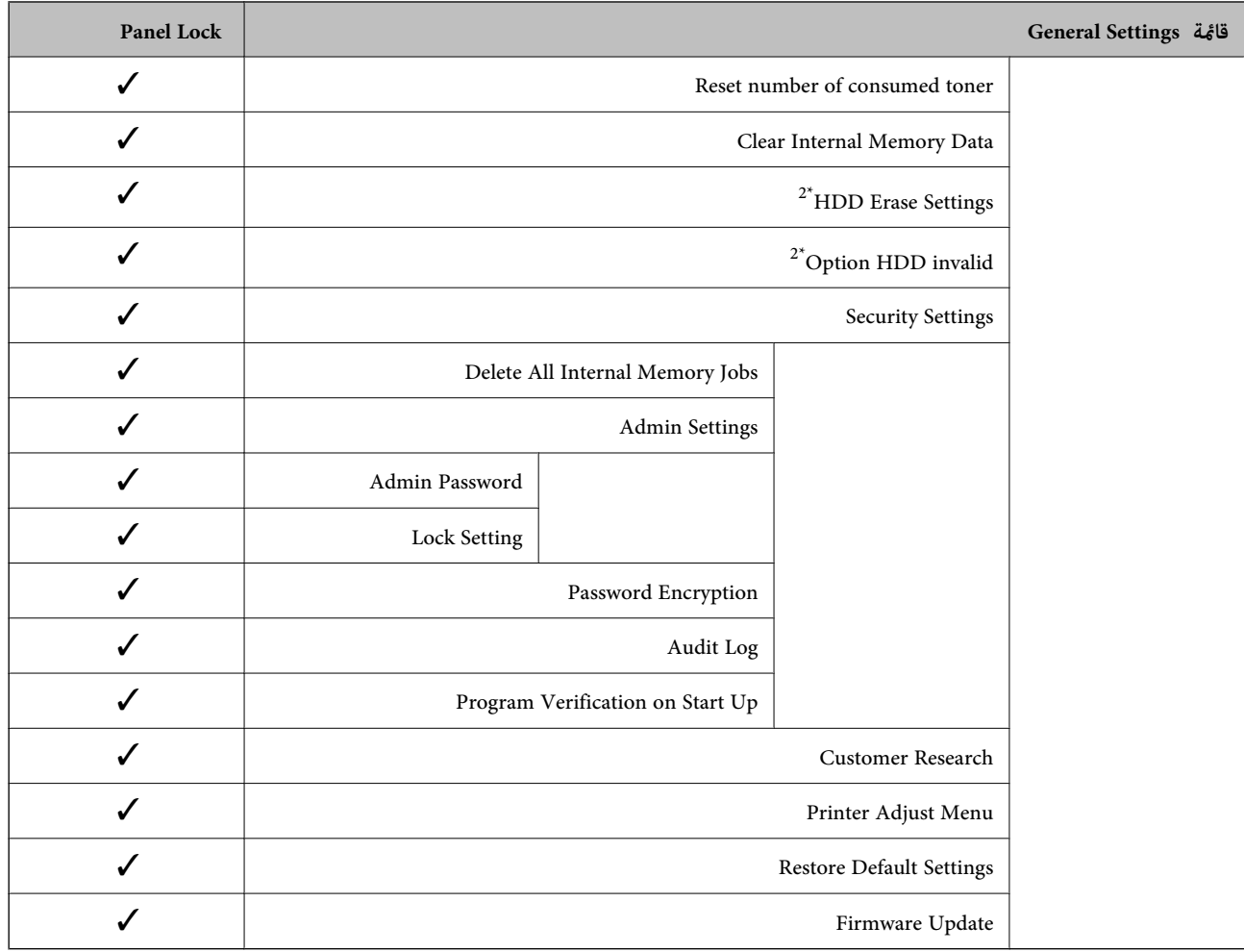

ويتعن قفلها.  $\blacktriangledown$ 

```
- = لايتعني قفلها.
```
**Print/Status Printer**<sup>&</sup>lt; **Network**.\* 1 : على الرغم من إمكانية قفل العناصر في المستوى العلوي عن طريق قفل المسؤول، لايزال بإمكانك الوصول إليها من القامئة نفسها في **Settings**<sup>&</sup>lt;

\*2 : يظهر هذا العنصر عند تركيب وحدة القرص الصلب الاختيارية.

### **تسجيل الدخول إلى الطابعة كمسؤول**

إذا تم تعيني كلمة مرور المسؤول إلى الطابعة، فستحتاج إلى تسجيل الدخول كمسؤول لتشغيل عناصر القامئة المقفلة في Config Web. أدخل كلمة المرور لتشغيل عناصر القامئة المقفلة على لوحة التحكم.

### *تسجيل الدخول إلى الطابعة من جهاز كمبيوتر*

عند تسجيل الدخول إلى تهيئة الويب كمسؤول، ميُكنك تشغيل العناصر التي تم تعيينها في Setting Lock.

 $\cdot^1$ أدخل عنوان IP الخاص بالطابعة في المستعرض لتشغيل Web Config .

## انقر فوق **Login Administrator**. .2

أدخل اسم المستخدم وكلمة مرور المسؤول في **Name User** و**password Current**. .3
انقر فوق **OK**. .4

تُعرض كلُ من العناصر المقفولة و**Logout Administrator** عند مصادقتها.

انقر فوق **Logout Administrator** لتسجيل الخروج.

#### *ملاحظة:*

<span id="page-252-0"></span>عندما تحدد ON لعلامة التبويب Operation Timeout < Control Panel < Device Management، فأنت تُسجِّل الخروج تلقائيًا بعد فترة زمنية<br>محددة إذا لم يكن هناك نشاط على لوحة التحكم.

#### **معلومات ذات صلة**

| "تطبيق لتكوين عمليات تشغيل الطابعة [\(Config Web "\(في](#page-225-0) الصفحة 226

# **تقييد الميزات المتوفرة**

ميكنك تسجيل حسابات المستخدمني على الطابعة وربطها بالوظائف ووظائف التحكم التي ميكن للمستخدمني استخدامها.

عند تسجيل معلومات المصادقة إلى برنامج تشغيل الطابعة، ستكون قادرا على الطباعة من الكمبيوتر. للحصول على تفاصيل حول إعدادات برنامج<br>التشغيل، تفضل بالرجوع إلى تعليمات برنامج التشغيل أو دليله.

# **إنشاء حساب المستخدم**

قم بإنشاء حساب المستخدم للتحكم في الوصول.

- .1 .**User Settings**< **Access Control Settings** < **Product Security** التبويب علامة وحدد Web Config إلى ادخل
	- انقر فوق **Add** وفقًا للعدد الذي ترغب في تسجيله. .2

# *هام:*c عند استخدام الطابعة مع نظام المصادقة من Epson أو الشركات الأخرى، سجل اسم المستخدم لإعداد التقييد في العدد 2 إلى العدد *.10 يستخدم برنامج التطبيق مثل نظام المصادقة الرقم واحد، بحيث لايتم عرض اسم المستخدم على لوحة تحكم الطابعة.*

.<br>3. عن كل عنص

: User Name❏

أدخل الاسم المعروض في قامئة اسم المستخدم بطول يتراوح بني 1 إلى 14 حرفًا باستخدام الأحرف الأبجدية الرقمية.

: Password❏

أدخل كلمة المرور بطول يتراوح بني 0 إلى 20 حرفًا بتنسيق E7x20-0x0 (ASCII(. عند تهيئة كلمة المرور، اتركها فارغة.

Select the check box to enable or disable each function. □ حدد الوظيفة التي تسمح باستخدامها.

انقر فوق **Apply**. .4

ارجع إلى قامئة إعداد المستخدم بعد مدة محددة من الزمن.

تحقق من أن اسم المستخدم الذي سجلته في **Name User** معروض وغيِّر**Add** إلى **Edit**.

#### **معلومات ذات صلة**

| "تطبيق لتكوين عمليات تشغيل الطابعة [\(Config Web "\(في](#page-225-0) الصفحة 226

#### *تحرير حساب المستخدم*

قم بتحرير الحساب المسجل للتحكم في الوصول.

- .1 .**User Settings**< **Access Control Settings** < **Product Security** التبويب علامة وحدد Web Config إلى ادخل
	- انقر فوق **Edit** وفقًا للعدد الذي ترغب في تحريره. .2
		- غري كل عنصر. .3
	- انقر فوق **Apply**. .4 ارجع إلى قامئة إعداد المستخدم بعد مدة محددة من الزمن.

**معلومات ذات صلة** | "تطبيق لتكوين عمليات تشغيل الطابعة [\(Config Web "\(في](#page-225-0) الصفحة 226

# *حذف حساب المستخدم* احذف الحساب المسجل للتحكم في الوصول.

- .1 .**User Settings**< **Access Control Settings** < **Product Security** التبويب علامة وحدد Web Config إلى ادخل
	- انقر فوق **Edit** وفقًا للعدد الذي ترغب في حذفه. .2
		- انقر فوق **Delete**. .3

*هام:*c *عند النقر فوق Delete، سيتم حذف حساب المستخدم دون رسالة تأكيد. انتبه عند حذف الحساب.*

ارجع إلى قامئة إعداد المستخدم بعد مدة محددة من الزمن.

#### **معلومات ذات صلة**

| "تطبيق لتكوين عمليات تشغيل الطابعة [\(Config Web "\(في](#page-225-0) الصفحة 226

# **متكني التحكم في الوصول**

عند متكني التحكم في الوصول، سيتمكن المستخدم المُسجَّل فقط من استخدام الطابعة.

قم بالوصول إلى تهيئة الويب وحدد علامة التبويب **Security Product** < **Settings Control Access**< **Basic**. .1

### .2 .**Enables Access Control** حدد

إذا حددت Allow printing and scanning without authentication information from a computer، يمكنك الطباعة من<br>برامج التشغيل التي لم يتم تعيينها بمعلومات المصادقة.

انقر فوق **OK**. .3

**معلومات ذات صلة** | "تطبيق لتكوين عمليات تشغيل الطابعة [\(Config Web "\(في](#page-225-0) الصفحة 226

# **تعطيل الواجهة الخارجية**

<span id="page-254-0"></span>ميكنك تعطيل الواجهة المستخدمة لتوصيل الجهاز بالطابعة. قم بتعيني إعدادات التقييد حتى لاتتم الطباعة إلاعبر الشبكة. *ميكنك أيضًا تعيني إعدادات التقييد على لوحة تحكم الطابعة. ملاحظة:*

*PC Connection via USB < Printer Settings < General Settings < Settings :PC Connection via USB* ❏

قم بالوصول إلى Config Web وحدد علامة تبويب **Security Product**< **Interface External**. .1

حدد **Disable** في الوظائف التي تريد تعيينها. .2 حدد **Enable** عندما تريد إلغاء التحكم.

PC Connection via USB ميكنك تقييد استخدام اتصال USB من الكمبيوتر. إذا كنت ترغب في تقييده، فحدد **Disable**.

- انقر فوق **OK**. .3
- .<br>4. تحقق أن المنفذ المعطَّل لا مكن استخدامه.

PC Connection via USB

إذا تم تثبيت برنامج تشغيل الطابعة على الكمبيوتر

قم بتوصيل الطابعة بجهاز الكمبيوتر باستخدام كابل USB، ثم تأكد من أن الطابعةلا تطبع.

إذامل يتم تثبيت برنامج التشغيل على الكمبيوتر

:Windows

افتح إدارة الجهاز وحافظ على ذلك، ثم وصّل الطابعة بالكمبيوتر باستخدام كابل USB، ثم تأكد من بقاء محتويات شاشة مدير الجهاز دون تغيري.

:Mac OS

قم بتوصيل الطابعة بجهاز الكمبيوتر باستخدام كابل USB، ثم تأكد من عدم إدراج الطابعة إذا كنت ترغب في إضافة الطابعة من ا**لطابعات**<br>وا**لماسحات الضوئية**.

**معلومات ذات صلة** | "تطبيق لتكوين عمليات تشغيل الطابعة [\(Config Web "\(في](#page-225-0) الصفحة 226

# **مراقبة طابعة تعمل عن بُعد**

# **التحقق من معلومات طابعة عن بُعد**

ميُكنك التحقق من المعلومات التالية الخاصة بطابعة التشغيل من **Status** باستخدام Config Web.

#### Product Status❏

<span id="page-255-0"></span>تحقق من الحالة، والخدمات السحابية، ورقم المنتج، وعنوان MAC، وما إلى ذلك.

#### Network Status❏

تحقق من معلومات حالة الاتصال بالشبكة، وعنوان IP، وخادم DNS، وما إلى ذلك.

#### Usage Status❏

تحقق من اليوم الأول للمطبوعات، والصفحات المطبوعة، وعدد المطبوعات لكل لغة، وما إلى ذلك.

#### Hardware Status❏

تحقق من حالة كل وظيفة من وظائف الطابعة.

#### Panel Snapshot❏

اعرض لقطة لصورة الشاشة التي يتم عرضها على لوحة التحكم في الجهاز.

#### **معلومات ذات صلة**

| "تطبيق لتكوين عمليات تشغيل الطابعة [\(Config Web "\(في](#page-225-0) الصفحة 226

# **استلام إعلامات البريد الإلكتروين عند وقوع أحداث**

#### *حول إشعارات البريد الإلكتروين*

تتمثل وظيفة الإشعار في أنه يرسل بريدًا إلكترونيًا إلى العنوان المحدد عندما تحدث أمور مثل توقف عملية الطباعة وحدوث عطل في الطابعة. ميكنك تسجيل ما يصل إلى خمس وجهات وتعيني إعدادات الإشعارات لكل وجهة.

لاستخدام هذه الوظيفة، أنت بحاجة إلى إعداد خادم البريد الإلكتروين قبل إعداد الإشعارات.

#### **معلومات ذات صلة**

| "تهيئة خادم [البريد" في](#page-239-0) الصفحة 240

### *تكوين إشعارات البريد الإلكتروين*

قم بتكوين إشعار البريد الإلكتروين باستخدام Config Web.

- قم بالوصول إلى Config Web وحدد علامة التبويب **Management Device** < **Notification Email**. .1
	- .<br>تم بتعيين موضوع إشعار البريد الإلكتروني.  $^2$

حدد المحتويات المعروضة في الموضوع من القامئتني المنسدلتني.

❏يتم عرض المحتويات المحددة بجوار **Subject**.

❏لا ميكن تعيني المحتويات نفسها على اليسار واليمني.

❏عندما يتجاوز عدد الأحرف في **Location** 32 بايت، يتم حذف الأحرف التي تتجاوز 32 بايت.

أدخل عنوان البريد الإلكتروني لإرسال إشعار بالبريد الإلكتروني.  $^3$ استخدم 9–0 z–a Z–A ! # \$ % \* ' & + - . /@ ~ { | } \_ ^ ? = ، وأدخل عدة أحرف تتراوح ما بني حرف واحد حتى 255 حرفًا.

# .<br>4. حدد لغة إشعارات البريد الإلكتروني.

حدد خانة الاختيار الخاصة بالحدث الذي تريد تلقي إشعار به. .5

.**Email Address Settings** وجهة برقم **Notification Settings** عدد يرتبط

مثال:

إذا كنت تريد إرسال إشعار إلى عنوان البريد الإلكتروني الذي تم تعيينه للرقم 1 في **Email Address Settings ع**ند نفاد الورق من<br>الطابعة، فحدد خانة اختيار العمود 1 في السطر **Paper out.** 

انقر فوق **OK**. .6

تأكد من إرسال إشعار عبر البريد الإلكتروين عن طريق التسبب في حدث. مثال: الطباعة عن طريق تحديد Source Paper إذمليتم تعيني الورق.

**معلومات ذات صلة**

| "تطبيق لتكوين عمليات تشغيل الطابعة [\(Config Web "\(في](#page-225-0) الصفحة 226

| "تهيئة خادم [البريد" في](#page-239-0) الصفحة 240

**عناصر إشعارات البريد الإلكتروين**

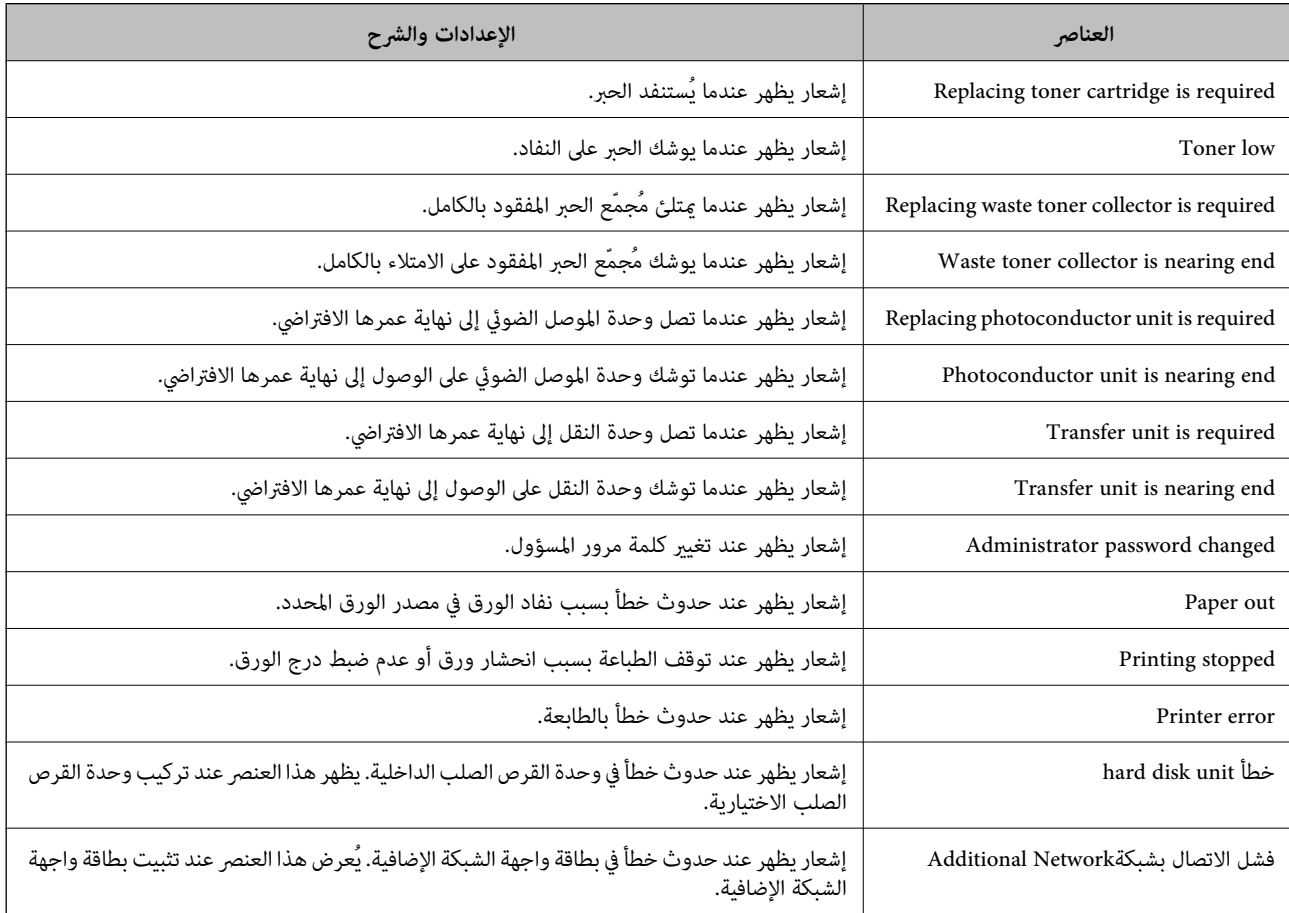

#### **معلومات ذات صلة**

| "تكوين إشعارات البريد [الإلكتروين" في](#page-255-0) الصفحة 256

# **نسخ الإعدادات احتياطيًا**

ميُكنك تصدير قيمة الإعداد المحددة من Config Web إلى الملف. ميُكنك استخدامها لنسخ قيم الإعداد احتياطيًا، واستبدال الطابعة، وما إلى ذلك.

لا ميُكن تحرير الملف المُصدرلأنه يتم تصديره باعتباره ملفًا ثنائيًا.

# **تصدير الإعدادات**

قم بتصدير الإعداد إلى الطابعة.

- .1 .**Export**< **Export and Import Setting Value**< **Device Management** التبويب علامة حدد ثم Web Config إلى ادخل
	- .<br>2. حدّد الإعدادات التي تريد تصديرها.

حدّد الإعدادات التي تريد تصديرها. إذا قمت بتحديد الفئة الأصلية، فسيتم اختيار فئات فرعية أيضًا. ومع ذلك، لا عكن تحديد الفئات<br>الفرعية التي تتسبب في حدوث أخطاء أثناء التكرار في الشبكة نفسها (مثل عناوين IP وغيرها).

في أدخل كلمة مرور لتشفير الملف الذي تم تصديره. $^3$ 

ستحتاج إلى كلمة المرور لاستيراد الملف. اترك هذه الخانة فارغة إذا لم ترغب في تشفير الملف.

انقر فوق **Export**. .4

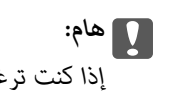

هام:<br>إذا كنت ترغب في تصدير إعدادات الشبكة للطابعة مثل اسم الجهاز وعنوان *IPv6،* فحدّد Enable to select the individual settings of device ثمّ حدَّد عناصر أخرى. استخدم القيم المحددة لطابعة الاستبدال.

#### **معلومات ذات صلة**

| "تطبيق لتكوين عمليات تشغيل الطابعة [\(Config Web "\(في](#page-225-0) الصفحة 226

### **استرياد الإعدادات**

قم باسترياد ملف Config Web الذي تم تصديره إلى الطابعة.

# *هام:*c

عند استيراد القيم التي تشمل المعلومات الفردية مثل اسم الطابعة أو عنوان IP، تأكد من عدم وجود عنوان IP نفسه على الشبكة نفسها.

- .1 <sup>&</sup>lt; **Export and Import Setting Value** <sup>&</sup>lt; **Device Management** التبويب علامة حدد ثم ،Web Config إلى بالوصول قم .**Import**
	- .<br>2. حدد الملف الذي تم تصديره، ثم أدخل كلمة المرور المشفرة.
		- انقر فوق **Next**. .3
		- حدد الإعدادات التي تريد استريادها، ثم انقر فوق **Next**. .4
			- انقر فوق **OK**. .5

تم تطبيق الإعدادات على الطابعة.

**معلومات ذات صلة** | "تطبيق لتكوين عمليات تشغيل الطابعة [\(Config Web "\(في](#page-225-0) الصفحة 226

# **إعدادات الأمان المتقدمة**

يشرح هذا القسم ميزات الأمان المتقدمة.

# **إعدادات الأمان ومنع وقوع المخاطر**

<span id="page-258-0"></span>عند توصيل طابعة بشبكة، ميكنك الوصول إليها من مكان بعيد. وبالإضافة إلى ذلك، ميكن أن يشارك العديد من الأشخاص الطابعة، الأمر الذي يُعدّ مفيدًا في تحسين الكفاءة التشغيلية والملاءمة. ومع ذلك، فإن المخاطر مثل الوصول غير القانوني، والقانوني والتلاعب بالبيانات<br>تتزايد. إذا كنت تستخدم الطابعة في بيئة عكن فيها الوصول إلى الإنترنت، يكون معدل التعرض للمخاطر مرت

بالنسبة للطابعات التي لم تحصل على الحماية من الخارج، فسيكون من الممكن قراءة سجلات مهمة الطباعة المُخزّنة في الطابعة من الإنترنت. لتجنب التعرض لهذه المخاطر، فإن طابعات Epson تحتوي على مجموعة متنوعة من تقنيات الأمان.

عنيّ الطابعة حسب الضرورة وفقًا للحالات البيئية التي تم إنشاؤها باستخدام معلومات البيئة الخاصة بالعميل.

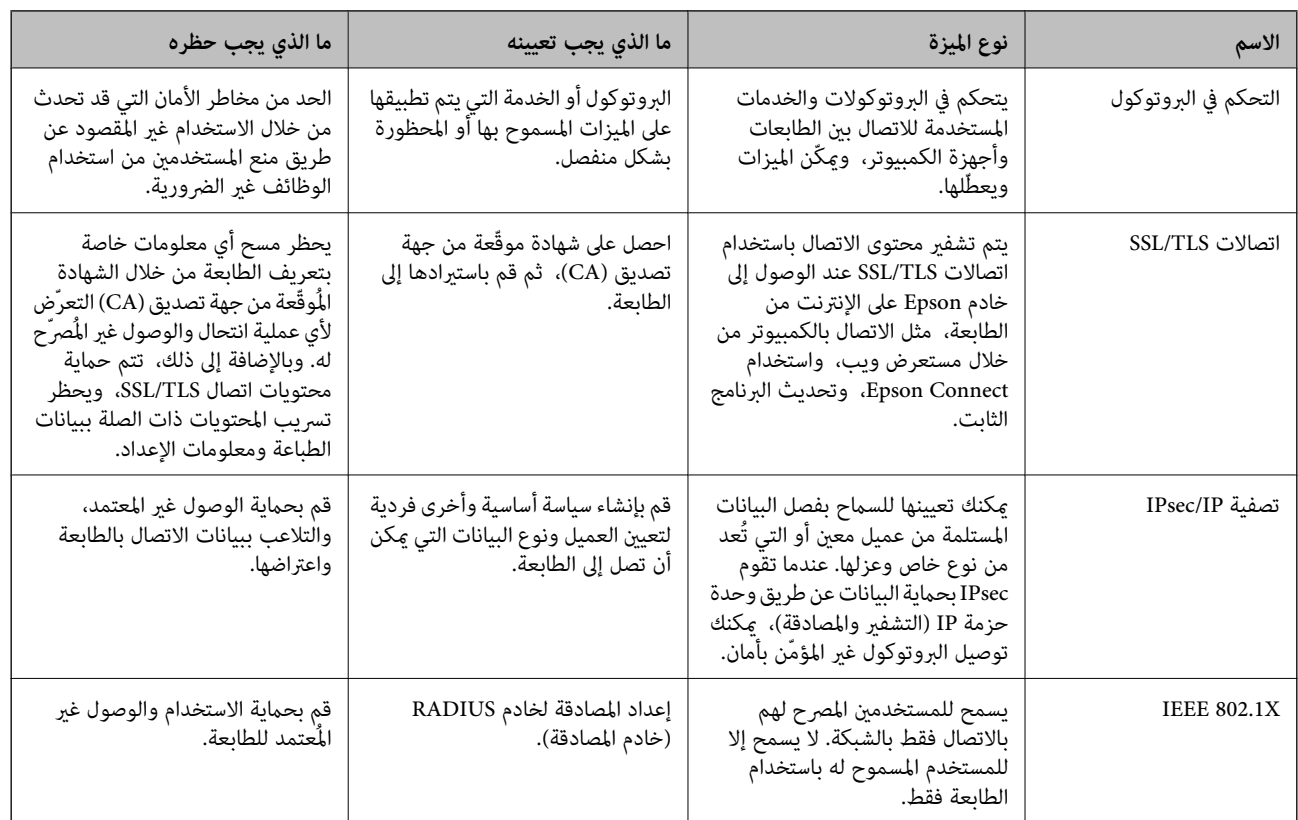

#### **معلومات ذات صلة**

- | "التحكم باستخدام [البروتوكولات" في](#page-259-0) الصفحة 260
	- $\,$  ["اتصال](#page-269-0)  $^{\rm SM/TLS}$  [بالطابعة" في](#page-269-0) الصفحة 270 $^{\rm \bullet}$
- | "الاتصال المشفر [باستخدام](#page-270-0) تصفية [IP/IPsec](#page-270-0) "في [الصفحة](#page-270-0) 271
	- | ["توصيل](#page-281-0) الطابعة بشبكة [X802.1IEEE](#page-281-0) ["](#page-281-0)في [الصفحة](#page-281-0) 282

# **إعدادات ميزة الأمان**

<span id="page-259-0"></span>عند إعداد تصفية IPsec/IP أو IEEE 802.1X، يوصى بالوصول إلى Web Config باستخدام SSL/TLS لتوصيل معلومات الإعدادات للحد من<br>مخاطر الأمان مثل التلاعب أو الاعتراضات.

تأكد من تكوين كلمة مرور المسؤول قبل إعداد تصفية IPsec/IP أو IEEE 802.1X.

عكنك أيضًا استخدام Web Config عن طريق توصيل الطابعة مباشرة بالكمبيوتر باستخدام كابل إيثرنت، ثم إدخال عنوان IP في مستعرض<br>الويب. عكن توصيل الطابعة في بيئة آمنة بعد إكمال إعدادات الأمان.

# **التحكم باستخدام البروتوكولات**

ميكنك الطباعة باستخدام مجموعة متنوعة من الممرات والبروتوكولات. ميكنك خفض المخاطر الأمنية غري المقصودة من خلال تقييد الطباعة من ممرات محددة أو عن طريق التحكم في الوظائف المتاحة.

# **التحكم في البروتوكولات**

قم بتهيئة إعدادات البروتوكول.

- ادخل إلى Config Web ثم حدد علامة التبويب**Security Network** < **Protocol**. .1
	- .<br>قم بتهيئة كل عنصر. $^2$ 
		- انقر فوق **Next**. .3
		- انقر فوق **OK**. .4

تم تطبيق الإعدادات على الطابعة.

#### **معلومات ذات صلة**

- | "تطبيق لتكوين عمليات تشغيل الطابعة [\(Config Web "\(في](#page-225-0) الصفحة 226
	- | "البروتوكولات التي ميكنك متكينها أو تعطيلها" في الصفحة 260
		- | "عناصر إعداد [البروتوكول" في](#page-260-0) الصفحة 261

# **البروتوكولات التي ميكنك متكينها أو تعطيلها**

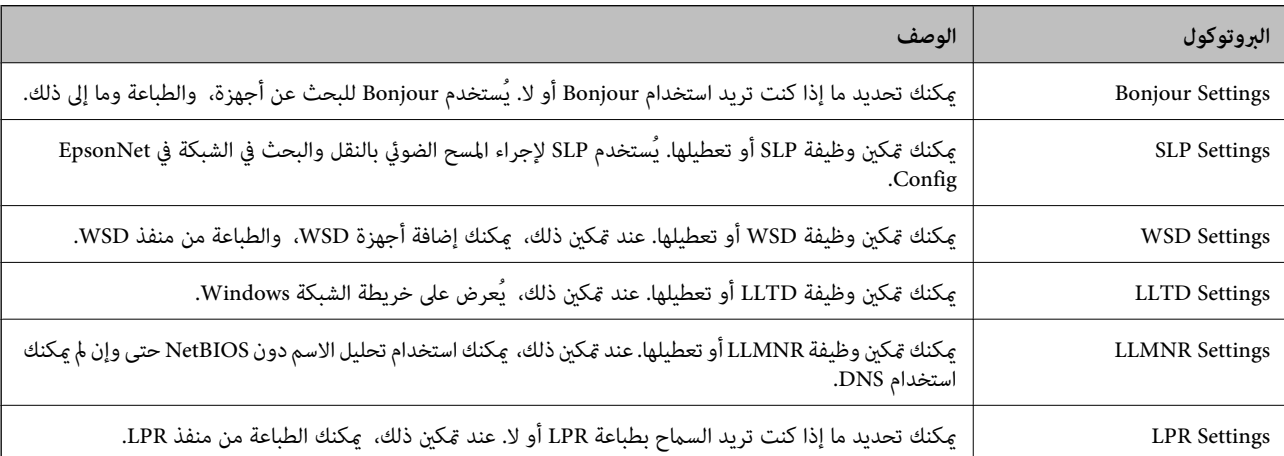

<span id="page-260-0"></span>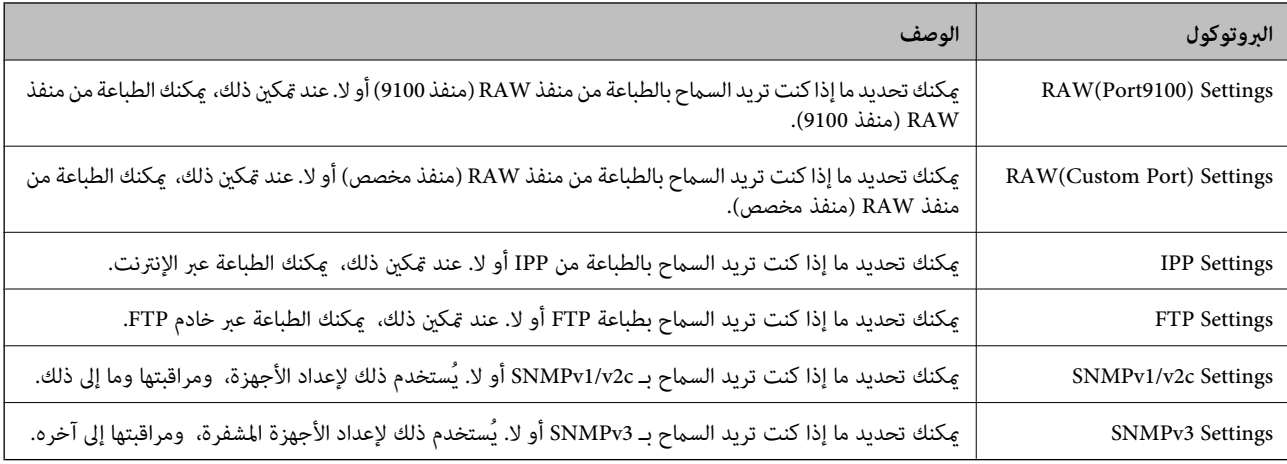

# **معلومات ذات صلة**

| "التحكم في [البروتوكولات" في](#page-259-0) الصفحة 260

| "عناصر إعداد البروتوكول" في الصفحة 261

# **عناصر إعداد البروتوكول**

#### Bonjour Settings

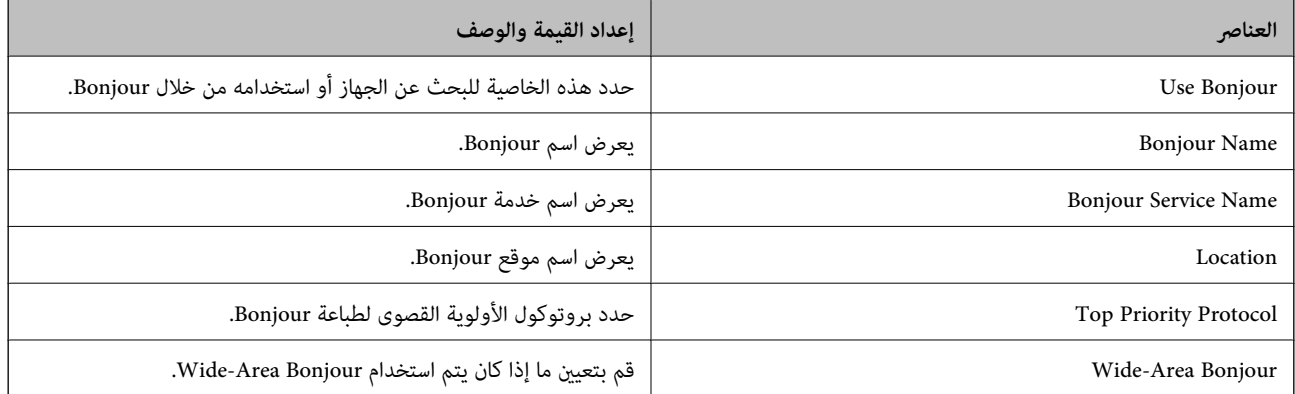

### SLP Settings

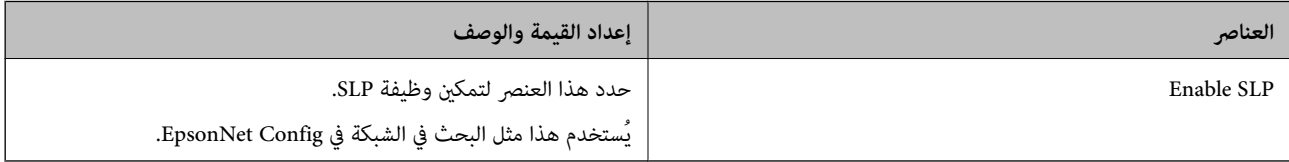

### WSD Settings

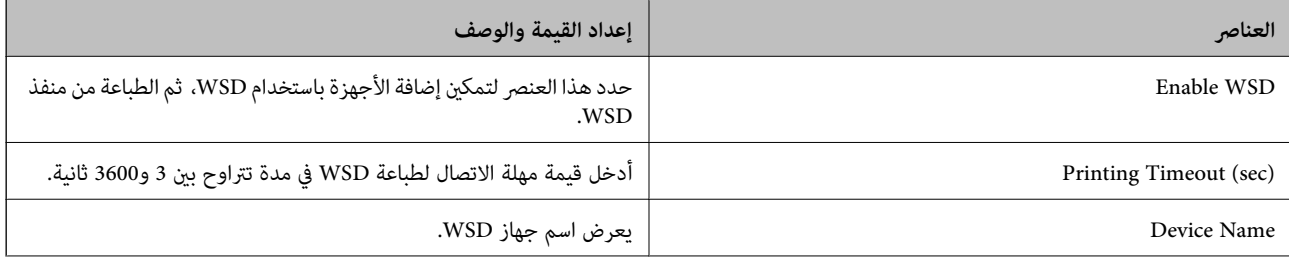

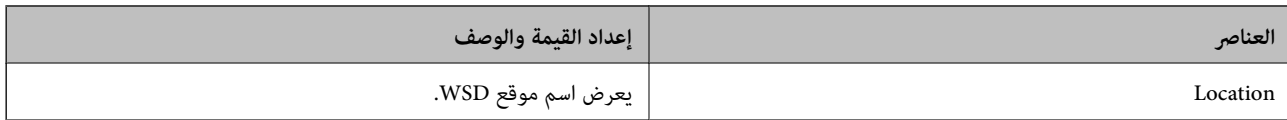

#### LLTD Settings

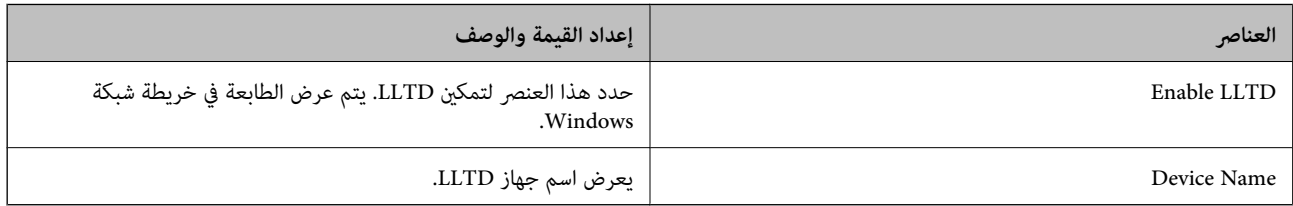

# LLMNR Settings

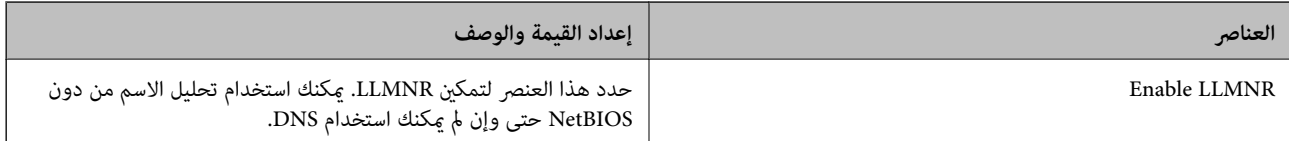

#### LPR Settings

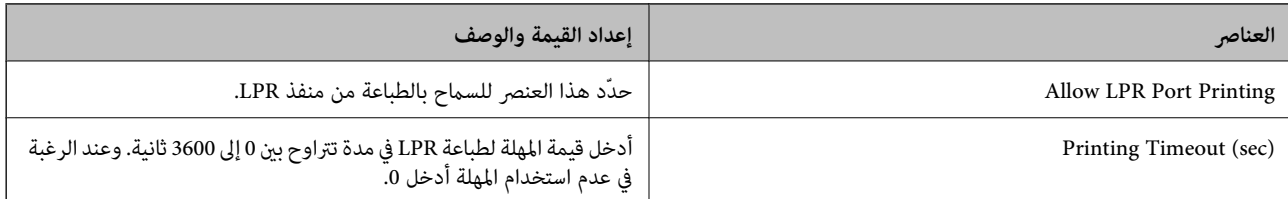

#### RAW(Port9100) Settings

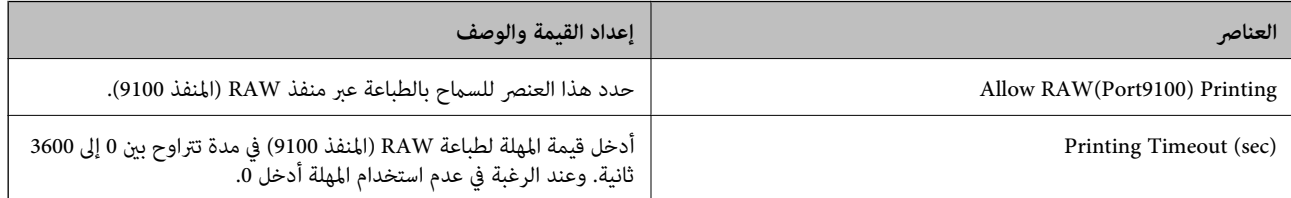

## RAW(Custom Port) Settings

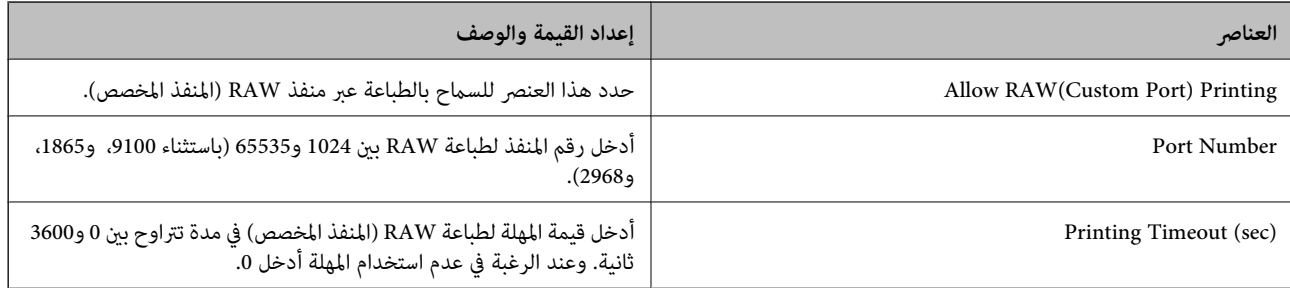

#### IPP Settings

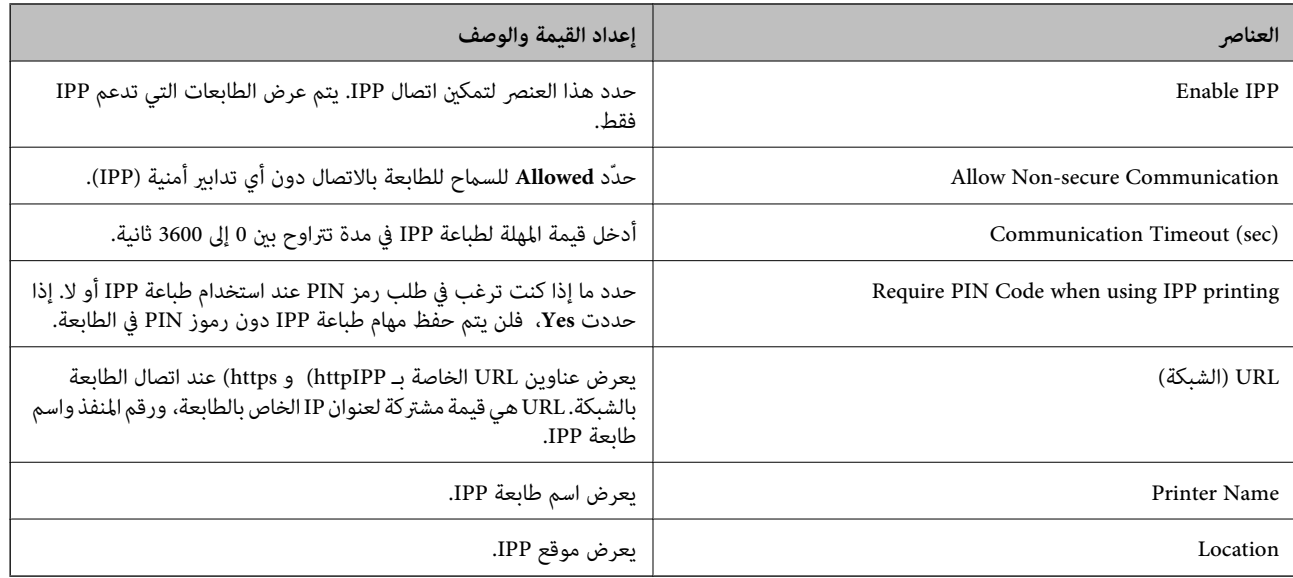

# FTP Settings

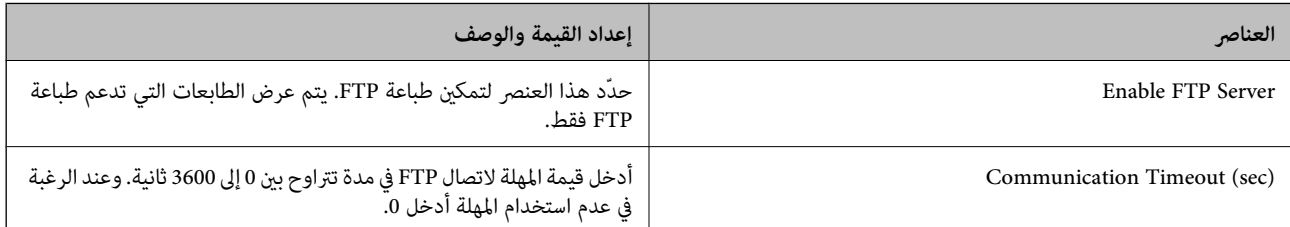

#### SNMPv1/v2c Settings

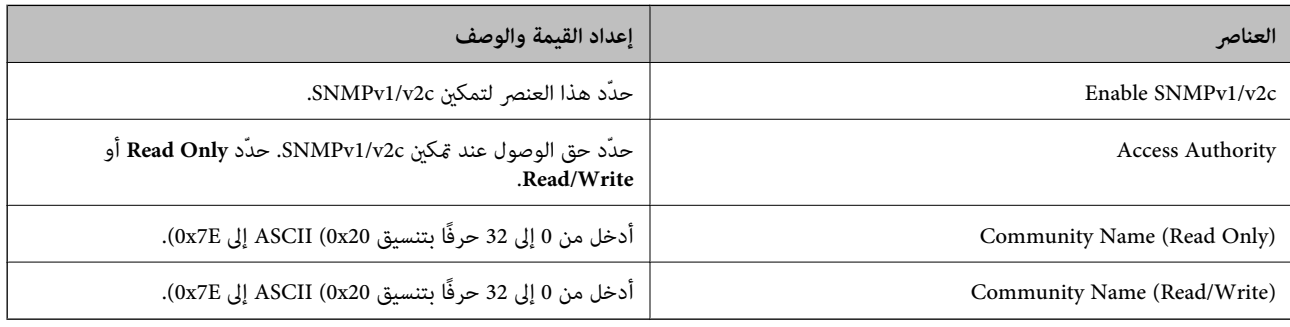

## SNMPv3 Settings

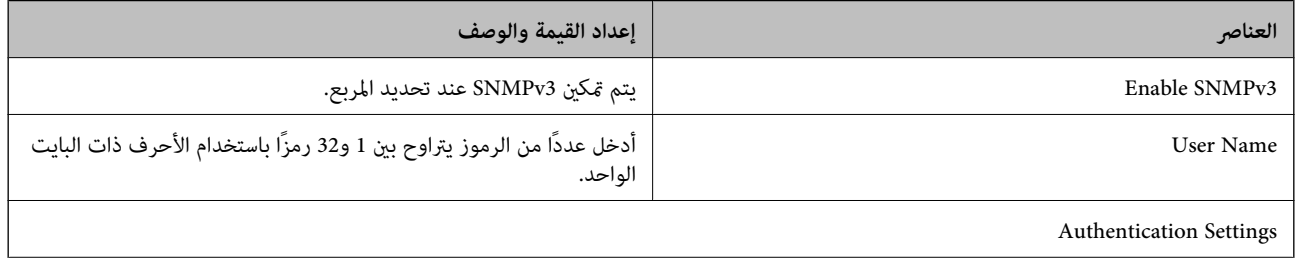

<span id="page-263-0"></span>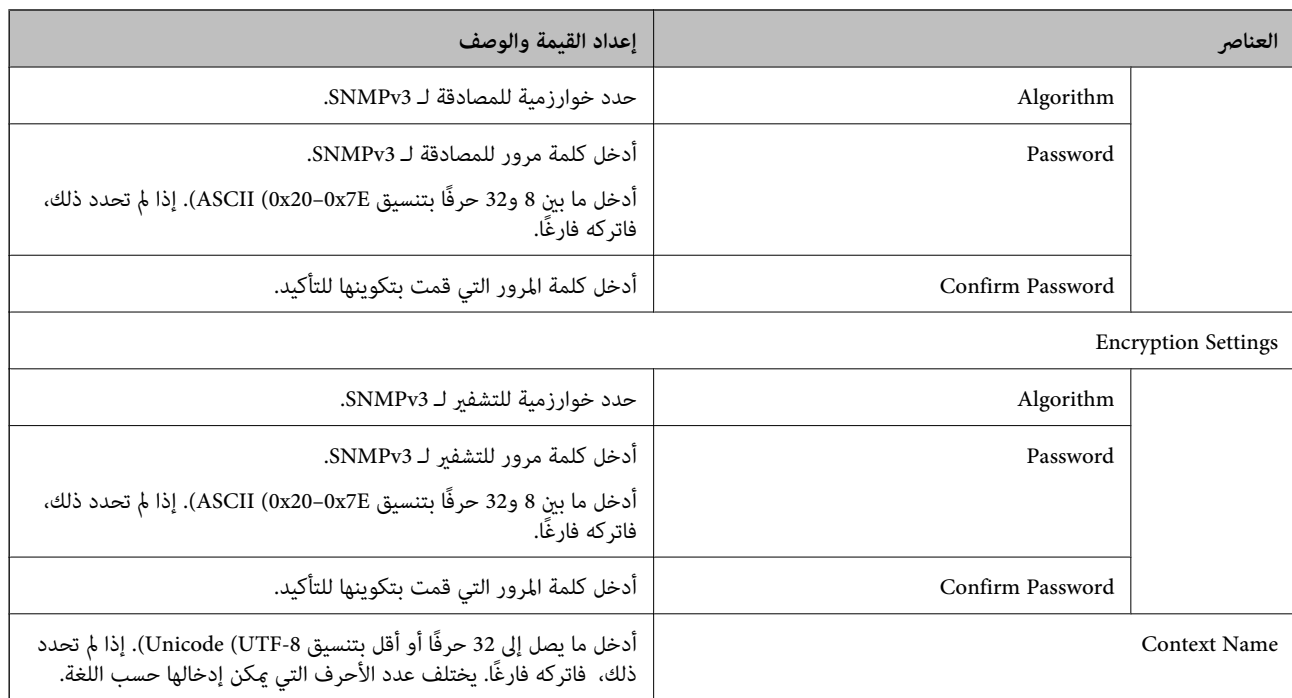

#### **معلومات ذات صلة**

- | "التحكم في [البروتوكولات" في](#page-259-0) الصفحة 260
- ♦ ["البروتوكولات](#page-259-0) التي مكنك مّكينها أو تعطيلها" في الصفحة 260

# **استخدام شهادة رقمية**

### **حول المصادقة الرقمية**

#### CA-signed Certificate❏

هذه شهادة موقعة من CA (المرجع المصدق.) يُكنك الحصول عليها لتقديمها إلى المرجع المصدق. تقرّ هذه الشهادة بوجود الطابعة واستخدامها<br>لاتصال SSL/TLS بحيث يُكنك ضمان سلامة اتصال البيانات.

عندما يتم استخدامهالاتصال TLS/SSL، تُستخدم باعتبارها شهادة الخادم.

عندما يتم تعيينها إلى تصفية IP/IPsec أو اتصال x802.1IEEE، تُستخدم باعتبارها شهادة عميل.

#### $\Box$ شهادة المرجع المصدق (CA)

هذه الشهادة تقع ضمن سلسلة CA-signed Certificate، ويُطلق عليها أيضًا شهادة المرجع المصدق الوسيطة. يتم استخدامها من قبل متصفح<br>الويب للتحقق من مسار شهادة الطابعة عند الوصول إلى خادم الجهة الأخرى أو تكوين الويب.

للحصول على شهادة المرجع المصدق (CA)، حدد توقيت التحقق من مسار الوصول إلى شهادة الخادم من الطابعة. بالنسبة للطابعة، عينّ<br>لتوضيح مسار CA-signed Certificate لاتصال SSL/TLS.

ميُكنك الحصول على شهادة المرجع المصدق (CA (الخاصة بالطابعة من المرجع المصدق حيث يتم إصدار شهادة المرجع المصدق (CA(.

كما يُكنك أيضًا الحصول على شهادة المرجع المصدق (CA) المستخدمة للتحقق من خادم الجهة الأخرى من المرجع المصدق الذي أصدر<br>CA-signed Certificate الخاصة بالخادم الآخر.

#### Self-signed Certificate❏

<span id="page-264-0"></span>هذه هي الشهادة التي توقعها الطابعة وتصدرها بنفسها. إنها تُسمى أيضًا شهادة الجذر. وذلك لأن المُصدر يقرّ بنفسه، فهو غير موثوق ولا يمكنه<br>منع انتحال الهوية.

استخدمها عند ضبط إعداد الأمان وإجراء اتصال SSL/TLS بسيط بدون CA-signed Certificate.

إذا كنت تستخدم هذه الشهادة لاتصال SSL/TLS، فقد يتم عرض تنبيه الأمان على متصفح الويب لأن الشهادة غير مسجلة على متصفح<br>الويب. يُكنك استخدام Self-signed Certificate فقط لاتصال SSL/TLS.

#### **معلومات ذات صلة**

- | "تكوين Certificate signed-CA "في الصفحة 265
	- | ["تحديث](#page-267-0) شهادة موقعة ذاتيًا" في الصفحة 268
		- | "تكوين [Certificate CA "في](#page-268-0) الصفحة 269

# **CA-signed Certificate تكوين**

#### *الحصول على شهادة موقعة من المرجع المصدق (CA(*

للحصول على شهادة موقعة من المرجع المصدق (CA)، قم بإنشاء CSR (طلب توقيع شهادة) وقدمه إلى المرجع المصدق. عكنك إنشاء طلب CSR<br>باستخدام تطبيق Web Config وجهاز كمبيوتر.

اتبع الخطوات الخاصة بإنشاء طلب CSR والحصول على شهادة موقعة من المرجع المصدق (CA) باستخدام تطبيق Web Config. عند إنشاء طلب<br>CSR باستخدام تطبيق Web Config ، تكون الشهادة بتنسيق PEM/DER.

.1 **IPsec/IP Filtering**أو ،**Certificate**<**SSL/TLS**حدد ،بعدذلك .**Network Security**ثمحددعلامةالتبويب ,Web Configادخلإلى .**Client Certificate**<**IEEE802.1X** أو **Client Certificate**<sup>&</sup>lt;

مهما اخترت، مُكنك الحصول على الشهادة نفسها واستخدامها في الأمور الشائعة.

انقر فوق خيار **Generate** الخاص بإعداد **CSR**. .2

يتم فتح صفحة إنشاء طلب CSR.

أدخل قيمة لكل عنص . $^3$ 

*يتنوع طول المفتاح والاختصارات المتاحة وفقًا للمرجع المصدق. قم بإنشاء طلب وفقًا لقواعد كل مرجع مصدق. ملاحظة:*

انقر فوق **OK**. .4

يتم عرض رسالة اكتمال الطلب.

- .5 أو**Client Certificate**<**IPsec/IP Filtering**أو ،**Certificate**<**SSL/TLS**حدد ،بعدذلك .**Network Security**حددعلامةالتبويب .**Client Certificate**<sup>&</sup>lt; **IEEE802.1X**
	- انقر فوق أحد أزرار تنزيل **CSR** وفقًا للتنسيق المحدد بواسطة كل مرجع مصدق لتنزيل طلب CSR على الكمبيوتر. .6

# *هام:*c

*تجنب إنشاء CSR مرة أخرى. عند القيام بذلك، قدلا تتمكن من استرياد Certificate signed-CA التي تم إصدارها.*

 $\sim$  1 أرسل CSR إلى المرجع المصدق، ثم احصل على CA-signed Certificate. اتبع القواعد الخاصة بكل مرجع مصدق حول طريقة الإرسال والنموذج.

<span id="page-265-0"></span>احفظ CA-signed Certificate التي تم إصدارها إلى أحد أجهزة الكمبيوتر المتصلة بالطابعة. $\,^8$ يكتمل الحصول على Certificate signed-CA عندما تحفظ إحدى الشهادات في إحدى الوجهات.

**معلومات ذات صلة**

| "تطبيق لتكوين عمليات تشغيل الطابعة [\(Config Web "\(في](#page-225-0) الصفحة 226

**عناصر إعداد طلب CSR**

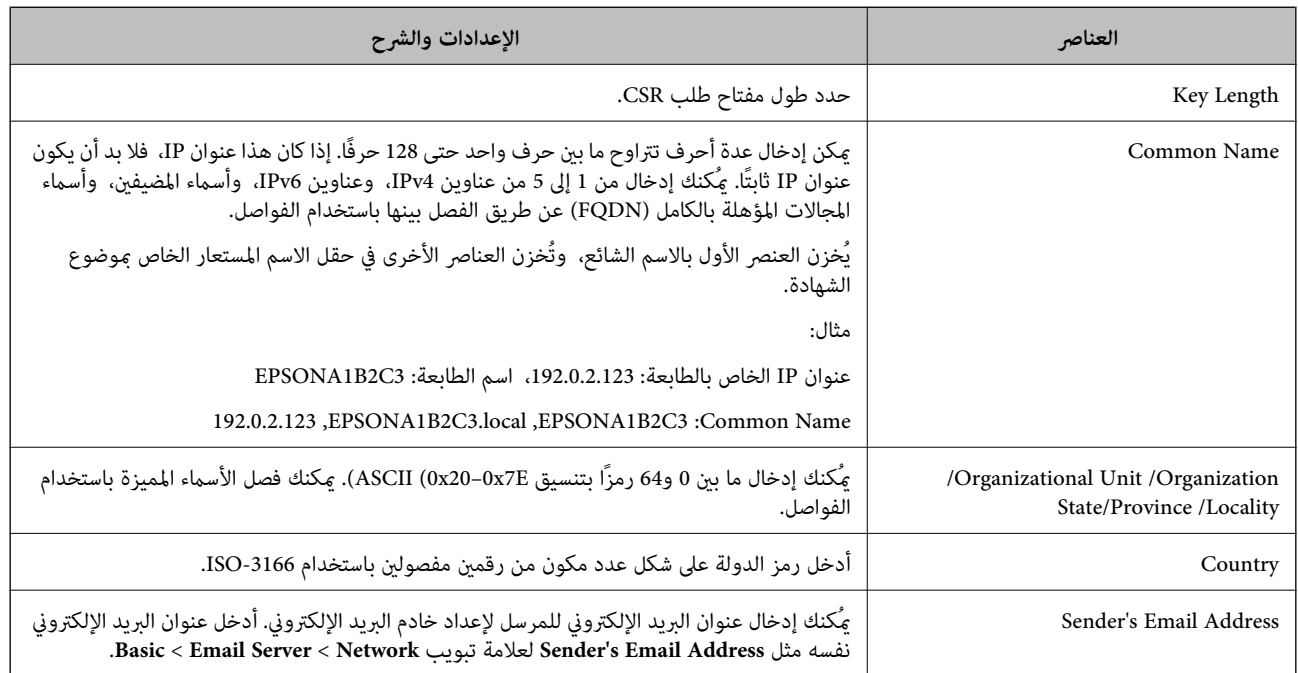

**معلومات ذات صلة**

| ["الحصول](#page-264-0) على شهادة موقعة من المرجع المصدق ([CA](#page-264-0) "[\(](#page-264-0)في [الصفحة](#page-264-0) 265

#### *استرياد شهادة موقعة من المرجع المصدق (CA(*

قم باستيراد CA-signed Certificate التي تم الحصول عليها إلى الطابعة.

### *هام:*c

❏ *تأكد من تعيني تاريخ الطابعة ووقتها بشكلٍ صحيح. قد تكون الشهادة غري صالحة.*

إذا كنت تحصل على شهادة باستخدام طلب CSR تم إنشاؤه من تطبيق Web Config، فسيمكنك استيراد الشهادة مرةً واحدة.

- .1 **IPsec/IP Filtering**أو ،**Certificate**<**SSL/TLS**حدد ،بعدذلك .**Network Security**ثمحددعلامةالتبويبWeb Configادخلإلى .**Client Certificate**<**IEEE802.1X** أو **Client Certificate**<sup>&</sup>lt;
	- انقر فوق **Import** .2

يتم فتح صفحة استرياد شهادة.

أدخل قيمة لكل عنصر. عنيّ **1 Certificate CA** و**2 Certificate CA** عندالتحقق من مسار الشهادة على متصفح الويب الذي يصل إلى .3 الطابعة.

بناءً على مكان إنشاء طلب CSR وتنسيق ملف الشهادة، ميكن أن تتنوع الإعدادات المطلوبة. أدخل قيامً للعناصر المطلوبة وفقًا لما يلي.

❏شهادة بتنسيق DER/PEM تم الحصول عليها من تطبيق Config Web

❏**Key Private**: لاتقم بالتكوين لاحتواء الطابعة على مفتاح خاص.

❏**Password**: يجب عدم التكوين.

اختياري :**CA Certificate 2**/**CA Certificate 1**❏

❏شهادة بتنسيق DER/PEM تم الحصول عليها من الكمبيوتر

❏**Key Private**: يجب أن تقوم بتعيينه.

❏**Password**: يجب عدم التكوين.

اختياري :**CA Certificate 2**/**CA Certificate 1**❏

شهادة بتنسبق  $\text{PKCS}\#12$  تم الحصول عليها من الكمبيوتر  $\Box$ 

❏**Key Private**: يجب عدم التكوين.

❏**Password**: اختياري

.التكوين عدم يجب :**CA Certificate 2**/**CA Certificate 1**❏

انقر فوق **OK**. .4

يتم عرض رسالة اكتمال الطلب.

*انقر فوق Confirm للتأكد من معلومات الشهادة. ملاحظة:*

**معلومات ذات صلة**

| "تطبيق لتكوين عمليات تشغيل الطابعة [\(Config Web "\(في](#page-225-0) الصفحة 226

**عناصر إعداد استرياد شهادة موقعة من المرجع المصدق (CA(**

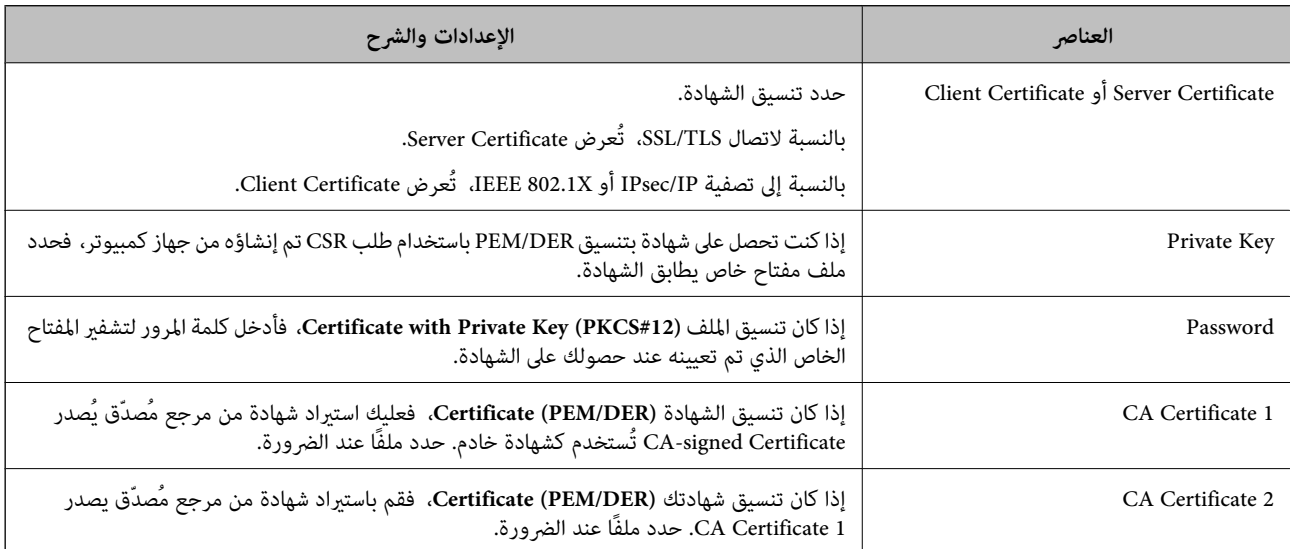

#### **معلومات ذات صلة**

| ["استرياد](#page-265-0) شهادة موقعة من المرجع المصدق ([CA](#page-265-0) "(في [الصفحة](#page-265-0) 266

#### *حذف شهادة موقعة من المرجع المصدق (CA(*

ميكنك حذف شهادة تم استريادها عند انتهاء صلاحيتها أو عند عدم وجود ضرورةلاستخدام اتصال مشفر.

# *هام:*c

<span id="page-267-0"></span>إذا كنت تحصل على شهادة باستخدام طلب CSR تم إنشاؤه من تطبيق Web Config ، فلن تتمكن من استيراد الشهادة المحذوفة مرةً أخرى. في<br>هذه الحالة، قم بإنشاء طلب CSR واحصل على الشهادة مرةً أخرى.

- .1 <sup>&</sup>lt;**IPsec/IP Filtering**أو**Certificate**<**SSL/TLS**حدد ،بعدذلك .**Network Security**حددعلامةالتبويب ثم ،إلىتهيئةالويب ادخل .**Client Certificate**<**IEEE802.1X** أو **Client Certificate**
	- انقر فوق **Delete**. .2
	- قم بالتأكيد على أنك تريد حذف الشهادة في الرسالة المعروضة. $^3$

#### **معلومات ذات صلة**

| "تطبيق لتكوين عمليات تشغيل الطابعة [\(Config Web "\(في](#page-225-0) الصفحة 226

# **تحديث شهادة موقعة ذاتيًا**

لأنه يتم إصدار Self-signed Certificate بواسطة الطابعة، مكنك تحديثها عند انتهاء صلاحيتها أو عند تغيير المحتوى الموصوف.

- .1 .**Certificate**< **SSL/TLS**<tab **Network Security** التبويب علامة وحدد Web Config إلى ادخل
	- انقر فوق **Update**. .2
	- .3 .**Common Name** أدخل

عكنك إدخال ما يصل إلى 5 عناوين IPv4، وعناوين IPv6، وأسماء المضيفين، وأسماء FQDN بين 1 إلى 128 حرف وفصلها باستخدام<br>الفواصل. يتم تخزين أول معلمة في الاسم الشائع، ويتم تخزين الباقي في حقل الاسم المستعار لموضوع الشهادة. مثال:

عنوان IP للطابعة: ،192.0.2.123 اسم الطابعة: 3C2B1EPSONA

192.0.2.123 ،EPSONA1B2C3.local ،EPSONA1B2C3 :شائع اسم

- حدد فترة صلاحية للشهادة.  $^4$ 
	- انقر فوق **Next**. .5 يتم عرض رسالة تأكيد.
	- انقر فوق **OK**. .6 الطابعة قيد التحديث.

#### *ملاحظة:*

<span id="page-268-0"></span>عكنك التحقق من معلومات الشهادة من علامة التبويب Self-signed Certificate < Certificate < SSL/TLS < Network Security<br>Confirm.

**معلومات ذات صلة**

| "تطبيق لتكوين عمليات تشغيل الطابعة [\(Config Web "\(في](#page-225-0) الصفحة 226

# **CA Certificate تكوين**

عند تعيين CA Certificate، يُكنك التحقق من صحة المسار إلى شهادة المرجع المصدق (CA) للخادم الذي تصل إليه الطابعة. إذ يُكن أن يمنع هذا<br>الانتحال.

مِكنك الحصول على CA Certificate من المرجع المُصدّق الذي صدرت منه CA-signed Certificate.

#### *CA Certificate استرياد*

قم باستيراد CA Certificate إلى الطابعة.

- قم بالوصول إلى Config Web، ومن ثمّ حدد علامة التبويب **Security Network**< **Certificate CA**. .1
	- انقر فوق **Import**. .2
	- الذي تريد استيرادها. CA Certificate  $^3$ 
		- انقر فوق **OK**. .4

عند اكتمال الاستيراد، يتم الرجوع إلى شاشة CA Certificate وتُعرض CA Certificate.

#### **معلومات ذات صلة**

| "تطبيق لتكوين عمليات تشغيل الطابعة [\(Config Web "\(في](#page-225-0) الصفحة 226

#### *CA Certificate حذف*

ميكنك حذف Certificate CA التي تم استريادها.

- قم بالوصول إلى Config Web، ومن ثمّ حدد علامة التبويب **Security Network**< **Certificate CA**. .1
	- انقر فوق **Delete** بجانب Certificate CA التي ترغب في حذفها. .2
		- قم بالتأكيد على أنك تريد حذف الشهادة في الرسالة المعروضة. $^3$
- انقر فوق **Network Reboot**، ثم تحقق من أن شهادة المرجع المصدق (CA (المحذوفة غري مدرجة على الشاشة المحدثة. .4

#### **معلومات ذات صلة**

| "تطبيق لتكوين عمليات تشغيل الطابعة [\(Config Web "\(في](#page-225-0) الصفحة 226

# **اتصال TLS/SSL بالطابعة**

<span id="page-269-0"></span>عندما يتم تعين شهادة الخادم باستخدام اتصال SSL/TLS (طبقة مأخذ توصيل آمنة/بروتوكول أمان طبقة النقل) بالطابعة، عكنك تشفير مسار<br>الاتصال بين أجهزة الكمبيوتر. قم بتطبيق ذلك إذا كنت ترغب في منع الوصول عن بُعد والوصول غير المعتم

# **تكوين إعدادات TLS/SSL الأساسية**

إذا كانت الطابعة تدعم ميزة خادم HTTPS، فإنه عكنك استخدام اتصال SSL/TLS لتشفير الاتصالات. عكنك تهيئة الطابعة وإدارتها باستخدام<br>تطبيق Web Config مع ضمان الأمان.

قم بتهيئة قوة التشفري وميزة إعادة التوجيه.

- .1 .**Basic**<**SSL/TLS**< **Network Security** التبويب علامة وحدد Web Config إلى بالوصول قم
	- .<br>2. حدد قيمة لكل عنصر.

Encryption Strength❏ حدّد مستوى قوة التشفري.

Redirect HTTP to HTTPS قم بإعادة التوجيه إلى HTTPS عند الوصول إلى HTTP.

- انقر فوق **Next**. .3 يتم عرض رسالة تأكيد.
- انقر فوق **OK**. .4 الطابعة قيد التحديث.
- **معلومات ذات صلة** | "تطبيق لتكوين عمليات تشغيل الطابعة [\(Config Web "\(في](#page-225-0) الصفحة 226

# **تكوين شهادة خادم للطابعة**

- .1 .**Certificate**<**SSL/TLS**< **Network Security** التبويب علامة وحدد Web Config إلى بالوصول قم
	- حدد شهادةًلاستخدامها على **Certificate Server**. .2

Self-signed Certificate❏ يتم إنشاء شهادة موقعة ذاتيًا بواسطة الطابعة. إذا لم تحصل على شهادة موقعة من المرجع المُصدّق (CA)، فحدد هذا.

CA-signed Certificate❏

إذا كنت تحصل على شهادة موقعة من المرجع المُصدّق (CA (وتقوم باستريادها مقدمًا، ميُكنك تحديد هذا.

انقر فوق **Next**. .3

يتم عرض رسالة تأكيد.

انقر فوق **OK**. .4

الطابعة قيد التحديث.

**معلومات ذات صلة**

- | "تطبيق لتكوين عمليات تشغيل الطابعة [\(Config Web "\(في](#page-225-0) الصفحة 226
	- | "تكوين [Certificate signed-CA "في](#page-264-0) الصفحة 265
		- | ["تحديث](#page-267-0) شهادة موقعة ذاتيًا" في الصفحة 268

# **الاتصال المشفر باستخدام تصفية IP/IPsec**

### **IPsec/IP Filtering حول**

<span id="page-270-0"></span>ميكنك تصفية البيانات الواردة إلى الشبكة حسب عناوين IP، والخدمات، والمنفذباستخدام وظيفةتصفية IP/IPsec. من خلال تجميع عوامل التصفية، عكنك تكوين الطابعة لقبول أجهزة تابعة وبيانات محددة أو منع أيٍّ منهما. بالإضافة إلى هذا، عكنك تحسين مستوى الأمان من خلال<br>استخدام بروتوكول IPsec.

*أجهزة الكمبيوتر التي تعمل بنظام التشغيل Vista Windows أو أحدث أو 2008 Server Windows أو أحدث تدعم IPsec. ملاحظة:*

# **تكوين السياسة الافتراضية**

لتصفية البيانات الواردة إلى الشبكة، قم بتكوين السياسة الافتراضية. تسري السياسة الافتراضية على جميع المستخدمين أو المجموعات المتصلة<br>بالطابعة. للتحكم بصورة أكثر دقة في المستخدمين أو مجموعات المستخدمين، قم بتكوين سياسات ال

- .1 .**Basic**<**IPsec/IP Filtering**< **Network Security**التبويب علامة حدد ثم Web Config إلى ادخل
	- أدخل قيمة لكل عنصر. .2
		- انقر فوق **Next**. .3

يتم عرض رسالة تأكيد.

انقر فوق **OK**. .4

الطابعة قيد التحديث.

**معلومات ذات صلة** | "تطبيق لتكوين عمليات تشغيل الطابعة [\(Config Web "\(في](#page-225-0) الصفحة 226

# *عناصر إعداد Policy Default*

#### **Default Policy**

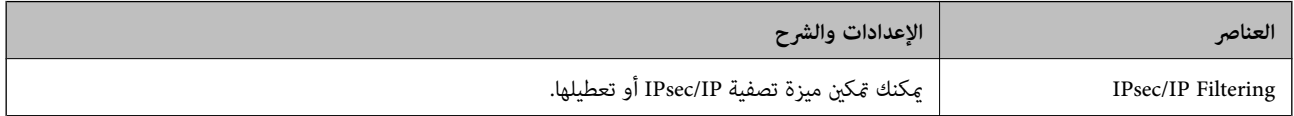

### **Access Control**❏

قم بتكوين طريقة تحكم لنقل حزم بيانات IP.

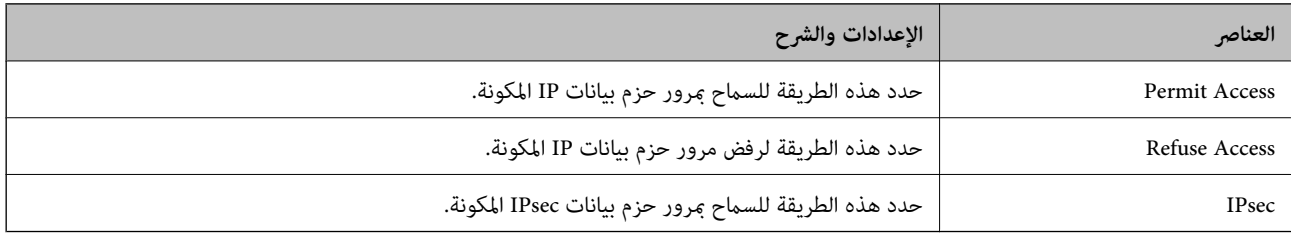

## **IKE Version**❏

حدد **1IKEv** أو **2IKEv** لـ **Version IKE**. حدد أحدهام وفقًا للجهاز المتصل به الطابعة.

#### IKEv1❏

يتم عرض العناصر التالية عند تحديد **1IKEv** لـ **Version IKE**.

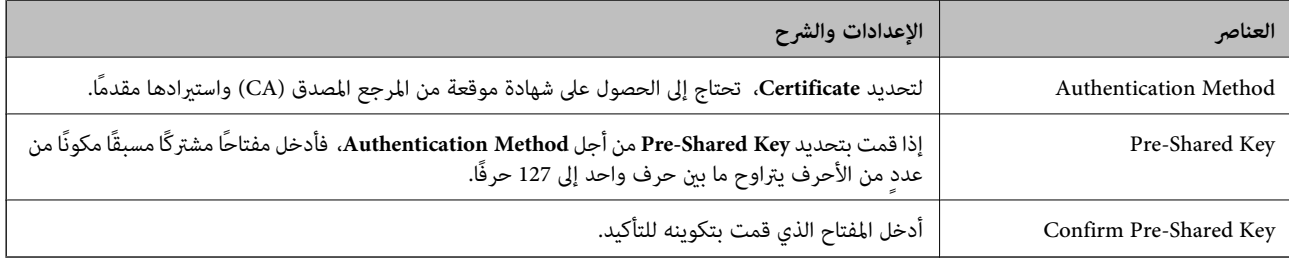

### IKEv2❏

## يتم عرض العناصر التالية عند تحديد **2IKEv** لـ **Version IKE**.

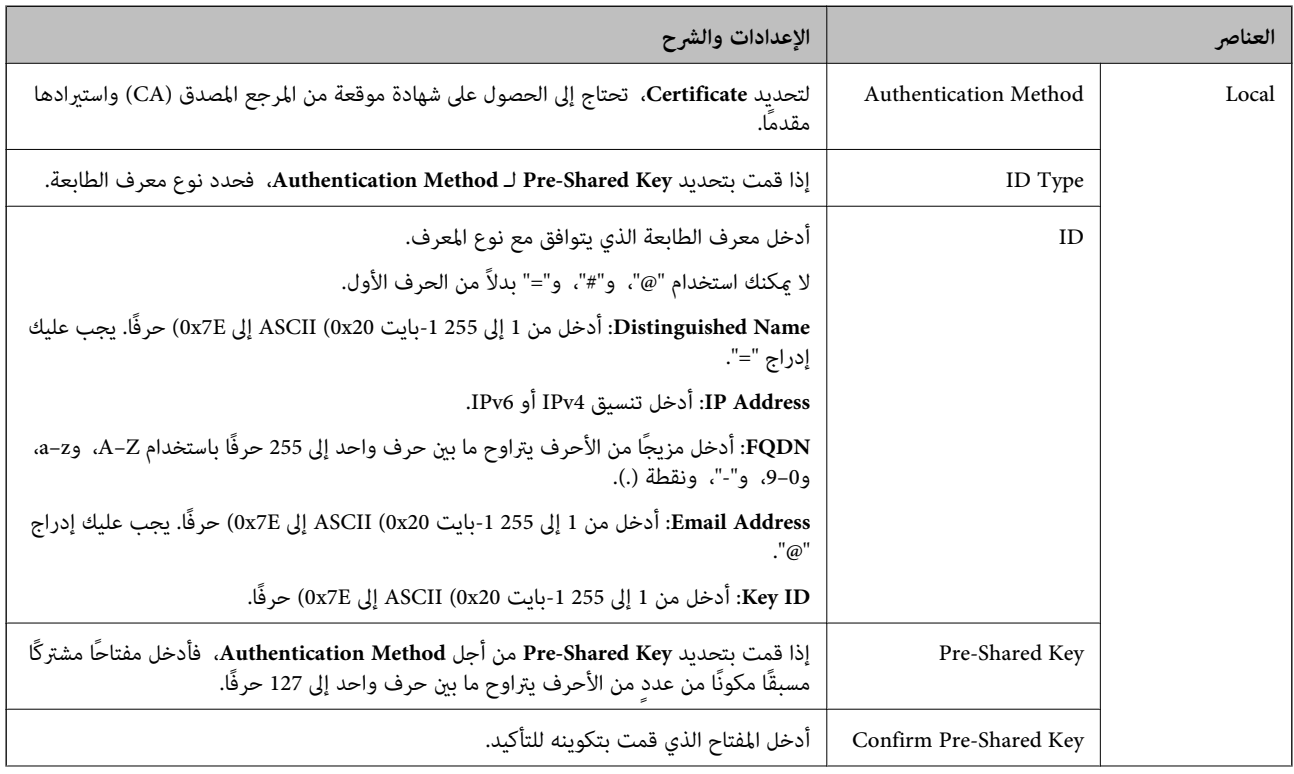

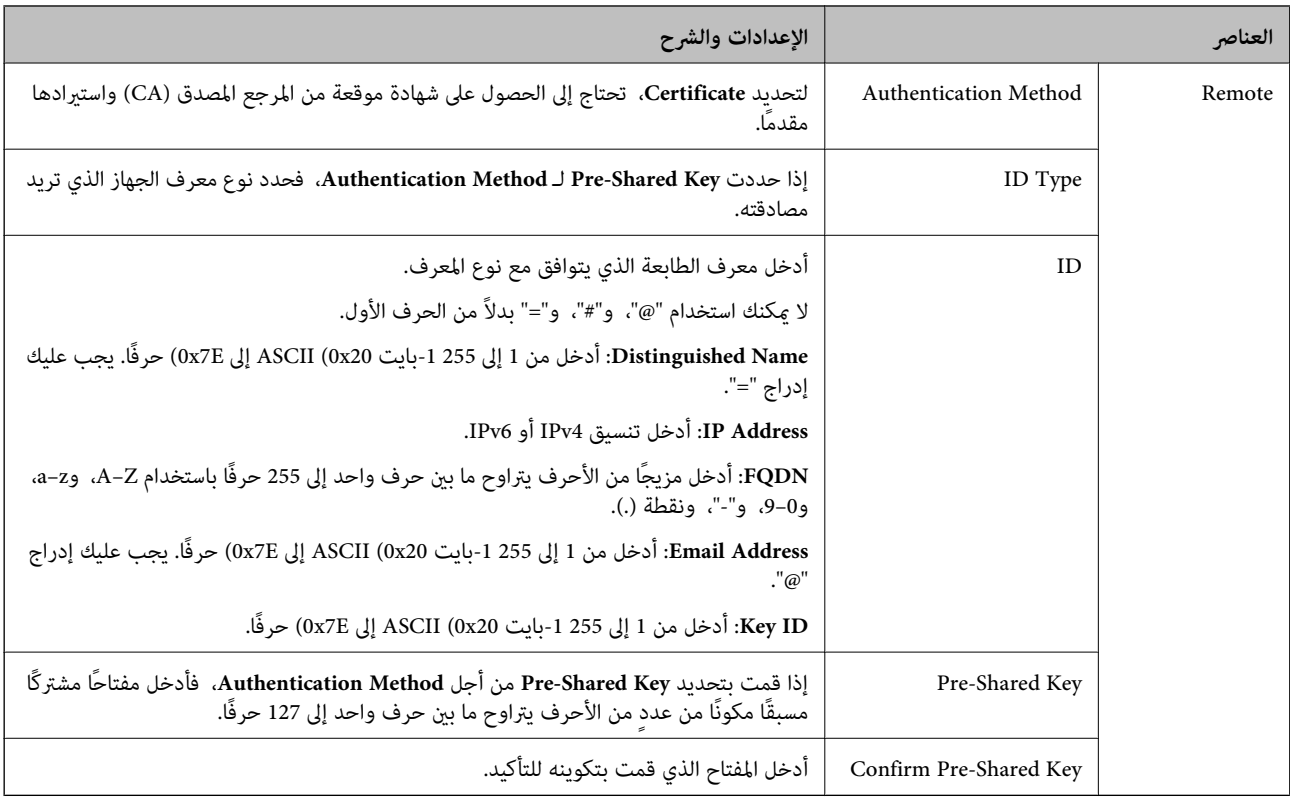

### **Encapsulation**❏

إذا قمت بتحديد **IPsec** من أجل **Control Access**، فلا بد أن تقوم بتكوين وضع تغليف.

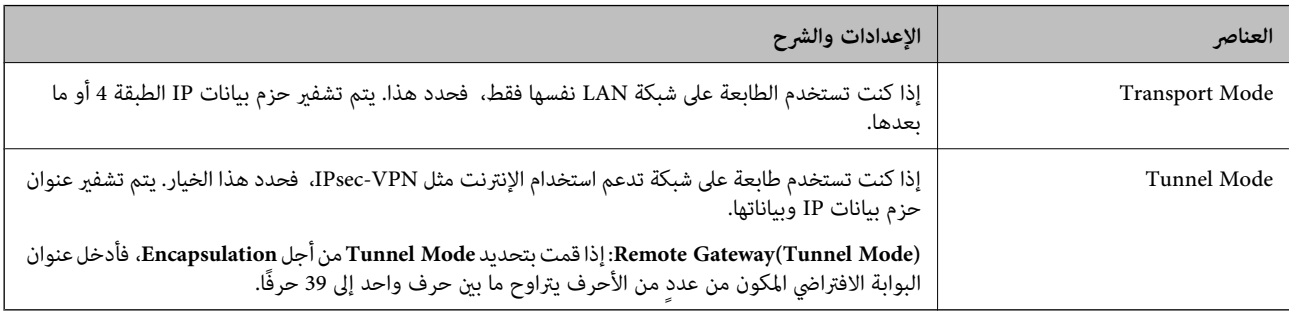

### **Security Protocol**❏

إذا قمت بتحديد **IPsec** من أجل **Control Access**، فحدد خيارًا.

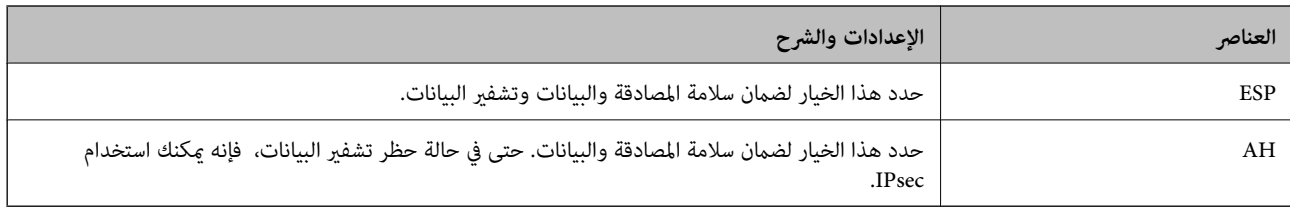

#### **Algorithm Settings**❏

<span id="page-274-0"></span>يُوصى بتحديد Any لجميع الإعدادات أو تحديد عنصر آخر غير Any لكل إعداد. إذا حددت Any لبعض الإعدادات وحددت عنصرًا آخر<sup>َ</sup> غير<br>Any للإعدادات الأخرى، فقد لا يتصل الجهاز حسب الجهاز الآخر الذي تريد مصادقته.

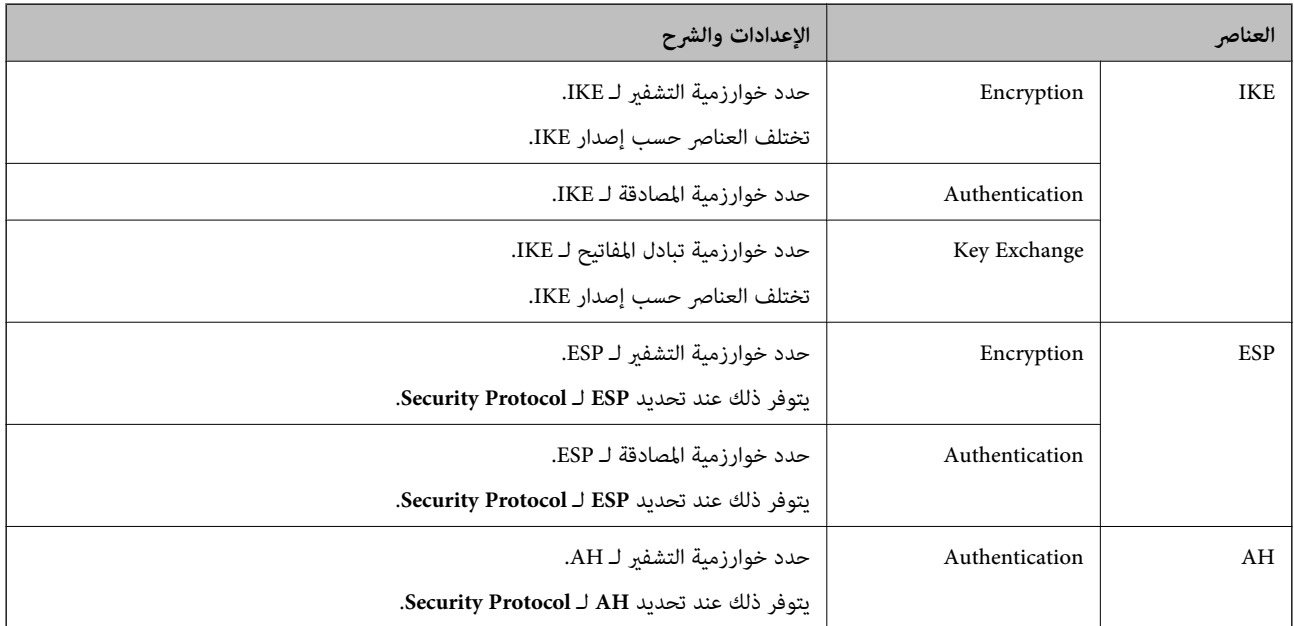

**معلومات ذات صلة**

| "تكوين السياسة [الافتراضية" في](#page-270-0) الصفحة 271

# **تكوين سياسة المجموعة**

سياسة المجموعة عبارة عن قاعدة أو أكثر تسري على مستخدم أو مجموعة مستخدمين. تتحكم الطابعة في حزم بيانات IP التي تتناسب مع السياسات<br>المكونة. إذا كانت حزم البيانات مصدق عليها بترتيب سياسة المجموعات 1 إلى 10، فسيتم استخدام ال

- .1 .**Basic**<**IPsec/IP Filtering**< **Network Security**التبويب علامة وحدد Web Config إلى ادخل
	- انقر فوق علامة التبويب المرقمة التي ترغب في تكوينها.  $^2$ 
		- .<br>3. أدخل قيمة لكل عنص.
		- انقر فوق **Next**. .4 يتم عرض رسالة تأكيد.
			- انقر فوق **OK**. .5

الطابعة قيد التحديث.

#### **معلومات ذات صلة**

| "تطبيق لتكوين عمليات تشغيل الطابعة [\(Config Web "\(في](#page-225-0) الصفحة 226

#### *عناصر إعداد Policy Group*

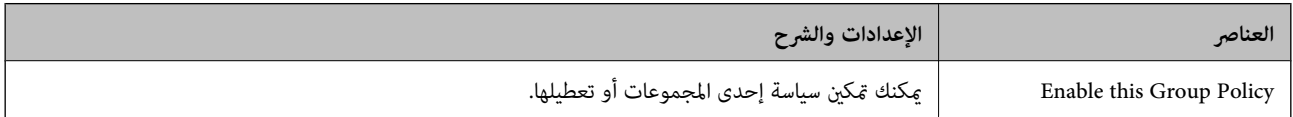

#### **Access Control**

قم بتكوين طريقة تحكم لنقل حزم بيانات IP.

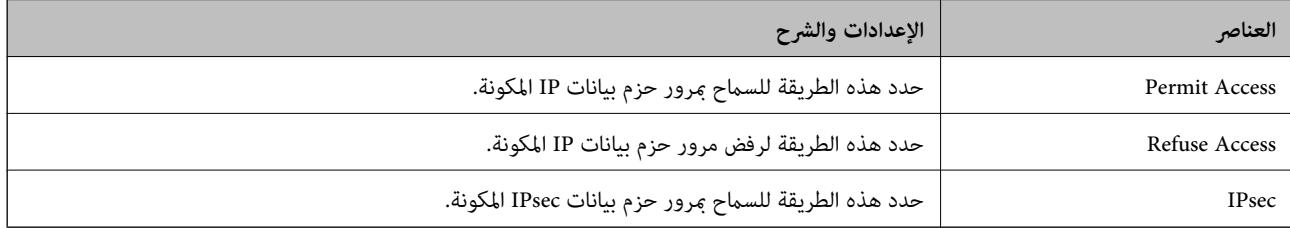

#### **Local Address(Printer)**

حدد عنوان IPv4 أو عنوان IPv6 الذي يتوافق مع بيئة شبكتك. إذا تم تعيين عنوان IP تلقائيًا، عكنك تحديد<br>**Use auto-obtained IPv4 address**.

*في حالة تعيني عنوان 6IPv تلقائيًا، فقد يصبح الاتصال غري متوفر. كوّن عنوان 6IPv ثابتًا. ملاحظة:*

#### **Remote Address(Host)**

أدخل عنوان IP للجهاز من أجل التحكم في الوصول. يجب أن يتكون عنوان IP من 43 حرفًا أو أقل. إذا لم تدخل عنوان IP، فسيتم التحكم في جميع العناوين.

<mark>ملاحظة:</mark><br>في حال تعيين عنوان IP تلقائيًا (على سبيل المثال، بواسطة بروتوكول DHCP)، قد يصبح الاتصال غير متاح. قم بتكوين عنوان IP ثابت.

#### **Method of Choosing Port**

حدد طريقةً لتحديد المنافذ.

#### Service Name❏

إذا قمت بتحديد **Name Service** من أجل **Port Choosing of Method**، فحدد خيارًا.

#### Transport Protocol❏

إذا قمت بتحديد **Number Port** من أجل **Port Choosing of Method**، فلا بد أن تقوم بتكوين وضع تغليف.

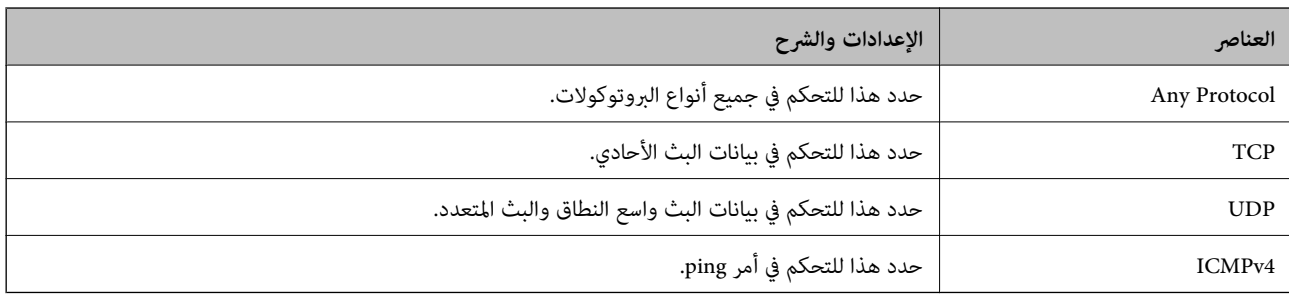

#### Local Port❏

إذا حددت Port Number من أجل Method of Choosing Port وحددت TCP أو UDP من أجل Transport Protocol، فأدخل<br>أرقام المنفذ للتحكم في استلام حزم البيانات، مع الفصل بينها باستخدام فاصلة. عكنك إدخال 10 أرقام منفذ كحدٍ أقصى.

مثال: ,20 ,80 ,119 5220

إذا لم تقم بإدخال رقم منفذ، فسيتم التحكم في جميع المنافذ.

#### Remote Port❏

إذا حددت Port Number من أجل Method of Choosing Port وحددت TCP أو UDP من أجل Transport Protocol، فأدخل<br>أرقام المنفذ للتحكم في إرسال حزم البيانات، مع الفصل بينها باستخدام فاصلة. عكنك إدخال 10 أرقام منفذ كحد أقصى. مثال: ,25 ,80 ,143 5220

إذامل تقم بإدخال رقم منفذ، فسيتم التحكم في جميع المنافذ.

#### **IKE Version**

حدد **1IKEv** أو **2IKEv** لـ **Version IKE**. حدد أحدهام وفقًا للجهاز المتصل به الطابعة.

#### IKEv1❏

يتم عرض العناصر التالية عند تحديد **1IKEv** لـ **Version IKE**.

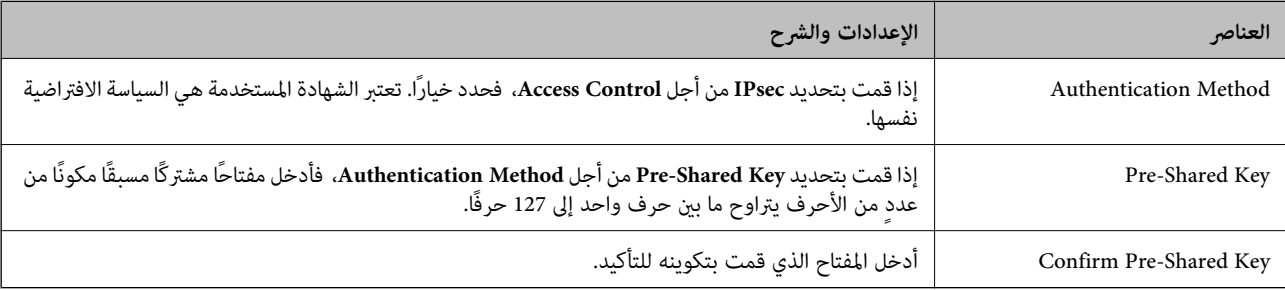

### IKEv2❏

يتم عرض العناصر التالية عند تحديد **2IKEv** لـ **Version IKE**.

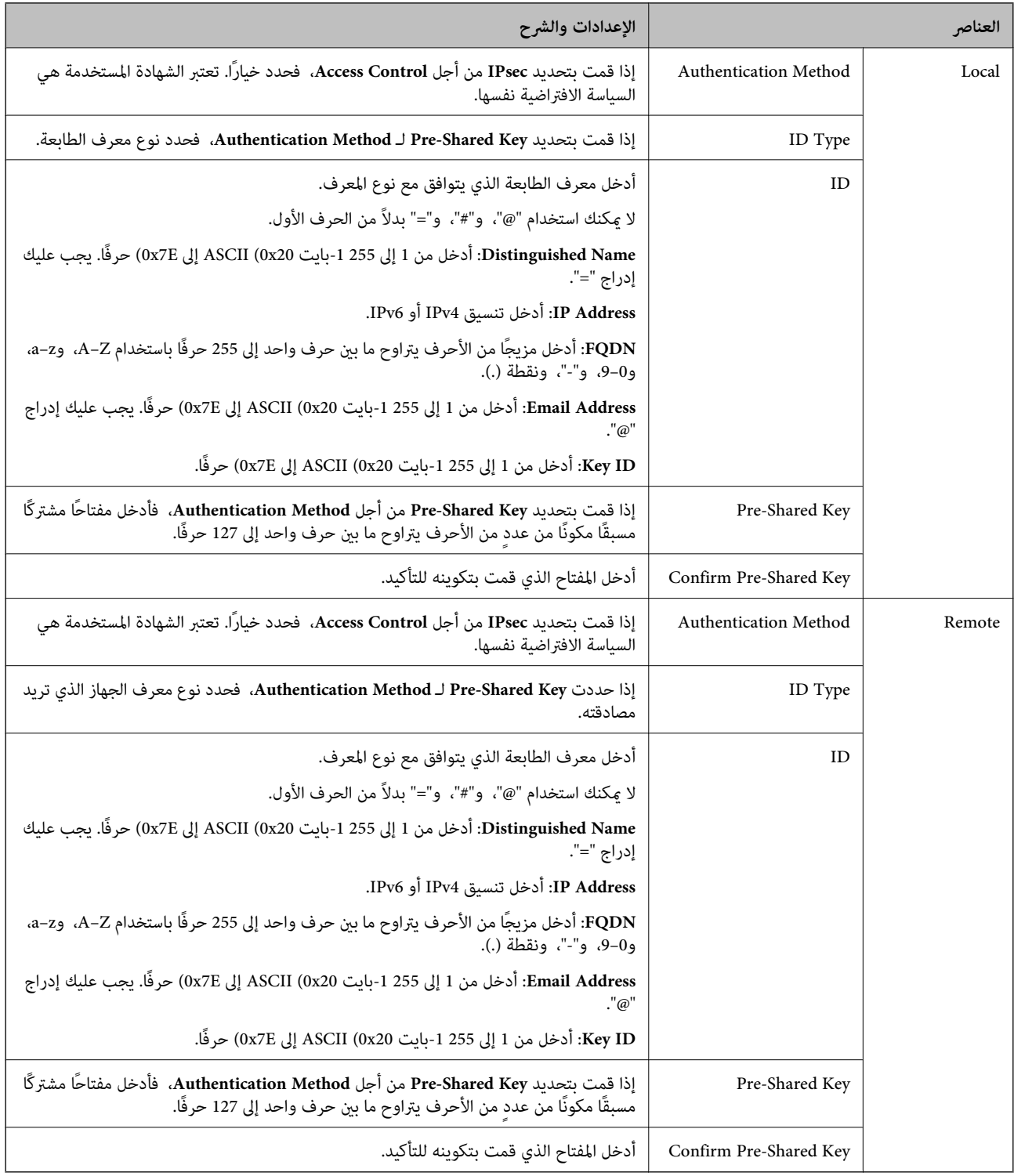

#### **Encapsulation**

إذا قمت بتحديد **IPsec** من أجل **Control Access**، فلا بد أن تقوم بتكوين وضع تغليف.

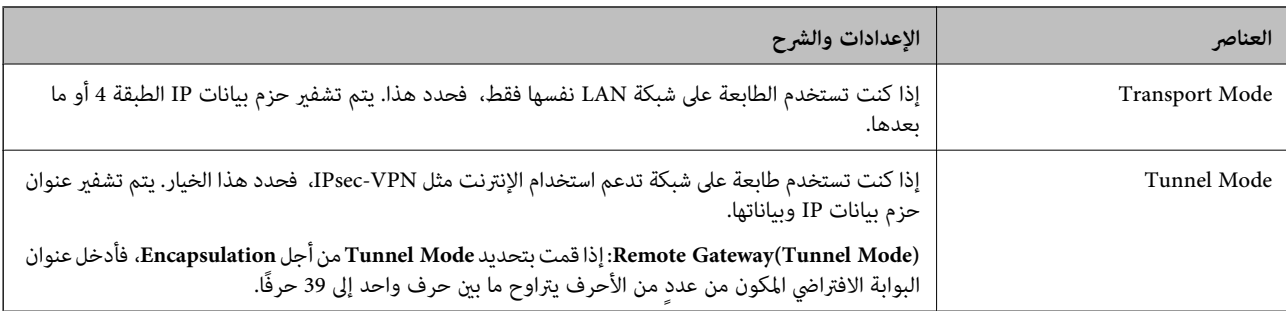

#### **Security Protocol**

إذا قمت بتحديد **IPsec** من أجل **Control Access**، فحدد خيارًا.

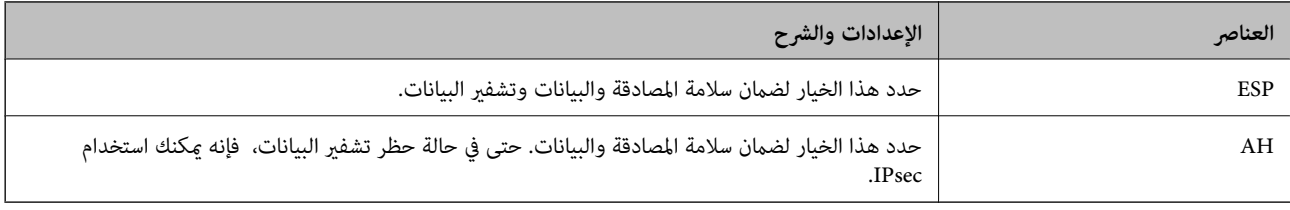

#### **Algorithm Settings**

يُوصى بتحديد Any لجميع الإعدادات أو تحديد عنصر آخر غير Any لكل إعداد. إذا حددت Any لبعض الإعدادات وحددت عنصرًا آخرَ غير Any<br>للإعدادات الأخرى، فقد لا يتصل الجهاز حسب الجهاز الآخر الذي تريد مصادقته.

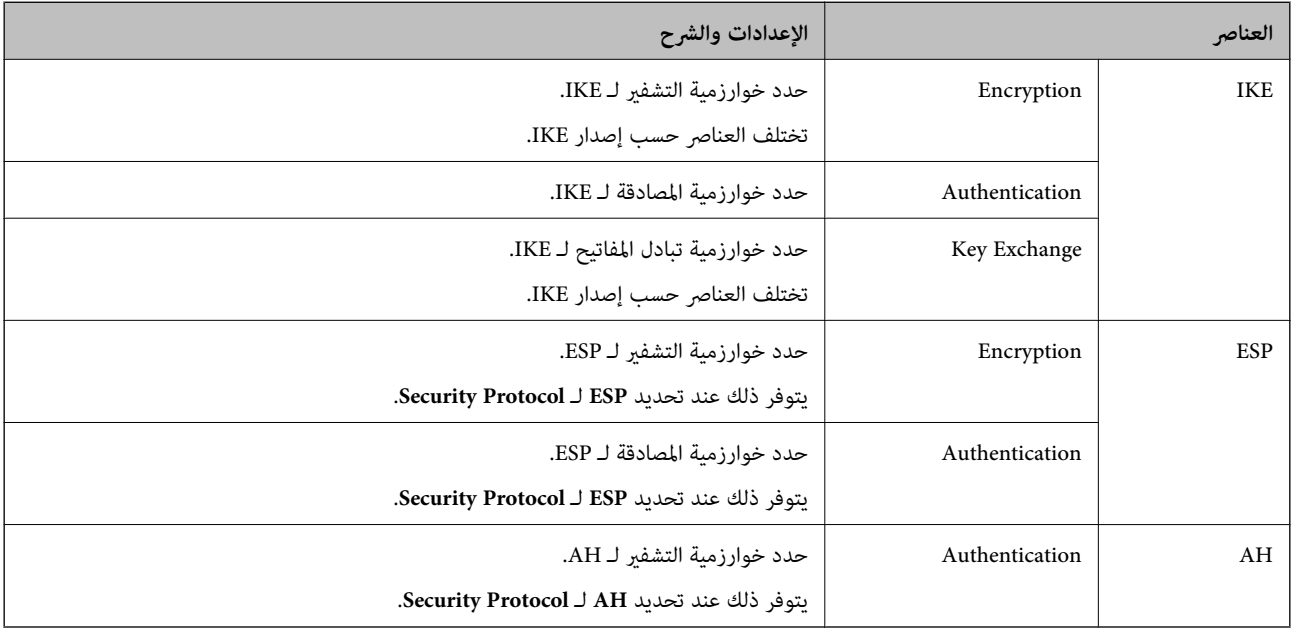

## **معلومات ذات صلة**

- | "تكوين سياسة [المجموعة" في](#page-274-0) الصفحة 275
- "الجمع بين Local Address(Printer) و Remote Address(Host في Group Policy'' في الصفحة 280
	- ♦ "مراجع أسماء الخدمة بشأن سياسة [المجموعة" في](#page-279-0) الصفحة 280

<span id="page-279-0"></span>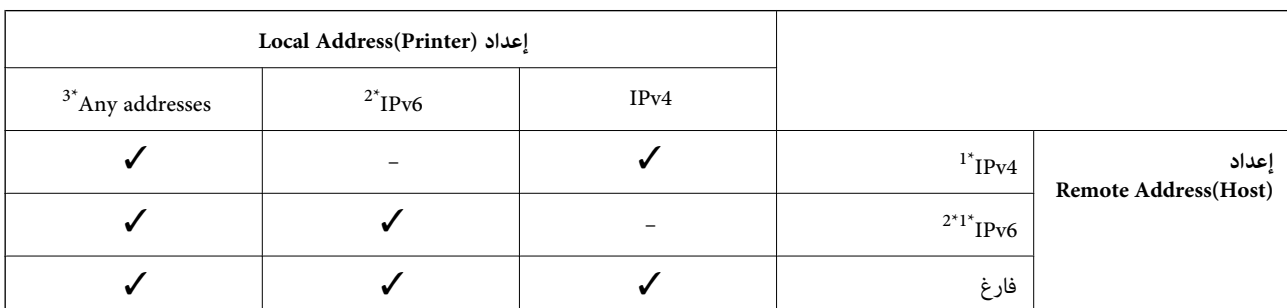

### *Group Policy في Remote Address(Host)وLocal Address(Printer) بني الجمع*

\*1 : إذا تم تحديد **IPsec** في **Control Access**, فلا ميكنك تحديد طول بادئة.

\*2 : إذا تم تحديد **IPsec** في **Control Access**, ميكنك تحديد عنوان محلي الارتباط (80fe:: (لكن سيتم تعطيل نهج المجموعة.

خد : باستثناء عناوين IPv6 محلية الارتباط.

# *مراجع أسامء الخدمة بشأن سياسة المجموعة*

*تُعرض الخدمات غري المتوفرة ولكن لا ميكن تحديدها. ملاحظة:*

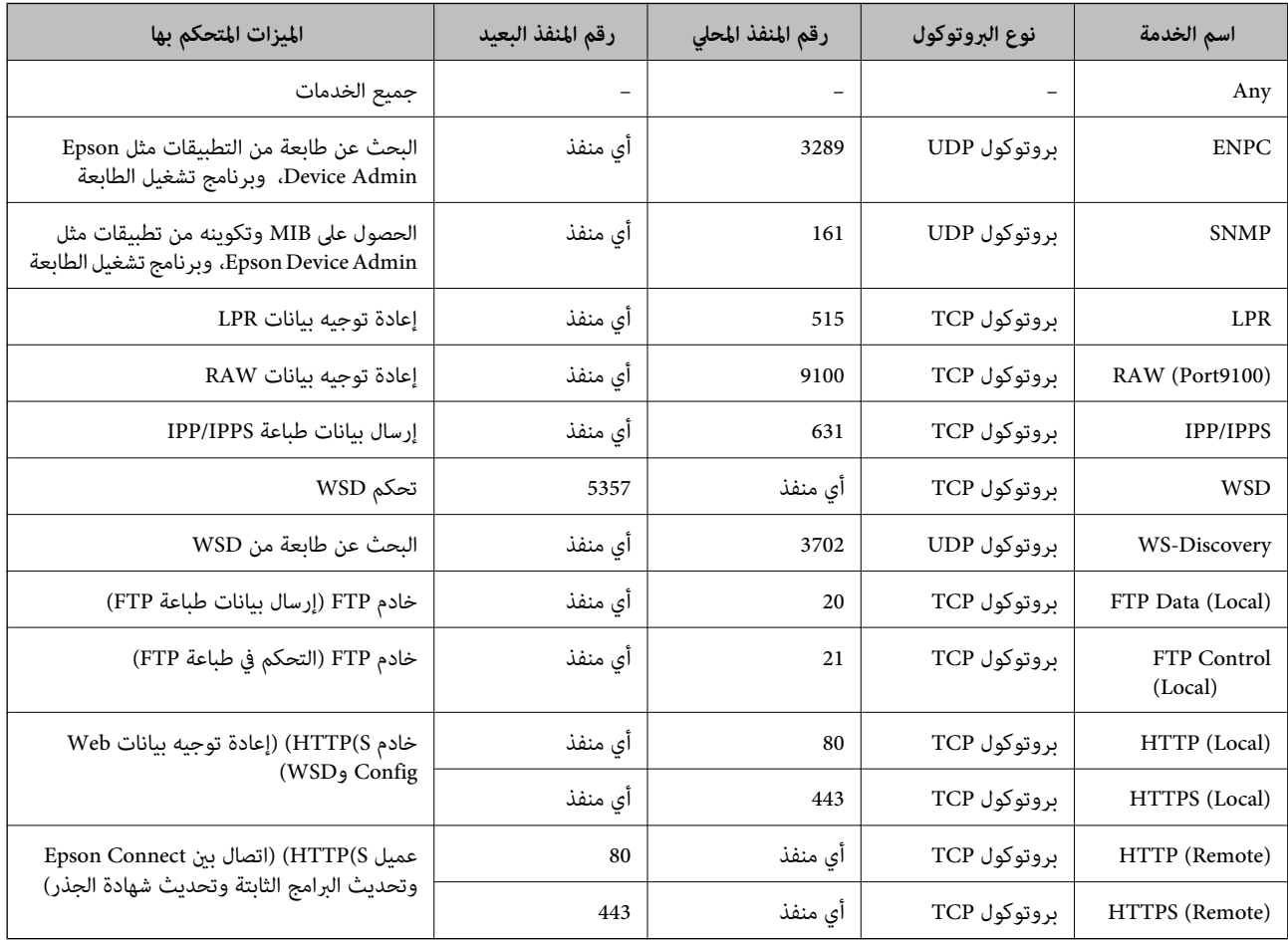

# **أمثلة على تهيئة Filtering IP/IPsec**

**استلام حزم بيانات IPsec فقط** هذا المثال خاص بتهيئة سياسة افتراضية فقط. :**Default Policy Enable** :**IPsec/IP Filtering**❏ **IPsec** :**Access Control**❏ **Pre-Shared Key** :**Authentication Method**❏ ❏**Key Shared-Pre**: أدخل ما يصل إلى 127 حرفًا. **Policy Group**: لاتقم بالتكوين. **استلام بيانات الطباعة وإعدادات الطابعة** يسمح هذا المثال بعمليات الاتصال بني بيانات الطباعة وتهيئة الطابعة باستخدام خدمات محددة. :**Default Policy Enable** :**IPsec/IP Filtering**❏ **Refuse Access** :**Access Control**❏ :**Group Policy** .المربع حدد :**Enable this Group Policy** ❏ **Permit Access** :**Access Control**❏

للعميل IP عنوان :**Remote Address(Host)**❏

**Service Name** :**Method of Choosing Port**❏

.**RAW (Port9100)**و **HTTPS (Local)** ,**HTTP (Local)** ,**SNMP** ,**ENPC** مربع حدد :**Service Name**❏

*ملاحظة:*

لتجنب تلقي HTTP (Local) وHTTP (Local)، قم بإلغاء تحديد خانات الاختيار الخاصة بها في <mark>Group Policy.</mark> عند القيام بذلك، قم بتعطيل تصفية<br>IPsec/IP من لوحة تحكم الطابعة مؤقتًا لتغيير إعدادات الطابعة.

**استلام حق الوصول من عنوان IP محدد فقط** يُتيح هذا المثال لعنوان IP محدد الوصول إلى الطابعة. :**Default Policy Enable** :**IPsec/IP Filtering**❏ **Refuse Access**:**Access Control**❏ :**Group Policy**

.المربع حدد :**Enable this Group Policy** ❏

**Permit Access** :**Access Control**❏

❏**(Host(Address Remote**: عنوان IP الخاص بعميل المسؤول

*بغض النظر عن تهيئة السياسة، سيتمكن العميل من الوصول إلى الطابعة وتهيئتها. ملاحظة:*

### **تهيئة شهادة لتصفية IP/IPsec**

<span id="page-281-0"></span>قم بتهيئة شهادة العميل لتصفية IPsec/IP. عند تعيينها، <sub>ت</sub>مُكنك استخدام الشهادة كطريقة مصادقة لتصفية IPsec/IP. إذا كنت ترغب في تهيئة<br>المرجع المصدق، فانتقل إلى **CA Certificate.** 

- .1 .**Client Certificate**<**IPsec/IP Filtering**< **Network Security** التبويب علامة حدد ثم ،Web Config إلى بالوصول قم
	- قم باسترياد الشهادة في **Certificate Client**. .2

إذا قمت باستبراد الشهادة المنشورة بواسطة المرجع المُصدّق بالفعل، <sub>ع</sub>ُكنك نسخ الشهادة واستخدامها في تصفية IPsec/IP. للنسخ، حدد<br>الشهادة من Copy From، ثم انقر فوق Copy.

**معلومات ذات صلة**

- | "تطبيق لتكوين عمليات تشغيل الطابعة [\(Config Web "\(في](#page-225-0) الصفحة 226
	- | "تكوين [Certificate signed-CA "في](#page-264-0) الصفحة 265
		- <mark>→</mark> "تكوين CA Certificate" في الصفحة 269

# **توصيل الطابعة بشبكة X802.1IEEE**

# **تكوين شبكة X802.1IEEE**

عندما تقوم بتعين IEEE802.1X للطابعة، يمكنك استخدامه على الشبكة المتصلة بخادم RADIUS، أو محول شبكة محلية ذات وظيفة مصادقة، أو<br>نقطة الوصول.

- .1 .**Basic**< **IEEE802.1X** < **Network Security**التبويب علامة وحدد Web Config إلى ادخل
	- .<br>2. أدخل قيمة لكل عنصر.
	- انقر فوق **Next**. .3 يتم عرض رسالة تأكيد.
		- انقر فوق **OK**. .4

الطابعة قيد التحديث.

### **معلومات ذات صلة**

| "تطبيق لتكوين عمليات تشغيل الطابعة [\(Config Web "\(في](#page-225-0) الصفحة 226

### *عناصر إعداد شبكة X802.1 IEEE*

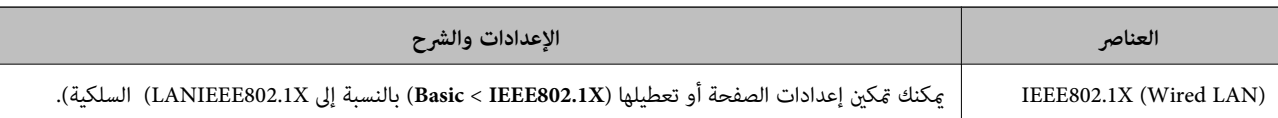

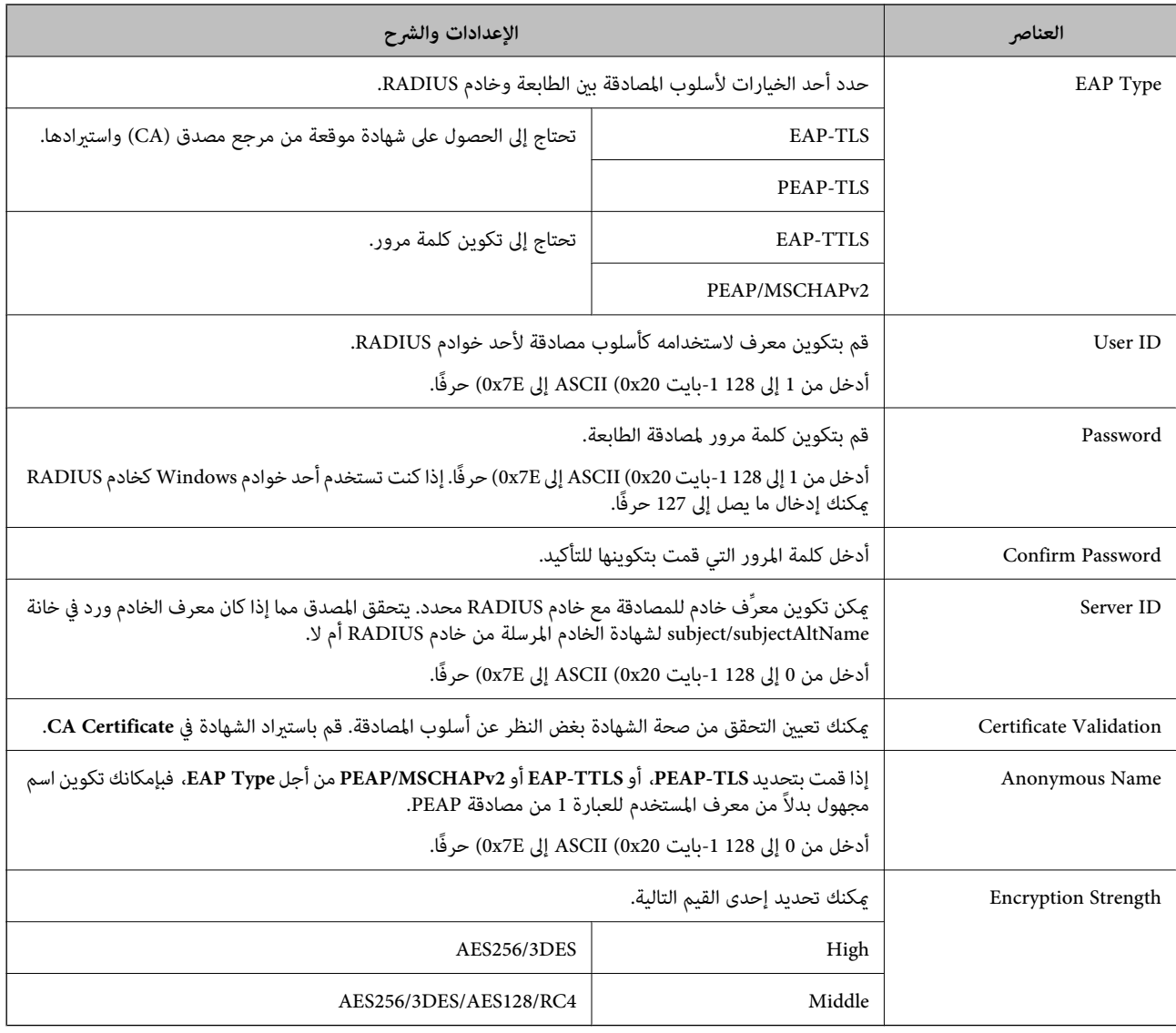

#### **معلومات ذات صلة**

| ["تكوين](#page-281-0) شبكة [X802.1IEEE](#page-281-0) "في [الصفحة](#page-281-0) 282

# **تكوين شهادة لاتصال X802.1 IEEE**

تهيئة شهادة العميل لاتصال IEEE802.1X. عند تعيينها، <sub>ي</sub>ُكنك استخدام **EAP-TLS وPEAP-TLS ك**طريقة مصادقة IEEE 802.1X. إذا كنت<br>ترغب في تهيئة شهادة المرجع المُصدّق، فانتقل إلى **CA Certificate**.

- .1 .**Client Certificate** <**IEEE802.1X** < **Network Security** التبويب علامة حدد ثم ،Web Config إلى بالوصول قم
	- أدخل إحدى الشهادات في **Certificate Client**. .2

إذا قمت باست<sub>لا</sub>اد الشهادة المنشورة بواسطة المرجع المُصدّق بالفعل، <sub>ع</sub>ُكنك نسخ الشهادة واستخدامها في تصفية IEEE802.1X. للنسخ، حدد<br>الشهادة من Copy From، ثم انقر فوق Copy.

#### **معلومات ذات صلة**

| "تطبيق لتكوين عمليات تشغيل الطابعة [\(Config Web "\(في](#page-225-0) الصفحة 226

- | "تكوين [Certificate signed-CA "في](#page-264-0) الصفحة 265
	- | "تكوين [Certificate CA "في](#page-268-0) الصفحة 269

# **التحقق من حالة شبكة X802.1 IEEE**

ميكنك التحقق من حالة شبكة X802.1 IEEE من خلال طباعة ورقة حالة الشبكة.

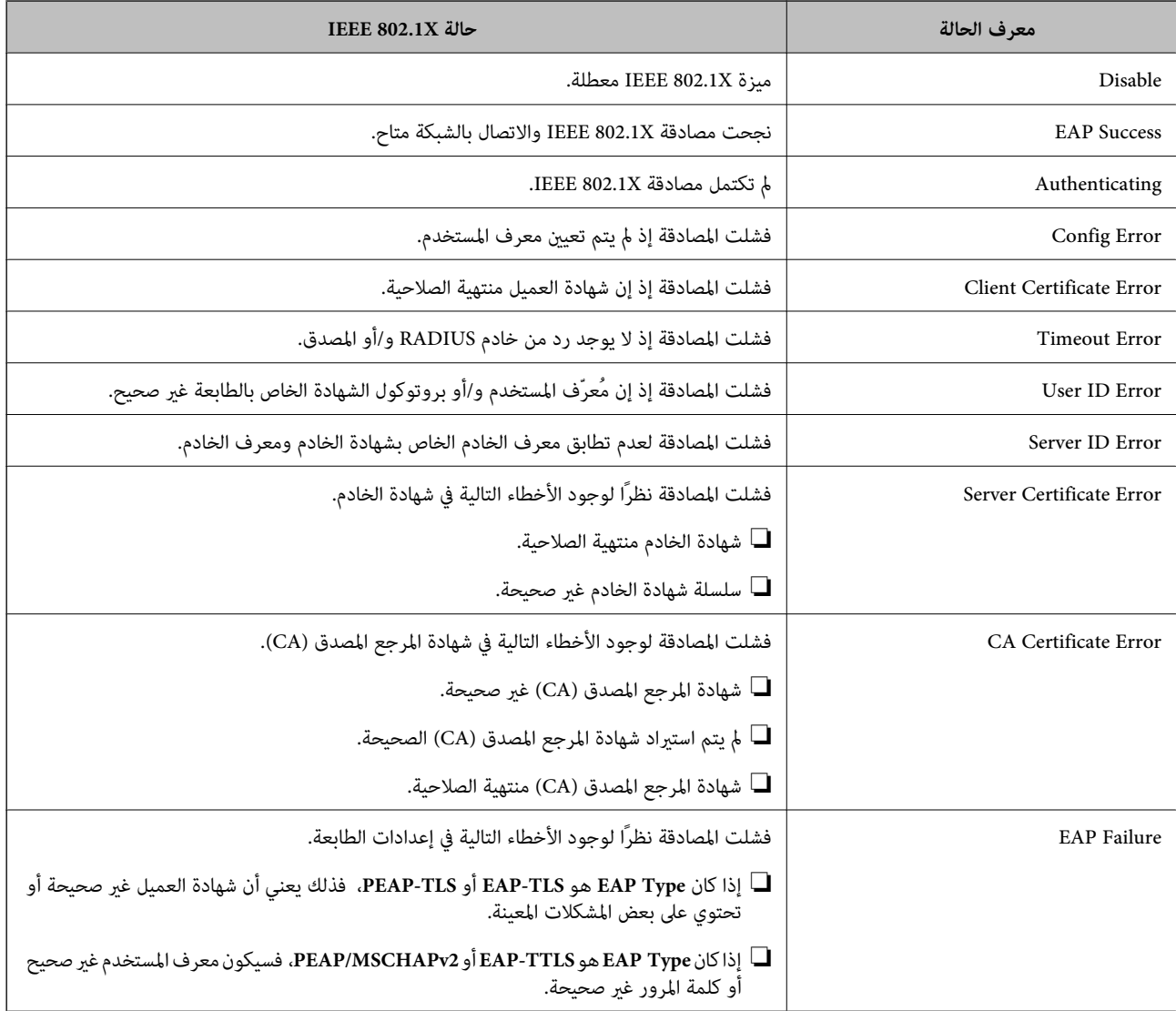

**معلومات ذات صلة**

| "طباعة ورقة حالة [الشبكة" في](#page-148-0) الصفحة 149

# **إصلاح مشكلات الأمان المتقدم**

# **استعادة إعدادات الأمان**

<span id="page-284-0"></span>عند إنشاء بيئة آمنة بشكل كبير مثل تصفية IPsec/IP أو IEEE802.1X، قد لا تتمكن من الاتصال بالأجهزة بسبب الإعدادات غير الصحيحة أو حدوث مشكلة في الجهاز أو الخادم. في هذه الحالة، قم باستعادة إعدادات الأمان لضبط إعدادات الجهاز مرة أخرى أو للسماح لك بالاستخدام لفترة مؤقتة.

# *تعطيل وظيفة الأمان باستخدام لوحة التحكم*

ميكنك تعطيل تصفية IP/IPsec أو X802.1 IEEE باستخدام لوحة تحكم الطابعة.

- .1 .**Network Settings**< **General Settings**<**Settings** حدد
	- حدد**Advanced**. .2
	- $\cdot$  حدد العنصر الذي ترغب في تعطيله من العناصر التالية.
		- **Disable IPsec/IP Filtering**❏
			- **Disable IEEE802.1X**❏
			- حدد**Proceed** في شاشة التأكيد. .4

# **المشكلات الخاصة باستخدام ميزات أمان الشبكة**

# *نسيان مفتاح مشترك مسبقًا*

**أعد تهيئة المفتاح المشترك مسبقًا.**

أو **Default Policy**<sup>&</sup>lt; **Basic**<**IPsec/IP Filtering**<sup>&</sup>lt; **Network Security** التبويب وحددعلامة Web Config إلى ادخل ،المفتاح لتغيري .**Group Policy**

عندما تُغري المفتاح المشترك مسبقًا، قم بتهيئتهلأجهزة الحاسوب.

#### **معلومات ذات صلة**

- | "تطبيق لتكوين عمليات تشغيل الطابعة [\(Config Web "\(في](#page-225-0) الصفحة 226
	- $\overline{271}$  "الاتصال المشفر [باستخدام](#page-270-0) تصفية IPsec/IP" في [الصفحة](#page-270-0)  $\blacklozenge$

#### *يتعذر الاتصال باستخدام اتصال IPsec*

# **حدد الخوارزمية التي لا تدعمها الطابعة أو الكمبيوتر.**

تدعم الطابعة الخوارزميات التالية. تحقق من إعدادات الكمبيوتر.

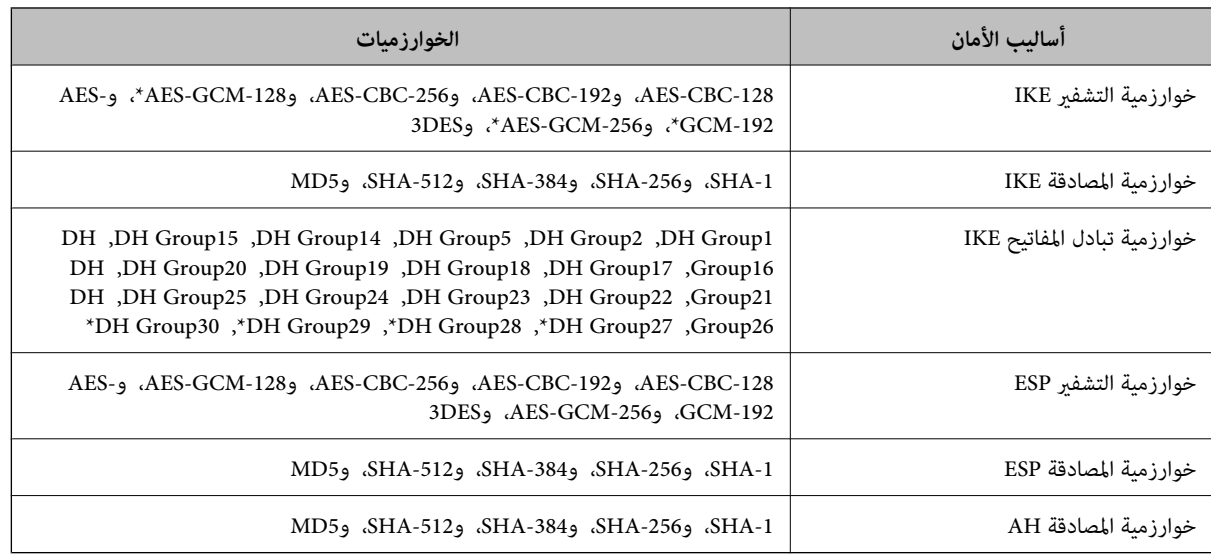

\* متوفر 2IKEv فقط

**معلومات ذات صلة**

| "الاتصال المشفر [باستخدام](#page-270-0) تصفية [IP/IPsec](#page-270-0) "في [الصفحة](#page-270-0) 271

*يتعذر الاتصال فجأة*

**تم تغيري عنوان IP الخاص بالطابعة أو يتعذر استخدامه.**

عندما يتم تغيير عنوان IP المسجل بالعنوان المحلي في Group Policy أو عندما يتعذر استخدامه، حينها سيتعذر إجراء اتصال IPsec. قم بتعطيل<br>IPsec باستخدام لوحة تحكم الطابعة.

إذا كان DHCP منتهي الصلاحية، وكانت عملية إعادة التمهيد أو عنوان IPv6 منتهيي الصلاحية أو لم يتم الحصول عليهما، فقد لا يتم العثور على عنوان IP المسجل لــWeb Config الخاصة بالطابعة (علامة التبويب Group Policy< Basic< IPsec/IP Filtering<Network Security<br>Local Address(Printer).

استخدم عنوان IP ثابت.

**تم تغيري عنوان IP الخاص بجهاز الكمبيوتر أو يتعذر استخدامه.**

عندما يتم تغيري عنوان IP المسجل بالعنوان البعيد في Policy Group أو عندما يتعذر استخدامه، حينها سيتعذر إجراء اتصال IPsec.

قم بتعطيل IPsec باستخدام لوحة تحكم الطابعة.

إذا كان DHCP منتهي الصلاحية، وكانت عملية إعادة التمهيد أو عنوان IPv6 منتهيي الصلاحية أو لم يتم الحصول عليهما، فقد لا يتم العثور على <sup>&</sup>lt;**Group Policy**<**Basic**<**IPsec/IP Filtering**<**Network Security**علامةالتبويب (الخاصةبالطابعةWeb ConfigالمسجللـIPعنوان .)**Remote Address(Host)**

استخدم عنوان IP ثابت.

**معلومات ذات صلة**

- | "تطبيق لتكوين عمليات تشغيل الطابعة [\(Config Web "\(في](#page-225-0) الصفحة 226
	- $\overline{271}$  "الاتصال المشفر [باستخدام](#page-270-0) تصفية IPsec/IP" في [الصفحة](#page-270-0)  $\blacklozenge$

#### *يتعذر إنشاء منفذ طباعة IPP آمن*

**مل يتم تحديد الشهادة الصحيحة باعتبارها شهادة الخادم لاتصال TLS/SSL.** إذا كانت الشهادة المحددة غري صحيحة، فقد تفشل عملية إنشاء منفذ. تأكد من استخدام الشهادة الصحيحة.

**مل يتم استرياد شهادة المرجع المصدق (CA (إلى كمبيوتر الوصول إلى الطابعة.** إذا لم يتم استيراد شهادة مرجع مصدق للكمبيوتر، فقد تفشل عملية إنشاء منفذ. تأكد من استيراد شهادة المرجع المصدق (CA).

> **معلومات ذات صلة** | "تكوين شهادة خادم [للطابعة" في](#page-269-0) الصفحة 270

*تعذر الاتصال بعدتهيئة تصفية IP/IPsec*

**إعدادات تصفية IP/IPsec غري صحيحة.** قم بتعطيل تصفية IP/IPsec من لوحة التحكم للطابعة. ثم قم بتوصيل الطابعة والكمبيوتر وإجراء إعدادات تصفية IP/IPsec مرة أخرى.

> **معلومات ذات صلة** | "الاتصال المشفر [باستخدام](#page-270-0) تصفية [IP/IPsec](#page-270-0) "في [الصفحة](#page-270-0) 271

> > *تعذر الوصول إلى الطابعة بعد تهيئة X802.1IEEE*

**إعدادات X802.1IEEE غري صحيحة.** عطِّل X802.1IEEE من لوحة تحكم الطابعة. وصِّل الطابعة بكمبيوتر، ثم أعد تهيئة X802.1IEEE.

> **معلومات ذات صلة** | ["تكوين](#page-281-0) شبكة [X802.1IEEE](#page-281-0) "في [الصفحة](#page-281-0) 282

**المشكلات الخاصة باستخدام شهادة رقمية**

*CA-signed Certificate استرياد يتعذر*

**Certificate signed-CA والمعلومات الموجودة في طلب CSR غري متطابقة.**

إذامل تكن Certificate signed-CA وطلب CSR يحتويان على معلومات متامثلة، فإنه يتعذر استرياد طلب CSR. تحقق من الآيت:

هل تحاول استراد الشهادة إلى جهاز لا يحتوي على المعلومات نفسها؟  $\Box$ تحقق من المعلومات الموجودة على طلب CSR ثم قم باسترياد الشهادة إلى جهاز يحتوي على المعلومات نفسها.

> ❏هل قمت باستبدال طلب CSR المحفوظ في الطابعة بعد إرسال الطلب إلى المرجع المصدق؟ احصل على شهادة موقعة من المرجع المصدق مرةً أخرى باستخدام طلب CSR.

> > **Certificate signed-CA أكبر من 5 كيلوبايت.**

لا ميكنك استرياد Certificate signed-CA أكبر من 5 كيلو بايت.

**كلمة مرور استرياد الشهادة غري صحيحة.** أدخل كلمة المرور الصحيحة. إذا نسيت كلمة المرور، فإنه يتعذر عليك استيراد الشهادة. أعد الحصول على CA-signed Certificate.

```
معلومات ذات صلة
```
♦ "استيراد شهادة موقعة من المرجع المصدق ([CA](#page-265-0))" في [الصفحة](#page-265-0) 266

*تعذر تحديث شهادة ذاتية التوقيع*

**مل يتم إدخال Name Common.** لابد من إدخال **Name Common**.

**تم إدخال أحرف غري مدعومة إلى Name Common.** أدخل عددًا من الرموز يتراوح ما بني 1 إلى 128 رمزًا بتنسيق 4IPv، أو 6IPv، أو الاسم المضيف، أو FQDN بلغة E7x20-0x0 (ASCII(.

**تم تضمني فاصلة أو مسافة في الاسم الشائع.** إذا تم تضمني الفاصلة، فإنه يتم تقسيم **Name Common** عند هذا الموضع. إذا تم فقط إدخال مسافة قبل أو بعد الفاصلة، يحدث خطأ.

> **معلومات ذات صلة** | ["تحديث](#page-267-0) شهادة موقعة ذاتيًا" في الصفحة 268

> > *يتعذر إنشاء طلب CSR*

**مل يتم إدخال Name Common.** لابد من إدخال **Name Common**.

**تم إدخال أحرف غري مدعومة إلى Name Common، وOrganization، وUnit Organizational، وLocality، وProvince/State.** أدخل عددًا من الرموز بتنسيق 4IPv، أو 6IPv، أو الاسم المضيف، أو FQDN بلغة E7x20-0x0 (ASCII(.

**تم تضمني فاصلة أو مسافة في Name Common.** إذا تم تضمني الفاصلة، فإنه يتم تقسيم **Name Common** عند هذا الموضع. إذا تم فقط إدخال مسافة قبل أو بعد الفاصلة، يحدث خطأ.

> **معلومات ذات صلة** | ["الحصول](#page-264-0) على شهادة موقعة من المرجع المصدق ([CA](#page-264-0) "[\(](#page-264-0)في [الصفحة](#page-264-0) 265

# *ظهور تحذير مرتبط بشهادة رقمية*

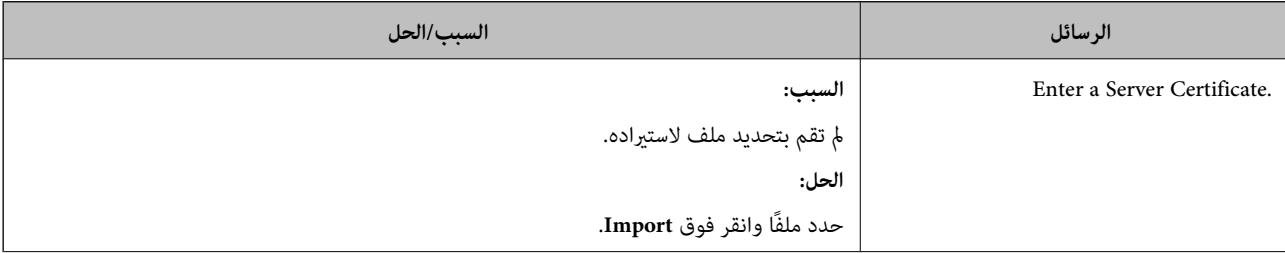
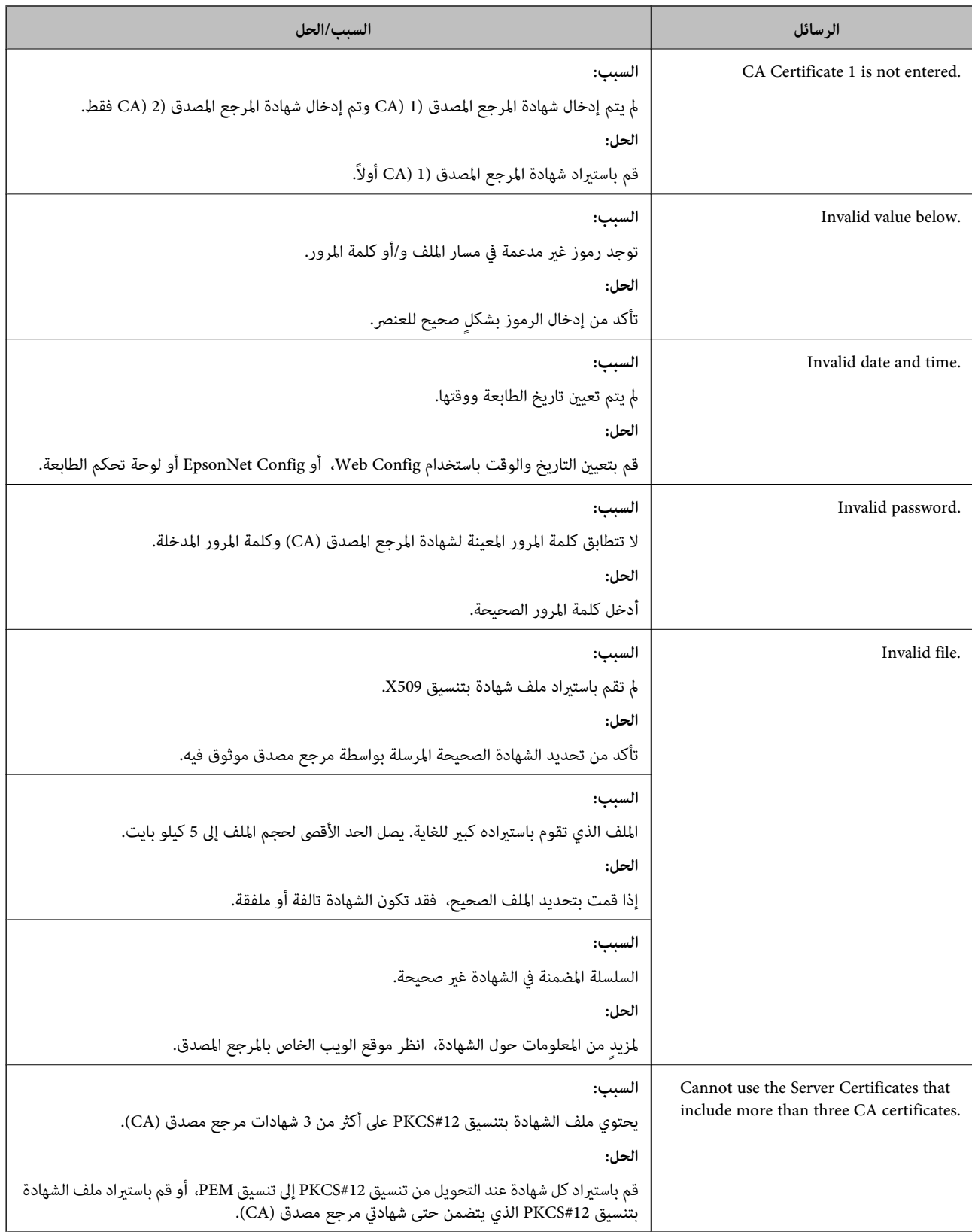

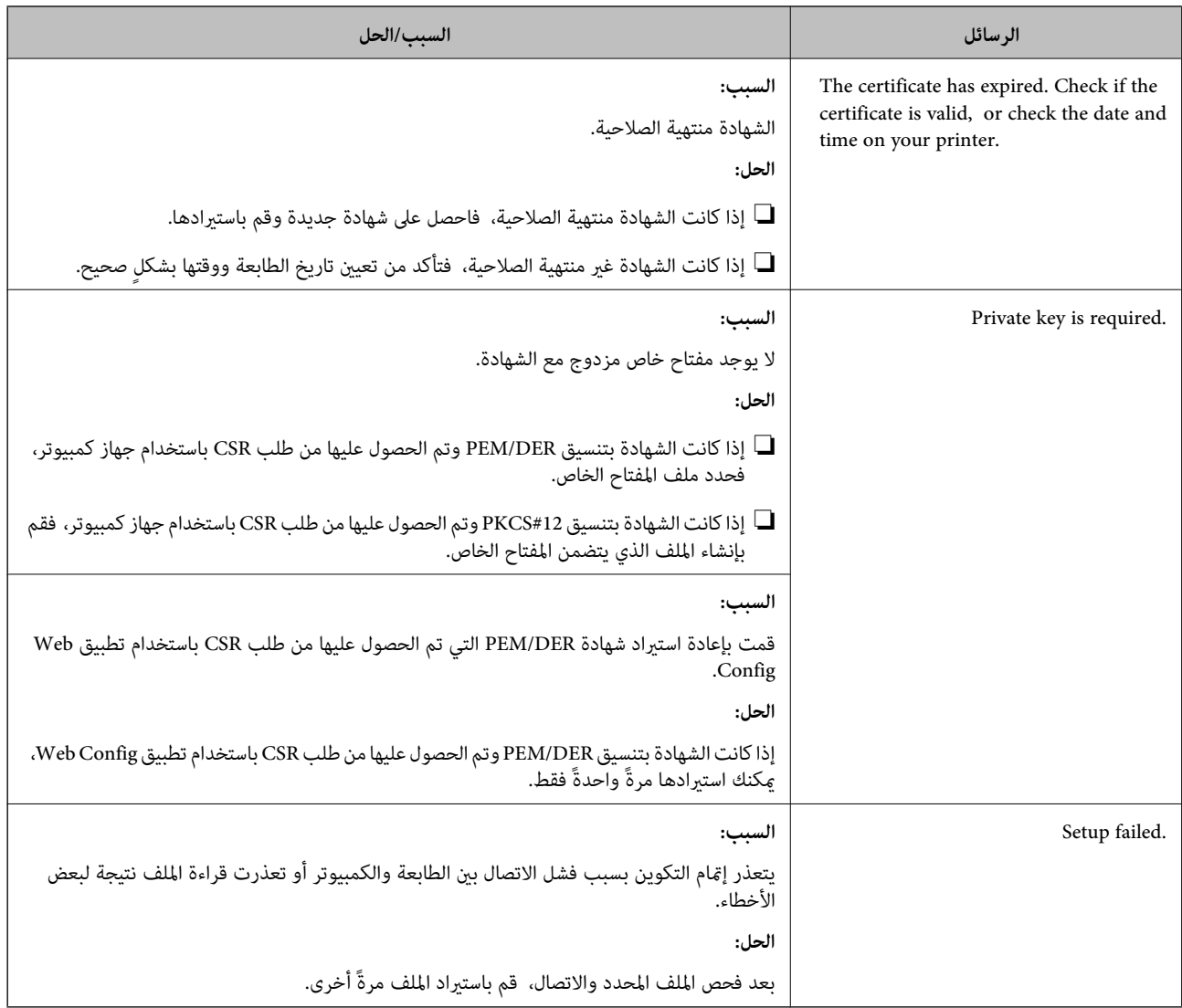

## **معلومات ذات صلة**

| "حول المصادقة [الرقمية" في](#page-263-0) الصفحة 264

## *حذف الشهادة الموقعة من المرجع المصدق (CA (عن طريق الخطأ*

## **لا يوجد ملف النسخة الاحتياطية للشهادة الموقعة من المرجع المصدق (CA(.**

في حالة وجود ملف نسخة احتياطية، قم باسترياد الشهادة مرةً أخرى.

إذا كنت تحصل على شهادة باستخدام طلب CSR تم إنشاؤه من تطبيق Web Config، فلن تتمكن من استيراد الشهادة المحذوفة مرةً أخرى. قم<br>بإنشاء طلب CSR واحصل على شهادة جديدة.

## **معلومات ذات صلة**

- ♦ "استيراد شهادة موقعة من المرجع المصدق ([CA](#page-265-0))" في [الصفحة](#page-265-0) 266
- | "حذف شهادة موقعة من المرجع [المصدق](#page-267-0) ([CA](#page-267-0) "[\(](#page-267-0)في [الصفحة](#page-267-0) 268

# **Epson Remote Services معلومات**

تُعد Epson Remote Services خدمة تجمع معلومات الطابعة بشكل دوري عبر الإنترنت. إذ <sub>ع</sub>ُكن استخدام هذه الخدمة للتنبؤ بالوقت الذي<br>يجب فيه استبدال المواد المستهلكة وقطع الغيار أو تجديدها، وكذلك لحل أي أخطاءٍ أو مشكلات بسرعةٍ.

تواصل مع مندوب المبيعات الخاص بك للحصول على مزيدٍ من المعلومات حول Services Remote Epson.

# **أين تجد المساعدة**

<span id="page-291-0"></span>موقع الويب للدعم الفني...................... [293.........................](#page-292-0) [الاتصال](#page-292-0) بدعم شركة [Epson](#page-292-0)............[.](#page-292-0) ........... [293......................](#page-292-0)

# **موقع الويب للدعم الفني**

<span id="page-292-0"></span>إذا كنت بحاجة إلى تعليمات إضافية، قم بزيارة موقع دعم الويب الخاص بشر كة Epson الموضح أدناه. حدد البلد أو المنطقة ثم انتقل إلى قسم الدعم<br>لموقع ويب Epson المحلى. تتوفر أيضًا أحدث برامج التشغيل أو الأسئلة الشائعة أو الأدلة أ

<http://support.epson.net/>

(أوروبا)<http://www.epson.eu/support>

إذا كان منتج Epson لديك لايعمل بشكل صحيح ولا ميكنك حل المشكلة، فاتصل بخدمات دعم شركة Epson للحصول على المساعدة.

# **الاتصال بدعم شركة Epson**

# **قبل الاتصال بشركة Epson**

إذا كان منتج Epson لديك لا يعمل بشكل صحيح ولا يمكنك حل المشكلة باستخدام معلومات استكشاف الأخطاء وإصلاحها الموجودة في أدلة<br>المنتج، فاتصل بخدمات دعم شركة Epson للحصول على المساعدة.

تعتمد قائمة دعم شركة Epson التالية على بلد البيع. قد لا تباع بعض المنتجات في موقعك الحالي، لذا تأكد من الاتصال بدعم شركة Epson.في المنطقة<br>التي اشتريت فيها المنتج.

إذا كان دعم شركة Epson في منطقتك غري مضمن في القامئة التالية، فاتصل بالموزع الذي قمت بشراء المنتج منه.

سيكون دعم شركة Epson قادرًا على المساعدة بسرعة أكبر في حالة توفري المعلومات التالية:

❏الرقم التسلسلي للمنتج

(يوجد ملصق الرقم التسلسلي في الجانب الأمامي للطابعة وميكن مشاهدته عند فتح درج الورق.)

❏طراز المنتج

❏إصدار برنامج المنتج

(انقر فوق **About**, **Info Version**, أو الزر المامثل في برنامج المنتج.)

❏العلامة التجارية للكمبيوتر وطرازه

❏اسم نظام تشغيل الكمبيوتر وإصداره

❏أسامء وإصدارات تطبيقات البرامج التي تستخدمها عادةً مع المنتج

### *ملاحظة:*

استنادًا إلى المنتج، قد يتم تخزين إعدادات الشبكة في ذاكرة المنتج. قد يتم فقد الإعدادات، بسبب عطل المنتج أو إصلاحه. لن تتحمل Epson المسؤولية عند<br>فقدان البيانات، ولعمل نسخة احتياطية أو استعادة الإعدادات حتى أثناء فترة الضم

# **تعليامت للمستخدمني في أوروبا**

راجع مستند الضمان في أوروبا للحصول على معلومات حول طريقة الاتصال بدعم شركة Epson.

# **تعليامت للمستخدمني في تايوان**

اتصل للحصول على المعلومات والدعم والخدمات التالية:

#### **صفحة الويب العالمية**

#### [http://www.epson.com.tw](http://www.epson.com.tw/)

تتوفر معلومات حول مواصفات المنتج وبرامج التشغيل للتنزيل والاستعلام عن المنتجات.

## **مكتب الدعم الفني بشركة Epson**

هاتف: +886-2-80242008 يستطيع فريق مكتب الدعم لدينا مساعدتك فيام يلي عبر الهاتف: ❏استعلامات المبيعات ومعلومات المنتج

❏مشكلات استخدام المنتج أو الأسئلة الخاصة بذلك

ستعلامات حول خدمة الإصلاح والضمان $\Box$ 

# **مركز خدمة الإصلاح:** <http://www.tekcare.com.tw/branchMap.page> مؤسسة TekCare هي مركز خدمة معتمد لشركة Epson Taiwan Technology & Trading Ltd.

# **تعليامت للمستخدمني في سنغافورة**

مصادر المعلومات والدعم والخدمات المتوفرة من Epson في سنغافورة هي:

#### **صفحة الويب العالمية**

#### [http://www.epson.com.sg](http://www.epson.com.sg/)

تتوفر معلومات حول مواصفات المنتج وبرامج التشغيل للتنزيل والأسئلة الشائعة واستعلامات المبيعات والدعم الفني عبر البريد الإلكتروين.

# **مكتب الدعم الفني بشركة Epson**

الاتصال المجاين: 800-120-5564 يستطيع فريق مكتب الدعم لدينا مساعدتك فيما يلي عبر الهاتف: ❏استعلامات المبيعات ومعلومات المنتج ❏الأسئلة المتعلقة باستخدام المنتج أو استكشاف المشكلات وحلها ستعلامات حول خدمة الإصلاح والضمان $\Box$ 

# **تعليامت للمستخدمني في تايلاند**

اتصل للحصول على المعلومات والدعم والخدمات التالية:

# **صفحة الويب العالمية**

#### [http://www.epson.co.th](http://www.epson.co.th/)

تتوفر معلومات حول مواصفات المنتج وبرامج التشغيل للتنزيل والأسئلة الشائعة والبريد الإلكتروين.

## **مركز اتصالات Epson** هاتف: 66-2685-9899

<span id="page-294-0"></span>support@eth.epson.co.th:الإلكتروين البريد يستطيع مركز الاتصالات لدينا مساعدتك فيما يلي عبر الهاتف: ❏استعلامات المبيعات ومعلومات المنتج ❏مشكلات استخدام المنتج أو الأسئلة الخاصة بذلك استعلامات حول خدمة الإصلاح والضمان $\Box$ 

# **تعليامت للمستخدمني في فيتنام**

اتصل للحصول على المعلومات والدعم والخدمات التالية:

## **مركز خدمة شركة Epson**

65 Truong Dinh Street, District 1, Ho Chi Minh City, Vietnam. هاتف(مدينة هوشي مينه): ،84-8-3823-9239 84-8-3825-6234 29 Tue Tinh, Quan Hai Ba Trung, Hanoi City, Vietnam هاتف(مدينة هانوي): ،84-4-3978-4785 84-4-3978-4775

# **تعليامت للمستخدمني في إندونيسيا**

اتصل للحصول على المعلومات والدعم والخدمات التالية:

## **صفحة الويب العالمية**

### [http://www.epson.co.id](http://www.epson.co.id/)

ععلومات حول مواصفات المنتج وبرامج التشغيل للتنزيل $\Box$ ❏الأسئلة الشائعة واستعلامات المبيعات والأسئلة عبر البريد الإلكتروين

#### **الخط الساخن لشركة Epson**

هاتف: +62-1500-766 فاكس: +62-21-808-66-799 يستطيع فريق الخط الساخن لدينا مساعدتك فيما يلي عبر الهاتف أو الفاكس: ❏استعلامات المبيعات ومعلومات المنتج

❏الدعم الفني

# **مركز خدمة شركة Epson**

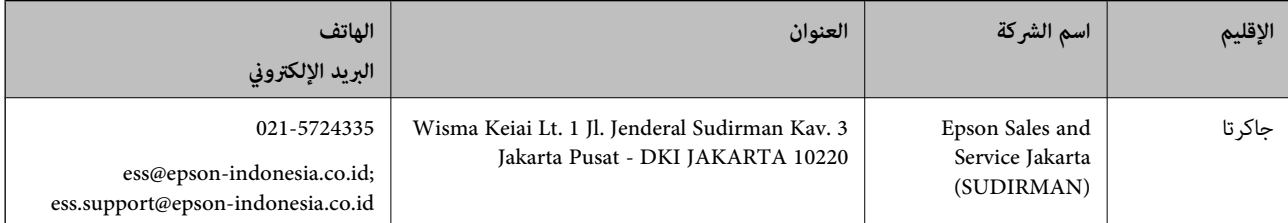

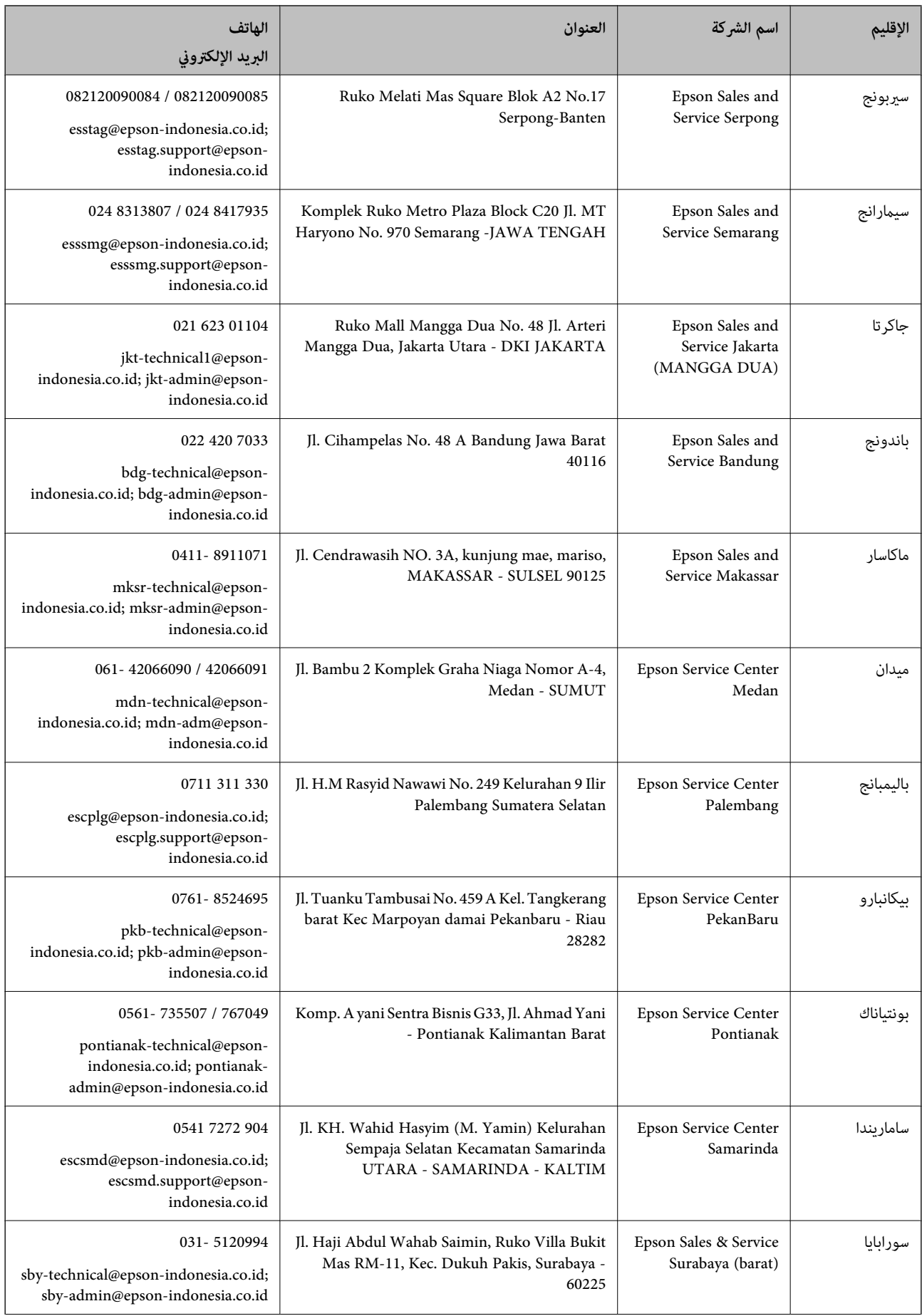

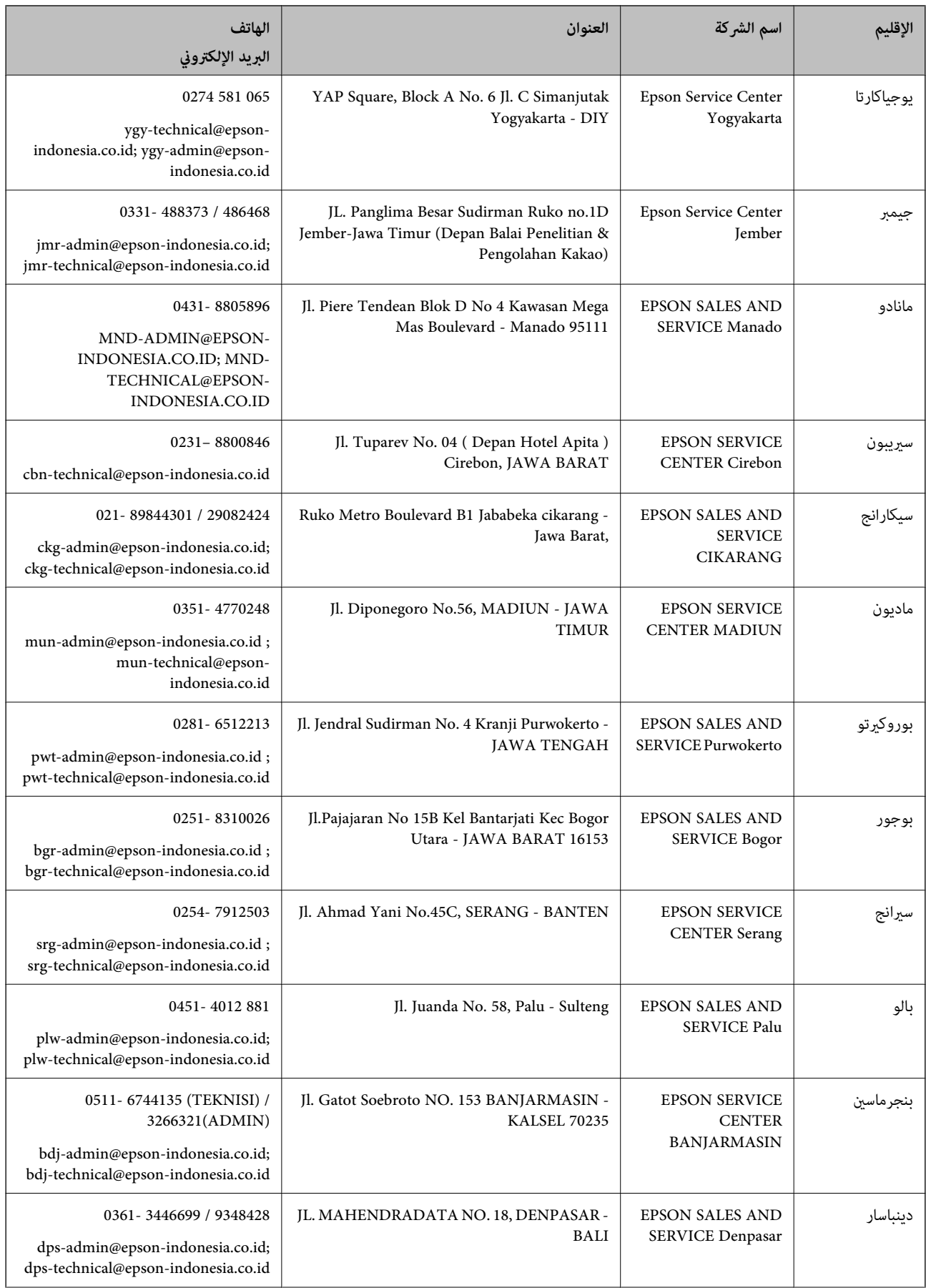

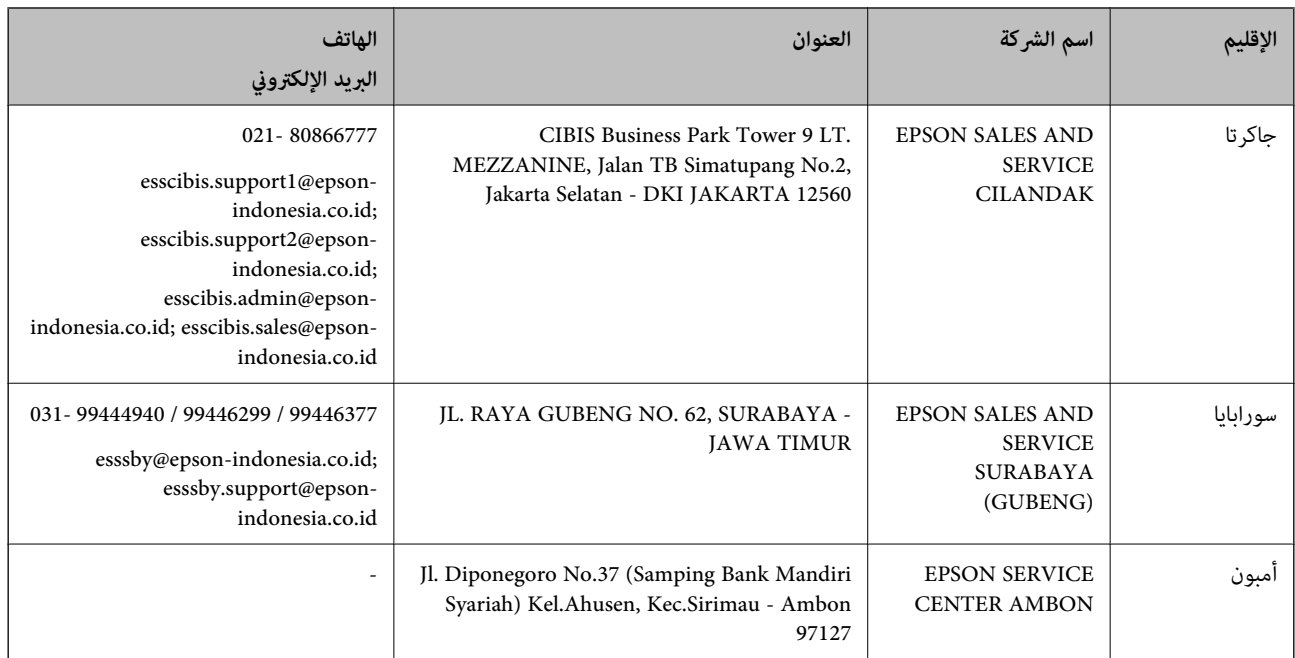

للمدن الأخرى غير المسرودة هنا، اتصل بالخط الساخن: 08071137766.

# **تعليامت للمستخدمني في هونج كونج**

للحصول على دعم فني بالإضافة إلى خدمات ما بعد البيع، نرحب باتصال المستخدمني بشركة Limited Kong Hong Epson في أي وقت.

## **الصفحة الرئيسية على الإنترنت**

## [http://www.epson.com.hk](http://www.epson.com.hk/)

أسست شركة Epson في هونج كونج صفحة رئيسية محلية باللغتني الصينية والإنجليزية على الإنترنت لتوفري المعلومات التالية للمستخدمني:

❏معلومات المنتج

❏إجابات على الأسئلة الشائعة

❏أحدث إصدار من برامج تشغيل منتجات Epson

## **الخط الساخن للدعم الفني**

كام ميكنك الاتصال بالفريق الفني على أرقام الهواتف والفاكسات التالية: هاتف: 852-2827-8911 فاكس: 852-2827-4383

# **تعليامت للمستخدمني في ماليزيا**

اتصل للحصول على المعلومات والدعم والخدمات التالية:

## **صفحة الويب العالمية**

## [http://www.epson.com.my](http://www.epson.com.my/)

علومات عن مواصفات المنتجات، وبرامج التشغيل المتوفرة للتنزيل  $\Box$ 

❏الأسئلة الشائعة واستعلامات المبيعات والأسئلة عبر البريد الإلكتروين

#### **مركز اتصالات Epson**

الهاتف: 1800-81-7349 (اتصال مجاين) websupport@emsb.epson.com.my :الإلكتروين البريد ❏استعلامات المبيعات ومعلومات المنتج ❏مشكلات استخدام المنتج أو الأسئلة الخاصة بذلك ❏استعلامات حول خدمات الإصلاح والضامن

> **المكتب الرئيسي** هاتف: 603-56288288 فاكس: 2088 8388/603-5621 603-5628

# **تعليامت للمستخدمني في الفليبني**

للحصول على الدعم الفني بالإضافة إلى خدمات ما بعد البيع، نرحب باتصال المستخدمين بشركة Epson Philippines Corporation من خلال<br>الهاتف أو الفاكس ومن خلال عنوان البريد الإلكتروني أدناه:

#### **صفحة الويب العالمية**

[http://www.epson.com.ph](http://www.epson.com.ph/) تتوفر معلومات حول مواصفات المنتج وبرامج التشغيل للتنزيل والأسئلة الشائعة واستعلامات البريد الإلكتروين.

#### **خدمة العملاء بشركة Philippines Epson**

الاتصال المجاين: (1-800-1069-37766 (PLDT الاتصال المجاين: (رقمي) 1-800-3-0037766 مترو مانيلا: 9030 8441 (632) <https://www.epson.com.ph/contact> :الويب موقع customercare@epc.epson.com.ph :الإلكتروين البريد ميكنك الاتصال من 9 صباحًا حتى 6 مساء،ً من الاثنني إلى السبت (باستثناء الإجازات العامة) يستطيع فريق خدمة العملاء لدينا مساعدتك فيما يلي عبر الهاتف: ❏استعلامات المبيعات ومعلومات المنتج ❏مشكلات استخدام المنتج أو الأسئلة الخاصة بذلك استعلامات حول خدمة الإصلاح والضمان $\Box$ 

#### **Epson Philippines Corporation**

خط الاتصال الرئيسي: +632-706-2609 فاكس: +632-706-2663